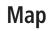

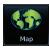

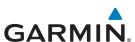

Traffic

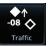

Terrain

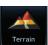

Weather

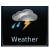

# GTN 725/750

Pilot's Guide

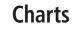

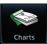

**Flight Plan** 

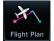

**Procedures** 

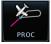

**Nearest** 

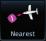

**Waypoint Info** 

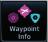

**Services** 

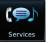

**Utilities** 

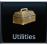

**System** 

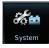

#### © 2011-2018

# Garmin International, Inc. or its subsidiaries All Rights Reserved

Except as expressly provided herein, no part of this manual may be reproduced, copied, transmitted, disseminated, downloaded or stored in any storage medium, for any purpose without the express written permission of Garmin. Garmin hereby grants permission to download a single copy of this manual and of any revision to this manual onto a hard drive or other electronic storage medium to be viewed for personal use, provided that such electronic or printed copy of this manual or revision must contain the complete text of this copyright notice and provided further that any unauthorized commercial distribution of this manual or any revision hereto is strictly prohibited.

This manual reflects the operation of system software v6.50 or later. Some differences in operation may be observed when comparing the information in this manual to later software versions.

This part shall comply with Garmin Banned and Restricted Substances document, 001-00211-00.

Garmin®, FliteCharts®, and SafeTaxi® are registered trademarks of Garmin International or its subsidiaries. Garmin SVT™, Telligence™, and Smart Airspace™ are trademarks of Garmin International or its subsidiaries. These trademarks may not be used without the express permission of Garmin.

NavData® is a registered trademark of Jeppesen, Inc.

SkyWatch® and StormScope® are registered trademarks of L-3 Communications.

© 2018 SiriusXM® Satellite Radio, Sirius, SXM and all related marks and logos are trademarks of SiriusXM Radio Inc. All other marks and logos are property of their respective owners. All rights reserved.

The *Bluetooth*® word mark and logos are registered trademarks owned by Bluetooth SIG, Inc. and any use of such marks by Garmin is under license. Other trademarks and trade names are those of their respective owners.

© 2018 SD® and SDHC Logos are trademarks of SD-3C, LLC. All rights reserved.

Iridium<sup>®</sup> is a registered trademark of Iridium Communications, Inc. All rights reserved.

The term Wi-Fi® is a registered trademark of the Wi-Fi Alliance®.

United States radar data provided by NOAA; European radar data collected and provided by Meteo France.

For information regarding the Aviation Limited Warranty, refer to Garmin's website.

For aviation product support, visit flyGarmin.com.

August 2018 Printed in the U.S.A.

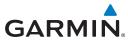

### **Software License Agreement**

BY USING THE DEVICE, COMPONENT OR SYSTEM MANUFACTURED OR SOLD BY GARMIN ("THE GARMIN PRODUCT"), YOU AGREE TO BE BOUND BY THE TERMS AND CONDITIONS OF THE FOLLOWING SOFTWARE LICENSE AGREEMENT. PLEASE READ THIS AGREEMENT CAREFULLY. Garmin Ltd. and its subsidiaries ("Garmin") grants you a limited license to use the software embedded in the Garmin Product (the "Software") in binary executable form in the normal operation of the Garmin Product. Title, ownership rights, and intellectual property rights in and to the Software remain with Garmin and/or its third-party providers. You acknowledge that the Software is the property of Garmin and/or its third-party providers and is protected under the United States of America copyright laws and international copyright treaties. You further acknowledge that the structure, organization, and code of the Software are valuable trade secrets of Garmin and/or its third-party providers and that the Software in source code form remains a valuable trade secret of Garmin and/or its third-party providers. You agree not to reproduce, decompile, disassemble, modify, reverse assemble, reverse engineer, or reduce to human readable form the Software or any part thereof or create any derivative works based on the Software. You agree not to export or reexport the Software to any country in violation of the export control laws of the United States of America.

#### Foreword

Getting

Audio & Xpdr Ctrl

Com/Nav

FPL

Direct-To

Proc

Charts

Wpt Info

Man

Traffic

Terrain

Weather

Nearest

Services/ Music

l Itilitias

System

Messages

Symbols

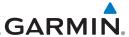

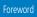

Audio & Xpdr Ctrl

FPI

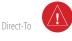

Proc

WARNING: Navigation and terrain separation must NOT be predicated upon the use of the terrain function. The GTN 7XX Terrain Proximity feature is NOT intended to be used as a primary reference for terrain avoidance and does not relieve the pilot from the responsibility of being aware of surroundings during flight. Terrain Proximity is only to be used as an aid for terrain avoidance and is not certified for use in applications requiring a certified terrain awareness system. Terrain data is obtained from third party sources. Garmin is not able to independently verify the accuracy of the terrain data.

**WARNING:** The displayed minimum safe altitudes (MSAs) are only advisory in nature and should not be relied upon as the sole source of obstacle and terrain avoidance information. Always refer to current aeronautical charts for appropriate minimum clearance altitudes.

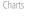

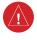

Wpt Info

Map

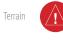

Nearest

Services/

Utilities

System

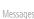

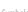

WARNING: The GTN 7XX has a very high degree of functional integrity. However, the pilot must recognize that providing monitoring and/or self-test capability for all conceivable system failures is not practical. Although unlikely, it may be possible for erroneous operation to occur without a fault indication shown by the GTN 7XX. It is thus the responsibility of the pilot to detect such an occurrence by means of cross-checking with all redundant or correlated information available in the cockpit.

WARNING: The altitude calculated by GPS receivers is geometric height above Mean Sea Level and could vary significantly from the altitude displayed by pressure altimeters, such as the output from the GDC 74A/B Air Data Computer, or other altimeters in aircraft. GPS altitude should never be used for vertical navigation. Always use pressure altitude displayed by pressure altimeters in the aircraft.

WARNING: Do not use outdated database information. Databases used in the GTN 7XX system must be updated regularly in order to ensure that the information remains current. Pilots using an outdated database do so entirely at their own risk.

WARNING: Do not use basemap (land and water data) information for primary navigation. Basemap data is intended only to supplement other approved navigation data sources and should be considered as an aid to enhance situational awareness.

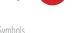

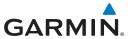

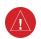

**WARNING:** Traffic information shown on the GTN 7XX is provided as an aid in visually acquiring traffic. Pilots must maneuver the aircraft based only upon ATC guidance or positive visual acquisition of conflicting traffic.

Foreword

**WARNING:** Do not use data link weather information for maneuvering in, near, or around areas of hazardous weather. Information contained within data link weather products may not accurately depict current weather conditions.

Audio &

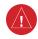

**WARNING:** Do not use the indicated data link weather product age to determine the age of the weather information shown by the data link weather product. Due to time delays inherent in gathering and processing weather data for data link transmission, the weather information shown by the data link weather product may be significantly older than the indicated weather product age.

FPL

Proc

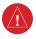

**WARNING:** Never use datalinked weather to attempt to penetrate a thunderstorm. Both the FAA Advisory Circular, Subject: Thunderstorms, and the Airman's Information Manual (AIM) recommend avoiding "by at least 20 miles any thunderstorm identified as severe or giving an intense radar echo."

Wpt Info

Traffic

Terrain

WARNING: For safety reasons, GTN 7XX operational procedures must be learned on the ground.

Weather

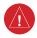

**WARNING:** To reduce the risk of unsafe operation, carefully review and understand all aspects of the GTN 725/750 Pilot's Guide. Thoroughly practice basic operation prior to actual use. During flight operations, carefully compare indications from the GTN 7XX to all available navigation sources, including the information from other NAVAIDs, visual sightings, charts, etc. For safety purposes, always resolve any discrepancies before continuing navigation.

Nearest

System

Messages

Symbols

**Appendix** 

**CAUTION**: The United States government operates the Global Positioning System and is solely responsible for its accuracy and maintenance. The GPS system is subject to changes which could affect the accuracy and performance of all GPS equipment. Portions of the GTN 7XX utilize GPS as a precision electronic NAVigation AID (NAVAID). Therefore, as with all NAVAIDs, information presented by the GTN 7XX can be misused or misinterpreted and, therefore, become unsafe.

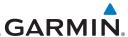

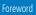

d (!

**CAUTION**: The GTN 7XX does not contain any user-serviceable parts. Repairs should only be made by an authorized Garmin service center. Unauthorized repairs or modifications could void both the warranty and the pilot's authority to operate this device under FAA/FCC regulations.

Started

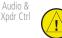

the pilot's authority to operate this device under FAA/FCC regulations.

CAUTION: The display lens has a special anti-reflective coating that is very sensitive to skin oils, waxes, and abrasive cleaners. CLEANERS CONTAINING

Com/Nav

FPI

**CAUTION**: The display lens has a special anti-reflective coating that is very sensitive to skin oils, waxes, and abrasive cleaners. CLEANERS CONTAINING AMMONIA WILL HARM THE ANTI-REFLECTIVE COATING. It is very important to clean the lens using a clean, lint-free cloth and an eyeglass lens cleaner that is specified as safe for anti-reflective coatings.

Direct-To

Proc

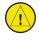

**CAUTION**: TFRs provided by datalink weather sources (i.e., FIS-B and SiriusXM) are only advisory and do not replace a thorough preflight briefing on TFR times and locations. Not all TFRs may be shown. To determine accurate TFR information, verify with official sources, i.e., preflight planning or flight service center.

Charts

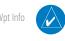

**NOTE**: All visual depictions contained within this document, including screen images of the GTN bezel and displays, are subject to change and may not reflect the most current GTN software. Depictions of equipment may differ slightly from the actual equipment.

Traffic

Terrain

Map

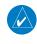

**NOTE**: This device complies with part 15 of the FCC Rules. Operation is subject to the following two conditions: (1) this device may not cause harmful interference, and (2) this device must accept any interference received, including interference that may cause undesired operation.

Weather

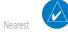

**NOTE**: This product, its packaging, and its components contain chemicals known to the State of California to cause cancer, birth defects, or reproductive harm. This notice is being provided in accordance with California's Proposition 65. If you have any questions or would like additional information, please refer to our website at www.qarmin.com/prop65.

Utilities

Services/

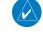

**NOTE**: Canadian installations: In accordance with Canadian Radio Specifications Standard 102 (RSS 102), RF field strength exposure to persons from an antenna connected to this device should be limited to 60 V/m for controlled environment and 28 V/m for uncontrolled environment.

Messages

System

Symbols

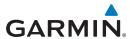

equipment.

database, visit flyGarmin.com.

visit flyGarmin.com.

visit flyGarmin.com.

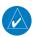

**NOTE:** Do not use SafeTaxi or Chartview functions as the basis for ground maneuvering. SafeTaxi and Chartview functions have not been qualified to be used as an airport moving map display (AMMD). SafeTaxi and Chartview should only be used by the flight crew to orient themselves on the airport surface.

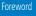

Started

Audio & Xpdr Ctrl

nm/Nav

**NOTE:** The FAA has asked Garmin to remind pilots who fly with Garmin database-dependent avionics of the following:

FPL

 It is the pilot's responsibility to remain familiar with all FAA regulatory and advisory guidance and information related to the use of databases in the National Airspace System.

• Garmin equipment will only recognize and use databases that are obtained from Garmin or Jeppesen. Databases obtained from Garmin or Jeppesen are assured compliance with all data quality requirements (DQRs) by virtue of a Type 2 Letter of Authorization (LOA) from the FAA. A copy of the Type 2 LOA is available for each database at flyGarmin.com.

 Use of a current Garmin or Jeppesen database in your Garmin equipment is required for compliance with established FAA regulatory guidance, but does not constitute authorization to fly any and all terminal procedures that may be presented by the system. It is the pilot's responsibility to

operate in accordance with established AFM(S) and regulatory guidance or limitations as applicable to the pilot, the aircraft, and installed

**NOTE**: The pilot/operator must review and be familiar with Garmin's database exclusion list as discussed in SAIB CE-14-04 to determine what data may be incomplete. To see if an exclusions report exists for a specific

Jeppesen database alerts and consider their impact on the intended aircraft operation. For a current list of aviation database alerts,

**NOTE**: If the pilot/operator wants or needs to adjust the database,

The pilot/operator must have access to Garmin and

Proc

Charts

Wpt Info

vvpt iiiio

Мар

Traffic

errain

Weather

Vlaarac

arvicas

ervices/ Music

Utilities

System

Messages

Symbols

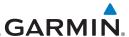

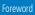

Audio &

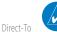

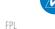

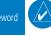

**NOTE:** Garmin requests the flight crew report any observed discrepancies related to database information. These discrepancies could come in the form of an incorrect procedure; incorrectly identified terrain, obstacles and fixes; or any other displayed item used for navigation or communication in the air or on the ground. To report an aviation database error, visit flyGarmin.com.

**NOTE**: The GTN touchscreen may not respond to touch commands if condensation or moisture accumulate on the touchscreen.

NOTE: Depending on software version and configuration, GTN features and screen images may differ from those shown in this manual.

Proc Charts

Wpt Info

Terrain

Weather

Nearest

Services/ Music

Utilities

System

Messages

Symbols

**Appendix** 

To obtain accessories for your unit, please contact your Garmin dealer.

The display surface is coated with a special anti-reflective coating which is very sensitive to skin oils, waxes and abrasive cleaners. It is very important to clean the lens using an eyeglass lens cleaner which is specified as safe for antireflective coatings and a clean, lint-free cloth.

AC 90-100A Statement of Compliance. The Garmin navigational unit meets the performance and functional requirements of FAA Advisory Circular (AC) 90-100A, U.S. Terminal and En Route Area Navigation (RNAV) Operations.

NOTE: This device complies with Part 15 of the FCC limits for Class B digital devices. This equipment generates, uses, and can radiate radio frequency energy and, if not installed and used in accordance with the instructions. may cause harmful interference to radio communications. Furthermore, there is no quarantee that interference will not occur in a particular installation.

If this equipment does cause harmful interference, the user is encouraged to try to correct the interference by relocating the equipment or connecting the equipment to a different circuit than the affected equipment. Consult an authorized dealer or other qualified avionics technician for additional help if these remedies do not correct the problem.

Operation of this device is subject to the following conditions: (1) This device may not cause harmful interference, and (2) this device must accept any interference received. including interference that may cause undesired operation.

GTN 725/750 Pilot's Guide 190-01007-03 Rev. O Index vi

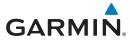

## **Product Registration and Support**

Help us better support you by completing your online registration today! Have the serial number of your product handy and visit flyGarmin.com.

|              | Record of Revisions |          |                                     |  |  |  |
|--------------|---------------------|----------|-------------------------------------|--|--|--|
| Part Number  | Revision            | Date     | Description                         |  |  |  |
| 190-01007-03 | 1                   | 01/24/11 | Initial Release.                    |  |  |  |
|              | Α                   | 02/04/11 | Production Release.                 |  |  |  |
|              | В                   | 03/16/11 | Update information.                 |  |  |  |
|              | C                   | 11/29/12 | Updates for software v3.0.          |  |  |  |
|              | D                   | 02/28/13 | Updates for software v4.0.          |  |  |  |
|              | Е                   | 03/25/13 | Updates for software v4.10.         |  |  |  |
|              | F                   | 08/26/13 | Updates for software v5.0.          |  |  |  |
|              | G                   | 08/01/14 | Updates for software v5.11.         |  |  |  |
|              | Н                   | 10/17/14 | Updates for software v5.12.         |  |  |  |
|              | J                   | 07/2015  | Updates for software v6.00.         |  |  |  |
|              | K                   | 01/2016  | Updates for software v6.10.         |  |  |  |
|              | L                   | 02/2016  | Minor edits.                        |  |  |  |
|              | М                   | 03/2016  | No content change. Updated file for |  |  |  |
|              |                     |          | printer.                            |  |  |  |
|              | N                   | 09/2016  | Updates for software v6.20.         |  |  |  |
|              | Р                   | 08/2017  | Updates for software v6.30.         |  |  |  |
|              | Q                   | 08/2018  | Updates for software v6.50.         |  |  |  |

oreword

Getting

Audio & Xpdr Ctrl

FPL

Direct-To

Proc

Wpt Info

Мар

Traffic

Terrain

Weather

Nearest

Services/ Music

Utilities

System

Messages

Symbols

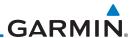

Getting Started

Audio & Xpdr Ctrl

Com/Nav

FPL

Direct-To

Proc

Charts

Wpt Info

Мар

Traffic

Terrain

Weather

Nearest

Services/ Music

Utilities

System

Messages

Symbols

Appendix

Index VIII

This page intentionally left blank

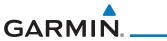

# **Table of Contents**

Foreword

| Soft | ware Licens | se Agreementi                               | Getting<br>Started   |
|------|-------------|---------------------------------------------|----------------------|
|      |             | ation and Supportvii                        | 4 1 0                |
|      | _           | xxvii                                       | Audio &<br>Xpdr Ctrl |
|      |             | dexxvii                                     |                      |
|      |             | iment Featuresxxvii                         | Com/Nav              |
|      |             | XXVIII                                      |                      |
|      |             |                                             | FPL                  |
| 1    | _           | tarted 1-1                                  | D:                   |
| 1.1  |             | escriptions1-1                              | Direct-To            |
|      | 1.1.1       | GTN 725                                     | Proc                 |
|      | 1.1.2       | GTN 750                                     | FIUC                 |
| 1.2  |             | is Pilot's Guide1-2                         | Charts               |
|      | 1.2.1       | Conventions                                 | Citaris              |
|      | 1.2.2       | Using the Touchscreen                       | Wpt Info             |
| 1.3  |             | Description1-3                              |                      |
|      | 1.3.1       | Datacard 1-4                                | Мар                  |
|      | 1.3.1.1     | Inserting a Datacard1-4                     |                      |
|      | 1.3.2       | Pilot Controls 1-4                          | Traffic              |
|      | 1.3.2.1     | Volume/Squelch Knob                         |                      |
|      | 1.3.2.2     | Large/Small Concentric Knobs 1-5            | Terrain              |
|      | 1.3.2.3     | HOME Key 1-5                                |                      |
|      | 1.3.2.4     | Direct-To Key1-5                            | Weather              |
|      | 1.3.2.5     | Touchscreen Keys 1-6                        |                      |
| 1.4  |             | rer Up1-6                                   | Nearest              |
|      | 1.4.1       | Start-Up Screens                            | Services/            |
|      | 1.4.2       | Database Verification and Fuel Settings 1-7 | Music                |
| 1.5  | -           | peration1-11                                |                      |
|      | 1.5.1       | Using the Touchscreen Key Controls1-11      | Utilities            |
|      | 1.5.2       | System Page1-11                             | C 1                  |
|      | 1.5.2.1     | System Setup Values 1-12                    | System               |
|      | 1.5.2.2     | Units Settings Values 1-13                  | Messages             |
|      | 1.5.2.3     | Alerts Settings Values 1-13                 | iviessages           |
|      | 1.5.2.4     | Audio Values 1-13                           | Symbols              |
|      | 1.5.2.5     | Backlight Values 1-13                       | 5,                   |
|      | 1.5.2.6     | Connext Setup                               | Appendix             |

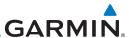

|           |     | 1.5.2./    | voice Commands                     | 1-14 |
|-----------|-----|------------|------------------------------------|------|
| Foreword  |     | 1.5.3      | Dual GTN Installations             | 1-15 |
| Getting   | 1.6 | Direct-To  | o Navigation                       | 1-16 |
| Started   |     | 1.6.1      | Direct-To a Waypoint               | 1-16 |
| Audio &   |     | 1.6.2      | Direct-To a Flight Plan Waypoint   | 1-16 |
| Xpdr Ctrl |     | 1.6.3      | Direct-To a Nearest Airport        | 1-16 |
| Com/Nav   | 1.7 | Selecting  | g Com/Nav Frequencies              | 1-17 |
|           | 1.8 | Flight Pl  | anning                             |      |
| FPL       |     | 1.8.1      | Creating a Flight Plan             | 1-19 |
|           | 1.9 | VFR and    | IFR Procedures                     | 1-20 |
| Direct-To |     |            | ckoning                            |      |
|           | 1.1 | 1 FastFind | Predictive Waypoint Entry          |      |
| Proc      |     | 1.11.1     | FastFind With Waypoint Info        |      |
|           |     | 1.11.2     | FastFind With A Flight Plan        | 1-23 |
| Charts    | 2   | Audio an   | d Transponder Controls (Optional)  | 2-1  |
| W - 1 f   | 2.1 | Transpor   | nder Operation                     | 2-1  |
| Wpt Info  |     | 2.1.1      | Select Transponder                 | 2-2  |
| Мар       |     | 2.1.2      | IDENT                              | 2-2  |
| ινιαρ     |     | 2.1.3      | Standby                            | 2-2  |
| Traffic   |     | 2.1.4      | Ground                             | 2-3  |
|           |     | 2.1.5      | On                                 | 2-3  |
| Terrain   |     | 2.1.6      | Altitude Reporting                 | 2-3  |
|           |     | 2.1.7      | VFR                                |      |
| Weather   |     | 2.1.8      | Selecting a Squawk Code            |      |
|           |     | 2.1.9      | Flight ID                          | 2-5  |
| Nearest   |     | 2.1.10     | GDL 88 ADS-B Reporting             |      |
| Services/ |     | 2.1.11     | Extended Squitter Transmission     |      |
| Music     |     | 2.1.12     | TCAS II Transponder Mode Controls  |      |
|           | 2.2 | Audio Pa   | anel Operation                     |      |
| Utilities |     | 2.2.1      | Mic Selection                      |      |
| System    |     | 2.2.1.1    | Mic Window Mic Selection           |      |
| System    |     | 2.2.1.2    | Audio Panel Page Mic Selection     |      |
| Messages  |     | 2.2.2      | Monitor                            |      |
| messages  |     | 2.2.3      | Passenger Address                  |      |
| Symbols   |     | 2.2.4      | 3D Audio                           |      |
| ,         |     | 2.2.5      | Cabin Speaker Selection and Volume |      |
| Appendix  |     | 2.2.6      | Marker Audio and Volume            | 2-14 |

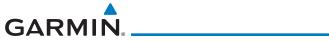

|     | 2.2.7      | Marker Hi Sense 2-15                                       |                    |
|-----|------------|------------------------------------------------------------|--------------------|
|     | 2.2.8      | Marker Beacon Annunciations                                | Foreword           |
|     | 2.2.9      | Audio Split Mode2-16                                       | Getting            |
|     | 2.2.10     | Playback Controls2-17                                      | Started            |
| 2.3 | Intercom   | Setup2-18                                                  | Audio &            |
|     | 2.3.1      | Set Pilot, Co-Pilot, & Passenger Volume and Squelch 2-21   | Xpdr Ctrl          |
|     | 2.3.2      | Co-Pilot is Passenger2-22                                  | Com/Nav            |
|     | 2.3.3      | Music 1 and Music 2 Setup2-23                              | CUIII/IVav         |
|     | 2.3.4      | Telephone Setup2-24                                        | FPL                |
|     | 2.3.5      | Bluetooth Setup2-25                                        |                    |
| 2.4 | Telligence | e <sup>TM</sup> Voice Command2-26                          | Direct-To          |
| 3   | _          | (GTN 750 NAV/COM)3-1                                       |                    |
| 3.1 |            | 3-2                                                        | Proc               |
| 3.2 |            | 3-2                                                        |                    |
| 3.3 |            | dow and Tuning3-3                                          | Charts             |
|     | 3.3.1      | Com Frequency Finding                                      |                    |
|     | 3.3.1.1    | Find Recent Frequencies                                    | Wpt Info           |
|     | 3.3.1.2    | Find Nearest Frequencies                                   |                    |
|     | 3.3.1.3    | Find Flight Plan Frequencies                               | Мар                |
|     | 3.3.1.4    | Find User Frequencies 3-9                                  | Traffic            |
|     | 3.3.2      | Simple Frequency Entry                                     | IIdIIIC            |
|     | 3.3.3      | Adding a New User Frequency3-11                            | Terrain            |
|     | 3.3.4      | Emergency Frequency                                        | renam              |
|     | 3.3.5      | Stuck Microphone                                           | Weather            |
|     | 3.3.6      | Remote Frequency Selection Control                         |                    |
|     | 3.3.7      | Reverse Frequency Look-Up                                  | Nearest            |
| 3.4 | Com Fred   | quency Monitoring3-15                                      |                    |
| 3.5 | NAV (VO    | R/Localizer/Glideslope) Receiver Operations3-16            | Services/<br>Music |
|     | 3.5.1      | Ident Audio and Volume 3-16                                |                    |
|     | 3.5.2      | Nav Tuning Window3-17                                      | Utilities          |
|     | 3.5.3      | Nav Frequency Finding                                      |                    |
| 4   | Flight Pla | ns4-1                                                      | System             |
| 4.1 |            | a New Flight Plan4-2                                       | 1.4                |
|     | 4.1.1      | Creating a New Flight Plan in the Catalog 4-2              | Messages           |
|     | 4.1.2      | Creating a New Flight Plan from the Active Flight Plan 4-3 | Symbols            |
| 4.2 |            | ght Plan Page4-4                                           | 2 Allingi2         |
|     | 4.2.1      | Waypoint Options                                           | Appendix           |
|     |            | <i>J</i> 1 1 1 1 1 1 1 1 1 1 1 1 1 1 1 1 1 1 1             | pp =ai/            |

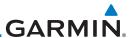

|                    | 4.2.1.1        | Activate Leg                               | 4-6  |
|--------------------|----------------|--------------------------------------------|------|
| Foreword           | 4.2.1.2        | Insert Before                              | 4-7  |
| Getting            | 4.2.1.3        | Insert After                               | 4-9  |
| Started            | 4.2.1.4        | Along Track Offsets                        | 4-9  |
| Audio &            | 4.2.1.5        | Remove                                     | 4-12 |
| Xpdr Ctrl          | 4.2.1.6        | Load Procedures                            | 4-13 |
| Com/Nav            | 4.2.1.7        | Waypoint Info                              | 4-14 |
| 20111/1444         | 4.2.2          | Airways                                    | 4-15 |
| FPL                | 4.2.3          | Load Hold at Waypoint                      | 4-19 |
|                    | 4.2.3.1        | Hold at Waypoint                           | 4-19 |
| Direct-To          | 4.2.3.2        | Removing a Hold                            | 4-20 |
|                    | 4.2.4          | Load Search and Rescue Patterns (Optional) | 4-21 |
| Proc               | 4.2.4.1        | Creating a Parallel Track Pattern          | 4-23 |
|                    | 4.2.4.2        | Creating a Sector Search Pattern           | 4-25 |
| Charts             | 4.2.4.3        | Creating an Expanding Square Pattern       | 4-26 |
|                    | 4.2.4.4        | Creating an Orbit Pattern                  | 4-27 |
| Wpt Info           | 4.3 Flight Pla | an Menu                                    | 4-28 |
|                    | 4.3.1          | Store Flight Plan                          | 4-29 |
| Мар                | 4.3.2          | Invert Flight Plan                         | 4-30 |
| Traffic            | 4.3.3          | En Route Vertical Navigation               | 4-30 |
| IIdIIIC            | 4.3.3.1        | VNAV Requirements                          | 4-30 |
| Terrain            | 4.3.3.2        | VNAV Limitations                           | 4-31 |
| remain             | 4.3.3.3        | VNAV Profile Page                          | 4-31 |
| Weather            | 4.3.3.4        | Altitude Constraints                       | 4-32 |
|                    | 4.3.3.5        | VNAV Direct-To                             | 4-36 |
| Nearest            | 4.3.3.6        | Transition to Approach                     | 4-36 |
|                    | 4.3.4          | Temperature Compensated Altitude           | 4-37 |
| Services/<br>Music | 4.3.4.1        | Temperature Compensation Requirements      |      |
|                    | 4.3.4.2        | Setting Temperature Compensated Altitude   |      |
| Utilities          | 4.3.5          | Parallel Track                             |      |
|                    | 4.3.6          | Edit Data Fields                           |      |
| System             | 4.3.7          | Flight Plan Catalog Route Options          |      |
|                    | 4.3.7.1        | Catalog Route Option - Activate            |      |
| Messages           | 4.3.7.2        | Catalog Route Option - Invert & Activate   |      |
| Cumbala            | 4.3.7.3        | Catalog Route Option - Preview             |      |
| Symbols            | 4.3.7.4        | Catalog Route Option - Edit                |      |
| Appendix           | 4.3.7.5        | Catalog Route Option - Copy                |      |
| пррении            | 4.3.7.6        | Catalog Route Option - Delete              | 4-47 |
|                    |                |                                            |      |

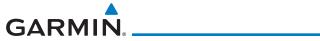

|      | 4.3.8     | Delete Flight Plan 4-47                     |                    |
|------|-----------|---------------------------------------------|--------------------|
|      | 4.3.8.1   | Delete Flight Plan from Catalog 4-47        | Foreword           |
|      | 4.3.8.2   | Delete All Flight Plans from Catalog        | Getting            |
|      | 4.3.8.3   | Delete Active Flight Plan4-50               | Started            |
|      | 4.3.9     | Preview Flight Plan4-51                     | Audio &            |
|      | 4.3.9.1   | Previewing the Active Flight Plan 4-51      | Xpdr Ctrl          |
|      | 4.3.9.2   | Previewing a Flight Plan in the Catalog4-51 | Com/Nav            |
| 4.4  | Graphica  | ally Editing a Flight Plan4-52              | Communa            |
| 4.5  | Import F  | light Plans with Connext4-52                | FPL                |
|      | 4.5.1     | Operation4-52                               |                    |
|      | 4.5.2     | Potential Errors4-54                        | Direct-To          |
| 4.6  | Import F  | light Plans with a Datacard4-56             |                    |
|      | 4.6.1     | Potential Errors4-58                        | Proc               |
| 5    | Direct-To | 5-1                                         |                    |
| 5.1  | Direct-To | Navigation5-1                               | Charts             |
| 5.2  |           | a Flight Plan Waypoint5-3                   |                    |
| 5.3  |           | a Nearest Airport5-5                        | Wpt Info           |
| 5.4  |           | g a Direct-To Course5-7                     |                    |
| 5.5  |           | Map Waypoint5-8                             | Мар                |
| 5.6  |           | e Direct-To Course5-9                       | Traffic            |
| 5.7  |           | ally Editing a Direct-To Route5-9           | IIdIIIC            |
| 5.8  |           | o a User-Defined Hold5-9                    | Terrain            |
| 5.9  |           | a Search and Rescue Pattern5-12             | renam              |
| 6    | Procedur  | es 6-1                                      | Weather            |
| 6.1  |           | proach Operations6-2                        |                    |
| 6.2  |           | g a Departure6-4                            | Nearest            |
| 6.3  |           | g an Arrival6-7                             |                    |
| 6.4  |           | g an Approach6-10                           | Services/<br>Music |
| 6.5  |           | hes with Procedure Turns6-14                |                    |
| 6.6  |           | e Missed Approach6-14                       | Utilities          |
| 6.7  | , ,       | Approach with a Hold6-15                    |                    |
| 6.8  |           | DME Arc Approach6-16                        | System             |
| 6.9  |           | o-Fix (RF) Approaches6-16                   |                    |
| 6.10 |           | to Final6-17                                | Messages           |
| 6.11 |           | oaches (GTN 750 Only)6-18                   | Symbols            |
|      |           | pproach Procedures6-19                      | Symbols            |
|      | 6.12.1    | Flying the LPV Approach 6-20                | Appendix           |
|      |           | , 5                                         | -F                 |

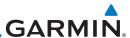

|           |      | 6.12.2                | Flying the LP Approach                         | 6-21 |
|-----------|------|-----------------------|------------------------------------------------|------|
| Foreword  | 6.13 | Visual Ap             | pproach Procedures                             | 6-23 |
| Getting   | 6.14 | Points to             | Remember for All Procedures                    | 6-26 |
| Started   | 6.15 | Points to             | Remember for Localizer or VOR-based Approaches | 6-27 |
| Audio &   | 6.16 | Enabling              | Autopilot Outputs for the King KAP140/KFC225   | 6-29 |
| Xpdr Ctrl | 7    | Charts                |                                                | 7-1  |
| Com/Nav   | 7.1  | Chart Pa              | ge                                             | 7-3  |
|           |      | 7.1.1                 | Airport Selection                              |      |
| FPL       |      | 7.1.2                 | Info                                           | 7-5  |
|           |      | 7.1.3                 | Information                                    | 7-5  |
| Direct-To |      | 7.1.4                 | Approaches                                     | 7-6  |
|           |      | 7.1.5                 | Departures                                     | 7-7  |
| Proc      |      | 7.1.6                 | Arrivals                                       | 7-8  |
|           |      | 7.1.7                 | Airport Info                                   | 7-9  |
| Charts    |      | 7.1.8                 | Full/Split Screen                              | 7-10 |
| Mot Info  | 7.2  | Chart Mo              | enu Options                                    | 7-11 |
| Wpt Info  |      | 7.2.1                 | Chart Layers - All                             | 7-12 |
| Мар       |      | 7.2.2                 | Chart Layers - Header                          | 7-12 |
| тир       |      | 7.2.3                 | Chart Layers - Plan                            | 7-12 |
| Traffic   |      | 7.2.4                 | Chart Layers - Profile                         | 7-13 |
|           |      | 7.2.5                 | Chart Layers - Minimums                        | 7-13 |
| Terrain   |      | 7.2.6                 | Invert Colors                                  |      |
|           |      | 7.2.7                 | Geo-Referenced Aircraft Position               |      |
| Weather   | 7.3  |                       | w Cycle Number and Revision                    |      |
|           | 7.4  | FliteCha              | rts®                                           | 7-16 |
| Nearest   | 7.5  | SafeTaxi <sup>o</sup> | ®                                              | 7-17 |
| Services/ |      | 7.5.1                 | Using SafeTaxi®                                | 7-18 |
| Music     |      | 7.5.2                 | Hot Spot Information                           | 7-18 |
| Utilities |      | 7.5.3                 | SafeTaxi® Cycle Number and Revision            | 7-19 |
| Otilities | 8    | Waypoint              | t Info                                         | 8-1  |
| System    | 8.1  | Waypoin               | t Selection                                    | 8-3  |
| ,         | 8.2  | Airport               |                                                | 8-4  |
| Messages  |      | 8.2.1                 | Info                                           | 8-4  |
|           |      | 8.2.2                 | Preview                                        | 8-5  |
| Symbols   |      | 8.2.3                 | Procedures                                     | 8-6  |
|           |      | 8.2.4                 | Runways                                        | 8-7  |
| Appendix  |      | 8.2.5                 | Frequencies                                    | 8-8  |

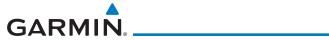

|     | 8.2.6                                             | Weather (WX) Data 8-9                                                                                                    |                     |
|-----|---------------------------------------------------|----------------------------------------------------------------------------------------------------|---------------------|
|     | 8.2.7                                             | NOTAM Pages 8-10                                                                                                    | Foreword            |
|     | 8.2.8                                             | Helipads8-10                                                                                                    | Getting             |
|     | 8.2.9                                             | Nearest VRPs8-11                                                                                                    | Started             |
| 8.3 | Intersect                                         | tion (INT)8-12                                                                                                    | Audio &             |
| 8.4 | VOR                                               | 8-13                                                                                                    | Xpdr Ctrl           |
| 8.5 | VRP                                               | 8-14                                                                                                    | Com/Nav             |
| 8.6 | NDB                                               | 8-15                                                                                                    | Commune             |
| 8.7 | User Wa                                           | ypoints8-16                                                                                                    | FPL                 |
|     | 8.7.1                                             | Select User Waypoint from a List 8-17                                                                                                    |                     |
|     | 8.7.2                                             | Edit User Waypoint 8-17                                                                                                    | Direct-To           |
|     | 8.7.3                                             | Delete User Waypoint 8-17                                                                                                    |                     |
|     | 8.7.4                                             | Delete All User Waypoints 8-18                                                                                                    | Proc                |
| 8.8 | Create V                                          | Vaypoint8-19                                                                                                    |                     |
|     | 8.8.1                                             | Mark On Target 8-20                                                                                                    | Charts              |
|     | 8.8.2                                             | Waypoint Location Based on LAT/LON 8-21                                                                                                    |                     |
|     | 8.8.3                                             | Waypoint Location Based on Two Radials8-22                                                                                                    | Wpt Info            |
|     | 8.8.4                                             | Waypoint Location Based on Radial and Distance8-23                                                                                                    |                     |
| 8.9 | Import L                                          | Jser Waypoints (Datacard)8-24                                                                                                    | Мар                 |
| 9   | Мар                                               | 9-1                                                                                                    | Traffic             |
| 9.1 |                                                   | nu9-3                                                                                                    | IIdIIIC             |
|     | 9.1.1                                             | Map Overlays                                                                                                    | Terrain             |
|     | 9.1.1.1                                           | Overlay Priority9-4                                                                                                    | 10110111            |
|     | 9.1.1.2                                           | Торо                                                                                                    | Weather             |
|     | 9.1.1.3                                           | Airways                                                                                                    |                     |
|     | 9.1.1.4                                           | Terrain                                                                                                    | Nearest             |
|     | 9.1.1.5                                           | NEXRAD (Optional)                                                                                                    | 6                   |
|     | 9.1.1.6                                           | Charts (Optional)9-9                                                                                                    | Services/<br>Music  |
|     | 9.1.1.7                                           | StormScope® (Optional)9-11                                                                                                    |                     |
|     |                                                   | 3tom3cope (Optional)9-11                                                                                                    |                     |
|     | 9.1.1.8                                           | ·                                                                                                    | Utilities           |
|     | 9.1.1.8<br>9.1.1.9                                | Radar (Optional)                                                                                                    |                     |
|     |                                                   | Radar (Optional) 9-12<br>Traffic (Optional) 9-12                                                                                                    | Utilities<br>System |
|     | 9.1.1.9                                           | Radar (Optional) 9-12                                                                                                    | System              |
|     | 9.1.1.9<br>9.1.2                                  | Radar (Optional) 9-12 Traffic (Optional) 9-12 Map Setup 9-13                                                                                                    |                     |
|     | 9.1.1.9<br>9.1.2<br>9.1.2.1                       | Radar (Optional)       9-12         Traffic (Optional)       9-12         Map Setup       9-13         Map       9-15                                                     | System<br>Messages  |
|     | 9.1.1.9<br>9.1.2<br>9.1.2.1<br>9.1.2.2            | Radar (Optional)       9-12         Traffic (Optional)       9-12         Map Setup       9-13         Map       9-15         Aviation       9-26                         | System              |
|     | 9.1.1.9<br>9.1.2<br>9.1.2.1<br>9.1.2.2<br>9.1.2.3 | Radar (Optional)       9-12         Traffic (Optional)       9-12         Map Setup       9-13         Map       9-15         Aviation       9-26         Land       9-28 | System<br>Messages  |

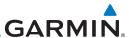

| 9-33<br>9-34<br>9-38<br>9-40 |
|------------------------------|
| 9-38                         |
|                              |
| 9-40                         |
|                              |
| 9-43                         |
| 9-43                         |
| 9-43                         |
| 9-44                         |
| 9-44                         |
| t Plan 9-46                  |
| 9-46                         |
| lan 9-47                     |
| 9-49                         |
| 9-50                         |
| 9-51                         |
| 9-52                         |
| 10-1                         |
| 10-1                         |
| 10-2                         |
| 10-3                         |
|                              |
| 10-4                         |
| 10-4<br>10-5                 |
|                              |
| 10-5                         |
| 10-5<br>10-6                 |
|                              |
|                              |
|                              |
|                              |
|                              |
|                              |
|                              |
|                              |
|                              |
|                              |
|                              |

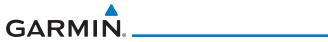

| 10.5.2       | ADS-B Traffic Menu10-19             |                    |
|--------------|-------------------------------------|--------------------|
| 10.5.2.1     | ADS-B Display 10-19                 | Foreword           |
| 10.5.2.2     | TCAS Status                         | Getting            |
| 10.5.2.3     | Test                                | Started            |
| 10.5.2.4     | Motion Vector                       | Audio &            |
| 10.5.2.5     | Vector Duration                     | Xpdr Ctrl          |
| 10.5.2.6     | Altitude Filter                     | Com/Nav            |
| 10.5.2.7     | On Scene Mode                       | Commun             |
| 10.5.3       | Rotorcraft Traffic Page Orientation | FPL                |
| 10.6 RYAN TO | AD 9900BX with the GDL 8810-25      |                    |
| 10.6.1       | Ryan TCAD Description               | Direct-To          |
| 10.6.2       | Altitude Mode                       |                    |
| 10.6.3       | TCAD Control Menu 10-27             | Proc               |
| 10.6.3.1     | Traffic Audio                       |                    |
| 10.6.3.2     | Field Elevation                     | Charts             |
| 10.6.3.3     | Baro                                |                    |
| 10.6.3.4     | Operate                             | Wpt Info           |
| 10.6.3.5     | Ground Mode                         |                    |
| 10.6.3.6     | Approach Mode                       | Мар                |
| 10.7 TCAD 99 | 900B Operation10-30                 | - m                |
| 10.7.1       | Select Local Barometric Pressure    | Traffic            |
| 10.7.2       | Select Active Shield                | Terrain            |
| 10.7.3       | TCAD 9900B Traffic Menu             | TEITAITI           |
| 10.7.3.1     | Traffic Audio                       | Weather            |
| 10.7.3.2     | Shield Setup                        | vvcutiici          |
| 10.7.3.3     | Approach Mode 10-33                 | Nearest            |
| 10.8 TCAD 99 | 900BX Operation10-34                |                    |
| 10.8.1       | Select Local Barometric Pressure    | Services/<br>Music |
| 10.8.2       | Select Altitude Filter              | IVIUSIC            |
| 10.8.3       | TCAD 9900BX Traffic Menu            | Utilities          |
| 10.8.3.1     | Traffic Audio                       |                    |
| 10.8.3.2     | Shield Setup                        | System             |
| 10.8.3.3     | Approach Mode                       |                    |
| 10.8.3.4     | Ground Mode                         | Messages           |
| 10.9 TCAS II | 10-38                               |                    |
| 10.9.1       | TCAS II Theory of Operation         | Symbols            |
| 10.9.2       | TCAS II with ADS-B                  | Annandi            |
| 10.9.3       | TCAS II Alerts                      | Appendix           |
|              |                                     |                    |

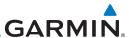

|            | 10.9.3.1       | Resolution Advisories                 | 10-43 |
|------------|----------------|---------------------------------------|-------|
| Foreword   | 10.9.4         | TCAS II System Test                   | 10-45 |
| Getting    | 10.9.5         | TCAS II Operation                     | 10-46 |
| Started    | 10.9.5.1       | Altitude Display                      | 10-47 |
| Audio &    | 10.9.5.2       | Traffic System Status                 | 10-47 |
| Xpdr Ctrl  | 10.9.5.3       | External Display                      | 10-47 |
| om/Nav     | 11 Terrain     |                                       | 11-1  |
|            | 11.1 Terrain C | Configurations                        | 11-1  |
| FPL        |                | tude for Terrain                      |       |
|            | 11.2.1         | GSL Altitude & Indicated Altitude     |       |
| Direct-To  | 11.3 General   | Database Information                  |       |
|            | 11.3.1         | Database Versions                     | 11-3  |
| Proc       | 11.3.2         | HTAWS Database Requirements           | 11-3  |
|            | 11.3.3         | Database Updates                      | 11-3  |
| Charts     | 11.3.4         | Terrain Database Areas of Coverage    | 11-4  |
| \\/_+  _f_ | 11.3.5         | Obstacle Database Areas of Coverage   | 11-5  |
| Wpt Info   | 11.4 Terrain P | Proximity                             | 11-6  |
| Map        | 11.4.1         | Displaying Terrain Proximity          | 11-7  |
| Iviup      | 11.4.1.1       | Terrain Page 120° Arc or 360° Rings   | 11-8  |
| Traffic    | 11.4.1.2       | Display Flight Plan on Terrain Page   | 11-8  |
|            | 11.4.1.3       | Display Terrain and Obstacle Legend   |       |
| Terrain    | 11.4.2         | Terrain Limitations                   |       |
|            |                | Alerting                              |       |
| Weather    | 11.5.1         | Terrain Alerting Requirements         |       |
|            | 11.5.2         | Terrain Alerting Limitations          |       |
| Nearest    | 11.5.3         | Using Terrain Alerting                |       |
| Services/  | 11.5.4         | Displaying Terrain Alerting Data      |       |
| Music      | 11.5.5         | Terrain Page                          |       |
| 110955     | 11.5.5.1       | Terrain Page Layers                   |       |
| Utilities  | 11.5.5.2       | Terrain Page View                     |       |
| System     | 11.5.5.3       | Terrain Alerting Selections           |       |
| System     | 11.5.6         | Terrain Alerts                        |       |
| Messages   | 11.5.6.1       | Terrain Alerting Colors and Symbology |       |
|            | 11.5.6.2       | Forward Looking Terrain Avoidance     |       |
| Symbols    | 11.5.6.3       | Premature Descent Alerting            |       |
| ,          | 11.5.6.4       | Inhibiting/Enabling PDA/FLTA Alerting |       |
| Appendix   | 11.5.6.5       | Altitude Voice Call Out (VCO)         | 11-19 |
|            |                |                                       |       |

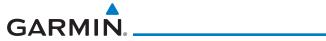

| 11.5.6.6    | Terrain Not Available Alert11-19                    |                    |
|-------------|-----------------------------------------------------|--------------------|
| 11.5.6.7    | Terrain Failure Alert                               | Foreword           |
| 11.5.7      | Terrain System Status                               | Getting            |
| 11.6 TAWS-B | (Optional)11-21                                     | Started            |
| 11.6.1      | TAWS-B Requirements11-21                            | Audio &            |
| 11.6.2      | TAWS-B Limitations                                  | Xpdr Ctrl          |
| 11.6.3      | Using TAWS-B                                        | Com/Nav            |
| 11.6.4      | Displaying TAWS-B Data11-22                         | Communic           |
| 11.6.5      | TAWS-B Page                                         | FPL                |
| 11.6.5.1    | Terrain Page Layers11-24                            |                    |
| 11.6.5.2    | Terrain Page View11-25                              | Direct-To          |
| 11.6.5.3    | Terrain Page TAWS-B Selections                      |                    |
| 11.6.6      | TAWS-B Alerts                                       | Proc               |
| 11.6.6.1    | TAWS-B Alerting Colors and Symbology11-27           |                    |
| 11.6.6.2    | Excessive Descent Rate Alert                        | Charts             |
| 11.6.6.3    | Forward Looking Terrain Avoidance                   |                    |
| 11.6.6.4    | Premature Descent Alerting11-30                     | Wpt Info           |
| 11.6.6.5    | Inhibiting/Enabling TAWS-B PDA/FLTA Alerting 11-31  |                    |
| 11.6.6.6    | Negative Climb Rate After Take-Off Alert (NCR)11-31 | Мар                |
| 11.6.6.7    | Altitude Voice Call Out (VCO)11-33                  | Traffia            |
| 11.6.6.8    | TAWS-B Not Available Alert11-33                     | Traffic            |
| 11.6.6.9    | TAWS-B Failure Alert11-33                           | Terrain            |
| 11.6.7      | TAWS-B System Status11-33                           | ICITAIII           |
| 11.7 HTAWS  | (Optional)11-34                                     | Weather            |
| 11.7.1      | HTAWS Requirements                                  |                    |
| 11.7.2      | HTAWS Limitations                                   | Nearest            |
| 11.7.3      | Power Up                                            |                    |
| 11.7.4      | HTAWS Page 11-36                                    | Services/<br>Music |
| 11.7.4.1    | View Selection                                      | 1110510            |
| 11.7.4.2    | HTAWS Inhibit                                       | Utilities          |
| 11.7.4.3    | External HTAWS Inhibit Control11-39                 |                    |
| 11.7.4.4    | Reduced Protection Mode11-39                        | System             |
| 11.7.4.5    | HTAWS Manual Test                                   |                    |
| 11.7.4.6    | HTAWS Legend                                        | Messages           |
| 11.7.4.7    | Flight Plan Overlay11-41                            | Com. I. I.         |
| 11.7.5      | HTAWS Symbols                                       | Symbols            |
| 11.7.6      | HTAWS Alerts                                        | Appendix           |
| 11.7.6.1    | Forward Looking Terrain Avoidance                   | whheliniy          |
|             |                                                     |                    |

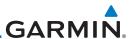

|           | 11.7.6.2      | HTAWS Voice Call Out Aural Alert                 | 11-45 |
|-----------|---------------|--------------------------------------------------|-------|
| Foreword  | 11.7.6.3      | HTAWS Voice Call Out Selection                   | 11-46 |
| Getting   | 11.7.6.4      | HTAWS Not Available Alert                        | 11-48 |
| Started   | 11.7.6.5      | HTAWS Failure Alert                              | 11-48 |
| Audio &   | 11.7.6.6      | HTAWS Alert Summary                              | 11-48 |
| Xpdr Ctrl | 11.7.7        | Pilot Actions                                    | 11-50 |
| Com/Nav   | 11.8 TAWS-A   | (Optional)                                       | 11-51 |
|           | 11.8.1        | TAWS-A Requirements                              |       |
| FPL       | 11.8.2        | TAWS-A Limitations                               |       |
|           | 11.8.3        | Displaying TAWS-A Data                           |       |
| Direct-To | 11.8.4        | TAWS-A Page                                      |       |
|           | 11.8.5        | TAWS-A Alerts                                    | 11-56 |
| Proc      | 11.8.5.1      | TAWS-A Alert Types                               |       |
|           | 11.8.5.2      | TAWS-A Alerts Summary                            |       |
| Charts    | 11.8.5.3      | Excessive Descent Rate Alert                     |       |
|           | 11.8.5.4      | Forward Looking Terrain Avoidance                |       |
| Wpt Info  | 11.8.5.5      | Premature Descent Alerting                       |       |
| Man       | 11.8.5.6      | Inhibiting/Enabling TAWS-A PDA/FLTA Alerting     |       |
| Мар       | 11.8.5.7      | Excessive Closure Rate Alert                     |       |
| Traffic   | 11.8.5.8      | Flight Into Terrain Alert                        |       |
| Harric    | 11.8.5.9      | Negative Climb Rate After Take-Off Alert (NCR)   |       |
| Terrain   |               | Excessive Below Glideslope/Glidepath Deviation A |       |
|           |               | Inhibiting GPWS Alerts (EDR, ECR, FIT, and NCR)  |       |
| Weather   | 11.8.6        | Altitude Voice Call Out (VCO)                    |       |
|           | 11.8.7        | TAWS-A System Status                             |       |
| Nearest   | 11.8.8        | TAWS-A Abnormal Operations                       |       |
| Services/ |               |                                                  |       |
| Music     | 12.1 SiriusXM | Weather Products (Optional)                      |       |
|           | 12.1.1        | Displaying SiriusXM Weather                      |       |
| Utilities | 12.1.2        | Weather Legend                                   |       |
| Custom    | 12.1.3        | Weather Map Orientation                          |       |
| System    | 12.1.4        | SiriusXM Product Age                             |       |
| Messages  | 12.1.5        | NEXRAD                                           |       |
| wicasayes | 12.1.5.1      | Reflectivity                                     |       |
| Symbols   | 12.1.5.2      | NEXRAD Limitations                               |       |
| 5,5015    | 12.1.5.3      | Animating NEXRAD                                 |       |
| Appendix  | 12.1.6        | Echo Tops                                        | 12-14 |

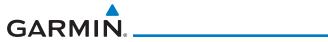

| 12.1.7       | Cloud Tops                                               |                    |
|--------------|----------------------------------------------------------|--------------------|
| 12.1.8       | Cell Movement12-16                                       | Foreword           |
| 12.1.9       | SIGMETs and AIRMETs                                      | Getting            |
| 12.1.10      | County Warnings                                          | Started            |
| 12.1.11      | Freezing Level                                           | Audio &            |
| 12.1.12      | METARs                                                   | Xpdr Ctrl          |
| 12.1.13      | Cyclone                                                  | Com/Nav            |
| 12.1.14      | Lightning                                                | Commun             |
| 12.1.15      | City Forecast                                            | FPL                |
| 12.1.16      | Surface Analysis                                         |                    |
| 12.1.17      | Winds Aloft                                              | Direct-To          |
| 12.1.18      | lcing                                                    |                    |
| 12.1.19      | Turbulence                                               | Proc               |
| 12.1.20      | AIREP/PIREP12-28                                         |                    |
| 12.2 StormSc | ope® Weather12-29                                        | Charts             |
| 12.2.1       | StormScope® (Optional)                                   |                    |
| 12.2.2       | Clearing the StormScope® Page                            | Wpt Info           |
| 12.2.3       | Changing the StormScope® Display View                    |                    |
| 12.2.4       | Changing the StormScope® Data Mode12-32                  | Мар                |
| 12.2.5       | Changing the StormScope® Data Display Range12-32         | T (f)              |
| 12.2.6       | Displaying StormScope® Data on the Map Page 12-32        | Traffic            |
| 12.3 Weather | Radar12-33                                               | Terrain            |
| 12.3.1       | Garmin GWX Radar Description12-33                        | ICIIaiii           |
| 12.3.1.1     | Principles of Pulsed Airborne Weather Radar              | Weather            |
| 12.3.1.2     | Antenna Beam Illumination                                |                    |
| 12.3.1.3     | Radar Signal Attenuation                                 | Nearest            |
| 12.3.2       | Radar Signal Reflectivity                                |                    |
| 12.3.2.1     | Precipitation                                            | Services/<br>Music |
| 12.3.2.2     | Ground Returns                                           | ividsic            |
| 12.3.2.3     | Angle of Incidence                                       | Utilities          |
| 12.3.3       | Operating Distance                                       |                    |
| 12.3.3.1     | Maximum Permissible Exposure Level (MPEL) (GWX 68) 12-38 | System             |
| 12.3.3.2     | Maximum Permissible Exposure Level (MPEL)                |                    |
|              | (Other Radars)                                           | Messages           |
| 12.3.4       | Basic Antenna Tilt Setup                                 |                    |
| 12.3.5       | Weather Mapping and Interpretation                       | Symbols            |
| 12.3.5.1     | Weather display Interpretation                           | Annondia           |
| 12.3.5.2     | Thunderstorms                                            | Appendix           |
|              |                                                          |                    |

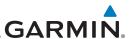

|                    | 12.3.5.3     | lornadoes                                     | 12-43 |
|--------------------|--------------|-----------------------------------------------|-------|
| Foreword           | 12.3.5.4     | Hail                                          | 12-44 |
| Getting            | 12.4 GWX Ra  | dar Operation in Weather Mode                 |       |
| Started            | 12.4.1       | Viewing Weather on the Weather Radar Page     | 12-46 |
| Audio &            | 12.4.2       | Weather Radar Modes                           | 12-47 |
| Xpdr Ctrl          | 12.4.3       | Vertically Scanning a Storm Cell              | 12-48 |
| Com/Nav            | 12.4.4       | Adjusting the Antenna Tilt Angle              | 12-49 |
|                    | 12.4.5       | Adjusting the Bearing Line                    | 12-50 |
| FPL                | 12.4.6       | Adjusting Gain                                | 12-51 |
|                    | 12.4.7       | Weather Radar Menu                            |       |
| Direct-To          | 12.4.7.1     | Weather Attenuated Color Highlight (WATCH™)   | 12-52 |
|                    | 12.4.7.2     | Weather Messages                              | 12-53 |
| Proc               | 12.4.7.3     | Antenna Stabilization                         | 12-54 |
|                    | 12.4.7.4     | Altitude Compensated Tilt (GWX 70/75/80 Only) | 12-54 |
| Charts             | 12.4.7.5     | Turbulence Detection (GWX 70/75/80 Only)      | 12-54 |
|                    | 12.4.7.6     | Ground Clutter Suppression (GWX 70 Only)      | 12-54 |
| Wpt Info           | 12.4.7.7     | Sector Scan                                   | 12-55 |
| Man                | 12.5 Connext | Weather                                       |       |
| Мар                | 12.5.1       | Using Connext Satellite Weather Products      |       |
| Traffic            | 12.5.2       | Connext Weather Menu                          |       |
| Harric             | 12.5.3       | Connext Settings                              |       |
| Terrain            | 12.5.3.1     | Connext Data Request                          |       |
|                    | 12.5.3.2     | Connext Data Request Coverage Region          |       |
| Weather            | 12.5.3.3     | Connext Weather Map Orientation               |       |
|                    | 12.5.4       | Register with Connext                         |       |
| Nearest            | 12.5.5       | Connext Weather Product Age                   |       |
| 6                  | 12.5.6       | TFRs                                          |       |
| Services/<br>Music | 12.5.7       | Precipitation (PRECIP) Data                   |       |
|                    | 12.5.7.1     | Animating Precipitation Data                  |       |
| Utilities          | 12.5.8       | Lightning                                     |       |
|                    | 12.5.9       | Infrared Satellite Data                       |       |
| System             | 12.5.10      | METARs                                        |       |
| Massagas           | 12.5.11      | PIREPs                                        |       |
| Messages           | 12.5.12      | Winds Aloft                                   |       |
| Symbols            | 12.5.13      | SIGMETs and AIRMETs                           |       |
| Jynnuus            |              | eather                                        |       |
| Appendix           | 12.6.1       | FIS-B Operation                               |       |
| - Phenony          | 12.6.2       | FIS-B NEXRAD                                  | 12-74 |
|                    |              |                                               |       |

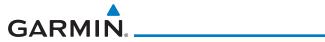

| 12.6.2.1       | NEXRAD Abnormalities                                         |           |
|----------------|--------------------------------------------------------------|-----------|
| 12.6.2.2       | NEXRAD Limitations                                           | Foreword  |
| 12.6.2.3       | NEXRAD Intensity                                             | Getting   |
| 12.6.2.4       | NEXRAD                                                       | Started   |
| 12.6.3         | FIS-B TFRs                                                   | Audio &   |
| 12.6.4         | FIS-B METARs                                                 | Xpdr Ctrl |
| 12.6.5         | FIS-B PIREPs                                                 | Com/Nav   |
| 12.6.6         | FIS-B Winds and Temperatures Aloft                           | Commude   |
| 12.6.7         | FIS-B SIGMETs and AIRMETs                                    | FPL       |
| 13 Nearest.    | 13-1                                                         |           |
| 13.1 Select a  | Nearest Page13-2                                             | Direct-To |
|                | Airport13-2                                                  |           |
|                | Intersection (INT)                                           | Proc      |
|                | VOR13-6                                                      |           |
|                | VRP13-8                                                      | Charts    |
| 13.6 Nearest   | NDB13-10                                                     |           |
| 13.7 Nearest   | User Waypoint13-11                                           | Wpt Info  |
| 13.8 Nearest   | Airspace                                                     | Man       |
| 13.9 Nearest   | ARTCC                                                        | Мар       |
| 13.10 Nearest  | Flight Service Station (FSS)13-17                            | Traffic   |
| 13.11 Nearest  | Weather Frequency (WX Freq)13-19                             | Hame      |
| 14 Services/   | Music14-1                                                    | Terrain   |
| 14.1 Music     | 14-2                                                         |           |
| 14.2 Activatin | ng SiriusXM Satellite Radio Services14-3                     | Weather   |
|                | peration14-4                                                 |           |
| 14.3.1         | Browsing Channels and Categories                             | Nearest   |
| 14.3.2         | Selecting an SiriusXM Satellite Radio Channel by Number 14-6 | Services/ |
| 14.3.3         | SiriusXM Satellite Radio Volume                              | Music     |
| 14.3.4         | SiriusXM Satellite Radio Channel Presets                     | 11.00.1   |
| 14.3.4.1       | Saving a Preset                                              | Utilities |
| 14.3.4.2       | Recalling a Preset                                           | System    |
| 14.3.5         | GDL 69/69A Data Link Receiver Troubleshooting14-9            | Jysteili  |
| 14.4 Iridium F | Phone Operation (Optional)14-11                              | Messages  |
| 14.4.1         | Status                                                       |           |
| 14.4.2         | Making a Phone Call14-12                                     | Symbols   |
| 14.4.3         | Answering a Phone Call14-14                                  | •         |
| 14.4.4         | Suppress Visuals                                             | Appendix  |
|                |                                                              |           |

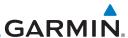

|            | 14.4.5         | Phone volume                 | 14-16 |
|------------|----------------|------------------------------|-------|
| Foreword   | 14.4.6         | SMS Text Operation           | 14-16 |
| Getting    | 14.4.6.1       | SMS Text Messaging Menu      | 14-17 |
| Started    | 14.4.6.2       | Composing a SMS Text Message | 14-17 |
| Audio &    | 14.4.6.3       | A Failed SMS Text Message    | 14-18 |
| Xpdr Ctrl  | 14.4.7         | Position Reporting           | 14-19 |
| om/Nav     | 14.4.7.1       | Status                       | 14-20 |
|            | 14.4.7.2       | Position Reporting Status    | 14-20 |
| FPL        | 14.4.8         | Contacts                     | 14-21 |
|            | 14.4.8.1       | Creating a Contact           | 14-21 |
| Direct-To  | 14.4.8.2       | Using a Contact              | 14-22 |
|            | 15 Utilities   |                              | 15-1  |
| Proc       | 15.1 Vertical  | Calculator (VCALC)           | 15-4  |
|            | 15.1.1         | Target Altitude              | 15-6  |
| Charts     | 15.1.2         | Altitude Type                | 15-6  |
| \\\-+  -f- | 15.1.3         | Vertical Speed (VS) Profile  | 15-7  |
| Wpt Info   | 15.1.4         | Target Offset                | 15-8  |
| Map        | 15.1.5         | Before/After Target Waypoint | 15-8  |
| Ινιαρ      | 15.1.6         | Target Waypoint              | 15-9  |
| Traffic    | 15.1.7         | Display VCALC Messages       | 15-10 |
|            | 15.1.8         | Restore VCALC Defaults       | 15-10 |
| Terrain    | •              | mers                         |       |
|            |                | rediction                    |       |
| Weather    | 15.4 Trip Plar | nning                        |       |
|            | 15.4.1         | Point-To-Point Mode          |       |
| Nearest    | 15.4.2         | Flight Plan Mode             |       |
| Services/  |                | nning                        |       |
| Music      | 15.5.1         | Point-To-Point Mode          |       |
| natta: .   | 15.5.2         | Flight Plan Mode             |       |
| Utilities  |                | AS/Winds                     |       |
| System     |                | creen Mode                   |       |
| Jystein    |                | ed Messages                  |       |
| Messages   |                | sts                          |       |
|            | 15.9.1         | Checklists Menu              |       |
| Symbols    | 15.9.2         | Viewing Checklists           |       |
|            | •              |                              |       |
| Appendix   | 16.1 System    | Status                       | 16-3  |

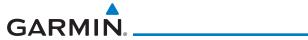

| 16.1.1                            | Serial Number and System ID                        |                    |  |
|-----------------------------------|----------------------------------------------------|--------------------|--|
| 16.1.2                            | Version Information                                | Foreword           |  |
| 16.1.3                            | Database Information                               | Getting            |  |
| 16.2 GPS Stat                     | us16-4                                             | Started            |  |
| 16.2.1                            | GPS Status Page16-4                                | Audio &            |  |
| 16.2.2                            | Satellite-Based Augmentation System (SBAS)         | Xpdr Ctrl          |  |
| 16.2.3                            | Circle of Uncertainty                              | Com/Nav            |  |
| 16.2.4                            | GPS Faults                                         | Commun             |  |
| 16.3 External                     | LRUs16-11                                          | FPL                |  |
| 16.3.1                            | GDL 69 (and GDL 69A) Status                        |                    |  |
| 16.3.2                            | GDL 88 or GTX 345 Status                           | Direct-To          |  |
| 16.3.3                            | GSR 56 Status                                      |                    |  |
| 16.4 Setup                        | 16-15                                              | Proc               |  |
| 16.4.1                            | CDI Scale Selection                                |                    |  |
| 16.4.2                            | Date/Time                                          | Charts             |  |
| 16.4.3                            | Nearest Airport Criteria                           |                    |  |
| 16.4.4                            | Com/Nav Setup                                      | Wpt Info           |  |
| 16.4.4.1                          | Com Channel Spacing                                |                    |  |
| 16.4.4.2                          | Reverse Frequency Look-Up                          | Map                |  |
| 16.4.4.3                          | COM Sidetone Control                               |                    |  |
| 16.4.5                            | Keyboard Format                                    | Traffic            |  |
| 16.4.6                            | Crossfill 16-24                                    | <b>.</b>           |  |
| 16.4.6.1                          | GTN-to-GTN Crossfilling                            | Terrain            |  |
| 16.4.6.2                          | GTN-GNS Crossfilling                               | Weather            |  |
|                                   | ttings16-27                                        | vveatrier          |  |
|                                   | ds16-29                                            | Nearest            |  |
| 16.7 Units Set                    | tings16-32                                         | 11001050           |  |
| 16.7.1                            | Setup Units                                        | Services/<br>Music |  |
| 16.7.2                            | Setting a User-Configured (Manual) Nav Angle 16-33 | IVIUSIC            |  |
| 16.7.3                            | Position Format Selection                          | Utilities          |  |
| 16.8 Audio                        | 16-38                                              |                    |  |
| 16.9 Backligh                     | t Settings16-40                                    | System             |  |
| 16.10 Connext Setup - GSR 5616-41 |                                                    |                    |  |
|                                   | Setup - Flight Stream 210 and 51016-41             | Messages           |  |
| 16.11.1                           | Operation                                          |                    |  |
| 16.11.2                           | Pairing a Device                                   | Symbols            |  |
| 16.12 Connext                     | Setup – Other Bluetooth Devices16-44               |                    |  |
|                                   | mmand16-45                                         | Appendix           |  |
|                                   |                                                    |                    |  |

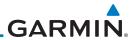

| Farmer               | 17    | Messages                                           | 17-1    |
|----------------------|-------|----------------------------------------------------|---------|
| Foreword             | 18    | Symbols                                            | 18-1    |
| Getting<br>Started   | 18.1  |                                                    |         |
| 4 11 0               | 18.2  | SafeTaxi <sup>TM</sup> Symbols                     | 18-2    |
| Audio &<br>Xpdr Ctrl | 18.3  | Traffic Symbols                                    | 18-2    |
|                      | 18.4  | Terrain Obstacle Symbols                           | 18-5    |
| Com/Nav              | 18.5  | HTAWS Obstacle Symbols                             | 18-6    |
| EDI                  | 18.6  | Basemap Symbols                                    | 18-7    |
| FPL                  | 18.7  | Map Tool Bar Symbols                               | 18-8    |
| Direct-To            | 18.8  | Miscellaneous Symbols                              | 18-9    |
| Direct 10            | 18.9  | Stormscope Symbols                                 | 18-10   |
| Proc                 | 19    | Appendix                                           | 19-1    |
|                      | 19.1  | Glossary                                           | 19-1    |
| Charts               | 19.2  | Datacard Information and Updates                   | 19-9    |
|                      |       | 19.2.1 GTN Databases                               | 19-9    |
| Wpt Info             |       | 19.2.2 Updating Databases with an SD Card          | 19-11   |
|                      |       | 19.2.3 Updating Databases with a Flight Stream 510 | 19-13   |
| Мар                  |       | 19.2.4 Database SYNC                               |         |
| - 00                 |       | 19.2.4.1 Resolving Database SYNC Conflicts         |         |
| Traffic              |       | 19.2.5 Chart Streaming                             |         |
| Terrain              |       | 19.2.6 Database Troubleshooting Tips               |         |
| TETTAIT              |       | Demo Mode                                          |         |
| Weather              |       | Glove Qualification Procedure                      |         |
|                      |       | Telligence Voice Command Qualification Procedure   |         |
| Nearest              | Index | C                                                  | Index-1 |
| Services/<br>Music   |       |                                                    |         |
| Utilities            |       |                                                    |         |
| System               |       |                                                    |         |
| Messages             |       |                                                    |         |

Symbols

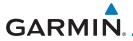

### Welcome

Welcome to the GTN era of navigation. The Garmin Touchscreen Navigator (GTN) supports airway navigation and flexible flight planning, including arrival and departure procedures and precision approaches. All of these advanced features are easily accessed with an easy-to-use touchscreen display, another first for general aviation. You can be confident in knowing that this product has been designed to meet or exceed industry performance standards and is supported through a global network of Garmin Aviation Distributors.

### **About This Guide**

Take a little time to review the various sections of this guide to familiarize yourself with it. First, read this section and the Getting Started section as an introduction to quickly get you started with the GTN. The other sections are not meant to necessarily be read in order, but provide detailed information on the subject they contain as you need them. Do take the time to review the information before using the product to assist you in getting the most out of your avionics.

Generally, a feature will be described in a section that provides a brief description, a graphic functional diagram, and step-by-step procedures. If read cover-to-cover sequentially, the information may seem repetitive. The guide is designed as a reference and learning tool where you will generally skip around the document learning about a particular feature or function after becoming familiar with the unit.

### **Electronic Document Features**

Versions of this guide are saved in the Adobe Portable Document Format (PDF) and have features that help the user navigate more easily through the document. The cover icons, table of contents, and index are hyperlinks that will take you directly to the selected item.

Versions of aviation products in PDF format are available at flyGarmin.com.

Foreword

Getting Started

Audio & Xpdr Ctrl

Com/Nav

FPL

Direct-To

Proc

Wpt Info

Map

Traffic

Terrain

Weather

Nearest

Services/ Music

Utilitie

System

iviessages

Symbols

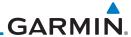

**Conventions** 

Getting Started The GTN display dynamically tailors the number and position of the controls for each function and are engaged by merely touching them.

Started

Touch: Touch the key with your finger.

Audio & Xpdr Ctrl

Drag: Touch the list or location on the map with your finger. Continue lightly holding your finger to the display surface and drag your finger in the intended direction to scroll through the list or move the location on the map.

FPL

Direct-To

In this pilot's guide, key titles are noted by bold text. An image of the key used will be shown to the left of a procedure. Keys are outlined areas on the display. Figures in the guide will identify the available controls. A key may have a name of a control, such as **Enter**, **Terrain**, or **Back**. A key may also be an information field, such as a numeric value that can be changed.

Charts

Proc

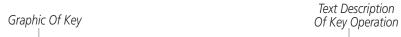

Wpt Info

Terrain

While viewing the Map Menu, touch the **Terrain** Map Overlay key to toggle the view of Terrain data.

Traffic

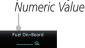

Graphic Of Key With

When the Fuel on Board value is selected, touch the **Fuel on Board** key to display the Fuel on Board values.

Weather

Terrain

vediner

Nearest

Services/ Music

Hilitiaa

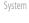

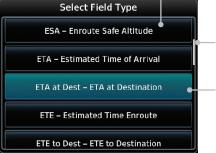

List "Keys." Touch To Select.

Scroll Bar Indicates More Selections Available. Touch Finger To An Item In The List And Drag Your Finger To View More Selections.

Text Description

Of Key

-Selected Field Type

Messages

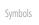

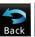

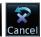

Touching the **Back** key returns to the previous display. The **Cancel** key cancels any information selected or entered and returns to the previous display.

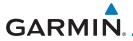

### 1 GETTING STARTED

roreword

Getting Started

Audio & Xndr Ctrl

Com/Nav

FPL

Direct-To

Proc

Charts

Wpt Info

Мар

Traffic

Terrain

Weather

Nearest Services/

VIUSIC

Utilities

System

Messages

Symbols

Appendix

# 1.1 Model Descriptions

This guide covers the operation of the GTN 725 and 750. In general, all models will be referred to as the GTN 7XX, except where there are physical or operational differences. The GTN units are 6.25 inches wide and 6 inches high. The display is a 708 by 600 pixel, 6.9 inch diagonal color LCD with touchscreen controls. The units include one removable SD datacard for the databases and software upgrades.

The GTN 7XX simplifies your workload with an easy-to-use touch panel that provides a visual display of both controls and functions. The required controls are displayed for the selected function. Keys on the display allow you to access and control their functions by a simple touch on the interactive display.

The GTN 7XX can integrate a variety of avionics that will not only simplify operation, but also save panel space. The GTN 725 and 750 have their own GPS/SBAS navigator and flight planning functions. The GTN 750 adds VHF Com and VHF Nav radios. Selected optional external equipment allows you to display and control active traffic systems, XM Entertainment Radio, XM Weather, audio panel, and a Mode S transponder directly from the GTN 7XX display, and more. When the optional audio panel and/or transponder are not installed, the area on the upper portion of the display is used for configurable navigation information.

### 1.1.1 GTN 725

The GTN 725 has a GPS/SBAS engine and is TSO C146c certified for primary domestic, oceanic, and remote navigation including en route, terminal, and non-precision approaches, and approaches with vertical guidance, such as LPV and LNAV/VNAV. The GTN 725 can simultaneously give aviators vital approach information and weather and traffic data in relation to their position on a large, color moving map display. Thanks to a high-contrast color display, the information can be easily read from wide viewing angles even in direct sunlight. Its color moving map features a built-in database that shows cities, highways, railroads, rivers, lakes, coastlines, and a complete Jeppesen database. The Jeppesen database (that can be updated with a front-loading datacard) contains all airports, VORs, NDBs, Intersections, FSSs, Approaches, DPs/STARs, and SUA information.

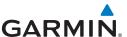

190-01007-03 Rev. O

Time DIS DTK BRG GSL

17:13 LCL 25.9 NM 347° 347° 5127 FT
ETA at Dest GS TRK ETE ESA

18:56 LCL 137 KT 347° 11:22 8500 FT

Figure 1-1 GTN 725 Upper Display Without Optional Transponder or Audio Panel

Pilots will enjoy the GTN 725 as a flexible and powerful navigator, especially when it is coupled with traffic, lightning detection, and weather interfaces. With the PC-based FDE prediction program, the GTN 725 may be used for oceanic or remote operations. For the latest in graphic and text weather information, the GTN 725 can interface to XM Satellite Radio's XM Weather Service via the Garmin GDL 69/69A datalink receiver.

1.1.2 GTN 750

Foreword

Getting Started

Audio &

Xpdr Ctrl

FPI

Direct-To

Proc

Charts

Мар

Terrain

Weather

Nearest

System

Messages

The GTN 750 includes all of the features of the GTN 725, and also includes a TSO'd airborne VHF communications transceiver and TSO'd airborne VOR/Localizer and Glideslope receivers.

Figure 1-2 GTN 750 Upper Display Without Optional Transponder or Audio Panel

### 1.2 About This Pilot's Guide

#### 1.2.1 Conventions

Bold text indicates a control. The **small right** knob is the smaller, inner knob of the two concentric rotary knobs on the lower, right corner of the bezel. The **large right** knob is the larger, outer knob.

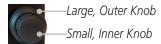

Figure 1-3 Large/Small Concentric Knobs

A graphic of a control on the side of the page refers to the control you should use for the associated step as shown below.

### 1.2.2 Using the Touchscreen

Most of the controls are operated by touching the display. Highlighted icons and keys may be simply touched to make a selection. A list of menu items may be scrolled by touching the screen and retaining pressure while sliding

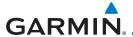

your finger up or down. Map displays may be panned by touching the screen and retaining pressure while sliding your finger in the desired direction. Pinch-to-zoom capability is available in software v6.20 or later.

Back

You can return to the previous page or exit the current function by touching the **Back** key.

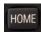

Quickly return to the Home page by pressing the **HOME** key. Press and hold the **HOME** key to reach the Map page.

### 1.3 Product Description

This section provides an overview of the GTN 7XX product and a quick look at some important features. The GTN 7XX presents a full-color moving map with navigation information to the pilot through a large-format display. Controls are a combination of rotary knobs and push-keys on the bezel with the color display providing information as well as a touchscreen controls. The GTN 7XX has a 708 x 600 pixel, 6.9 inch LCD display.

Standby Nav Active Com Frequency Standby Com Active Nav Frequency Frequency Frequency Volume, Squelch On/ Xpdr Panel Audio Panel Off, and Nav ID On/Off Controls (opt) Controls (opt) HOME Key Audio Panel **IDENT** Photo Sensor Datacard -Home Page **Function** Keys Direct-To Key Large and Small Knobs Locking Screw **Annunciations** Dual Rotary Knob Function Hints

Figure 1-4 GTN 750 Front Panel

Foreword

Getting Started

Audio & Xndr Ctrl

om/Nav

EDI

Direct-To

IICCL IO

Proc

Charts

Wpt Info

.

Hame

Terrain Weather

Nearest

Services/ Music

Jtilities

System

Messages

Symbols

Appendix

111

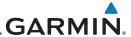

Getting Started

Audio & Xpdr Ctrl

#### 1.3.1 Datacard

The GTN 7XX uses a Secure Digital (SD) card or Flight Stream 510 to load and store various types of data. The datacard is required for Terrain, FliteChart, and ChartView database storage and all database updates.

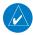

**NOTE**: **Do Not** remove or insert the datacard while in flight. Ensure the GTN 7XX is powered off before inserting or removing a datacard.

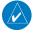

**NOTE**: For instructions on updating databases refer to section 19.2.

Direct-To

Proc

Charts

#### 1.3.1.1 Inserting a Datacard

- Insert the datacard in the datacard slot (the label side of the card should face the right edge of the display bezel).
- To eject the card, gently press on the datacard to release the spring latch.

Map

#### **Pilot Controls** 1.3.2

The GTN 7XX controls have been designed to simplify operation of the system and minimize workload and the time required to access sophisticated functionality. Controls are located on the bezel and on the touchscreen display. Controls are comprised of dual concentric knobs, volume/squelch knob, bezel keys, and active touch areas on the display.

Terrain

#### 1.3.2.1 Volume/Squelch Knob

Weather

Nearest

Services/

Utilities

Messages

Appendix

The **Volume** knob located in the top left corner of the bezel controls audio volume for the selected Com radio or Nav receiver and external audio input devices that are controlled via the GTN interface to the optional remote-mounted audio panel, if installed. When the Com radio is active, press the **Volume** knob momentarily to disable automatic squelch control for the Com radio. When the Nav radio is active, press the **Volume** knob momentarily to enable/disable the ident tone for the Nav radio.

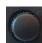

Figure 1-5 Volume/Squelch Knob

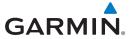

### 1.3.2.2 Large/Small Concentric Knobs

The **large right** and **small right** knobs are used for data entry, such as in the Waypoint or Direct-To functions, and to set the frequencies for the NAV/COM radios in units so equipped.

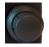

Figure 1-6 Large/Small Concentric Knobs

#### 1.3.2.3 **HOME Key**

Pressing the **HOME** key displays the Home page, the main screen for accessing the GTN features. Pressing and holding the **HOME** key will open the Map page from any other page.

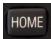

Figure 1-7 HOME Key

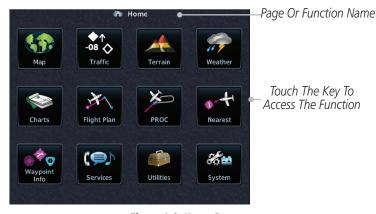

Figure 1-8 Home Page

#### 1.3.2.4 Direct-To Key

The **Direct-To** key provides access to the direct-to function, which allows you to enter a waypoint and establishes a direct course to the selected destination.

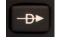

Figure 1-9 Direct-To Key

Foreword

Getting Started

Audio & Xpdr Ctrl

Com/Nav

FPL

Direct-To

Proc

Charts

Wpt Info

Мар

Hullic

Terrain

Nearest

Services/ Music

remerco

System

Messages

Symbols

Appendix

Index

1-5

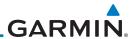

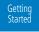

#### 1.3.2.5 **Touchscreen Keys**

Touchscreen keys are placed at the lower portion of the display. The keys vary depending on the page selected. Touch the key to perform the function or access the described information.

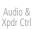

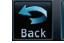

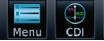

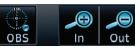

Figure 1-10 Touchscreen Key Control Example

FPL

#### 1.4 **Unit Power Up**

Direct-To

Proc

Charts

The GTN 7XX System is integrated with the aircraft electrical system and receives power directly from electrical buses. The GTN 7XX and supporting sub-systems include both power-on and continuous built-in test features that exercise the processor, memory, external inputs, and outputs to ensure safe operation.

#### Start-Up Screens 1.4.1

Wpt Info

Map

During system initialization, test annunciations are displayed. All system annunciations should disappear typically within the first 30 seconds after power-up. Upon power-up, key annunciator lights also become momentarily illuminated on the GTN 7XX display bezel.

Traffic

The splash screen displays the following information:

Terrain

Copyright

Weather

Database List and System version

Nearest

Instrument Panel Self-Test

Services/

Currently installed database information includes valid operating dates, cycle number, and database type. When this information has been reviewed for currency (to ensure that no databases have expired), the pilot is prompted to continue. Databases that are not current will be shown in amber.

Utilities

During the startup process the user may be asked if they would like to update to newer databases. Additional information on database updates can be found in 19.2.

Messages The COM and NAV radios, transponder controls, GDL 88 control panel, and audio panel controls are displayed on the Start-Up screens. Some functions may be unavailable until after the databases are verified. Also, the audio panel controls may be temporarily unavailable until the GMA 35 has finished its

start-up process.

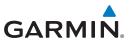

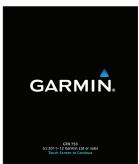

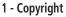

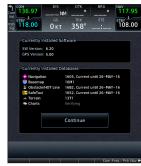

2 - SW & Database Versions & Dates

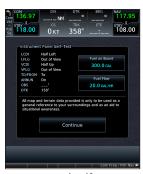

3 - Panel Self-Test

Figure 1-11 System Startup Pages

## 1.4.2 Database Verification and Fuel Settings

1. When the System and Database Version page appears, ensure databases are current. Then, touch **Continue**.

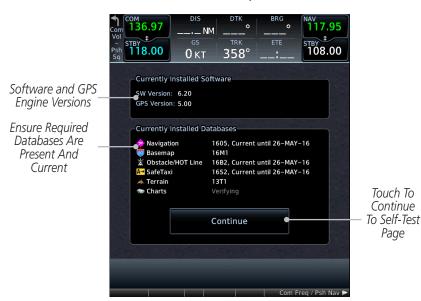

Figure 1-12 System Startup Pages

2. When the Instrument Panel Self-Test and Fuel Setting page appears, ensure that the CDI/HSI outputs and other displayed data are correct on the external interfaced equipment.

Appendix

Getting Started

Audio &

Com/Nav

FPL

Direct-To

Proc

Charts

т......................

Terrain

Weather

Nearest

Services/ Music

Jtilities

System Messages

Symbols

190-01007-03 Rev. Q GTN 725/750 Pilot's Guide 1-7 Index

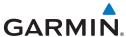

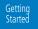

Direct-To

Proc

Charts

Мар

Terrain

Weather

Services/

Utilities

System

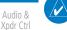

Touch each of the Fuel value keys and set the appropriate values as desired. Fuel capacity units are selected on the System - Units page.

**NOTE**: When the GTN is interfaced with a digital fuel computer the pilot may not be able to manually edit the fuel flow and fuel on board data on the Self-Test.

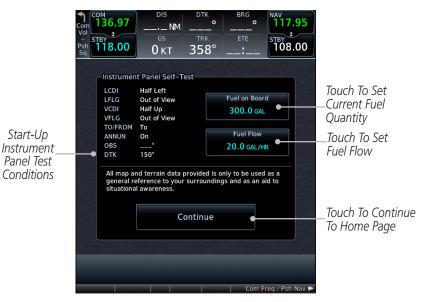

Figure 1-13 Instrument Panel Self-Test & Fuel Settings Page

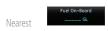

 When the Fuel on Board value is selected, touch the Full or Tabs keys to display those values after they have been set.

Symbols

Messages

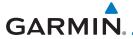

Touch To

Capacity

To Fuel On

Board Display

Set Fuel Full

Touch To Return

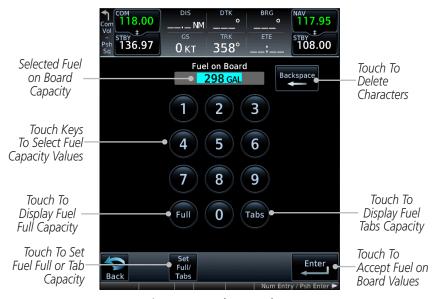

Figure 1-14 Fuel On Board Page

5. Touch the **Set Full/Tabs** key to set the fuel values for Fuel Full Capacity and Fuel Tab Capacity. After setting the fuel values, touch the **Back** and then the **Enter** keys to return to the Instrument Panel Self Test page.

ĭ18.00 STBY 136.97 STBY 108.00 358° 0кт Fuel on Board **298** GAL 2 3 5 4 6 9 **Fuel Capacity Setup** Touch To Fuel Full Capacity Fuel Tab Capacity Set Fuel Tab 384 GAL 310 GAL Capacity Back

Figure 1-15 Fuel Capacity Setup Page

Foreword

Getting Started

Audio & Xpdr Ctrl

Com/Na

FPL

Direct-To

Proc

Charts

Wpt Info Map

Traffic

Terrain

Weather

Nearest

Services/ Music

Utilities

System

Messages

Symbols

Appendix

190-01007-03 Rev. Q GTN 725/750 Pilot's Guide 1-9 Index

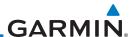

Getting Started

Audio & Xpdr Ctrl

FPI

Direct-To

Proc

Charts Wpt Info

Мар

Traffi

Terrain

Continue

Weather

Nearest

Services/ Music

Utilities

System

Messages

Symbols

Appendix

6. On the Instrument Panel Self Test page, touch the **Fuel Flow** key and then use the numeric keypad to set those values. Touch the **Enter** key after selecting the Fuel Flow values.

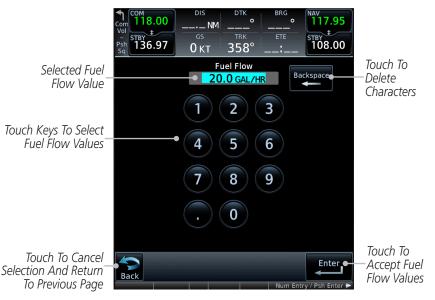

Figure 1-16 Fuel Flow Setup Page

7. Touch the **Continue** key to advance to the Home page.

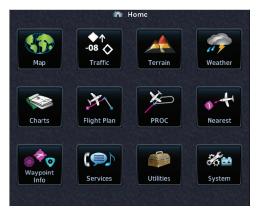

Figure 1-17 Home Page

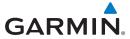

## 1.5 System Operation

Foreword

## 1.5.1 Using the Touchscreen Key Controls

Except for the knobs, the **HOME**, and **Direct-To** keys on the bezel, the controls for the GTN 7XX are located on the display and activated by touch.

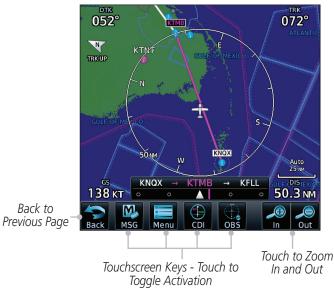

Figure 1-18 On-Screen Keys and Active Display Areas

## 1.5.2 System Page

GTN 7XX system settings are managed on the System page. The following features are available:

• System Status

• GPS Status

• External LRUs

Setup

Alerts Settings

User Fields

Units Settings

Audio

Backlight

• Connext Setup

Voice Commands

Getting Started

Audio & Xndr Ctrl

Com/Na

FPL

Direct-To

Proc

Charts

Мар

Irattic

Terrain

Terrai

Weather

Nearest

Services/ Music

Utilities

Utilities

System

Messages

Symbols

. .

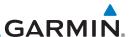

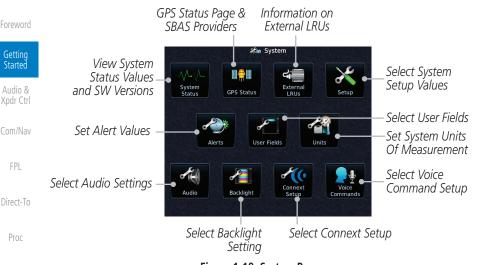

Figure 1-19 System Page

Charts 1.5.2.1 **System Setup Values** 

K± Мар

Gettina

Started

Proc

Terrain

Nearest

System

Messages

From the Home page, touch **System** and then **Setup**.

Local 12 hour -07:00

2. Select the desired Time Format and Local Offset by touching the Time Format (12 Hour, 24 Hour, and/or UTC) keys and selecting the appropriate Local Time Offset after touching the Local Offset kev.

Weather 25.0 kHz

Touch the **Com Channel Spacing** key to toggle between 3. 8.33 and 25.0 kHz channel spacing.

Hard Services/

For Nearest Airport filtering, touch the **Runway Surface** key and select the desired type of surface that will appear in the Nearest Airport list.

Utilities

Touch the **Minimum Runway Length** key to select the 5. minimum runway length allowed for the Nearest Airport. Selecting 0 feet will show all airports regardless of runway length.

Touch the **Crossfill** key to enable or disable crossfill with a second GTN unit.

Select the CDI and ILS CDI Capture method with the **Selected** 7. **CDI** and **ILS CDI Capture** keys.

Auto Appendix

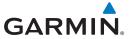

#### 1.5.2.2 Units Settings Values

1. From the Home page, touch **System** and then **Units**.

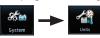

2. Touch the desired item key and select the desired value.

3. Continue to select the desired Units values and then touch the **Back** or **HOME** key to exit.

## 2. Continue to colors the desired Units values and then tow

## 1.5.2.3 Alerts Settings Values

1. From the Home page, touch **System** and then **Alerts**.

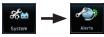

2. Touch the Alert type key to toggle its active status. A lighted green bar under the label indicates that it is active.

3. Set arrival alerting. Touch the **Arrival** key. Touch the **Proximity** key and select the desired value with the keypad.

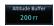

Arrival

15.0 NM

4. Touch the **Airspace Altitude Buffer** key and select the desired value for airspace alerting.

5. Continue to select the desired Alerts values and then touch the **Back** or **HOME** key to exit.

#### 1.5.2.4 Audio Values

1. From the Home page, touch **System** and then **Audio**.

2. Touch the **arrow** keys to raise or lower the volume of key click sounds.

## 1.5.2.5 Backlight Values

1. From the Home page, touch **System** and then **Backlight**.

2. Touch the **arrow** keys to increase or decrease the Manual Offset of the backlight brightness.

TOTEWOIL

Getting Started

Audio & Xpdr Ctrl

Com/Nav

FPL Direct-To

Proc

Charts

Мар

Traffic

Terrain

Nearest

Services/ Music

Utilities

Syster

Messages

Symbols

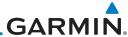

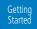

Audio & Xpdr Ctrl

Com/Nav

Direct-To

FPL

Proc

Charts

Wpt Info

Мар

Traffic

Terrain

Weather

Nearest

Services/ Music

Utilities

System

Messages

Symbols

Appendix

1.5.2.6 Connext Setup

- From the Home page, touch System and then Connext Setup.
- 2. This page is used to setup Connext devices that are connected to the GTN.

#### 1.5.2.7 Voice Commands

- From the Home page, touch System and then Voice Commands.
- 2. This page is used to turn voice recognition on or off, and to view voice command history.

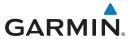

#### 1.5.3 Dual GTN Installations

Foreword

Dual GTN units when connected in the aircraft may be set up to communicate and share information by "Crossfilling" or synchronizing information between the two units.

Getting Started

The following Crossfill information is always synchronized between both GTN units:

Audio &

• User Waypoints

Com/Nla

Flight Plan Catalog

FPL

• Alerts (traffic pop-up acknowledgement, missed approach waypoint pop-up acknowledgement, altitude leg pop-up acknowledgement)

Direct-To

• External sensors (transponder status and commands, synchro heading)

Proc

• System setup:

Charts

User-defined NAV frequencies to store favorites

/pt Info

Date/Time convention

Nearest airport criteriaUnits (Nav angle, Fuel, and Temperature)

Traffic

- User-defined COM frequencies to store favorites

Terrain

- CDI Scale setting

. .

This data is crossfilled only if crossfill is turned on by the pilot:

Nearest

• Active navigation (flight plan)

- ILS CDI Capture setting

Services/ Music

**NOTE:** In dual GTN installations with crossfill on, the OBS course will only be updated in real time on the GTN that is receiving the new OBS course. The course will be transferred to the other GTN when OBS is exited.

System

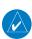

**NOTE:** There is an installer option to turn on a system message that will be provided anytime crossfill is turned off to alert the pilot that flight plans are not being crossfilled.

Messages

Symbols

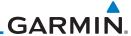

Gettina Started

#### 1.6 **Direct-To Navigation**

Press the Direct-To key to quickly navigate from your present position directly to a selected waypoint, flight plan waypoint, or nearest airport.

Audio &

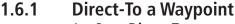

Press Direct-To.

Touch the Waypoint Identifier field and select the characters for

the desired waypoint with the **large** and **small right** knobs or the touch keypad.

Touch **Activate** or press the **small right** knob. Text near the **small right** knob indicates its current function.

Direct-To

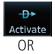

Edit Wpt / Psh Activate

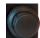

Charts

Proc

#### Direct-To a Flight Plan Waypoint 1.6.2

Press **Direct-To**.

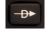

Map Traffic

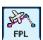

Touch the **FPL** tab and then the desired Flight Plan waypoint. 2.

Terrain

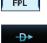

Activate

Touch **Activate** or press the **small right** knob.

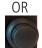

Nearest

1.6.3

## **Direct-To a Nearest Airport**

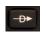

Utilities

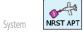

Messages

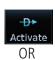

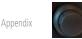

Press **Direct-To**.

Touch the **NRST APT** tab and then the desired airport from the Nearest Airport list. Touch the **Up** or **Down** keys as needed to show more of the list.

Touch **Activate** or press the **small right** knob.

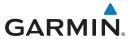

## 1.7 Selecting Com/Nav Frequencies

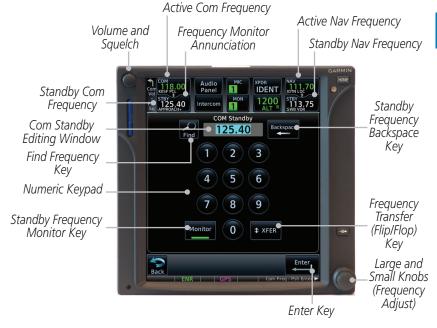

Figure 1-20 Com Radio Frequency Selection Page

## To switch between Com and Nav frequency selection

Tuning control normally remains in the Com window and will return after 30 seconds of inactivity. If you wish to select a Nav frequency, press the **small right** knob momentarily to make the Nav window active for editing. The Standby Nav frequency will be highlighted briefly to indicate that it is active for editing. The standby frequency in blue is active for editing by the **large** and **small right** knobs.

## Method 1: Select a Nav/Com frequency using the small and large right rotary knobs

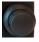

- 1. Turn the **large right** knob to select the desired megahertz (MHz) value. For example, the "118" portion of the frequency "118.30."
- 2. Turn the **small right** knob to select the desired kilohertz (kHz) value. For example, the ".30" portion of the frequency "118.30."
- 3. Touch the Com or Nav window to flip/flop the Active and Standby frequencies. You can also press and hold the **small right** knob to transfer the standby frequency to the active window.

Foroword

Getting Started

Audio & Xndr Ctrl

Com/Nav

FPL

Direct-To

Proc

Charts

Wpt Info

iviap

Traffic

Terrain

Weather

Nearest

Services/

Itilities

Systen

Messages

Symbole

Symbols

Appendix

190-01007-03 Rev. O GTN 725/750 Pilot's Guide 1-17 Index

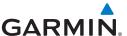

#### Method 2: Select a Nav/Com frequency using the numeric keypad

Foreword Gettina Started

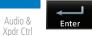

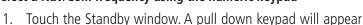

with the current Standby frequency highlighted.

Touch the numeric keys to add the desired values and touch **Enter** to accept the displayed value and place it into the Standby window.

Touching the **XFER** key will place the selected frequency directly into the Active window.

Direct-To

Proc

Мар

Terrain

Nearest

Utilities

System

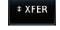

## To transfer the standby frequency to the active frequency

Touch the Active (top) frequency window.

Airport Identifier and Type Shown for the Selected Frequency

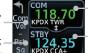

Active Com Frequency (Touch to Flip/Flop)

The "+" Sign Indicates More Stations Associated With This Frequency

Standby Com Frequency

#### Figure 1-21 Com Radio Frequency Windows (Touch Active to Flip/Flop)

- 2. Each touch of the Active window will flip/flop the Active and Standby frequencies.
- The identifier and frequency type will be shown for the selected Com and Nav frequencies for the nearest stations that are in the database when the unit is receiving a valid position input.

#### Remote Frequency Selection Control

On units configured for remote Com frequency Recall, pressing the remote recall switch will load the next preset Com frequency into the unit's Standby frequency window. The remote recall switch can be pressed multiple times to scroll the entire preset frequency list through the Standby frequency box (the list will "wrap" from the bottom of the list back up to the top, skipping any empty preset positions).

The standby frequency isn't activated until a Com FLIP/FLOP switch (either bezel-mounted or remote (COM RMT XFR) is pressed. Remote Frequency Selection only functions on units configured for a remote Com Frequency recall switch.

Messages

**NOTE:** Frequencies must be stored in the User Frequency List prior to utilizing the remote channel select switch.

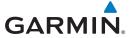

#### **Flight Planning** 1.8

#### Getting Started

Creating a Flight Plan From the Home page, touch the **Flight Plan** key. The Active

Audio &

Flight Plan page will be displayed.

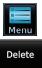

1.8.1

If there is already an Active Flight Plan, touch **Menu** and then the **Delete** key to clear the existing flight plan. If there is not an Active Flight Plan, continue to the next step.

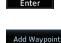

3. Touch **Add Waypoint**. Use the alphanumeric keypad to select the Waypoint Identifier for the first leg in your flight plan and then touch Enter.

Proc

Charts

Direct-To

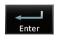

Touch the next Waypoint Identifier field. Use the alphanumeric keypad to select the Waypoint Identifier for the first leg in your flight plan and then touch **Enter**.

Continue entering waypoints to complete the flight plan. 5.

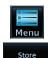

7.

Touch the **Menu** key and then touch **Store**.

and Destination waypoints.

Traffic

Weather

Terrain

The screen will now display the Flight Plan Catalog and show the new flight plan. Flight plans are listed by the Departure

Nearest Services/

System Messages

Symbols

**Appendix** 

**NOTE:** The destination waypoint is the last airport in the flight plan.

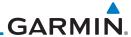

#### Gettina Started

Audio &

1.9

# Select a Visual or Instrument Approach

VFR and IFR Procedures

approaches) are available using the PROC (Procedures) key.

Touch the **PROC** key on the Home page.

Visual approaches and IFR procedures (i.e., SIDs, STARs, and instrument

Com/Nav

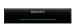

Touch the **Approach** key and then touch the Airport key to 2.

select the desired airport if it is not present.

- Touch the **Approach** key, if necessary. Select the desired 3.
- approach.
- Touch the **Transition** key and then touch the key for the desired transition. Visual approaches do not have selectable transitions.
- 5. Touch the **Load Approach** key to load the approach at the end of the active flight plan. The Active Flight Plan page will be displayed.
- Or, touch the **Load Approach & Activate** key for the flight 6. plan to go Direct-To the selected transition or provide guidance on the final approach course for vectored or visual approaches.

FPI

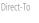

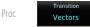

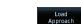

Wpt Info

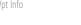

Мар

Charts

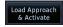

Terrain

Weather

Nearest

Services/

Utilities

Messages

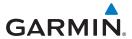

#### **Dead Reckoning** 1.10

Getting Started

Audio &

FPI

Direct-To

Proc

Charts

Wpt Info

Traffic

Terrain

Weather

Nearest

Services/

Utilities

System

Messages

Symbols

Appendix

Dead reckoning is a feature that enables the GTN to provide limited navigation using the last known position and speed after a loss of GPS navigation while on an active flight plan.

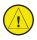

CAUTION: Navigation using dead reckoning is only an estimate and should not be used as the sole means of navigation. Use other means of navigation, if possible.

Dead reckoning becomes active after a loss of GPS position while navigating using an active flight plan and the flight phase is either En Route (ENR) or Oceanic (OCN).

"DR" will be overlayed on the ownship icon. The To/From flag is removed from the CDI. The Dead Reckoning annunciator (DR) appears on the lower left side of the map display and will replace ENR or OCN when a GPS position is unavailable and the unit is in Dead Reckoning mode. All external outputs dependent on GPS position are flagged.

Terrain will be noted as not available and new terrain advisory pop-ups will not occur. Traffic and StormScope information will not be shown on the Map page, but will continue to be available on their own dedicated pages. XM weather will still be available on the Map page.

Dead Reckoning mode will continue until GPS position is restored, when GPS navigation is restored Dead Reckoning mode is exited. The DR annunciations will be removed and GPS information will be used to compute navigation related information for the current flight phase.

Dead Reckoning is only allowed in En Route and Oceanic phases of flight. If the unit is in a Terminal or Approach phase of flight when Dead Reckoning takes place, "No GPS Position" will be displayed on the map pages and all navigation data will be dashed. If you are operating in Dead Reckoning mode and a transition to Terminal or Approach phases of flight would occur from the projected Dead Reckoning position, Dead Reckoning mode will be discontinued. "No GPS Position" will be displayed on the map pages and all navigation data will be dashed. For information about GPS faults, refer to 16.2.4.

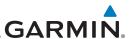

Gettina Started

Xpdr Ctrl Com/Nav

FPI

Direct-To

Proc

Мар

Terrain

Nearest

Utilities

System

Messages

#### 1.11 **FastFind Predictive Waypoint Entry**

FastFind provides the pilot with a shortcut to the nearest waypoint with an identifier that starts with the typed letters. As a result, the GTN can predict the pilot's entry within as little as one key press.

FastFind predictions are shown in the top right-hand corner of the keypad display. Touching the FastFind field will select the predicted waypoint. If the FastFind prediction is not what the pilot is looking for, keep typing until the desired waypoint is displayed.

#### FastFind With Waypoint Info 1.11.1

Use the alphanumeric keypad to begin selecting characters for the desired waypoint.

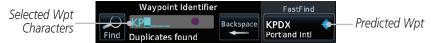

Figure 1-22 Select Characters for FastFind to Predict a Waypoint - KP Selected

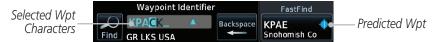

Figure 1-23 Select Characters for FastFind to Predict a Waypoint - KPA Selected

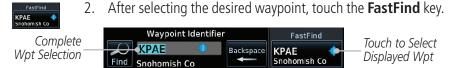

Figure 1-24 Select Characters for FastFind to Predict a Waypoint - KPAE Selected

Symbols

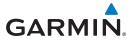

## 1.11.2 FastFind With A Flight Plan

When creating a new flight plan or searching for a waypoint, the GTN will search for waypoints closest to the current GPS position. When adding waypoints in the middle of the flight plan, the GTN will search halfway between the previous and next waypoints. When adding waypoints at the end of the flight plan, the GTN will search for waypoints closest to the last waypoint in the flight plan.

 When the aircraft is located in KSLE, and the last waypoint in the flight plan is "DRK," the GTN will search for waypoints nearest "DRK."

2. Typing **K**, will result in "KPRC" being displayed as the FastFind prediction because it is the nearest waypoint to "DRK" that starts with "K."

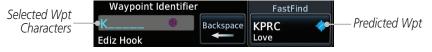

Figure 1-25 Using FastFind to Predict a Waypoint in a Flight Plan

Foreword

Getting Started

Audio & Xndr Ctrl

Com/Nav

FPL

Direct-To

Proc

Charts

Wpt Info

Troffic

Terrain

.. .

Nearest

Services/

Utilities

System

Messages

Symbols

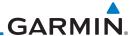

Getting Started

Audio & Xpdr Ctrl

Com/Nav

FPL

Direct-To

Proc

Charts

Wpt Info

Мар

Traffic

Terrain

Weather

Nearest

Services/ Music

Utilities

System

Messages

Symbols

Appendix

Index 1-24

This page intentionally left blank

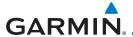

# 2 AUDIO AND TRANSPONDER CONTROLS (OPTIONAL)

Foreword

Getting Started

The GTN 7XX can perform the control and display for a remotely mounted audio panel (such as the GMA 35) and a transponder (such as one of the GTX family of transponders) functions. See your dealer for more information.

Audio & Xpdr Ctrl

## 2.1 Transponder Operation

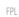

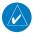

**NOTE:** The transponder control panel on the GTN will only contain the Ground key when the GTN is interfaced with a GTX 33/330 with software versions prior to 8.00.

Direct-To

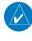

**NOTE:** Starting the GTN with a Flight Stream 510 wireless datacard in the slot may cause the control panel to be temporarily unavailable on the start-up screens during unit power up.

Charts

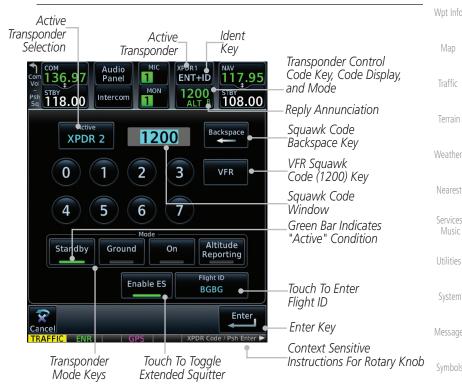

Figure 2-1 XPDR Control Display

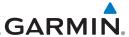

The GTN 7XX will operate as a control head for remotely connected optional, Foreword compatible transponders.

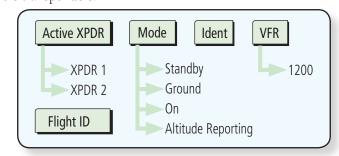

Figure 2-2 XPDR Functional Diagram

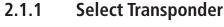

Touch the **Active XPDR** key to activate the desired transponder by stepping through the available transponders.

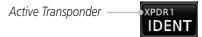

Figure 2-3 Active Transponder Indication

The active transponder will be shown on the key.

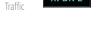

XPDR 2

IDENT

Standby

XPDR 1

#### 2.1.2 IDFNT Terrain

- Touch the **IDENT** key once to reply with an identifying squawk code.
- The **IDENT** key will show a green "ID" in the top right corner of the key to indicate active Ident.

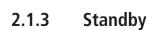

Touch the **Standby** key to place the transponder into Standby mode. The transponder will still be powered, but will not transmit information. The active transponder indication and Ident annunciation will be grayed to show they are disabled.

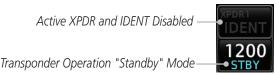

Figure 2-4 Transponder Mode "Standby" Indication

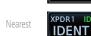

Weather

Audio & Xpdr Ctrl

Direct-To

Proc

Charts

Мар

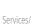

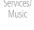

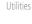

System

Messages

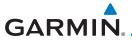

#### 2.1.4 **Ground**

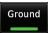

Touch the **Ground** key to place the transponder into Ground mode. Mode S replies will be allowed in Ground mode.

Foreword

Active XPDR and IDENT Enabled IDENT

1200

Audio & Xpdr Ctrl

Transponder Operation "Ground" Mode –

Com/Na

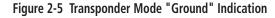

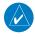

**NOTE:** The transponder control panel on the GTN will only contain the Ground key when the GTN is interfaced with a GTX 33/330 with software versions prior to 8.00. With all other GTX software versions, the transponder will automatically transition out of airborne mode.

FPL Direct-To

Proc

## 2.1.5 On

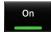

Touch the **On** key for Mode A operation. The transponder is "On" and will transmit its squawk code when interrogated.

Wpt Info

Transponder Operation "ON" Mode

Maj

Figure 2-6 Transponder Mode "ON" Indication

Traffic

## 2.1.6 Altitude Reporting

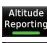

1. Touch the **Altitude Reporting** key for Mode C operation.

Terrain Weather

2. The transponder will be "On" and will transmit its squawk code and altitude when interrogated. An "ALT" annunciation will appear when the squawk code is transmitted.

Nearest

## 2.1.7 VFR

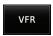

Touch the **VFR** key to set the VFR squawk code (1200).

Utilities

VFR (1200) Transponder Squawk Code —•1200

System

Figure 2-7 Transponder VFR Squawk Code

Symbol

Messages

Appendix

190-01007-03 Rev. Q GTN 725/750 Pilot's Guide 2-3 Index

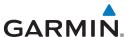

Getting Started 2.1.8 Selecting a Squawk Code

The selected squawk code will always be in use. As you change a squawk code, the original code will be used until you are finished selecting the new code.

Com/Nav

FPL

Direct-To

Map

Terrain

Weather

Services/

System

Messages

| Squawk Code | Description                 |
|-------------|-----------------------------|
| 1200        | Default VFR code in the USA |
| 7500        | Hijacking                   |
| 7600        | Loss of Communications      |
| 7700        | Emergency                   |

Table 2-1 XPDR Special Squawk Codes

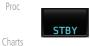

- Touch the transponder squawk code window at the top of the display.
- 2. The XPDR page will be displayed. The Squawk Code value will be active for selection for use by the active Transponder.

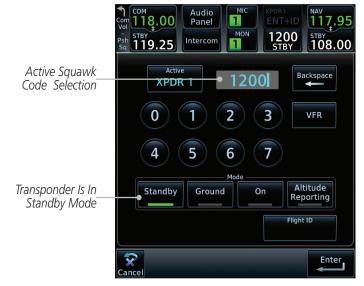

Figure 2-8 XPDR Squawk Code Selection Display

3. Touch the numeric keypad, or use the rotary knobs, to select the desired Squawk Code.

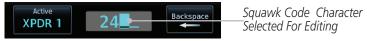

Figure 2-9 Selected XPDR Squawk Code

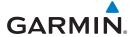

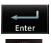

4. Then, touch **Enter** or press the **small right** knob.

Foreword

Getting Started

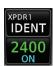

5. The selected Squawk Code will be shown in the XPDR window at the top of the display.

Audio & Xpdr Ctrl

FPL

## 2.1.9 Flight ID

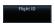

1. While viewing the transponder page, touch the **Flight ID** key.

Direct-To

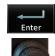

 Touch the numeric keypad, or use the rotary knobs, to select the desired Flight ID number and then press **Enter**. The selected number will be shown in the Flight ID key.

\_.

Proc

## 2.1.10 GDL 88 ADS-B Reporting

The GDL 88 is a remote-mount ADS-B transceiver that sends ADS-B out messages to ATC and other aircraft and communicates ADS-B In data to panel-mounted avionics for the display of traffic and weather. Reference the GDL 88 Pilot Guide for a full description of GDL 88 functions. When a GTN is interfaced to a GDL88 transceiver for ADS-B Out functions the GTN can control some aspects of the ADS-B Out message and the GTN may provide position information to the GDL88. The display and control of the information sent depends on the equipment installed and how it is configured. Some installations allow control by the pilot of the information sent, while others do not.

The Anonymous Mode, when armed, will replace the identifying information in the ADS-B Out message with a temporary randomized number for privacy while the position information will still be provided. The call sign will be sent as "VFR." To enable Anonymous Mode, the Squawk Code must be set to the VFR code (based on the GDL 88 configuration) and the **Anonymous** key must be selected.

Wpt Info

IIaiiic

Terrain

Weather

Nearest

Services/ Music

Utilities

System

Messages

Jyllibois

Appendix

190-01007-03 Rev. Q GTN 725/750 Pilot's Guide 2-5 Index

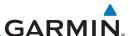

## Viewing the ADS-B Control Panel Without Integrated Transponder Control

ADS-B AL 1234

Foreword

Audio &

Xpdr Ctrl

Com/Nav

Proc

Мар

Terrain

Touch the Transponder window to view the ADS-B control panel.

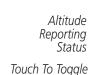

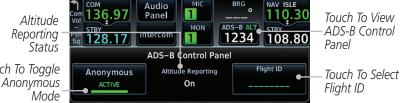

Figure 2-10 ADS-B Control Panel

Direct-To ADS-B ALT 1234

Touch the ADS-B window again to return to the previous display.

## Viewing the ADS-B Control Panel With Integrated Transponder Control

200

Touch the Transponder window to view the ADS-B control panel.

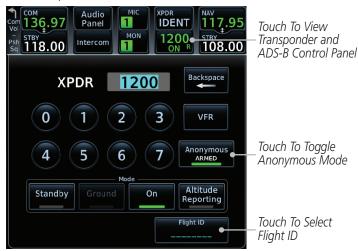

Figure 2-11 ADS-B/Transponder Control Panel

- Touch the **Anonymous Mode** key to toggle arming the Anonymous mode.
- While viewing the transponder page, touch the **Flight ID** key. 3.
- Touch the numeric keypad, or use the rotary knobs, to select the desired Flight ID number and then press **Enter**.

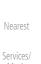

Anonymous ARMED System

Messages

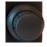

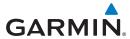

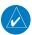

**NOTE:** Changing the flight ID while in anonymous mode wouldn't actually change the flight ID because a randomized ID is being broadcast. If the ANONYMOUS key is armed, change the squawk code to the VFR code to activate Anonymous mode.

Foreword

Getting

## 2.1.11 Extended Squitter Transmission

When interfaced with a compatible transponder, the GTN can act as a control for the Extended Squitter functions. When "Enable ES" is selected, the GTX turns on Extended Squitter (ES) transmissions.

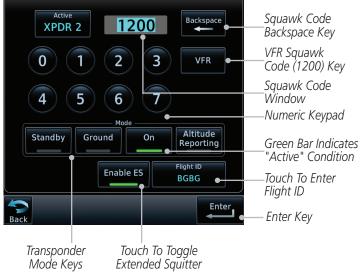

Figure 2-12 Transponder Control Panel With Extended Squitter Capability

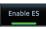

1. While viewing the Transponder (XPDR) page, touch the **Enable ES** key to toggle Extended Squitter Off and On.

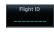

2. Touch the **Flight ID** key and use the keypad to select a Flight ID and then touch **Enter**.

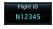

3. After selecting a Flight ID, the selected value will be shown in the **Flight ID** key.

Audio & Xpdr Ctrl

om/Nav

FPI

Direct-To

Proc

. .

Traffic

Terrain

/eather

Nearest

ervices/ Music

Utilities

System

**Appendix** 

Appendia

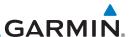

#### 2.1.12 **TCAS II Transponder Mode Controls**

**NOTE:** This feature is available in software v6.30 and later.

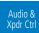

Foreword

The GTN can control the modes of a TCAS II system through a GTX 3000. The TA Only and TA/RA modes are added to the transponder control panel. Selecting TA Only or TA/RA will command the TCAS into the selected mode. Depending on the aircraft configuration (e.g., on ground), the TCAS may remain in a different mode.

Direct-To

Proc

Charts

Map

Terrain

Services/

System

Messages

Appendix

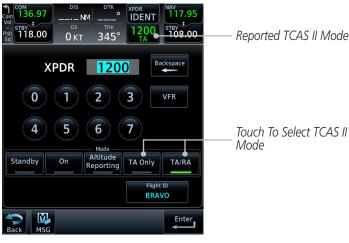

Figure 2-13 TCAS II Transponder Control Panel

**NOTE:** The XPDR/TCAS Mode on the Transponder Control Panel always shows the pilot-selected mode and does not necessarily correspond with the traffic system if it is in a lower mode due to other constraints. The active mode is shown in the radio bar next to the transponder squawk code.

| XPDR/TCAS Mode<br>Selection | Transponder<br>Mode | Available TCAS II<br>Modes |
|-----------------------------|---------------------|----------------------------|
| TA/RA                       | Altitude Reporting  | TA/RA or TA Only           |
| TA Only                     | Altitude Reporting  | TA Only                    |
| Altitude Reporting          | Altitude Reporting  | Standby                    |
| On                          | On                  | Standby                    |
| Standby                     | Standby             | Standby                    |

Table 2-2 Transponder and TCAS II Operating Modes

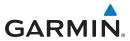

## 2.2 Audio Panel Operation

The GTN 7XX can operate as a control head for remotely connected compatible audio and intercom equipment (such as the GMA 35).

Audio Panel Controls Touch To Display Mic Selection: 1, 2 or 3 "+" Indicates Additional Audio Source Intercom Setup Monitoring (Nav, DME, or ADF) Audio Panel **IDENT** Mon Selection: Intercom 1, 2 or 3 MIC Selection Audio Panel Monitored Radios Activates Split COM 1 COM 1 Split Mode Mode COM 2 COM 2 Recorder Playback Monitor and Playback Controls Mic Selections сом з сом з Control Cabin Cabin Speaker Speaker Passenger Speaker Volume NAV 1 Select & Vol Address MRKR High Marker Audio Audio NAV 2 Sense Volume And Volume 3D Audio DME 1 3D Audio -

Figure 2-14 Audio Panel Controls

Foreword

Getting Started

Audio & Xpdr Ctrl

FPL

Direct-To

Proc

Мар

Traffic

Terrain

Weather

Nearest

Services/ Music

Utilities

System

Messages

Symbols

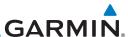

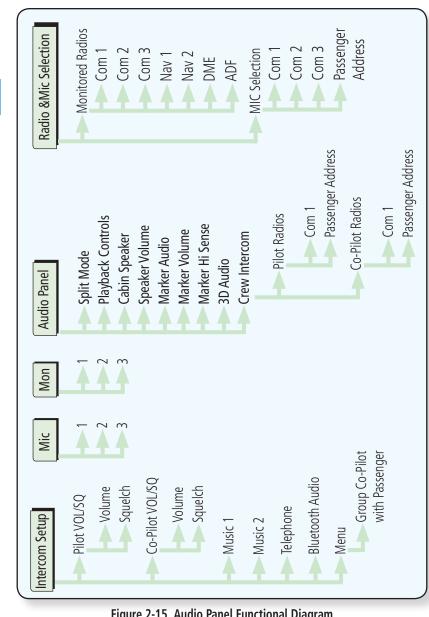

Figure 2-15 Audio Panel Functional Diagram

Messages

Getting Started

Audio & Xpdr Ctrl

Com/Nav

FPL

Direct-To

Proc

Charts

Wpt Info

Мар

Traffic

Terrain

Nearest

Services/

Utilities

System

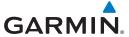

## 2.2.1 Mic Selection

Mic selection can be determined by two methods: the Mic window or by the Audio Panel page.

Foreword

Getting Started

#### 2.2.1.1 Mic Window Mic Selection

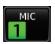

1. Touch the **Mic** window to toggle between Mic 1 and Mic 2.

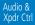

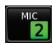

2. Note that the selected Mic is automatically monitored.

FPI

3. If Mic 3 or Passenger Address (PA) are selected, touching the Mic window will revert to toggling between Mic 1 and Mic 2.

Direct-To

## 2.2.1.2 Audio Panel Page Mic Selection

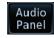

1. Touch the **Audio Panel** key at the top of the display.

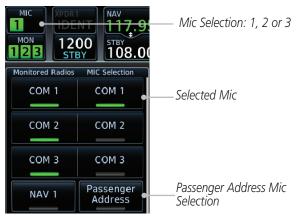

Figure 2-16 Audio Panel MIC Selection

Touch the desired Mic (Com 1, Com 2, or Com 3) from the MIC Selection list on the right side of the display.

3. The selected Mic will be shown in the Mic window.

Proc

Terrain

Weather

Nearest

Services/

Utilities

System

Messages

Symbols

Appendix

190-01007-03 Rev. Q GTN 725/750 Pilot's Guide 2-11 Index

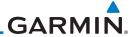

**Monitor** 2.2.2

The Monitor function indicates which radios are being listened to.

Audio & Xpdr Ctrl

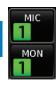

1. Monitor is automatically selected for the associated Com Mic Radio (1, 2, or 3). For example, when Com 1 is selected, Mon 1 is automatically active.

Com/Nav

FPI

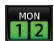

Touch the **Mon** key to toggle between the automatically selected monitored channel (selected Mic) and the other channels.

Direct-To

#### 2.2.3 Passenger Address

Proc

The **Passenger Address** key toggles the passenger address system on and off.

Charts

Wpt Info

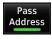

Touch the **Passenger Address** key to toggle the passenger address system on and off.

#### 2.2.4 3D Audio

Terrain

Nearest

Services/

ear normally hears and registers sounds in space. This 3-D Audio feature makes it seem as though different audio sources are coming from different directions around you. Now it's much easier to focus on and understand one particular source from among many. For example, COM 1 will seem to be coming from the left while COM 2 will seem to be coming from the right. When 3D Audio is disabled, balance is restored.

Advanced processing adjusts audio in the headset to mimic how the human

NOTE: The stereo/mono headsets must be in the stereo position in order for 3D audio to function.

Utilities

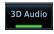

Touch the **3D Audio** key to toggle the 3D Audio function on and off.

Messages

Appendix

2-12 GTN 725/750 Pilot's Guide 190-01007-03 Rev. O

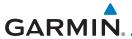

This is currently done such that audio sources will either be 30 degrees to your left (330 degrees), 30 degrees to your right, and directly in front (0 degrees). The following table details the left/right balance of the audio level depending on the selected Com:

| n | r | ΔI | i | 11 | n | r | d |
|---|---|----|---|----|---|---|---|
| U | ľ | U  | V | V١ | U | ı | u |

| Active Com | 1   | 2   | 3   |
|------------|-----|-----|-----|
| 1,2,3      | 330 | 0   | 30  |
| 1,2        | 330 | 30  | N/A |
| 1,3        | 330 | N/A | 30  |
| 2,3        | N/A | 330 | 30  |
| 1          | 0   | N/A | N/A |
| 2          | N/A | 0   | N/A |
| 3          | N/A | N/A | 0   |

Table 2-3 3D Audio Left/Right Balance

## Cabin Speaker Selection and Volume

The Cabin Speaker key turns the cabin speaker on and off. The Speaker **Volume** key sets the volume level.

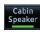

2.2.5

Touch the **Cabin Speaker** key to toggle the cabin speaker on and off.

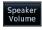

Touch the **Speaker Volume** key to set the Cabin Speaker volume. Touch the **Speaker Volume** arrows to set the volume.

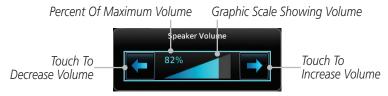

Figure 2-17 Cabin Speaker Volume Selection

Audio & Xpdr Ctrl

FPI

Direct-To

Proc

Traffic

Terrain

Weather

System

Messages

Appendix

GTN 725/750 Pilot's Guide 2-13 190-01007-03 Rev. O Index

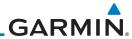

Getting

Audio & Xpdr Ctrl

FPI

Direct-To Proc

Charts

Wpt Info

Traffic

Map

Terrain

Weather

Marker Audio

Marker Volume

Services/

Utilities

System

Messages

Appendix

#### Marker Audio and Volume 2.2.6

The optional Marker Beacon Receiver uses an audio indicator to alert you when the aircraft passes over a Marker Beacon transmitter. The audio from the Marker Beacon Receiver can be heard unless disabled by selecting Marker Audio. When Marker is selected (green bar shown), the tones for Marker Beacons are heard. When Marker is not selected (green bar not shown), the tones for Marker Beacons are not heard.

The GMA 35 marker beacon receiver and indicators are part of the ILS system. The marker beacon lamps operate independently of any audio selection and cannot be turned off. The GMA 35 can drive external marker lamps if required and also provides an autopilot middle marker sense output.

Prior to beginning an ILS approach, select high or low marker sensitivity with the Marker Hi Sense key. The lighted green bar in the key illuminates for high sensitivity and remains off for low sensitivity.

Touching the Marker Audio key prior to an approach allows the marker audio tones to be heard in the headsets. When the green bar in the Marker Audio key shows, the marker audio will be heard when available. The Audio Panel key will change to a Mute key. Touching the Mute key while audio is heard will mute the marker audio until the next beacon is received. The marker beacon signal sensitivity threshold can be set in Configuration mode. Contact a Garmin-authorized service center for adjustment.

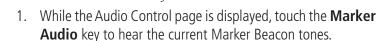

- Touch the **Marker Audio** key again to disable Marker Beacon tones.
- Touch the **Marker Volume** key to set the Marker Beacon tone volume. Touch the **Marker Volume** arrows to set the volume.

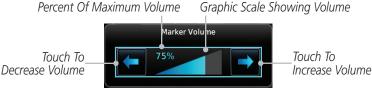

Figure 2-18 Audio Panel Marker Beacon Tone Volume Selection

2-14 GTN 725/750 Pilot's Guide 190-01007-03 Rev. O

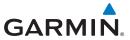

#### Marker Hi Sense 2.2.7

The Marker Hi Sense setting allows detecting the outer Marker Beacon from a greater distance.

Foreword

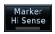

Hi Sense

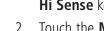

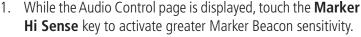

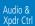

Touch the Marker Hi Sense key again to return to normal sensitivity.

#### Marker Beacon Annunciations 2.2.8

A visual annunciation of marker beacons will be shown on the display when the aircraft flies over a marker beacon. The annunciation will appear in the lower left of the display.

| <b>Current Beacon</b> | Icon (Standard) | Icon (Blink) | Blink Interval |
|-----------------------|-----------------|--------------|----------------|
| Inner Marker          | ( IM            | ( IM         | 250 ms         |
| Middle Marker         | MM              | ( MM         | 333 ms         |
| Outer Marker          | OM              | OM           | 750 ms         |

The marker beacon alternates between the standard icon and the blink icon at the blink interval corresponding to the current beacon.

Table 2-4 Marker Beacons

Direct-To

FPI

Proc

Wpt Info

Terrain

Services/

System

Messages

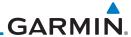

Audio & Xpdr Ctrl

#### 2.2,9 **Audio Split Mode**

In Split Mode the pilot uses one radio for MIC audio while the copilot uses a different radio. The pilot and copilot can transmit simultaneously over separate radios. The pilot can still listen to their individually selected radios. In the Split mode, the pilot and co-pilot may talk and listen independently to the radios (or PA) as selected.

Split Mode Annunciation Audio **Panel** Split 1200 108.00 Intercom 1/2 Audio Panel Crew Intercom Intercom Activation Select Audio Split Mode Co-Pilot Radios Pilot Radios Split Mode COM 1 COM 1 Playback Controls сом 2 COM 2 Touch And Drag Cabin Finger To Scroll List Speaker Speaker Volume сом з сом з of Radio Selections MRKR High MRKR **Passenger Passenger** Sense Audio Volume Address Address 3D Audio NAV 1 NAV 1 Touch To Scroll List of Radio Selections

Figure 2-19 Audio Panel Split Mode Controls

- While the Audio Control page is displayed, touch the Split **Mode** key to display the Crew Intercom selections.
- Touch the **Split Mode** key again to toggle the Crew Intercom 2. selection off.
- Touch the **Crew Intercom** key to toggle activation of the Crew Intercom allowing the Pilot and Co-Pilot to talk to each other.
- Touch the desired Pilot and Co-Pilot Radio selections. 4

Direct-To

Proc

Charts

Мар

Terrain

Nearest

Split Mode

Split Mode

Crew Intercom

Services/

Messages

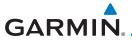

#### **Playback Controls** 2.2.10

The voice recorder feature records all the audio heard on any selected COM radio that is selected for transmission (the MIC selected COM) and not others selected for monitoring only. Playback is heard by anyone listening on the selected radios. The Clearance Recorder can record up to 2.5 minutes of Com audio

Playback Controls While the Audio Control page is displayed, touch the **Playback Controls** key to display the Playback Control selections.

Percent Of Maximum Volume Graphic Scale Showing Volume

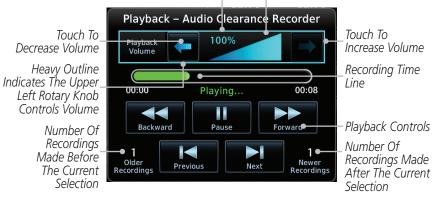

Figure 2-20 Audio Panel Playback Controls

Touch the **Playback Volume** arrows to set the volume.

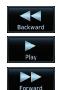

Touch the **Backward**, **Play**, or **Forward** keys to control the playback of the currently selected recording.

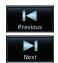

Touch the **Previous** or **Next** keys to select a recording.

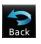

Touch the **Back** key to return to the Audio Panel page.

GTN 725/750 Pilot's Guide 2-17 190-01007-03 Rev. Q

Foreword

Audio & Xpdr Ctrl

FPL

Direct-To

Proc

Terrain

Weather

Nearest

Utilities

System

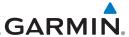

## 2.3

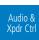

FPI ntercom

The GTN 7XX can operate as a control head for remotely connected compatible intercom equipment. The Internal Communication System (ICS) has several modes of operation that are selected on the display of the GTN 7XX to control communication in the aircraft. Passengers cannot transmit over the active Com radio, even if equipped with a PTT key.

**Intercom Setup** 

Depending on the installation and aircraft, the pilot and co-pilot positions on this page may be reversed (such as configured for rotorcraft).

> Touch the **Intercom** window at the top of the display to display the Intercom Setup page.

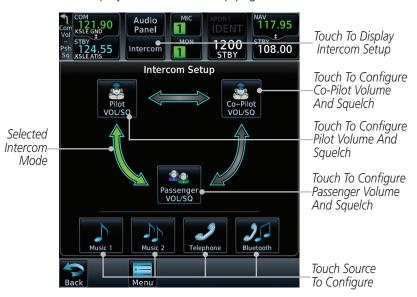

Figure 2-21 Intercom Setup

- 2. Touch the arrow between the intercom recipients to activate communication between those recipients. The arrow will be green when communication is active. Touch the arrow again to deactivate communication. Detailed information is shown in the Intercom Modes table.
- Touch the key for a function to the make the desired changes to their setup. Then, touch the **Back** key to return to the Intercom Setup page.

Direct-To

Charts

Proc

Terrain

Weather

Services/

System

Messages

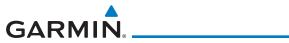

| Mode                                                                                                    | Pilot Hears                                     | Co-Pilot Hears                                     | Passengers Hear                                 | Foreword                                   |
|----------------------------------------------------------------------------------------------------|-------------------------------------------------|----------------------------------------------------|-------------------------------------------------|--------------------------------------------|
| Morcon Setup                                                                                                    | Selected radios, pilot                          | Selected radios,<br>co-pilot                       | Passengers                                      | Getting<br>Started<br>Audio &<br>Xpdr Ctrl |
| intercent setup    Section   Section                                                                                                    | Selected radios, pilot,<br>co-pilot             | Selected radios, pilot, co-pilot                   | Passengers                                      | Com/Nav                                    |
| Different Setup                                                                                                    | Selected radios, pilot, co-pilot                | Selected radios,<br>co-pilot, pilot,<br>passengers | Selected radios,<br>co-pilot, passengers        | Direct-To<br>Proc                          |
| intercon Setup  inches  inches | Selected radios, pilot,<br>passengers           | Selected radios,<br>co-pilot                       | Selected radios, pilot,<br>passengers           | Charts<br>Wpt Info                         |
| indirector setting  included in the setting in the setting indicates in the setting in the setting in the setting in the setti | Selected radios, pilot                          | Selected radios,<br>co-pilot, passengers           | Selected radios,<br>co-pilot, passengers        | Map<br>Traffic                             |
| intercon Setup   intercon Setup  intercon Setup  intercon Setu | Selected radios, pilot,<br>co-pilot, passengers | Selected radios, pilot, co-pilot                   | Selected radios, pilot,<br>passengers           | Terrain<br>Weather                         |
| Thereon Setup  Setup Control  Setup Control  Setup  | Selected radios, pilot,<br>passengers           | Selected radios,<br>co-pilot, passengers           | Selected radios, pilot,<br>co-pilot, passengers | Nearest<br>Services/<br>Music              |
| fotorom setup                                                                                                    | Selected radios, pilot,<br>co-pilot, passengers | Selected radios, pilot,<br>co-pilot, passengers    | Selected radios, pilot,<br>co-pilot, passengers | System  Message:                           |
| Table 2-5 Intercom Modes                                                                                                    |                                                 |                                                    |                                                 |                                            |

Table 2-5 Intercom Modes

Symbols

Appendix

190-01007-03 Rev. Q GTN 725/750 Pilot's Guide 2-19 Index

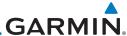

Foreword

Getting Started

Audio & Xpdr Ctrl

Com/Nav

FPL

Direct-To

Proc

Charts

Wpt Info

Map

Traffic

Terrain

Weather

Services/

Nearest

Utilities

System

Messages

Symbols

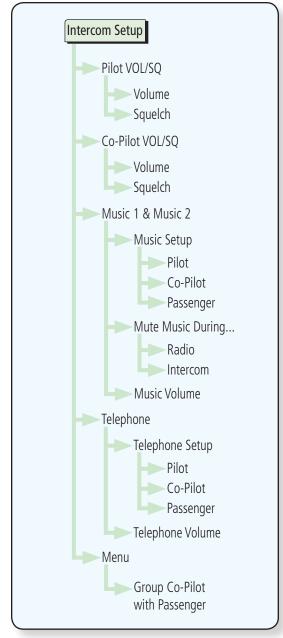

Figure 2-22 Intercom Setup Functional Diagram

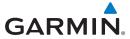

### Set Pilot, Co-Pilot, & Passenger Volume and 2.3.1 Squelch

Foreword

In the Intercom Setup function, the Volume and Squelch may be set separately for the Pilot, Copilot, and Passenger intercoms.

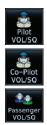

1. While viewing the Intercom Setup page, touch the Pilot, Co-Pilot, or Passenger VOL/SQ keys to set the Volume and Squelch for the selected item.

Audio & Xpdr Ctrl

FPI

Direct-To

Proc

Touch To

Increase Volume

Sauelch, Touch To

Increase Squelch

With Manual

Terrain

Weather

Utilities

System

Appendix

Heavy Outline Indicates The Upper Left Rotary Knob Controls Volume

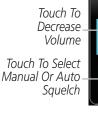

Pilot Audio Setup 92% Volume Auto Auto Squelch

With Manual Squelch, Touch To Decrease Squelch

Figure 2-23 Pilot Audio Setup

2. Touch the **Volume** arrows to set the desired Volume level.

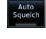

Touch the **Auto Squelch** key to allow the unit to set the Squelch level automatically. When enabled, the Auto Squelch key will display a green bar.

Touch the **Squelch** arrows to set the desired Squelch level.

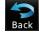

Touch the **Back** key to return to the Intercom Setup page. 5.

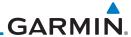

Foreword

Getting Started

Audio & Xpdr Ctrl

Com/Nav

FPL Direct-To

Intercom

Proc

Charts

Мар

Traffi

Terrain

Weathe

Neares

Services/ Music

Utilities

System

Messages

Appendix

# 2.3.2 Co-Pilot is Passenger

When the GTN 7XX is installed with a GMA 35, the GTN can place the GMA into "Co-Pilot is Passenger" mode. While in this mode, the GMA 35 treats the copilot headset as a passenger headset and the co-pilot only hears what the other passengers hear. This applies to intercom audio, alerts (if configured for the passengers), selected audio (if configured for passengers), and music/telephone distribution. "Co-Pilot is Passenger" mode allows simpler audio control for the pilot when the co-pilot is just a passenger and not involved in flying the aircraft.

- 1. To activate "Co-Pilot is Passenger" mode, open the Intercom Setup page and touch **Intercom**.
- 2. Touch **Menu**, to display the Intercom Menu, and then touch **Group Co-Pilot with Passenger** to enable "Co-Pilot is Passenger" mode.

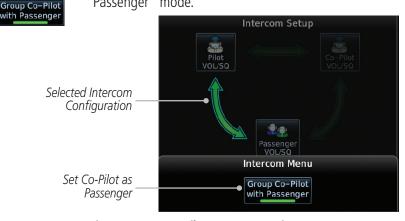

Figure 2-24 Set Co-Pilot as a Passenger in Intercom

**NOTE:** This feature should not be used for multi-crew aircraft. When the co-pilot is treated as a passenger, co-pilot position may not hear audio alerts or radios.

**NOTE:** While this mode is active, the co-pilot intercom and audio controls are unavailable because the co-pilot intercom/audio is controlled by the passenger controls. Split mode is also unavailable.

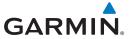

# 2.3.3 Music 1 and Music 2 Setup

The GMA 35 provides two music interfaces. Operation depends on the state of the music distribution.

Foreword

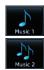

1. While viewing the Intercom Setup page, touch the **Music 1** or **Music 2** keys to set their setup.

Audio & Xpdr <u>Ctrl</u>

FPI

Direct-To

Proc

Heavy Outline Indicates The Upper Left Rotary Knob Controls Volume

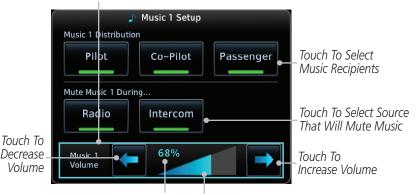

Percent Of Maximum Volume

Graphic Scale Showing Volume

Figure 2-25 Music 1 Setup

Traffic

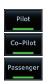

2. Select the recipients for Music Distribution by touching any combination of the **Pilot**, **Co-Pilot**, or **Passenger** keys.

Weather

Terrain

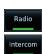

3. Touch the **Radio** and/or **Intercom** keys to select the function that, when active, Music will be muted.

Services/

4. Touch the **Volume** arrows to set the desired Volume level.

Utilities

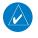

**NOTE:** At every power cycle, the "mute music during radio" selection will be active.

Messages

System

Symbols

Appendix

190-01007-03 Rev. Q GTN 725/750 Pilot's Guide 2-23 Index

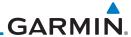

Foreword

Audio & Xpdr Ctrl

**Telephone Setup** 2.3.4

The GMA 35 provides a 2-way telephone interface. Operation depends on the state of the telephone distribution. Telephone communication is much like using the intercom, allowing both parties to talk at once.

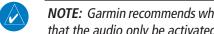

**NOTE:** Garmin recommends when using the GSR 56 Iridium phone system that the audio only be activated when on a phone call.

The telephone channel may be disabled in Configuration mode. Contact a Garmin-authorized service center for details.

Direct-To

Proc

FPI

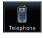

While viewing the Intercom Setup page, touch the **Telephone** key to set its setup.

Heavy Outline Indicates The Upper Left Rotary Knob Controls Volume

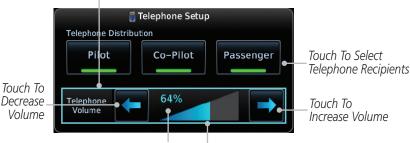

Graphic Scale Showing Volume

Percent Of Maximum Volume

to OFF over power cycles.

Figure 2-26 Telephone Setup

Select the recipients for Telephone Distribution by touching 2. any combination of the **Pilot**, **Co-Pilot**, or **Passenger** keys.

Touch the **Volume** arrows to set the desired Telephone Volume 3. level.

**NOTE:** Telephone audio distribution is retained across power cycles for the passengers, however, pilot and co-pilot telephone distribution will default

Utilities

Services/

Terrain

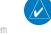

Pilot

Co-Pilot Passenge

Messages

Appendix

2-24 GTN 725/750 Pilot's Guide 190-01007-03 Rev. O

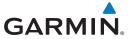

# 2.3.5 Bluetooth Setup

The GMA 35c provides a Bluetooth audio connection to a portable device. Operation depends on the state of the Bluetooth Audio Distribution.

1. While viewing the Intercom Setup page, touch the **Bluetooth** key to access its setup.

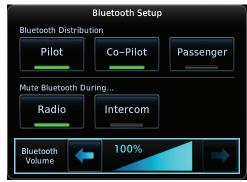

Figure 2-27 Audio Bluetooth Setup

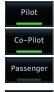

Select the recipients for Bluetooth Distribution by touching any combination of the **Pilot**, **Co-Pilot**, or **Passenger** keys.

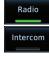

3. Touch the **Radio** and/or **Intercom** keys to select the function that, when active, will mute the Bluetooth audio.

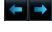

4. Touch the **Volume** arrows to set the desired Volume level.

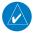

**NOTE:** At every power cycle, the "mute Bluetooth during radio" selection will be active.

Foreword

Getting Started

Audio & Xpdr Ctrl

om/Nav

FPI

Direct-To

Proc

Charts

wpt iiiio

Мар

Traffic

Terrain

Weather

Maaract

ervices/ Music

Utilities

System

Messages

Symbols

Appendix

190-01007-03 Rev. Q GTN 725/750 Pilot's Guide 2-25 Index

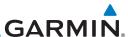

Foreword

Getting Started

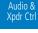

Com/Nav

FPL

Direct-To

Proc Charts

Wpt Info

Мар

Iramic

Terrain

Weather

Services/

IVIUSIC

System

Messages

Symbols

Appendix

# 2.4 Telligence™ Voice Command

Garmin's Telligence Voice Command voice recognition feature allows the pilot (and optionally copilot) to control the GTN 7XX connected to a GMA 35/350 using spoken commands. To activate Voice Recognition, push and hold the Push-to-Command (PTC) switch while speaking a command. When the Push-to-Command switch is released, the GTN 7XX and/or the audio panel will respond.

If a command is understood by the GMA, a positive acknowledgement chime will be played, and the relevant information will be displayed to reflect the change (if applicable). The pilot should verify that the correct response has occurred.

If a command is not understood by the GMA or the GTN is unable to complete the requested action, a negative acknowledgement tone will be played. The pilot should repeat the command by using the Push-to-Command switch, or by manually using the GTN 7XX touch screen. In the event of any abnormal Voice Recognition operation, the front panel controls and touch screen may be used to override Voice Recognition and manually control the GTN 7XX.

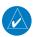

**NOTE:** If Telligence Voice Command malfunctions and needs to be disabled, remove power to the GMA audio panel. This will force the audio panel into the fail-safe mode. The pilot will be able to communicate using the COM 2 radio only.

The available voice recognition commands are listed in GTN 6XX/7XX Telligence Voice Command Guide, P/N 190-01007-50.

2-26

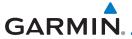

# 3 NAV/COM (GTN 750 NAV/COM)

The GTN 750 features a digitally-tuned VHF Com radio and digitally-tuned Nav/localizer and glideslope receivers. The GTN 750's Com radio operates in the aviation voice band, from 118.000 to 136.975 MHz, in 25 kHz steps (default). For European operations, a Com radio configuration of 8.33 kHz steps is also available.

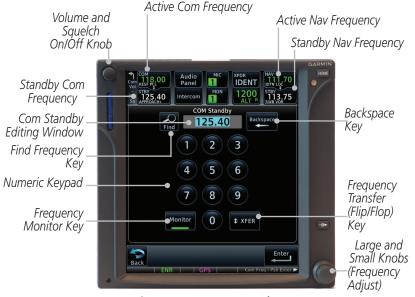

Figure 3-1 Nav/Com Controls

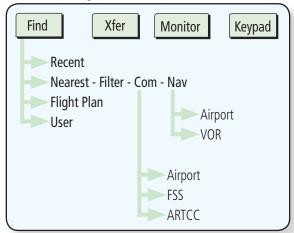

Figure 3-2 Nav/Com Functional Diagram

Foreword

Getting

Audio &

Com/Nav

FPI

Direct-To

Proc

Charts

Npt Info

Мар

Traffic

Terrain

Nearest

Services/ Music

Utilities

System

Messages

Symbols

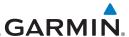

Audio &

#### **Volume** 3.1

Com radio volume is adjusted using the **Volume** knob. Turn the **Volume** knob clockwise to increase volume, or counterclockwise to decrease volume. The level will be maintained until changed.

Turn the **Volume** knob to set the Com volume.

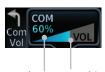

Percent Of Maximum Volume Graphic Scale Showing Volume

## Figure 3-3 Com Volume Setting

A bar graph showing the relative volume level will indicate the selected level and will disappear a few seconds after releasing the **Volume** knob.

### 3.2 **Squelch**

The Com radio features an automatic squelch to reject many localized noise sources. You may override the squelch function by pressing the **Volume** knob. This facilitates listening to a distant station or setting the desired volume level.

To override the automatic squelch, press the **Volume** knob momentarily. Press the **Volume** knob again to return to automatic squelch operation. A "SQ" indication appears above the active Com frequency window in the upper left corner of the display when automatic squelch is overridden.

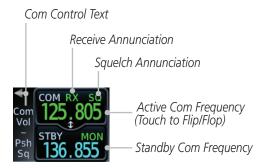

Figure 3-4 Com Controls

While receiving a transmission, an "RX" indication appears in the Com frequency window to the immediate right of "Com." A "TX" indication appears at this location while you are transmitting. **Appendix** 

Direct-To

Proc

Charts

Wpt Info

Terrain

Services/

Messages

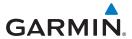

# 3.3 Com Window and Tuning

Communication frequencies are selected by using the **large** and **small right** knobs or by touching the value in the *standby* Com frequency field and using the displayed keypad. The standby frequency always appears below the active frequency. The active frequency is the frequency currently in use for transmit and receive operations.

Once a frequency is selected in the standby field, it may be transferred to the active frequency by touching the active frequency field.

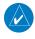

**NOTE:** The Com window is normally active for adjustment, unless the NAV window is made active by pressing the **small right** knob. The active state automatically returns to the Com window after 30 seconds of inactivity.

## To select a Com frequency using the small and large right knobs:

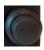

- If the tuning cursor is not currently in the Com window, press the **small right** knob momentarily. The Standby Com frequency will be highlighted to indicate that it is active for editing.
- Turn the large right knob to select the desired megahertz (MHz) value. For example, the "118" portion of the frequency "118.30."
- 3. Turn the **small right** knob to select the desired kilohertz (kHz) value. For example, the ".30" portion of the frequency "118.30."

oreword

Getting

Audio & Xndr Ctrl

Com/Nav

FPI

Direct-To

Proc

Charts

/pt IIIIo

Map

Traffic

Terrain

Neathe

Nearest

Services/

Utilities

System

Messages

Symbols

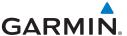

## To select a Com frequency using the numeric keypad:

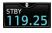

1. Touch the Standby window.

Com/Nav

Direct-To

Proc

Charts

Wpt Info

2. A pull down keypad will appear with the current Standby frequency highlighted.

Backspace - Frequency

Clear Key Audio 326° **Panel** MON 115.40 cvo vor Intercom 21:28 COM Standby Com Standby Backspace 124.55 Editing Window Find 2 3 Find Frequency Kev 5 4 6 Numeric Keypad-8 9 Frequency Transfer Frequency Monitor 0 **\$** XFER (Flip/Flop) Monitor Key Key Enter Kev Back

Figure 3-5 Com Standby Frequency Numeric Keypad

Weather

Terrain

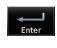

Touch the numeric keys to add the desired values and touch **Enter** to accept the displayed value and place it into the Standby Com window.

Services/

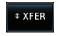

Touching the **Xfer** key will place the selected frequency directly into the Active window.

To make the standby frequency the active frequency:

Messages

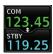

Touch the Com active frequency (top) window.

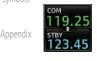

The Active (top) and Standby frequencies will flip/flop.

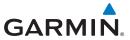

# 3.3.1 Com Frequency Finding

The GTN 750's frequency finding feature allows you to quickly select any displayed database Com frequency as your standby frequency. The following are some examples of selecting Com frequencies from some of the main GPS pages.

To select a Com frequency for a User created frequency, Recent selected frequency, Nearest airport, or from your Flight Plan:

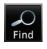

1. While viewing the numeric keypad touch the **Find** key. Categories for User, Recent, Nearest, and Flight Plan are available.

2. Touch **Recent**, **Nearest**, **Flight Plan**, or **User**.

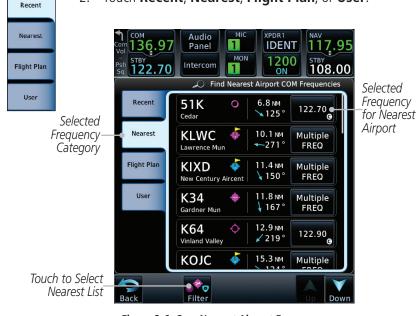

Figure 3-6 Com Nearest Airport Frequency

3. Touch the desired Com frequency to select it and place it into the Com Standby window.

oreword

Getting Started

Audio &

Com/Nav

FPI

Direct-To

Proc

Charts

Npt Info

iviup

IIdIIIC

Terrain Weather

Nearest

Services/ Music

tilities

System

Messages

Symbols

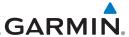

# 3.3.1.1 Find Recent Frequencies

Getting Started Recent

Com/Nav

Direct-To

Proc

Charts

Wpt Info

Map

1. While viewing the **Find** results, touch the **Recent** tab. A list of the recently selected frequencies will be displayed.

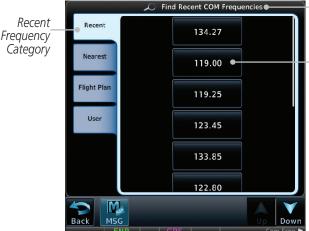

–Selected Frequency Category

Touch Frequency From Recent List To Select Standby Frequency

Figure 3-7 Recent Com Frequency List

2. Touch the desired frequency to select it and place it into the Standby window.

# 3.3.1.2 Find Nearest Frequencies

Terrain

Weather

Services/

System

Messages

Appendix

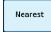

 While viewing the **Find** results, touch the **Nearest** key. A list of the nearest airport Com frequencies will be displayed.

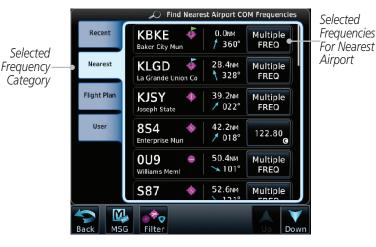

Figure 3-8 Com Nearest Airport Frequency

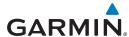

Airport:

**KBKE** 

Airport Frequencies

ASOS

Unicom

Center

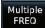

2. Touch the **Multiple FREQ** key to show the available frequencies.

Touch A Frequency Key

Window

To Place It In The Standby

Foreword

Getting Started

Audio & Xpdr Ctrl

Com/Nav

EDI

Direct-To

Proc

Charts

Map

Traffic

Terrain

Weather

Nearest

Figure 3-9 Nearest Airport Multiple Frequency List

134.27

123.00

128.05

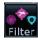

3. Touch the **Filter** key to filter the Nearest List by Airports, FSS, or ARTCC.

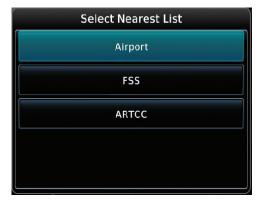

Figure 3-10 Nearest Com Frequency List

Services/ Music

4. Touch the desired Frequency List. Then, touch the desired frequency to load it into the Standby window.

Utilities

System Messages

Symbols

Appendix

190-01007-03 Rev. O GTN 725/750 Pilot's Guide 3-7 Index

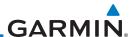

Foreword

Getting

Audio & Xpdr Ctrl

Com/Nav

FPL

Direct-To

Proc

Charts

Wpt Info

Мар

Traffic

Terrain

Weather

Nearest

Services/ Music

Utilities

System

Messages

Symbols

Appendix

Some frequencies will have more information detail available. Touch the key that shows "More Information."

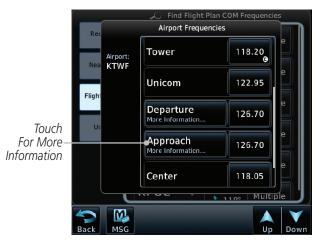

Figure 3-11 More Information Is Available For Some Frequencies

6. More detailed information is shown on the display. Touch the frequency key to load it into the Standby window.

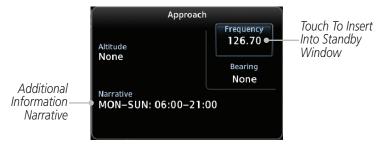

Figure 3-12 More Frequency Detail

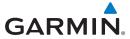

## 3.3.1.3 Find Flight Plan Frequencies

Flight Plan

While viewing the **Find** results, touch the **Flight Plan** tab.
 A list of Com or Nav frequencies associated with the active flight plan will be displayed.

Foreword

Getting Started

Audio & Xpdr Ctrl

Com/Nav

FPL

Direct-To

Touch To Select

Frequency From List

For Nearest Airport

Proc

Charts

Traffic

Hallic

Terrain

Weather

Nearest

Services/ Music

Utilities

System

Symbols

Messages

Appendix

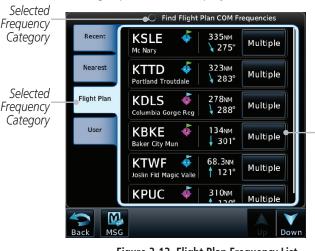

Figure 3-13 Flight Plan Frequency List

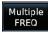

- 2. Touch the **Multiple FREQ** key to show the available frequencies, if present.
- 3. Touch the desired frequency to select it and place it into the Standby window.

## 3.3.1.4 Find User Frequencies

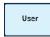

- While viewing the **Find** results, touch the **User** tab. A list of User-created frequencies will be displayed.
- 2. Touch the desired frequency to load it into the Standby window.

190-01007-03 Rev. Q GTN 725/750 Pilot's Guide 3-9 Index

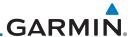

# 3.3.2 Simple Frequency Entry

Frequencies can be entered on the GTN without the leading one and/or trailing zero(s). As a result, the pilot can touch "2," "1," and "5" for 121.50. If a number is pressed that is not valid for the cursor location, the pilot is presented with a confirmation pop-up upon selecting the typed frequency. Frequency entry can be accomplished by typing every digit in the frequency or by leaving off the leading one and/or trailing zero(s). The frequency that will be entered is always displayed in the cursor window.

Com/Nav FPI

Audio &

Xpdr Ctrl

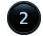

2

1. Touch the Standby frequency field and then touch the **2** key.

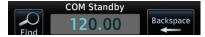

Figure 3-14 Simplified Frequency Entry Without Leading Number

2. Touch the **7** key.

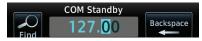

Figure 3-15 Second Frequency Number

3. Touch the **2** key.

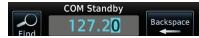

Figure 3-16 Final Frequency Without Trailing Number

4. Touch Enter.

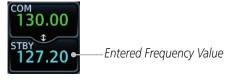

Figure 3-17 Completed Frequency Entry

Direct-To

Proc

Cl- - -4-

Wpt Info

Мар

Traffic

Terrain

Weather

Nearest

Services/ Music

Utilities

System

Messages

Symbols

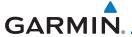

# 3.3.3 Adding a New User Frequency

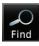

1. While viewing the numeric keypad touch the **Find** key at the bottom of the display.

User

2. Touch the **User** tab and then touch the **Add User Frequency** key.

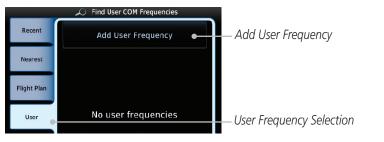

Figure 3-18 Add New User Frequency

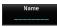

The Add New User Frequency information window will now be displayed. Touch the **Name** key to select a name for the User frequency.

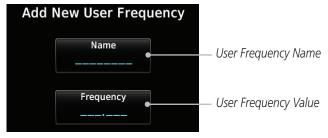

Figure 3-19 Add New User Frequency Detail Window

Foreword

Getting

Audio & Xpdr Ctrl

om/Nav

FPI

Direct-To

Proc

Charts

Map

Traffic

Terrain

Weathe

Nearest

Services/ Music

Utilities

System

Messages

Symbols

Appendix

190-01007-03 Rev. Q GTN 725/750 Pilot's Guide 3-11 Index

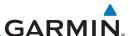

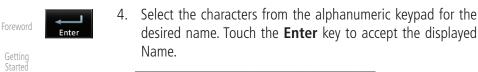

Audio &

Com/Nav

Direct-To

Proc

Charts

Wpt Info

Map

Terrain

Weather

Nearest

Services/

Utilities

System

Messages

Appendix

Enter

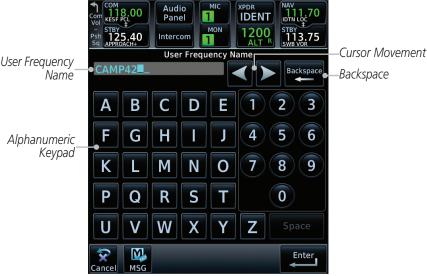

Figure 3-20 Select a Name for the New User Frequency

5. Touch the **Frequency** key and select the characters from the keypad for the desired frequency. Touch the **Enter** key to accept the displayed frequency.

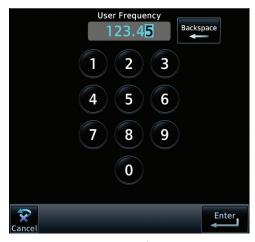

Figure 3-21 Select a Frequency Value for the New User Frequency

Index 3-12 GTN 725/750 Pilot's Guide

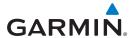

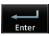

6. Touch the **Enter** key to accept the displayed name and frequency. The new User Frequency will be added to the list. The list can store up to 15 user frequencies.

Figure 3-22 Completed New User Frequency

# 3.3.4 Emergency Frequency

The GTN 750's emergency frequency select provides a quick method of selecting 121.50 MHz as the active frequency in the event of an in-flight emergency. The emergency frequency select is available whenever the unit is on, regardless of GPS or cursor status, or loss of the display.

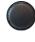

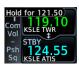

To quickly tune and activate 121.50, press and hold volume knob or the remote Com flip-flop key for approximately two seconds.

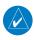

**NOTE**: Pressing and holding the remote Com FLIP/FLOP key for approximately two seconds, on units so configured, will lock the COM board, preventing further changes in Com frequency until the Com board is unlocked, by pressing the remote Com FLIP/FLOP key again for two seconds. The following message will notify the pilot that the Com board has been locked: "COM LOCKED TO 121.5 MHZ. HOLD REMOTE COM TRANSFER KEY TO EXIT."

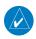

**NOTE:** Under some circumstances if the Com system loses communication with the main system, the radio will automatically tune to 121.50 MHz for transmit and receive regardless of the displayed frequency.

Foreword

Getting Started

Audio & Xndr Ctrl

Com/Nav

FPL

Direct-To

Proc

Charts

vpt into

Мар

Traffic

Terrain

Weather

Nearest

Services/

Utilities

System

Messages

Symbols

Appendix

190-01007-03 Rev. Q GTN 725/750 Pilot's Guide 3-13 Index

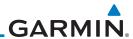

Audio & Xpdr Ctrl

Com/Nav

#### **Stuck Microphone** 3.3.5

Whenever the GTN 750 is transmitting, a "TX" indication appears in the Com window. If the push-to-talk key on the microphone is stuck or accidentally left in the keyed position, or continues to transmit after the key is released, the Com transmitter automatically times out (or ceases to transmit) after 30 seconds of continuous broadcasting. You will also receive a "Com push-to-talk key stuck" message as long as the stuck condition exists.

#### **Remote Frequency Selection Control** 3.3.6

On units configured for remote Com frequency Recall, pressing the remote recall switch will load the next preset Com frequency into the unit's Standby frequency box. The remote recall switch can be pressed multiple times to scroll the entire preset frequency list through the Standby frequency box (the list will "wrap" from the bottom of the list back up to the top, skipping any empty preset positions).

The standby frequency isn't activated until a Com FLIP/FLOP switch (either bezel-mounted or remote (COM RMT XFR) is pressed. Remote Frequency Selection only functions on units configured for a remote Com Frequency recall switch.

> **NOTE:** For software prior to v5.00, frequencies must be stored in the User Frequency List prior to utilizing the remote channel select switch.

#### 3.3,7 Reverse Frequency Look-Up

When the Reverse Frequency Look-Up feature is enabled in System-Setup, the identifier and frequency type will be shown for the selected Com and Nav frequencies for the nearest stations that are in the aviation database when the unit is receiving a valid position input. Station Identifiers with a "+" sign will have more stations associated with this frequency than just the type displayed.

Identifier and Type Shown for the Selected Frequency

The "+" Sign Indicates More Stations Associated With This Frequency

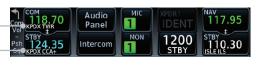

Figure 3-23 Reverse Frequency Look-Up

**NOTE:** It can take up to 2 minutes for the RFL frequency to change after crossing the half way point when flying from one airport to another that both use the same frequency.

Direct-To

FPI

Proc

Charts

Wpt Info

Terrain

Services/

System

Messages

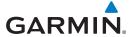

#### **Com Frequency Monitoring** 3.4

The Frequency Monitoring function allows you to listen to the Standby frequency in the Com radio, while monitoring the Active frequency for activity.

Monitor

Touch the **Monitor** key to listen to the standby frequency. A small "MON" annunciation is displayed to the right of the Standby frequency. A green bar will show on the **Monitor** key. When the Active frequency receives a signal, the unit will switch automatically to the Active frequency and then switch back to the standby frequency when activity ceases.

Com/Nav

FPI

Direct-To

Proc

Terrain

Nearest

Services/

Messages

Symbols

**Appendix** 

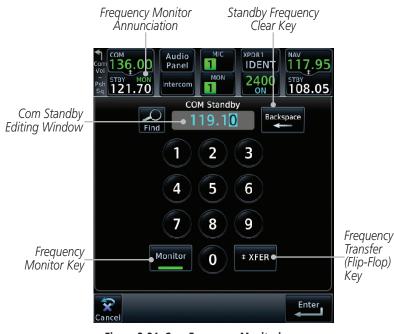

Figure 3-24 Com Frequency Monitoring

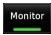

The Monitor function is deactivated when you touch the **Monitor** key again and the green bar is extinguished.

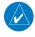

**NOTE:** The Com radio Monitoring function is different than the Monitor function of the Audio Panel.

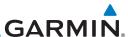

# 3.5 NAV (VOR/Localizer/Glideslope) Receiver Operations

The GTN 750 includes digitally-tuned Nav/localizer and glideslope receivers with the desired frequency selected on the *Nav window*, along the top right-hand side of the display. Frequency selection is performed by pressing the **small right** knob to activate Nav Standby frequency editing and then turning the **small** and **large right** knobs or keypad to select the desired frequency.

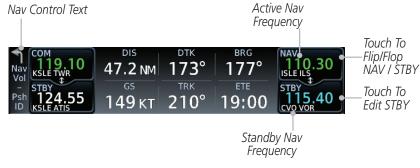

Figure 3-25 Nav Frequency Window

## 3.5.1 Ident Audio and Volume

Nav ident is enabled by pressing the **Volume** knob when the Nav window is active. When Nav ident is enabled, the ID annunciation will appear in the active Nav window and Morse code tones will be heard. When the Nav function is enabled, the Nav Standby channel window will highlight briefly and then turn to blue text. The Nav Standby frequency will be active for editing for about 30 seconds before the Com Standby frequency becomes active for editing.

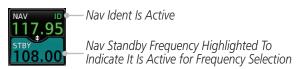

Figure 3-26 Nav Standby Frequency Window and Ident is Active

Nav audio volume is adjusted using the **Volume** knob. Turn the **Volume** knob clockwise to increase volume, or counterclockwise to decrease volume.

Symbols

Messages

System

Audio &

FPI

Direct-To

Proc

Wpt Info

Terrain

Weather

Services/

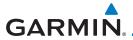

# 3.5.2 Nav Tuning Window

Nav frequencies are selected with the tuning cursor in the standby Nav frequency field, and using the small and large right knobs to dial in the desired frequency. The keypad may also be used for frequency entry after touching the Standby window. The standby frequency always appears below the active frequency. The active frequency is the frequency currently in use. The GTN will automatically decode Morse code and display the Ident for the active frequency above it. The RFL (reverse frequency lookup) Identifier is displayed below the frequency and is only dependent on GPS position and database information.

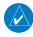

**NOTE:** Tuning is normally active in the Com window, unless placed in the Nav window by pressing the **small right** knob. When the tuning cursor is in the Nav window, it automatically returns to the Com window after 30 seconds of inactivity. The active frequency in either window cannot be accessed directly — only the standby frequency is active for editing.

## To select a VOR/localizer/ILS frequency:

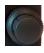

- Touch the small right knob momentarily to make the Nav Standby frequency value active for editing. The window will be highlighted momentarily.
- Turn the large right knob to select the desired megaHertz (MHz) value. For example, the "117" portion of the frequency "117.80."
- 3. Turn the **small right** knob to select the desired kiloHertz (kHz) value. For example, the ".80" portion of the frequency "117.80."

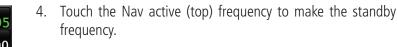

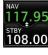

5. The Active (top) and Standby frequencies will switch.

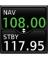

Nav Frequencies In The Database Will Display The Ident Based on GPS Position

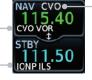

Nav Frequencies Will Automatically Decode Morse Code And Display The Ident

Figure 3-27 Automatic Nav Frequency Ident Decoding

Getting Started

Audio &

Com/Nav

FPL

Direct-To

Proc

Charts

Traffic

Terrain

Weather

Nearest

Services/

Music

Utilities

System

Messages

Symbols

Appendix

190-01007-03 Rev. Q GTN 725/750 Pilot's Guide 3-17 Index

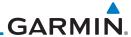

# 3.5.3 Nav Frequency Finding

The GTN 750's frequency finding feature allows you to quickly select any displayed database Nav frequency as your standby frequency.

To select a Nav frequency for a User created frequency, Recent selected frequency, Nearest airport, or from your Flight Plan:

Com/Nav

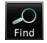

 While viewing the numeric keypad touch the **Find** key at the bottom of the display. Categories for User, Recent, Nearest, and Flight Plan are available.

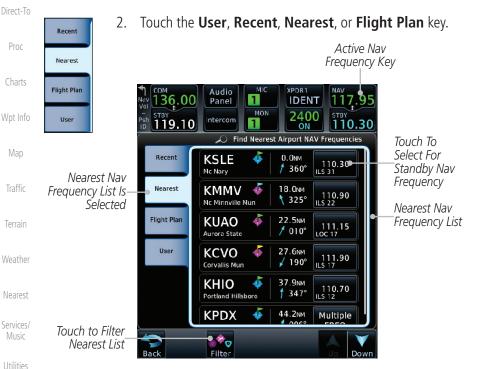

Figure 3-28 Nearest Airport Nav Frequency

Foreword

Audio &

FPI

System

Messages

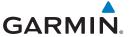

3. Touch the desired Nav frequency to select it and place it into the Nav Standby window.

Foreword

OR

Getting Started

Filter

4. Touch the **Filter** key to narrow the list by category, such as Airport and VOR, and then select a given frequency.

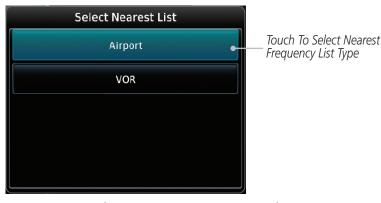

Figure 3-29 Nearest Nav Frequency List

Audio & Xpdr Ctrl

Com/Nav

FPL

Direct-To

Proc

Charts

Wpt Info

Мар

Traffic

Terrain

Weather

Nearest

Services/ Music

Utilities

System

Messages

Symbols

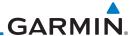

Foreword

Getting Started

Audio & Xpdr Ctrl

Com/Nav

FPL

Direct-To

Proc

Charts

Wpt Info

Мар

Traffic

Terrain

Weather

Nearest

Services/ Music

Utilities

System

Messages

Symbols

Appendix

Index 3-20

This page intentionally left blank

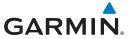

# 4 FLIGHT PLANS

The GTN 7XX lets you create up to 99 different flight plans, with up to 100 waypoints in each flight plan. The Flight Plan function is accessed by touching the **Flight Plan** key on the Home page. The Flight Plan function allows you to create, store, edit, and copy flight plans.

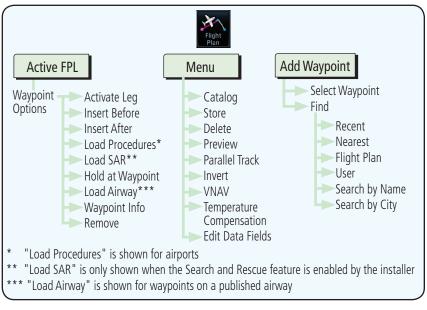

Figure 4-1 Flight Plan Functional Diagram

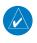

**NOTE:** Navigation is provided for fixed wing aircraft above 30 kts and for rotorcraft above 10 kts.

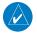

**NOTE:** The Chart feature provides a digital representation of a paper chart and provides no vertical or lateral course guidance. Flight Plan and Procedures are separate from Charts, and do provide vertical and lateral course guidance for the loaded route or procedure shown on the Flight Plan page. The term "Chart Unavailable" means that the chart cannot be viewed on the Charts due to either a chart not being published, or an error in the Chart database, but does not preclude its availability or inclusion of the procedure in the Flight Plan or Procedures portion of the system. The absence of a chart for a particular Departure, Arrival, or Approach does not preclude its availability or inclusion in the Flight Plan or Procedures portion of the system. The absence of a particular Departure, Arrival, or Approach under the Flight Plan or Procedures portion of the system does not preclude the ability to view the Chart for that procedure under the Chart feature.

Foreword

Getting Started

Audio &

Com/Nav

EDI

Direct-To

Proc

Charts

Wpt Info

Terrain

Weather

Nearest

Services/

Music

Utilities

System

Messages

Symbols

Appendix

190-01007-03 Rev. Q GTN 725/750 Pilot's Guide 4-1 Index

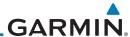

190-01007-03 Rev. O

# 4.1 Creating a New Flight Plan

# 4.1.1 Creating a New Flight Plan in the Catalog

1. From the Home page, touch Flight Plan.

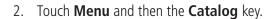

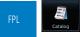

Create New Catalog Route

Add Waypoint

Audio & Xpdr Ctrl

Com/Nav

Direct-To

Proc

Wpt Info

Map

Terrain

Nearest

Services/

Utilities

System

Messages

Appendix

3. Touch the **Create New Catalog Route** key at the end of the flight plan list in the Catalog.

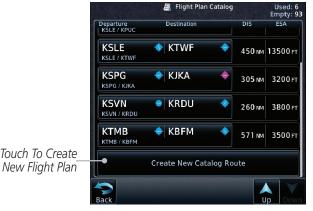

Figure 4-2 Create a New Catalog Route (Flight Plan)

4. Touch the **Add Waypoint** key and select a waypoint identifier with the alphanumeric keypad. Then, touch **Enter**.

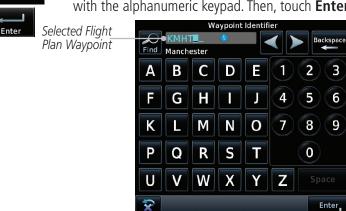

Figure 4-3 Select a Waypoint for the New Flight Plan

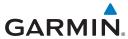

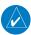

**NOTE:** If a flight plan that includes a procedure that has been modified by the pilot is saved into the flight plan catalog, the GTN cannot check the accuracy of that procedure when that flight plan is used on a later flight. It is recommended that flight plans with modified procedures not be saved in the flight plan catalog.

Foreword

Getting

Audio & Xpdr Ctrl

Direct-To

Proc

Charts

# 4.1.2 Creating a New Flight Plan from the Active Flight Plan

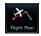

1. From the Home page, touch **Flight Plan**.

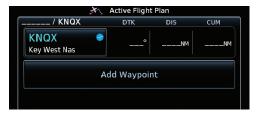

Figure 4-4 Create New Flight Plan by Clearing Active Flight Plan

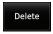

2. If there is already an Active Flight Plan, touch **Menu** and then the **Delete** and **OK** keys to delete the existing active flight plan. The stored flight plan in the Catalog will not be deleted.

Man

Traffic

Terrain

Weathe

NI .

Nearest

Services/ Music

Utilities

System

Messages

Symbols

Appendix

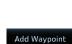

3. Touch the **Add Waypoint** key and select a waypoint identifier with the alphanumeric keypad. Then, touch **Enter**.

Touch the **Add Waypoint** key and select the waypoint

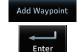

4.

identifier with the keypad for the next waypoint. Touch **Enter**.

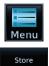

5. Continue adding waypoints as needed.

5. Touch **Menu** and then touch **Store** to store the flight plan in the Catalog. The screen will now display the Flight Plan Catalog and show the new flight plan. Flight plans are listed by the Departure and Destination waypoints.

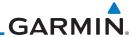

# 4.2 Active Flight Plan Page

The Active Flight Plan Page provides information and editing functions for the flight plan currently in use for navigation. Once you have activated a flight plan, the Active Flight Plan Page shows each waypoint for the flight plan, along with the Desired Track (DTK), Distance (DIST) for each leg and Cumulative Distance (CUM). The data fields are user-selectable and may be changed to display Cumulative Distance (CUM), Distance (DIST), Desired Track (DTK), En Route Safe Altitude (ESA), or Estimated Time of Arrival (ETA).

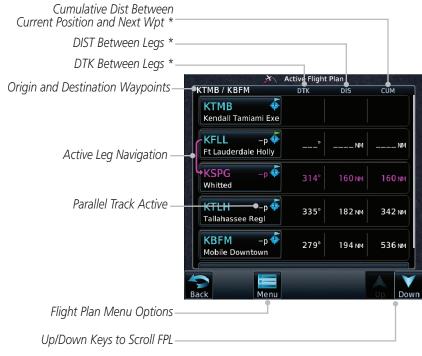

Figure 4-5 Active Flight Plan Page

\* The field types may be changed using the Edit Data Fields function in the Flight Plan page Menu.

Foreword

Getting Started

Audio & Xpdr Ctrl

Com/Nav

...

Direct-To

Proc

CHUILD

Wpt Info

ivia

Iramic

Terrain

Weathe

. .

Services/ Music

Utilities

System

Messages

Symbols

Appendix

Index 4-4

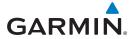

# 4.2.1 Waypoint Options

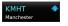

 While viewing the Active Flight Plan page, touch the desired flight plan waypoint. The Waypoint Options window menu opens.

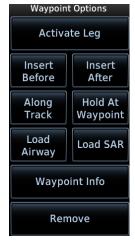

Figure 4-6 Active Flight Plan Wpt Options with SAR Available

2. Touch one of the options to perform the selected action. Cancel the option selection by touching the **Back** key.

Foroword

Getting

Audio & Xpdr Ctrl

Com/Nav

FPL

Direct-To

Proc

Charts

'

Мар

Traffic

Terrain

Weather

Nearest

Services/ Music

Utilities

System

Messages

Symbols

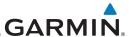

#### 4.2.1.1 **Activate Leg**

The Activate Leg option allows you to change the active leg of a flight plan.

Activate Leg

On the Waypoint Options menu, touch the desired TO waypoint and then the **Activate Leg** key to select the TO waypoint as the active leg for navigation.

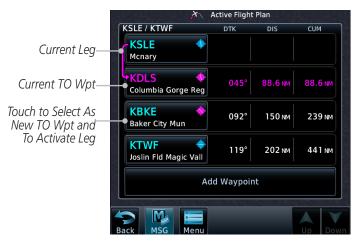

Figure 4-7 Active Flight Plan Activate Leg Option

Touch the **OK** key to set the selected leg as the Active Leg, or Cancel to not select it.

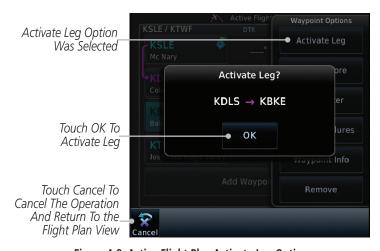

Figure 4-8 Active Flight Plan Activate Leg Option

4-6 GTN 725/750 Pilot's Guide Index 190-01007-03 Rev. Q

Audio &

Xpdr Ctrl

Direct-To

Proc

Charts

Wpt Info

Map

Terrain

ΟK

Weather

Services/

Utilities

System

Messages

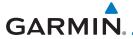

Option Will

Insert New

Before This

Selected Flight

Plan Waypoint

Waypoint

#### 4.2.1.2 **Insert Before**

The Insert Before option allows you to insert a new waypoint into the active flight plan before the selected waypoint.

On the Active Flight Plan page, touch the desired waypoint in the flight plan. The Waypoint Options list will be displayed.

Waypoint Options KSLE / KTWF Activate Leg **KSLE** Insert Before Insert Insert Option Was After **Before** Selected

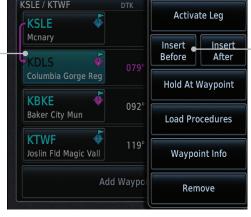

Figure 4-9 Active Flight Plan Insert Waypoint Before Option

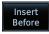

- Touch the **Insert Before** key to select a new waypoint before the selected waypoint.
- Select a waypoint identifier with the alphanumeric keypad.

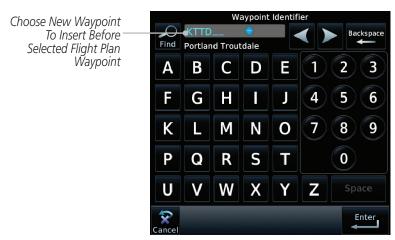

Figure 4-10 Use the Alphanumeric Keypad to Select Waypoint to Insert Before

Xpdr Ctrl

Direct-To

Proc

Charts

Terrain

Weather

Nearest

Services/

System

Messages

Appendix

GTN 725/750 Pilot's Guide 4-7 190-01007-03 Rev. O Index

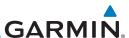

Foreword

Getting

4. Then, touch **Enter** to confirm the selection, or touch **Cancel** to cancel any changes. The new flight plan will be shown.

Started

Audio & Xpdr Ctrl

Com/Nav

FPL

Direct-To

Proc

Charts

Wpt Info

Мар

IIdIIIC

Terrain

Weather

Nearest

Services/

Utilities

System

Messages

Symbols

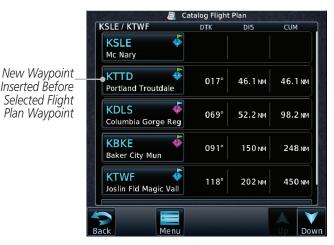

Figure 4-11 New Waypoint Is Inserted Before the Selected Waypoint

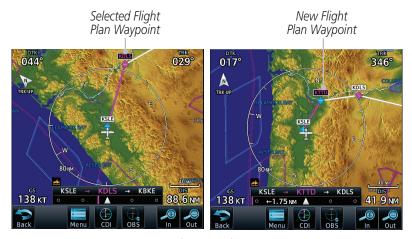

Figure 4-12 Flight Plan Before and After New Waypoint Inserted

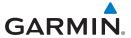

#### 4.2.1.3 **Insert After**

The Insert After option allows you to insert a new waypoint into the active flight plan after the selected waypoint.

> On the Active Flight Plan page, touch the desired waypoint in the flight plan. The Waypoint Options list will be displayed.

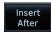

Touch the **Insert After** key to select a new waypoint after the selected waypoint.

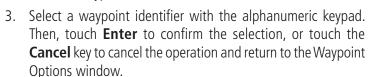

Audio &

Direct-To

Proc

### 4.2.1.4 **Along Track Offsets**

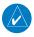

NOTE: This feature is available in software v6.50 and later.

An along track (ATK) represents a temporary lateral position (or checkpoint) relative to an existing waypoint in the flight plan. Offset distance values range between 1 nm and 200 nm, and may be specified in 1 nm increments.

Unlike database waypoints, ATKs indicate a temporary route fix in the flight plan. Once created, their position remains fixed until deleted by the pilot. Subsequent changes to the flight plan do not update the ATK's position.

ATKs appear in flight plan route depictions on the Active Flight Plan and Map pages.

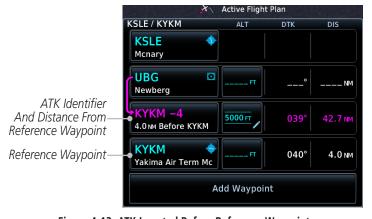

Figure 4-13 ATK Inserted Before Reference Waypoint

Appendix

GTN 725/750 Pilot's Guide 4-9 190-01007-03 Rev. Q

Charts

Traffic

Terrain

Nearest

Services/

System

Messages

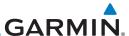

Inserting the ATK before the selected waypoint results in a negative offset value. Inserting it after the selected waypoint results in a positive value. The flight plan allows multiple entries.

Selecting Before Automatically Assigns A Negative Value

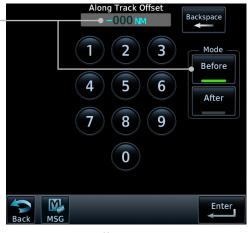

Figure 4-14 Along Track Offset Keypad

Once entered, offset distances are not editable. If the offset requires adjustment, delete the existing ATK from the flight plan, and then create a new ATK with the correct offset distance.

Audio &

Xpdr Ctrl

Direct-To

Proc

Charts

Wpt Info

Terrain

Weather

Services/

Utilities

System

Messages

Map indications include a dedicated icon and an identifier label. The identifier label denotes the adjacent waypoint's ID and offset distance from the specified ATK.

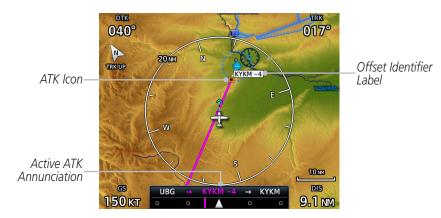

Figure 4-15 ATK Indications on Map Page

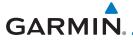

### To create an ATK:

While viewing the Active Flight Plan page, select a waypoint.
 The Waypoint Options menu opens.

Along Track

- 2. Touch the **Along Track** key.
- 3. Specify an offset distance using the controls on the keypad.

Audio & Xpdr Ctrl

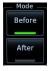

4. Select **Before** or **After** to place the ATK before or after the reference waypoint.

Com/Nav

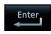

5. Touch **Enter**.

Direct-To

### To create an ATK for an altitude constraint:

1. While viewing the Active Flight Plan page, select an altitude constraint. The VNAV Options menu opens.

Charts

Proc

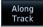

- 2. Touch the **Along Track** key.
- 3. Specify an offset distance using the controls on the keypad.

Man

Wpt Info

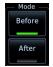

4. Select **Before** or **After** to place the ATK before or after the reference waypoint.

Traffic

Terrain

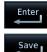

5. Touch **Enter** and then **Save**.

Weather

Nearest

Services/ Music

Utilities

System

Messages

Syllibols

Appendix

190-01007-03 Rev. Q

GTN 725/750 Pilot's Guide

4-11

Index

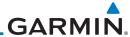

### 4.2.1.5 Remove

Delete

The Remove option allows you to remove the selected waypoint from the active flight plan.

1. On the Active Flight Plan page, touch the desired waypoint in the flight plan. The Waypoint Options menu opens.

2. Touch Remove and then OK.

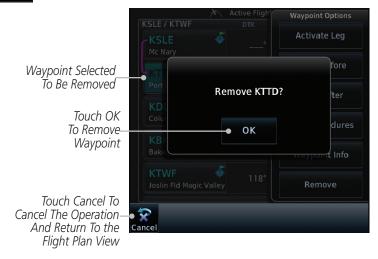

Figure 4-16 Active Flight Plan Remove Waypoint Option

Foreword

Getting Started

Audio & Xpdr Ctrl

Com/Nav

FPL

Direct-To

Proc

Charts

Wpt Info

Мар

Traffi

Terrain

Weather

Nearest

Services/

Utilities

System

Messages

Symbols

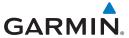

### 4.2.1.6 Load Procedures

The Load Procedure selection from the Waypoint Options will start the Procedures function. See the Procedures section for complete information.

 On the Active Flight Plan page, touch the desired waypoint in the flight plan. The Waypoint Options menu opens.

Load Procedures

2. Touch the **Load Procedures** key to go to the Procedure function for adding procedures to the selected flight plan.

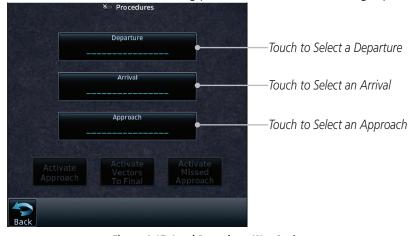

Figure 4-17 Load Procedures Wpt Option

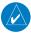

**NOTE:** In software v5.13 and earlier, for some procedures, due to very small position differences in the database, consecutive flight plan legs do not match up. The total effect on navigational guidance is negligible. The LOC BC 13 at KSLE via UBG shown below is an example of this.

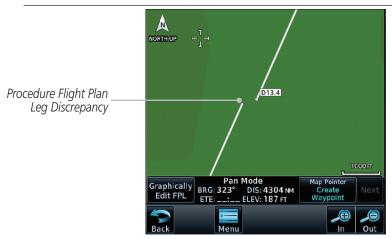

Figure 4-18 Procedure Flight Plan Leg Position Difference

oreword

Getting Started

Audio &

Com/Nav

FPI

Direct-To

Proc

CHUICS

Map

Iramic

Terrain

Weather

Nearest

Services/

Utilities

System

Messages

Symbols

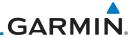

### 4.2.1.7 Waypoint Info

The Waypoint Info option allows you to view information about the selected waypoint. See the Waypoint Info section for complete information.

1. On the Active Flight Plan page, touch the desired waypoint in the flight plan. The Waypoint Options menu opens.

Waypoint Info

Touch the **Waypoint Info** key to view information about the selected waypoint.

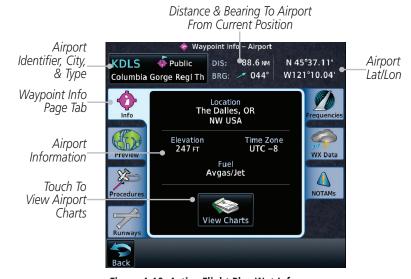

Figure 4-19 Active Flight Plan Wpt Info

3. Touch the **Back** key to return to the Active Flight Plan page.

EDI

Audio &

Xpdr Ctrl

Com/Nav

Direct-To

Proc

Charts

Wpt Info

Мар

Traffi

Terrain

Weather

Nearest

Services/ Music

Utilities

System

Messages

Symbols

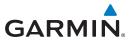

# 4.2.2 Airways

Load Airway

Airways may be added as legs in flight plans with any waypoint that is part of an airway, such as a VOR.

1. On the Active Flight Plan page, touch the desired airway entry waypoint in the flight plan. The Waypoint Options menu opens.

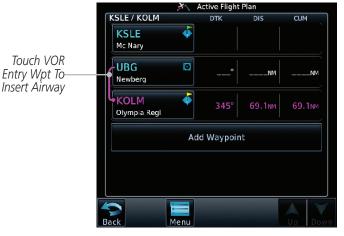

Figure 4-20 Active Flight Plan with VOR Entry Wpt

2. Touch the **Load Airway** key to select an airway for the selected entry waypoint.

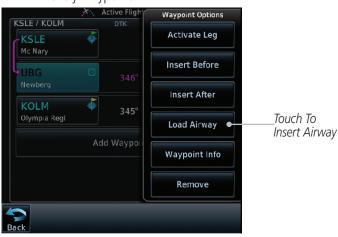

Figure 4-21 Select Load Airway from the Waypoint Options

Foreword

Getting Started

Audio & Xpdr Ctrl

Com/Na

FPL

...

Direct-To

Proc

Charts

vvpt iiiio

Map

Traffic

Terrain

Weather

Nearest

Services/ Music

Utilities

System

Messages

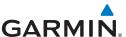

3. Touch the desired airway to select it.

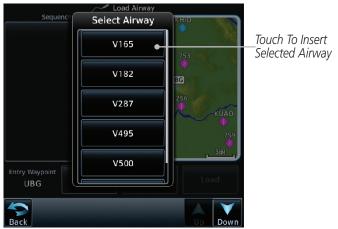

Figure 4-22 Select an Airway from the List

4. Scroll through the list and touch the desired exit point from the airway. The Airway list can be sorted by distance or alphabetically. Touch the **Sort Alpha** key to toggle the sort setting.

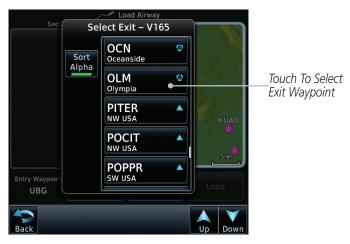

Figure 4-23 Select an Exit Waypoint for the Airway

Foreword

Getting

Audio & Xpdr Ctrl

Com/Nav

**FPL** 

Direct-To

Proc

Charts

Wpt Info Sort

Мар

Traffi

Terrain

Weather

Nearest

Services/ Music

Utilities

System

Messages

Symbols

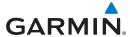

Load

5. Confirm the airway information and then touch Load to insert the selected airway into the flight plan. Use the In and Out keys, and drag the map with your finger to view the airway detail. If changes are desired, touch the Airway or Exit Waypoint keys to select alternate choices.

Foreword

Getting

Audio & Xndr Ctrl

Direct-To

Proc

Charts

Map

Traffic

Terrain

Nearest

Services/

System

Messages

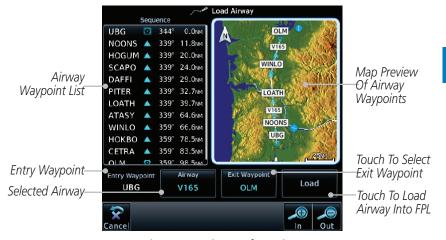

Figure 4-24 Airway Information

6. After loading the airway, it is inserted into the flight plan. The airway waypoints are shown below the **Airway** key on the display. Touch the airway to make any changes.

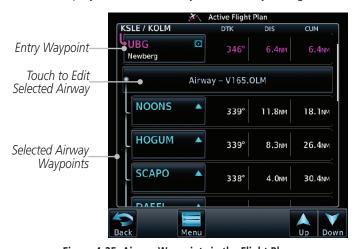

Figure 4-25 Airway Waypoints in the Flight Plan

Symbols

Appendix

190-01007-03 Rev. O GTN 725/750 Pilot's Guide 4-17 Index

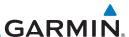

7. Touch the **Airway** key to display the Airway Options. Make the desired choice or touch **Back**.

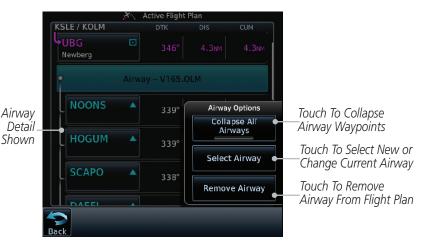

Figure 4-26 Airway Options

Wpt Info

Collapse All
Airways

Audio &

Xpdr Ctrl

Direct-To

Proc

Charts

Terrain

Weather

Services/

Utilities

System

Messages

8. Touch the **Collapse All Airways** key to collapse the list of points along the airway. Touch the **Collapse All Airways** key again to toggle the display of airway detail back on.

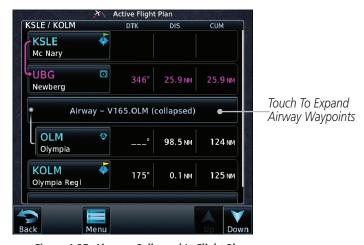

Figure 4-27 Airways Collapsed In Flight Plan

Symbols

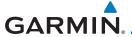

### 4.2.3 Load Hold at Waypoint

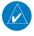

**NOTE:** This feature is available in software v6.00 and later.

Xpdr Ctrl

Direct-To

Proc

Charts

Traffic

Terrain

Nearest

Services/

System

Messages

#### 4.2.3.1 **Hold at Waypoint**

Holding patterns may be added to existing waypoints within the flight plan.

On the Active Flight Plan page, touch the desired waypoint in the flight plan. The Waypoint Options menu opens.

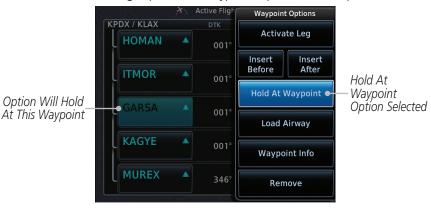

Figure 4-28 Active Flight Plan with Hold At Waypoint Option

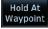

Option Will Hold

Touch the **Hold At Waypoint** key to open the Hold at Waypoint dialog window.

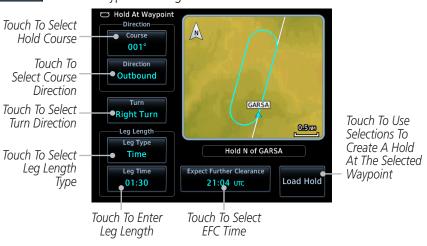

Figure 4-29 Creating a User-Defined Hold

Appendix

GTN 725/750 Pilot's Guide 4-19 190-01007-03 Rev. O Index

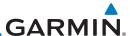

Foreword

Course 356°

Direction
Outbound

Time

Audio & Turn Xpdr Ctrl Right Turn

Com/Nav

FPL Leg Type Distance

Direct-To 01:30

Leg Distance
10.0 NM

Expect Further Clearance 19:55 UTC

Proc

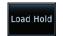

ΟK

3. Touch the **Course** key to open the keypad. Use the keypad and **Enter** to select the inbound or outbound course.

- 4. Touch the **Direction** key to select between Inbound or Outbound for the course direction.
- 5. Touch the **Turn** key to select between Left or Right for the turn direction.
- 6. Touch the **Leg Type** key to select between Time or Distance for the leg type.
- 7. Touch the **Leg Time** or **Leg Distance** key to display the keypad. Use the keypad and the **Enter** key to select the length of the leg.
- 8. Touch the **Expect Further Clearance** key to display the keypad. Use the keypad and the **Enter** key to select the time for a reminder.
- 9. Touch the **Load Hold** key to add the hold into the flight plan.

## 4.2.3.2 Removing a Hold

- 1. On the Active Flight Plan page, touch the hold to be removed. The Hold Options window is displayed.
- 2. Touch the **Remove** key.
- 3. Touch the **OK** key in response to "Remove Holding Pattern?" The holding pattern is removed. To cancel the request, touch the **Cancel** key.

Wpt Info

Terrain

Remove

Weather

Nearest

Services/

Utilities

System

Messages

Symbols

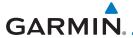

# 4.2.4 Load Search and Rescue Patterns (Optional)

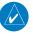

**NOTE:** This feature is available in software v6.00 and later.

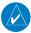

**NOTE:** Turn smoothing may result in SAR coverage being different than intended. The flight crew should always verify that the SAR pattern created conforms to the specific mission requirements.

Audio & Xpdr Ctrl

Search and Rescue Patterns may be added to existing waypoints within the active flight plan. Only one SAR pattern can exist in the active flight plan. Loading another SAR pattern into the active flight plan when one already exists will remove the first SAR pattern.

Com/Nav

Each pattern has a default initial track. When the pilot changes the initial track on a SAR pattern, that change becomes the default initial track the next time the SAR pattern is accessed within the GTN. The pilot can always change the initial track when creating a SAR pattern in the flight plan.

Direct-To
Proc

**NOTE:** Flight plans cannot be stored in the catalog if they contain a SAR pattern.

/pt Info

Charts

1. On the Active Flight Plan page, touch the desired waypoint in the flight plan. The Waypoint Options menu opens.

Terrain

Waypoint Options KSLE / USR000 Activate Leg **KSLE** Option will Insert Insert Before After initiate SAR pattern from this Hold At Load SAR waypoint Waypoint Add Waypo Waypoint Info Remove

Load SAR Option Was Selected

Nearest

Services/ Music

Utilities

System

Figure 4-30 Active Flight Plan with Load SAR Option

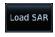

2. Touch the **Load SAR** key to open the Search and Rescue Patterns page.

Messages

SAR Pattern Parallel Track  Touch the SAR Pattern key to select between Parallel Track, Sector Search, Expanding Square, or Orbit for the SAR pattern type. The available patterns can be configured by the installer and all of the listed pattern types may not be available.

ymbols

Appendix

190-01007-03 Rev. Q GTN 725/750 Pilot's Guide 4-21 Index

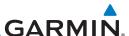

Getting Started Load Pattern & Activate

Audio &

Direct-To

Proc

Charts

- 4. Confirm the SAR pattern information and then touch the Load Pattern key to load selected pattern to the active flight plan or touch the Load Pattern & Activate key to load selected pattern to the active flight plan and go direct-to the initial waypoint.
- 5. The SAR pattern waypoints are shown below the **SAR** key on the display. Touch the SAR pattern to make any changes.

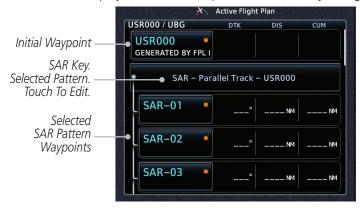

Figure 4-31 SAR Pattern Waypoints in the Flight Plan

6. Touch the **SAR** key to display the Search & Rescue Options. Make the desired choice or touch the **Back** key.

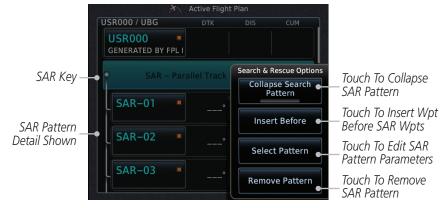

Figure 4-32 Search & Rescue Options

Wpt Info Map Terrain Weather Services/ Utilities System Messages Appendix

4-22

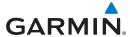

SAR Pattern Collapsed

Collapse Search Pattern  Touch the Collapse Search Pattern key to collapse the list of the points along the SAR pattern. Touch the Collapse Search Pattern key again to toggle the display of SAR pattern detail back on.

> Active Flight Plan USR000 / UBG СИМ USR000 43.5 NM 43.5 NM GENERATED BY FPL I SAR - Parallel Track - USR000 (collapsed) **SAR-19** 159 NM 198 NM **UBG**  $\odot$ 344 66.4 NM 263 NM Newberg Add Waypoint

Figure 4-33 SAR Pattern Collapsed in Flight Plan

## 4.2.4.1 Creating a Parallel Track Pattern

The Parallel Track SAR pattern starts at the initial waypoint and follows the initial track for the length of the first parallel track leg. A 90° turn in the initial turn direction leads to the spacing leg with a length equal to the track spacing. Another 90° turn leads to the second parallel track leg. The turns at the end of the second parallel track leg are in the opposite direction as the previous parallel track leg. The parallel track pattern terminates once the desired number of parallel track legs have been flown. The default initial track for the Parallel Track Pattern is True North.

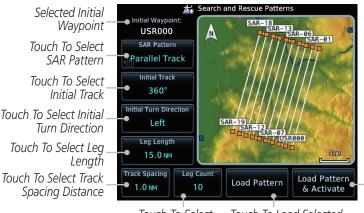

Touch To Select Touch To Load Selected Number of Legs Pattern To Active FPL

Figure 4-34 Search and Rescue Parallel Track Pattern Page

Foreword

Getting

Audio &

Com/Na

FPI

Direct-To

Proc

Charts

Wpt Info

Map

Traffic

Terrain

Weather

Nearest

Services/

Touch

To Load

Selected

Pattern To

The Active

Go Direct-

To The First

Wpt In The

Pattern

FPL And

Utilities

System

Messages

Symbols

Jyllibol.

Appendix

190-01007-03 Rev. Q GTN 725/750 Pilot's Guide 4-23 Index

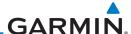

Foreword

SAR Pattern
Parallel Track

Getting Started Initial Track 360°

Left

Audio & Xpdr Ctrl

Om/Nav

Leg Length

15.0 NM

FPL

Track Spacing

1.0 NM

Direct-To

Proc

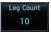

Charts

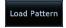

Wpt Info

Мар

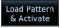

IIdIIIC

Terrain

Weather

Moaroct

Services/ Music

Utilities

System

Messages

Symbols

Appendix

1. Touch the **SAR Pattern** key and select Parallel Track as the pattern type.

- Touch the **Initial Track** key to open the keypad. Use the keypad and **Enter** to select the initial course.
- 3. Touch the **Initial Turn Direction** key to select between Left or Right as the initial turn direction.
- 4. Touch the **Leg Length** key to open the keypad. Use the keypad and **Enter** to select the length of the parallel track legs.
- 5. Touch the **Track Spacing** key to open the keypad. Use the keypad and **Enter** to select the desired spacing between the parallel track legs.
- 6. Touch the **Leg Count** key to open the keypad. Use the keypad and **Enter** to select the desired number of parallel track legs.
- 7. Touch the **Load Pattern** key to load selected pattern to the active flight plan.

OR

8. Touch the **Load Pattern & Activate** key to load selected pattern to the active flight plan and go direct-to the initial waypoint.

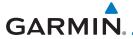

#### 4.2.4.2 Creating a Sector Search Pattern

The Sector Search SAR pattern starts at the initial waypoint and follows the initial track for the desired leg length. A 60° turn in the initial turn direction is followed by another leg with the desired leg length, another 60° turn, and then a leg back to the initiating waypoint. The next sector starts with a leg continuing on the same course outbound from the initiating waypoint and is followed by the same sequence of legs and turns. The third sector follows the same pattern. The default initial track for the Sector Search Pattern is True North.

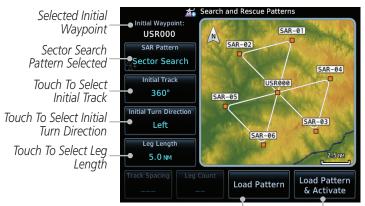

Touch To Load Selected Pattern To Active FPL

Touch To Load Selected Pattern To Active FPL & Go Direct-To Initial Wpt

Figure 4-35 Search and Rescue Sector Search Pattern Page

Sector Search

Touch the **SAR Pattern** key and select Sector Search as the pattern type.

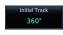

Touch the **Initial Track** key to open the keypad. Use the keypad and **Enter** to select the initial course.

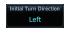

3. Touch the **Initial Turn Direction** key to select between Left or Right as the initial turn direction.

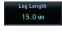

Touch the **Leg Length** key to open the keypad. Use the keypad and **Enter** to select the length of the parallel track legs.

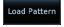

Touch the **Load Pattern** key to load selected pattern to the active flight plan.

OR

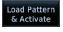

Touch the **Load Pattern & Activate** key to load selected 6. pattern to the active flight plan and go direct-to the initial waypoint.

Audio &

Direct-To

Proc

Traffic

Terrain

Nearest

Services/

Messages

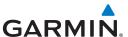

### 4.2.4.3 Creating an Expanding Square Pattern

The Expanding Square SAR pattern starts at the initial waypoint and follows the initial track for a distance equal to the track spacing. All turns in the expanding square pattern are in the initial turn direction. All legs in the expanding square pattern are separated by the track spacing distance. The default initial track for the Expanding Square Pattern is 090°T.

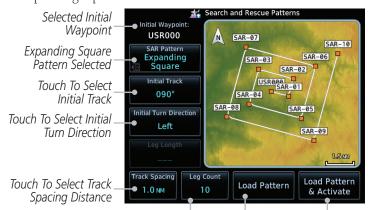

Touch To Select Number of Legs

Touch To Load Selected Pattern To Active FPL Touch To Load Selected Pattern To Active FPL & Go Direct-To Initial Wpt

Figure 4-36 Search and Rescue Expanding Square Pattern Page

- 1. Touch the **SAR Pattern** key and select Expanding Square as the pattern type.
- 2. Touch the **Initial Track** key to open the keypad. Use the keypad and **Enter** to select the initial course.
- 3. Touch the **Initial Turn Direction** key to select between Left or Right as the initial turn direction.
- 4. Touch the **Track Spacing** key to open the keypad. Use the keypad and **Enter** to select the desired spacing between the parallel track legs.
- 5. Touch the **Leg Count** key to open the keypad. Use the keypad and **Enter** to select the desired number of legs.
- 6. Touch the **Load Pattern** key to load selected pattern to the active flight plan.

OR

7. Touch the **Load Pattern & Activate** key to load selected pattern to the active flight plan and go direct-to the initial waypoint.

Foreword

Getting Started

Audio & Xpdr Ctrl

Com/Nav

FPL

Direct-To

Proc

Charts

Wpt Info

Terrain

Weather

Nearest

Left

rack Spacing

1.0 NM

Leg Count 10

Load Pattern

Load Pattern & Activate

Services/ Music

Utilities

System

-

Messages

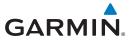

## 4.2.4.4 Creating an Orbit Pattern

The Orbit SAR pattern is a fixed radius turn around the specified center waypoint. Automatic waypoint sequencing will be suspended while flying the orbit pattern.

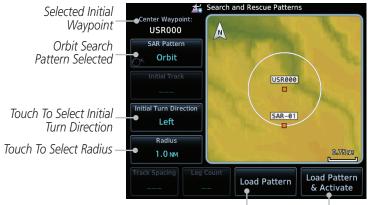

Touch To Load Selected Pattern To Active FPL

Touch To Load Selected Pattern To Active FPL & Go Direct-To Initial Wpt

Figure 4-37 Search and Rescue Orbit Pattern Page

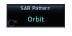

1. Touch the **SAR Pattern** key and select Orbit as the pattern type.

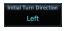

2. Touch the **Initial Turn Direction** key to select between Left or Right as the turn direction.

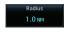

3. Touch the **Radius** key to open the keypad. Use the keypad and **Enter** to select the radius of the orbit pattern.

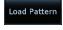

4. Touch the **Load Pattern** key to load selected pattern to the active flight plan.

OR

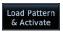

5. Touch the **Load Pattern & Activate** key to load selected pattern to the active flight plan and go direct-to the first waypoint in the pattern.

Foreword

Getting Started

Audio & Xpdr Ctrl

Com/Na

FPI

Direct-To

Proc

Charts

.....

Traffic

Terrain

Weather

Nearest

1100100

Services/ Music

Jtilities

System

Messages

Symbols

Appendix

190-01007-03 Rev. Q GTN 725/750 Pilot's Guide 4-27 Index

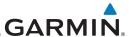

# 4.3 Flight Plan Menu

The Flight Plan Menu provides access to functions to manage your flight plans. The functions included are: View Catalog, Store Flight Plan, Delete Flight Plan, Preview Flight Plan, Parallel Track, Invert Flight Plan, and Edit Data Fields.

Touch the **Menu** key to access Flight Plan menu options.

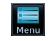

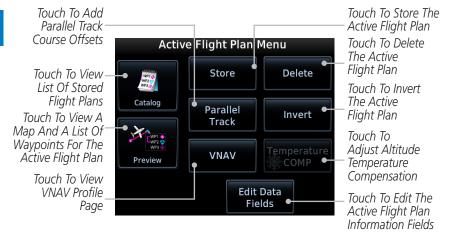

Figure 4-38 Flight Plan Menu

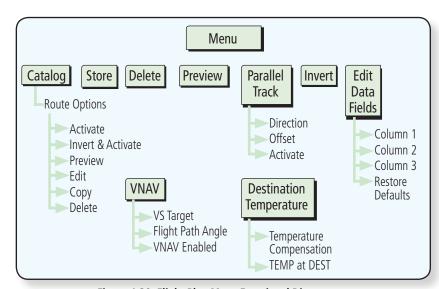

Figure 4-39 Flight Plan Menu Functional Diagram

Foreword

Started

Audio & Xpdr Ctrl

Com/Nav

Direct-To

Proc

Charts

Wpt Info

Мар

Traffic

Terrain

Weather

Nearest

Services/ Music

Utilities

System

Messages

Symbols

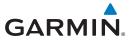

## 4.3.1 Store Flight Plan

A flight plan must be saved to the Catalog to be used in future flights. The Store Flight Plan function will save the Active Flight Plan to the Catalog.

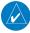

**NOTE:** If a flight plan that includes a procedure that has been modified by the pilot is saved into the flight plan catalog, the GTN cannot check the accuracy of that procedure when that flight plan is used on a later flight. It is recommended that flight plans with modified procedures not be saved in the flight plan catalog.

Getting

Started

Xpdr Ctrl

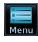

Store

1. While viewing the Active Flight Plan page, touch the **Menu** key. The Flight Plan menu opens.

Direct-To

2. Touch the **Store** key to store the current Active Flight Plan into the Catalog. The flight plan will be named by the beginning and ending waypoints.

Proc Charts

3. When a duplicate flight plan is created, a warning dialog will appear and the flight plan will be saved with a numeral at the end of the destination waypoint.

Мар

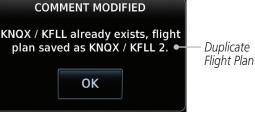

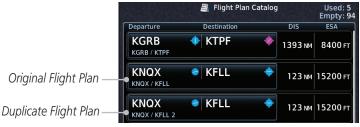

Figure 4-40 Duplicate Flight Plan Naming

Utilities

Services/

Terrain

Weather

Nearest

System

Messages

Symbols

Appendix

190-01007-03 Rev. Q GTN 725/750 Pilot's Guide 4-29 Index

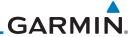

# **Invert Flight Plan**

**NOTE:** Inverting a flight plan removes all ATKs.

Audio & Xpdr Ctrl

This option allows you to reverse the active flight plan and use it for navigation guidance back to your original departure point. The original flight plan stored in the catalog is not affected.

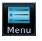

4.3.2

While viewing the Active Flight Plan page, touch the **Menu** key. The Flight Plan menu opens.

Touch **Invert**.

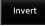

4.3.3

Direct-To

Proc

**En Route Vertical Navigation** 

**NOTE:** This feature is available in software v6.50 and later.

Wpt Info

vertical navigation (VNAV) feature provides vertical profile guidance during the descent phase of flight. Guidance is based on altitude constraints associated with lateral waypoints in the active flight plan. Functions:

• Presents vertical path guidance to the descending path as either a line joining two waypoints with specified altitudes or a linear deviation from the desired path (i.e., the vertical angle from the specified waypoint or altitude)

Map

Terrain

• Integrates vertical waypoints into the active flight plan

Supports both manual and autopilot coupling

Nearest

### 4.3.3.1 VNAV Requirements

Services/

Utilities

Messages

Appendix

Enablement by the installer

A baro-corrected altitude source

If en route vertical navigation is not enabled, the GTN provides a single waypoint vertical calculator. For more information, refer to section 15.1.

For installation details related to en route vertical navigation, consult the AFMS.

4-30

GTN 725/750 Pilot's Guide

190-01007-03 Rev. O

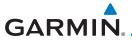

#### 4.3.3.2 **VNAV Limitations**

The GTN allows you to create a vertical navigation path with multiple altitude constraints in the flight plan. These altitudes are removed when the flight plan is stored in the flight plan catalog.

Most flight plan waypoints may be assigned an altitude constraint for use in vertical navigation. Exceptions include:

- Flight plan legs containing headings
- Flight plan legs that terminate at an altitude (e.g., a climb to 1,800 ft before making a turn and proceeding direct to fix)

#### 4.3.3.3 VNAV Profile Page

Active vertical navigation profile information displays on the VNAV Profile page. This page is accessible from both the Flight Plan menu and the Utilities page.

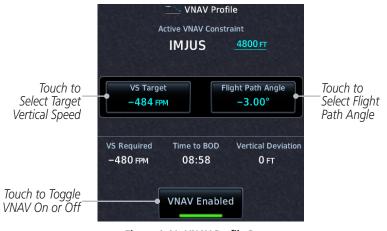

Figure 4-41 VNAV Profile Page

## To enable VNAV guidance:

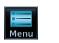

While viewing the Active Flight Plan page, touch **Menu**.

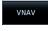

Select **VNAV**. The VNAV Profile page opens. 2.

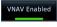

Touch VNAV Enabled. 3.

To disable VNAV guidance, touch **VNAV Enabled** again.

190-01007-03 Rev. O GTN 725/750 Pilot's Guide 4-31 Index

Xpdr Ctrl

Direct-To

Proc

Charts

Map

Terrain

Nearest

Services/

System

Messages

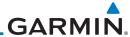

Audio &

Direct-To

Disabling vertical navigation:

- Invalidates required vertical speed, time to Top of Descent (TOD)/Bottom of Descent (BOD), and vertical deviation data
- Removes vertical deviation and required vertical speed indications from the PFD

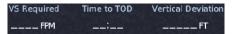

VS Required. Time to TOD/BOD. and Vertical Deviation fields display dashes when VNAV is off

VNAV automatically re-enables when the pilot initiates a Direct-To.

#### Altitude Constraints 4.3.3.4

**NOTE:** Altitude constraints loaded from the database are jet altitudes. Some adjustment may be necessary for other types of aircraft. For the adjustment procedure, refer to the published chart.

Depending on the specific instance, altitude constraints are either manually entered into the Active Flight Plan page, or automatically retrieved from the published altitudes in the navigation database.

Constraint values display in MSL or flight level (FL). Constraints at airports may be specified as MSL or AGL.

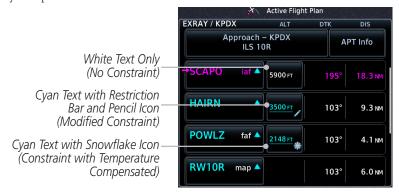

Figure 4-42 Waypoint Altitude Constraints

The system automatically uses altitudes loaded with arrival and approach procedures (up to and including the FAF) for computing vertical deviation guidance. These values, accompanied by an altitude restriction bar(s), display in cvan. The position of the value (above or below the bar, or between two bars) denotes the required aircraft altitude relative to that constraint. Dual values annunciate when the aircraft needs to cross between two altitudes. 4-32

Proc

Charts

Terrain

Weather

Services/

Utilities

System

Messages

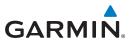

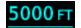

Cross At or Above 5,000 ft

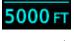

Cross At or Below 5,000 ft

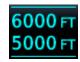

Cross Between 5,000 ft and 6,000 ft

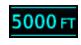

Cross At 5,000 ft

Figure 4-43 Altitude Constraint Examples

| Indication | Color    | Description                                                                  |
|------------|----------|------------------------------------------------------------------------------|
|            | FT White | Altitude calculated by system                                                |
| 6000 FT    |          | Estimate of aircraft altitude as it passes over the navigation point         |
|            |          | Absence of bar(s) indicates it is not a potential constraint                 |
|            |          | Altitude retrieved from navigation database                                  |
| 6000 FT    |          | Bar above and/or below the value indicates constraint type                   |
|            |          | Altitude is for reference only. Not for use in determining vertical guidance |
| 6000 FT    |          | Altitude designated for use in determining vertical guidance                 |
| 00001      | Cyan     | Pencil icon indicates manual designation or manual data entry                |
|            |          | Constraint invalid                                                           |
| 6000 FT    |          | System cannot use altitude to determine vertical guidance                    |

**Table 4-6 Altitude Constraint Color Conventions** 

Messages

Symbols

Appendix

190-01007-03 Rev. Q GTN 725/750 Pilot's Guide 4-33 Index

Com/Nav

Getting

Audio & Xpdr Ctrl

Direct-To

Proc Charts

Wpt Info

Мар

Traffic

Terrain

Weather

Nearest

Services/ Music

Utilities

System

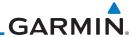

Foreword

An altitude constraint is invalid if:

Getting Started Meeting the constraint requires the aircraft to climb
Meeting the constraint requires the aircraft to exceed the

Audio & Xpdr Ctrl • Meeting the constraint requires the aircraft to exceed the maximum flight path angle (6° downward) or maximum vertical speed (-4,000 fpm)

• It results in a TOD behind the aircraft's current position

Com/Nav

- It is within a leg type that does not support altitude constraints
- It is added to a waypoint past the FAF

The altitude restriction from the database displays when the following three conditions are present.

Direct-To

Proc

- 1. A pilot-specified altitude constraint is deleted
- 2. Navigation database contains an altitude restriction for the lateral waypoint
- 3. A predicted altitude is not available

Once added to the flight plan, an altitude constraint may be modified or deleted using the controls in the VNAV Options menu. Select a value in the ALT column to display available options.

|  | Selection              | Function                                                                                                    |
|--|------------------------|----------------------------------------------------------------------------------------------------|
|  | Туре                   | Opens a list of available constraint types                                                                                          |
|  |                        | Options: At, At or Above, At or Below, and Between                                                                                  |
|  | Altitude<br>Data Entry | Opens a keypad. Specify an altitude value for the selected constraint type                                                          |
|  |                        | Unit options: MSL, AGL, and Flight Level                                                                                            |
|  | Revert<br>Constraint   | Returns a modified altitude constraint to its original published value                                                              |
|  | Remove<br>Constraint   | Removes the VNAV designation from the altitude                                                                                      |
|  |                        | Value remains displayed for reference purposes. It is no longer used to compute vertical guidance                                   |
|  |                        | Removing the VNAV designation from an altitude may invalidate other displayed altitudes or cause them to change after recalculation |

**Table 4-7 Altitude Constraint Options** 

Terrain

Weather

Nearest

Services/ Music

Utilities

System

Messages

.....

Symbols

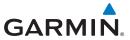

### To designate a waypoint altitude for use with vertical guidance:

1. Select a waypoint altitude constraint.

Save

2. Touch **Save**.

Getting Started

Audio & Xpdr Ctrl

The altitude color changes to cyan, indicating it is usable for vertical guidance.

## To enter or modify an altitude constraint:

Select an altitude constraint.

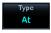

2. Touch **Type** and select the constraint type.

FPI

Direct-To

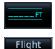

Level

3. Select the altitude data key. Enter an altitude constraint value using the keypad. Touching **Flight Level** enters the value as a flight level.

Proc

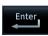

4. Touch **Enter** to accept the altitude.

Charts

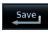

5. Touch **Save**.

### To delete an altitude constraint:

Select an altitude constraint.

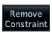

Touch Remove Constraint.

Weather

Terrain

3. Confirm the request by selecting **OK**.

Nearest

# To return a modified altitude constraint to its original database value:

1. Select an altitude constraint containing the pencil icon.

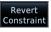

2. Touch Revert Constraint.

3. Confirm the request by selecting **OK**.

rietse

Services/

System

Messages

Symbols

Appendix

190-01007-03 Rev. 0 GTN 725/750 Pilot's Guide 4-35 Index

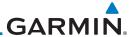

#### Foreword

Getting Started

Audio & Xpdr Ctrl

Com/Nav

Direct-To

Proc

L

++

### 4.3.3.5 VNAV Direct-To

The VNAV Direct-To function creates a vertical navigation path from the aircraft's current position and altitude to a selected waypoint's location and altitude. By removing any VNAV constraints between the aircraft and the selected waypoint, it allows the pilot to fly the lateral flight plan in a continuous descent and reach the waypoint at the specified altitude.

### To initiate a VNAV Direct-To:

- 1. Select an altitude constraint.
- 2. Touch VNAV Direct-To.
- 3. Confirm the request by selecting **OK**.

## 4.3.3.6 Transition to Approach

Function availability dependent on installer configuration. For more information, refer to the AFMS.

| Approach Type                      | VNAV Response                                                                                     |
|------------------------------------|---------------------------------------------------------------------------------------------------|
| Transition to Approach             | Vertical path attempts a smooth transition from<br>en route to approach vertical guidance         |
| Enabled                            | Aircraft intercepts with approach guidance from below the glidepath/glideslope                    |
| Transition to Approach Not Enabled | En route VNAV terminates at the waypoint prior<br>to the FAF on approaches with vertical guidance |
| NOT Ellabled                       | • En route VNAV terminates at the FAF (LNAV only)                                                 |

Table 4-8 VNAV Approach Response

Charts
Wpt Info

Мар

Traffic

Terrain

Weather

Nearest

Services/ Music

Utilities

System

Messages

Symbols

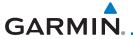

# 4.3.4 Temperature Compensated Altitude

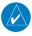

**NOTE:** GTNs and TXi displays use only one destination airport temperature for calculating compensated altitudes. Changing the temperature on one of these units automatically recalculates the value across all connected GTNs and GDUs.

Foreword

Getting

Audio &

Com/Nav

A temperature compensation function calculates loaded approach altitudes based on the pilot-specified destination temperature. Once the pilot enters a destination temperature, the system increases the approach altitudes accordingly.

Com/Nav

Direct-To

Proc

Charts

Map

Traffic

Terrain

Nearest

Services/

Utilities

# 4.3.4.1 Temperature Compensation Requirements

- A destination airport is present in the active flight plan
- GDU 700( )/1060 for access via PFD Minimums menu

# 4.3.4.2 Setting Temperature Compensated Altitude

Temperature compensation controls are accessible from two locations:

- Destination Temperature Compensation window
- Minimums menu (PFD only)

Destination Temperature Compensation Destination Snowflake **KPDX Uncompensated** Icon Indicates FAF Altitude FAF ALT FAF FAF COMP ALT *Temperature* POWLZ 2000 FT 2148 гт 💥 Compensated FAF Altitude. Touch to TEMP at DEST Temperature Enable/Disable Touch to Enter Compensation **−5°**c Temperature Destination Compensation **Temperature** 

Figure 4-44 Destination Temperature Compensation Window

## To activate temperature compensated altitude:

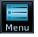

1. While viewing the Active Flight Plan page, touch **Menu**.

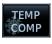

2. Touch **TEMP COMP**. The Destination Temperature Compensation pop-up opens.

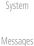

Temperature Compensation 3. Touch **Temperature Compensation**.

4. Touch **TEMP at DEST** and specify the destination airport temperature.

Appendix

The temperature compensated FAF altitude displays in magenta.

The temperature compensated THE attitude displays in magenta.

4-37

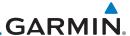

#### Parallel Track 4.3.5

**NOTE**: En route vertical navigation is unavailable while the parallel track function is active.

Parallel track allows you to create a parallel course offset of 1 to 99 NM to the left or right of your current flight plan. After setting a parallel track to your current flight plan, a magenta parallel track line will be drawn offset from the original by the selected distance. The original course line will be drawn in gray. The aircraft will navigate to the parallel track course line and external CDI/HSI guidance will be driven from the parallel track.

When you reach the end of the flight plan, a message will state, "Parallel offset terminating in X seconds." The message will be given when the aircraft reaches the offset distance from the end of the parallel track. This will give the pilot sufficient time to intercept the original course.

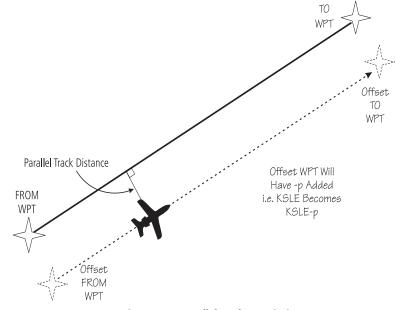

Figure 4-45 Parallel Track Description

Messages

**NOTE:** In software v6.21 and earlier, graphically editing a flight plan cancels the parallel track function.

Appendix

4-38 GTN 725/750 Pilot's Guide 190-01007-03 Rev. O

Audio &

Xpdr Ctrl

Direct-To

Proc

Charts

Terrain

Weather

Services/

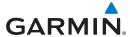

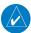

**NOTE:** Certain leg types (such as approach) or leg geometries (changes in desire track greater than 120 degrees), combined with large offset values do not support parallel track. Default direction and offset values may result in the status indicating that parallel track is not supported. The user must enter the desired parallel track offset and distance to determine whether that flight plan, combined with the offset and distance, support parallel track.

Foreword

Getting

Audio & Xpdr Ctrl

Com/Nav

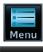

 While viewing the Flight Plan page, touch the **Menu** key, and then the **Parallel Track** key.

Direct-To

Proc

Charts

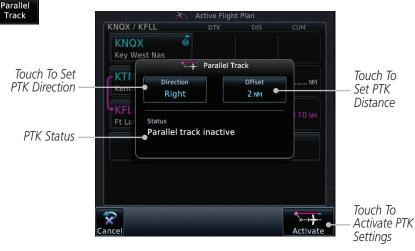

Figure 4-46 Parallel Track Selection

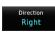

2. Touch the **Direction** key to toggle the Parallel Track to be Left or Right of the current Flight Plan.

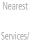

Terrain

Weather

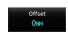

3. Touch the **Offset** key to select the Parallel Offset from the current Flight Plan. Select the desired distance on the numeric keypad. Touch **Enter** when finished.

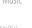

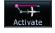

4. Touch the **Activate** key. A magenta "-P" indication will appear to the right of the waypoint name on the Active Flight Plan page.

Messages

,

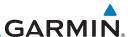

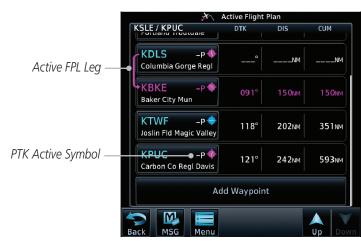

Figure 4-47 Parallel Track Shown in the Active Flight Plan Page

5. To deactivate Parallel Track, while viewing the Active Flight Plan touch the **Menu** key. With the Flight Plan Menu displayed, touch the **Parallel Track** key.

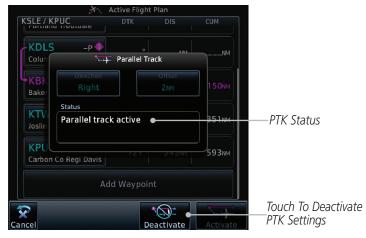

Figure 4-48 Deactivating Parallel Track

6. Touch the **Deactivate** key to cancel Parallel Tracking.

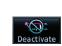

Messages

System

Audio &

Xpdr Ctrl

Direct-To

Proc

Charts

Wpt Info

Map

Terrain

Weather

Services/

Utilities

Parallel Track

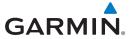

### 4.3.6 Edit Data Fields

The Active Flight Plan Page shows each waypoint for the flight plan, along with the Desired Track (DTK), Distance (DIS) for each leg, and Cumulative Distance (CUM). Data fields are user-selectable and may be changed to display:

ALT - Altitude ESA - En Route Safe Altitude

CUM - Cumulative Distance ETA - Estimated Time of Arrival

DIS - Distance ETE - Estimated Time En route

DTK - Desired Track FPA - Flight Path Angle

When configured for VNAV, the GTN automatically selects the altitude data field for the first column.

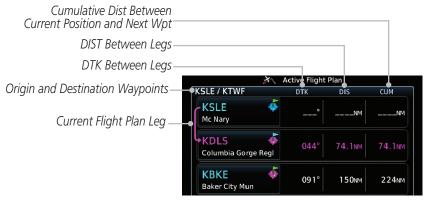

Figure 4-49 Flight Plan Data Fields

Menu Edit Fields  While viewing the Flight Plan page, touch the Menu key, and then the Edit Data Fields key. oreword

Getting Started

Audio & Xndr Ctrl

Com/Nav

EDI

Direct-To

Proc

Charts

Wpt Info

Мар

Traffic

Terrain

Weather

Nearest

Services/ Music

Utilities

System

Messages

Symbols

Appendix

190-01007-03 Rev. Q GTN 725/750 Pilot's Guide 4-41 Index

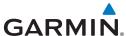

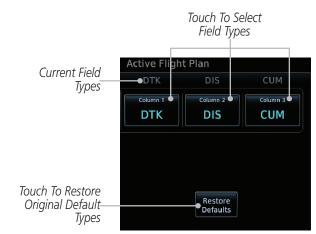

Figure 4-50 Flight Plan Edit Data Fields Page

Touch one of the field keys to select from the list.

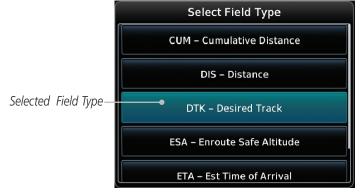

Figure 4-51 Flight Plan Data Fields List

- Touch the **Up** or **Down** keys as needed, or touch and drag the list, to scroll through the list. Touch the desired Field Type to set it for the selected field.
- Continue as desired for the other fields.

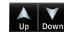

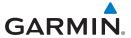

# 4.3.7 Flight Plan Catalog Route Options

The Flight Plan Catalog allows you to create, edit, activate, delete and copy flight plans. The catalog can hold up to 99 flight plans of up to 100 waypoints each. Flight plans are named by the Departure and Destination waypoint. Any time you activate a flight plan, a copy of the flight plan is automatically transferred to Active Flight Plan page and overwrites any previously active flight plan.

Menu

1. While viewing the Flight Plan page, touch the **Menu** key, and then the **Catalog** key. The list of currently stored flight plans will be displayed.

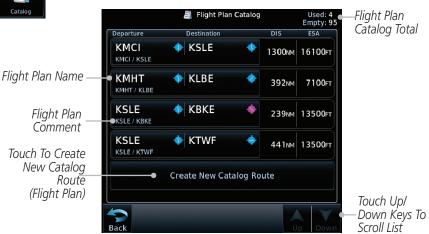

Figure 4-52 Flight Plan Catalog

2. Touch a flight plan to display the Route Options.

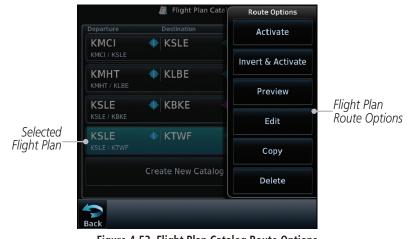

Figure 4-53 Flight Plan Catalog Route Options

Foreword

Getting

Audio &

Cam /Nau

EDI

Direct-To

1100

Charts

vvpt iiiic

.....

Terrain

Weather

Nearest

Services/

Utilities

System

Messages

Symbols

Appendix

190-01007-03 Rev. Q GTN 725/750 Pilot's Guide 4-43 Index

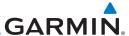

Touch the Route Option key for the desired option to act on the selected flight plan.

#### 4.3.7.1 Catalog Route Option - Activate

While viewing the Flight Plan Catalog page, touch the desired flight plan to select it. The Route Options menu will be displayed.

Touch the **Activate** key and then touch **OK**. The selected flight plan will be activated.

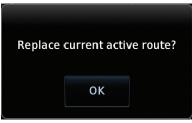

Figure 4-54 Touch OK to Replace the Existing Active Flight Plan

The Active Flight Plan page will now be displayed.

#### 4.3.7.2 **Catalog Route Option - Invert & Activate**

OK

Xpdr Ctrl

Direct-To

Proc

Charts

Wpt Info

Мар

Terrain

Activate

**NOTE:** Inverting a flight plan removes all ATKs.

While viewing the Flight Plan Catalog page, touch the desired flight plan to select it. The Route Options menu will be displayed.

Touch the **Invert & Activate** key and then touch **OK**. The 2. selected flight plan will be inverted and activated.

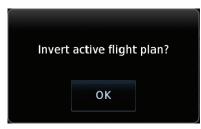

Figure 4-55 Touch OK to Invert and Activate the Selected Flight Plan

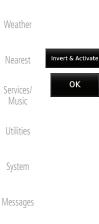

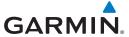

### 4.3.7.3 Catalog Route Option - Preview

 While viewing the Flight Plan Catalog page, touch the desired flight plan to select it. The Route Options menu will be displayed.

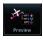

2. Touch the **Preview** key. A map view of the flight plan and list of the waypoints will be displayed.

an and Xpdr Ct

3. Touch the **Back** key to return to the Flight Plan Catalog.

Com/Nav

## 4.3.7.4 Catalog Route Option - Edit

 While viewing the Flight Plan Catalog page, touch the desired flight plan to select it. The Route Options menu will be displayed.

Charts

Map

Traffic

Terrain

Weather

Nearest

Services/

Utilities

System

Direct-To

Proc

Selected Waypoint –

Edit

Touch the **Edit** key. The flight plan will be displayed. Make any changes necessary by touching the desired waypoint and using the Waypoint Options.

Catalog Fligh

KMHT / KSYR

CMATCH STR

CMATCH STR

CATALOG Fligh

Waypoint Options

Activate Leg

Insert Before

Waypoint

Options List

Coptions List

Coptions List

Coptions List

Coptions List

Coptions List

Coptions List

Coptions List

Coptions List

Coptions List

Coptions List

Coptions List

Coptions List

Coptions List

Coptions List

Coptions List

Coptions List

Coptions List

Coptions List

Coptions List

Coptions List

Coptions List

Coptions List

Coptions List

Coptions List

Coptions List

Coptions List

Coptions List

Coptions List

Coptions List

Coptions List

Coptions List

Coptions List

Coptions List

Coptions List

Coptions List

Coptions List

Coptions List

Coptions List

Coptions List

Coptions List

Coptions List

Coptions List

Coptions List

Coptions List

Coptions List

Coptions List

Coptions List

Coptions List

Coptions List

Coptions List

Coptions List

Coptions List

Coptions List

Coptions List

Coptions List

Coptions List

Coptions List

Coptions List

Coptions List

Coptions List

Coptions List

Coptions List

Coptions List

Coptions List

Coptions List

Coptions List

Coptions List

Coptions List

Coptions List

Coptions List

Coptions List

Coptions List

Coptions List

Coptions List

Coptions List

Coptions List

Coptions List

Coptions List

Coptions List

Coptions List

Coptions List

Coptions List

Coptions List

Coptions List

Coptions List

Coptions List

Coptions List

Coptions List

Coptions List

Coptions List

Coptions List

Coptions List

Coptions List

Coptions List

Coptions List

Coptions List

Coptions List

Coptions List

Coptions List

Coptions List

Coptions List

Coptions List

Coptions List

Coptions List

Coptions List

Coptions List

Coptions List

Coptions List

Coptions List

Coptions List

Coptions List

Coptions List

Coptions List

Coptions List

Coptions List

Coptions List

Coptions List

Coptions List

Coptions List

Coptions List

Coptions List

Coptions List

Coptions List

Coptions List

Coptions List

Coptions List

Coptions List

Cop

Figure 4-56 Use Waypoint Options to Edit the Selected Flight Plan

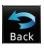

3. Touch the **Back** key to return to the Flight Plan Catalog.

Messages

Symbols

Appendix

190-01007-03 Rev. Q GTN 725/750 Pilot's Guide 4-45 Index

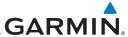

### 4.3.7.5 Catalog Route Option - Copy

 While viewing the Flight Plan Catalog page, touch the desired flight plan to select it. The Route Options menu will be displayed.

Touch the **Copy** key. You will be prompted to copy the selected flight plan.

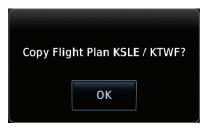

Figure 4-57 Flight Plan Catalog Route Copy Option

3. A copy of the selected flight plan will now be listed. If any changes are required for the copy, it can be used as a starting point for a similar flight plan. Use the Edit Route option to make the desired changes.

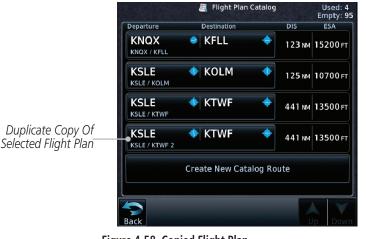

Figure 4-58 Copied Flight Plan

4. Touch the **Back** key to return to the Active Flight Plan.

Foreword

Getting Started

Audio & Xpdr Ctrl

Сору

Com/Nav

FPL

Direct-To

Proc

Charts

Wpt Info

Мар

Traffi

Terrain

Moath

...

Services/

Utilities

System

Messages

Symbols

Appendix

. .

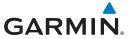

2.

#### 4.3.7.6 Catalog Route Option - Delete

While viewing the Flight Plan Catalog page, touch the desired flight plan to select it. The Route Options menu will be displayed.

Xpdr Ctrl

Direct-To

Proc

Charts

Map

Remove a selected flight plan from the catalog. 1.

Traffic

Terrain

Nearest

Services/

System

Messages

Appendix

Index

4-47

# OK

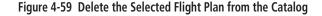

Touch the **Delete** key and then touch **OK**.

Delete Flight Plan KSLE / KTWF?

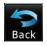

Delete

ΟK

Touch the **Back** key to return to the Active Flight Plan.

### 4.3.8 **Delete Flight Plan**

There are three ways to delete a flight plan.

Remove all flight plans from the catalog. 2.

3. Remove all waypoints from the active flight plan.

#### 4.3.8.1 **Delete Flight Plan from Catalog**

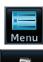

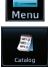

1. While viewing the Flight Plan page, touch the **Menu** key, and then the **View Catalog** key. The list of currently stored flight plans will be displayed.

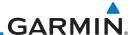

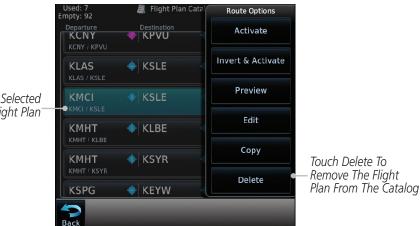

Figure 4-60 Select a Flight Plan from the Catalog

Touch the **Delete** and then the **OK** key. The selected flight plan will be removed from the Catalog.

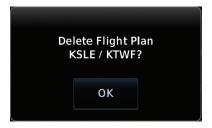

Figure 4-61 Delete a Flight Plan from the Catalog

Xpdr Ctrl Flight Plan Direct-To Proc Charts Delete ΟK Wpt Info Map Terrain Weather Nearest Services/ Utilities System Messages Appendix

Audio &

Index

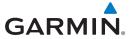

## 4.3.8.2 Delete All Flight Plans from Catalog

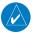

**NOTE:** This feature is available in software v6.20 or later.

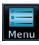

1. While viewing the Flight Plan Catalog, touch the **Menu** key to open the Flight Plan Catalog Menu.

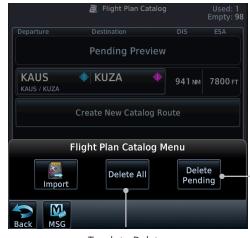

Touch to Delete All Flight Plans Pending

Touch to Delete All Catalog Flight Plans

Figure 4-62 Flight Plan Catalog Menu

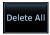

2. Touch **Delete All** to remove all flight plans in the catalog.

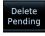

3. Touch **Delete Pending** to remove all flight plans pending preview in the catalog.

Foreword

Getting Started

Audio & Xpdr Ctrl

Com/Nav

FPL

Direct-To

Proc Charts

Wpt Info

Мар

Iramic

Terrain

Weather

Nearest

Services/

Utilities

System

Messages

. . .

Appendix

190-01007-03 Rev. Q GTN 725/750 Pilot's Guide 4-49 Index

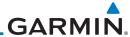

#### Foreword

Getting Started

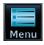

Delete

4.3.8.3

Audio & Xpdr Ctrl

Com/Nav

FPL

Direct-To

Proc

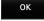

Charts Wpt Info

Мар

Traffic

Terrain

Weather

Nearest

Services/ Music

Utilities

System

Messages

Symbols

Appendix

Index

## **Delete Active Flight Plan**

 While viewing the Active Flight Plan page, touch the Menu key, and then the Delete Flight Plan key.

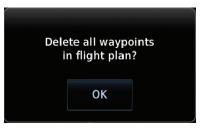

Figure 4-63 Delete a Flight Plan from the Active Flight Plan

2. Touch **OK** to clear the waypoints from the Active Flight Plan. The flight plan will not be removed from the Catalog.

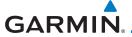

## 4.3.9 Preview Flight Plan

The Preview Flight Plan function provides a summary of a flight plan. A preview of the Active Flight Plan can be selected from the Flight Plan Menu's **Preview Flight Plan** key or selecting a flight plan from the catalog and choosing Preview from the Route Options menu.

orcarora

Getting Started

Audio & Xpdr Ctrl

## 4.3.9.1 Previewing the Active Flight Plan

1. While viewing the Flight Plan page, touch the **Menu** key, and then the **Preview** key. A preview of the Active Flight Plan will be shown.

JUIII/INGV

FPL

Direct-To

Proc

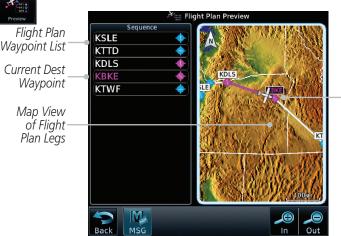

Current Aircraft Position On Current Leg of Active Flight Plan

Npt Info

Charts

Мар

Traffic

Terrain

Weather

Figure 4-64 Active Flight Plan Preview

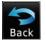

2. Touch the **Back** key to return to the Active Flight Plan page.

Nearest

# 4.3.9.2 Previewing a Flight Plan in the Catalog

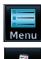

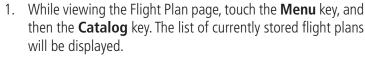

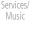

2. Touch the desired flight plan. The Route Options will now be

System

Utilities

displayed.

Messages

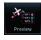

3. Touch the **Preview** key to display a preview of the selected flight plan.

ymbols

Back

4. Touch the **Back** key to return to the Flight Plan Catalog.

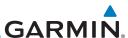

Foreword

Getting Started

Audio & Xpdr Ctrl

Direct-To

Proc

Charts

Wpt Info Map

Traffi

Terrain

Weathe

Nearest

Services/ Music

Utilities

System

Messages

Symbols

Appendix

# 4.4 Graphically Editing a Flight Plan

The Active Flight Plan may be edited graphically on the Map page. See section 9.3.3 for details.

# 4.5 Import Flight Plans with Connext

When the GTN is interfaced with a compatible Flight Stream device, flight plans can be wirelessly imported into the GTN from supported Apps (i.e., Garmin Pilot). The imported flight plans can then be activated or stored to the flight plan catalog once they are previewed by the pilot.

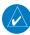

**NOTE:** Flight plans over 99 waypoints long are truncated at 99 waypoints and the last waypoint in the imported/uploaded flight plan may not be the destination airport.

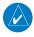

**NOTE:** Flight plan information and user waypoints included as part of a flight plan will not necessarily retain their names when the flight plan is transferred from the portable device to the GTN via a Flight Stream device. Whenever a User Waypoint is imported, it is compared to the existing User Waypoint catalog. If it matches locations with an existing User Waypoint, the waypoint will utilize the name saved in the GTN for that waypoint. If there is not a location match, the waypoint is imported but without the name label that the import software may have used. Therefore all new User Waypoints will come in as USR### where the number is the lowest open User Waypoint slot in the catalog.

**NOTE**: This feature is available in software v5.10 and later.

## 4.5.1 Operation

On the portable device, select the option to send a flight plan to the GTN. The GTN **MSG** key will appear and begin to flash.

1. Pressing the **MSG** key will open the message page with a message showing how many flight plans are ready to preview.

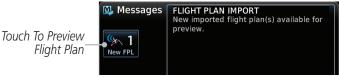

Figure 4-65 Flight Plan Import Message

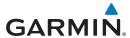

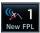

Touch the **New FPL** key to open the flight plan preview page when only one flight plan is imported, or the flight plan catalog when more than one flight plan is imported.

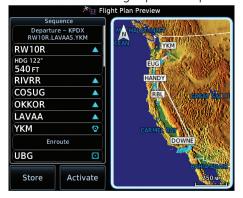

Figure 4-66 Preview for Single Flight Plan Import

Flight Plan Catalog

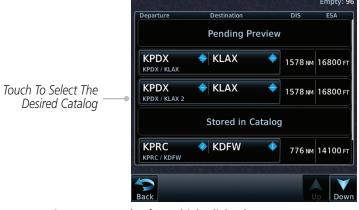

Figure 4-67 Catalog for Multiple Flight Plan Import

Selecting a flight plan in the catalog that is "Pending Preview"
will slide out a menu to preview or delete the flight plan.
Once the flight plan has been previewed and then stored
or activated, the other Route Options in the menu will be
available.

Foreword

Getting Started

Audio & Xpdr Ctrl

Com/Na

FPL

Direct-To

Proc

Charts

Npt Info

Мар

Traffic

Terrain

Weather

Nearest

Services/ Music

Itilities

System

Messages

Symbols

Appendix

190-01007-03 Rev. Q GTN 725/750 Pilot's Guide 4-53 Index

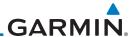

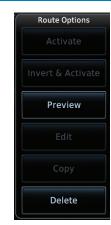

Figure 4-68 Route Options by Selecting Flight Plan with Pending Review

### 4.5.2 Potential Errors

If the GTN is unable to import a flight plan due to errors in the flight plan or a full catalog, the pilot will be alerted with a system message.

FLIGHT PLAN IMPORT Flight plan import failed. Catalog is full.

Figure 4-69 Flight Plan Import Error Messages

If an imported flight plan contains any errors, pop-up messages will be displayed alerting the pilot of the issues and the resulting changes to the flight plan.

When the imported flight plan is too long, the GTN will truncate the flight plan to the correct length. The pilot should be aware that waypoints are missing from the end of the flight plan, including the destination waypoint.

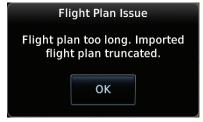

Figure 4-70 Pop-Up Message Reporting Flight Plan Errors

Symbols

Audio &

Xpdr Ctrl

Direct-To

Proc

Wpt Info

Map

Terrain

Services/

Utilities

System

Messages

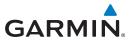

When the imported flight plan contains waypoints (non-user waypoints), procedures, or airways that are not found in navigation database, the GTN will replace those waypoints with locked (lockd) waypoints. These locked waypoints must be resolved prior to activating the flight plan to provide navigation along the flight plan.

When more than one error occurs during the flight plan import, the pilot will need to cycle through the errors by touching the **Next** key on the pop-up.

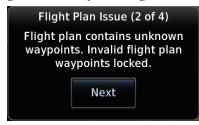

Figure 4-71 Pop-Up Message Reporting Unknown Waypoints

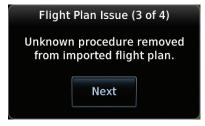

Figure 4-72 Pop-Up Message Reporting Unknown Procedure

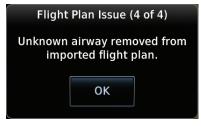

Figure 4-73 Pop-Up Message Reporting Unknown Airway

Audio & Xpdr Ctrl Com/Nav Direct-To Proc Wpt Info Map Terrain Weather Nearest Services/ Utilities System Messages

Appendix

190-01007-03 Rev. Q GTN 725/750 Pilot's Guide 4-55 Index

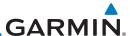

Foreword

Getting Started

Audio &

Com/Nav

4.6 Import Flight Plans with a Datacard

Flight plans can be created on a computer using compatible flight planning software and saved to a datacard to be imported into the GTN. The imported flight plans can then be activated or stored to the flight plan catalog once they are previewed by the pilot.

**NOTE:** Flight plans over 99 waypoints long are truncated at 99 waypoints and the last waypoint in the imported/uploaded flight plan may not be the destination airport.

**NOTE**: This feature is available in software v5.10 and later.

**NOTE:** The flight plan file format used by the GTN is different than the file format used by the GNS 400W/500W Series navigators.

1. While viewing the Flight Plan page, touch the **Menu** key and then the **Catalog** key to display the Flight Plan Catalog.

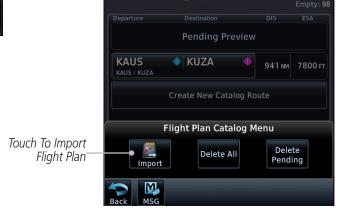

Figure 4-74 Catalog for Datacard Flight Plan Import

2. An **Import** key will be present in the menu when flight plans are present on the datacard. Touch the **Import** key to open a pop-up with a list of the file names of the flight plans on the datacard.

FPI

Direct-To

Proc

Charts

Wpt Info

III

Terrain

Weath

...

Services/

Utilities

- , - - - - - -

Messages

Symbols

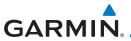

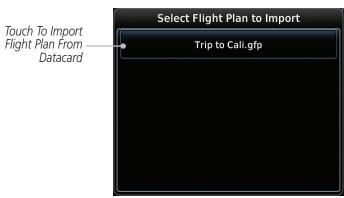

Figure 4-75 Flight Plan To Import From Datacard

- Select the desired flight plan to import.
- Press **Store** to save the flight plan to the catalog. Press **Activate** to make the imported flight plan the active route.

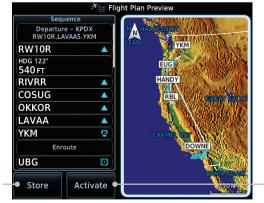

Touch To Store To Save Flight Plan To The Catalog

Store

Activate

Figure 4-76 Route Options For SD Card Flight Plan Import

Audio & Xpdr Ctrl

Com/Nav

Direct-To

Proc

Charts

Map

Traffic

Terrain

Touch To Make

The Imported

Flight Plan The

Active Route

Weather

Nearest

Services/

Utilities

System

Messages

Appendix

GTN 725/750 Pilot's Guide 4-57 190-01007-03 Rev. Q Index

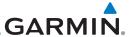

### 4.6.1 Potential Errors

oĸ

Audio & Xpdr Ctrl

Direct-To

Proc

Charts

Wpt Info

If the GTN is unable to import a flight plan due to errors in the flight plan or a full catalog, the pilot will immediately be alerted with a pop-up.

1. Touch **OK** at the prompt to continue.

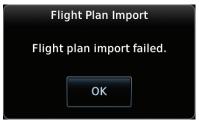

Figure 4-77 Flight Plan Import Fault

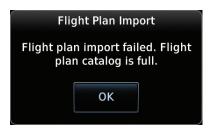

Figure 4-78 Flight Plan Import Fault - Catalog Full

2. If an imported flight plan contains any errors, pop-up messages will be displayed alerting the pilot of the issues and the resulting changes to the flight plan. These pop-ups are presented the first time that the flight plan is viewed on the Flight Plan Preview page.

When the imported flight plan is too long, the GTN will truncate the flight plan to the correct length. The pilot should be aware that waypoints are missing from the end of the flight plan.

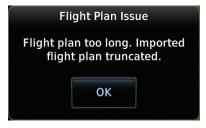

Figure 4-79 Flight Plan Import Issue - Flight Plan Too Long

Map

Traffic

OK

Terrain

Weather

Nearest

Services/
Music

Utilities

Appendix

System

Messages

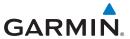

3. When the imported flight plan contains waypoints (non-user waypoints), procedures, or airways that are not found in navigation database, the GTN will replace those waypoints with locked waypoints. These locked waypoints must be resolved prior to activating the flight plan.

Next

When more than one error occurs during the flight plan import, the pilot will need to cycle through the errors by touching the **Next** key on the pop-up.

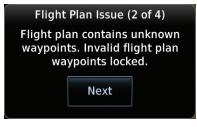

Figure 4-80 Flight Plan Import Issue - Flight Plan Contains Unknown Waypoints

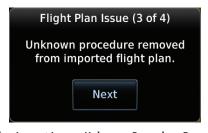

Figure 4-81 Flight Plan Import Issue - Unknown Procedure Removed From Flight Plan

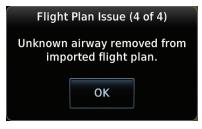

Figure 4-82 Flight Plan Import Issue - Unknown Airway Removed From Flight Plan

Foreword

Getting

Audio & Xpdr Ctrl

Com/Nav

FPL

Direct-To

Proc Charts

Int Info

Мар

Traffic

Terrain

Nearest

Services/ Music

Utilities

System

Messages

\_ . . .

**Appendix** 

190-01007-03 Rev. Q GTN 725/750 Pilot's Guide 4-59 Index

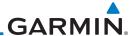

Foreword

Getting Started

Audio & Xpdr Ctrl

Com/Nav

FPI

Direct-To

Proc

Charts

Wpt Info

Мар

Traffic

Terrain

Weather

Nearest

Services/ Music

Utilities

System

Messages

Symbols

Appendix

Index 4-60

This page intentionally left blank

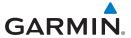

#### 5 **DIRECT-TO**

The GTN 7XX Direct-To function can quickly set a course to any waypoint. If the pilot selects Direct-To to a waypoint that is in the flight plan, waypoint sequencing in the flight plan will resume upon reaching that waypoint. If the pilot selects Direct-To for a waypoint that is not in the flight plan, the flight plan will no longer be active but remains available. There are some fixes within procedures for which if a Direct-To is selected then the approach will not be active. For example, if you activate a Direct-To course to a waypoint between the FAF and the MAP and go Direct-To to that waypoint then approach guidance will not become active.

### 5.1 **Direct-To Navigation**

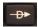

Press the **Direct-To** key on the right side of the unit.

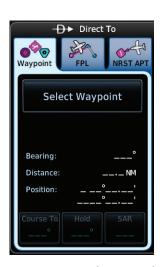

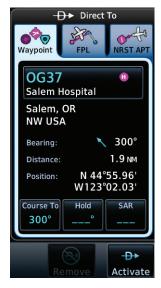

Figure 5-1 Direct-To Wpt Page

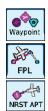

Select **Waypoint**, **FPL**, or **NRST APT** from the Direct-To window by touching the desired tab.

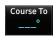

If a specific course is desired, touch the **Course To** key.

Audio &

Com/Nav

FPI

Direct-To

Proc

Charts

Terrain

Nearest

Services/

System

Messages

Symbols

Appendix

GTN 725/750 Pilot's Guide 5-1 190-01007-03 Rev. O Index

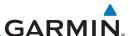

Audio & Xpdr Ctrl

Use the numeric keypad to select the course and then touch the **Enter** key.

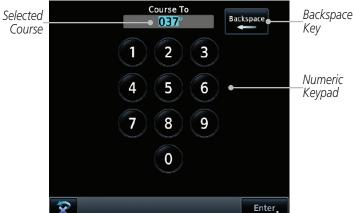

Figure 5-2 Direct-To Course Selection

Cance

Touch the desired waypoint and touch the **Activate** key or press the **small right** knob.

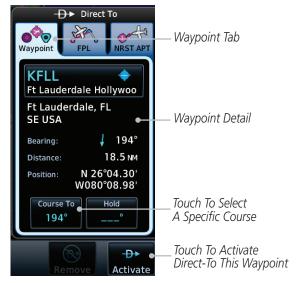

Figure 5-3 Direct-To Selection

The Map page will now be displayed with the new Direct-To 6. course.

Direct-To

FPI

Proc

Charts

Wpt Info

-Ð+

Activate

Мар

Terrain

Weather

Nearest

Services/

Utilities

System

Messages

Appendix

5-2

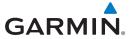

# 5.2 Direct-To a Flight Plan Waypoint

The Direct-To selection is not available for all flight plan entries. Some flight plan entries including holds and course reversals cannot be selected using Direct-To. Instead, select the associated waypoint for the Direct-To function.

1. Press the **Direct-To** key on the right side of the unit.

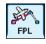

2. Touch the **FPL** tab at the top of the Direct-To window.

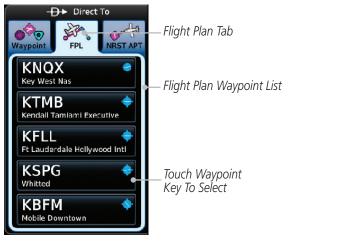

Figure 5-4 Direct-To Flight Plan Leg Selection

Touch the flight plan waypoint you want to navigate directly to. The Direct-To Waypoint page will display information about the selected flight plan waypoint. Foreword

Getting

Audio & Xpdr Ctrl

om/May

FPI

111

Direct-To

Proc

Charts

Wpt Info

IVIap

Traffic

Terrain

Weathe

Nearest

Services/

Utilities

System

Messages

Symbols

Appendix

190-01007-03 Rev. Q GTN 725/750 Pilot's Guide 5-3 Index

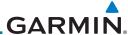

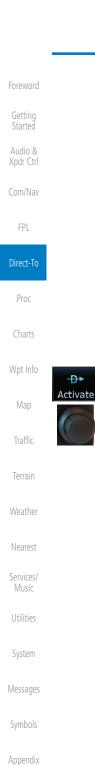

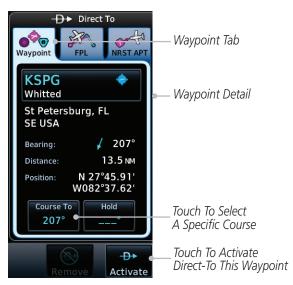

Figure 5-5 Selected Direct-To Flight Plan Leg

- 4. Touch the **Activate** key or press the **small right** knob to activate the selection.
- 5. The Map page will now be displayed with the new Direct-To course.

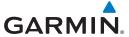

# 5.3 Direct-To a Nearest Airport

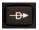

1. Press the **Direct-To** key on the lower right side of the unit.

Getting

Audio & Xpdr Ctrl

NRST APT

Touch the NRST APT tab at the top of the Direct-To window.
 The nearest 25 airports within 200 NM will be listed. The airport at the top of the list is the nearest airport. To review the other nearest airports, touch the Up and Down keys to scroll through the list.

FPL

Direct-To

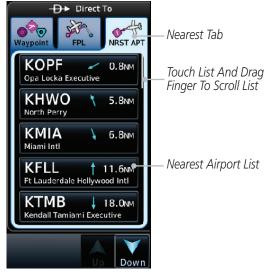

Figure 5-6 Direct-To Nearest Airport Selection

Proc
Charts
Wpt Info
Map

Terrain

Weather

Nearest

Services/ Music

Otilities

System

Messages

Symbols

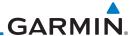

3. Touch the desired airport to select it. The selected airport will be displayed in the Waypoint page.

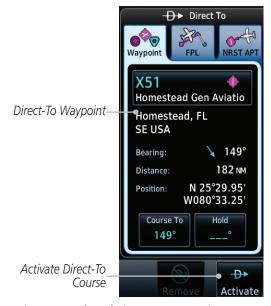

Figure 5-7 Selected Direct-To Nearest Airport

- 4. Touch the **Activate** key or press the **small right** knob to activate the selection.
- 5. The Map page will now be displayed with the new Direct-To course.

Getting

Audio & Xpdr Ctrl

Com/Nav

FPL

### Direct-To

Proc

Charts

Wpt Info

Мар

Traffi

<del>-D</del>→

Activate

Terrain

Weather

Nearest

Services/ Music

Utilities

System

Messages

Symbols

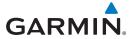

# 5.4 Removing a Direct-To Course

When a Direct-To course is cancelled, the previously active flight plan will be reactivated and the nearest leg to the aircraft position will become the active leg. If there was no active flight plan, after cancelling the Direct-To course the aircraft will continue with the current heading.

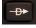

1. Press the **Direct-To** key to display the Direct-To page.

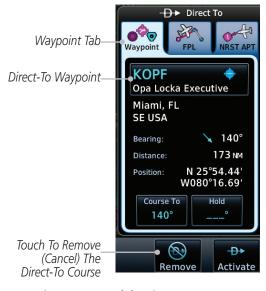

Figure 5-8 Cancel the Direct-To Course

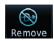

2. Touch the **Remove** key.

3. Navigation will now return to the active flight plan.

Foreword

Getting

Audio & Xpdr Ctrl

om/Nav

FPL

Direct-To

Proc Charts

Traffic

Terrain

Weather

Nearest

Services/ Music

Utilities

System

Messages

Symbols

Appendix

190-01007-03 Rev. Q GTN 725/750 Pilot's Guide 5-7 Index

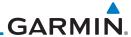

### 5.5 **Direct-To Map Waypoint**

A Direct-To course may be set to any waypoint selected on the Map page. The waypoint is selected by touching an item such as an airport, VOR, or NDB or any other location. Touching the map page at any place not having an existing location name will create a waypoint with the name "MAPWPT." Touching the **Direct-To** key will automatically insert the selected waypoint as the Direct-To waypoint.

- On the Map page, touch the map at the location intended to be the Direct-To waypoint.
- Press the **Direct-To** key on the right side of the unit.

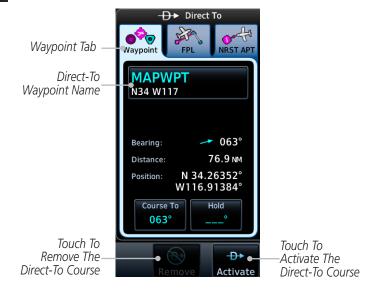

Figure 5-9 Touch the Map to Create a MAPWPT as the Direct-To Course Destination

-Ð+ Activate System

Touch the **Activate** key or press the **small right** knob to activate the selection.

Audio &

FPI

Direct-To

**-D**▶

Proc Charts

Wpt Info

Map

Terrain

Weather

Services/

Messages

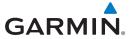

## 5.6 Off-Route Direct-To Course

An off-route Direct-To course may be selected by using the Waypoint tab, Nrst Apt tab, or selecting a waypoint on the map. When an off-route Direct-To course is activated, the existing active flight plan will be deactivated. The original active flight plan and waypoint sequencing is reactivated when the Direct-To course is removed.

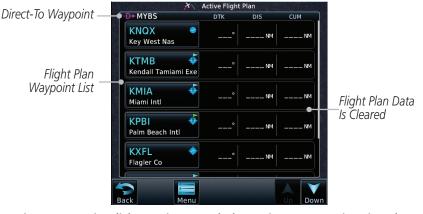

Figure 5-10 Active Flight Data is Removed When a Direct-To Course is Activated

# 5.7 Graphically Editing a Direct-To Route

Direct-To routes may be edited graphically on the Map page the same as a regular flight plan. See section 9.3.3 for details.

## 5.8 Direct-To a User-Defined Hold

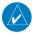

**NOTE:** This feature is available in software v6.00 and later.

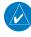

**NOTE:** Any time a user hold is changed with the Direct-To key, upon pressing the "Activate the Direct-To Hold" key, navigation guidance will be given back to the holding fix and the new hold re-initiated.

A user-defined hold can be created as part of a Direct-To to any waypoint. Automatic waypoint sequencing will be suspended during the hold.

Foreword

Getting

Audio & Xndr Ctrl

Com/Nav

FPL

Direct-To

Proc

Charts

iviap

Haine

Terrain

Nearest

Services/ Music

Utilities

System

Messages

Symbols

Appendix

190-01007-03 Rev. Q GTN 725/750 Pilot's Guide 5-9 Index

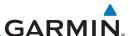

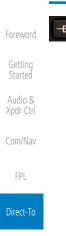

Charts

Wpt Info

Map

Terrain

Weather

Services/

1. Press the **Direct-To** key to display the Direct-To page.

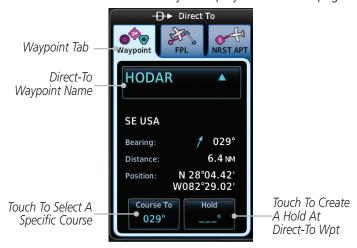

Figure 5-11 Create Hold at Direct-To Waypoint

2. Touch the **Hold** key. The Direct-To Hold page is displayed.

Touch To Select A

Specific Course

209°

Touch To Select A

Specific Course

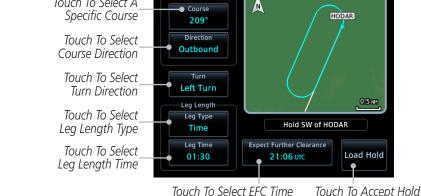

Figure 5-12 Entering Direct-To Hold Parameters

Course 3. System

3. Touch the **Course** key to open the keypad. Use the keypad and the **Enter** key to select the inbound or outbound course.

**Parameters** 

Direction //
Outbound

4. Touch the **Course Direction** key to select between Inbound or Outbound for the course direction.

Symbols Turn Left Turn 5. Touch the **Turn** key to select between Left or Right for the turn direction.

Appendix

Messages

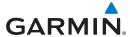

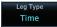

6. Touch the **Leg Type** key to select between Time or Distance for the leg type.

Foreword

Leg Time 01:30 Touch the Leg Time or Leg Distance key to display the keypad. Use the keypad and the Enter key to select the length of the leg.

Started

Expect Further Clearance 21:06 UTC

Touch the Expect Further Clearance key to display the keypad. Use the keypad and the Enter key to select the time for a reminder. Audio & Xpdr Ctrl

Com/Nav

FPI

Load Hold

9. Touch the **Load Hold** key to accept the hold parameters and return to the Direct-To page.

Direct-To

Proc

Charts

Vpt Info

Man

Traffic

Hold Pattern Course

Touch To Activate

Course And Hold

The Direct-To

Terrain

Nearest

iveales

Services/

Juliue

System

Messages

Symbols

Appendix

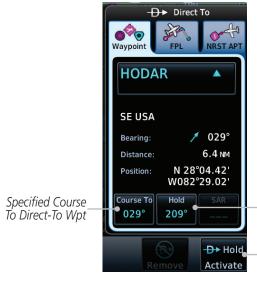

Figure 5-13 Direct-To Page with Hold Selected

-D> Hold Activate 10. Touch the **Hold Activate** key or press the **small right** knob to activate the selection.

190-01007-03 Rev. Q GTN 725/750 Pilot's Guide 5-11 Index

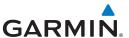

## 5.9 Direct-To a Search and Rescue Pattern

Audio &

FPI

Direct-To

Proc

Terrain

Services/

System

Messages

**NOTE:** This feature is available in software v6.00 and later.

A search and rescue pattern can be created as part of a Direct-To for a flight plan, off-route, or map waypoint. Creating a SAR pattern as part of an off-route Direct-To will insert the SAR pattern waypoints at the end of the En Route portion of the active flight plan.

<del>-D</del>▶

1. Press the **Direct-To** key to display the Direct-To page.

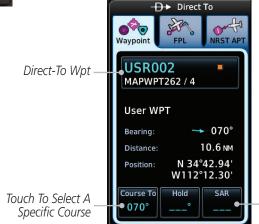

\_Touch To Create SAR Pattern At Direct-To Wpt

190-01007-03 Rev. O

Figure 5-14 Create SAR Pattern at Direct-To Waypoint

2. Touch the **SAR** key. The Direct-To Search and Rescue Patterns page is displayed.

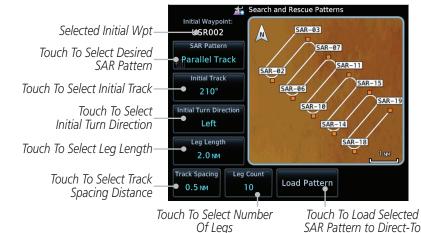

Figure 5-15 Direct-To Search and Rescue Pattern Page

Appendix

Index 5-12 GTN 725/750 Pilot's Guide

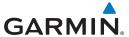

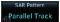

. Touch the **SAR Pattern** key to select between Parallel Track, Sector Search, Expanding Square, or Orbit for the SAR pattern type. The available patterns can be configured by the installer and all of the listed pattern types may not be available. See the section 4.2.4 Load Search and Rescue Pattern for more details on configuring each pattern type.

Load Pattern

 Confirm the SAR pattern information and then touch the Load Pattern key to accept the SAR parameters and return to the Direct-To page.

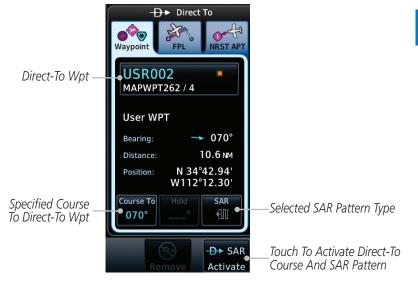

Figure 5-16 Direct-To Page with SAR Pattern Selected

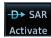

5. Touch the **SAR Activate** key or press the **small right** knob to activate the selection.

Foreword

Getting

Audio &

- o m /N o . .

FPL

Direct-To

Proc

Charts

pt IIIIo

Terrain

Weather

Nearest

Services/

Music

System

Messages

Symbols

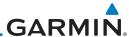

Foroword

Getting Started

Audio & Xpdr Ctrl

Com/Nav

FPL

#### Direct-To

Proc

Charts

Wpt Info

Мар

Traffic

Terrain

Weather

Nearest

Services/ Music

Utilities

System

Messages

Symbols

Appendix

Index

5-14

This page intentionally left blank

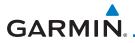

### **PROCEDURES** 6

The GTN 7XX allows you to fly non-precision and precision approaches to airports with published instrument approach procedures. The system can also provide visual approach guidance to most airports. Approach procedures are not the same as the approach plates available in ChartView or FliteCharts, which are separate databases.

The Procedures Page is displayed by touching the **PROC** key on the Home page. The Procedures Page provides access to approaches, departures and arrivals. Selections are also shown to: Activate Approach, Vectors to Final, and Activate Missed Approach.

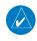

**NOTE:** With the exception of Charted Visual Flight Procedures (CVFPs), visual approaches do not have associated approach charts.

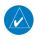

**NOTE:** The Chart feature provides a digital representation of a paper chart and provides no vertical or lateral course guidance. Flight Plan and Procedures are separate from Charts, and do provide vertical and lateral course guidance for the loaded route or procedure shown on the Flight Plan page. The term "Chart Unavailable" means that the chart cannot be viewed on the Charts due to either a chart not being published, or an error in the Chart database, but does not preclude its availability or inclusion of the procedure in the Flight Plan or Procedures portion of the system. The absence of a chart for a particular Departure, Arrival, or Approach does not preclude its availability or inclusion in the Flight Plan or Procedures portion of the system. The absence of a particular Departure, Arrival, or Approach under the Flight Plan or Procedures portion of the system does not preclude the ability to view the Chart for that procedure under the Chart feature.

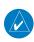

**NOTE:** Baro-corrected altitude is not required by the GTN unit to meet the requirements of TSO-C146c; however, to take full advantage of the GTN unit's capabilities, an optional baro-corrected altitude source is recommended for (1) automatic sequencing of altitude leg types, and (2) en route vertical navigation. If the GTN does not receive baro-corrected altitude data, altitude leg types require manual sequencing, and en route vertical navigation is not available.

**Appendix** 

Audio &

FPI

Direct-To

Charts

Map

Terrain

Weather

Nearest

Services/

System

Messages

Symbols

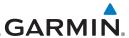

Foreword

Getting Started

Audio & Xpdr Ctrl

Com/Nav

Direct-To

FPI

1100

Charts Wpt Info

Map

Terrain

Weather

Nearest

Services/

Litilitio

System

Messages

Syllibols

Appendix

6.1 Basic Approach Operations

The GTN 7XX provides lateral and, when appropriate, vertical guidance for visual and GPS/RNAV approaches. The moving map pages can also be used as an aid to situational awareness for ILS, VOR, and NDB approaches (and non-precision localizer-based approaches), but the appropriate radio navigational aid MUST be used for primary approach course guidance for non-GPS approaches.

Approaches designed specifically for GPS are often very simple and don't require overflying a VOR or NDB. Currently, many non-precision approaches have "GPS overlays" to let you fly an existing procedure (VOR, VOR/DME, NDB, etc.) more accurately using GPS.

Many overlay approaches are more complex (in comparison to GPS-only approaches). The GTN 7XX displays and guides you through each leg of the approach — automatically sequencing through each of these legs, up to the missed approach point (MAP). Approaches may be flown "as published" with the full transition — using any published feeder route or initial approach fix (IAF) — or may be flown with a vectors-to-final transition.

Phase of flight annunciations are provided on the bottom of the display indicating the current mode of flight.

Procedures are arranged around the existing flight plan in the following order: Departure, En Route, Arrival, and Approach. For example, Departure waypoints are inserted before the En Route waypoints in the flight plan and Arrival waypoints are inserted between the En Route waypoints and the approach waypoints. Always verify that the transition waypoints between each phase are correct.

6-2

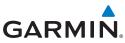

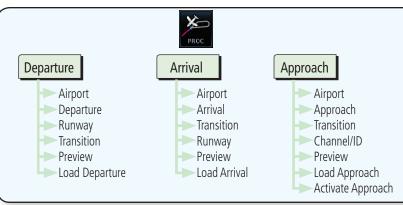

Figure 6-1 Procedures Functional Diagram

| Annunciation   | Description                                                                                                    |
|----------------|----------------------------------------------------------------------------------------------------|
| LPV            | Localizer Performance with Vertical guidance (LPV) approach. Fly to LPV minimums.                                                                                                    |
| LP +V          | Localizer Performance using published LP minima. Advisory vertical guidance is provided. Fly to LP minimums.                                                                          |
| LP             | Localizer Performance with no vertical guidance. Fly to LP minimums.                                                                                                    |
| VISUAL         | Advisory visual approach with vertical guidance based on advisory terrain avoidance calculations. CDI scaling is identical to LPV approaches.                                         |
| L/VNAV         | Lateral Navigation and Vertical Navigation (LNAV/VNAV) approach. Fly to LNAV/VNAV minimums.                                                                                           |
| LNAV+V         | GPS approach using published LNAV minima. Advisory vertical guidance is provided. Fly to LNAV minimums.                                                                               |
| LNAV           | Lateral Navigation approach. Fly to LNAV minimums.                                                                                                    |
| MAPR           | Missed Approach indicates the system is providing missed approach integrity and CDI full-scale deflection $\pm 0.3$ NM.                                                               |
| ENR            | En route, CDI full-scale deflection is 2.0 NM or current CDI scale selection, whichever is smaller.                                                                                   |
| TERM           | Terminal, CDI full-scale deflection is 1.0 NM or current CDI scale selection, whichever is smaller.                                                                                   |
| DPRT           | Departure, indicates the system is using non-precision approach integrity. CDI full-scale deflection is 0.3 NM.                                                                       |
| OCN            | Oceanic, CDI full-scale deflection is 2.0 NM.                                                                                                    |
| LOW ALT        | For LNAV+V, LNAV/VNAV, or LPV approaches, the LOW ALT annunciation                                                                                                    |
| (lower window) | indicates the aircraft's estimated height is lower than the Final Approach Waypoint height by approximately 50 meters. This annunciation will not be active when TAWS is operational. |

Table 6-1 Phase of Flight Annunciations

Audio & Xpdr Ctrl

Getting

Com/Nav

FPL

Direct-To

Charts
Wpt Info
Map
Traffic
Terrain
Weather

Nearest

Services/ Music

Utilities

System

Messages

Symbols

Appendix

190-01007-03 Rev. Q GTN 725/750 Pilot's Guide 6-3 Index

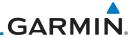

Foreword

Getting Started

Audio & Xpdr Ctrl

Com/Nav

Direct-To PROC

Proc

Charts

/Vpt Info

Мар

Traffic

Terrain

Weather

Nearest

Services/

System

Messages

Symbols

Appendix

# 6.2 Selecting a Departure

A Departure Procedure (DP) is loaded at the departure airport in the flight plan. Only one departure can be loaded at a time in a flight plan. If a departure is loaded when another departure is already in the active flight plan, the new departure replaces the previous departure. The route is defined by selection of a departure, the transition waypoint, and a runway.

**NOTE:** Vector-only departures are not available in the Procedures database as the GTN 7XX cannot provide navigational guidance on vectored legs.

- 1. Touch the **PROC** key on the Home page and then touch the **Departure** key to display the Departure list.
- 2. If necessary, touch the **Airport** key and enter the departure airport. Touch the key for the desired Departure.

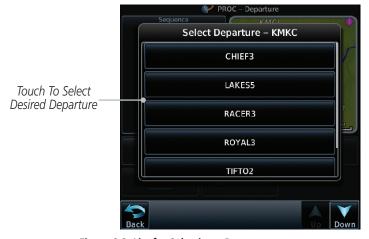

Figure 6-2 List for Selecting a Departure

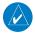

**NOTE:** Advisory climb altitudes for SIDs may not match charted altitudes. Do not rely solely on GTN advisory altitudes.

Index 6-4 GTN 725/750 Pilot's Guide 190-01007-03 Rev. Q

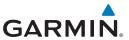

3. Touch the key for the desired Transition.

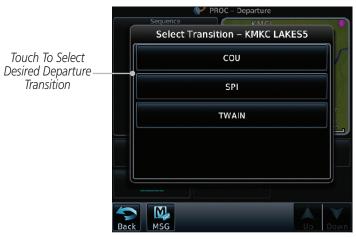

Figure 6-3 Selecting a Transition for a Departure

4. Touch the key for the desired Runway, if necessary. The Departure page with preview will be displayed.

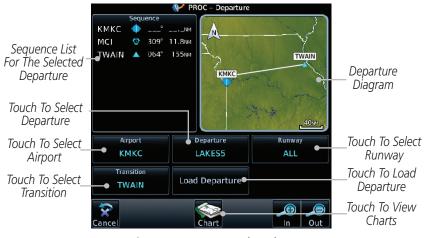

Figure 6-4 Departure Selected

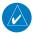

**NOTE**: If the selected runway is depicted as RW10B, for instance, this means both runways 10L and 10R.

Foreword

Getting

Audio & Xpdr Ctrl

Com/Nav

FPL

Direct-To

PIOC

Charts

Wpt Info Map

- (C

Terrain

Weather

Nearest

Services/ Music

Utilities

System

Messages

Symbols

Appendix

190-01007-03 Rev. Q GTN 725/750 Pilot's Guide 6-5 Index

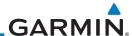

190-01007-03 Rev. Q

Load Departure

Audio &

Xpdr Ctrl

Direct-To

Charts

Wpt Info

Map

Terrain

Nearest

Services/

Utilities

System

5. Touch the **Load Departure** key. The Active Flight Plan page will be displayed.

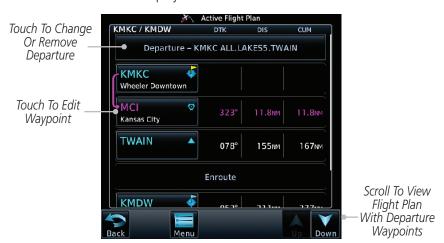

Figure 6-5 Flight Plan After Loading a Departure

6. Remove a departure or select a new one by touching the Departure key and selecting the desired choice.

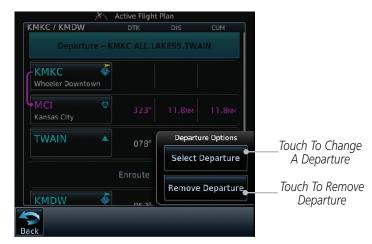

Figure 6-6 Editing a Departure

Messages

Syllibols

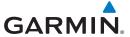

#### 6.3 **Selecting an Arrival**

A Standard Terminal Arrival (STAR) can be loaded at any airport with a published arrival procedure. Only one arrival can be loaded at a time in a flight plan. If an arrival is loaded when another arrival is already in the active flight plan, the new arrival replaces the previous arrival. The route is defined by selection of an arrival, the transition waypoint, and a runway.

Touch the **PROC** key on the Home page and then touch the Arrival key.

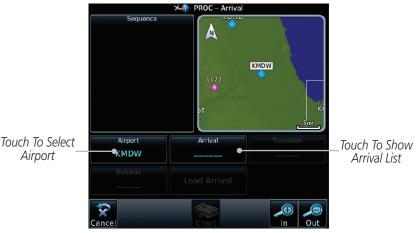

Figure 6-7 Arrival Page

Confirm that the intended airport is shown or touch the **Airport** key and select the desired airport. Touch the key for the desired Arrival.

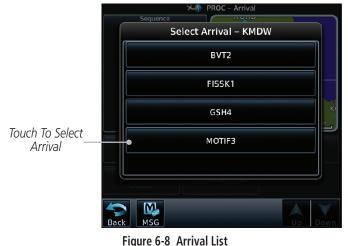

Audio &

FPI

Direct-To

Charts

Wpt Info

Terrain

Nearest

Services/

System

Messages

Symbols

**Appendix** 

GTN 725/750 Pilot's Guide 6-7 190-01007-03 Rev. Q Index

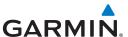

3. Touch the **Transition** key and then touch the key for the desired transition.

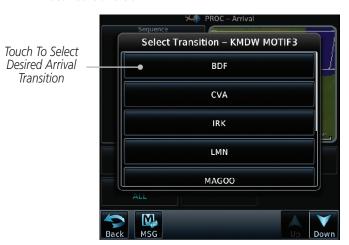

Figure 6-9 Select Transition

4. Touch the key for the desired Runway, if necessary.

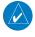

Audio & Xpdr Ctrl

Direct-To

Charts

Wpt Info

Мар

Terrain

Nearest

Services/

Utilities

System

Messages

**NOTE:** If the selected runway is depicted as RW10B, for instance, this means both runways 10L and 10R.

5. After selecting the runway, the Arrival page with map preview will be displayed.

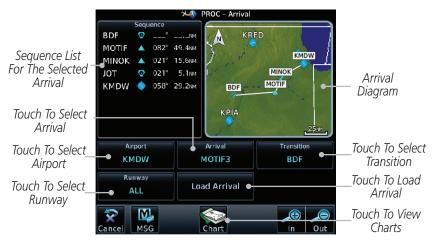

Figure 6-10 Previewing an Arrival

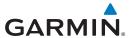

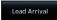

6. Touch the **Load Arrival** key. The Active Flight Plan page will be displayed.

Foreword

Getting Started

Audio & Xpdr Ctrl

Com/Nav

FPL

Direct-To

Charts

Wpt Into

Map Traffic

Terrain

Weather

Nearest

Services/ Music

Utilities System

Messages

Symbols

Appendix

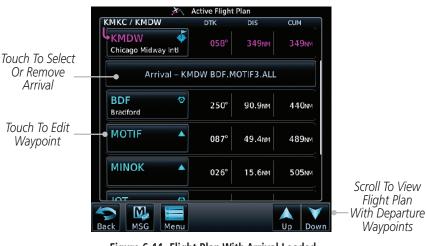

Figure 6-11 Flight Plan With Arrival Loaded

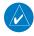

**NOTE:** If using Descent VNAV, verify that the altitudes for the selected procedure match the charted altitudes and are appropriate for the airframe type.

190-01007-03 Rev. Q GTN 725/750 Pilot's Guide 6-9 Index

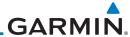

6.4

Getting Started

Audio &

# **Selecting an Approach**

**NOTE:** In software v6.21 and later, the pilot may load an alternate approach during a missed approach procedure. The GTN retains all missed approaches in the flight plan.

Xpdr Ctrl

Only one approach can be loaded at a time in a flight plan. If an approach is loaded when another approach is already in the active flight plan, the new approach replaces the previous approach. The route is defined by selection of an approach, the transition waypoint, and a runway.

FPL

Direct-To PRO

1. Touch the **PROC** key on the Home page. The Approach, Arrival, and Departure fields will be dashed until a selection is made.

Proc

Charts

Wpt Inf

Мар

Traffic

Terrain

Weather

Nearest

Services/ Music

Utilities

System

Messages

Symbols

Appendix

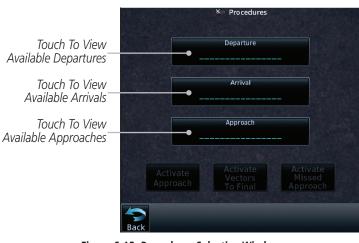

Figure 6-12 Procedures Selection Window

Touch the **Approach** key on the Procedures page to select an approach for the destination airport. Confirm that the intended airport is shown or touch the **Airport** key and select the desired airport.

**NOTE:** If using Descent VNAV, verify that the altitudes for the selected procedure match the charted or ATC cleared altitudes and are appropriate for the airframe type.

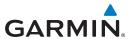

Approach

Touch the **Approach** key on the Procedures-Approach page and then touch the key for the desired approach. Selections are listed according to approach type: instrument first, visual second.

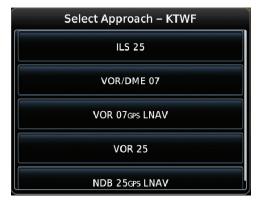

Figure 6-13 Selecting an Approach

4. After selecting the approach for the destination airport, the approach options will be displayed.

Sequence List For The Selected Transition

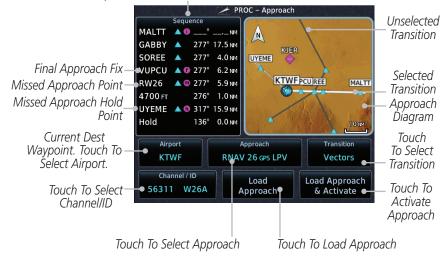

Figure 6-14 Selected Approach Options

Foreword

Getting Started

Audio & Xpdr Ctrl

Com/Nav

FPL

Direct-To

Proc

Charts

Npt Into

Мар

Traffic

Terrain

Weather

Nearest

Services/

Hilitiaa

System

Messages

Symbols

Appendix

190-01007-03 Rev. Q GTN 725/750 Pilot's Guide 6-11 Index

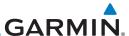

Vectors

Getting Started

Audio & Xpdr Ctrl

CUIII/IVav

FPL

Direct-To

Terrain

Weather

Nearest

Services/

System

Messages

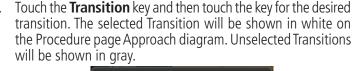

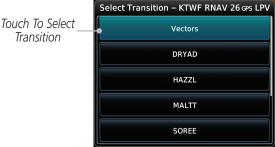

Figure 6-15 Select Approach Transition

If desired, touch the **Channel/ID** key, then use the numeric keypad to select the channel number, and then touch the Enter key. The Channel and ID are typically loaded automatically if they are present.

**NOTE:** As an alternate means of loading an approach, the Channel ID key allows you to select the channel ID for a SBAS approach for the current destination. The channel ID for the SBAS approach is available from an approved approach chart. If duplicate numbers are available for a channel, a list will be available where you may select the desired approach.

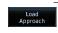

7. Touch the **Load Approach** key. The Active Flight Plan page will be displayed. The approach waypoints are placed at the end of the flight plan and the unit will automatically sequence to them after the en route waypoints.

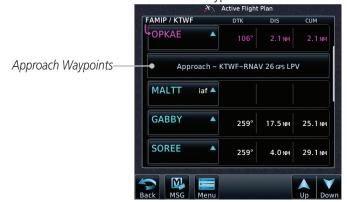

Figure 6-16 After Loading an Approach

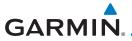

## v5.13 and Earlier or v6.50 and Later If you build your flight plan with the destination airport at the end and then load an approach procedure, you will navigate all the way to the destination airport before joining the procedure. Be sure when LOADING and not ACTIVATING an approach procedure that the route to be flown is correct.

#### v6.00 Through v6.41

If you build your flight plan with the destination airport at the end and then load an approach procedure, the the end of the flight plan. If the leg to the destination airport is the active leg when loading an approach procedure, you will navigate all the way to the destination airport before joining the procedure. Be sure when LOADING and that the route to be flown is correct.

# destination airport will be removed from not ACTIVATING an approach procedure

Table 6-2 Loading and Activating an Approach

Load Approach & Activate

Touch the **Load Approach & Activate** key, which makes the active leg Direct-To the selected transition waypoint, or for Vector approaches to activate a leg that is an extended final approach course. You can also "activate" the selected procedure on the Procedures page, if the approach is not activated on this page.

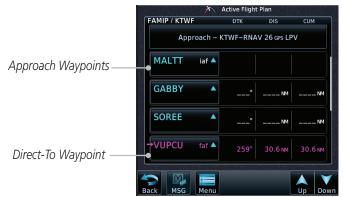

Figure 6-17 After Activating the Approach

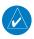

**NOTE**: When re-activating an approach, the decision as to whether a hold is inserted at the IAF or not is assumed to be the same as the first time the approach was activated, regardless of current aircraft position. If the pilot wishes to have the hold inserted or removed from the procedure, the procedure must be re-loaded or activated from the PROC-Approach page.

Audio &

FPI

Direct-To

Charts

Map

Terrain

Nearest

Services/

System

Messages

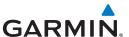

Audio &

Direct-To

Proc

Wpt Info

Terrain

Weather

Nearest

Services/

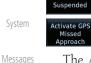

Remain

#### 6.5 **Approaches with Procedure Turns**

The procedure turn portion of an approach is stored as one of the legs of the approach. For this reason, the GTN 7XX unit requires no special operations from the pilot — other than flying the procedure turn itself — beyond what is required for any other type of approach. Roll steering is provided to aircraft with compatible autopilots.

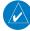

**NOTE:** The steering provided for the procedure turn does not guarantee that the aircraft will stay within charted procedure turn boundaries. As such the crew will need to ensure that the approach is flown within the confines of the charted procedure.

#### Flying the Missed Approach 6.6

Upon reaching the Missed Approach Point, the GTN 7XX unit continues to give guidance along an extension of the final course segment (FAF to MAP) until you manually initiate the missed approach procedure (as mentioned previously in reference to the "SUSP" advisory).

> **NOTE:** If the unit is not configured for a CDI key, then the "activate GPS missed" approach" will only resume automatic waypoint sequencing. The user must switch to GPS navigation, if desired, by using their external source selection method (this is typical an EFIS system).

When the MAP is reached, a pop-up will appear.

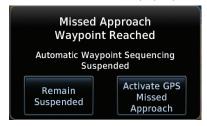

Figure 6-18 Pop-Up Upon Reaching the MAP

Touch the **Remain Suspended** key to continue with sequencing suspended or touch Activate GPS Missed **Approach** for guidance to the Missed Approach Hold Point.

The Activate GPS Missed Approach function is the same for the on screen controls or a remote switch. Activating the missed approach prior to the MAP can be accomplished on either the Flight Plan or Procedures pages. If using the Flight Plan page, the approach banner must be touched to display the Approach Options where Activate Missed Approach can be selected.

6-14

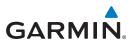

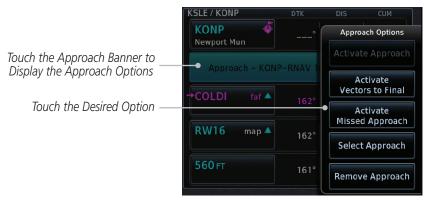

Figure 6-19 Approach Option Selection on the Flight Plan Page

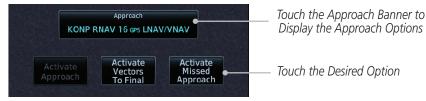

Figure 6-20 Approach Option Selection on the Procedures Page

Once an option is selected, the GTN will continue to provide guidance along the final approach course. Upon reaching the MAP, the unit will automatically sequence to the first leg of the missed approach. This is used when a pilot needs to execute the missed approach prior to reaching the MAP.

# 6.7 Flying an Approach with a Hold

Upon activating an RNAV GPS approach, you are given the option to skip any non-required holding patterns during the initial transitions of the approach.

The Flight Plan Page displays a timer or distance, as appropriate, during the holding pattern. Use this timer or distance to fly the outbound portion of the holding pattern. (The holding pattern is displayed on the Map Page and indicated as the active leg on the Active Flight Plan pages.)

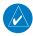

**NOTE:** If you need to lose extra altitude or speed by going around the holding pattern again, touch **SUSP** to manually suspend waypoint sequencing BEFORE crossing the holding waypoint the second time. If you've already passed this waypoint, re-activate the holding pattern.

As you cross the MAP, a "SUSP" annunciation will appear, indicating that automatic sequencing of approach waypoints is suspended at the MAP. A "from" indication is displayed on the CDI and Default NAV Page, but course guidance along the final approach course continues.

oreword

Getting Started

Audio & Xpdr Ctrl

Com/Nav

FPL

Direct-To

Not Info

M - --

Traffic

Hanne

Terrain

Neathe

Nearest

Services/ Music

Jtilities

System

Messages

Appendix

190-01007-03 Rev. Q GTN 725/750 Pilot's Guide 6-15 Index

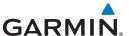

# 6.8 Flying a DME Arc Approach

Approaches that contain DME arcs are supported by the GTN. The GTN will provide guidance (left / right) relative to the arc. If you wish to activate the DME arc leg manually, the aircraft must be near the arc, as shown in the shaded area below.

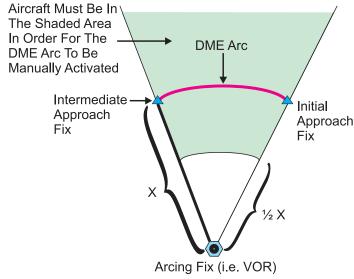

Figure 6-21 DME Arc Example

# 6.9 Radius-to-Fix (RF) Approaches

RF legs associated with RNAV RNP 1.0 non-AR (Approval Required) approaches are supported by the GTN in version 6.00, or later, when approved by the installation.

- AC 90-101A defines RF leg as "a constant radius circular path, around a defined turn center, that starts and terminates at a fix. An RF leg may be published as part of a procedure."
- Flying the RF leg of an approach is similar to flying a DME arc approach. All GTN annunciations and indications are identical whether flying DME arcs or RF legs with the GTN.
- RF legs may have a larger or smaller radius than DME arcs.
- Unlike DME arcs, RF legs are not based on a VOR.
- Refer to the aircraft AFMS for specific details regarding RF legs for a specific aircraft.

Foreword

Getting Started

Audio & Xpdr Ctrl

Com/Nav

FPL

Direct-To

Proc

Charts

Wpt Info

Мар

т...........

Terrain

Weather

Nearest

Services/

Utilities

System

Messages

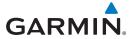

#### 6.10 Vectors to Final

With "Vectors-To-Final" (VTF) selected, the CDI needle remains off center until you're established on the final approach course. With the approach activated, the Map Page displays an extension of the final approach course in magenta (remember, magenta is used to depict the active leg of the flight plan) and "vtf" appears as part of the active leg on the Map page (as a reminder that the approach was activated with vectors-to-final).

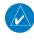

**NOTE:** In software v5.13 and earlier, once VTF is activated all waypoints in the approach prior to the FAF are removed.

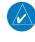

**NOTE:** In software v6.00 and later, all waypoints along the final approach course, including waypoints before the FAF, are included in the flight plan and the final approach course to the FAF is activated.

Foreword

Getting

Audio &

Com/Nav

FPL

Direct-To

Proc

Charts

V-+ I--£-

N. A. . . .

Traffic

Terrain

Weathe

Nearest

Services/ Music

Utilities

System

Messages

Symbols

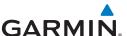

# 6.11 ILS Approaches (GTN 750 Only)

Precision ILS approaches can be performed with the built-in VLOC (VOR/localizer/glideslope) receivers. The GPS receiver can be used for guidance prior to reaching the final approach fix, but once there, the proper frequency must be selected on the VLOC window (right side of screen) and the CDI output set to "VLOC."

Com/Nav

Audio &

FPL

Direct-To

Proc

Charts

Wpt Info

Мар

Traffic

Terrain

Services/ Music

Utilities

System

Messages

c | |

Symbols

Appendix

-1.2<sub>NM</sub> \_ his area VLOC 2<sub>NM</sub> FAF

The GTN 7XX can be set to automatically switch the external CDI output from GPS to VLOC as you intercept the final approach course (if used with a KAP140/KFC225 autopilot, you will need to manually enable outputs. See instructions in the "Enabling Autopilot Outputs for the King KAP140/KFC225" section). When the ILS approach is activated and the correct ILS frequency is active in the VLOC window, the GTN 7XX automatically switches to VLOC within 1.2 NM left or right of the final approach course. This switch can take place anywhere from 2.0 to 15.0 NM from the FAF.

The illustration shows multiple locations along the approach path and the CDI selection that you can expect: GPS or VLOC. Within the area of the shaded box, the automatic switch from GPS to VLOC should occur.

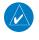

**NOTE:** If you attempt to intercept the approach course at a distance less than 2.0 NM from the FAF, the GTN 7XX does not automatically switch the CDI to VLOC. In this case, touch the **CDI** key to manually switch from GPS to VLOC.

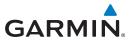

The automatic switch from GPS to VLOC is not immediate, but instead occurs gradually to prevent abrupt CDI changes when coupled to an autopilot. The CDI selection can also be changed manually by touching the **CDI** key.

6.12 RNAV Approach Procedures

The GTN 7XX allows for flying LNAV/VNAV, LNAV, LNAV +V, LPV, LP, and LP +V approaches according to the published chart.

| Phase of flight<br>Annunciation | Description                                                                                                    | Minimums                            |
|---------------------------------|----------------------------------------------------------------------------------------------------|-------------------------------------|
| L/VNAV                          | Lateral Navigation/Vertical Navigation. RNAV non-<br>precision approach with vertical guidance.                                                                                                    | Published<br>LNAV/VNAV<br>minimums. |
| LNAV                            | Lateral Navigation. RNAV non-precision approach.                                                                                                    | Published LNAV minimums.            |
| LNAV + V                        | Lateral Navigation with Advisory Vertical Guidance. RNAV non-precision LNAV approach with advisory vertical guidance. The glidepath is typically denoted by a light dashed line on the vertical profile (Jeppeson only) with an associated glidepath angle (usually in the 3.00 degree range) and is provided to assist the pilot in maintaining a constant vertical glidepath, similar to an ILS glideslope. | Published LNAV minimums.            |
| LPV                             | Localizer Performance with Vertical guidance (LPV) approach. RNAV precision approach.                                                                                                    | Published LPV minimums.             |
| LP                              | LP indicates Localizer Performance with no vertical guidance.                                                                                                    | Published LP minimums.              |
| LP +V                           | LP +V indicates Localizer Performance with advisory vertical guidance. This annunciation is available in software v6.00 and later. This advisory guidance follows the same nature as set by the LNAV +V as shown above.                                                                                                    | Published LP<br>minimums.           |

Table 6-3 RNAV Approach Annunciations

Appendix

Symbols

Getting

Audio &

FPL

Direct-To

Charts

Wpt Info

Terrain

Weather

Nearest

Services/

Utilities

System

Messages

190-01007-03 Rev. Q GTN 725/750 Pilot's Guide 6-19 Index

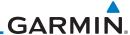

#### 6.12.1 Flying the LPV Approach

1. Within 31 NM of the destination, the GTN switches from en route mode to terminal mode and the CDI scale transitions from 2.0 to 1.0 NM, full scale deflection.

- 2. As you approach the IAF, a waypoint message appears on the bottom of the screen.
- 3. As the distance (DIST) to the IAF approaches zero, the message is replaced by a turn advisory that counts down 10 seconds prior to the turn.
- 4. As you approach the FAF, the GTN will begin to automatically rescale in an angular fashion. This will allow the LPV approach to be flown in an identical fashion to a standard ILS. At 2.0 NM from the FAF, CDI scaling is tightened from 1.0 NM to the angular full scale deflection (typically the angular full-scale deflection is 2.0°, but will be as defined for the approach).
- Sixty seconds prior to reaching the FAF, the unit will check the required Horizontal Alarm Limit (HAL) and Vertical Alarm Limit (VAL) to ensure the GPS position integrity is within limits to complete the LPV precision approach. In the event the HAL or VAL limits are exceeded, the approach will be downgraded to a non-precision approach indicated by "LNAV" on the moving map, a message that the approach is downgraded ("APPROACH DOWNGRADE - GPS approach downgraded. Use LNAV minima."), and the glideslope indicator will be flagged. You may continue the approach using LNAV non-precision minimums if there are LNAV minimums for this approach. In the rare event the GPS integrity cannot meet the non-precision HAL limits, the unit will send a message to the pilot to abort the approach ("ABORT APPROACH - GPS approach no longer available."). The unit will revert to terminal limits to support navigation to the missed approach when the message is acknowledged. After the aircraft has passed the FAF, a loss of WAAS integrity will cause the approach to abort instead of downgrade.
- 6. Capture the glideslope as you would an ILS glideslope.

Foreword

Getting Started

Audio & Xpdr Ctrl

Com/Nav

FPI

Direct-To

Proc

Charts

Wpt Inf

Мар

т..........

Terrain

Weather

Nearest

Services/ Music

Utilities

System

Messages

Symbols

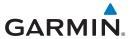

7. As you cross the FAF, the destination sequences to the MAP (e.g., "RW31," the runway threshold). With the needle on the external CDI (or HSI) centered, fly toward the MAP, observing the altitude minimums published on the approach plate.

When viewing the Map Page, you'll note that the final course segment is displayed in magenta (the active leg of the flight plan always appears in magenta).

- 9. As you approach the MAP, a waypoint message appears on the bottom of the screen.
- 10. Once the unit crosses the MAP (defined as the runway end waypoint), sequencing will be suspended. Prepare the aircraft for missed approach operation. Touch the **Unsuspend** key to sequence to the Missed Approach procedure.
- 11. Fly the guidance provided by the unit to the MAHP and hold.

# 6.12.2 Flying the LP Approach

An LP approach is flown similarly to an LNAV approach, except the precision is greater as it utilizes the SBAS accuracy. It has similar lateral accuracy as an LPV approach. Angular scaling is similar to a localizer approach. Most LP approaches have step down altitudes associated with them. The approach still results in an MDA and missed approach point.

If the approach is indicated as LP +V, advisory vertical guidance will be provided. This does not change how the approach should be flown, and the pilot is still responsible for descending to the correct altitude at each step down. The approach still results in an MDA and missed approach point.

- Within 30 NM of the destination, the GTN switches from en route mode to terminal mode and the CDI scale transitions from 2.0 to 1.0 NM, full scale deflection.
- 2. As you approach the IAF, a turn direction message appears on the bottom of the screen.
- 3. As the distance (DIST) to the IAF approaches zero, the message is replaced by a time to turn advisory that counts down 10 seconds prior to the turn.
- 4. As you approach the FAF, the GTN will begin to automatically rescale in an angular fashion. This will allow the LP approach to be flown in the same fashion as a standard localizer approach. At 2.0 NM from the FAF, CDI scaling is tightened from up to either 2° or 0.3 NM, full scale deflection, whichever is smaller.

Foreword

Getting Started

Audio & Xpdr Ctrl

Com/Nav

FPL

Direct-To

Proc

Charts

Wpt Info

Мар

Traffic

Terrain

rveatile

Nearest

Services/

VIUSIC

Jtilities

System

Maccaga

Messages

Symbols

Appendix

Index

190-01007-03 Rev. Q GTN 725/750 Pilot's Guide 6-21

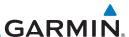

Getting

Audio & Xpdr Ctrl

Com/Nav

FPL

Direct-To

Proc

Charts

Wpt Info

Map

Traffic

Terrain

Weather

Nearest

Services/

Utilities

System

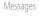

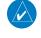

**NOTE**: For missed approaches with heading legs, fly manually until the first active course leg is reached.

Symbols

10. Fly the guidance provided by the GTN to the MAHP and hold.

Sixty seconds prior to reaching the FAF, the GTN will check the required Horizontal Alarm Limit (HAL) to ensure the GPS position integrity is within limits to complete the LP non-precision approach. In the event the HAL limits are exceeded, the approach will be downgraded, when available, indicated by "LNAV" on the moving map, otherwise the approach will be aborted. A message will note that the approach is downgraded and the NAV indicator will be flagged until the message is viewed. You may continue the approach using LNAV non-precision minimums if there are LNAV minimums for this approach. In the rare event the GPS HAL limits cannot meet non-precision limits, the GTN will notify the pilot with a message to abort the approach. The GTN will revert to terminal limits of 1.0 NM to support navigation to the missed approach. If the approach is indicating an LP +V, it is possible that the advisory vertical guidance could be removed without annunciation due to the vertical guidance not being within tolerances. This does not constitute a downgrade, and the approach can still be flown to LP minimums.

- 6. As you cross the FAF, the destination sequences to the MAP. With the needle on the external CDI (or HSI) centered, fly toward the MAP, observing the altitude minimums published on the approach plate.
- 7. When viewing the Map Page, you'll note that the final course segment is displayed in magenta (the active leg of the flight plan always appears in magenta).
- 8. As you approach the MAP, a waypoint message ("Arriving at Waypoint") appears on the bottom of the screen.
- 9. At the MAP initiate the missed approach, if necessary. Once the GTN crosses the MAP, sequencing will be suspended. Prepare the aircraft for missed approach operation. Touch the **Unsuspend** key to sequence to the Missed Approach procedure.

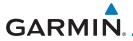

# **6.13** Visual Approach Procedures

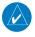

**NOTE**: This feature is available in software v6.30 and later. Not all airports in the database support visual approaches.

The GTN generates visual approaches, providing advisory horizontal and optional vertical guidance for the selected runway. Advisory guidance aids in the performance of a stabilized approach and ensures the aircraft is in line with the destination runway.

There are three different methods for loading and activating visual approaches.

**Method 1**: Select the **Visual** key on the map. When the aircraft is within 10 NM of the destination airport the **Visual** key displays. For information about key configuration, refer to "Visual Approach Selector".

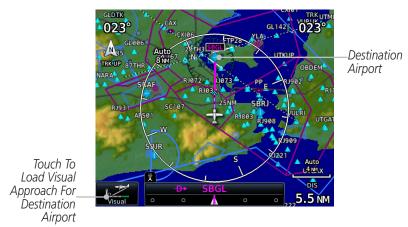

Figure 6-22 Visual Approach Key - No Selected Destination

Foreword

etting

Audio &

Com/May

FPI

Direct-To

Proc

Charts

iviap

Iramic

Terrain

Naatha

Nearest

Services/ Music

Jtilities

System

Messages

Symbols

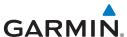

Method 2: Select the **Visual** key located on the bottom edge of the screen. This key displays when a visual approach supported airport is selected on the map during pan mode.

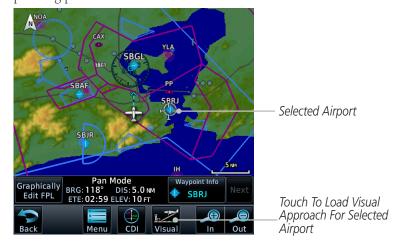

Figure 6-23 Visual Approach Key - Selected Destination

For both methods, pressing the **Visual** key prompts a list of available visual approaches. Once selected, the visual approach immediately loads and becomes active.

**Method 3**: Visual approaches load from the PROC - Approach page or the Airport Info - Procedures tab (similar to published instrument approaches). For information on how to use this page, refer to section 6.4.

After a visual approach loads, a confirmation pop-up prompts, detailing the glidepath angle (GPA) and threshold crossing height (TCH) when vertical guidance is available. When unavailable it reads, "NO VERTICAL GUIDANCE."

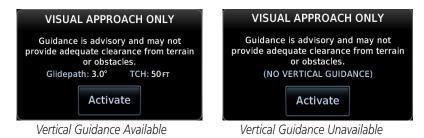

Figure 6-24 Visual Approach Confirmation Pop-up

Appendix

Xpdr Ctrl

Direct-To

Proc

Terrain

Nearest

Services/

System

Messages

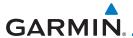

The availability of vertical guidance advisories for visual approaches is dependent on terrain and obstacle obstructions along the approach path. If no known obstructions are within the approach path, vertical guidance is provided to a maximum distance of 28 NM from the runway. If there are known obstructions further than 3 NM, but within the 28 NM maximum distance from the runway along the approach, vertical guidance is limited to the approach path portion after crossing the known obstructions. This is indicated by the shortened magenta line on the map after loading the approach. If obstructions are within 3 NM to the runway, along the approach path, advisory vertical guidance is not provided. Lateral guidance is always provided for visual approaches.

Published data is used to determine the visual approach GPA and TCH for the selected runway. If no published data is available, the default is 3° GPA and 50 FT TCH.

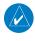

**NOTE:** If the GTN does not have a valid terrain database, advisory vertical guidance is not available for visual approaches.

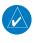

NOTE: Only external CDI/VDI displays provide vertical deviation indications.

Foreword

Getting Started

> Audio & Xndr Ctrl

Com/Nav

FPL

Direct-To

roc

Charts

Wpt Info

Man

Traffic

Terrain

Weathe

Nearest

Services/ Music

Utilities

System

Messages

Symbols

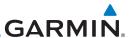

Getting Started

Audio & Xpdr Ctrl

Com/Nav

FPL

Direct-To

Proc

Charts

Wpt Info

N / - --

Terrain

Weather

Nearest

Services/

Utilities

System

System

Messages

Cumbali

Appendix

#### 6.14 Points to Remember for All Procedures

- The GTN 7XX Map page is designed to complement your approach plates and vastly improve situational awareness throughout the approach. However, you must always fly an approach as it appears on the approach plate.
- The active leg (or the portion of the approach currently in use) is depicted in magenta on the Map Page. As you fly the approach, the GTN 7XX automatically sequences through each leg of the approach unless "SUSP" appears at the annunciation bar at the bottom of the display. "SUSP" indicates that automatic sequencing of approach waypoints is suspended on the current leg and normally appears at holding patterns, upon crossing the missed approach point (MAP), for Climb to Altitude legs, and for Hold to Altitude legs.
- For roll steering autopilots: roll steering is terminated when approach mode
  is selected on the autopilot and is available once the missed approach is
  initiated.
- If Vectors-to-Final is activated while on the "FROM" side of the FAF, automatic waypoint sequencing is suspended and the SUSP annunciation will appear. Automatic waypoint sequencing will resume once the aircraft is on the "TO" side of the FAF and within full-scale deflection.
- For all procedures, make sure to check the runway, transition, and all waypoints.
- Most legs are "TO" legs on which the TO/FROM flag on the CDI indicates
  "TO" and the Distance field on the flight plan decreases as you navigate
  along the leg. However, some procedures include legs which are "FROM"
  legs. On these legs, the TO/FROM flag on the CDI indicates "FROM" and the
  Distance field on the flight plan increases as you navigate the leg. "FROM"
  legs are typically found on procedure turns and on some missed approach
  procedures.

**CAUTION:** Not all autopilots will follow guidance when on a heading leg using NAV, GPSS, or APR mode on the autopilot. Heading legs for procedures can be identified by "HDG XXX°" in white on the Flight Plan page, as well as the procedure chart indicating that the aircraft must fly a particular heading. Certain autopilots will revert to a "Roll Only" or "Wings Level" mode on these leg types and the pilot must engage the heading (HDG) mode of the autopilot and set the heading bug appropriately in order to

use the autopilot on these legs.

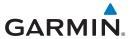

# 6.15 Points to Remember for Localizer or VOR-based Approaches

• The default factory setting allows the CDI output to automatically switch from the GPS receiver to the LOC receiver. This may be changed to manual in some installations. If the "ILS CDI Selection" setting is changed to "Manual," *you* must determine when to select "GPS" or "VLOC" guidance during the approach. Remember, "VLOC" is required for the final course segment from the Final Approach Fix (FAF) to the MAP.

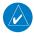

**NOTE:** Installations with certain autopilots, such as the KAP 140 and KFC225, do not allow automatic ILS CDI switching.

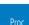

**NOTE**: GPS phase of flight annunciations (LPV, ENR, etc.) are not applicable to the external CDI (or HSI) when VLOC is active.

- If the CDI output has not automatically switched from GPS to ILS upon reaching the FAF, you must manually switch to the VLOC receiver by touching the CDI key. Verify that "VLOC" is displayed.
- Automatic switching of CDI output is available for ILS, localizer, SDF and LDA approaches. Automatic CDI switching is <u>not</u> available for backcourse approaches or VOR approaches.
- When flying an approach with the autopilot-coupled, you must monitor system functions at all times and verify that the autopilot and external CDI (or HSI) switch to the VLOC receiver with sufficient time to capture and track the approach course. Switching to "VLOC" late in the approach may not provide the autopilot enough time to respond and intercept the approach course prior to the FAF (depending upon the performance characteristics of your autopilot and aircraft).
- When an ILS or VOR approach is first selected or executed, the frequency is automatically checked. If the frequency is incorrect, you will receive a message and you must place the correct ILS or VLOC frequency in the active frequency field.

Foreword

Getting

Audio & Xndr Ctrl

Com/Nav

FPL

Direct-To

100

Charts

Not Info

.

Traffic

Terrain

Weather

Nearest

Services/

tilities

System

Messages

Symbols

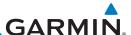

Getting

Audio & Xpdr Ctrl

Com/Nav

FPL

Direct-To

Charts

Wpt Info

Map

Traffic

Terrain

Weather

Nearest

Services/ Music

Utilities

System

Messages

Symbols

Appendix

• When flying a localizer-based approach (other than backcourse) with automatic CDI switching enabled:

- 1. "GPS" guidance may be used while flying outbound and on the initial portion of the procedure turn.
- 2. "VLOC" guidance is used on the remainder of the approach from the time you turn inbound on the procedure turn.
- 3. The localizer frequency must be active to use "VLOC" guidance at the MAP.
- When flying a localizer-based approach with automatic CDI switching disabled:
  - 1. You may select "VLOC" guidance at any point on the approach prior to reaching the FAF.
  - 2. The localizer frequency must be active to use "VLOC" guidance.

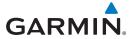

# 6.16 Enabling Autopilot Outputs for the King KAP140/KFC225

Autopilot outputs for the King KAP140/KFC225 autopilots are activated manually by the pilot after being prompted during the approach procedure. After enabling outputs, the GTN 7XX will provide guidance information consistent with what the autopilot expects (i.e., angular CDI scaling and glideslope capture for an LPV or other vertically guided GPS approach).

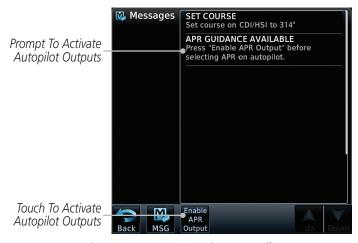

Figure 6-25 Prompt To Activate Autopilot Outputs

Foreword

Getting

Audio & Xpdr Ctrl

Com/Nav

FPL

Direct-To

Proc

Charts

Wpt Info

Map

Traffic

Terrain

Weather

Nearest

Services/

Utilities

System

Messages

Symbols

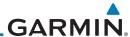

Foroword

Getting Started

Audio & Xpdr Ctrl

Com/Nav

FPL

Direct-To

Proc

Charts

Wpt Info

Мар

Traffic

Terrain

Weather

Nearest

Services/ Music

Utilities

System

Messages

Symbols

Appendix

Index

6-30

This page intentionally left blank

# GARMIN

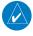

**NOTE:** The availability of SafeTaxi, ChartView, or FliteCharts in electronic form may not preclude the requirement to carry paper charts aboard the aircraft. See the AFMS for more information.

Getting

Audio & Xpdr Ctrl

Com/Nav

FPL

Direct-To

Proc

Charts

Wpt Info

Мар

Traffic

Terrain

Weather

vveatrie

Nearest

Services/

Utilities

System

Messages

Symbols

Appendix

Index

7-1

**NOTE:** The Chart feature provides a digital representation of a paper chart and provides no vertical or lateral course guidance. Flight Plan and Procedures are separate from Charts, and do provide vertical and lateral course guidance for the loaded route or procedure shown on the Flight Plan page. The term "Chart Unavailable" means that the chart cannot be viewed on the Charts due to either a chart not being published, or an error in the Chart database, but does not preclude its availability or inclusion of the procedure in the Flight Plan or Procedures portion of the system. The absence of a chart for a particular Departure, Arrival, or Approach does not preclude its availability or inclusion in the Flight Plan or Procedures portion of the system. The absence of a particular Departure, Arrival, or Approach under the Flight Plan or Procedures portion of the system does not preclude the ability to view the Chart for that procedure under the Chart feature.

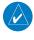

**NOTE**: Features that are selectable on the main map page, such as obstacles, airports, airspace, and other waypoint types that are not visible beneath the overlaid chart, remain selectable even when an approach chart is overlaid on the main map.

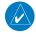

**NOTE**: Do not use SafeTaxi or Chartview functions as the basis for ground maneuvering. SafeTaxi and Chartview do not comply with the requirements of AC 120-76C and are not qualified to be used as an airport moving map display (AMMD). SafeTaxi and Chartview should only be used by the flight crew to orient themselves on the airport surface.

The chart page will default to the nearest airport if no flight plan or destination airport is present. While you are on the ground, the displayed charts will default to the current airport location regardless of flight plan. The optional ChartView and FliteCharts provide on-board electronic terminal procedures charts. Electronic charts offer the convenience of rapid access to essential information. Either ChartView or FliteCharts may be configured in the system, but not both.

GTN 725/750 Pilot's Guide

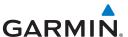

Getting Started

Audio & Xpdr Ctrl

Com/Nav

FPL Direct-To

Proc

Charts

vvpt into

Map

Terrain

Weather

Nearest

Services/

Utilities

System

Messages

Symbols

Appendix

ChartView resembles the paper version of Jeppesen terminal procedures charts. The charts are displayed in full color with high-resolution. The Map depiction shows the aircraft position on the moving map in the plan view of approach charts and on airport diagrams. Airport Hot Spots are outlined in magenta. The ChartView database subscription is available from Jeppesen, Inc. Available data includes:

- Arrivals (STAR)
- Airport Diagrams
- Approaches
- Departure Procedures (DP)
   NOTAMs

An enablement card that is purchased from Garmin is separate from the Jeppesen database and is required to enable ChartView.

**NOTE:** The chart for the destination airport or loaded approach will automatically be selected.

**NOTE:** If two GTN 7XX units are crossfilled, then the same type (ChartView or FlightCharts) and version (cycle number and effective dates) for the chart database must be installed on both units in order for the correct chart to be overlaid on the main map page.

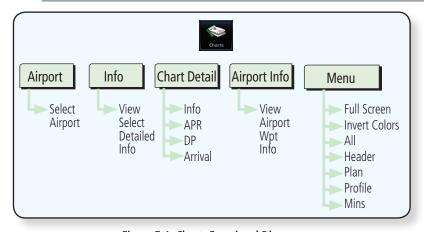

Figure 7-1 Charts Functional Diagram

The following list describes the order in priority in which charts are auto-loaded in the system when the Chart page is displayed:

- 1. The most-recently selected chart during the current power cycle, if valid\*.
- 2. The airport surface chart for the nearest airport, if on ground and nearest airport is found.
- 3. The approach chart for the approach in the active flight plan, if approach exists in the flight plan.

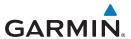

4. The airport surface chart for the last airport in the flight plan, if one exists.

5. The airport surface chart for the nearest airport, if nearest airport is found (same as #2 but aircraft could be in-air).

6. The airport surface chart for the first airport in the database, if found.

7. No chart.

\* "Selected" does not include charts that were auto-selected. A selection must be made while on the charts page.

The following actions will invalidate #1:

• Changing the approach in the active flight plan

• Changing the on-ground status while not viewing the Charts page

# 7.1 Chart Page

1. From the Home page, touch the **Charts** key.

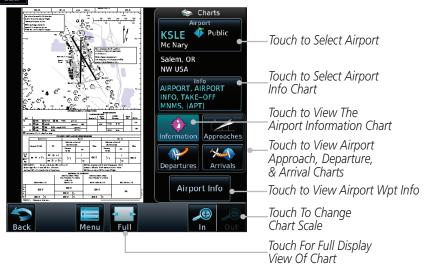

Figure 7-2 Charts Function Page

2. Various controls allow viewing of more available detail.

Foreword

Getting Started

Audio & Xndr Ctrl

om/Nav

ΞPI

Direct-To

Proc

Charts

Nnt Info

.

Ινιαμ

Traffic

Terrain

Weather

Nearest

Services/ Music

Utilities

System

Messages

Symbols

Appendix

7-3 Index

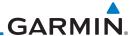

7.1.1

Getting Started

Audio & Xpdr Ctrl

Com/Nav

FPL

Direct-To

Proc

Charts

Wpt Info

Мар

Traffic

Terrain

Weather

Nearest

Services/ Music

Utilities

System

Messages

Symbols

Appendix

Index

# **Airport Selection**

- 1. Touch the **Airport** selection key to select another airport.
- 2. Select the desired airport identifier with the keypad and touch **Enter**.

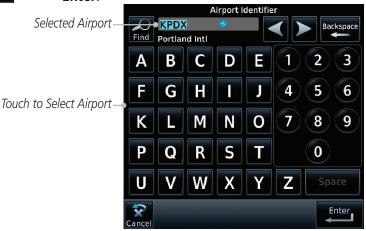

Figure 7-3 Airport Identifier Selection

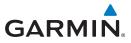

#### 7.1.2 Info

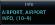

1. Touch the **Info** key to select the specific information chart.

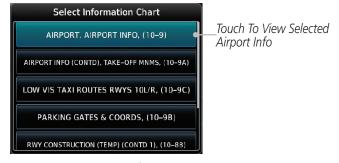

Figure 7-4 Airport Info Selection

2. Touch an item from the list to view the chart.

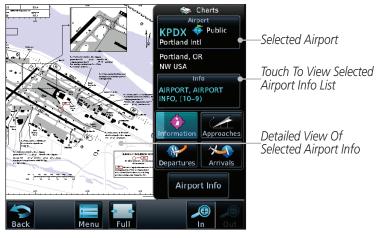

Figure 7-5 Airport Info Selection Detail

#### 7.1.3 Information

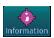

- 1. Touch the **Information** key.
- 2. View the available airport information charts.

Foreword

Getting

Audio & Xpdr Ctrl

Com/Na

FPL

Direct-To

Proc

Charts

Wpt Info

Мар

Traffic

Terrain

Weather

Nearest

Services/ Music

Utilities

System

Messages

Symbols

Appendix

190-01007-03 Rev. Q GTN 725/750 Pilot's Guide 7-5 Index

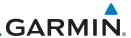

7.1.4

## **Approaches**

1. Touch the **Approaches** key to view available approaches.

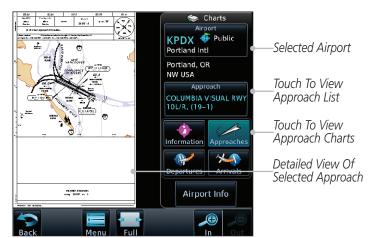

Figure 7-6 Approach Detail

Touch the **Approach** key to select an approach chart. 2.

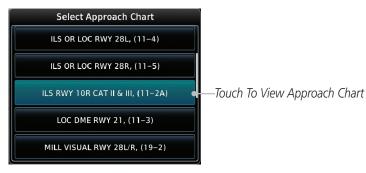

Figure 7-7 Approach List

Touch the desired approach to view detailed information. 3.

Getting Audio & Xpdr Ctrl

FPL

Direct-To

Proc

Charts

Wpt Info

Map

OLUMBIA VISUAL RW 0L/R, (19-1)

Terrain

Weather

Nearest

Services/

Utilities

System

Messages

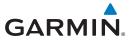

#### 7.1.5 Departures

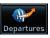

1. Touch the **Departures** key to view available departures.

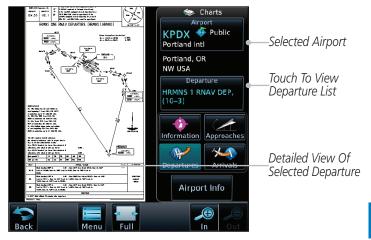

Figure 7-8 Departure Detail

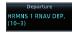

2. Touch the **Departure** key to change the selected Departure chart.

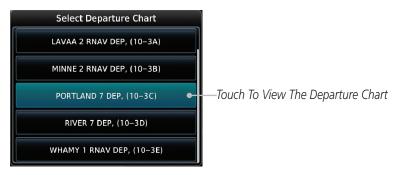

Figure 7-9 Departure List

3. Touch the desired departure to view detailed information.

GTN 725/750 Pilot's Guide 7-7 Index

Getting Started

Audio & Xpdr Ctrl

.0111/11401

FPL

Direct-To Proc

Charts

Wpt Info

Мар

Traffic

Terrain

Weather

Nearest

Services/ Music

Utilities

System

Messages

Symbols

Appendix

190-01007-03 Rev. Q

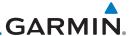

#### **Arrivals** 7.1.6

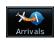

Touch the **Arrivals** key to view available arrivals.

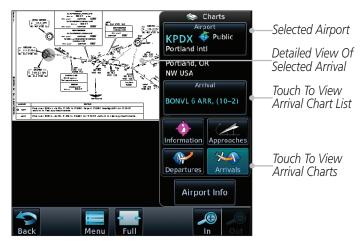

Figure 7-10 Arrival Detail

Map

Touch the **Arrival** key to change the selected Arrival chart.

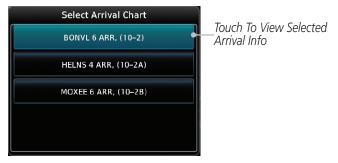

Figure 7-11 Arrival List

Touch the desired arrival to view detailed information.

Foreword

Getting

Audio & Xpdr Ctrl

FPL

Direct-To

Proc

Charts

Wpt Info

Terrain

Weather

Nearest

Services/ Music

Utilities

System

Messages

Symbols

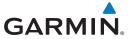

#### 7.1.7 Airport Info

Airport Info

1. Touch the Airport Info key to view the Waypoint Info for the selected airport.

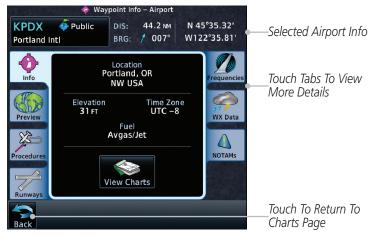

Figure 7-12 Selected Airport Detail

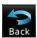

2. Touch the **Back** key to return to the Charts page.

Foreword

Getting

Audio & Xpdr Ctrl

Com/N:

FPL

Direct-To

Proc

Charts

Мар

Traffic

Terrain

Weather

Nearest

Services/ Music

Utilities

System

Messages

Symbols

Appendix

190-01007-03 Rev. Q GTN 725/750 Pilot's Guide 7-9 Index

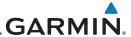

#### 7.1.8 Full/Split Screen

Touch the **Full** key to display a full screen view of the current chart page.

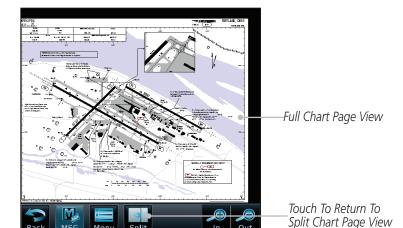

Figure 7-13 Full View of Chart Page

Touch the **Split** key to display a view of the current chart page split between the chart detail and chart page controls.

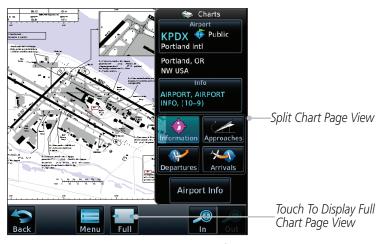

Figure 7-14 Split View of Chart Page

Getting Audio &

Xpdr Ctrl

Direct-To

Proc

Charts

Wpt Info

Map

Terrain

Weather

Nearest

Services/

System

Messages

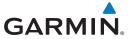

# 7.2 Chart Menu Options

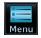

1. From the Charts page, touch the **Menu** key.

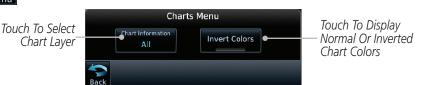

Figure 7-15 Chart Options

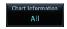

2. Touch the **Chart Information** key to select a Chart Layer. Chart Layers are only available with ChartView.

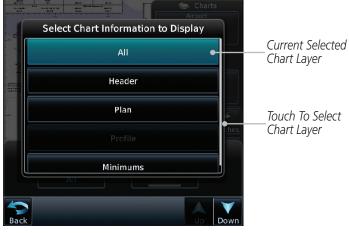

Figure 7-16 Select From Chart Layer List

3. Touch the desired selection to display the selected Chart Layer.

Foreword

Getting Started

Audio & Xpdr Ctrl

COMMINA

FPL

Direct-To Proc

Charts

Wpt Info

Мар

Traffic

Terrain

Weather

Nearest

Services/ Music

Utilities

System

Messages

Symbols

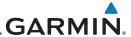

#### 7.2.1 **Chart Layers - All**

Touch the **All** key to view the composite of layers available for the selected chart.

#### Chart Layers - Header 7.2.2

Touch the **Header** selection from the Chart Layer list to view the header information for the selected approach chart.

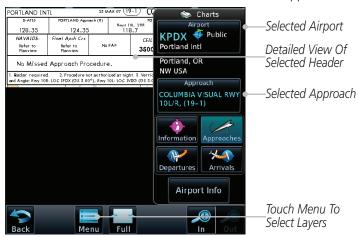

Figure 7-17 Header View of Chart for the Selected Approach

#### 7.2.3 **Chart Layers - Plan**

Touch the **Plan** selection from the Chart Layer list to view the Plan View for the selected approach chart.

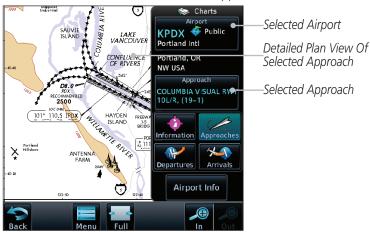

Figure 7-18 Plan View of Chart for the Selected Approach

Direct-To

Proc

Charts

Map

Terrain Weather

Nearest

Services/

System

Messages

Appendix

7-12

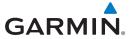

## 7.2.4 Chart Layers - Profile

Touch the **Profile** selection from the Chart Layer list to view the vertical profile of the selected approach.

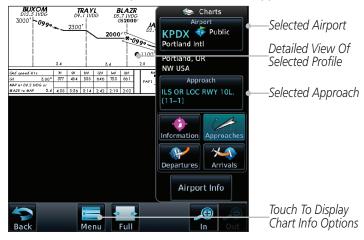

Figure 7-19 Profile View of Chart for the Selected Approach

# 7.2.5 Chart Layers - Minimums

Touch the **Minimums** selection from the Chart Layer list to view the minimums for the selected approach.

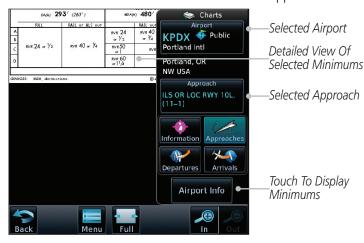

Figure 7-20 Minimums View of Chart for the Selected Approach

Аррени

Started

Audio & Xpdr Ctrl

Com/Na

FPL

Direct-To

Proc

Charts

Traffic

Terrain

Nearest

Services/ Music

Utilities

System

Symbols

Messages

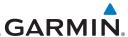

#### 7.2.6 Invert Colors

Invert Colors

Foreword

Audio &

While viewing the Charts Menu, touch the **Invert Colors** key to show an inverted color view of the display that enhances low light viewing.

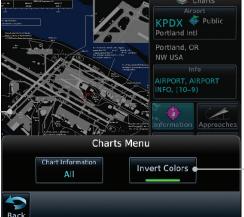

Touch For Inverted Color Chart Page View

Inverted Color Chart Page View Direct-To

Proc

FPI

Charts

Wpt Info

Figure 7-21 Inverted Chart Colors View

#### **Geo-Referenced Aircraft Position** 7.2.7

Miami Intl Miami, FL

AIRPORT, AIRPORT INFO, (10-9)

formation Approach

The geo-referenced aircraft position is placed on the chart when a position is established. On the Map page, the chart and geo-referenced position are shown when the aircraft is in the air (such as, speed is greater than 30 knots). When a chart is viewed on the Map page, areas of the chart that do not support geo-referencing, such as expanded details and text blocks, are removed. Typically, SIDs and STARs are not geo-referenced and thus will not typically display the ownship symbol on those charts.

030°

Nearest

Terrain

Weather

Services/

System

Messages

**Appendix** 

Airport Info **(** Geo-Referenced Aircraft Position

Figure 7-22 Areas of Chart Info Removed For Map Overlay and Geo-Reference

17.8 NN

030°

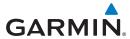

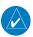

7.3

**NOTE:** The entire ownship symbol must be able to fit within the displayed chart area before it will be drawn.

Foreword

# **ChartView Cycle Number and Revision**

The ChartView database is revised every 14 days. Charts are still viewable during a period that extends from the cycle expiration date to the disables date. ChartView is disabled 70 days after the expiration date and is no longer available for viewing upon reaching the disable date. When turning on the GTN unit, the Power-up Page indicates the criteria for ChartView availability. An enablement card that is purchased from Garmin is separate from the Jeppesen database and is required to enable ChartView. Jeppeson charts that do not contain a specific effective date are effective upon receipt.

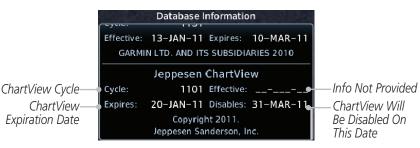

Figure 7-23 System Status Database Information for ChartView

The database CYCLE number, EXPIRES, and DISABLES dates of the ChartView database appear in either white or yellow text. When the ChartView EXPIRES date is reached, ChartView becomes inoperative 70 days later. This is shown as the DISABLES date. When the DISABLES date is reached, charts are no longer available for viewing.

The ChartView database is provided directly from Jeppesen. Refer to Jeppesen Databases in Appendix A for instructions on revising the ChartView database.

Started
Audio &

Apui Ciii

FPL

Direct-To

Proc

Charts
Wpt Info

Мар

Traffic

Terrain

veutilei

Nearest

Services/ Music

Utilities

System

Messages

Symbols

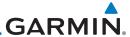

### 7.4 FliteCharts®

FliteCharts® resemble the paper version of National Aeronautical Charting Office (NACO) terminal procedures charts. The charts are displayed with high-resolution and in color for applicable charts.

Garmin FliteCharts is an electronic version of the National Aeronautical Navigation Services Charts (AeroNav Services), which was formerly NACO. FliteCharts lets pilots quickly find and view all AeroNav Services Departure Procedures (DP), Standard Terminal Arrival Routes (STARs), approach charts, and airport diagrams. If the current approach is known, the GTN 7XX automatically selects the correct chart based on the flight plan. Pilots will have access to all approach plates currently published by AeroNav, which encompasses over 15,000 charts and over 2,900 airports in the U.S. FliteCharts updates are available from Garmin every 28 days, and the new geo-referenced capability will be included with the regular updates.

FliteCharts database subscription is available from Garmin. Available data includes:

- Arrivals (STAR)
- Departure Procedures (DP)
- Approaches
- Airport Diagrams

# 7.4.1 FliteCharts Cycle Number and Revision

FliteCharts data is revised every 28 days. Charts are still viewable during a period that extends from the cycle expiration date to the disables date. FliteCharts is disabled 180 days after the expiration date and are no longer available for viewing upon reaching the disables date. When turning on the GTN 7XX, the Power-up page indicates the criteria for chart availability. These indications are whether the databases are not configured, not available, current, out of date, or disabled.

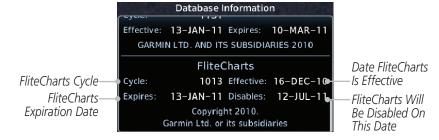

Figure 7-24 System Status Database Information for FliteCharts

Foreword

Audio & Xpdr Ctrl

Com/Nav

FPL

Direct-To

Proc

Charts
Wpt Info

Traffic

Weather

Terrain

Nearest

Services/ Music

Messages

System

Symbols

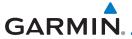

### 7.5 SafeTaxi®

SafeTaxi® is an enhanced feature that gives greater map detail when zooming in on airports. The airport display on the map reveals runways with numbers, taxiways with identifying letters/numbers, airport Hot Spots, and airport landmarks including ramps, buildings, control towers, and other prominent features. Resolution is greater at lower map ranges (zooming in). When the aircraft location is within the screen boundary, including within SafeTaxi ranges, an airplane symbol is shown on any of the navigation map views for enhanced position awareness.

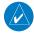

**NOTE:** Do not use SafeTaxi or Chartview functions as the basis for ground maneuvering. SafeTaxi and Chartview do not comply with the requirements of AC 120-76C and are not qualified to be used as an airport moving map display (AMMD). SafeTaxi and Chartview should only be used by the flight crew to orient themselves on the airport surface.

Designated Hot Spots are recognized at airports with many intersecting taxiways and runways, and/or complex ramp areas. Airport Hot Spots are outlined to caution pilots of areas on an airport surface where positional awareness confusion or runway incursions happen most often. Hot Spots are defined with a magenta circle or outline around the region of possible confusion.

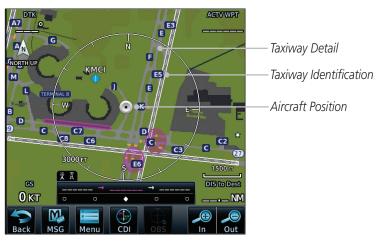

Figure 7-25 SafeTaxi Depiction on the Navigation Map Page

oreword

Getting Started

Audio & Xndr Ctrl

Com/Nav

FPL

Direct-To

Proc

Charts

Wpt Info

iviap

Traffic

Terrain

Weather

Nearest

Services/ Music

Utilities

System

Messages

Symbols

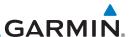

# 7.5.1 Using SafeTaxi®

Any map page that displays the navigation view can also show the SafeTaxi® airport layout within the maximum configured range. Charts and SafeTaxi are mutually exclusive. So, to view SafeTaxi and Hot Spots, the Charts feature must be turned off. Charts are displayed when the aircraft is in the air, but when on the ground, charts are removed and SafeTaxi will be shown automatically.

During ground operations the aircraft's position is displayed in reference to taxiways, runways, and airport features. The nose of the ownship symbol, not the center, depicts the current location of the aircraft.

## 7.5.2 Hot Spot Information

Hot Spot locations are identified by a magenta circle or outline. To view more information touch the Hot Spot on the moving map.

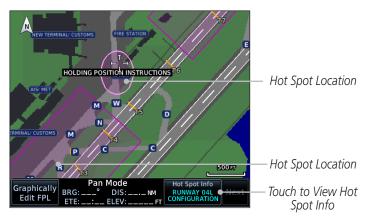

Figure 7-26 SafeTaxi Hot Spot Depiction

Foreword

Getting Started

Audio & Xpdr Ctrl

Com/Nav

FPL

Direct-To

Charts

Proc

. . . . .

Мар

Troffic

Terrain

Weather

Nearest

Services/

Htilities

System

Messages

Symbols

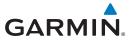

## 7.5.3 SafeTaxi® Cycle Number and Revision

The SafeTaxi database is revised every 56 days. SafeTaxi is always available for use after the expiration date. When turning on the GTN 7XX, the Power-up Page indicates whether the databases are current, out of date, or not available. The Power-up Page shows the SafeTaxi database is current when the "SafeTaxi Expires" date is shown in white. When the SafeTaxi cycle has expired, the "SafeTaxi Expires" date appears in yellow. The message "unknown" appears in white if no SafeTaxi data is available on the database card.

The SafeTaxi, Cycle, Effective date and Expires date of the database cycle can also be found on the System - System Status page. SafeTaxi information appears in white and yellow text. The EFFECTIVE date appears in white when data is current and in yellow when the current date is before the effective date. The EXPIRES date appears in white when data is current and in yellow when expired. SafeTaxi REGION NOT AVAILABLE appears in white if SafeTaxi data is not available on the database card.

Foreword

Getting

Audio & Xndr Ctrl

Com/Nav

FPL

Direct-To

Proc

Charts

Wpt Info

Man

Traffic

Terrain

Weathe

Nearest

Services/ Music

Utilities

System

Messages

Symbols

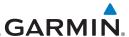

Foreword

Getting Started

Audio & Xpdr Ctrl

Com/Nav

FPL

Direct-To

Proc

Charte

Wpt Info

Мар

Traffic

Terrain

Weather

Nearest

Services/ Music

Utilities

System

Messages

Symbols

Appendix

Index 7-20

This page intentionally left blank

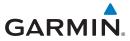

# 8 WAYPOINT INFO

The Waypoint Info function allows you to view information about the selected waypoint. The Waypoint Info page can be reached from the Home page, selected from a flight plan, or selected from the Nearest page.

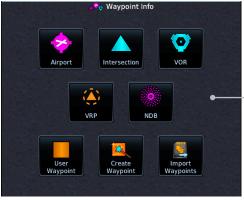

Touch Key to Display

Waypoint Type

Figure 8-1 Waypoint Info Page

Foreword

Getting

Audio & Xpdr Ctrl

Com/Nav

FPL

Direct-To

Proc

Charts

Wpt Info

Man

Traffic

Terrain

Weather

Nearest

Services/ Music

Utilities

System

Messages

Symbols

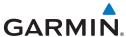

Ref Wpt - Rad - Dis Temporary? -Radial/Radial Radial/Dist Lat/Lon Position Type Comment Preview Name View All Delete Name Edit Select VRP Select NDB Preview Preview Select INT Preview Runways

Runway

PCL

Frequencies Wx Data

Figure 8-2 Waypoint Info Functional Diagram

Symbols

Getting

Audio &

Xpdr Ctrl

Com/Nav

FPL

Direct-To

Proc

Charts

Мар

Terrain

Weather

Nearest

Services/

Utilities

System

Messages

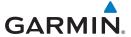

# 8.1 Waypoint Selection

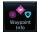

 Touch the Waypoint Info key and then touch the desired waypoint type (Airport, INT, VOR, etc).

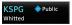

2. Touch the waypoint identifier.

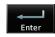

3. The waypoint identifier selection page will be shown and the waypoint identifier field will be active for selection. Touch the required keys on the alphanumeric keypad to select the desired waypoint identifier and then touch the **Enter** key.

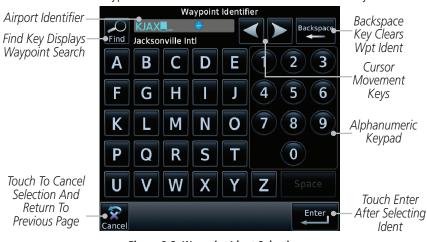

Figure 8-3 Waypoint Ident Selection

4. The information page for the selected waypoint will be displayed.

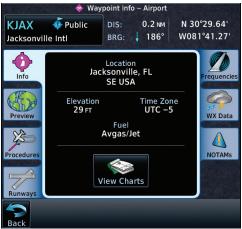

Figure 8-4 Waypoint Ident Selection Result

Foreword

Getting

Audio &

om/Nav

FPI

Direct-To

Proc

Charts

Wpt Info

Мар

Traffic

Terrain

Weather

Nearest

Services/

l Itilities

System

Messages

Symbols

Appendix

190-01007-03 Rev. Q GTN 725/750 Pilot's Guide 8-3 Index

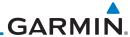

# 8.2 Airport

The Airport page of the Waypoint Info function provides a variety of detailed information about the airport.

### 8.2.1 Info

Audio & Xpdr Ctrl

Direct-To

Proc

Charts

Wpt Info

Terrain

Weather

System

Messages

Appendix

The upper part of the page shows the airport identifier and type, name, city and region, the lat/lon coordinates of the airport, and the bearing (and direction arrow) and distance to the airport from your present position. The center area shows the airport elevation, fuel availability, and time zone.

\*

1. While viewing the Waypoint Info page, touch the **Airport** key.

Distance & Bearing To Airport From Current Position

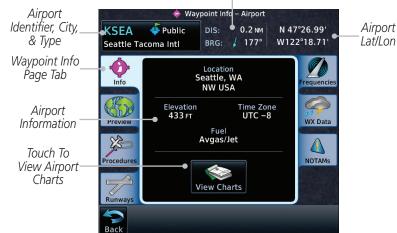

Figure 8-5 Waypoint Info Airport Page

2. Touch the **View Charts** key to display available charts for the airport.

Nearest

Services/
Music View Charts

ех 8-4

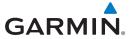

### 8.2.2 Preview

The Waypoint Info Airport Preview page provides detailed information about the selected airport.

Preview

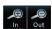

1. Touch the **Preview** tab to view a map of the airport and surrounding area.

Use the **In** and **Out** keys to zoom in and out on the Preview map.

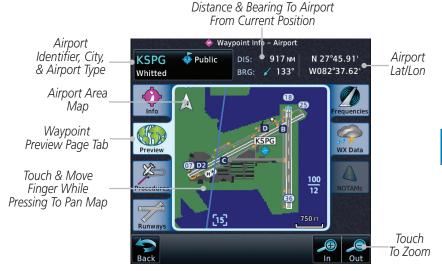

Figure 8-6 Waypoint Info Airport Map Page

3. You may touch the map window and while pressing the display drag your finger to move the map view.

Foreword

Getting

Audio &

om/Nav

FPL

Direct-To

Proc

Charts

Wpt Info

Мар

Traffic

Terrain

Nearest

Services/ Music

Utilities

System

Messages

Symbols

Appendix

190-01007-03 Rev. Q GTN 725/750 Pilot's Guide 8-5 Index

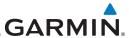

190-01007-03 Rev. O

#### 8.2.3 Procedures

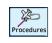

Audio & Xpdr Ctrl

Direct-To

Proc

Charts

Wpt Info

Map

Terrain

System

Touch the **Procedures** page tab to view details about procedures for the selected airport.

Distance & Bearing To Airport

From Current Position Airport 🥏 Waypoint Inf🖟 – Airport Identifier, City, Airport **KSPG** 4 Public 2.4 NM N 27°45.91' & Airport Type Lat/Lon W082°37.62 BRG: 185° Whitted Approach RNAV 07 GPS LNAV+V Info Approach Approach RNAV 18 GPS LNAV+V Name & Type WX Data Approach RNAV 36 GPS LNAV+V **Procedures /!**\ Page Tab Approach Procedures NOTAMs **VOR 18** Arrival BRDGE5 Runways Touch To Scroll

Figure 8-7 Waypoint Info Airport Procedures Page

- Touch the **Up** and **Down** keys to view additional procedures, as needed.
- Touch one of the procedure keys to select it for the Procedures function.

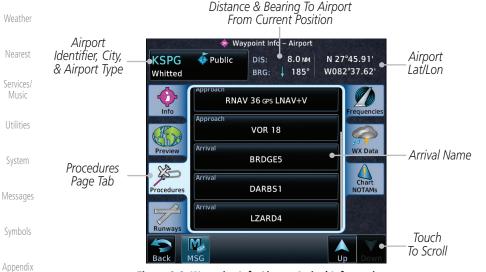

Figure 8-8 Waypoint Info Airport Arrival Information

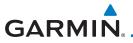

# 8.2.4 Runways

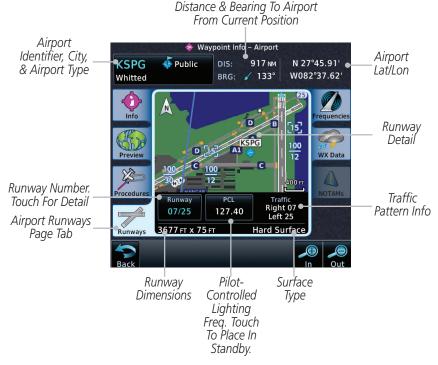

Figure 8-9 Waypoint Info Airport Runway Information Page

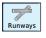

 Touch the **Runways** tab to view information about the available runways for the selected airport. The runway identifiers, surface type, lighting with Pilot Controlled Lighting (PCL) frequency, runway size, and Traffic Pattern direction are shown.

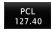

2. Touch the **PCL** key to load the PCL frequency into the Com Standby location.

TOTEWOIL

Getting Started

Audio & Xpdr Ctrl

Com/Na

FPL

Direct-To

Proc Charts

Wpt Info

Map

Traffic

Terrain

Weather

. .

Nearest

Services/ Music

Utilities

System

Messages

Symbols

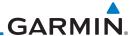

### 8.2.5

**Frequencies** 

Touch the **Frequencies** tab to view details about available frequencies for the selected airport.

Airport

Touch the **Up** and **Down** keys to view additional frequencies, as needed. A "c" symbol in a white circle will appear next to frequencies that also function as the Common Traffic Advisory Frequency (CTAF).

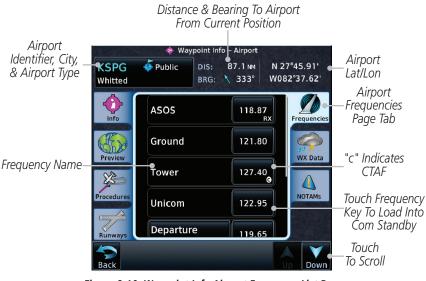

Figure 8-10 Waypoint Info Airport Frequency List Page

Touch the **Frequency** key next to the frequency name to load it as the Com or Nav standby frequency, depending on frequency type.

Audio &

Direct-To

FPI

Proc

Charts

Wpt Info

Map

Terrain

Weather

122.95

Services/

Utilities

System

Messages

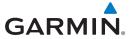

**Airport** 

Identifier, City,

& Airport Type

### 8.2.6 Weather (WX) Data

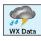

 Touch the **WX Data** tab next to the center window to view textual METARs, City Forecast, and TAF weather information available for the selected airport.

Distance & Bearing To Airport From Current Position 🔷 Waypoint Info – Airport **Airport** 🍊 Public KMIA 90.7 NM N 25°47.72' Lat/Lon BRG: 🛰 124° W080°17.41' Miami Intl METAR: KMIA observation 12-11 18:53 utc Wind from 050° at 14 KT Airport Wind gusts at 20 KT Visibility 10SM Weather Scattered clouds at 2800 FT, broken Page Tab clouds at 3500 FT, broken clouds at WX Data 4200 FT Temperature: 28°c / Dewpoint: 21°c Weather Altimeter: 29.96" Information Procedure **NOTAMs** METAR Text: SA KMIA 111853Z 05014G20KT 10SM SCT028 BKN035 BKN042 28/21 A2996 RMK AO2 SLP146 T02780206

Figure 8-11 Waypoint Info Airport Weather Page

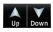

Touch the **Up** and **Down** keys to scroll through the Weather page information.

Distance & Bearing To Airport

From Current Position Airport 💠 Waypoint Info – Airport Identifier, City, **Airport** 90.7 NM N 25°47.72' **KMIA** Public & Airport Type W080°17.41' Lat/Lon ➤ 124° Miami Intl BRG: RMK AO2 SLP146 T02780206 requencies TAF: **Airport** FT KMIA 111729Z 111818 05014G21KT P6SM VCSH SCT025 BKN040 FM0200 07011KT P6SM Weather VCSH SCT025 FM1300 10013G20KT P6SM VCSH SCT025=257808032 Page Tab WX Data Forecast: Miami, FL Weather CUR: Partly Cloudy, 82°F(H), (10%) Forecast **NOTAMs** Information 12HR: Partly Cloudy, 74°F(L), (10%) 24HR: Partly Cloudy, 85°F(H), (10%) 36HR: Partly Cloudy, 74°f(L), (10%) Touch To Change Pages

Figure 8-12 Waypoint Info Airport Weather Forecast Page

190-01007-03 Rev. Q GTN 725/750 Pilot's Guide 8-9 Index

oreword

Getting Started

Xpdr Ctrl

Com/N

FPL Direct-To

Proc

Charts

Wpt Info

Traffic

Terrain

TCTTGIT

Weat

Nearest

Services/

Itilities

System

Messages

Symbols

Annone

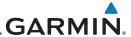

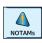

8.2.7

**NOTAM Pages** 

Touch the **NOTAMs** tab next to the center window to view any NOTAMs available for the selected airport. This feature is supported with ChartView and FIS-B.

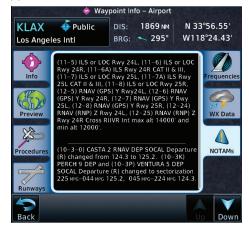

Figure 8-13 Waypoint Info Airport NOTAMs Page

Touch the **Up** and **Down** keys to view additional information, as needed.

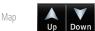

8.2.8 Helipads

Touch the **Helipad** tab next to the center window to view any information available for the selected helipad. Helipad information may not be complete or consistent due to the data available from the 3rd party sources.

> Distance & Bearing To Helipad From Current Position

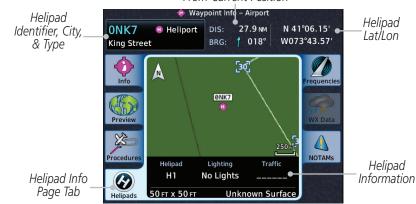

Figure 8-14 Helipad Waypoint Info

Xpdr Ctrl

Direct-To

Charts

Wpt Info

Terrain

Services/

System

Messages

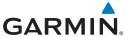

### 8.2.9 Nearest VRPs

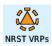

1. Touch the **NRST VRPs** tab for a list of the visual reporting points located near the selected airport.

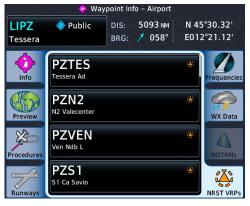

Figure 8-15 Waypoint Info Airport NRST VRPs Page

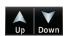

2. Touch the **Up** and **Down** keys to view additional information, as needed.

Foreword

Getting

Audio & Xpdr Ctrl

Com/Na

FPL

Direct-To

Proc

Charts

Wpt Info

iviap

Traffic

Terrain Weather

Nearest

Services/ Music

Utilities

System

Messages

Symbols

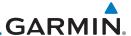

# 8.3 Intersection (INT)

The Intersection page of the Waypoint Info function provides a variety of detailed information about the intersection. The top left area of the page displays the Intersection identifier and region. The top center area shows the lat/lon coordinates of the Intersection and the bearing (with direction arrow) and distance to the Intersection from your present position.

Select another Waypoint by touching the **Waypoint Identifier** key, entering the characters for the desired name with the alphanumeric keypad, and then touching the **Enter** key. You may also search through the list by touching the **Find** key and then choosing from the existing list of waypoints by touching the desired waypoint from the list.

The center area of the page shows a map with the Intersection in the center.

narts

Audio &

FPI

Direct-To

Proc

Wpt Info

Terrain

Weather

Services/

System

Messages

 While viewing the Waypoint Info page, touch the **Intersection** key.

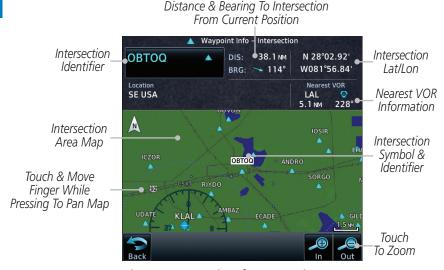

Figure 8-16 Waypoint Info - Intersections

In Out

2. Use the **In** and **Out** keys to zoom in and out on the map. You may touch the map window and while lightly pressing the display, drag your finger to move the map view.

Symbols

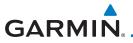

#### 8.4 VOR

The VOR page of the Waypoint Info function provides a variety of detailed information about the VOR. The top left area of the page displays the VOR identifier, name, city and state, and region. The top center area shows the lat/lon coordinates of the VOR and the bearing (with direction arrow) and distance to the VOR from your present position. The top right area shows the frequency in a key. Select another Waypoint by touching the Waypoint Identifier key, entering the characters for the desired name with the alphanumeric keypad, and then touching the **Enter** key. You may also search through the list by touching the **Find** key and then choosing from the existing list of waypoints by touching the desired waypoint from the list.

The center area of the page shows a map with the VOR in the center.

While viewing the Waypoint Info page, touch the **VOR** key.

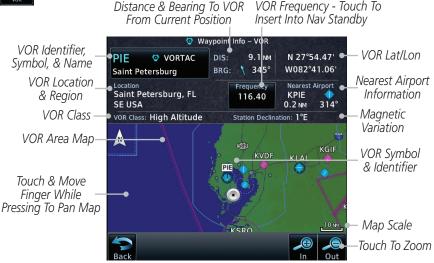

Figure 8-17 Waypoint Info - VORs

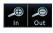

Use the **In** and **Out** keys to zoom in and out on the map. You may touch the map window and while lightly pressing the display, drag your finger to move the map view.

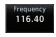

Touch the **Frequency** key next to load it as the Nav standby frequency.

Audio &

FPL

Direct-To

Proc

Wpt Info

Traffic Terrain

Weather

Nearest

Services/

System

Messages

Symbols

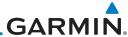

8.5

**VRP** 

**NOTE**: This feature is available in software v6.20 or later.

Audio &

**NOTE**: Visual Reporting Point database coverage is not available in all regions.

FPI

Direct-To

Proc

The VRP (Visual Reporting Point) page of the Waypoint Info function provides information about the VRP. The top area displays the Lat/Lon coordinates of the VRP and the bearing (with direction arrow) and distance to the VRP from your present position. Select another Waypoint by touching the Waypoint Identifier key, entering the characters for the desired name with the alphanumeric keypad, and then touching the Enter key. You may also search through the list by touching the **Find** key and then choosing from the existing list of waypoints by touching the desired waypoint from the list. The center area of the page shows a map with the VRP in the center.

Distance and Bearing to

Charts

Wpt Info

Map

Terrain

Weather

Services/

1. While viewing the Waypoint Info page, touch the **VRP** key.

VRP from Current Position VRP Lat/Lon 🐉 Waypoint Info – Visual Reporting Point **AABAL** 3226 NM N 54°51.80' DIS: VRP Symbol W006°16.40' BRG: / 051° Ballymena and Identifier Location **Nearest Airport** Nearest **U KINGDOM** EGAA Airport VRP Location 12.5 NM 174° Information and Region N Touch and VRP Area Move Finger Map BALLYMENA While Pressing (AABAL) To Pan Map A42 1.5 NM Map Scale Touch to Zoom

Figure 8-18 Waypoint Info -Visual Reporting Point

Messages

Use the **In** and **Out** keys to zoom in and out on the map. You can touch the map window and while lightly pressing the display, drag your finger to move the map view.

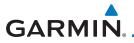

## 8.6 NDB

The NDB page of the Waypoint Info function provides a variety of detailed information about the NDB. The top left area of the page displays the NDB identifier, name, city and state, and region. The top center area shows the lat/lon coordinates of the NDB and the bearing (with direction arrow) and distance to the NDB from your present position. The top right area shows the frequency in a key.

Select another Waypoint by touching the **Waypoint Identifier** key, entering the characters for the desired name with the alphanumeric keypad, and then touching the **Enter** key. You may also search through the list by touching the **Find** key and then choosing from the existing list of waypoints by touching the desired waypoint from the list.

The center area of the page shows a map with the NDB in the center.

NDB

1. While viewing the Waypoint Info page, touch the **NDB** key.

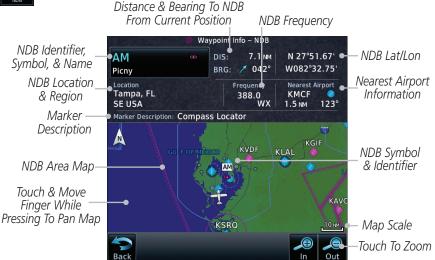

Figure 8-19 Waypoint Info for NDBs

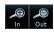

2. Use the **In** and **Out** keys to zoom in and out on the map. You may touch the map window and while lightly pressing the display, drag your finger to move the map view.

Appendix

190-01007-03 Rev. Q GTN 725/750 Pilot's Guide 8-15 Index

oreword

Getting

Audio &

Com/Nav

FPL

Direct-To

Proc

Charts

Wpt Info

Мар

Traffic

Terrain

Weather

Nearest

Services/ Music

Utilities

Svsten

Messages

Symbols

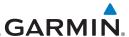

# 8.7 User Waypoints

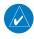

**NOTE**: User airport feature is available in software v6.50 and later.

Audio & Xpdr Ctrl In addition to the airport, VOR, NDB and intersection information contained in the navigation database, the GTN 7XX allows you to store up to 1,000 user-defined waypoints. The User Waypoint page displays the waypoint name (up to six characters long), location, and elevation (user airports only).

FPL

Direct-To

Proc

Charts

Wpt Info

Terrain

Services/

To minimize nuisance terrain alerting when landing at airports not in the navigation database, user waypoints may be configured as user airports. User airports display on both the Waypoint Info and Nearest Airport pages.

Distance & Bearing To Wpt From Current Position

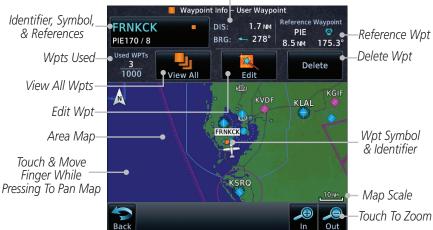

Figure 8-20 Waypoint Info for a User Waypoint

# **Select User Waypoint by Name**

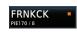

 While viewing the User Waypoint page, touch the User Waypoint Name.

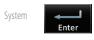

2. Use the keypad to select the characters for the name and then touch **Enter**.

Messages

Symbols

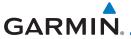

# 8.7.1 Select User Waypoint from a List

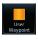

 While viewing the Waypoint Info page, touch the User Waypoint key.

Cotting

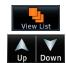

2. Touch the **View List** key and then use the **Up** and **Down** keys to view the waypoints on the list.

Audio & Xpdr Ctrl

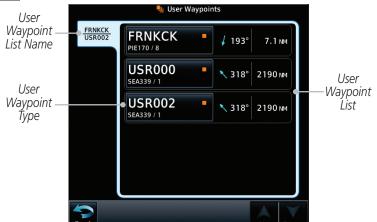

Figure 8-21 Waypoint Info User Waypoint List

# 8.7.2 Edit User Waypoint

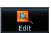

- 1. Select the desired User Waypoint and touch the **Edit** key.
- 2. Touch the key for the desired information and make changes as needed.

# 8.7.3 Delete User Waypoint

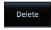

- 1. Select the desired User Waypoint and touch the **Delete** key.
- 2. Touch the  $\mathbf{OK}$  key to confirm deleting the selected waypoint.

Com/Nav

FPL

Direct-To

Proc

Charts

Npt Info

Traffic

Weather

Terrain

.

Nearest

Services/ Music

Utilities

System

Messages

Symbols

Appendix

190-01007-03 Rev. Q GTN 725/750 Pilot's Guide 8-17 Index

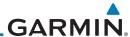

#### Foreword

# Getting User Started Waypoint

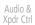

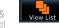

Com/Nav

FPL

Direct-To

Proc

Charts

### Wpt Info

Мар

Traffic

Terrain

Weather

Services/

Utilities

System

Messages

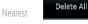

# 8.7.4 Delete All User Waypoints

- While viewing the Waypoint Info page, touch the User Waypoint key.
- 2. Touch the **View List** key and then touch the **Menu** key to open the User Waypoints Menu.

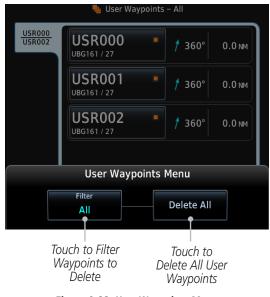

Figure 8-22 User Waypoints Menu

- 3. Touch the **Filter** key to select which type of user waypoints to delete: All, Basic, or Mark On Target.
- 4. Touch the **Delete All** key to delete all of the user waypoints.

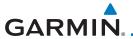

# 8.8 Create Waypoint

User waypoints are created from the Create User Waypoint page. To create a new user waypoint, simply enter its name (identifier) and position, or reference another waypoint by radial and distance.

Create User Waypoint User Identifier Waypoint Name **USR001** N **RUGBY** Touch to Set SUANA Map Area Around Airport User Airport Waypoint EHUNT -Comment Waypoint AX308 / SMO302 Comment **Temporary** Position Type Waypoint Type Waypoint 1.5 NM Radial / Radial Touch To Set Touch to Set User REF WPT Radial Temporary Ref Wpt 1\_ Airport Elevation ■308.2° Touch To Set-Touch to Finalize Radial Create • ●301.7° Ref Wpt 2-Wavpoint Creation Touch to Cancel\_ **(1)** Touch To Zoom Waypoint Creation

FPI

Direct-To

Proc

Charts

Traffic

Terrain

Nearest

Services/

System

Messages

Symbols

Appendix

Figure 8-23 Waypoint Info - Create User Waypoint

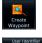

 From the Waypoint Info page, touch the Create Waypoint key.

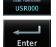

- 2. Touch the **User Identifier** key.
- 3. Use the keypad to type the waypoint name (up to six characters) and then touch **Enter**.

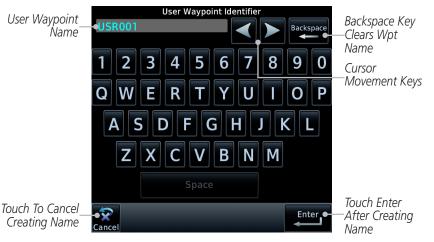

Figure 8-24 Waypoint Info - Create User Waypoint Name

190-01007-03 Rev. Q GTN 725/750 Pilot's Guide 8-19 Index

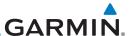

Airport

Audio & Xpdr Ctrl

Direct-To

Charts

Wpt Info

Terrain

Nearest

If desired, touch the **Airport** key to make the user waypoint a user airport.

- Touch the **Comment** key to add a short comment for the new waypoint.
- Touch the **Position Type** key and then **Lat/Lon**, Radial/Radial, or Radial/Distance to assign the type. See the following instructions for more detail.

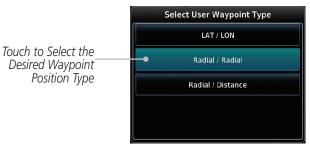

Figure 8-25 Waypoint Info - Create User Position Type

- Temporary?
- 7. If desired, touch the **Temporary?** key to create the waypoint for only temporary use. Temporary waypoints will be removed when the power is cycled.
- Flevation 807 FT

Create

- 8. For user airports, touch the **Elevation** key and specify airport elevation
- When finished with all selections, touch the **Create** key to create the new waypoint.

#### 8.8.1 Mark On Target

Services/

**NOTE**: This feature is available in software v4.00 and later.

If an external Mark On Target (MOT) switch is installed, pressing that switch

Utilities

will result in the creation of a User waypoint called MOTxxx at the point in space where the MOT switch was pushed. The waypoints are created in increasing numeric order up to number 999, at which point they will start replacing

existing waypoints at the beginning of the list.

Messages

Appendix

When a Mark on Target waypoint is created, it may not be immediately visible on the moving map page because the ownship icon will be directly on top of the waypoint. Creation of the waypoint can be verified by changing zoom scales on the map or viewing the User Waypoints page.

8-20 GTN 725/750 Pilot's Guide 190-01007-03 Rev. O

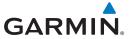

Touch to Select Lat/Lon Waypoint Reference

# 8.8.2 Waypoint Location Based on LAT/LON

Type

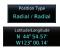

 From the Create User Waypoint page, touch the Position Type key and then the LAT/LON key. Then, touch the Latitude/Longitude value key.

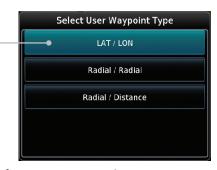

Figure 8-26 Waypoint Info - Create User Waypoint Type - LAT/LON

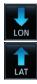

2. The Lat/Lon coordinate values will be highlighted. Touch the **Lat** or **Lon** key to toggle selection of the hemisphere values and highlight the selected value.

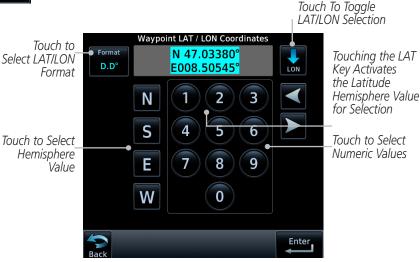

Figure 8-27 Waypoint Info - Set Lat/Lon Coordinate Selection

Foroword

Getting

Audio & Xpdr Ctrl

Com/Na

FPL

Direct-To

Proc Charts

Vot Info

Wpt Info

Мар

Troffic

Terrain

Nearest

Services/

System

Messages

Symbols

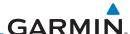

Foreword

Touch the desired hemisphere keys to select the desired values. 3. After selecting the hemisphere value, the cursor will advance to the first character of the adjacent numeric value for selection. Even when the hemisphere values are highlighted, touching the numeric keys will always place the cursor at the first numeric value.

Audio &

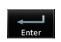

When finished with the Lat/Lon selections, touch the Enter key.

Create

When finished with all selections, touch the **Create** key to create the new waypoint.

Direct-To

Charts

Wpt Info

Terrain

Weather

### 8.8.3 **Waypoint Location Based on Two Radials**

Proc

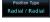

From the Create User Waypoint page, touch the **Position Type** key and then the Radial/Radial key.

Select User Waypoint Type LAT / LON Touch to Select Radial / Radial Radial/Radial Waypoint Reference Type Radial / Distance

Figure 8-28 Waypoint Info - Create User Waypoint Type - Radial/Radial

REF WPT UBG

Touch the **Ref Wpt** key and use the alphanumeric keypad to select the desired identifier.

Radial Services/ 161° Touch the upper **Radial** key and use the alphanumeric keypad to select the desired value.

Touch the **Enter** key.

System

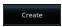

5. When finished with all selections, touch the **Create** key to create the new waypoint.

Messages

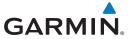

# 8.8.4 Waypoint Location Based on Radial and Distance

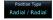

 From the Create User Waypoint page, touch the **Position Type** key and then the **Radial/Distance** key.

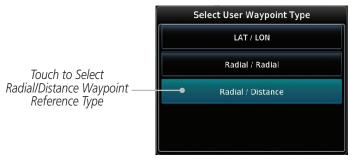

Figure 8-29 Waypoint Info - Create User Waypoint Type - Radial/Distance

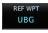

2. From the Create User Waypoint page, touch the **Ref Wpt** key and use the alphanumeric keypad to select the desired identifier.

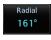

3. Touch the upper **Radial** key and use the alphanumeric keypad to select the desired value.

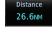

4. Touch the upper **Distance** key and use the alphanumeric keypad to select the desired value.

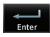

5. Touch the **Enter** key.

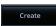

6. Touch the **Create** key to save the new waypoint.

Foreword

Getting Started

Audio & Xpdr Ctrl

Com/Na

FPL

Direct-To

Proc

Charts

Vpt Info

....

Traffic

Terrain

Mostha

Nearest Services/

Music

System

Messages

Symbols

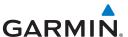

### **Import User Waypoints (Datacard)** 8.9

**NOTE**: This feature is available in software v5.10 and later.

The GTN can import user generated waypoints from a file on the datacard. The created waypoints will be at the latitude and longitude specified in the file with the specified name and comment. This function overwrites any existing user waypoints with the same name.

When a user waypoint file is on the datacard, a key will be available on the Waypoint Info page for importing user waypoints.

- Insert a datacard with the User waypoints into the GTN.
- From the Waypoint Info page, touch the **Import Waypoints**
- Touch **OK** to acknowledge the pop-up to import all of the user 3. waypoints in the file.

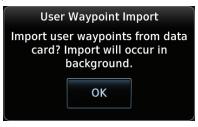

Figure 8-30 Start User Waypoint Import

The pilot is informed of the status of the user waypoint import 4. via one of the following system messages.

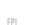

Audio &

Direct-To

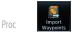

OK

Charts

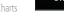

Wpt Info Map

Terrain

Weather

Services/

Utilities

System

Messages

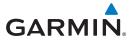

| Message                                                                                  | Description                                                                                                    |
|------------------------------------------------------------------------------------------|----------------------------------------------------------------------------------------------------|
| USER WAYPOINT IMPORT - User waypoints were imported successfully.                        | All user waypoints were imported successfully.                                                                                                    |
| USER WAYPOINT IMPORT - User waypoint import failed.                                      | User waypoint import failed due to improper file format.                                                                                                    |
| USER WAYPOINT IMPORT - User waypoint import failed. User waypoint database is full.      | User waypoint catalog is full and the requested user waypoints could not be imported.                                                                                                    |
| USER WAYPOINT IMPORT - User waypoints imported successfully - existing waypoints reused. | User waypoints imported and existing waypoints are used instead of creating duplicate waypoints. This occurs when a waypoint to be imported is within 0.001° latitude and longitude of an existing user waypoint (roughly a few hundred feet, depending on latitude). |

Table 8-1 User Waypoint Import Messages

For more details on importing user waypoints, visit flyGarmin.com.

Foreword

Getting Started

Audio & Xpdr Ctrl

Com/Nav

FPL

Direct-To

Proc

Charts

Wpt Info

Мар

Traffic

Terrain

Weather

Nearest

Services/ Music

Utilities

System

Messages

Symbols

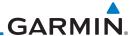

Foroword

Getting Started

Audio & Xpdr Ctrl

Com/Nav

FPL

Direct-To

Proc

Charts

Wpt Info

Мар

iviup

Traffic

Terrain

Weather

Nearest

Services/ Music

Utilities

System

Messages

Symbols

Appendix

Index

8-26

GTN 725/750 Pilot's Guide

This page intentionally left blank

190-01007-03 Rev. Q

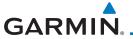

# 9 MAP

The Map page is used to provide situational awareness in flight. The Map page can display the following information:

- Airports, NAVAIDs, airspace, airways, land data (highways, cities, lakes, rivers, borders, etc.) with names
- · Wind direction and speed
- Icons for enabled map features
- Aircraft icon (with the nose representing present position)
- Nav range ring
- Flight plan legs

- Topography scale
- Topography data
- NEXRAD (or Precip) Weather (Opt.)
- ChartView or FliteChart Overlay
- Terrain Overlay
- Traffic Overlay
- Radar Overlay
- Fuel Range Ring (SW v6.00 or later)
- Track vector (SW v6.20 or later)

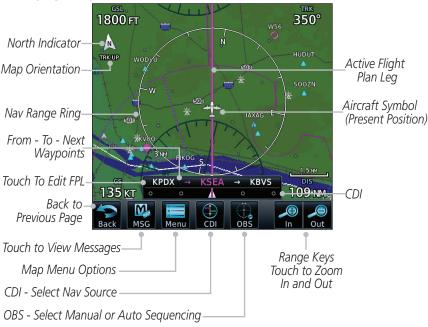

Figure 9-1 Map Page Description

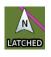

The following information describes the ownship symbol behavior in a helicopter that does not have a source of magnetic heading information connected to the GTN.

190-01007-03 Rev. Q GTN 725/750 Pilot's Guide 9-1 Index

oreword

Getting Started

Audio & Xndr Ctrl

Com/Nav

FPL

Direct-To

Proc

Charts

whriiii

Мар

Traffic

Terrain

Weather

Nearest

Services/ Music

Utilities

System

Messages

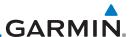

Foreword

Gettina

Audio & Xpdr Ctrl

FPI

Direct-To

Proc

Charts

Мар

Traffic

Terrain

Utilities

When greater than 15 knots groundspeed the map is oriented either north up with ownship oriented to its current track or track up. When less than 15 kts groundspeed, the directional ownship icon is replaced with a non-directional icon because it can't be determined if the rotorcraft is going sideways or backwards. The map will continue to orient to the current track if the map is selected for Track Up. If the map is oriented to track up, then below 5 kts groundspeed the map orientation will "latch" to the last valid track prior to the groundspeed going below 5 kts. The map will reorient when the groundspeed again exceeds 5 kts. The position of the ownship icon over the map is always the current GPS position of the aircraft.

> **NOTE:** The electronic map is an aid to navigation and is designed to facilitate the use of authorized government charts, not replace them. Land and water data is provided only as a general reference. The accuracy of the land and water data is not suitable for use as a primary source of navigation and should only be used to supplement official government charts and notices.

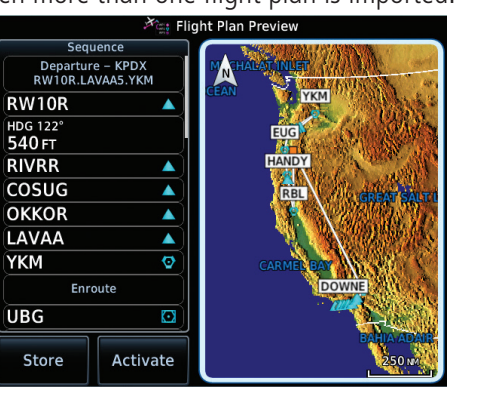

Figure 9-2 Map Page Functional Diagram

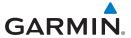

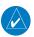

**NOTE:** NEXRAD (or PRECIP) and Radar may not be shown at the same time.

Foreword

# 9.1 Map Menu

The Map Menu provides the ability to modify and control the information displayed on the Map page.

Audio & Xpdr Ctrl

• Map Overlays are selected to overlay various types of information over the base map.

om/Nav

• Map Setup modifies the display of other map features.

Direct-To

FPL

• Map User Fields determines whether or not the fields in the corners of the Map page are displayed and the data shown in each corner.

Proc

 Map Detail lets you control the amount of information displayed at different map ranges.

Charts

• Restore Defaults lets you start all over again with the default values for the settings for the Map User Fields.

vvpt IIIIo

Map

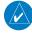

**NOTE:** Changes made in the Map Menu take effect immediately on the map display.

т......

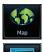

. From the Home page, touch **Map** to reach the Map page, or press and hold the **HOME** key to go to the Map page from any function. On the Map page, touch the **Menu** key.

Weathe

Terrain

Map Overlay Selections

Nearest

Services/

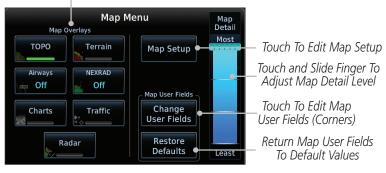

Utilities

System Messages

Symbols

Figure 9-3 Map Menu

Syllibols

2. Touch the key for the desired option to access its settings.

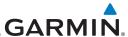

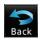

Touch the **Back** key to return to the Map page. Any changes made will be retained until changed.

#### 9.1.1 Map Overlays

Audio & Xpdr Ctrl

Com/Nav

Map Overlays are layers of information that are referenced to geographic location and are overlayed on the base map. A green bar will appear below the Map Overlay key text when the overlay is selected, except for Airways and NFXRAD

FPI

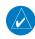

**NOTE:** Data linked weather (SiriusXM / FIS-B / Connext) is displayed below the chart overlay, Active onboard RADAR overlay is displayed above the chart overlay.

Proc

Direct-To

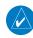

**NOTE**: Map overlay keys do not turn on or activate equipment necessary for the overlay to function. Map overlay keys may remain available even if the information necessary for the overlay is not available. For example: the Radar overlay key is available even if the radar is turned off.

Charts

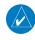

**NOTE**: Map overlays for StormScope, Traffic, or Radar are prevented from being overlaid on the main map without a heading source or while User Navigation Angles are selected.

Traffic

Map

#### 9.1.1.1 **Overlay Priority**

Terrain

The data overlayed on the map is displayed according the following priorities (from highest to lowest):

Weather

Services/

System

Messages

| 1 - Traffic         | 10 - TFRs               | 19 - County<br>Warning   | 28 - Icing Potential |
|---------------------|-------------------------|--------------------------|----------------------|
| 2 - Ownship         | 11 - Freezing Levels    | 20 - PIREPs              | 29- Echo Tops        |
| 3 - Flight Plan     | 12 - Cell Movement      | 21 - AIREPS              | 30 - NEXRAD          |
| 4 - TAWS Alerts     | 13 - Lightning          | 22 - City Forecast       | 31 - Cloud Tops      |
| 5 - Weather Radar   | 14 - METARs             | 23 - Surface<br>Analysis | 32 - IR Satellite    |
| 6 - Charts          | 15 - Winds Aloft        | 24 - Airspace            | 33 - SafeTaxi        |
| 7 - Stormscope      | 16 - SIGMETs            | 25 - Waypoints           | 34 - Terrain         |
| 8 - Obstacles       | 17 - AIRMETs            | 26 - Airways             | 35 - Base Map        |
| 9 - Fuel Range Ring | 18 - Cyclone<br>Warning | 27 - Turbulence          | 36 - Topo            |

Table 9-2 Data Overlay Priority

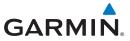

#### 9.1.1.2 Topo

The Topo Data option selects whether the colored topographical features are displayed. Traffic, Land Data, Terrain, and Obstacles will still be displayed even with Topo Data turned off.

ТОРО

1. While viewing the Map Menu, touch the **TOPO** Map Overlay key to toggle the Topo setting.

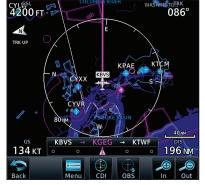

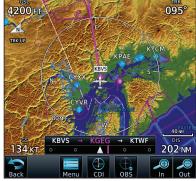

Topo Map Overlay Off Topo Map Overlay On Figure 9-4 Topo Map Overlay Selections

2. When the Topo Map Overlay is toggled off, all topographic color features are removed.

Foreword

Getting

Audio & Xpdr Ctrl

Com/Na

FPL

Direct-To

Proc

Charts

Wpt Info

Мар

Traffic

Terrain

Weather

Nearest

Services/ Music

Utilities

System

Messages

Symbols

Appendix

190-01007-03 Rev. Q GTN 725/750 Pilot's Guide 9-5 Index

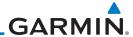

#### Foreword

Getting Started

Audio & Xpdr Ctrl

Com/Nav

FPI

Direct-To

Proc

Charts

Wpt Info

Map

Traffic

Terrain

Weather

Nearest

Services/ Music

Utilities

System

Messages

Symbols

Appendix

Index

### 9.1.1.3 Airways

The Airways option allows you to select the airways that are shown on the Map page. All, Low only, and High only Airways may be selected. When Off is selected, airways will not be shown.

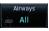

 While viewing the Map Menu, touch the **Airways** Map Overlay key to select the Airways viewed. Selections are: Off, Low, High, and All.

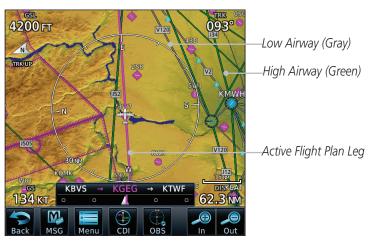

Figure 9-5 Airways Map Overlay

2. Low Airways are shown as gray lines. High Airways are shown as green lines.

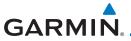

#### 9.1.1.4 Terrain

The Terrain Data option selects whether Terrain Data is shown on the Map page. Terrain and NEXRAD weather may not be displayed at the same time. Selecting one will disable the other. A Terrain icon will indicate that the Terrain overlay has been selected. Terrain overlay colors may or may not be shown depending on the altitude of the aircraft.

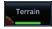

1. While viewing the Map Menu, touch the **Terrain** Map Overlay key to toggle the view of Terrain data.

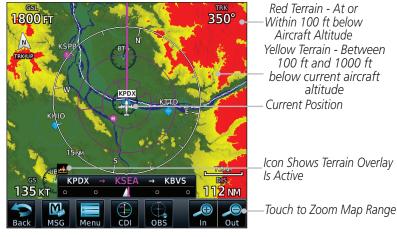

Figure 9-6 Terrain Map Overlay

2. The colors of the terrain are referenced to your aircraft altitude.

Weather
Nearest
Services/
Music
Utilities
System
Messages

**Appendix** 

Audio &

FPI

Direct-To

Proc

Charts

Map

Traffic

Terrain

190-01007-03 Rev. Q GTN 725/750 Pilot's Guide 9-7 Index

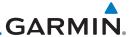

#### 9.1.1.5 **NEXRAD** (Optional)

The NEXRAD menu option allows the display of NEXRAD Precip weather information overlayed on the Map page. Terrain and NEXRAD Precip weather may not be displayed at the same time. Selecting one will disable the other. NEXRAD Precip weather is an optional feature that requires the installation of a GDL 69/69A, GDL 88, GTX 345, or GSR 56 and an appropriate Weather subscription. Only one weather source can be displayed at a time (i.e., FIS-B and

XM cannot be displayed on the map simultaneously. See the Weather section for more detail.

NEVD AD

While viewing the Map Menu, touch the **NEXRAD** Map Overlay key to toggle the view of NEXRAD weather data.

90.8 NM

Direct-To us

4200 FT

NEXRAD

NEXRAD

NEXRAD

Product

Age

METAR:US

Age:

NEXRAD

Weather

NEXRAD

Weather

Figure 9-7 NEXRAD Map Overlay

Charts

Proc

Foreword

Audio & Xpdr Ctrl

FPI

Wpt Info

Мар

Traffic

Terrain

Weather

Services

Hillities

System

Messages

Symbols

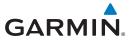

#### 9.1.1.6 Charts (Optional)

The Charts menu option allows the display of Charts overlayed on the Map page. The Charts Map Overlay option selects whether Chart data is shown on the Map page. Charts may or may not be shown depending on the other aircraft's location. The ownship icon will be shown over an available chart. See the Charts section for more detail.

A chart will be displayed on the map if all of the following are true:

• A charts database is a valid database.

• The system date is prior to the disable date of the charts database.

• The Charts Overlay Setting is active.

• The aircraft is In Air.

The chart displayed on the map will be chosen based on:

• The approach chart for the approach in the active flight plan, if an approach exists in the active flight plan.

• The airport surface chart for the nearest airport, if no approach exists in the active flight plan and an airport exists within 200NM of the aircraft's current position.

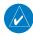

**NOTE**: Features that are selectable on the main map page, such as obstacles, airports, airspace, and other waypoint types that are not visible beneath the overlaid chart, remain selectable even when an approach chart is overlaid on the main map.

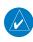

**NOTE**: If the chart for the loaded approach procedure is not overlaid on the map page with the Chart Overlay active, ensure the correct chart is selected on the dedicated Charts page.

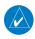

**NOTE:** If two GTN 7XX units are crossfilled, then the same type (ChartView or FlightCharts) and version (cycle number and effective dates) for the chart database must be installed on both units in order for the correct chart to be overlaid on the main map page.

Foreword

Getting

Audio &

om/Nav

FPL

Direct-To

Proc

Charts

Wpt Info

Map

Traffic

Terrain

Month

Nearest

Services/

Music

Utilities

System

Messages

Symbol

Appendix

190-01007-03 Rev. Q GTN 725/750 Pilot's Guide 9-9 Index

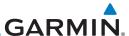

Chart Overlay Selected

In The Map Menu

Ownship Located on Chart Overlay

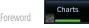

While viewing the Map Menu, touch the **Charts** Map Overlay key to toggle the view of the Charts overlay.

OSS KRNO KENV DIS 274 NM

Back Menu CD OBS In Out

Figure 9-8 Charts Map Overlay

Getting Started

Audio & Xpdr Ctrl

Com/Nav

FPL

Direct-To

Proc

Charts

Wpt Info

Мар

Traffic

Terrain

Weather

Nearest

Services/ Music

Utilities

System

Messages

Symbols

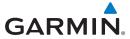

### 9.1.1.7 StormScope® (Optional)

The WX-500 StormScope Weather Mapping Sensor is a passive weather avoidance system that detects electrical discharges associated with thunderstorms within a 200 NM radius of the aircraft. The StormScope measures relative bearing and distance of thunderstorm-related electrical activity and reports the information to the display. Stormscope and XM Lightning are mutually exclusive.

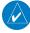

**NOTE**: The StormScope map overlay is only displayed if valid aircraft heading information is available. Refer to the WX-500 Pilot's Guide for a detailed description of the WX-500 StormScope.

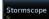

 While viewing the Map Menu, touch the **StormScope** Map Overlay key to show the menu for selecting the StormScope radar weather data display mode (Cell, Strike, Off, or Clear Strikes).

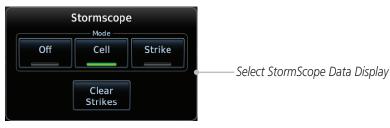

Figure 9-9 StormScope Map Overlay Selections

2. StormScope data will be overlayed on the Map page when Cell or Strike is selected. See the Weather section for more details.

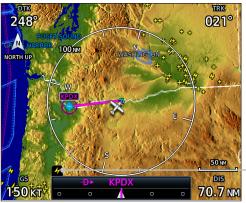

Icon Shows Stormscope Overlay Is Active

Figure 9-10 StormScope Map Overlay

Foreword

Getting

Audio & Xndr Ctrl

Com/Nav

FPI

Direct-To

Proc

Charts

Wpt Info

Мар

Traffic

Terrain

Weather

Nearest

Services/ Music

Utilities

System

Messages

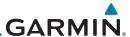

Precipitation

Returns

#### 9.1.1.8 Radar (Optional)

With the exception of WATCH Shading, all radar settings specified on the Weather Radar page are applied to the radar map overlay. NEXRAD/PRECIP and the Radar overlay may not be shown at the same time.

Radar

While viewing the Map Menu, touch the **Radar** Map Overlay key to toggle the view of airborne Radar data.

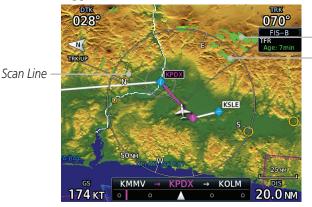

Figure 9-11 Radar Map Overlay

## 9.1.1.9 Traffic (Optional)

The Traffic Map Overlay option selects whether Traffic data is shown on the Map page. A Traffic icon will indicate that the Traffic overlay has been selected. Traffic may or may not be shown depending on the other aircraft's location and equipment. See the Traffic section for more detail.

Traffic

While viewing the Map Menu, touch the **Traffic** Map Overlay key to toggle the view of Traffic data.

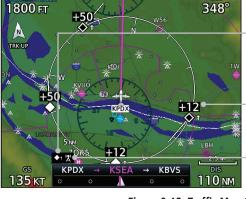

Icon Shows Traffic Overlay Is Active

Non-Threat Traffic Indication. Currently 1200 Ft Above And Rising

Icon Shows Aircraft Is Receiving TIS Traffic From Ground Stations When A GDL 88 Is Connected (GTN software v5.11 or earlier)

Figure 9-12 Traffic Map Overlay

Foreword

Getting Started

Audio & Xpdr Ctrl

Com/Nav

FPL

Direct-To

Proc

Charts

Wpt Info

Map

Traffic

Terrain

Weather

Nearest Services/

Music

Utilities

System

Messages

Symbols

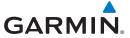

# 9.1.2 Map Setup

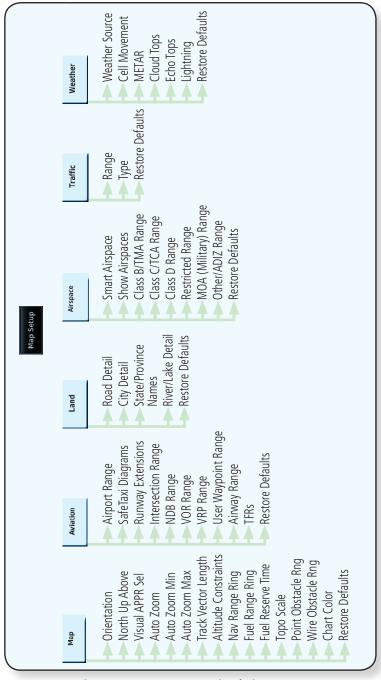

Figure 9-13 Map Setup Functional Diagram

Foreword

Getting

Audio & Xpdr Ctrl

Com/Nav

FPL

Direct-To

Proc

Charts

Wpt Info

Map

Traffic

Terrain

Weather

Nearest

Services/

Utilities

System

Messages

Symbols

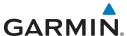

Foreword

Getting

Audio & Xpdr Ctrl

Com/Nav

Map Setup

Direct-To

Proc

Charts

Wpt Info

Мар

Terrain

N.I.

Services/ Music

Utilities

System

Appendix

Restore Defaults

The Map page is customized by selecting groups from the Map Menu. The Map Menu groups include choices for Map, Aviation, Land, Airspace, Traffic, and Weather groups depending on the installed equipment of a given aircraft. Each group has a list of options that vary with the group.

1. While viewing the Map page, touch the **Menu** key. Then, touch the **Map Setup** key. The Map Setup page will be displayed.

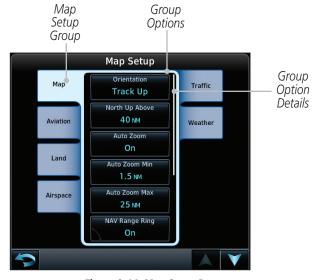

Figure 9-14 Map Setup Page

- Touch the desired Map Setup Group tab (Map, Aviation, Airspace, Land, Traffic, or Weather) to display the set of group options.
- 3. Touch the desired group key. A list of options for the selected group will be shown. (i.e., Map Orientation, North Up Above, Auto Zoom, etc.) Touch the **Up** or **Down** keys as needed to scroll through the list.
- 4. Touch the key for the selected option.
- 5. Touch the **Restore Defaults** key to return to the original default values for the selected option.

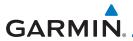

### 9.1.2.1 Map

The Map option defines the behavior and display of information on the Map page such as: Orientation, North Up Above, Auto Zoom, Nav Range Ring, Topo Scale, Obstacle Range, and Restore Defaults. The default values are shown in **bold** type.

| Feature              | Selection                                                                                                    |
|----------------------|----------------------------------------------------------------------------------------------------|
| Orientation          | North Up, <b>Track Up</b> , Heading Up                                                                                                    |
| North Up Above       | Off, 10 NM, 15 NM, 25 NM, <b>40 NM</b> , 50 NM, 75 NM, 100 NM, 150 NM, 250 NM                                                                                                    |
| Visual APPR Selector | Off, 2.5 NM, 4 NM, 5 NM, 7.5 NM, <b>10 NM</b> , 15 NM, 25 NM                                                                                                    |
| Auto Zoom            | Off, On                                                                                                    |
| Auto Zoom Min        | 250 ft, 400 ft, 500 ft, 750 ft, 1000 ft, 1500 ft, 2500 ft, 0.5 NM, 0.75 NM, 1 NM, <b>1.5 NM</b> , 2.5 NM, 4 NM, 5 NM, 7.5 NM, 10 NM, 15 NM, 25 NM, 40 NM, 50 NM, 75 NM, 100 NM, 150 NM, 250 NM, 400 NM |
| Auto Zoom Max        | 250 ft, 400 ft, 500 ft, 750 ft, 1000 ft, 1500 ft, 2500 ft, 0.5 NM, 0.75 NM, 1 NM, 1.5 NM, 2.5 NM, 4 NM, 5 NM, 7.5 NM, 10 NM, 15 NM, <b>25 NM</b> , 40 NM, 50 NM, 75 NM, 100 NM, 150 NM, 250 NM, 400 NM |
| Track Vector Length  | Off, 30 SEC, <b>60 SEC</b> , 2 MIN, 5 MIN, 10 MIN, 20 MIN                                                                                                    |
| Altitude Constraints | Off, Selected Only, <b>Selected &amp; Active</b> , All                                                                                                    |
| Nav Range Ring       | Off, <b>On</b> , Enhanced                                                                                                    |
| Fuel Range Ring      | Off, <b>On</b>                                                                                                    |
| Fuel Reserve Time    | 30 Min, <b>45 Min</b> , 60 Min, 90 Min                                                                                                    |
| Topo Scale           | Off, On                                                                                                    |
| Point Obstacle Range | Off, 4 NM, <b>5 NM</b> , 7.5 NM, 10 NM, 15 NM                                                                                                    |
| Wire Obstacle Range  | Off, 1 NM, <b>1.5 NM</b> , 2.5 NM                                                                                                    |
| Chart Color Scheme   | Day, Night                                                                                                    |
| Restore Defaults     | Returns values to original factory settings                                                                                                    |

Table 9-1 Map Setup Map Options

Foreword

Getting

Audio & Xpdr Ctrl

Com/Nav

FPL

Direct-To

Proc

Charts

Wpt Info

Traffic

Terrain

Weather

Nearest

Services/ Music

Utilities

System

Messages

Symbols

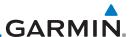

#### Map Orientation

The Map Orientation selection sets the orientation of the Map page. Selections are North Up, Track Up, and Heading Up. A Map Orientation label is shown below the North indicator (reference to True North) in the top left corner of the Map page.

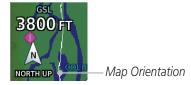

Figure 9-15 Map Orientation Label

#### North Up Above

The North Up Above option allows you to select the map range where at and above the selected value the Map Orientation will automatically change to North Up as a default. When the map range is 500 NM or more, the map orientation will automatically become North Up.

# Visual Approach Selector

This option allows you to select the range at which the Visual Approach Selector becomes active. When the aircraft is within a specified distance of the destination airport, the Visual key automatically appears in the bottom left corner of the map. Any values displaying in this area are obscured while the key is active. To disable this feature, select OFF.

For visual approach procedures, refer to section 6.13.

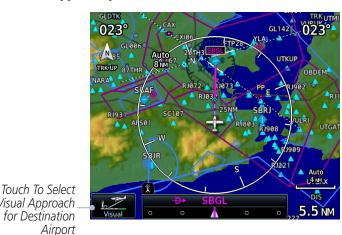

Figure 9-16 Visual Approach Key

Audio &

Xpdr Ctrl

Foreword

Direct-To

Proc

Charts

Wpt Info

Map

Traffic

Terrain

System

Messages

**Appendix** 

Visual Approach for Destination

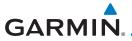

#### Auto Zoom

With a valid flight plan, the Auto Zoom feature will automatically change the Map page range depending on the distance to the next waypoint in the flight plan. If enabled, it will also automatically zoom to the SafeTaxi zoom range when the aircraft is on the ground. Auto Zoom can be overridden at any time by manually zooming with the **In** and **Out** keys. The Auto Zoom Min selection sets the minimum range that the display will Zoom in. The Auto Zoom Max value sets the maximum range the display will Zoom out.

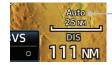

—Auto Zoom Active Indication

FPI

...

Direct-To

Figure 9-17 Auto Zoom Active Indication

Auto Zoom is re-enabled once one of the following conditions is met:

- A waypoint is sequenced
- The aircraft transitions from "on ground" to "in air"
- A point is reached where the Auto Zoom range matches the manual override range (known as auto-sync) and will be noted as "Auto" above the map range value on the map page
- Auto Zoom is toggled off and back on in the Map Setup page

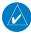

**NOTE:** Rotorcraft use a Local Auto Zoom function where Auto Zoom will remain at the 1500 ft zoom scale until the rotorcraft is above 400 ft GSL or 40 kts.

0111/1

Audio &

EDI

Proc

Wpt Info

Charts

Мар

Traffic

Terrain

Montho

Nearest

Services/ Music

Utilities

System

Messages

Symbols

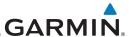

#### **Auto Zoom Min**

Set the limit that the display will zoom in automatically.

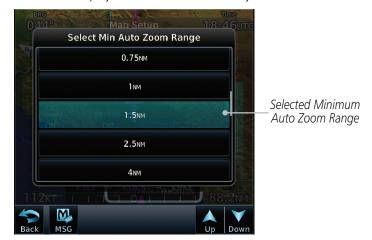

Figure 9-18 Map Setup Minimum Auto Zoom Range

### **Auto Zoom Max**

Set the limit that the display will zoom out automatically.

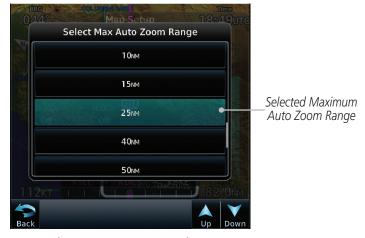

Figure 9-19 Map Setup Maximum Auto Zoom Range

Foreword

Getting Started

Audio & Xpdr Ctrl

Com/Nav

FPL

Direct-To

Proc

Charts

Wpt Info

Мар

Traffic

Terrain

Weather

Nearest

Services/ Music

Utilities

System

Messages

Symbols

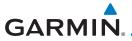

#### Track Vector

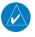

### **NOTE**: This feature is available in software v6.20 and later.

When turned on, the track vector is depicted as a cyan line extending from the nose of the aircraft in the direction of movement. The length of the track vector represents the path the aircraft will follow if the present speed and direction are maintained for the time configured in the Track Vector Length setting.

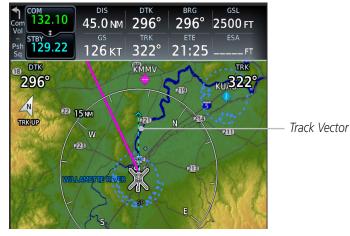

Figure 9-20 Track Vector

Foreword

Getting

Audio &

Com/Nav

FPL

Direct-To

Proc

Charts

Wpt Info

Мар

Traffic

Terrain

Weather

Nearest

Services/ Music

Utilities

System

Messages

Symbols

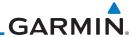

# Altitude Constraints

## NOTE: This feature is available in software v6.50 and later.

Enabling this feature displays altitude constraints from the flight plan. The active constraint is the altitude to which VNAV is currently providing guidance. For more information about altitude constraints, refer to section 4.3.3.

FPL

Gettina

Audio & Xpdr Ctrl

Direct-To

Proc

Charts

Wpt Info

Map Traffic

Terrain

Weather

Nearest

Services/ Music

Utilities

System

Messages

Symbols

Appendix

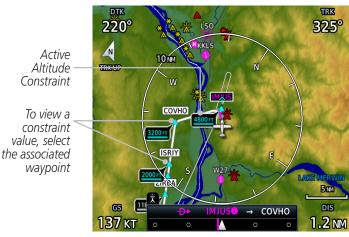

Figure 9-21 Altitude Constraints

9-20

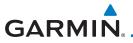

#### Nav Range Ring

When turned on, the Nav Range Ring option will show a ring with a compass rose oriented to magnetic north around your present position on the Map page. When selected ON, the Enhanced Range Ring function provides a second ring at 1/2 the distance of the primary ring to allow the pilot to accurately judge distance to objects depicted on the map.

Active Obstacle
Overlay Types \*

Active Obstacle
Overlay Types \*

Active Obstacle
Overlay Types \*

Active Obstacle
Overlay Types \*

Figure 9-22 Nav Range Ring

# Fuel Range Ring

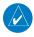

NOTE: This feature is available in software v6.00 and later.

When interfaced with a fuel computer, the GTN can display a Fuel Range Ring which shows an estimate of the remaining flight distance at the current fuel consumption rate and groundspeed. If either fuel quantity or fuel flow sensor data is not received, the GTN will use the Fuel on Board or Fuel Flow values on the Utilities – Fuel Planning page. If both fuel quantity and fuel flow are not received by the GTN, the Fuel Range Ring will be removed. A dashed green circle indicates the selected Range to Reserve Fuel. A solid yellow circle indicates the Total Endurance Range.

Foreword

Getting Started

Audio & Xndr Ctrl

Com/Na

FPL

Direct-To

Proc

Charts

vpt IIIIO

Map

Traffic

Terrain

Neathe

Nearest

Services/

Music

Utilities

System

Messages

Symbols

Appendix

190-01007-03 Rev. Q GTN 725/750 Pilot's Guide 9-21 Index

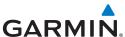

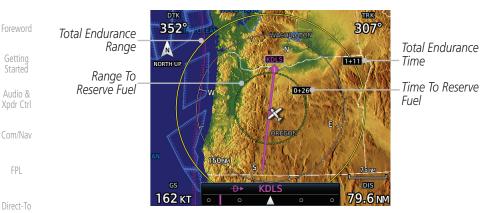

Figure 9-23 Fuel Range Ring

#### TOPO Scale

FPL

Proc

Charts

Wpt Info

Map

Traffic

Terrain

Weather

Nearest

Services/

Music

The Topo Scale option selects whether the elevation scale for topographical features on the Map page is displayed. The scale will be located on the left side of the display.

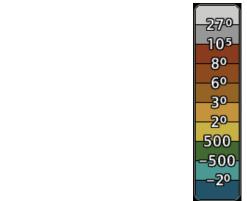

Figure 9-24 Map Page Topo Scale

Utilities

System

Messages

Symbols

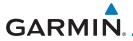

### Point Obstacle Range

The Point Obstacle Range option selects whether the Point Obstacle Data is shown on the Map page at and below the selected Point Obstacle range. Map ranges above this value will not show the Point Obstacle Data. An obstacle with an asterisk indicates a group of the same obstacle type.

| Unlighted Obstacle   | Lighted Obstacle  | Unlighted Obstacle | Lighted Obstacle        |
|----------------------|-------------------|--------------------|-------------------------|
| (Height is less than | (Height is less   | (Height is greater | (Height is greater than |
| 1000 ft AGL)         | than 1000 ft AGL) | than 1000 ft AGL)  | 1000 ft AGL)            |
|                      | * * *             |                    | <b>*</b> * *            |

Table 9-2 Navigation Map Point Obstacle Icons by Elevation

| Tower        | Windmill   | Windmill in Group | Power Line |
|--------------|------------|-------------------|------------|
| $\downarrow$ | $\uparrow$ | *\                |            |

Table 9-3 Obstacle Icon Types

| Color | Description                                                                            |
|-------|----------------------------------------------------------------------------------------|
| None  | Lines are removed when they are more than 2000 ft below the aircraft.                  |
| White | Lines are white when they are within 2000 ft below the aircraft.                       |
| Amber | Lines are amber when they are within 1000 ft below the aircraft.                       |
| Red   | Lines are red when they are within 100 ft below or above the altitude of the airplane. |

Table 9-4 Fixed Wing Color Scheme for Obstacles and Wires

| Color | Description                                                             |
|-------|-------------------------------------------------------------------------|
| None  | Lines are removed when they are more than 500 ft below the rotorcraft.  |
| White | Lines are white when they are within 500 ft below the rotorcraft.       |
| Amber | Lines are amber when they are within 250 ft below the rotorcraft.       |
| Red   | Lines are red when they are at or above the altitude of the rotorcraft. |

Table 9-5 Rotorcraft Color Scheme for Obstacles and Wires

пррепал

Getting Started

Audio & Xpdr Ctrl

Com/Nav

FPL

Direct-To

Proc

Charts

Wpt Info

Мар

Iraffic

Terrain Weather

Nearest

Services/ Music

Utilities

System

Messages

Symbols

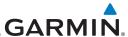

Foreword

Getting

Audio & Xpdr Ctrl

Com/Nav

FPL

Direct-To

Obstacle Range 15 NM

Map Setup

Grouped obstacles are shown with an asterisk. The color of the asterisks is tied to the relative altitude of the highest obstacle in the group, not other obstacles within that group. Obstacles are grouped when they would otherwise overlap.

1. While viewing the Map function, touch the **Menu** key.

- 2. Touch the **Map Setup** key.
- 3. Under the **Map** tab touch the **Point Obstacle Range** key and select the maximum range where obstacles will be displayed.

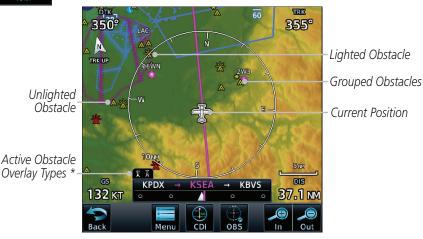

Figure 9-25 Navigation Map Point Obstacles

- \* The icon on the left shows that the point obstacle overlay is active. The icon on the right shows that the wire obstacle overlay is active. These icons are available in software v5.12 or later.
- 4. Touch an obstacle on the map and the elevation will be shown. If there are nearby or overlayed objects (obstacle, airspace, airport, etc), touch the **Next** key to step through the nearby objects. Touch the **Back** key to return to the normal map view.

Charts

Wpt Info

Traffic

Map

Terrain

Weather

. .

Services

Othlics

Next

System

Messages

Symbols

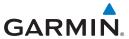

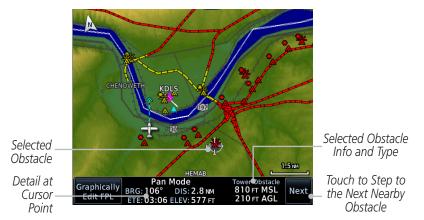

Figure 9-26 Point Obstacle Detail

### Wire Obstacle Range

The Wire Obstacle Range option selects whether the power lines are shown on the Map page at and below the selected Wire Obstacle range. Map ranges above this value will not show the Wire Obstacle Data.

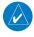

**NOTE**: This feature is available in software v5.10 and later and requires the use of obstacle databases that contain wire obstacle data.

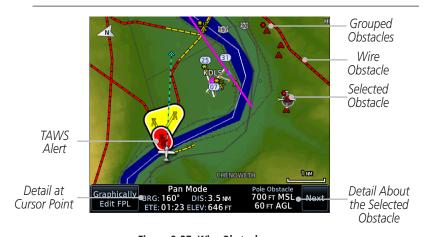

Figure 9-27 Wire Obstacles

Started

Audio & Xpdr Ctrl

Com/Nav

FPL

Direct-To

Proc

Charts

Wpt Info

Map

Traffic

Terrain

Nearest

Services/

System

Messages

Symbols

Appendix

190-01007-03 Rev. Q GTN 725/750 Pilot's Guide 9-25 Index

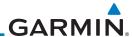

#### Chart Color Scheme

The Chart Color Scheme setting changes the day and night view of the Chart Overlay colors on the Map page.

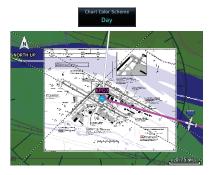

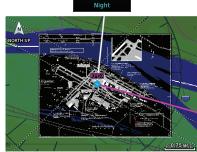

Figure 9-28 Chart Color Scheme Settings

#### Restore Defaults

Returns values to the original factory settings.

Wpt Info

Map

Traffic

Terrain

Direct-To

Proc

Charts

Foreword

Gettina

Audio & Xpdr Ctrl

#### 9.1.2.2 **Aviation**

The Aviation group selection from the Map Setup Page Menu allows you to customize the display of Active Flight Plan, Active Flight Plan Waypoints, Airport size range, SafeTaxi information, Runway Extensions, Intersection/NDB locations, VOR locations, Airspace Detail, and TFR icons on the Map page. The feature will be shown at map ranges of the selected value and lower. The options for each feature are shown in the following table. The default values are shown in **bold** type.

Weather

| Feature              | Selection                                                                     |
|----------------------|-------------------------------------------------------------------------------|
| Airport Range        | Off, 7.5 NM, 10 NM, 15 NM, <b>25 NM</b> , 40 NM, 50 NM, 75 NM, 100 NM, 150 NM |
| Heliports (Optional) | Off, <b>On</b>                                                                |
| SafeTaxi Diagrams    | Off, 1000 ft, 1500 ft, 2500 ft, 0.5 NM, 0.75 NM, <b>1 NM</b> , 1.5 NM         |
| Runway Extensions    | Off, 1 NM, 1.5 NM, 2.5 NM, 4 NM, <b>5 NM</b>                                  |
| Intersection Range   | Off, 0.75 NM, 1 NM, 1.5 NM, 2.5 NM, <b>4 NM</b> , 5 NM, 7.5 NM, 10 NM         |
| NDB Range            | Off, 0.75 NM, 1 NM, 1.5 NM, 2.5 NM, 4 NM, <b>5 NM</b> , 7.5 NM, 10 NM         |

Services/

IVIGSIC

Othities

System

Messages

Symbols

Appendix

ndov

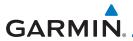

| Feature          | Selection                                                                                                    |
|------------------|----------------------------------------------------------------------------------------------------|
| VOR Range        | Off, <b>10 NM</b> , 15 NM, 25 NM, 40 NM, 50 NM, 75 NM, 100 NM                                                    |
| VRP Range        | Off, 0.74 NM, 1 NM, 1.5 NM, 2.5 NM, <b>4 NM</b> , 5 NM, 7.5 NM, 10 NM                                            |
| User Wpt Range   | Off, 0.75 NM, 1 NM, 1.5 NM, 2.5 NM, 4 NM, <b>5 NM</b> , 7.5 NM, 10 NM, 15 NM, 25 NM, 40 NM, 50 NM, 75 NM, 100 NM |
| Airway Range     | 2.5 NM, 4 NM, 5 NM, 7.5 NM, 10 NM, 15 NM, <b>25 NM</b>                                                           |
| TFR              | Off, On                                                                                                    |
| Restore Defaults | Returns values to original factory settings                                                                      |

**Table 9-6 Map Setup Aviation Options** 

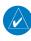

**NOTE:** The term "intersection range" means any GPS waypoint included in the navigation database, and includes waypoints that may not be intersections of two VOR radials.

| Airport Size | Size Criteria                                                                                                    | Display Criteria                                                                                                    |
|--------------|----------------------------------------------------------------------------------------------------|----------------------------------------------------------------------------------------------------|
| Small        | Longest runway length is less than 5,000 feet, unless it has a tower frequency, in which case it is a Medium Airport.                    | Small airports and heliports are displayed<br>on the map when the Map Range is less<br>than or equal to 1/4 times the Airport<br>Range Setting. |
| Medium       | Longest runway length is less than 8,100 feet but greater than or equal to 5,000 feet or less than 8,100 feet and has a tower frequency. | Medium airports are displayed on the map when the Map Range is less than or equal to 1/2 times the Airport Range Setting.                       |
| Large        | Longest runway length is greater than or equal to 8,100 feet.                                                                            | Large airports are displayed on the map when the Map Range is less than or equal to the Airport Range Setting.                                  |

Table 9-7 Airport Display Range Setting

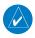

**NOTE**: The Airport Range Setting of "Off" means airports are never displayed. Heliports are displayed on the map page if the Heliport Display Setting is "On" and the Map Range is less than or equal to 1/4 times the Airport Range Setting.

Foreword

Getting Started

Audio & Xpdr Ctrl

Com/Nav

FPL

Direct-To

Proc

Charts

Wpt Info

Мар

raffic

Terrain

Weather

Nearest

Services/

Utilities

System

Messages

Symbols

. .

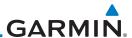

#### 9.1.2.3 Land

**Feature** 

State/Province Names

River/Lake Detail Restore Defaults

Road Detail

City Detail

Foreword

Gettina

Audio & Xpdr Ctrl

The Land Data option selects whether detailed land features, such as Freeways, National Highways, Local Roads, Cities, States/Provinces, and Rivers/Lakes are displayed. Topo features, traffic, terrain, and obstacles will still be displayed, even with Land Data turned off. The options for each feature are shown in the following table. The default values are shown in **bold** type.

None, Least, Less, **Normal**, More, Most

Direct-To

Proc

Charts

Wpt Info

Map

Traffic

Terrain

Weather

Services/

System

Messages

| None, Least, Less, <b>Normal</b> , More, Most |
|-----------------------------------------------|
| Off, <b>On</b>                                |
| None, Least, Less, <b>Normal</b> , More, Most |
| Returns values to original factory settings   |
| TIL OOM COLLOC                                |

Selection

Table 9-8 Map Setup Land Options

#### **Airspace** 9.1.2.4

The Airspace viewing range options select whether the Airspaces are shown on the Map and at and below the selected map ranges. The Smart Airspaces selection filters airspaces to show the ones appropriate for your altitude.

| Feature              | Selection                                                                                                |
|----------------------|----------------------------------------------------------------------------------------------------|
| Airspace Label Range | Off, 7.5 NM, 10 NM, 15 NM, <b>25 NM</b> , 40 NM, 50 NM                                                   |
| Smart Airspace       | Off, On                                                                                                  |
| Show Airspaces       | <b>All</b> , Below 18000 ft, Below 15000 ft, Below 12000 ft, Below 9000 ft, Below 6000 ft, Below 3000 ft |
| Class B/TMA Range    | Off, 7.5 NM, 10 NM, 15 NM, 25 NM, 40 NM, 50 NM, 75 NM, <b>100 NM</b> , 150 NM                            |
| Class C/TCA Range    | Off, 7.5 NM, 10 NM, 15 NM, 25 NM, <b>40 NM</b> , 50 NM,<br>75 NM, 100 NM, 150 NM                         |
| Class A/D Range      | Off, 7.5 NM, 10 NM, <b>15 NM</b> , 25 NM, 40 NM, 50 NM, 75 NM, 100 NM, 150 NM                            |
| Restricted Range     | Off, 7.5 NM, 10 NM, 15 NM, 25 NM, 40 NM, 50 NM, 75 NM, 100 NM, <b>150 NM</b>                             |
| MOA (Military) Range | Off, 7.5 NM, 10 NM, 15 NM, 25 NM, <b>40 NM</b> , 50 NM, 75 NM, 100 NM, 150 NM                            |
| Other/ADIZ Range     | Off, 7.5 NM, 10 NM, 15 NM, 25 NM, 40 NM, 50 NM, 75 NM, 100 NM, <b>150 NM</b>                             |
| Restore Defaults     | Returns values to original factory settings                                                              |

Table 9-9 Map Setup Airspace Options

9-28

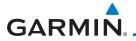

#### **Airspace Labels**

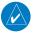

**NOTE**: This feature is available in software v5.10 and later when configured by the installer.

The Airspace Label feature shows the United States airspace system altitude limits up to the selected range.

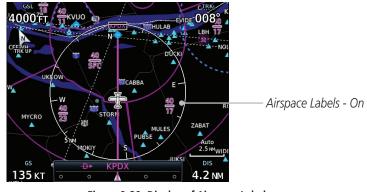

Figure 9-29 Display of Airspace Labels

#### **Smart Airspaces**

Garmin's Smart Airspace™ feature aids visual clarity on-screen by deemphasizing airspace that's well above or below the aircraft's current altitude. The vertical separation is 1,000 feet at sea level and the vertical separation will gradually increase to 2,000 feet until the aircraft reaches 10,000 feet. Anything above 10,000 feet keeps the 2,000 feet vertical separation.

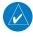

**NOTE:** Smart Airspace only changes the depiction of the airspace on the moving map display. It does not alter the Airspace Alerts that can be set on the System-Alerts portion of the system.

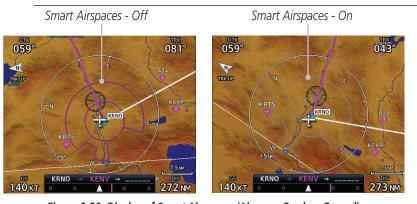

Figure 9-30 Display of Smart Airspaces (Airspace Borders Grayed)

Foreword

Getting Started

Audio & Xndr Ctrl

Com/Nav

FPL

Direct-To

Proc

viap

Traffic

Terrain

Nearest

Services/

Utilities

System

Messages

Symbols

Appendix

190-01007-03 Rev. Q GTN 725/750 Pilot's Guide 9-29 Index

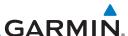

#### To control the display of European airway airspaces:

25 NM

 While viewing the Map Setup Airspaces option, touch the Other/ADIZ Range key and select a value.

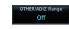

Select **Off** for the Other/ADIZ Range to turn off the display of airway airspaces.

Airway Airspaces - On

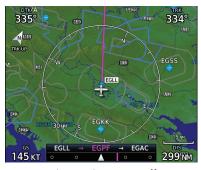

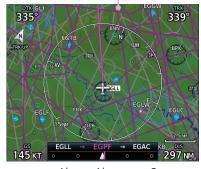

Airway Airspaces - Off

Airway Airspaces - On

Figure 9-31 Selecting the Display of European Airway Airspaces

Wpt Info Map

Getting

Audio &

Xpdr Ctrl

FPL

Direct-To

Proc

Charts

Traffic

Terrain

Weather

Nearest

Services/

Utilities

System

Messages

Symbols

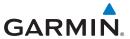

#### 9.1.2.5 Airway Range

The Airways viewing range option selects whether the Airways are shown on the Map and at and below the selected map ranges for Low and High Airways. When Off is selected, the information will not be shown.

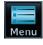

1. While viewing the Map function, touch the **Menu** key.

Audio &

Map Setup

Touch the **Map Setup** key and then with the **Aviation** tab highlighted drag the list down or use the Down key to show the Airway Range.

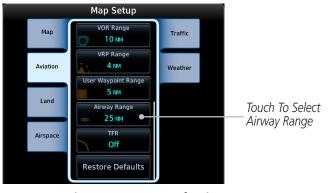

Figure 9-32 Map Setup for Airway Range

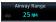

3. Touch the **Airway Range** key and select a range.

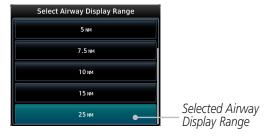

Figure 9-33 Select Airway Display Range

ForeWord

Getting Started

Audio & (pdr Ctrl

nm/Nav

FPL

Direct-To

Proc

Charts

Мар

.....

Terrain

Weather

Nearest

Services/

Utilitie

System

Messages

Symbols

Appendix

190-01007-03 Rev. O GTN 725/750 Pilot's Guide 9-31 Index

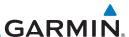

#### Foreword

Getting

Audio & Xpdr Ctrl

Com/Nav

FPL Direct-To

Proc

Charts

Wpt Info

Map

Traffic

Terrain

Weather

Neares

Services/

Htilities

System

Messages

Symbols

Appendix

#### 9.1.2.6 Traffic (Optional)

The Traffic group selection from the Map Setup Page Menu allows you to customize the display of traffic on the Map page. The Traffic function requires the installation of the appropriate traffic device. Only one traffic source can be configured for the GTN and this traffic source will be overlaid on the main map. Coverage follows the airplane. In the Navigation Map page setup you can select the maximum range at which traffic symbols are shown. Once outside of the selected range, traffic will be decluttered. The default values are shown in **bold** type.

| Traffic Selection | Display Result                                                       |
|-------------------|----------------------------------------------------------------------|
| Range             | 1 NM, 1.5 NM, 2.5 NM, 4 NM, 5 NM, 7.5 NM, 10 NM, 15 NM, <b>25 NM</b> |
| Traffic           | All Traffic, Alerts & Advisories, Alerts Only                        |
| Restore Defaults  | Returns values to original factory settings                          |

Table 9-10 Map Page Traffic Display Options

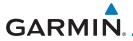

#### Weather (Optional) 9.1.2.7

The Weather group selection from the Map Setup Page Menu allows you to customize the overlay of the available weather information on the Map page. Weather is an optional feature that requires an external weather source, which must be selected to allow the overlay.

| Feature          | Selection                                   |
|------------------|---------------------------------------------|
| Weather Source   | SiriusXM, Connext, or FIS-B                 |
| Cell Movement    | <b>Off</b> , On                             |
| METAR            | <b>Off</b> , On                             |
| Cloud Tops       | <b>Off</b> , On                             |
| Echo Tops        | <b>Off</b> , On                             |
| Lightning        | <b>Off</b> , On                             |
| Restore Defaults | Returns values to original factory settings |

Table 9-11 Map Setup SiriusXM Weather Options

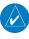

**NOTE**: Map overlay keys may remain available even if the information necessary for the overlay is not available. For example: the Radar overlay key is available even if the radar is turned off.

| Feature          | Selection                                   |
|------------------|---------------------------------------------|
| Weather Source   | SiriusXM, Connext, or FIS-B                 |
| METAR            | <b>Off</b> , On                             |
| IR Satellite     | <b>Off</b> , On                             |
| Lightning        | <b>Off</b> , On                             |
| Restore Defaults | Returns values to original factory settings |
| Connext Settings | Selectable Connext Settings                 |

Table 9-12 Map Setup Connext Weather Options

| Feature          | Selection                                   |
|------------------|---------------------------------------------|
| Weather Source   | SiriusXM, Connext, or FIS-B                 |
| METAR            | <b>Off,</b> On                              |
| Restore Defaults | Returns values to original factory settings |

Table 9-13 Map Setup FIS-B Weather Options

Audio & Xpdr Ctrl

FPL

Direct-To

Proc

Charts

Map

Terrain

Weather

Nearest

Services/

Utilities

System

Messages

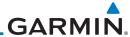

Foreword

Getting Started

Audio & Xpdr Ctrl

Com/Nav

Direct-To

Proc

Charts

Wpt Info

Map

Traffic

Terrain

Weather

Services/

FPL Change
User Fields

9.1.3 Change User Fields

The Change User Fields selection allows you to configure the Data, Function, and Page field type shown in each of the four corners of the Map page. The information shown in each field may be selected from a list after Change User Fields is selected.

1. While viewing the Map page, touch the **Menu** key.

2. From the Map Menu screen, touch the **Change User Fields** key.

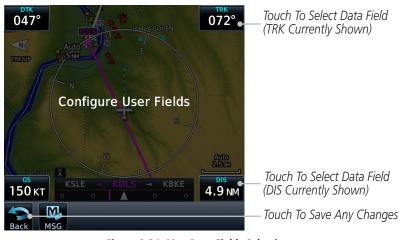

Figure 9-34 Map Data Fields Selection

Nearest

**NOTE**: Map Data Field Types that use the term "Destination" refer to the missed approach point (if an approach is loaded) or the final airport in the flight plan.

ilities

**NOTE**: In software v5.13 and earlier, ETE to Destination is not available when a procedure is loaded and there are waypoints in the En Route section of the flight plan.

System

Messages

Symbols

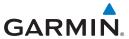

 Touch the corner data field key you want to select. Touch the Data, Function, or Page keys to select the User Field type. A list of information types will be displayed.

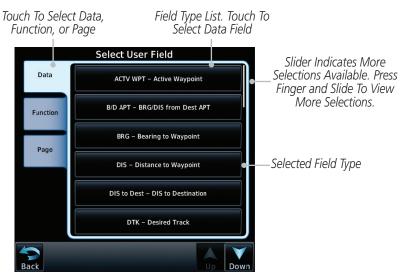

Figure 9-35 Map Data Field Type Selections

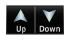

4. Touch the **Up** or **Down** keys or touch the display and drag your finger to scroll through the list. Touch the desired item to select it or touch the **Back** key to cancel selection.

Foroword

Getting Started

Audio & Xpdr Ctrl

Com/Nav

FPL

Direct-To

Proc

Charts

Wpt Info

Map

Traffic

Terrain

Weather

Nearest

Services/

Utilities

System

Messages

Symbols

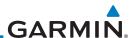

| Map Data Field Type                                |                                       |  |  |
|----------------------------------------------------|---------------------------------------|--|--|
| ACTV WPT - Active Waypoint                         | MSA - Minimum Safe Altitude           |  |  |
| B/D APT - BRG/DIS from Dest APT 1                  | OAT (static) - Static Air Temperature |  |  |
| BRG - Bearing to Current Waypoint                  | OAT (total) - Total Air Temperature   |  |  |
| DIS - Distance to Current Waypoint                 | RAD ALT - Radar Altimeter             |  |  |
| DIS to Dest - Distance to Destination <sup>2</sup> | Time - Current Time                   |  |  |
| DTK - Desired Track                                | Time to TOD - Time to Top of Descent  |  |  |
| ESA - Enroute Safe Altitude                        | TKE - Track Angle Error               |  |  |
| ETA - Estimated Time of Arrival                    | TRK - Track                           |  |  |
| ETA at Dest - ETA at Destination                   | Trip Timer - Timer Display            |  |  |
| ETE - Estimated Time Enroute                       | VOR/LOC - Tuned VOR/LOC Info          |  |  |
| ETE to Dest - ETE to Destination                   | VSR - Vertical Speed Required         |  |  |
| Fuel Flow - Total Fuel Flow                        | Wind - Wind Speed and Direction       |  |  |
| GS - GPS Ground Speed                              | XTK - Cross Track Error               |  |  |
| GSL - GPS Altitude                                 | OFF - Do Not Display Data Field       |  |  |
| Generic Timer - Timer Display                      |                                       |  |  |

### Table 9-14 Map Data Field Types of Information

Note 1: B/D APT is the straight line distance.

Note 2: Dist to DEST is the distance along the flight plan.

| Function Field Type                        |                                             |  |
|--------------------------------------------|---------------------------------------------|--|
| CDI - Course Deviation Indicator           | Passenger Address - PA Toggle               |  |
| Flap Override - Flap Override <sup>1</sup> | Playback - Play Last Recording              |  |
| GPWS Inhibit - GPWS Inhibit 1              | TAWS Inhibit - TAWS Inhibit                 |  |
| G/S Inhibit - G/S Inhibit <sup>1</sup>     | Gen Timer - Generic Timer Control           |  |
| HTAWS RP Mode - HTAWS RP Mode <sup>2</sup> | WX RDR Controls - Weather Radar<br>Controls |  |
| OBS/Suspend/Unsuspend Button               | OFF - Do Not Display Data Field             |  |
| On Scene - "On Scene" Mode Toggle          |                                             |  |

### Table 9-15 Map Function Field Types of Information

Note 1: With TAWS-A enabled

Note 2: With HTAWS enabled

Appendix

Getting

Audio & Xpdr Ctrl

Com/Nav

FPL

Direct-To

Proc

Charts

Wpt Info

Map

Traffic

Terrain

Weather

Nearest

Services/

Utilities

System

Messages

Symbols

Index 9-36 GTN 725/750 Pilot's Guide 190-01007-03 Rev. Q

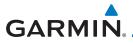

| Map Page Field Type                            |                                 |  |  |
|------------------------------------------------|---------------------------------|--|--|
| Blackout Mode                                  | Checklist - Checklist Page      |  |  |
| Charts - Charts Page                           | Fuel PLAN - Fuel Planning Page  |  |  |
| Flight Plan - Flight Plan Page                 | SCHED MSG - Scheduled Messages  |  |  |
| Map - Map Page                                 | Trip PLAN - Trip Planning Page  |  |  |
| Nearest - Nearest Page                         | VCALC - VCALC Page              |  |  |
| NEAR APT - Nearest Airport Page                | User FREQ - User Frequencies    |  |  |
| PROC - Procedures Page                         | WPT INFO - Waypoint Information |  |  |
| Approach - Approach Page                       | Weather - Weather Page          |  |  |
| Arrival - Arrival Page                         | CNXT WX - Connext WX Page       |  |  |
| Departure - Departure Page                     | FIS-B WX - FIS-B Weather Page   |  |  |
| Backlight - Backlight Page                     | Stormscope - Stormscope Page    |  |  |
| Services - Services Page                       | WX Radar - Weather Radar Page   |  |  |
| Traffic - Traffic Page                         | SiriusXM WX - Sirius XM WX Page |  |  |
| Terrain - Terrain Page                         | OFF - Do Not Display Page Field |  |  |
| Utilities - Utilities Page                     |                                 |  |  |
| Table 9-16 Man Page Field Types of Information |                                 |  |  |

Table 9-16 Map Page Field Types of Information

Foreword

Getting Started

Audio & Xpdr Ctrl

Com/Nav

FPL

Direct-To

Proc

Charts

Wpt Info

Мар

Traffic

Terrain

Weather

Nearest

Services/ Music

Utilities

System

Messages

Symbols

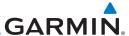

#### Foreword

\_ .

9.1.4 Map Detail

The Map Detail feature allows four levels of decluttering to remove map information. Level 0 shows the most detail and level 3 shows the least detail.

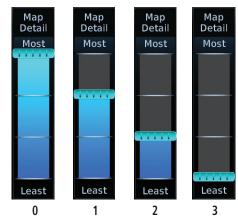

Figure 9-36 Map Detail Levels

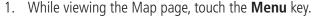

2. While viewing the Map Menu, touch the **Map Detail** scale and slide your finger to adjust the level. Features marked with a • are shown at the indicated Map Detail Level.

Audio & Xpdr Ctrl Com/Nav

Direct-To

Proc

Charts

Wpt Info

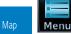

Traffic

Terrain

Weather

Nearest

Services/

Utilities

System

Messages

Symbols

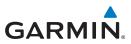

| Feature              | 0 | 1 | 2 | 3 | Feature               | 0 | 1 | 2 | 3 |
|----------------------|---|---|---|---|-----------------------|---|---|---|---|
| River/Lake Names     | • |   |   |   | TRSA                  | • | • |   |   |
| Land/Country Text    | • |   |   |   | ADIZ                  | • | • |   |   |
| Large City           | • |   |   |   | Alert Areas           | • | • |   |   |
| Medium City          | • |   |   |   | Caution Areas         | • | • |   |   |
| Small City           | • |   |   |   | Danger Areas          | • | • |   |   |
| Small Town           | • |   |   |   | Warning Areas         | • | • |   |   |
| Freeways             | • |   |   |   | Large Airports        | • | • | • |   |
| Highways             | • |   |   |   | Medium Airports       | • | • | • |   |
| Roads                | • |   |   |   | Restricted Areas      | • | • | • |   |
| Railroads            | • |   |   |   | Prohibited Areas      | • | • | • |   |
| Political Boundaries | • |   |   |   | MOAs                  | • | • | • |   |
| User Waypoints       | • | • |   |   | Runway Labels         | • | • | • |   |
| VORs                 | • | • |   |   | Lightning Strike Data | • | • | • |   |
| NDBs                 | • | • |   |   | NEXRAD Data           | • | • | • |   |
| Intersections        | • | • |   |   | Traffic Symbols       | • | • | • |   |
| Class B Airspace     | • | • |   |   | Traffic Labels        | • | • | • |   |
| Class C Airspace     | • | • |   |   | Water Detail          | • | • | • | • |
| Class D Airspace     | • | • |   |   | Active FPL Legs       | • | • | • | • |
| Tower                | • | • |   |   | Airways               | • | • | • | • |

Table 9-17 Features Shown at Each Map Detail Level

Getting Started

Audio & Xpdr Ctrl

Com/Nav

FPL

Direct-To

Proc

Charts
Wpt Info

Man

Traffic

Terrain

Weather

Nearest

Services/ Music

Utilities

System

Messages

Symbols

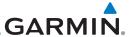

9.2

Audio & Xpdr Ctrl

Direct-To

Proc

Charts

Map

Traffic

Terrain

Weather

Touch the Map page display.

**Map Panning** 

In the Map Page function, panning allows you to move the map beyond its current limits without adjusting the map scale. The panning function is selected by simply touching the Map display. The In and Out keys at the lower right corner of the page control the map range. Touching the display momentarily switches the display to Map Pan Mode. While in Map Pan Mode, touch the display gently and drag your finger to pan around the map.

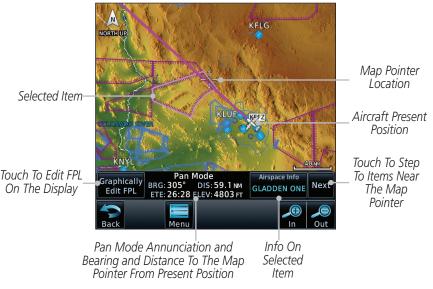

Figure 9-37 Map Panning With Airspace Highlighted

NOTE: It is possible that multiple airspaces can be stacked vertically and be

difficult to visually identify them. Touching the **Next** key will step through

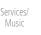

the airspaces.

Messages

9-40 GTN 725/750 Pilot's Guide 190-01007-03 Rev. O

System

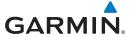

Next

Nearest Item

Highlighted

Touch To Edit FPL

On The Display

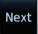

If you touch an item on the display (waypoint, airspace, obstacle) there may be other items very close that are difficult to see at a given zoom level. Touch the **Next** key to annunciate and highlight the next item. Each touch of the **Next** key steps to another item near the Map Pointer.

KFLG NORTH UP Cursor Location Aircraft Present **Position** Touch To Step raphically To Items Near BRG: 284° Next Edit FPL ETE: 12:15 ELEV: 1864 FT The Cursor In Pan Mode Annunciation and Bearing Info On and Distance To The Cursor From Present Selected

Position And Elevation At The Cursor *Item* Figure 9-38 Map Panning With Next Airspace Shown

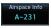

Touch the **Airspace Info** (Item) key for more information about the selected item. Touch the **Back** key to return to the Map Panning display.

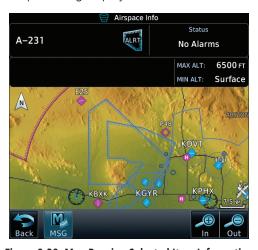

Figure 9-39 Map Panning Selected Item Information

Audio &

FPI

Direct-To

Proc

Charts

Map

Terrain

Nearest

Services/

System

Messages

Appendix

190-01007-03 Rev. O GTN 725/750 Pilot's Guide 9-41 Index

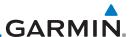

Getting

Audio & Xpdr Ctrl

Com/Nav

FPI

Direct-To

Proc

Map Pointer

Charts

Wpt Info

Map Traffic

Terrain

Weather

4. While pressing your finger gently against the display, drag your finger across the display to scroll the display in the direction of your finger movement. The Map Pointer cross hair location is based on where your finger touches the display, but after dragging your finger the Map Pointer will be centered on the map when your finger is lifted from the display.

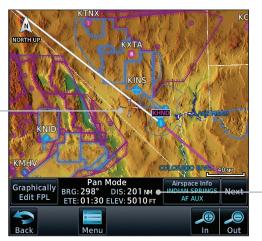

Pan Mode Annunciation Coordinates Of Map Pointer

Figure 9-40 Map Panning With Map Pointer

**NOTE:** Pressing the Direct-To key will use the Map Pointer location as the destination.

5. Touch the **Back** key to return to the normal map display.

Nearest

Services/

Utilities

System

Messages

Symbols

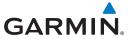

### 9.3 Map Controls

While in the Map page function, several controls are available to manage the view and display of information. The **In** and **Out** keys at the lower right corner of the page control the map range. Touching the display momentarily switches the display to Map Pan Mode.

While in any of the Map function pages, touching the display starts **Pan Mode.** Options are available to Create a waypoint at the Map Pointer position and to Graphically Edit Flight Plan.

### 9.3.1 Pan Map Mode

The Pan Map mode allows you to move the map display to view the surrounding area.

1. Touch the Map page display.

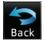

2. See the description in the Map Panning section for details of using this feature. Touch the **Back** key to return to the normal Map display.

### 9.3.2 Create Waypoint

The Create Waypoint function will create a User Waypoint at the Map Pointer location when that location is not an already named object, such as an airport or airspace.

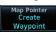

- 1. In Pan Mode, touch the Create Waypoint key.
- 2. Follow the directions in the Waypoint Info section for Creating User Waypoints.

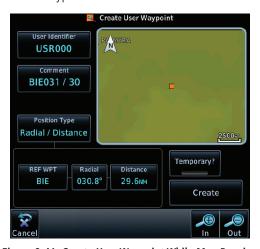

Figure 9-41 Create User Waypoint While Map Panning

oreword

Getting

Audio & Xndr Ctrl

om/Nav

FPI

Direct-To

Proc

Charts

Wpt Info

Мар

Traffic

Terrain

Weather

Nearest

Services/

Utilities

System

Messages

Symbols

Appendix

190-01007-03 Rev. Q GTN 725/750 Pilot's Guide 9-43 Inc

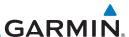

#### **Graphically Edit Flight Plan Mode** 9.3.3

The Edit Flight Plan Mode allows making quick changes to the active flight plan directly on the display. The process is simply touching the display to start Map Pan Mode, touching the **Graphically Edit FPL** key, dragging the desired leg to a new waypoint or airway, and touching the **Done** key. When graphically editing the active flight plan leg, the active leg course and TO Waypoint will be added to the flight plan as a Direct-To. At any point, a step may be removed by touching the **Undo** key or the whole process ended by touching the **Cancel** key. The **Undo** key will remove up to nine steps.

Direct-To

Proc

FPI

Foreword

Audio & Xpdr Ctrl

**NOTE:** It is not possible to graphically add an intermediate waypoint between the current position and a Direct-To waypoint unless that waypoint is in the flight plan. Garmin recommends deleting any flight plan prior to graphically editing a Direct-To waypoint.

9.3.3.1

Graphically

Edit FPL

Adding a Waypoint Within an Existing Flight Plan

Touch the Map page display. The Map Mode selection keys will appear. Touch the **Graphically Edit FPL** key.

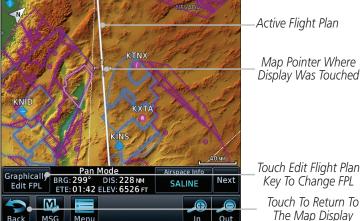

Figure 9-42 Edit Flight Plan Mode

Map

Wpt Info

Terrain

Services/

System

Messages

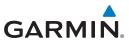

2. Touch and hold the desired leg of the flight plan.

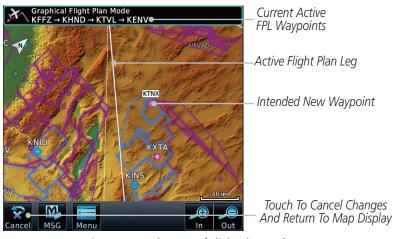

Figure 9-43 Select Leg of Flight Plan to Change

3. Drag the flight plan leg to a new waypoint, or airway, to add a waypoint, or airway, to the active flight plan. The flight plan leg being edited will turn cyan.

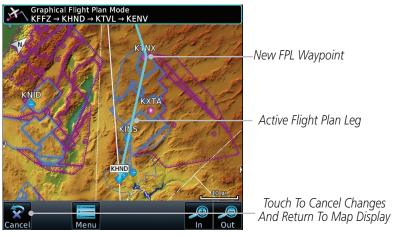

Figure 9-44 Drag Selected Leg of Flight Plan to New Waypoint

190-01007-03 Rev. Q GTN 725/750 Pilot's Guide 9-45 Index

Foreword

Getting

Audio & Xpdr Ctrl

Com/Na

FPL

Direct-To

Proc

Charts

Wpt Info

Map

Traffic

Terrain

Weather

Nearest

Services/ Music

Utilities

System

Messages

Symbols

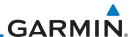

Done

Audio & Xpdr Ctrl

Direct-To

Touch To Undo Last Step Proc

Charts

Touch the **Done** key. The aircraft will now navigate according to the new flight plan.

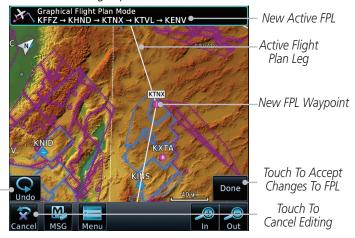

Figure 9-45 Completed Flight Plan with New Waypoint

Wpt Info Map

Terrain

Weather

Services/

**NOTE:** In software v6.21 and earlier, graphically editing a flight plan cancels the parallel track function.

#### Adding a Waypoint to the End of an Existing Flight Plan 9.3.3.2

Traffic Graphically Edit FPL

Touch the Map page display. The Map Mode selection keys 1. will appear. Touch the **Graphically Edit FPL** key.

Touch a waypoint that you want to add to the end of the flight 2. plan.

Touch the **Done** key to accept the changes and return to the Map page.

# Done

9.3.3.3

Graphically

Edit FPL

System

Messages

Appendix

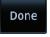

### Removing a Waypoint from an Existing Flight Plan

- Touch the Map page display. The Map Mode selection keys will appear. Touch the **Graphically Edit FPL** key.
- Touch a waypoint, or airway, on the flight plan that you want 2. to remove.
- Drag the flight plan line away from the waypoint, or airway, 3. and release the line. The waypoint, or airway, will be removed from the flight plan.
- Touch the **Done** key to accept the changes and return to the Map page.

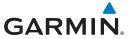

### 9.3.3.4 Creating a Flight Plan Without an Existing Flight Plan

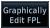

. Touch the Map page display. The Map Mode selection keys will appear. Touch the **Graphically Edit FPL** key.

Touch a waypoint on the map to set the first waypoint in the flight plan. If there are several nearby waypoints, touch the desired waypoint to select it.

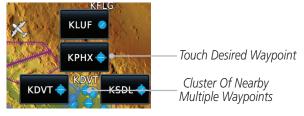

Figure 9-46 Select the Desired Waypoint From Multiple Waypoints

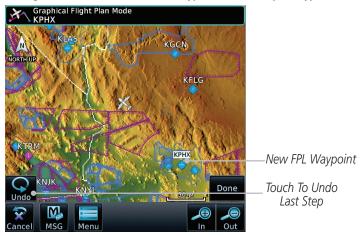

Figure 9-47 Start New Flight Plan with Origin Waypoint

Foreword

Getting

Audio & Xpdr Ctrl

Com/Nav

FPL

Direct-To

Proc

Charts

Wpt Info

Мар

Traffic

Terrain

Weather

Nearest

Services/

Utilities

System

Messages

Symbols

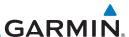

3. Touch a waypoint, or airway, on the map for the next waypoint, or airway, in the flight plan. Continue adding waypoints, or airways, as needed.

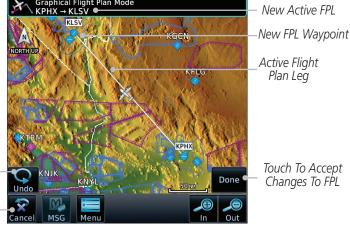

Figure 9-48 Add New Waypoint to Flight Plan

4. Touch the **Done** key to accept the changes and return to the Map page.

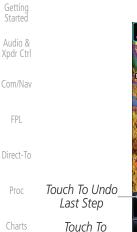

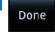

Cancel Editing

Terrain

Wpt Info

Map

Traffic

Foreword

Weather

Nearest

Services/ Music

Utilities

System

Messages

Symbols

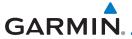

#### CDI (GTN 750 only) 9.4

The GTN 750's CDI key is used to select data that is sent from the GPS or VLOC receiver to the external CDI (or HSI). When the external CDI (or HSI) is connected to the GPS receiver, "GPS" appears below the CDI key in the annunciation bar. When the external CDI (or HSI) is being driven by the VLOC receiver, "VLOC" appears instead.

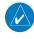

**NOTE:** The VLOC receiver must be selected for display on the external CDI/ HSI for approaches which are not approved for GPS. See the ILS example in the Procedures section for more information.

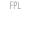

**NOTE**: GPS phase of flight annunciations (LPV, ENR, etc.) are not applicable to the external CDI (or HSI) when VLOC is active.

Direct-To Proc

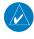

NOTE: The internal on-screen CDI information is based on GPS data and cannot be used for primary navigation.

Wpt Info

Charts

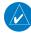

**NOTE**: If the unit is not configured for a CDI key, then the "activate GPS missed approach" will only resume automatic waypoint sequencing. The user must switch to GPS navigation, if desired, by using their external source selection method (this is typical an EFIS system).

Traffic

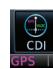

The navigation source is annunciated under the **CDI** key.

Navigation Source

Terrain

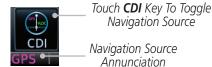

Weather

Nearest

Services/

Utilities

System

Messages

**Appendix** 

Figure 9-49 Navigation Source Selection

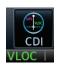

Touch the **CDI** key to toggle between sources.

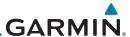

9.5 **OBS** 

Audio & Xpdr Ctrl

Com/Nav

FPI

Direct-To

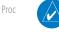

Charts

Wpt Info

Мар

Traffic

Terrain

Weather

Utilities

System

Messages

**Appendix** 

The **OBS** key is used to select manual or automatic sequencing of waypoints. Touching this key selects OBS mode, which retains the current "active to" waypoint as your navigation reference even after passing the waypoint (i.e., prevents sequencing to the next waypoint). Touching the **OBS** key again returns to normal operation, with automatic sequencing of waypoints. Whenever OBS mode is selected, you may set the desired course To/From a waypoint using the pop-up window on the GTN 7XX or with the external OBS selector on your HSI or CDI. For leg types that do not support OBS, this key will be shown as a **SUSP** key. This key will then also function as an **Unsuspend** key for legs that auto-suspend, such as holds, missed approaches, etc.

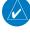

**NOTE**: In dual GTN installations with crossfill on, the OBS course will only be updated real time on the GTN that is receiving the new OBS course. The course will be transferred to the other GTN when OBS is exited.

- Touch the **OBS** key to enable the OBS function. 1.
- 2. Enter the desired OBS heading using the keypad and touch Enter.
- The OBS heading will be shown in the flight plan annunciation above the CDI in the lower portion of the display. The OBS function annunciation will show.

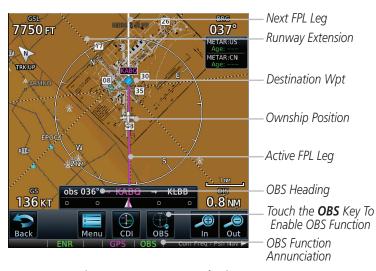

Figure 9-50 OBS Course Selection

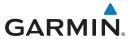

### 9.6 Map Symbols

Various symbols are used to distinguish between waypoint types. The identifiers for any on-screen waypoints can also be displayed. Special-use and controlled airspace boundaries appear on the map, showing the individual sectors in the case of Class B, Class C, or Class D airspace. The following symbols are used to depict the various airports and navaids on the Map Page.

| Symbol   | Description                                                                   | Symbol     | Description                                                         |
|----------|-------------------------------------------------------------------------------|------------|---------------------------------------------------------------------|
| 0        | Airport with hard surface<br>runway(s); Non-Serviced,<br>Primary runway shown | •          | Airport with hard surface runway(s); Serviced, Primary runway shown |
| 0        | Airport with soft surface runway(s) only, Non-Serviced                        | <b>\Q</b>  | Airport with soft surface runway(s) only, Serviced                  |
| R        | Restricted (Private) Airfield                                                 | •          | Unknown Airport                                                     |
| •        | Heliport                                                                      | <b>(2)</b> | NDB                                                                 |
|          | Intersection                                                                  |            | Locator Outer Marker                                                |
| 0        | VOR                                                                           | <b>O</b>   | VOR/DME                                                             |
| <b>©</b> | VORTAC                                                                        | 0          | DME                                                                 |
| 4        | TACAN                                                                         | ⊗          | TOD/BOD                                                             |
|          | User Waypoint                                                                 | 0          | User Airport                                                        |
|          | ATK                                                                           | <b>(A)</b> | VRP                                                                 |

Table 9-18 Map Symbols

Foreword

Getting

Audio & Xndr Ctrl

Com/Nav

FPL

Direct-To

Proc

Charts

Wpt Info

Мар

Traffic

Terrain

Weather

Nearest

Services/ Music

Jtilities

System

Messages

Symbols

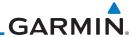

Getting

Audio & Xpdr Ctrl

CUIII/IVav

FPL Direct-To

Proc

Charts

Wpt Info

Map Traffic

Terrain

Weather

Nearest

Services/

Utilities

System

Messages

Symbols

Appendix

## 9.7 Flight Plan Depiction

When a flight plan is present, it will be depicted on the GTN maps.

Flight plan leg colors are used to indicate past, active, or future flight plan segments. A thin light gray line indicates a previous flight plan segment. A bold magenta line indicates an active flight plan segment for which the navigator is providing guidance. A bold white line indicates future flight plan segments. Missed approach procedures are depicted with a thin white line to indicate that they are an upcoming segment of the flight plan, but will not become navigable without the pilot specifically activating the missed approach procedure.

Flight plan labels are white boxes with black borders and black text to indicate they are fixes in the flight plan. If the waypoint is the active waypoint in the flight plan, the border and text are magenta.

All holding patterns and procedure turns are depicted with the same coloration as all other flight plan segments. Entries are depicted with segmented arrows to indicate which direction in which the course guidance will be given. This is used for both hold entry and procedure turn course reversals. Once a hold becomes active the entry guidance is removed from the map and only the active hold is depicted.

Headings to fly are depicted as directional arrows with spaces between them and the label "Vectors" or "MANSEQ" to indicate what the pilot might expect while flying the heading depicted. "MANSEQ" is "Manual Sequencing" abbreviated and denotes that the procedure is complete upon reaching that heading and that no other guidance will be given from the navigator without pilot interaction.

The following illustrates the flight plan segments as presented on the GTN maps.

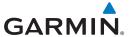

GTN provides guidance in the hold at WIGAN intersection.

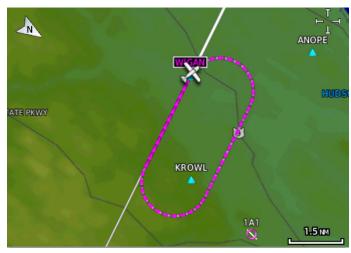

Figure 9-51 Active Hold

In this case the teardrop entry for the hold at WIGAN is being depicted. Upon reaching the holding fix inbound, the entry arrows will be removed from the map and the dotted holding pattern will become active with magenta arrows.

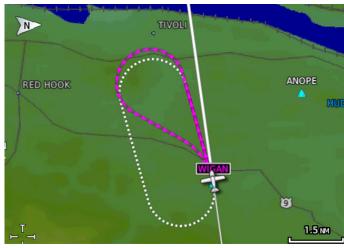

Figure 9-52 Holding Pattern Entry

Foreword

Getting

Audio & Xpdr Ctrl

Com/Nav

FPL

Direct-To

Proc

Charts

Wpt Info

Мар

Traffic

Terrain

Weather

Nearest

Services/

Utilities

System

Messages

Symbols

Appendix

190-01007-03 Rev. Q GTN 725/750 Pilot's Guide 9-53 Index

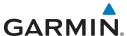

The active flight plan leg is WARIC to WHATE as indicated by the magenta line to the magenta labeled waypoint.

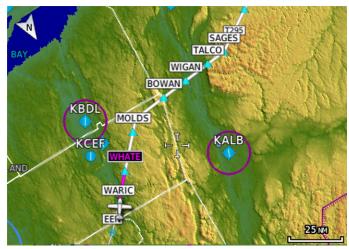

Figure 9-53 Active and Future Flight Plan Segments

The active leg is the course to OCITY intersection. After OCITY the flight plan depicts a turn to  $100^{\circ}$  for vectors.

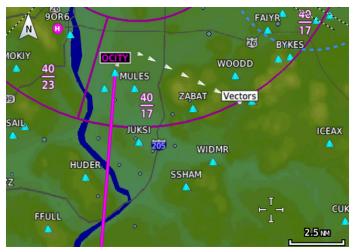

Figure 9-54 Active Leg to Vectors

Symbols

Messages

Audio &

Xpdr Ctrl

Direct-To

Proc

Charts

Wpt Info

Map

Traffic

Terrain

Weather

Services/

Utilities

System

Appendix

day 9\_5

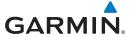

Previous legs are light gray, active leg is magenta.

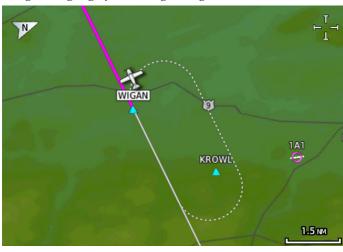

Figure 9-55 Exiting the Hold

The leg outbound from LSO is active and indicates a procedure turn. When inbound from the procedure turn the inbound segment will become active and LSO will still be the active waypoint.

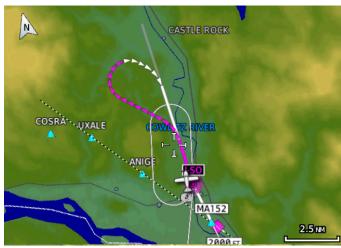

Figure 9-56 Active Procedure Turn

Foreword

Getting

Audio & Xpdr Ctrl

Com/Nav

FPL

Direct-To

Proc

Charts

Wpt Info

Map

Traffic

Terrain

Weather

Nearest

Services/ Music

Utilities

System

Messages

Symbols

Appendix

190-01007-03 Rev. Q GTN 725/750 Pilot's Guide 9-55 Index

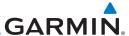

A flight plan along T295 with previous, the active leg and the future legs depicted.

278°

KSWF

30 M

2849

WIGAN

FEDERACRD

SASHA

SASHA

SASHA

SASHA

SASHA

SASHA

SASHA

SASHA

SASHA

SASHA

SASHA

SASHA

SASHA

SASHA

SASHA

SASHA

SASHA

SASHA

SASHA

SASHA

SASHA

SASHA

SASHA

SASHA

SASHA

SASHA

SASHA

SASHA

SASHA

SASHA

SASHA

SASHA

SASHA

SASHA

SASHA

SASHA

SASHA

SASHA

SASHA

SASHA

SASHA

SASHA

SASHA

SASHA

SASHA

SASHA

SASHA

SASHA

SASHA

SASHA

SASHA

SASHA

SASHA

SASHA

SASHA

SASHA

SASHA

SASHA

SASHA

SASHA

SASHA

SASHA

SASHA

SASHA

SASHA

SASHA

SASHA

SASHA

SASHA

SASHA

SASHA

SASHA

SASHA

SASHA

SASHA

SASHA

SASHA

SASHA

SASHA

SASHA

SASHA

SASHA

SASHA

SASHA

SASHA

SASHA

SASHA

SASHA

SASHA

SASHA

SASHA

SASHA

SASHA

SASHA

SASHA

SASHA

SASHA

SASHA

SASHA

SASHA

SASHA

SASHA

SASHA

SASHA

SASHA

SASHA

SASHA

SASHA

SASHA

SASHA

SASHA

SASHA

SASHA

SASHA

SASHA

SASHA

SASHA

SASHA

SASHA

SASHA

SASHA

SASHA

SASHA

SASHA

SASHA

SASHA

SASHA

SASHA

SASHA

SASHA

SASHA

SASHA

SASHA

SASHA

SASHA

SASHA

SASHA

SASHA

SASHA

SASHA

SASHA

SASHA

SASHA

SASHA

SASHA

SASHA

SASHA

SASHA

SASHA

SASHA

SASHA

SASHA

SASHA

SASHA

SASHA

SASHA

SASHA

SASHA

SASHA

SASHA

SASHA

SASHA

SASHA

SASHA

SASHA

SASHA

SASHA

SASHA

SASHA

SASHA

SASHA

SASHA

SASHA

SASHA

SASHA

SASHA

SASHA

SASHA

SASHA

SASHA

SASHA

SASHA

SASHA

SASHA

SASHA

SASHA

SASHA

SASHA

SASHA

SASHA

SASHA

SASHA

SASHA

SASHA

SASHA

SASHA

SASHA

SASHA

SASHA

SASHA

SASHA

SASHA

SASHA

SASHA

SASHA

SASHA

SASHA

SASHA

SASHA

SASHA

SASHA

SASHA

SASHA

SASHA

SASHA

SASHA

SASHA

SASHA

SASHA

SASHA

SASHA

SASHA

SASHA

SASHA

SASHA

SASHA

SASHA

SASHA

SASHA

SASHA

SASHA

SASHA

SASHA

SASHA

SASHA

SASHA

SASHA

SASHA

SASHA

SASHA

SASHA

SASHA

SASHA

SASHA

SASHA

SASHA

SASHA

SASHA

SASHA

SASHA

SASHA

SASHA

SASHA

SASHA

SASHA

SASHA

SASHA

SASHA

SASHA

SASHA

SASHA

SASHA

SASHA

SASHA

SASHA

SASHA

SASHA

SASHA

SASHA

SASHA

SASHA

SASHA

SASHA

SASHA

SASHA

SASHA

SASHA

SASHA

SASHA

SASHA

SASHA

SASHA

SASHA

SASHA

SASHA

SASHA

SA

Figure 9-57 Past, Active and Future Flight Plan Segments

### Active Heading Leg

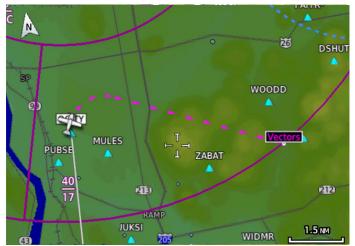

Figure 9-58 Active Heading Leg (Vectors)

Foreword

Getting

Audio & Xpdr Ctrl

Com/ivav

FPL

Direct-To

Proc

Charts

Wpt Info

Мар

Traffic

Terrain

Weather

Nearest

Services/

Utilities

System

Messages

....

Symbols

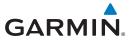

Active Flight Plan Leg

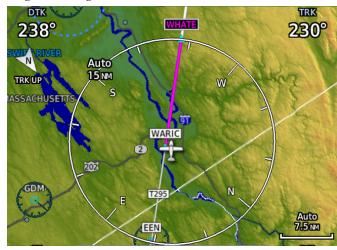

Figure 9-59 Active Flight Plan Leg

The active flight plan leg inbound to a holding pattern at WIGAN intersection.

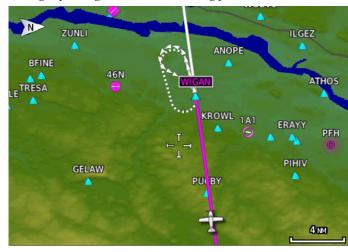

Figure 9-60 Active Flight Plan Leg Prior to Holding Pattern

Forewor

Getting

Audio & Xpdr Ctrl

Com/Nav

FPL

Direct-To

Proc

Charts

Wpt Info

Мар

Traffic

Terrain

Weather

Nearest

Services/

Utilities

System

Messages

Symbols

Appendix

190-01007-03 Rev. Q GTN 725/750 Pilot's Guide 9-57 Index

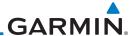

Getting Started

Audio & Xpdr Ctrl

Com/Nav

FPL

Direct-To

Proc

Charts

Wpt Info

Map

This page intentionally left blank

Traffic

Terrain

Weather

Nearest

Services/ Music

Utilities

System

Messages

Symbols

Appendix

Index 9-58 GTN 725/750 Pilot's Guide

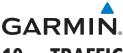

### 10 TRAFFIC

The Traffic function displays available traffic information depending on your installed equipment to assist in situational awareness. The features and operation depend on the capabilities and options of each type of traffic system.

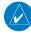

**NOTE:** The reference point for the ownship is the nose of the ownship aircraft symbol (either miniature aircraft or triangle). The reference point for all traffic icons is the center of the depicted traffic.

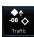

- 1. From the Home page, touch the **Traffic** key.
- 2. Use the active areas on the display and the Menu options to set up the Traffic display.

### 10.1 Traffic Pop-Up

When the GTN 7XX is displaying any page (other than the Traffic page) and a traffic alert becomes active, the Traffic Warning pop-up will be displayed.

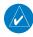

**NOTE:** The traffic pop-up will not appear when your aircraft is on the ground.

1. The traffic pop-up will appear on pages other than the Traffic page when a traffic alert occurs.

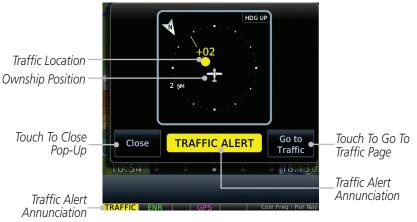

Figure 10-1 Traffic Pop-Up On the Map Page

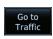

2. Touch the **Go to Traffic** key to view the Traffic page.

OR

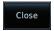

3. Touch the **Close** key to close the pop-up. The pop-up will return if the traffic alert persists.

Foreword

Getting Started

Audio & Xndr Ctrl

Com/Nav

FPL

111

Direct-To

Proc

Charts

Npt Info

Map

Traffic

Terrain

Weather

Nearest

Services/

1.1+111+1...

System

Messages

Symbols

5,...501

Appendix

190-01007-03 Rev. Q GTN 725/750 Pilot's Guide 10-1 Index

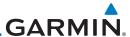

Getting Started

FPL

Direct-To

Proc

Charts

Wpt Info

Audio & Standb

10.2 Traffic Test

The Traffic Test function is only available on some traffic systems. The aircraft must be on the ground and Traffic Status must be in Standby.

 Touch the **Test** key to activate the test function in the Traffic equipment.

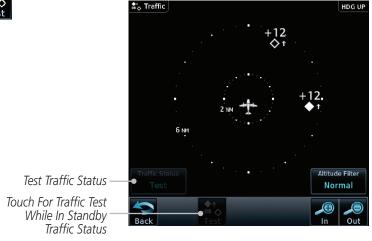

Figure 10-2 Traffic Test Mode

2. The unit will return to normal operation mode after the test process is successfully completed.

Traffic

Мар

Terrain

Weather

Nearest

Services/ Music

Utilities

System

Messages

Symbols

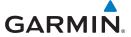

#### 10.3 TIS (Optional)

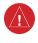

WARNING: The Traffic Information Service (TIS) is intended for advisory use only. TIS is intended to help the pilot locate traffic visually. It is the responsibility of the pilot to see and maneuver to avoid traffic.

**NOTE:** TIS is available only when the aircraft is within the service volume of a TIS-capable terminal radar site. Aircraft without an operating transponder are invisible to both Traffic Advisory Systems (TAS) and TIS. Aircraft without altitude reporting capability are shown without altitude separation data or climb/descent indication.

Audio &

**NOTE:** TIS and Traffic Advisory System (TAS) may not both be configured at the same time.

FPL Direct-To

Proc

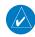

**NOTE:** GDL 88 equipped aircraft only: When the radio tower symbol is crossed out, the aircraft is not a participant in the TIS-B system — i. e., not visible to other TIS-B clients. The GDL 88 will, however, continue to receive available TIS-B and FIS-B ground station up-links and continue to display TIS-B and FIS-B data along with available ADS-B and ADS-R data.

Charts

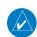

**NOTE:** Except for GDL 88 or GTX 345 equipped aircraft, TIS, and Traffic Advisory System (TAS) may not both be displayed at the same time.

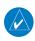

For more information about the GDL 88, refer to the NOTE: "GDL 88 ADS-B Transceiver Pilot's Guide." For information about the GTX 345, refer to the "GTX 335/345 Pilot's Guide."

Traffic

Traffic Information Service (TIS) is designed to help in detection and avoidance of other aircraft. TIS uses the Mode S transponder for the traffic data link. TIS receives traffic information from ground stations, and is updated every five seconds. The GTN 7XX displays up to eight traffic targets within a 7.5 NM radius, from 3000 feet below to 3500 feet above the requesting aircraft.

7 0 NM

3,500 ft

3,000 ft

Terrain Weather

Nearest

Services/

System

Messages

Symbols

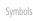

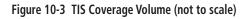

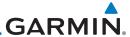

### 10.3.1 TIS Symbology

Traffic is displayed according to TCAS symbology using three different symbols.

| TIS Symbol | Description                |
|------------|----------------------------|
| <b>♦</b>   | Non-Threat Traffic         |
|            | Traffic Advisory (TA)      |
|            | Traffic Advisory Off Scale |

Table 10-1 TIS Traffic Symbols

Traffic Advisories (TA) alert the crew to intruding aircraft. When traffic meets the advisory criteria for the TA, a solid yellow circle symbol is generated. A Non-threat Advisory, shown as an open white diamond, indicates that an intruding aircraft is at greater than ±1200 feet relative altitude or the distance is beyond five NM. A Traffic Advisory that is beyond the selected display range is indicated by a half TA symbol at the edge of the screen at the relative bearing of the intruder

TIS also provides a vector line showing the direction in which the traffic is moving, to the nearest 45°. Traffic information for which TIS is unable to determine the bearing (non-bearing traffic) is displayed in the center of the Traffic Page or in a banner on maps other than the Traffic Map Page on which traffic can be displayed.

The altitude difference between the requesting aircraft and other intruder aircraft is displayed above/below the traffic symbol in hundreds of feet. If the other aircraft is above the requesting aircraft, the altitude separation appears above the traffic symbol with a "+" sign; if below, the altitude separation appears below. Altitude trend is displayed as an up/down arrow (for speeds greater than 500 fpm in either direction) to the right of the target symbol. Traffic symbols for aircraft without altitude reporting capability appear without altitude separation or climb/descent information

Always remember that TIS cannot alert you to the presence of aircraft that are not equipped with transponders, nor can it alert you to aircraft that may be nearby, but obscured from the ground surveillance radar by interfering terrain.

Charts

Proc

Direct-To

Foreword

Getting

Audio &

Wpt Info

Map

Traffic

Terrain

Weather

Nearest

Services/ Music

Utilities

System

Messages

Symbols

Appendix

10-4

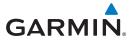

### 10.3.2 Traffic Page

The Traffic Map Page is configured to show surrounding TIS traffic data in relation to the aircraft's current position and altitude, without clutter from the basemap. Aircraft orientation on this map is always heading up unless there is no valid heading.

The traffic mode is annunciated in the upper left corner of the Traffic Map Page. When the aircraft is on the ground, TIS automatically enters Standby Mode. Once the aircraft is airborne, TIS switches from Standby to Operating Mode and the GTN 7XX begins to display traffic information.

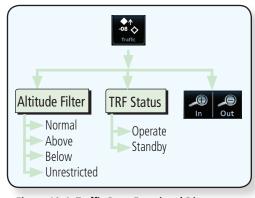

Figure 10-4 Traffic Page Functional Diagram

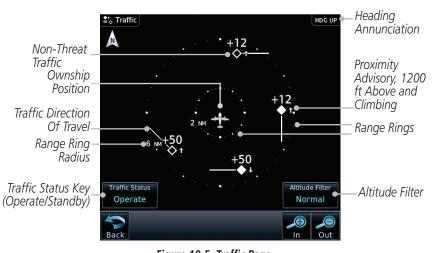

Figure 10-5 Traffic Page

Foreword

Getting Started

Audio & Xndr Ctrl

om/Nav

FPL

Direct-To

Proc

Charts

Traffic

Terrain

Weather

Nearest

Services/ Music

Jtilities

System

Messages

Symbols

Appendix

190-01007-03 Rev. Q GTN 725/750 Pilot's Guide 10-5 Index

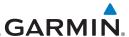

Getting Started

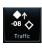

10.3.3

1. From the Home page, touch the **Traffic** key.

Displaying Traffic on the Traffic Page

Audio & Operate

2. Confirm TIS is in Operating Mode.

Com/Nav Traffic Status
Standby

3. Touch the **Traffic Status** key to toggle between Operate and Standby mode.

EDI

### 10.3.4 Altitude Display

Direct-To Traffic Statu

 While viewing the Traffic page, touch the **Operate** key to begin displaying traffic. "Operate" is displayed in the Traffic Status field

Charts Altitude Filter
Normal

2. The Altitude Filter limits the traffic displayed to the Below, Normal, Above or Unrestricted altitude block as listed in the "Displayed Traffic Range" table. The filter altitudes are relative to ownship altitude. Touch the **Altitude Filter** key to change the altitude filter value. Select the desired altitude filter by touching the **BELOW**, **NORMAL**, **ABOVE**, or **UNRESTRICTED** keys. The selection is displayed in the Altitude mode field.

Wpt Into

Proc

Map

Traffic

Terrain

Weather

Neares

Services/

Utilities

System

Messages

Symbols

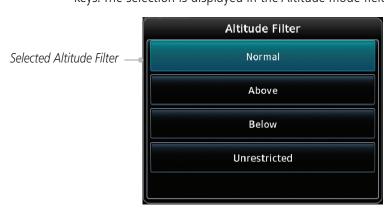

Figure 10-6 Traffic Altitude Filter Page

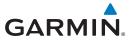

| Altitude Mode | Displayed Traffic Range |
|---------------|-------------------------|
| Below         | -9,900 ft to 2,700 ft   |
| Normal        | -2,700 ft to 2,700 ft   |
| Above         | -2,700 ft to 9,900 ft   |
| Unrestricted  | All Traffic Shown       |

Table 10-2 Displayed Traffic Range

### 10.3.5 TIS Limitations

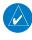

**NOTE:** This section on TIS Limitations is not comprehensive. Garmin recommends the user review the TIS Limitations section of the Aeronautical Information Manual, Section 1-3-5.

TIS is NOT intended to be used as a collision avoidance system and does not relieve the pilot of responsibility to "see and avoid" other aircraft. TIS should not be used for avoidance maneuvers during IMC or other times when there is no visual contact with the intruder aircraft. TIS is intended only to assist in visual acquisition of other aircraft in VMC. No recommended avoidance maneuvers are provided for, nor authorized, as a direct result of a TIS intruder display or TIS advisory.

While TIS is a useful aid to visual traffic avoidance, it has some system limitations that must be fully understood to ensure proper use. Many of these limitations are inherent in secondary radar surveillance. In other words, the information provided by TIS will be no better than that provided to ATC. TIS will only display aircraft with operating transponders installed.

TIS relies on surveillance of the Mode S radar, which is a "secondary surveillance" radar similar to the Air Traffic Control Radar Beacon System (ATCRBS). TIS operation may be intermittent during turns or other maneuvering. TIS is dependent on two-way, "line-of-sight" communication between the aircraft and the Mode S radar. Whenever the structure of the client aircraft comes between the transponder antenna (usually located on the underside of the aircraft) and the ground-based radar antenna, the signal may be temporarily interrupted. Other limitations and anomalies associated with TIS are described in the AIM, Section 4-5-6.

Foreword

Getting Started

Audio & Xndr Ctrl

om/Nav

FPI

Direct-To

Proc

Charts

Vpt Info

Мар

Traffic

Terrain

Weather

Nearest

Services/ Music

netter.

Svstem

Messages

Symbols

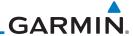

Getting

Audio &

Com/Nav

FPL

Direct-To

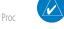

Charts

Wpt Info

Map Traffic

Terrain

Weather

Nearest

Services/ Music

Utilities

System

Messages

Symbols

Appendix

Garmin is not responsible for Mode S geographical coverage. Operation of the ground stations is the responsibility of the FAA. Refer to the Aeronautical Information Manual for a Terminal Mode S Radar Site Map covering the U.S.

**NOTE:** TIS will be unavailable at low altitudes in many areas of the U.S., particularly in mountainous regions. Also, when flying near the "floor" of radar coverage in a particular area, intruders below the client aircraft may not be detected by TIS.

TIS information is collected one radar scan prior to the scan during which the uplink occurs. Therefore, the surveillance information is approximately five seconds old. In order to present the intruders in a "real time" position, the TIS ground station uses a "predictive algorithm" in its tracking software. This algorithm uses track history data to extrapolate intruders to their expected positions consistent with the time of display in the cockpit. Occasionally, aircraft maneuvering will cause this algorithm to induce errors in the display. These errors primarily affect relative bearing information and traffic target track vector (it will lag); intruder distance and altitude will remain relatively accurate and may be used to assist in "see and avoid." Some of the more common examples of these errors follow:

- When client or intruder aircraft maneuvers excessively or abruptly, the tracking algorithm may report incorrect horizontal position until the maneuvering aircraft stabilizes.
- When a rapidly closing intruder is on a course that crosses the client aircraft course at a shallow angle (either overtaking or head on) and either aircraft abruptly changes course within 0.25 NM, TIS may display the intruder on the opposite side of the client than it actually is.

These are relatively rare occurrences and will be corrected in a few radar scans once the course has stabilized.

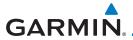

### 10.3.6 TIS Alerts

When the number of Traffic Advisories (TAs) on the Traffic Map Page increases from one scan to the next, the following occur:

• A single "Traffic" voice alert is generated.

• A TRAFFIC Annunciation appears at the bottom of the display, flashing for 5 seconds and remaining displayed until no TAs are detected in the area.

To reduce the number of nuisance alerts due to proximate aircraft, the "Traffic" voice alert is generated only when the number of TAs increases. For example, when the first TA is displayed, a voice and visual annunciation are generated. As long as a single TA remains on the display, no additional voice alerts are generated. If a second TA appears on the display or if the number of TAs initially decreases and then subsequently increases, another voice alert is generated.

A "Traffic Not Available" (TNA) voice alert is generated when the TIS service becomes unavailable or is out of range.

Traffic may not be displayed in the radar coverage area due to the following:

- Radar site TIS Mode S sensor is not operational or is out of service.
- Traffic or requesting aircraft is beyond the maximum range of the TIS-capable Mode S radar site.
- Traffic or requesting aircraft is above the radar site in the cone of silence and out of range of an adjacent site.
- Traffic or requesting aircraft is below radar coverage. In flat terrain, the coverage extends from about 3000 feet upward at 55 miles. Terrain and obstacles around the radar site can further decrease radar coverage in all directions.
- Traffic does not have an operating transponder.

Foreword

Getting Started

Audio & Xndr Ctrl

Com/Nav

FPL

Direct-To

Proc

Charts

'

Map

Traffic

Terrain

rveatile

Nearest

Services/

Itilities

System

Messages

Symbols

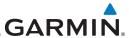

Getting

Audio & Xpdr Ctrl

Com/Nav

FPL

Direct-To

Proc

Charts

Мар

Traffic

Terrain

Weather

Nearest

Services/ Music

Utilities

System

Messages

Symbols

Appendix

10.3.7 TIS System Status

The GTN 7XX performs an automatic test of TIS during power-up. If TIS passes the test, TIS enters Standby Mode on the ground or Operating Mode in the air. If TIS fails the power up test, an annunciation is shown in the center of the Traffic Map Page. Contact a service center or Garmin dealer for corrective action for a failure message.

| Traffic Page<br>Annunciation | Description                                     |
|------------------------------|-------------------------------------------------|
| No Data                      | Data is not being received from the transponder |
| Failed                       | The transponder has failed                      |
| Unavailable                  | TIS is unavailable or out of range              |

Table 10-3 TIS Failure Annunciations

The Traffic mode is annunciated in the bottom left corner of the Traffic Page. When the aircraft is on the ground, TIS automatically enters Standby Mode. Once the aircraft is airborne, TIS switches to Operating Mode and traffic information is displayed. The mode can be changed manually using the **Traffic Status** key.

| Traffic<br>Status | Traffic Mode Annunciation<br>(Traffic On Map Page) | Traffic Display<br>Enabled Icon<br>(Other Maps) |
|-------------------|----------------------------------------------------|-------------------------------------------------|
| TIS Operating     | Operate                                            | <b>◆</b> ↑                                      |
| TIS Standby       | Standby                                            | <b>※</b>                                        |
| TIS Failed*       | TIS Fail                                           | ×                                               |

<sup>\*</sup> Contact a service center or Garmin dealer for corrective action

Table 10-4 TIS Modes Shown on the Map Page

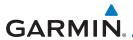

The annunciations that indicate the status of traffic information appear in a banner at the bottom center of maps on which traffic can be displayed.

| Traffic Status<br>Banner<br>Annunciation | Description                                                                                                    |
|------------------------------------------|----------------------------------------------------------------------------------------------------|
| Traffic Coast 9 SEC                      | The displayed data is not current (6 to 12 seconds since last message). The quality of displayed traffic information is reduced when this message is displayed.             |
| Traffic Removed                          | Traffic is removed because it is too old for coasting (12 to 60 seconds since last message).  Traffic may exist within the selected display range, but it is not displayed. |

**Table 10-5 TIS Traffic Status Annunciations** 

Foreword

Getting

Audio & Xpdr Ctrl

Com/Nav

FPL

Direct-To

Proc

Charts

Wpt Info

Мар

Traffic

Terrain

Weather

Nearest

Services/ Music

Utilities

System

Messages

Symbols

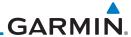

10.4 TAS (Optional)

assist in visually acquiring traffic.

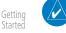

**NOTE:** TIS and Traffic Advisory System (TAS) may not both be configured at the same time.

Audio & Xpdr Ctrl

TAS data comes from a TAS unit such as a Garmin GTS 800 or 820, Skywatch 497, KTA 810, or other unit.

Com/Nav

Refer to the appropriate Traffic Advisory System's Pilot's Guides for a detailed discussion of the respective traffic advisory system.

Direct-To

FPI

The type of traffic systems that is installed is described by the Traffic Page keys. If a Traffic Advisory System (TAS) is configured, a **Traffic Mode** and **Altitude Filter** key will be displayed.

Proc

Charts

**NOTE:** Pilots should be aware of TAS system limitations. TAS systems require transponders of other aircraft to respond to system interrogations. If the transponders do not respond to interrogations due to phenomena such as antenna shading or marginal transponder performance, traffic may be displayed intermittently, or not at all. Aircraft without altitude reporting capability are shown without altitude separation data or climb descent indication. Pilots should remain vigilant for traffic at all times.

Мар

Traffic

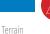

**WARNING:** The Traffic Advisory System (TAS) is intended for advisory use only to aid the pilot in visually acquiring traffic. No avoidance maneuvers should be based solely upon TAS traffic information. It is the responsibility of the pilot in command to see and maneuver to avoid traffic.

A Traffic Advisory System (TAS) enhances flight crew situational awareness by displaying traffic information for transponder-equipped aircraft. The TAS also provides visual and aural traffic alerts including voice announcements to

Weather

Nearest

Nearest

Services/

Utilities

System

Massaga

messages

Symbols

When the TAS is in Operating Mode, the unit interrogates the transponders of intruding aircraft while monitoring transponder replies. The TAS uses this information to derive the distance, relative bearing, and if reported, the altitude and vertical trend for each aircraft within its surveillance range. The TAS then calculates a closure rate to each intruder based on the projected Closest Point of Approach (CPA). If the closure rate meets the threat criteria for a Traffic Advisory (TA), visual and aural alerting is provided.

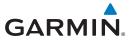

### 10.4.1 TAS Symbology

Traffic Advisory System (TAS) is designed to help in detection and avoidance of other aircraft. TAS uses an on-board interrogator-processor to detect traffic. Only aircraft with operating transponders will be detected. Traffic is displayed according to TCAS symbology using four different symbols.

| TAS Symbol | Description                                                                                        |
|------------|----------------------------------------------------------------------------------------------------|
| <b>♦</b>   | Non-Threat Traffic<br>(intruder is beyond 5 NM and greater than 1,200 ft<br>vertical separation)   |
| <b>♦</b>   | Proximity Advisory (PA)<br>(intruder is within 5 NM and less than 1,200 ft vertical<br>separation) |
|            | Traffic Advisory (TA) (closing rate, distance, and vertical separation meet TA criteria)           |
|            | Traffic Advisory Off Scale                                                                         |

Table 10-6 TAS Intruder Symbol Description

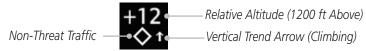

Figure 10-7 Intruder Type, Altitude, and Vertical Trend

Foreword

Getting

Audio & Xpdr Ctrl

2011/140

FPL

Direct-To

Proc

Charts

Npt Info

Мар

Traffic

Terrain

Weather

Nearest

Services/

Utilities

System

Messages

Symbols

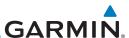

## 10.4.2 Displaying and Operating Traffic (TAS Systems)

The unit must be in Operating mode for traffic to be displayed. The ability to switch from Standby to Operating mode on the ground is especially useful for scanning the airspace around the airport before takeoff.

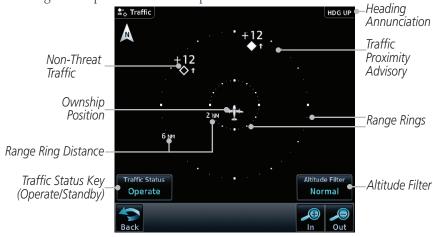

Figure 10-8 Traffic Page

### 10.4.2.1 Switching from Standby Mode to Operating Mode

Traffic -08

Foreword

Audio &

Xpdr Ctrl

Direct-To

Proc

Charts

1. From the Home page, touch the **Traffic** key.

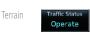

2. Confirm TAS is in Operating Mode.

Weather
Traffic Status
Standby

3. Touch the **Traffic Status** key to toggle between Operate and Standby mode.

Services/ Normal Music

4. The Altitude Filter limits the traffic displayed to the Below, Normal, Above or Unrestricted altitude block as listed in the "Displayed Traffic Range" table. The filter altitudes are relative to ownship altitude. Touch the **Altitude Filter** key to change the altitude filter value.

System

Messages

**NOTE:** Not all TAS systems can be set to "Standby" mode while in the air.

The Traffic Page shows surrounding TAS traffic data in relation to the aircraft's current position and altitude without basemap clutter. Aircraft orientation is always heading up unless no valid heading is received. The Traffic Status is annunciated in the lower left corner and the Altitude Filter is annunciated in the lower right corner.

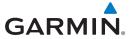

### 10.4.2.2 Range Ring

Touching the **In** and **Out** keys will zoom in and out in preset steps depending on the installed equipment as shown in the following table.

| Traffic Device                                                                                                    | Map Ranges                      |
|----------------------------------------------------------------------------------------------------|---------------------------------|
| Garmin GTS 800, Skywatch (SKY497/<br>SKY889)                                                                                       | 2 NM, 6 NM, 12 NM               |
| Garmin GTS 820 and 850, Honeywell<br>KTA 810 TAS, KTA 910 TAS, KMH<br>820 IHAS, KMH 920 IHAS, and<br>Avidyne TAS 620 (Ryan 9900BX) | 2 NM, 6 NM, 12 NM, 24 NM, 40 NM |

Table 10-7 Available Traffic Range Ring Steps

### 10.4.3 Altitude Display

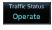

 While viewing the Traffic page, touch the Traffic Status key to begin displaying traffic. "TAS OPERATING" is displayed in the Traffic mode field.

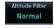

 Touch the Altitude Filter key to change the altitude filter value. The filter altitudes are relative to ownship altitude. Select the desired altitude filter by touching the BELOW, NORMAL, ABOVE, or UNRESTRICTED keys. The selection is displayed in the Altitude mode field.

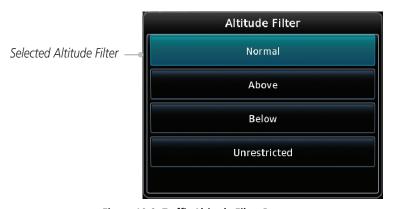

Figure 10-9 Traffic Altitude Filter Page

Foreword

Getting

Audio & Xpdr Ctrl

Com/Nav

FPL

Direct-To

Proc

Charts

Wpt Info

Map

Traffic

Terrain

Weathe

Nearest

Services/

Utilities

System

Messages

Symbols

Appendix

190-01007-03 Rev. Q GTN 725/750 Pilot's Guide 10-15 Index

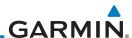

Getting

Audio & Xpdr Ctrl

Com/Nav

FPI

Proc

Charts

Wpt Info

Map

Traffic

Terrain

Weather

Services/

Music

Utilities

System

Messages

Symbols

| Altitude Mode | Displayed Traffic Range |
|---------------|-------------------------|
| Below         | -9,900 ft to 2,700 ft   |
| Normal        | -2,700 ft to 2,700 ft   |
| Above         | -2,700 ft to 9,900 ft   |
| Unrestricted  | All Traffic Shown       |

Table 10-8 Displayed Traffic Range

### 10.4.4 Traffic System Status

Direct-To

**NOTE:** Refer to the equipment documentation for information on the self-test and operating modes.

The Traffic Status is indicated in the lower left corner of the Traffic Page.

| Mode                    | Traffic Mode Annunciation<br>(Traffic Page) | Traffic Display<br>Enabled Icon<br>(Other Maps) |
|-------------------------|---------------------------------------------|-------------------------------------------------|
| TAS Self-test Initiated | Test                                        | <b>※</b>                                        |
| TAS Operating           | Operate                                     | <b>◆</b> ↑                                      |
| TAS Standby             | Standby                                     | <b>※</b>                                        |
| TAS Failed              | TAS Fail                                    | <b>※</b>                                        |

### Table 10-9 TAS Modes

If the unit fails, an annunciation as to the cause of the failure is shown in the center of the Traffic Page.

| Traffic Page<br>Annunciation | Description                                                                        |
|------------------------------|------------------------------------------------------------------------------------|
| No Data                      | Data is not being received from the TAS unit                                       |
| Data Failed                  | Data is being received from the TAS unit, but the unit is self-reporting a failure |
| Failed                       | Incorrect data format received from the TAS unit                                   |

**Table 10-10 TAS Failure Annunciations** 

Appendix

Index 10-16 GTN 725/750 Pilot's Guide 190-01007-03 Rev. Q

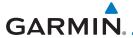

### **ADS-B Traffic** 10.5

ADS-B technology is an important part of the FAA's Next Generation Air Transportation System (NextGen), allowing for enhanced safety, efficiency, and the ability of the system to handle greater numbers of aircraft. ADS-B In allows a properly-equipped aircraft to access FAA broadcast services such as TIS-B and FIS-B. With ADS-B Out, the avionics transmit an aircraft's precise location, as well as specific information about that aircraft, to ground stations and other aircraft.

If more than one target is occupying the same area of the screen, the GTN will combine the two traffic targets into one traffic group. The group symbol maintains the iconology of the highest priority traffic target in the group and indicates a grouped symbol by the presence of an asterisk to the left of the grouped traffic target.

Traffic targets displayed on the dedicated traffic page may be selected in order to obtain additional information about a traffic target or to view all targets in a grouped target. When a grouped target is selected, the Next key on the dedicated traffic page will cycle through all targets located in close proximity to where the screen has been touched.

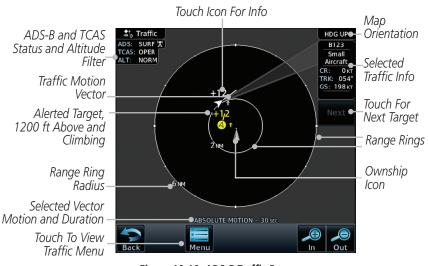

Figure 10-10 ADS-B Traffic Page

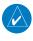

**NOTE:** The "Next" key on the dedicated traffic page will cycle through all targets located in close proximity to where the pilot has touched the screen.

Audio &

Com/Nav

FPI

Direct-To

Proc

Charts

Wpt Info

Map

Traffic

Terrain

Weather

Nearest

Services/

System

Messages

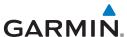

Getting

Audio & Xpdr Ctrl

Com/Nav

FPL

Direct-To

Proc

Charts

Wpt Info

Мар

Traffic

Terrain

Weather

Nearest

Services/ Music

Utilities

System

Messages

Symbols

Appendix

| Symbol     | Description                               |
|------------|-------------------------------------------|
| $\Diamond$ | Basic Non-Directional Traffic             |
| A          | Basic Directional Traffic                 |
| abla       | Basic Off-scale Selected Traffic          |
|            | Proximate Non-Directional Traffic         |
| A          | Proximate Directional Traffic             |
|            | Proximate Off-scale Selected Traffic      |
|            | Non-Directional Alerted Traffic           |
|            | Off-Scale Non-Directional Alerted Traffic |
|            | Directional Alerted Traffic               |
|            | Off-Scale Directional Alerted Traffic     |
|            | Non-Directional Surface Vehicle           |
|            | Directional Surface Vehicle               |

Table 10-11 ADS-B Traffic Symbols

**NOTE:** Color of basic and proximate traffic is dependent on configuration (cyan or white) and airborne/on-ground status of target (target is brown when on the ground, see the surface vehicles).

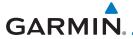

# 10.5.1 Traffic Applications - SURF, AIRB, etc.

The GTN ADS-B traffic display is capable of running in two "modes:" Airborne Situational Awareness (AIRB) and Surface Situation Awareness (SURF).

AIRB is in operation in the en route environment, outside of five NM from and 1,500 feet above the nearest airport.

SURF is in operation within the terminal environment (within five NM and less than 1,500 feet above field elevation). When SURF is running, and the zoom scale on the traffic display is less than two NM, the airport environment (including taxiways and runways) is displayed in addition to traffic. This is to aid in situational awareness of runway occupancy/availability, etc.

Due to the varying precision of the data received via ADS-B, ADS-R, and TIS-B, all traffic targets may not be depicted on the traffic display. Because higher data precision is required for display in the SURF environment, some targets eligible for AIRB will not be displayed while SURF is active. Individual eligibility for AIRB and SURF is depicted in the selected traffic data on the traffic page.

## 10.5.2 ADS-B Traffic Menu

The Traffic Menu allows control of the traffic information display.

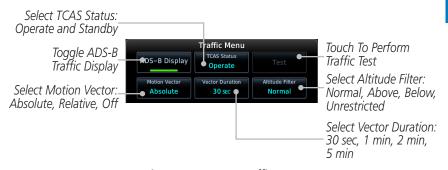

Figure 10-11 ADS-B Traffic Menu

## 10.5.2.1 ADS-B Display

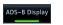

Touching **ADS-B Display** toggles the display of ADS-B traffic and ADS-B traffic alerting.

Foreword

Getting

Audio & Xndr Ctrl

om/Nav

FPL

Direct-To

Proc

Charts

Wpt Info

Map

Traffic

Terrain

Nearest

Services/ Music

----

System

Messages

Symbols

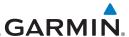

### 10.5.2.2 TCAS Status

Getting

Foreword

This shows the current status of the TCAS system. The modes reported by the traffic device are "Operate" while in the air and "Standby" while on the ground. This control allows the pilot to manually select the TCAS Status.

Audio & Xpdr Ctrl

Touch the **TCAS Status** key to toggle the TCAS Status.

Com/Nav 10.5.2.3

Operate Operate Operat

Com/Nav 10

The Traffic Test function is only available on some TAS traffic systems. The aircraft must be on the ground and traffic system must be in Standby.

Direct-To

FPL

1. Touch the **Test** key to activate the test function in the Traffic equipment.

Proc

The unit will return to normal operation mode after the test process is successfully completed.

Charts

## 10.5.2.4 Motion Vector

Test

Wpt Info

When Absolute Motion Vectors are selected, the vectors extending from the traffic targets depict the target reported track and speed over the ground. When Relative Motion Vectors are selected, the vectors extending from the traffic targets display how the traffic target is moving relative to your aircraft. These vectors are calculated using the traffic targets track and ground speed and your aircraft's track and ground speed. These two values are combined to depict where the traffic target is moving purely with respect to your aircraft and give a forecast of where the traffic target will be, relative to your aircraft, in the near future.

Traffic

Terrain

Weather

Neares

Services/

Utilities

System

Messages

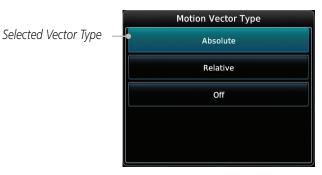

Figure 10-12 Traffic Motion Vector Type Selection

Symbols

**NOTE:** Absolute motion vectors are colored either white or cyan. Relative motion vectors are always green. The annunciation on the bottom of the dedicated traffic page indicates which vector type is selected and their length.

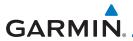

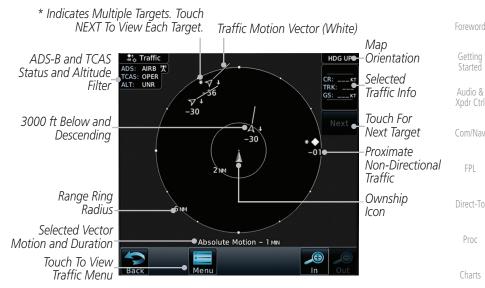

Figure 10-13 Absolute Motion (White Vectors)

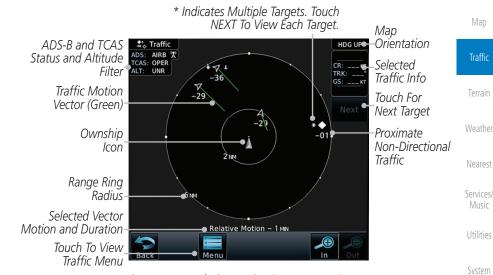

Figure 10-14 Relative Motion (Green Vectors)

GTN 725/750 Pilot's Guide 10-21 190-01007-03 Rev. Q Index

Symbols

Messages

Map

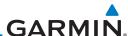

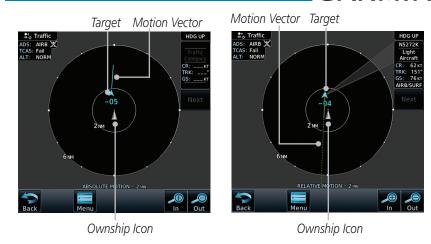

Getting

Audio & Xpdr Ctrl

FPL

Direct-To

Proc

Charts

Wpt Info

Map

Traffic

Terrain

Weather

Nearest

Music

Figure 10-15 Comparison of Absolute and Relative Motion Vectors With a Single Target

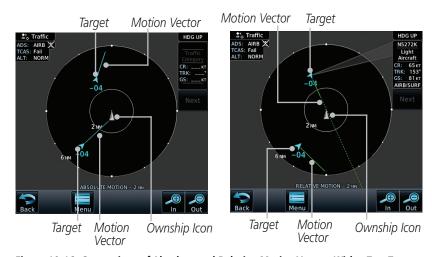

Figure 10-16 Comparison of Absolute and Relative Motion Vectors With a Two Targets

Utilities
System
Messages
Symbols
Appendix

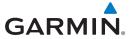

## 10.5.2.5 Vector Duration

The Vector Duration selection sets the time that the vector will show the calculated distance and direction of the traffic target. A longer duration will result in a longer vector.

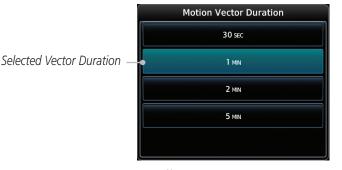

Figure 10-17 Traffic Motion Vector Duration Selection

### 10.5.2.6 Altitude Filter

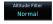

- 1. The Altitude Filter limits the traffic displayed to the Below, Normal, Above or Unrestricted altitude block as listed in the "Displayed Traffic Range" table. The filter altitudes are relative to ownship altitude. Touch the **Altitude Filter** key to change the altitude filter value.
- Select the desired altitude filter by touching the BELOW, NORMAL, ABOVE, or UNRESTRICTED keys. The selection is displayed in the Altitude mode field.

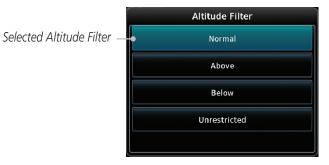

Figure 10-18 Traffic Altitude Filter Selection

Foreword

Getting Started

Audio & Xndr Ctrl

Com/Nav

FPL

Direct-To

Proc

Charts

vvpt IIIIo

Map

Traffic

Terrain

Mastha

Nearest

Services/

Htilities

System

Messages

Symbols

Appendix

190-01007-03 Rev. 0 GTN 725/750 Pilot's Guide 10-23 Index

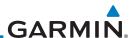

Getting

Audio & Xndr Ctrl

Com/Na

FPI

Direct-To

Proc

Wpt Info

Map

Traffic

| Altitude Mode | Displayed Traffic Range |
|---------------|-------------------------|
| Below         | -9,900 ft to 2,700 ft   |
| Normal        | -2,700 ft to 2,700 ft   |
| Above         | -2,700 ft to 9,900 ft   |
| Unrestricted  | All Traffic Shown       |

Table 10-12 Displayed Traffic Range

## 10.5.2.7 On Scene Mode

When a GDL 88 (with software v3.00, or later) or GTX 345 is installed with a GTN in a helicopter, the GTN provides controls for enabling/disabling "On Scene" mode. "On Scene" mode decreases traffic alerts when operating near other helicopters (e.g., news reporting).

Charts

1. While viewing the Traffic page, touch the **Menu** key.

2. Touch the **On Scene** key to enable/disable On Scene mode.

# 10.5.3 Rotorcraft Traffic Page Orientation

the GTN, the display of ADS-B traffic will be unavailable.

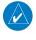

**NOTE**: Rotorcraft Traffic Page Orientation functionality is available in software v5.12 or later.

When flying at low speeds in a helicopter, heading may not always be closely

aligned with track (it could easily be up to 180 degrees different). If the GTN is

interfaced with a heading source, the ADS-B traffic page will remain fixed with the ownship heading pointed up. However, if heading is not being received by

Terrain

Weather

Nearest

Services/ Music When one of the following conditions is true, the ADS-B traffic page will be unavailable, and a "Display Unavailable" banner will be displayed.

Utilities

• Ownship directionality is invalid (no valid heading or track)

System

 GPS ground speed is less than 15 knots and ownship heading is not available

Messages

While the traffic display is unavailable due to these conditions, traffic alerts will be provided in a non-bearing textual form at the top of the traffic page.

Symbols

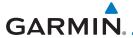

### RYAN TCAD 9900BX with the GDL 88 10.6

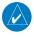

**NOTE**: When a TCAD is connected to a GTX 345, the available controls will appear as described for a TCAS in section 10.5.2.

Getting

Ryan TCAD is a system that provides audio and visual alerts for traffic near your aircraft. The information from this system can be interfaced through the GTN series. Operating instructions and details on the modes of operation are described in the Ryan TCAD operator's handbooks.

Xpdr Ctrl

• TCAS-like symbols are used in the 9900BX.

• Altitude modes are available (normal, look up, look down, unrestricted).

FPL Direct-To

Ranges are manually controlled for the current shield.

• Traffic display range selections:

Proc

Ryan 9900BX — 1 NM, 2 NM, 2 and 6 NM, 6 and 12 NM, and 12 and 24 NM.

### Ryan TCAD Description 10.6.1

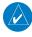

**NOTE**: Refer to the Ryan TCAD Pilot's Guide for a detailed description of the Ryan TCAD System.

The Ryan TCAD (Traffic and Collision Alert Device) is an on-board air traffic display used to identify potential collision threats. TCAD computes relative altitude and range of threats from nearby Mode C and Mode S-equipped aircraft. TCAD will not detect aircraft without operating transponders or those that are beyond radar coverage. TCAD, within defined limits, creates a "shield" of airspace around the aircraft that detected traffic cannot penetrate without triggering an alert.

Traffic

**TA:** Traffic Advisory. This is traffic with 500 feet, or less, of altitude separation that is converging or maintaining altitude separation.

Terrain

Nearest

**PA:** Proximity Advisory. This is traffic with 500 feet of altitude separation that

Services/

is not a TA.

System

Messages

Symbols

Appendix

**TRFC:** Other traffic.

GTN 725/750 Pilot's Guide 10-25 190-01007-03 Rev. Q Index

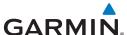

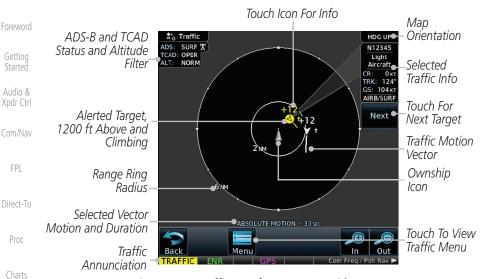

Figure 10-19 Traffic Page for Ryan TCAD with GDL 88

### Altitude Mode 10.6.2

The GDL 88 has four altitude display modes: Normal (±2,700 feet, Above (-2,700 feet to +9,000 feet), Below (-9,000 feet to +2,700 feet), and Unrestricted (±9,900 feet). The GDL 88 continues to track up to 30 intruder aircraft within its maximum surveillance range, regardless of the altitude display mode selected.

The selected altitude display mode is displayed in the upper left-hand corner of the Traffic page.

Weather

Proc

Map

Traffic

Terrain

The Altitude Filter limits the traffic displayed to the Below, Normal. Above or Unrestricted altitude block as listed in the "Displayed Traffic Range" table. The filter altitudes are relative to ownship altitude. While viewing the Traffic page, touch the Altitude Filter key to change the altitude filter value. Select the desired altitude filter by touching the **BELOW**, **NORMAL**, **ABOVE**, or **UNRESTRICTED** keys. The selection is displayed in the Altitude mode field.

Messages

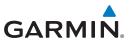

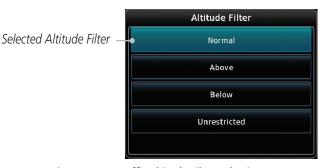

Figure 10-20 Traffic Altitude Filter Selection

| Altitude Mode | Displayed Traffic Range |
|---------------|-------------------------|
| Below         | -9,900 ft to 2,700 ft   |
| Normal        | -2,700 ft to 2,700 ft   |
| Above         | -2,700 ft to 9,900 ft   |
| Unrestricted  | All Traffic Shown       |

Table 10-13 Displayed Traffic Range

## 10.6.3 TCAD Control Menu

The TCAD Control Menu allows control over the settings for the TCAD Traffic display.

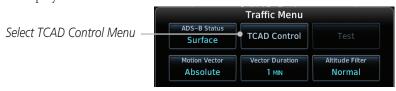

Figure 10-21 TCAD Traffic Menu

TCAD Control

1. While viewing the Traffic menu, touch the **TCAD Control** key.

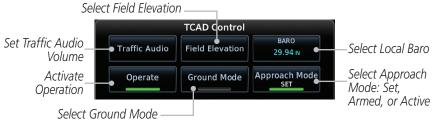

Figure 10-22 TCAD Control Menu

2. Touch the desired key from the menu to make any settings.

190-01007-03 Rev. Q GTN 725/750 Pilot's Guide 10-27 Index

TOTEWOI

Getting

Audio & Xpdr Ctrl

Com/Na

FPL

Direct-To

Proc

Charts

Wpt Info

Мар

Traffic

Terrain

Weather

Nearest

Services/

.....

Utilities

System

Messages

Symbols

Appendix

. .

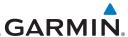

### 10.6.3.1 Traffic Audio

Traffic Audio Gettina

Foreword

Audio &

Proc

Wpt Info

Traffic

Terrain

Weather

Services/

Utilities

While viewing the TCAD Control menu, touch the **Traffic** Audio key.

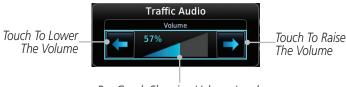

Bar Graph Showing Volume Level

Figure 10-23 TCAD Traffic

Direct-To

Touch the arrow keys to raise or lower the TCAD Traffic Audio level. The selected volume will be shown as a percentage value and graphically with a bar graph.

Touch the **Back** key to return to the TCAD Control menu.

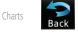

### 10.6.3.2 Field Flevation

While viewing the TCAD Control menu, touch the Field **Elevation** key.

Field Elevation Map

ield Elevation

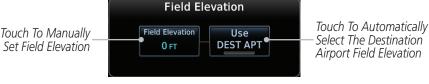

Figure 10-24 TCAD Traffic Field Elevation Selection

With the **Use DEST APT** key deactivated (no green bar), touch the **Field Elevation** key to manually select the Field Elevation for traffic reporting. Use the keypad to select the elevation value.

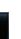

3. Touch the **Enter** key to accept the selected value. The selected value will be shown in the **Field Elevation** key.

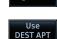

Enter

Touch the **Use DEST APT** key to automatically use the field elevation of the destination airport of the active flight plan for traffic reporting.

System

Messages

Appendix

**NOTE:** Activating the Use DEST APT feature automatically uses the elevation for the current destination airport for the TCAD. If no destination airport is present in the GTN system, the TCAD will not receive a field elevation and therefore not automatically enter approach mode.

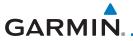

## 10.6.3.3 Baro

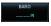

 While viewing the TCAD Control menu, touch the BARO key to manually select the barometric pressure.

2. Use the keypad to select the barometric pressure value.

Started

3. Touch the **Enter** key to accept the selected value. The selected value will be shown in the **BARO** key.

Audio & Xpdr Ctrl

## 10.6.3.4 Operate

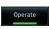

1. While viewing the TCAD Control menu, touch the **Operate** key to activate TCAD traffic.

FPL

2. Touching the **Operate** key toggles TCAD traffic operation on and off.

Direct-To

Proc

## 10.6.3.5 Ground Mode

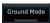

1. While viewing the TCAD Control menu, touch the **Ground** key to activate Ground Mode TCAD traffic.

Charts

2. Touching the **Ground** key toggles Ground Mode on and off.

## 10.6.3.6 Approach Mode

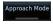

1. While viewing the TCAD Control menu, touch the **Approach** key to activate Approach Mode TCAD traffic.

Traffic

Touching the **Approach** key toggles Approach Mode on and off. Terrain

Weather

Nearest

Services/ Music

Utilities

System

Messages

Symbols

**Appendix** 

190-01007-03 Rev. Q GTN 725/750 Pilot's Guide 10-29 Index

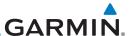

# 10.7 TCAD 9900B Operation

The TCAD 9900B provides a passive system that uses transponder replies from other aircraft to acquire traffic information.

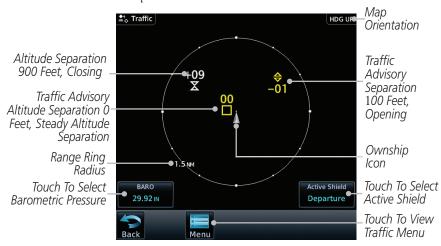

Figure 10-25 Traffic Page for Ryan TCAD 9900B

| Symbol                                                                                            | Description             |                                                |
|---------------------------------------------------------------------------------------------------|-------------------------|------------------------------------------------|
| Imminent Traffic<br>(Traffic within ±500 feet<br>AND 1.0 NM; OR no altitude<br>AND within 1.0 NM) | Non-Imminent<br>Traffic |                                                |
| $\boxtimes$                                                                                       | X                       | Traffic Closing Vertically                     |
| $\Leftrightarrow$                                                                                 | $\Leftrightarrow$       | Traffic Diverging Vertically                   |
|                                                                                                   |                         | Traffic not Closing or Diverging<br>Vertically |

Table 10-14 9900B TCAD Symbols

# 10.7.1 Select Local Barometric Pressure

BARO 29.92 IN

Enter

1. While viewing the TCAD display, touch the **Baro** key to select the local barometric pressure.

2. Use the keypad to select the values and touch **Enter** to save the values.

Appendix

Foreword

Audio &

Com/Nav

FPI

Direct-To

Proc

Charts

Map

Traffic

Terrain

Weather

Services/

Utilities

System

Messages

Index 10-30 GTN 725/750 Pilot's Guide 190-01007-03 Rev. Q

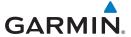

# 10.7.2 Select Active Shield

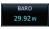

 While viewing the TCAD display, touch the **Active Shield** key to select the Active Shield values (Departure, Enroute, or Ground).

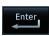

2. Touch the desired setting to save the values.

roreword

Getting Started

Audio & Xpdr Ctr

Com/Nav

FPI

Direct-To

## 10.7.3 TCAD 9900B Traffic Menu

The TCAD 9900B Menu allows control over the settings for the TCAD Traffic display.

TCAD Control

Set Traffic Audio

Volume

1. While viewing the Traffic page, touch the **Menu** key.

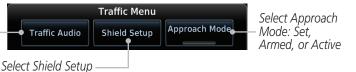

Figure 10-26 TCAD 9900B Traffic Menu

2. Touch the desired key from the menu to make any settings.

## 10.7.3.1 Traffic Audio

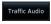

1. While viewing the TCAD Control menu, touch the **Traffic Audio** key.

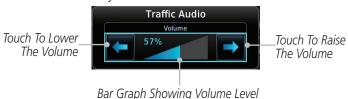

Figure 10-27 TCAD Traffic Audio

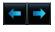

2. Touch the arrow keys to raise or lower the TCAD Traffic Audio level. The selected volume will be shown as a percentage value and graphically with a bar graph.

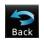

3. Touch the **Back** key to return to the TCAD Control menu.

Symbols

Appendix

190-01007-03 Rev. 0 GTN 725/750 Pilot's Guide 10-31 Index

Proc Charts

Wat Info

Traffic

Terrain

Nearest

Services/

Utilities

System

Messages

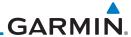

Getting Started The Shield Setup function allows you to select the Shield Type (mode of operation) and the size of the shield volume that will provide alerts when entered by aircraft.

Audio & Xpdr Ctrl

## **Approach Shield Type**

**Shield Setup** 

Com/Nav

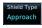

10.7.3.2

1. While viewing the TCAD Control menu, touch the **Shield Type** key and touch the Approach Shield Type.

FPL

Direct-To

Proc

Proc

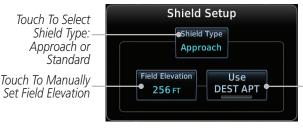

Touch To Automatically Select The Destination Airport Field Elevation

Charts

Figure 10-28 TCAD 9900B Shield Setup for Approach

vvpt into

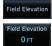

2. Touch the **Field Elevation** key.

Traffic

Map

3. With the **Use DEST APT** key deactivated (no green bar), touch the **Field Elevation** key to manually select the Field Elevation for traffic reporting. Use the keypad to select the elevation value.

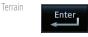

DEST APT

4. Touch the **Enter** key to accept the selected value. The selected value will be shown in the **Field Elevation** key.

Weather

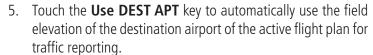

Services/

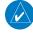

**NOTE:** Activating the Use DEST APT feature automatically uses the elevation for the current destination airport for the TCAD. If no destination airport is present in the GTN system, the TCAD will not receive a field elevation and therefore not automatically enter approach mode.

Utilities

System

System

Messages

Symbols

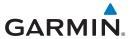

Touch To Select Shield Type:

Touch To Manually

Set Shield Height

Approach or

Standard

## En Route, Standard, or Terminal Shield Type

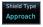

 While viewing the TCAD Control menu, touch the **Shield Type** key and touch the desired Shield Type: Enroute, Standard, or Terminal. -oreword

Getting Started

Audio & Xpdr Ctrl

. ..

FPL

Touch To Shield Range

Direct-To

Figure 10-29 TCAD 9900B Shield Setup for En Route, Standard, and Terminal

Shield Setup

Shield Type

Standard

Shield Height

502 FT

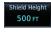

2. Touch the **Shield Height** key and use the keypad to select the Shield Height value. The selected value will be shown in the **Shield Range** key.

Shield Range

1.3 NM

Proc Charts

3. Touch the **Shield Range** key and use the keypad to select the Shield Range value. The selected value will be shown in

the Shield Range key.

pt Info

Map

10.7.3.3 Approach Mode

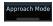

- 1. While viewing the TCAD Control menu, touch the **Approach** key to activate Approach Mode TCAD traffic.
- 2. Touching the **Approach** key toggles Approach Mode between Set, Armed, or Active.

Traffic

Terrain

Weather

Nearest

Services/

Music

Othitics

System

Messages

Symbols

Appendix

190-01007-03 Rev. Q GTN 725/750 Pilot's Guide 10-33 Index

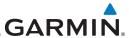

# 10.8 TCAD 9900BX Operation

The TCAD 9900BX provides an active system that interrogates other aircraft to acquire traffic information.

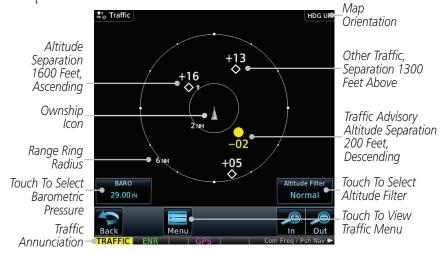

Figure 10-30 Traffic Page for Ryan TCAD 9900BX

| Symbol   | Description                                          |  |  |  |
|----------|------------------------------------------------------|--|--|--|
|          | Traffic Advisory                                     |  |  |  |
| <b>•</b> | Proximity Advisory (color may be configured as cyan) |  |  |  |
| <b>♦</b> | Other Traffic (color may be configured as cyan)      |  |  |  |
|          | Out-of-Range Traffic Advisory                        |  |  |  |

Table 10-15 9900BX (TCAS) Symbols

| - 1 | Λ. | 10 | · |  |
|-----|----|----|---|--|

Foreword

Audio &

Direct-To

Proc

Charts

Wpt Info

Map

Traffic

Terrain

Weather

## 10.8.1 Select Local Barometric Pressure

Utilities

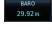

Enter

1. While viewing the TCAD display, touch the **Baro** key to select the local barometric pressure.

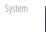

2. Use the keypad to select the values and touch **Enter** to save the values.

Messages

Symbols

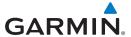

## 10.8.2 Select Altitude Filter

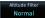

The Altitude Filter limits the traffic displayed to the Below, Normal, Above or Unrestricted altitude block as listed in the "Displayed Traffic Range" table. The filter altitudes are relative to ownship altitude. While viewing the Traffic page, touch the **Altitude Filter** key to change the altitude filter value. Select the desired altitude filter by touching the **Normal**, **Above**, **Below**, or **Unrestricted** keys. The selection is displayed in the Altitude Filter field.

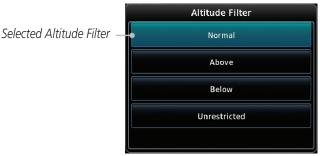

Figure 10-31 Traffic Altitude Filter Selection

| Altitude Mode | Displayed Traffic Range |
|---------------|-------------------------|
| Below         | -9,900 ft to 2,700 ft   |
| Normal        | -2,700 ft to 2,700 ft   |
| Above         | -2,700 ft to 9,900 ft   |
| Unrestricted  | All Traffic Shown       |

Table 10-16 Displayed Traffic Range

## 10.8.3 TCAD 9900BX Traffic Menu

The TCAD 9900BX Menu allows control over the settings for the TCAD Traffic display.

TCAD Control

1. While viewing the Traffic page, touch the **Menu** key.

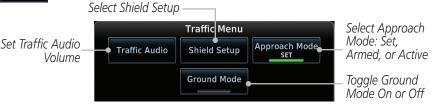

Figure 10-32 TCAD 9900BX Traffic Menu

2. Touch the desired key from the menu to make any settings.

Foreword

Getting Started

Audio &

Com/Nav

FPI

Direct-To

Proc

Charts

IVIdp

Traffic

Terrain

Weather

Nearest

Services/ Music

natitat . . .

System

Messages

Symbols

. .

Appendix

190-01007-03 Rev. Q GTN 725/750 Pilot's Guide 10-35 Index

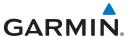

### 10.8.3.1 Traffic Audio

Traffic Audio

Foreword

Audio &

Proc

Charts

While viewing the TCAD Control menu, touch the **Traffic** Audio kev.

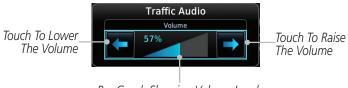

Bar Graph Showing Volume Level

Figure 10-33 TCAD Traffic Audio

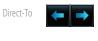

Touch the arrow keys to raise or lower the TCAD Traffic Audio level. The selected volume will be shown as a percentage value and graphically with a bar graph.

Touch the **Back** key to return to the TCAD Control menu.

### **Shield Setup** 10.8.3.2

The Shield Setup function allows you to select the Shield Type (mode of operation) and the size of the shield volume that will provide alerts when entered by aircraft.

## Approach Shield Type

Terrain

Weather

Services/

Utilities

System

Traffic

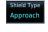

While viewing the TCAD Control menu, touch the **Shield Type** key and touch the Approach Shield Type.

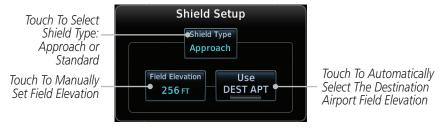

Figure 10-34 TCAD 9900BX Shield Setup for Approach

Field Elevation Messages eld Elevation

2. Touch the **Field Elevation** key.

With the **Use DEST APT** key deactivated (no green bar), touch the **Field Elevation** key to manually select the Field Elevation for traffic reporting. Use the keypad to select the elevation value.

Appendix

Index

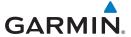

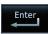

Touch the **Enter** key to accept the selected value. The selected value will be shown in the **Field Elevation** key.

DEST APT

Touch the **Use DEST APT** key to automatically use the field elevation of the destination airport of the active flight plan for traffic reporting.

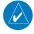

**NOTE:** Activating the Use DEST APT feature automatically uses the elevation for the current destination airport for the TCAD. If no destination airport is present in the GTN system, the TCAD will not receive a field elevation and therefore not automatically enter approach mode.

Audio &

## En Route, Standard, or Terminal Shield Type

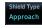

Touch To Select Shield Type:

Touch To Manually

Set Shield Height

Approach or

Standard

While viewing the TCAD Control menu, touch the **Shield Type** key and touch the desired Shield Type: Enroute, Standard, or Terminal.

Direct-To Proc

FPL

Shield Setup Shield Type Standard Shield Height Shield Range Touch To Shield Range 502 FT 1.3 NM

Charts

## Figure 10-35 TCAD 9900BX Shield Setup for En Route, Standard, and Terminal

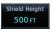

Touch the **Shield Height** key and use the keypad to select the Shield Height value. The selected value will be shown in the **Shield Range** key.

Terrain

Traffic

1.0 NM

Touch the **Shield Range** key and use the keypad to select the Shield Range value. The selected value will be shown in the Shield Range key.

Nearest

Services/

### 10.8.3.3 Approach Mode

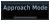

While viewing the Traffic menu, touch the **Approach** key to activate Approach Mode TCAD traffic.

Touching the **Approach** key toggles Approach Mode between Set, Armed, or Active.

Messages

### 10.8.3.4 **Ground Mode**

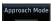

- While viewing the Traffic menu, touch the **Ground** key to activate Ground Mode TCAD traffic.
- Touching the **Ground** key toggles Ground Mode between On and Off.

Symbols **Appendix** 

GTN 725/750 Pilot's Guide 10-37 190-01007-03 Rev. Q Index

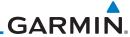

10.9

TCAS II

on the displays.

Gettina

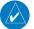

**NOTE**: This feature is available with software v6.30 and later.

Audio &

**WARNING**: Traffic information shown on system displays is provided as an aid in visually acquiring traffic. Traffic avoidance maneuvers are based upon TCAS II Resolution Advisories, ATC guidance, or positive visual acquisition of conflicting traffic.

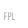

**WARNING**: Do not rely solely upon the display of traffic information to accurately depict all of the traffic information within range of the aircraft. Due to lack of equipment, poor signal reception, and/or inaccurate information from other aircraft, traffic may be present but not represented

Direct-To

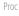

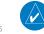

**NOTE**: If the installed TCAS II traffic system is not a GTS 8000, refer to the applicable documentation for system-specific information.

Wpt Info

Charts

A Traffic Alert and Collision Avoidance System II (TCAS II), such as the

Map Traffic GTS 8000, improves flight safety by monitoring nearby airspace for aircraft flying with operating transponders. The TCAS II system provides traffic information to the displays. If separation from other aircraft is within certain limits, the system issues Traffic Advisories (TAs) assisting the flight crew in the visual acquisition of traffic, or Resolution Advisories (RAs) providing recommended vertical guidance

Terrain

maneuvers to resolve traffic conflicts.

Weather

### TCAS II Theory of Operation 10.9.1

When the TCAS II system is operating in TA/RA or TA Only Mode, the system interrogates the transponders of other aircraft in the vicinity, and monitors for their replies. Based on successive replies, the system tracks the range, bearing, and (if reported) the altitudes of other aircraft. For each detected aircraft transponder, the system calculates time to, and separation at, the closest point of approach (CPA) around the potential collision area surrounding own aircraft. Based on CPA time, own aircraft altitude, and selected TCAS II system mode,

the system determines if a TA or RA should be issued for a detected intruder.

Music

Services/

System

Messages

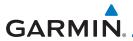

| Altitude<br>(Feet*) | TA Time to CPA<br>(Seconds) | RA Time to CPA<br>(Seconds)       |
|---------------------|-----------------------------|-----------------------------------|
| 0 - 1,000           | 20                          | RA not issued below<br>1,000 feet |
| 1,000 - 2,350       | 25                          | 15                                |
| 2,350 - 5,000       | 30                          | 20                                |
| 5,000 - 10,000      | 40                          | 25                                |
| 10,000 - 20,000     | 45                          | 30                                |
| 20,000 and above    | 48                          | 35                                |

<sup>\*</sup> System uses pressure altitude except when Radar Altitude is available. Radar Altitude takes precedence over pressure altitude reporting.

### Table 10-17 Altitude-based TCAS II TA/RA Alert Thresholds

The TCAS II system categorizes detected traffic into four groups of increasing collision threat potential:

- **Other Traffic** (OT), displayed as a hollow white diamond, is not currently a threat.
- **Proximate Traffic** (PT), displayed as a filled white diamond, is not currently a threat, but is within 6 nm and ±1,200 feet of the own-aircraft altitude.
- **Traffic Advisory** (TA), displayed as a filled yellow circle, indicates traffic is within 20-48 seconds of a potential collision area. If a Traffic Map is shown, and the TA traffic is beyond the selected map range, the system displays a half-TA symbol at the edge of the map at the approximate relative bearing of the TA traffic. If TA traffic subsequently meets the criteria for an RA, the system will issue an RA.
- **Resolution Advisory** (RA), displayed as a filled red square, indicates traffic is within 15-35 seconds of a potential collision area. If a Traffic Map is shown, and the RA traffic is beyond the selected map range, the system displays a half-RA symbol at the edge of the map positioned at the approximate relative bearing to the RA traffic.

Foreword

Getting

Audio & Xpdr Ctrl

Com/Nav

FPL

Direct-To

Proc

Charts

/pt Info

Мар

Traffic

Terrain

Weather

Nearest

Services/

Itilities

System

Messages

Symbols

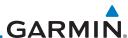

| _ |   |   |   |   |   |   |   |     |  |
|---|---|---|---|---|---|---|---|-----|--|
| - | 0 | r |   |   |   | 0 | r | nl. |  |
| ш |   | ч | C | ν | ٧ | U | ш | u   |  |

Getting

Audio & Xndr Ctrl

Com/Nav

FPL

Direct-To

| Symbol   | Description                   |
|----------|-------------------------------|
| <b>♦</b> | Other Non-threat Traffic      |
| <b>♦</b> | Proximity Advisory (PA)       |
|          | Traffic Advisory (TA)         |
|          | Off-scale Traffic Advisory    |
|          | Resolution Advisory (RA)      |
|          | Off-scale Resolution Advisory |

Table 10-18 TCAS II Traffic Symbol Description

Proc

## 10.9.2 TCAS II with ADS-B

Charts

Wpt Info

Traffic

Terrain

Weather

Mearest

Services/

rietse

System

Messages

Symbols

Appendix

When the GTS 8000 TCAS II is in operating mode, it interrogates Mode-S transponder data while automatically receiving ADS-B position and velocity information directly from a comparably equipped aircraft target. The system attempts to match (or "correlate") the two surveillance data sources to increase the preciseness of its target location. When a correlation is made, the system displays the traffic information for the source determined to be the most accurate. Any traffic that is not correlated (i.e., only detected by one system but not the other) is also displayed for the flight crew. This may occur, for example, if another aircraft is beyond the surveillance range of the TCAS II, but the GTS 8000 is still receiving position and velocity information from other ADS-B equipped aircraft. The traffic correlation feature improves the accuracy of the traffic displayed, while reducing the occurrence of displaying a single target twice.

**NOTE:** Aircraft that are surveilled by ADS-B In only will not trigger a TCAS resolution advisory.

Index 10-40 GTN 725/750 Pilot's Guide 190-01007-03 Rev. Q

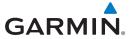

# 10.9.3 TCAS II Alerts

When the TCAS II unit issues a TA or RA, the following occur:

• A 'TRAFFIC' annunciation appears in the annunciator bar of the GTN, flashes for 5 seconds and remains displayed until no TAs or RAs are detected in the surveillance area.

- RA 'TRAFFIC' annunciations are white text with red backgrounds.
- TA 'TRAFFIC' annunciations are black text with yellow backgrounds.
- If a TA and RA occur simultaneously, only the red and white RA 'TRAFFIC' annunciation is shown.
- If the GTN is not displaying the traffic page, the system displays a traffic alert pop-up.
- During a TA event, the system issues a single "Traffic, Traffic" voice alert each time the system detects a new TA threat.
- During an RA event, voice alert(s) provide vertical guidance to resolve the traffic conflict.
  - The Vertical Speed Indicator displays a range of vertical speeds to fly to or avoid as applicable.
  - Additional voice alerts occur if the RA status changes and when the aircraft is clear of the conflict.

If the traffic system cannot determine the bearing of a Traffic or Resolution Advisory, the alert will be displayed as a traffic alert banner outlined in the following table:

Foreword

Getting Started

Audio & Xndr Ctrl

om/Nav

FPL

Direct-To

Proc

Charts

Npt Info

Map

Traffic

Terrain

Weather

Nearest

Services/

l Itilitias

System

Messages

Symbols

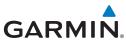

| Traffic Alert Banner               | Description                                                                                                    |
|------------------------------------|----------------------------------------------------------------------------------------------------|
| RA X.X ± XX <up> or <dn></dn></up> | <ul> <li>Warning banner displayed when system unable to determine bearing of Resolution Advisory (RA) and extreme pilot vigilance is required.</li> <li>Banner indicates distance in nm and altitude separation in hundreds of feet.</li> <li>If altitude trend is available, banner indicates altitude trend up <up> for climbing and down <dn> for descending traffic.</dn></up></li> </ul> |
| TA X.X ± XX <up> or <dn></dn></up> | <ul> <li>Caution banner displayed when system unable to determine bearing of Traffic Advisory (TA) and pilot vigilance is required.</li> <li>Banner indicates distance in nm and altitude separation in hundreds of feet.</li> <li>If altitude trend is available, banner indicates altitude trend up <up> for climbing and down <dn> for descending traffic.</dn></up></li> </ul>            |

Table 10-19 TCAS II No Bearing Alert Banners

Wpt Info

Map

Traffic

Terrain

Weather

Nearest

Services/
Music

Utilities

System

Messages

Symbols

Getting Started

Audio & Xpdr Ctrl

Com/Nav

FPL

Direct-To

Proc

Charts

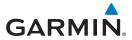

## 10.9.3.1 Resolution Advisories

Resolution Advisories (RAs) are TCAS II recommended vertical guidance maneuvers to be flown to resolve a traffic conflict. If the targeted threat aircraft is also TCAS II equipped, the two traffic systems use Mode S data link interrogations to generate complimentary responses to the RAs. During an RA event, the system monitors the performance and status of the aircraft response. It may command an increase/decrease vertical speed, and/or reverse climb/descend commands until the aircraft is clear of the conflict.

RAs are categorized in two resolution types: preventive and corrective:

## Preventive Resolutions

Preventive RAs are issued when the aircraft's present vertical speed will resolve a traffic conflict. The system displays a range of vertical speed avoidance limits. These limits are displayed to help the pilot from climbing or descending into conflicting traffic.

### Corrective Resolutions

Corrective RAs are issued when the aircraft's present vertical speed will not resolve a traffic conflict. The VSI indicates a range of vertical speeds to be avoided, while the current vertical speed appears in white with a red background. For advisory, the VSI indicates a green "fly to" vertical speed range that needs to be flown to resolve the RA conflict. In some cases, the TCAS II system logic determines it will be necessary to cross through the intruder aircraft's altitude to resolve the traffic conflict.

Foreword

Getting Started

Audio & Xndr Ctrl

Com/Nav

FPL

Direct-To

Proc

Charts

Wpt Info

Map

Traffic

Terrain

. . . .

Nearest

Services/ Music

l Itilities

System

Messages

Symbols

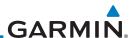

The following tables illustrate Preventive Advisories, Corrective Advisories, and TCAS II Voice Alerts.

Getting Started

Audio & Xpdr Ctrl

Com/Nav

FPL

Direct-To

Proc

Charts

Wpt Info

Мар

Traffic

Terrain

Weather

Nearest Services/

Music Utilities

System

Messages

Symbols

| Preventive RA Type         | Required Vertical Speed (fpm) |
|----------------------------|-------------------------------|
| Do Not Climb               | < 0                           |
| Do Not Climb > 500 fpm     | < 500                         |
| Do Not Climb > 1,000 fpm   | < 1,000                       |
| Do Not Climb > 2,000 fpm   | < 2,000                       |
| Do Not Descend             | > 0                           |
| Do Not Descend > 500 fpm   | > -500                        |
| Do Not Descend > 1,000 fpm | > -1,000                      |
| Do Not Descend > 2,000 fpm | > -2,000                      |

Table 10-20 Preventative RA Types with Required Vertical Speeds

| Corrective RA Type        | Required Vertical Speed (fpm) |
|---------------------------|-------------------------------|
| Climb                     | 1,500 to 2,000                |
| Crossing Climb            |                               |
| Crossing Maintain Climb   | 1,500 to 4,400                |
| Maintain Climb            |                               |
| Reduce Descent            | 0                             |
| Descend                   | -1,500 to -2,000              |
| Crossing Descend          |                               |
| Crossing Maintain Descent | -1,500 to -4,400              |
| Maintain Descent          |                               |
| Reduce Climb              | 0                             |

Table 10-21 Corrective RA Types with Required Vertical Speeds

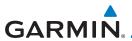

| Alert Type                                              | Voice Alert                                               |
|---------------------------------------------------------|-----------------------------------------------------------|
| TA                                                      | "Traffic, Traffic"                                        |
| Climb RA                                                | "Climb, Climb"                                            |
| Descend RA                                              | "Descend, Descend"                                        |
| Altitude Crossing Climb RA                              | "Climb, Crossing Climb, Climb,<br>Crossing Climb"         |
| Altitude Crossing Descend RA                            | "Descend, Crossing Descend,<br>Descend, Crossing Descend" |
| Reduce Climb RA                                         | "Level Off, Level Off"                                    |
| Reduce Descend RA                                       | "Level Off, Level Off"                                    |
| RA Reversal to Climb RA                                 | "Climb - Climb NOW, Climb - Climb<br>NOW"                 |
| RA Reversal to Descend RA                               | "Descend - Descend NOW,<br>Descend - Descend NOW"         |
| Increase Climb RA                                       | "Increase Climb, Increase Climb"                          |
| Increase Descent RA                                     | "Increase Descent, Increase Descent"                      |
| Maintain Rate RA                                        | "Maintain Vertical Speed, Maintain"                       |
| Altitude Crossing, Maintain Rate RA (Climb and Descend) | "Maintain Vertical Speed, Crossing<br>Maintain"           |
| Preventive RA                                           | "Monitor Vertical Speed"                                  |
| RA Removed                                              | "Clear of Conflict"                                       |

Table 10-22 TCAS II Voice Alerts

# 10.9.4 TCAS II System Test

The TCAS II system test is initiated from the traffic menu. During a TCAS II system test, the system displays a traffic test pattern on the Traffic Page. A Resolution Advisory (RA) alert annunciation will be displayed with the vertical speed indicator indicating not to descend nor climb greater than 2,000 feet per minute. The system test takes approximately eight seconds to complete.

| Condition          | Voice Alert              |
|--------------------|--------------------------|
| System Test Passed | "TCAS Two System Passed" |
| System Test Failed | "TCAS Two System Failed" |

Table 10-23 GTS 8000 System Test Voice Alerts

Getting

Audio & Xpdr Ctrl

Com/Nav

FPL

Direct-To

Proc

Charts

Wpt Info

Мар

Traffic

Terrain

Weather

Nearest

Services/ Music

Utilities

System

Messages

Symbols

Appendix

190-01007-03 Rev. Q GTN 725/750 Pilot's Guide 10-45 Index

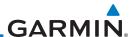

Getting Started

Audio & Xpdr Ctrl

Com/Nav

FPL Direct-To

Proc

Charts

whr iiii

Мар

Traffic

Terrain

Weather

Maarac

Services

Utilities

System

Messages

Symbols

Appendix

# 10.9.5 TCAS II Operation

To display TCAS II traffic, the system must be in TA ONLY or TA/RA Mode. These modes can be accessed from the transponder control panel or the Traffic Page Menu.

The Traffic Map is the principal map page for viewing TCAS II traffic data. Traffic data is displayed in relation to the aircraft's current position and altitude, without basemap clutter. Aircraft orientation is always heading up unless there is no valid heading. The map range is adjustable from 2 to 40 nm. Its scale is indicated by the map range rings.

The traffic operating mode and altitude display mode are annunciated in the upper left corner of the Traffic Map Page.

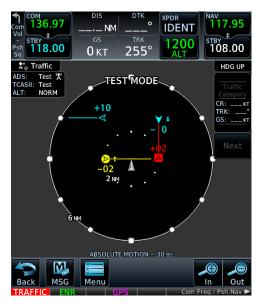

Figure 10-36 TCAS II Traffic Map Page

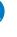

**NOTE:** The GTS 8000 TCAS II system automatically selects TA ONLY Mode when the aircraft is below 1,000' AGL. After landing, the GTS 8000 automatically selects STANDBY Mode. If the installed TCAS II traffic system is not a GTS 8000, refer to the applicable documentation for system-specific automatic traffic mode selections.

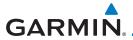

# 10.9.5.1 Altitude Display

The flight crew can select the volume of airspace in which Other Non-Threat and proximity traffic is displayed. TAs and RAs outside of these limits will always be shown. This airspace can be selected by pressing the **Altitude Filter** button on the traffic page.

| Altitude Mode | Displayed Traffic Range |
|---------------|-------------------------|
| Below         | -9,900 ft to 2,700 ft   |
| Normal        | -2,700 ft to 2,700 ft   |
| Above         | -2,700 ft to 9,900 ft   |
| Unrestricted  | -9,900 ft to 9,900 ft   |

Table 10-24 Displayed Traffic Range

## 10.9.5.2 Traffic System Status

The traffic mode is annunciated in the upper left corner of the Traffic Map pane. If the traffic system fails, or is in test mode, an annunciation is shown in the center of the Traffic Map.

| Operating Mode                             | Traffic Page<br>Annunciations | Traffic Page<br>Banner |
|--------------------------------------------|-------------------------------|------------------------|
| TCAS II Self-Test Initiated (TEST)         | Test                          | Test Mode              |
| Traffic and Resolution<br>Advisory (TA/RA) | TA/RA                         | N/A                    |
| Traffic Advisory Only                      | TA Only                       | N/A                    |
| TCAS II Standby                            | STBY                          | N/A                    |
| TCAS II Failed                             | Fail                          | Failed or No Data      |

Table 10-25 TCAS II Modes

# 10.9.5.3 External Display

If an external traffic display is being controlled by the GTN, it will be commanded to match the display settings on the GTN (traffic range and altitude filter). In a dual GTN installation, GTN #1 will control the external display. The traffic range on the external display will be set to the nearest range to the selected range on the GTN.

Appendix

Getting Started

Audio & Xpdr Ctrl

om/Nav

FPL

Direct-To

Proc

Charts

/pt Info

iviap

Traffic

Terrain

Weather

Nearest Services/

riadhat . .

system

Messages

Symbols

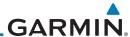

Getting Started

Audio & Xpdr Ctrl

Com/Nav

FPL

Direct-To

Proc

Charts

Wpt Info

Мар

This page intentionally left blank

Traffic

Terrain

Weather

Nearest

Services/ Music

Utilities

System

Messages

Symbols

Appendix

Index 10-48 GTN 725/750 Pilot's Guide 190-01007-03 Rev. Q

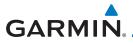

# 11 TERRAIN

11.1 Terrain Configurations

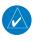

**NOTE:** Obstacles are removed from the Terrain and TAWS pages at ranges greater than 10 NM.

Audio & Xpdr Ctrl

Getting

During power-up of the GTN 7XX, the terrain/obstacle database versions are displayed along with a disclaimer. At the same time, the Terrain system self-test begins. A failure message is issued if the terrain test fails.

FPI

Garmin provides multiple terrain awareness solutions within the GTN 7XX environment.

Direct-To

Alerting functions are designed to increase situational awareness and help reduce controlled flight into terrain (CFIT).

Proc

| Terrain Type            | Features                                                                                                    |
|-------------------------|----------------------------------------------------------------------------------------------------|
| (H)Terrain<br>Proximity | Standard terrain function displaying relative elevations on moving map                                              |
| FIOXIIIIIty             | Does not provide aural or visual alerts                                                                             |
|                         | Basic terrain alerting function                                                                                     |
| (H)Terrain<br>Alerting  | Provides aural and visual alerts                                                                                    |
|                         | Does not meet TSO-C151c or TSO-C194 requirements for certification                                                  |
| HTAWS                   | Optional terrain alerting function for rotorcraft                                                                   |
| HIAWS                   | Satisfies TSO-C194 requirements for certification                                                                   |
|                         | Optional TSO-C151c Class A terrain alerting system                                                                  |
| TAWS-A                  | Provides aural and visual alerts when terrain and obstacles are within a given altitude threshold from the aircraft |
| TAWS-B                  | Optional TSO-C151c Class B terrain alerting system                                                                  |
| מ-כאאו                  | Provides aural and visual alerts                                                                                    |

Charts

Мар

Traffic

Terrain

Weathe

Nearest

Services/ Music

Utilities

System

Messages

Symbols

Appendix

**Table 11-1 Terrain Configurations** 

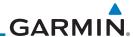

# 11.2 GPS Altitude for Terrain

GPS altitude is derived from satellite measurements. To require an accurate 3-D fix (latitude, longitude, altitude), a minimum of four operating satellites must be in view of the GPS receiver antenna.

The terrain system uses GPS altitude and position data to:

• Create a 2-D image of surrounding terrain and obstacles relative to the aircraft's position and altitude

- Calculate the aircraft's flight path in relation to surrounding terrain and obstacles
- Predict hazardous terrain conditions and issue alerts

# 11.2.1 GSL Altitude & Indicated Altitude

The GTN converts GPS altitude data to GSL altitude (i.e., the geometric altitude relative to MSL) for use in terrain functions. All Terrain page depictions and elevation indications are in GSL.

Variations between GSL altitude and the aircraft's corrected barometric altitude (or indicated altitude) are common. As a result, Terrain page altitude data may differ from current altimeter readings. Both GSL altitude and indicated altitude represent height above MSL, but differ in accuracy and reliability.

|    | Altitude Type | Features                                                                     |
|----|---------------|------------------------------------------------------------------------------|
|    |               | Highly accurate and reliable geometric altitude source                       |
| GS | GSL           | Does not require local altimeter settings to determine height above MSL      |
|    |               | Not subject to pressure and temperature variations                           |
|    |               | Affected primarily by satellite geometry                                     |
|    |               | Barometric altitude source corrected for pressure variations                 |
|    | Indicated     | Requires frequent altimeter setting adjustment to determine height above MSL |
|    |               | Subject to local atmospheric conditions                                      |
|    |               | Affected by variations in pressure, temperature, and lapse rate              |

Table 11-2 GSL and Indicated Altitude Features

Appendix

Audio &

FPI

Direct-To

Proc

Charts

Wpt Info

Traffic

Terrain

Weather

Services/

Utilities

System

Messages

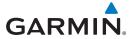

### **General Database Information** 11.3

Garmin TAWS and HTAWS use terrain and obstacle information supplied by government and private sources. The data undergoes verification by Garmin to confirm accuracy of the content. However, the displayed information should never be understood as being all-inclusive. Pilots must familiarize themselves with the appropriate charts for safe flight.

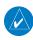

**NOTE:** The data contained in the terrain and obstacle databases comes from government and private agencies. Garmin accurately processes and cross-validates the data, but cannot guarantee its accuracy or completeness.

Audio &

FPI

Direct-To

### 11.3.1 Database Versions

The version and area of coverage of each terrain/obstacle database is shown on the System-System Status page. Databases are checked for integrity at power-up. If a database is found to be missing and/or deficient, the TAWS/HTAWS system fails the self-test and displays the TAWS/HTAWS system failure message.

Proc

Charts

Traffic

Terrain

Nearest

Services/

System

Messages

Symbols

Appendix

**HTAWS Database Requirements** 11.3.2

To function properly, HTAWS requires the use of databases specific to helicopters and HTAWS. The databases required are:

- 2.5 arc-second Terrain Database
- Helicopter Obstacle Database
- Helicopter Navigation Database

### 11.3.3 Database Updates

For information on how to update databases, refer to section 19.2.

GTN 725/750 Pilot's Guide 190-01007-03 Rev. Q

11-3

Index

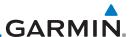

Getting Started

Xpdr Ctrl

Audio &

FPI

Direct-To

Proc

Charts

Wpt Info

Мар

Traffic

Weather

Nearest

Services/ Music

Utilities

System

Messages

Symbols

Appendix

# 11.3.4 Terrain Database Areas of Coverage

The fixed-wing terrain database provides worldwide coverage. The following describes the area of coverage available in each helicopter terrain database. Regional definitions may change without notice.

| Database         | Coverage Area                                        |
|------------------|------------------------------------------------------|
| Americas - North | Latitudes: 0° to N90°<br>Longitudes: W180° to W30°   |
| Americas - South | Latitudes: N30° to S90°<br>Longitudes: W180° to W30° |
| Atlantic - North | Latitudes: 0° to N90°<br>Longitudes: W30° to E90°    |
| Atlantic - South | Latitudes: N30° to S90°<br>Longitudes: W30° to E90°  |
| Pacific - North  | Latitudes: 0° to N90°<br>Longitudes: E60° to E180°   |
| Pacific - South  | Latitudes: N30° to S90°<br>Longitudes: E60° to E180° |

Table 11-3 Terrain Database Coverage

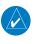

**NOTE:** Because of higher resolution helicopter terrain data, the world-wide data won't fit on the terrain database card. Therefore, data is regionalized. If you have the wrong region database for your present position, then you get the message that terrain is unavailable for the current location and a crosshatched pattern on the terrain display.

Index 11-4 GTN 725/750 Pilot's Guide 190-01007-03 Rev. Q

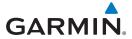

## 11.3.5 Obstacle Database Areas of Coverage

The following describes the area of coverage available in each database. Regional definitions may change without notice.

| Database                     | Coverage Area                                                                                                    |  |  |
|------------------------------|----------------------------------------------------------------------------------------------------|--|--|
| United States (US)           | Limited to the United States plus some areas of Canada,<br>Mexico, Caribbean, and the Pacific.                                                                                                    |  |  |
| US/Europe                    | Alaska, Austria, Belgium, Canada*, Caribbean*, Czech<br>Republic, Denmark, Estonia, Finland, France, Germany, Greece,<br>Hawaii, Iceland, Ireland, Italy, Latvia, Lithuania, Mexico*,<br>Netherlands, Norway, Poland, Portugal, Slovakia, Spain,<br>Sweden, Switzerland, United Kingdom, United States |  |  |
| * Indicates partial coverage |                                                                                                    |  |  |

Table 11-4 Obstacle Database Coverage

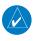

**NOTE:** It is very important to note that not all obstacles are necessarily charted and therefore may not be contained in the Obstacle Database.

Obstacle databases created for GTN software v5.10 or later include all power lines or only HOT lines depending on the type of obstacle database installed. Hazardous Obstacle Transmission (HOT) Lines are those power lines that are co-located with other FAA-identified obstacles. The installed obstacle database type can be verified on the System Status page. Power line data is available for the contiguous United States as well as small parts of Canada and Mexico.

Foreword

Getting Started

Audio & Xpdr Ctrl

Com/Nav

FPL

Direct-To

Proc

Charts

Wpt Info

Man

Traffic

Terrain

Moatha

Nearest

Services/

Utilities

System

Messages

Symbols

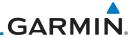

Getting Started

Audio & Xpdr Ctrl

Com/Nav

FPL

Direct-To

Proc

Charts

Wpt Info

Terrain

Services/

IVIUSIC

Utilities

System

Messages

Symbols

**Appendix** 

# 11.4 Terrain Proximity

Garmin Terrain Proximity is a non-TSO-C151c-certified terrain awareness system provided as a standard feature of GTN 7XX to increase situational awareness and help reduce controlled flight into terrain (CFIT). Terrain may be displayed on the Map and Terrain pages.

Terrain Proximity uses information provided from the GPS receiver to provide a horizontal position and altitude. GPS altitude is derived from satellite measurements. GPS altitude is converted to a Mean Sea Level (MSL)-based altitude (GSL altitude) and is used to determine Terrain alerts. GSL altitude accuracy is affected by factors such as satellite geometry, but it is not subject to variations in pressure and temperature that normally affect pressure altitude devices. GSL altitude does not require local altimeter settings to determine MSL altitude. Therefore, GPS altitude provides a highly accurate and reliable MSL altitude source to calculate terrain and obstacle alerts.

Terrain utilizes terrain and obstacle databases that are referenced to mean sea level (MSL). Using the GPS position and GSL altitude, Terrain displays a 2-D picture of the surrounding terrain and obstacles relative to the position and altitude of the aircraft. In this manner, Terrain Proximity can provide advanced alerts of predicted dangerous terrain conditions.

Terrain requires the following to operate properly:

- The system must have a valid 3-D GPS position solution.
- The system must have a valid terrain/obstacle database.

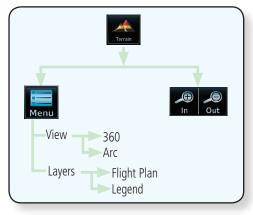

Figure 11-1 Terrain Proximity Page Functional Diagram

Index 11-6 GTN 725/750 Pilot's Guide 190-01007-03 Rev. Q

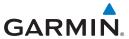

Terrain

## 11.4.1 Displaying Terrain Proximity

The Terrain page is in the Terrain function.

Active Flight

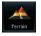

1. Touch the **Terrain** key on the Home page.

Page Title Plan Leg Heading Annunciation 🙏 Terrain TRK UP GSL Aircraft GSL Value N 1500 F (GPS Derived) Yellow Terrain Is Between 100 ft and 1000 ft Below The Aircraft Altitude Ownship Position Range Rings Red Terrain Is Above Or Within 100 ft Below The Terrain Proximity Aircraft Altitude Icon shows point Terrain Menu Key Terrain Type obstacle overlay Icon shows wire obstacle is active (software overlay is active *v*5.12, or later) (software v5.12, or later)

Figure 11-2 Terrain Page

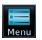

2. Touch the **Menu** key for options.

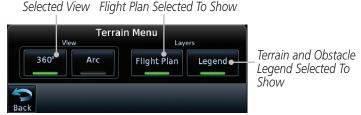

Figure 11-3 Terrain Menu Options

Foreword

Getting Started

Audio & Xpdr Ctrl

om/Nav

FPL

Direct-To

Proc

Charts

iviap

Traffic

Terrain

Weathe

Nearest

Services/

System

Messages

Symbols

Appendix

190-01007-03 Rev. Q GTN 725/750 Pilot's Guide 11-7 Index

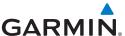

#### 11.4.1.1 Terrain Page 120° Arc or 360° Rings

Select the 120° Arc or 360° rings overlay for the Terrain page with either the **360** or **Arc** keys from the Menu.

Audio & Xpdr Ctrl

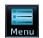

While viewing the Terrain page, touch the **Menu** key.

Direct-To

Wpt Info

Мар

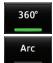

Touch the **360°** or **Arc** key. 2.

Outer Arc Range Heading Annunciation

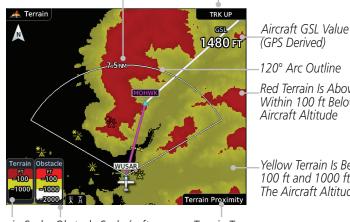

(GPS Derived)

120° Arc Outline

Red Terrain Is Above Or Within 100 ft Below The Aircraft Altitude

Yellow Terrain Is Between 100 ft and 1000 ft Below The Aircraft Altitude

Terrain Scale Obstacle Scale (software version 6.00, or later)

Terrain Type

Figure 11-4 Terrain 120° Arc View

Weather

Terrain

#### 11.4.1.2 Display Flight Plan on Terrain Page

Select the display of the active flight plan on the Terrain page.

Services/

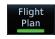

Touch the **Flight Plan** key to toggle the display of active flight plan on or off.

System

#### **Display Terrain and Obstacle Legend** 11.4.1.3

Select the display of the Terrain Legend on the Terrain page.

Messages

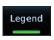

Touch the **Legend** key to toggle the display of the Terrain Legend on or off.

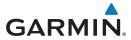

### 11.4.2 Terrain Limitations

Terrain Proximity displays terrain and obstructions relative to the altitude of the aircraft. The displayed alerts are advisory in nature only. Individual obstructions may be shown if available in the database. However, all obstructions may not be available in the database and data may be inaccurate. Terrain information should be used as an aid to situational awareness. Never use this information for navigation or to maneuver to avoid obstacles.

Terrain Proximity uses terrain and obstacle information supplied by government sources. The displayed information should never be understood as being all-inclusive.

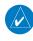

**NOTE:** The data contained in the Terrain databases comes from government agencies. Garmin accurately processes and cross-validates the data but cannot guarantee its accuracy or completeness.

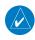

**NOTE:** TERRAIN, TAWS-A, TAWS-B, HTAWS, or HTERRAIN PROXIMITY functionality will be available via the Terrain page, depending on the installed hardware and configuration. HTAWS or HTERRAIN PROXIMITY are available in software v4.00, or later. TAWS-A is available in software v5.00. or later.

Foreword

Getting

Audio &

om/Nav

Direct-To

FPI

Proc

Charts

Vpt Info

Map

Traffic

Terrain

Monthor

Nearest

Services/

Utilities

System

Messages

Symbols

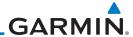

Getting Started

Audio & Xpdr Ctrl 11.5 Terrain Alerting

Terrain alerting functions increase situational awareness and help reduce controlled flight into terrain (CFIT). Visual and aural annunciations alert the pilot when terrain and obstacles are within the given altitude threshold from the aircraft.

Com/Nav

## 11.5.1 Terrain Alerting Requirements

• A valid terrain/obstacle database

accuracy of the content.

• A valid 3-D GPS position solution

Direct-To

FPI

## 11.5.2 Terrain Alerting Limitations

Proc

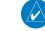

**NOTE:** The data contained in the databases comes from government agencies. Garmin accurately processes and cross-validates the data but cannot guarantee its accuracy or completeness.

Terrain alerting uses terrain and obstacle information supplied by government sources. Terrain information is based on terrain elevation information in a database that may contain inaccuracies. Individual obstructions may be shown if available in the database. The data undergoes verification by Garmin to confirm

Wpt Info

Charts

.

Ινιαρ

Traffic

Terrain

Services/

Utilities

System

Messages

Symbols

**Appendix** 

Index 11-10 GTN 725/750 Pilot's Guide 190-01007-03 Rev. Q

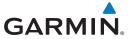

## 11.5.3 Using Terrain Alerting

During unit power-up, the terrain/obstacle database versions are displayed. At the same time, the terrain system self-test begins, and one of the following aural messages is generated:

- "Terrain System Test OK"
- "Terrain System Failure"

On the Map page, terrain and obstacles with heights greater than 200 feet Above Ground Level (AGL) display in yellow and red. The GTN 7XX adjusts colors automatically as the aircraft altitude changes.

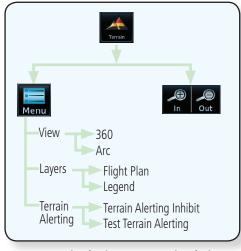

Figure 11-5 Terrain Alerting Page Functional Diagram

## 11.5.4 Displaying Terrain Alerting Data

Terrain uses yellow (caution) and red (warning) to depict terrain and obstacles alerts relative to aircraft altitude. Colors are adjusted automatically as the aircraft altitude changes. The colors and symbols shown below are used to represent terrain, obstacles, and threat locations. Obstacles are removed when more than 2000 ft below the aircraft.

Foreword

Getting

Audio & Xpdr Ctrl

om/Nav

FPL

Direct-To

Proc

Charts

Wnt Info

Мар

Iraffic

Terrain

Weathe

Nearest

Services/

Jtilities

System

Messages

Symbols

Appendix

190-01007-03 Rev. Q GTN 725/750 Pilot's Guide 11-11 Index

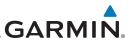

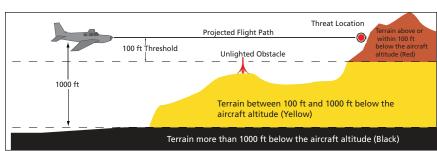

Getting

Audio &

Xpdr Ctrl

Com/Nav

FPL

Direct-To

Proc

Charts

Wpt Info

Мар

Traffic

Terrain

Weather

Nearest

Services/

Utilities

System

Messages

Symbols

Appendix

Figure 11-6 Terrain Altitude/Color Correlation

|                 | < 1000 ft<br>AGL | > 1000 ft<br>AGL | < 1000 ft<br>AGL | obstacle > 1000 ft AGL | Threat<br>Location<br>Indicator | Terrain<br>Color | Terrain/<br>Obstacle<br>Location                                                                   | Alert<br>Level      |
|-----------------|------------------|------------------|------------------|------------------------|---------------------------------|------------------|----------------------------------------------------------------------------------------------------|---------------------|
|                 | A                |                  | *                | *                      | <u></u>                         | Red              | Terrain/<br>Obstacle at or<br>within 100 ft<br>below current<br>aircraft<br>altitude               | WARNING<br>(Red)    |
| Obstacle Symbol | ٨                |                  | *                | *                      | 0                               | Yellow           | Terrain/<br>Obstacle<br>between<br>100 ft and<br>1000 ft<br>below current<br>aircraft<br>altitude  | CAUTION<br>(Yellow) |
|                 | ۵                | Ÿ                | *                | 类                      |                                 | White            | Terrain/<br>Obstacle<br>between<br>1000 ft and<br>2000 ft<br>below current<br>aircraft<br>altitude |                     |

Table 11-5 Terrain/Obstacle Colors and Symbology

| Tower    | Windmill   | Windmill in Group | Power Line |
|----------|------------|-------------------|------------|
| <b>X</b> | $\uparrow$ | *\                |            |

Table 11-6 Obstacle Icon Types

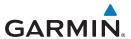

Grouped obstacles are shown with an asterisk (as shown in the Windmill in Group example above). The color of the asterisks is tied to the relative altitude of the highest obstacle in the group, not other obstacles within that group. Obstacles are grouped when they would otherwise overlap.

11.5.5 Terrain Page

Terrain information is displayed on the Map and Terrain pages. The Terrain page is specialized to show terrain, obstacle, and threat location data in relation to the aircraft's current altitude, without clutter from the basemap. Flight plan information (airports, VORs, and other NAVAIDs) included in the flight plan are displayed for reference. If an obstacle and the projected flight path of the aircraft intersect, the display automatically zooms in to the closest threat location on the Terrain page.

Aircraft orientation on this map is always heading up unless there is no valid heading. If orientation is not heading up, it will be track up. Two views are available relative to the position of the aircraft: the 360° default display and the radar-like ARC (120°) display. Map range is adjustable with the **In** and **Out** keys from 1 to 200 NM, as indicated by the map range rings (or arcs).

### 11.5.5.1 Terrain Page Layers

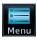

1. While viewing the Terrain page, touch the **Menu** key.

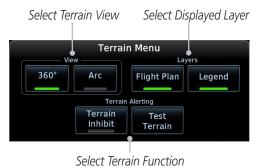

Figure 11-7 Terrain Menu

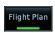

2. Touch the **Flight Plan** key to toggle the display of the active flight plan.

Foreword

Getting Started

Audio & Xndr Ctrl

o no /N lou

FPI

Direct-To

Proc

Charts

Vpt Info

Мар

Traffic

Terrain

Weathe

Nearest

Services/ Music

Utilities

System

Messages

Symbols

Appendix

190-01007-03 Rev. Q GTN 725/750 Pilot's Guide 11-13 Index

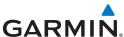

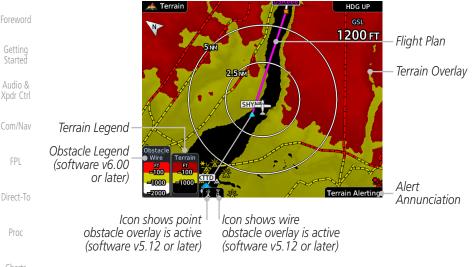

Figure 11-8 Flight Plan and Legend Shown On Terrain Page

Wpt Info

3. Touch the **Legend** key to toggle the display of the Terrain and Obstacle legend.

### 11.5.5.2 Terrain Page View

Select the 120° Arc or 360° rings overlay for the Terrain page with either the **360** or **Arc** keys from the Menu.

Terrain

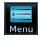

1. While viewing the Terrain page, touch the **Menu** key.

Weather

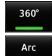

2. Touch the **360°** or **Arc** key.

Nearest Services/

## 11.5.5.3 Terrain Alerting Selections

Utilities

An inhibit function allows you to manually inhibit aural terrain alerts. After cycling power, terrain alerting functions will no longer be inhibited.

System

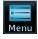

1. While viewing the Terrain page, touch the **Menu** key.

Messages

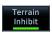

2. Touch the **Terrain Inhibit** key to toggle the inhibiting of terrain alerts

Symbols

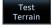

3. Touch the **Test Terrain** key to perform an internal test of the terrain alerting system. This function is not available when the aircraft is in the air.

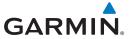

### 11.5.6 Terrain Alerts

Alerts are issued when flight conditions meet parameters that are set within terrain alerting software algorithms. When an alert is issued, visual annunciations are displayed and aural alerts are simultaneously issued. Alert types are shown in the Terrain Alerts Summary with corresponding annunciations and aural messages.

When an alert is issued, annunciations appear on the Terrain page. If the page is not displayed at the time, a pop-up alert appears over the page being viewed.

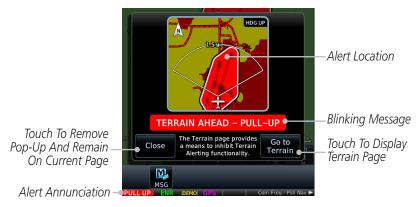

Figure 11-9 Terrain Alert Pop-Up

## To acknowledge the pop-up alert:

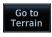

Touch the **Go to Terrain** key (accesses the Terrain page)

OR

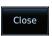

Touch the **Close** key to remove the pop-up alert

If the pilot takes no action, the pop-up will be removed when the alert is no longer active.

Foreword

Getting

Audio &

om/Nav

FPL

Direct-To

Proc

Charts

vvptiiiio

Iviap

Traffic

Terrain

Nearest

Services/

Utilitie

System

Messages

Symbols

Appendix

190-01007-03 Rev. O GTN 725/750 Pilot's Guide 11-15 Index

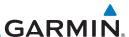

### 11.5.6.1 Terrain Alerting Colors and Symbology

Color and symbols are also associated with terrain alerts. The alert annunciations show in the bottom left corner of the display. The three alert levels and their associated text coloring as well as any associated symbology are shown in the following table.

| Alert Level   | Annunciator Text                | Threat Location<br>Indicator | Example Visual Annunciation |
|---------------|---------------------------------|------------------------------|-----------------------------|
| Warning       | White text on red background    |                              | PULL UP                     |
| Caution       | Black text on yellow background | <u> </u>                     | TERRAIN                     |
| Informational | Black text on white background  | Not Applicable               | TER INHB                    |

Table 11-7 Terrain Alert Colors and Symbology

| Alert Type                               | Alert<br>Annunciation | Aural Message                                                                                          |
|------------------------------------------|-----------------------|----------------------------------------------------------------------------------------------------|
| FLTA Terrain Warning<br>(RTC-W, ITI-W)   | PULL UP               | "Terrain Ahead, Pull Up; Terrain Ahead,<br>Pull Up"*<br>or                                             |
|                                          |                       | "Terrain, Terrain; Pull Up, Pull Up"                                                                   |
| FLTA Obstacle Warning<br>(ROC-W, IOI-W)  | PULL UP               | "Obstacle Ahead, Pull Up; Obstacle Ahead,<br>Pull Up"*<br>or<br>"Obstacle, Obstacle; Pull Up, Pull Up" |
| FLTA Wire Warning<br>(ILI-W, RLC-W)      | PULL UP               | "Wire Ahead Pull Up, Wire Ahead Pull Up"                                                               |
| FLTA Terrain Caution<br>(RTC-C, ITI-C)   | TERRAIN               | "Terrain Ahead; Terrain Ahead" *<br>or<br>"Caution, Terrain; Caution, Terrain"                         |
| FLTA Obstacle Caution<br>(ROC-C, IOI-C)  | OBSTCL                | "Obstacle Ahead; Obstacle Ahead" *<br>or<br>"Caution, Obstacle; Caution, Obstacle"                     |
| FLTA Wire Caution<br>(ILI-C, RLC-C)      | WIRE                  | "Wire Ahead"                                                                                           |
| Premature Descent<br>Alert Caution (PDA) | TERRAIN               | "Too Low, Terrain"                                                                                     |

Foreword

Getting Started

Audio & Xpdr Ctrl

Com/Nav

FPL

Direct-To

Proc

Charts

Wpt Info

Мар

Traffic

Terrain

Weather

Nearest

Services/ Music

Utilities

System

Messages

Symbols

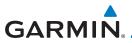

| Alert Type     | Alert<br>Annunciation | Aural Message  |
|----------------|-----------------------|----------------|
| Voice Call Out | None                  | "Five-Hundred" |
| (VCO-500)      |                       |                |

<sup>\*</sup> Alerts with multiple messages are configurable at installation and are installation-dependent. Alerts for the default configuration are indicated with asterisks.

Table 11-8 Alerts Summary

## 11.5.6.2 Forward Looking Terrain Avoidance

**Reduced Required Terrain Clearance (RTC), Reduced Required Line Clearance (RLC),** and **Reduced Required Obstacle Clearance (ROC)** alerts are issued when the aircraft flight path is above terrain, yet is projected to come within the minimum clearance values in the FLTA Alert Minimum Terrain and Obstacle Clearance Values table. When an RTC, RLC, and/or a ROC alert is issued, a threat location indicator is displayed on the Terrain page.

Imminent Terrain Impact (ITI), Imminent Line Impact (ILI), and Imminent Obstacle Impact (IOI) alerts are issued when the aircraft is below the elevation of a terrain or obstacle cell in the aircraft's projected path. ITI, ILI, and IOI alerts are accompanied by a threat location indicator displayed on the Terrain page. The alert is annunciated when the projected vertical flight path is calculated to come within minimum clearance altitudes in the following table.

| Elight Dhaca | Minimum Clearance Altitude (feet) |            |  |  |
|--------------|-----------------------------------|------------|--|--|
| Flight Phase | Level Flight                      | Descending |  |  |
| En Route     | 700                               | 500        |  |  |
| Terminal     | 350                               | 300        |  |  |
| Approach     | 150                               | 100        |  |  |
| Departure    | 100                               | 100        |  |  |

Table 11-9 FLTA Alert Minimum Terrain and Obstacle Clearance Values

During final approach, FLTA alerts are automatically inhibited when the aircraft is below 200 feet AGL while within 0.5 NM of the approach runway or below 125 feet AGL while within 1.0 NM of the runway threshold.

oreword

Getting Started

Audio &

...

FPI

Direct-To

Proc

Charts

Npt Info

Мар

Traffic

Terrain

Weathe

Nearest

Services/ Music

Utilities

Systen

Messages

Symbols

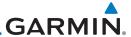

Getting Started

Audio & Xpdr Ctrl

Com/Nav

FPL

Direct-To

Proc

Charts

Wpt Info

Man

IIdIII

Terrain

Weather

. . .

Services/

Utilities

Messages

Syllibols

Appendix

## 11.5.6.3 Premature Descent Alerting

A Premature Descent Alert (PDA) is issued when the system detects that the aircraft is significantly below the normal approach path to a runway.

PDA alerting begins when the aircraft is within 15 NM of the destination airport and ends when the aircraft is either 0.5 NM from the runway threshold or is at an altitude of 125 feet AGL while within 1.0 NM of the threshold. During the final descent, algorithms set a threshold for alerting based on speed, distance, and other parameters.

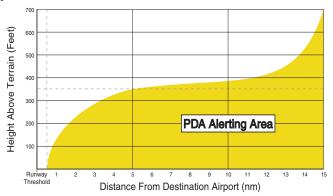

Figure 11-10 PDA Alerting Threshold

PDA and FLTA aural and visual alerts can be manually inhibited. Discretion should be used when inhibiting terrain alerts and the system should be enabled when appropriate. When terrain alerting is inhibited, the alert annunciation "TER INHB" is shown

## 11.5.6.4 Inhibiting/Enabling PDA/FLTA Alerting

Inhibit mode deactivates the PDA/FLTA aural and visual alerts. Pilots should use discretion when inhibiting terrain alerts and always remember to enable the system when appropriate. Only the PDA and FLTA alerts are disabled in the inhibit mode. After cycling power, the terrain alerting function will no longer be inhibited.

-18 GTN 725/750 Pilot's Guide

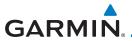

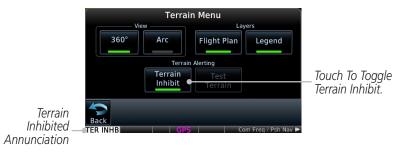

Figure 11-11 Terrain Alerting Inhibited Annunciation

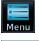

1. While viewing the Terrain page, touch the **Menu** key.

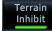

2. Touch the **Terrain Inhibit** key to inhibit or enable terrain alerting (choice dependent on current state). A green bar in the key indicates the inhibit function is active.

### 11.5.6.5 Altitude Voice Call Out (VCO)

Terrain provides aural advisory alerts as the aircraft descends, beginning at 500 feet above the terrain, as determined by the radar altimeter (if greater than 5 NM from the nearest airport) or 500 feet above the nearest runway threshold elevation (if less than 5 NM from the nearest airport). Upon descent to this altitude, the terrain system issues the aural alert message "Five-hundred."

### 11.5.6.6 Terrain Not Available Alert

Terrain requires a 3-D GPS position solution along with specific vertical accuracy minimums. Should the position solution become degraded or if the aircraft is out of the database coverage area, the annunciation "TER N/A" is generated in the annunciation window and on the Terrain page. The aural message "Terrain Not Available" is generated. When the GPS signal is reestablished and the aircraft is within the database coverage area, the aural message "Terrain Available" is generated (when the aircraft is airborne).

### 11.5.6.7 Terrain Failure Alert

Terrain continually monitors several system-critical items such as database validity, hardware status, and GPS status. If the terrain/obstacle database is not available, the aural message "Terrain System Failure" is generated along with a "TER FAIL" annunciation.

**Appendix** 

TOTEWOIG

Started

Audio & Xndr Ctrl

Com/Nav

Direct-To

FPI

Proc

Charts

Wpt Info

IIdIIIC

Terrain

Weather

Nearest

Services/ Music

Utilities

Svsten

Messages

Symbols

190-01007-03 Rev. 0 GTN 725/750 Pilot's Guide 11-19 Index

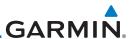

Getting Started

Audio & Xpdr Ctrl

Com/Nav

FPL

Direct-To

Proc

Charts

Wpt Info

Мар

Traffic

#### Terrain

Weather

Nearest

Services/ Music

Utilities

System

Messages

Symbols

Appendix

## 11.5.7 Terrain System Status

During power-up, the terrain system conducts a self-test of its aural and visual annunciations. This test can also be manually initiated. An aural alert is issued at test completion. Terrain system testing is disabled when ground speed exceeds 30 knots.

| Alert Type                      | Alert<br>Annunciation | Aural Message            |  |
|---------------------------------|-----------------------|--------------------------|--|
| Terrain Available               | None                  | "Terrain Available"      |  |
| Terrain System Test in Progress | TER TEST              | None                     |  |
| Terrain System Test Pass        | None                  | "Terrain System Test OK" |  |
| Terrain N/A                     | TER N/A               | Terrain Not Available    |  |
| Terrain Alerting is Disabled    | TER INHB              | None                     |  |
| Terrain System Test Fail        | TER FAIL              | "Terrain System Failure" |  |

**Table 11-10 Terrain System Test Status Annunciations** 

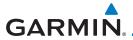

# 11.6 TAWS-B (Optional)

TAWS (Terrain Awareness and Warning System) is an optional feature to increase situational awareness and aid in reducing controlled flight into terrain (CFIT). TAWS provides visual and aural annunciations when terrain and obstacles are within the given altitude threshold from the aircraft.

TAWS satisfies TSO-C151c Class B requirements for certification. Class B TAWS is required for all Part 91 turbine aircraft operations with six or more passenger seats and for Part 135 turbine aircraft operations with six to nine passenger seats (FAR Parts 91.223, 135.154).

11.6.1 TAWS-B Requirements

- A valid terrain/obstacle database
- A valid 3-D GPS position solution

## 11.6.2 TAWS-B Limitations

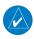

**NOTE:** The data contained in the TAWS databases comes from government agencies. Garmin accurately processes and cross-validates the data but cannot guarantee its accuracy or completeness.

TAWS displays terrain and obstructions relative to the altitude of the aircraft. Compliance with TAWS B alerts and warnings is MANDATORY. When a TAWS B "pull up" annunciation is issued, the pilot is required to pull up.

TAWS uses terrain and obstacle information supplied by government sources. Terrain information is based on terrain elevation information in a database that may contain inaccuracies. Individual obstructions may be shown if available in the database. The data undergoes verification by Garmin to confirm accuracy of the content, per TSO-C151c.

Foreword

Getting

Audio &

om/Nav

FPL

Direct-To

Proc

Charts

Wpt Info

Torrain

Weathe

Nearest

Services/

tilities

System

Messages

Symbols

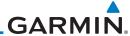

Getting Started

Audio & Xpdr Ctrl

Com/Nav

Direct-To

FPI

Proc

Cildits

Wpt Info

Map

Traffi

Terrain

Weather

Moaroo

Services/ Music

Utilities

System

Messages

Appendix

## 11.6.3 Using TAWS-B

During unit power-up, the terrain/obstacle database versions are displayed. At the same time, TAWS self-test begins, and one of the following aural messages is generated:

- "TAWS System Test OK"
- "TAWS System Failure"

TAWS information can be displayed on the Map page. Terrain and obstacles with heights greater than 200 feet Above Ground Level (AGL) are displayed in yellow and red. The GTN 7XX adjusts colors automatically as the aircraft altitude changes.

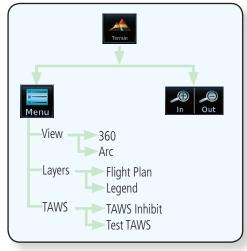

Figure 11-12 TAWS-B Page Functional Diagram

## 11.6.4 Displaying TAWS-B Data

TAWS uses yellow (caution) and red (warning) to depict terrain and obstacles alerts relative to aircraft altitude. Colors are adjusted automatically as the aircraft altitude changes. The colors and symbols shown below are used to represent terrain, obstacles, and threat locations. Obstacles are removed when more than 2000 ft below the aircraft.

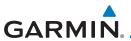

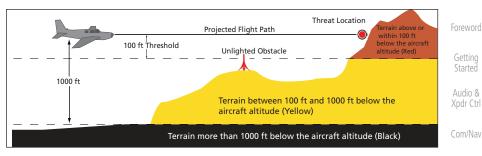

Figure 11-13 Terrain Altitude/Color Correlation for TAWS-B

|                 |                  |                  |                  |                  |                       | . FPL            |                                                                                                    |                     |                                   |
|-----------------|------------------|------------------|------------------|------------------|-----------------------|------------------|----------------------------------------------------------------------------------------------------|---------------------|-----------------------------------|
|                 | Unlighted        | Obstacle         | Lighted          | Obstacle         | Threat                |                  | Terrain/                                                                                           |                     |                                   |
|                 | < 1000 ft<br>AGL | > 1000 ft<br>AGL | < 1000 ft<br>AGL | > 1000 ft<br>AGL | Location<br>Indicator | Terrain<br>Color | Obstacle<br>Location                                                                               | Alert<br>Level      | Direct-To<br>Proc                 |
|                 | ٨                |                  | *                | *                |                       | Red              | Terrain/<br>Obstacle at or<br>within 100 ft<br>below current<br>aircraft<br>altitude               | WARNING<br>(Red)    | Charts<br>Wpt Info                |
| Obstacle Symbol | ٨                |                  | *                | *                | <u></u>               | Yellow           | Terrain/<br>Obstacle<br>between<br>100 ft and<br>1000 ft<br>below current                          | CAUTION<br>(Yellow) | Map<br>Traffic<br>Terrain         |
| Obst            |                  |                  |                  |                  |                       |                  | aircraft<br>altitude                                                                               |                     | Weather                           |
|                 | ۵                | II.              | *                | 类                |                       | White            | Terrain/<br>Obstacle<br>between<br>1000 ft and<br>2000 ft<br>below current<br>aircraft<br>altitude |                     | Nearest Services/ Music Utilities |

Table 11-11 TAWS-B Terrain/Obstacle Colors and Symbology

| Tower | Windmill | Windmill in Group | Power Line |
|-------|----------|-------------------|------------|
| Y     | <b>†</b> | *                 |            |

Table 11-12 Obstacle Icon Types

11-23 Index

FPL

System

Messages

Symbols

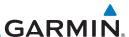

of the highest obstacle in the group, not other obstacles within that group. Obstacles are grouped when they would otherwise overlap.

Xpdr Ctrl

FPI

Audio &

Direct-To

Proc

Menu

Wpt Info

Weather

Services/

Utilities

System

Messages

Flight Plan

Appendix

#### 11.6.5 TAWS-B Page

TAWS information is displayed on the Map and Terrain pages. The TAWS Page is specialized to show terrain, obstacle, and threat location data in relation to the aircraft's current altitude, without clutter from the basemap. Flight plan information (airports, VORs, and other NAVAIDs) included in the flight plan are displayed for reference. If an obstacle and the projected flight path of the aircraft intersect, the display automatically zooms in to the closest threat location on the TAWS Page.

Grouped obstacles are shown with an asterisk (as shown in the Windmill in Group example above). The color of the asterisks is tied to the relative altitude

Aircraft orientation on this map is always heading up unless there is no valid heading. If orientation is not heading up, it will be track up. Two views are available relative to the position of the aircraft: the 360° default display and the radar-like ARC (120°) display. Map range is adjustable with the **In** and **Out** keys from 1 to 200 NM, as indicated by the map range rings (or arcs).

#### 11.6.5.1 **Terrain Page Layers**

While viewing the Terrain page, touch the **Menu** key.

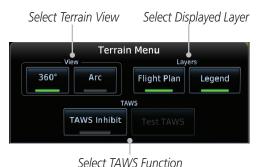

Figure 11-14 Terrain Page TAWS-B Menu

Touch the **Flight Plan** key to toggle the display of the active flight plan.

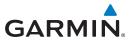

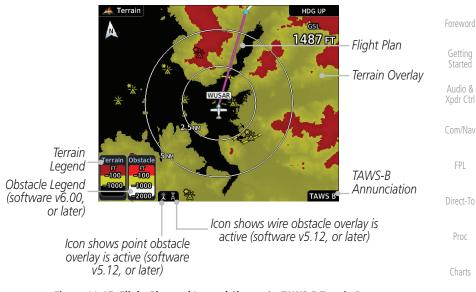

### Figure 11-15 Flight Plan and Legend Shown On TAWS-B Terrain Page

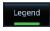

Touch the **Legend** key to toggle the display of the Terrain and Obstacle legend.

#### 11.6.5.2 **Terrain Page View**

Select the 120° Arc or 360° rings overlay for the Terrain page with either the **360** or **Arc** keys from the Menu.

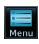

While viewing the Terrain page, touch the **Menu** key.

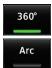

Touch the **360°** or **Arc** key.

#### 11.6.5.3 Terrain Page TAWS-B Selections

The TAWS selections allow you to inhibit aural TAWS alerts and to send a request to the TAWS equipment to run its internal tests. After cycling power, TAWS will no longer be inhibited.

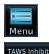

While viewing the Terrain page, touch the **Menu** key.

Touch the **TAWS Inhibit** key to toggle the inhibiting of TAWS alerts.

GTN 725/750 Pilot's Guide 11-25 190-01007-03 Rev. Q Index

Terrain

Traffic

FPI

Proc

Charts

Nearest

Services/

Utilities

System

Messages

Symbols

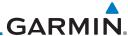

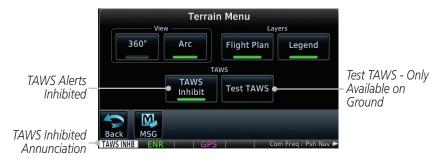

Figure 11-16 TAWS-B Alerts Inhibited Selected

Touch the **Test TAWS** key to test the TAWS system. This function 3. is not available when the aircraft is in the air.

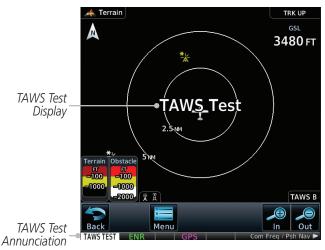

Figure 11-17 TAWS-B Test Selected

#### 11.6.6 **TAWS-B Alerts**

Alerts are issued when flight conditions meet parameters that are set within TAWS software algorithms. When an alert is issued, visual annunciations are displayed and aural alerts are simultaneously issued. TAWS alert types are shown in the TAWS Alerts Summary with corresponding annunciations and aural messages.

When an alert is issued, annunciations appear on the TAWS page. If the TAWS page is not displayed at the time, a pop-up alert appears on the page being viewed.

Appendix

11-26 GTN 725/750 Pilot's Guide 190-01007-03 Rev. Q

Messages

Audio &

Xpdr Ctrl

Direct-To

Proc

Charts

Wpt Info

Terrain

Weather

Nearest

Services/

Utilities

System

Test TAWS

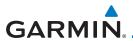

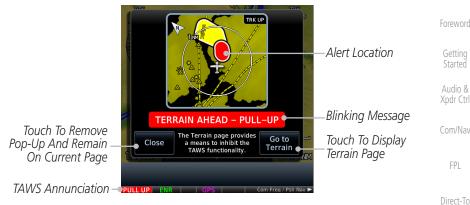

Figure 11-18 Terrain Alert Pop-Up

### To acknowledge the pop-up alert:

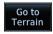

Touch the **Go to Terrain** key (accesses the TAWS Page)

OR

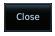

Touch the **Close** key to remove the pop-up alert

If the pilot takes no action, the pop-up will be removed when the alert is no longer active.

#### TAWS-B Alerting Colors and Symbology 11.6.6.1

Color and symbols are also associated with TAWS alerts. The alert annunciations show in the bottom left corner of the display. The three TAWS alert levels and their associated text coloring as well as any associated symbology are shown in the following table.

| Alert Level   | Annunciator Text                | Threat Location<br>Indicator | Example Visual Annunciation |
|---------------|---------------------------------|------------------------------|-----------------------------|
| Warning       | White text on red background    |                              | PULL UP                     |
| Caution       | Black text on yellow background |                              | TERRAIN                     |
| Informational | Black text on white background  | Not Applicable               | TAWS INHB                   |

Table 11-13 TAWS-B Alert Colors and Symbology

**Appendix** 

Audio &

FPL

Proc

Charts

Traffic

Terrain

Weather

Nearest

Services/

Utilities

System

Messages

Symbols

GTN 725/750 Pilot's Guide 11-27 190-01007-03 Rev. Q Index

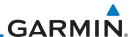

| Foreword             | Alert Type                                | Alert<br>Annunciation | Aural Message                                                                  |
|----------------------|-------------------------------------------|-----------------------|--------------------------------------------------------------------------------|
| Getting<br>Started   | Excessive Descent Rate<br>Warning (EDR-W) | PULL UP               | "Pull Up"                                                                      |
| Audio &<br>Xpdr Ctrl | FLTA Terrain Warning<br>(RTC-W, ITI-W)    | PULL UP               | "Terrain Ahead, Pull Up; Terrain Ahead,<br>Pull Up"*                           |
| Com/Nav              |                                           |                       | or<br>"Terrain, Terrain; Pull Up, Pull Up"                                     |
| FPL                  | FLTA Obstacle Warning<br>(ROC-W, IOI-W)   | PULL UP               | "Obstacle Ahead, Pull Up; Obstacle Ahead,<br>Pull Up"*                         |
| Direct-To            | (1100 11, 101 11)                         |                       | or<br>"Obstacle, Obstacle; Pull Up, Pull Up"                                   |
| Proc<br>Charts       | FLTA Wire Warning<br>(ILI-W, RLC-W)       | PULL UP               | "Wire Ahead Pull Up, Wire Ahead Pull Up"                                       |
| Wpt Info             | FLTA Terrain Caution<br>(RTC-C, ITI-C)    | TERRAIN               | "Terrain Ahead; Terrain Ahead" *<br>or<br>"Caution, Terrain; Caution, Terrain" |
| Map<br>Traffic       | FLTA Obstacle Caution<br>(ROC-C, IOI-C)   | OBSTCL                | "Obstacle Ahead; Obstacle Ahead" * or "Caution, Obstacle; Caution, Obstacle"   |
| Terrain              | FLTA Wire Caution<br>(ILI-C, RLC-C)       | WIRE                  | "Wire Ahead"                                                                   |
| Weather              | Premature Descent<br>Alert Caution (PDA)  | TERRAIN               | "Too Low, Terrain"                                                             |
| Nearest<br>Services/ | Excessive Descent Rate<br>Caution (EDR-C) | TERRAIN               | "Sink Rate"                                                                    |
| Music                | Negative Climb Rate<br>Caution (NCR-C)    | TERRAIN               | "Don't Sink"*                                                                  |
| Utilities            | Caution (INCIN-C)                         |                       | or<br>"Too Low, Terrain"                                                       |
| System<br>Messages   | Voice Call Out<br>(VCO-500)               | None                  | "Five-Hundred"                                                                 |

<sup>\*</sup> Alerts with multiple messages are configurable at installation and are installation-dependent. Alerts for the default configuration are indicated with asterisks.

Table 11-14 TAWS-B Alerts Summary

Appendix

Symbols

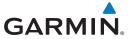

### 11.6.6.2 Excessive Descent Rate Alert

The purpose of the **Excessive Descent Rate (EDR)** alert is to provide notification when the aircraft is determined to be descending upon terrain at an excessive rate. The parameters for the alert as defined by TSO-C151c are shown below.

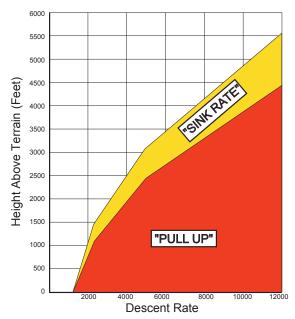

Figure 11-19 Excessive Descent Rate Alert Criteria

## 11.6.6.3 Forward Looking Terrain Avoidance

**Reduced Required Terrain Clearance (RTC), Reduced Required Line Clearance (RLC),** and **Reduced Required Obstacle Clearance (ROC)** alerts are issued when the aircraft flight path is above terrain, yet is projected to come within the minimum clearance values in the FLTA Alert Minimum Terrain and Obstacle Clearance Values table. When an RTC, RLC, and/or a ROC alert is issued, a threat location indicator is displayed on the TAWS Page.

Imminent Terrain Impact (ITI), Imminent Line Impact (ILI), and Imminent Obstacle Impact (IOI) alerts are issued when the aircraft is below the elevation of a terrain or obstacle cell in the aircraft's projected path. ITI, ILI, and IOI alerts are accompanied by a threat location indicator displayed on the TAWS Page. The alert is annunciated when the projected vertical flight path is calculated to come within minimum clearance altitudes in the following table.

Foreword

Getting

Audio &

Com/Na

FPL

Direct-To

Proc

Charts

Wpt Info

Мар

Traffic

Terrain

Weather

Nearest

Services/ Music

Itilities

Suctan

Systen

Messages

Symbols

,

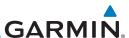

Getting

Audio & Xndr Ctrl

Com/Nav

**Minimum Clearance Altitude (feet)** Flight Phase **Level Flight Descending** En Route 700 500 Terminal 350 300 Approach 150 100 Departure 100 100

Table 11-15 FLTA Alert Minimum Terrain and Obstacle Clearance Values

During final approach, FLTA alerts are automatically inhibited when the aircraft is below 200 feet AGL while within 0.5 NM of the approach runway or below 125 feet AGL while within 1.0 NM of the runway threshold.

## 11.6.6.4 Premature Descent Alerting

A Premature Descent Alert (PDA) is issued when the system detects that the aircraft is significantly below the normal approach path to a runway.

PDA alerting begins when the aircraft is within 15 NM of the destination airport and ends when the aircraft is either 0.5 NM from the runway threshold or is at an altitude of 125 feet AGL while within 1.0 NM of the threshold. During the final descent, algorithms set a threshold for alerting based on speed, distance, and other parameters.

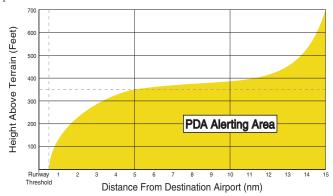

Figure 11-20 PDA Alerting Threshold

PDA and FLTA aural and visual alerts can be manually inhibited. Discretion should be used when inhibiting TAWS and the system should be enabled when appropriate. When TAWS is inhibited, the alert annunciation "TER INHB" is shown.

FPL

Direct-To

Charts

Proc

Wpt Info

Man

Traffic

Terrain

Weather

Nearest

Services/ Music

Utilities

System

Messages

Symbols

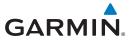

### 11.6.6.5 Inhibiting/Enabling TAWS-B PDA/FLTA Alerting

TAWS also has an inhibit mode that deactivates the PDA/FLTA aural and visual alerts. Pilots should use discretion when inhibiting TAWS and always remember to enable the system when appropriate. Only the PDA and FLTA alerts are disabled in the inhibit mode. After cycling power, TAWS will no longer be inhibited.

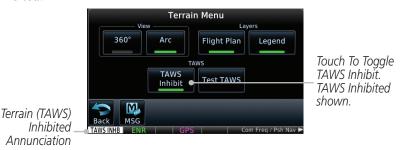

Figure 11-21 TAWS-B Alerting Disabled (TAWS Inhibited) Annunciation

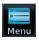

1. While viewing the Terrain page, touch the **Menu** key.

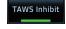

190-01007-03 Rev. Q

2. Touch the **TAWS Inhibit** key to inhibit or enable TAWS (choice dependent on current state). A green bar in the key indicates the TAWS is inhibited.

## 11.6.6.6 Negative Climb Rate After Take-Off Alert (NCR)

The **Negative Climb Rate (NCR) After Take-Off** alert (also referred to as "Altitude Loss After Take-Off") provides alerts when the system determines the aircraft is losing altitude (closing upon terrain) after takeoff. The aural message "Don't Sink" is given for NCR alerts, accompanied by an annunciation and a pop-up terrain alert on the display. NCR alerting is only active when departing from an airport and when the following conditions are met:

- Height above the terrain is less than 700 feet
- Distance from the departure airport is 2 NM or less
- Heading change from the departure heading is less than 110°
   The NCR alerting parameters as defined by TSO-C151c are shown below.

GTN 725/750 Pilot's Guide 11-31 Index

orewor

Getting Started

Audio & Xpdr Ctrl

Com/Na

FPL

Direct-To

Proc

-----

Wpt Info

Мар

Traffic

Terrain

vveatrici

Nearest

Services/ Music

Utilities

System

Messages

Symbols

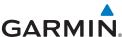

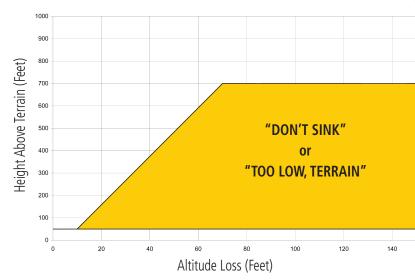

Figure 11-22 Negative Climb Rate (NCR) Altitude Loss

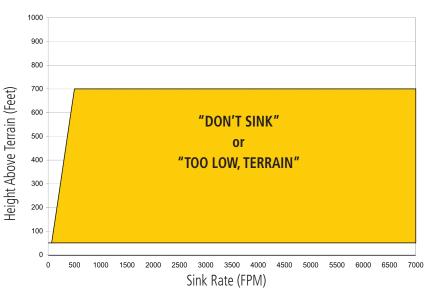

Figure 11-23 Negative Climb Rate (NCR) Sink Rate

System

Getting

Audio & Xpdr Ctrl

Com/Nav

FPL

Direct-To

Proc

Charts

Wpt Info

Мар

Traffic

**Terrain** 

Weather

Nearest

Services/

Utilities

Messages

Symbols

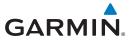

### 11.6.6.7 Altitude Voice Call Out (VCO)

TAWS-B provides aural advisory alerts as the aircraft descends, beginning at 500 feet above the terrain, as determined by the radar altimeter (if greater than 5 NM from the nearest airport) or 500 feet above the nearest runway threshold elevation (if less than 5 NM from the nearest airport). Upon descent to this altitude, TAWS-B issues the aural alert message "Five-hundred."

### 11.6.6.8 TAWS-B Not Available Alert

TAWS-B requires a 3-D GPS position solution along with specific vertical accuracy minimums. Should the position solution become degraded or if the aircraft is out of the database coverage area, the annunciation "TAWS N/A" is generated in the annunciation window and on the TAWS-B page. The aural message "TAWS Not Available" is generated. When the GPS signal is reestablished and the aircraft is within the database coverage area, the aural message "TAWS Available" is generated (when the aircraft is airborne).

### 11.6.6.9 TAWS-B Failure Alert

TAWS-B continually monitors several system-critical items such as database validity, hardware status, and GPS status. If the terrain/obstacle database is not available, the aural message "TAWS System Failure" is generated along with a "TAWS FAIL" annunciation.

## 11.6.7 TAWS-B System Status

During power-up, TAWS-B conducts a self-test of its aural and visual annunciations. The system test can also be manually initiated. An aural alert is issued at test completion. TAWS System Testing is disabled when ground speed exceeds 30 knots.

| Alert Type                   | Alert<br>Annunciation | Aural Message         |
|------------------------------|-----------------------|-----------------------|
| TAWS Available               | None                  | "TAWS Available"      |
| TAWS System Test in Progress | TAWS TEST             | None                  |
| TAWS System Test Pass        | None                  | "TAWS System Test OK" |
| TAWS N/A                     | TAWS N/A              | TAWS Not Available    |
| TAWS Alerting is Disabled    | TAWS INHB             | None                  |
| TAWS System Test Fail        | TAWS FAIL             | "TAWS System Failure" |

Table 11-16 TAWS-B System Test Status Annunciations

Foreword

Getting

Audio & Xndr Ctrl

om/Nav

FPI

Direct-To

Proc

Charts

Npt Info

Map

Traffic

Terrain

Weather

Nearest

Services/

Utilities

System

Messages

Symbols

Appendix

190-01007-03 Rev. Q GTN 725/750 Pilot's Guide 11-33 Index

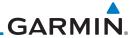

ing 🕟

11.7

NOTE: TERRAIN, TAWS, HTAWS,

Audio &

**NOTE**: TERRAIN, TAWS, HTAWS, or HTERRAIN PROXIMITY functionality will be available via the Terrain page, depending on the installed hardware and configuration. HTAWS or HTERRAIN PROXIMITY are available in software v4.00, or later.

Com/Nav

Garmin's Helicopter Terrain Awareness Warning System (HTAWS) is an optional feature to increase situational awareness and aid in reducing controlled flight into terrain. Garmin HTAWS is TSO-C194 authorized. Units installed in helicopters that do not have HTAWS installed will display HTerrain Proximity. This is noted by the five color terrain scale which is appropriate to the low altitude operating environment for helicopters.

Direct-To

FPI

HTAWS provides visual and aural annunciations when terrain and obstacles are a hazard to the aircraft.

Charts

Proc

Wpt Info

Map

Traffic

Terrain

Weather

Neares

Services/ Music

Utilities

System

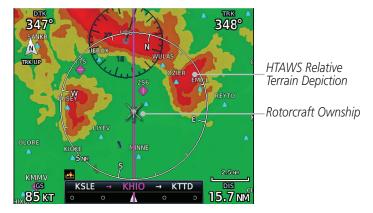

Figure 11-24 Map Page with Terrain

**NOTE:** HTAWS-enabled units can be identified by going to the Terrain page and checking the lower right-corner for "HTAWS."

## 11.7.1 HTAWS Requirements

• The system must have a valid 3D GPS position solution

• The system must have a valid terrain/obstacle database

Messages

Symbols

Appendix

Index 11-34 GTN 725/750 Pilot's Guide 190-01007-03 Rev. Q

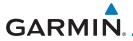

### 11.7.2 HTAWS Limitations

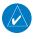

**NOTE:** The data contained in the terrain and obstacle databases comes from government agencies. Garmin accurately processes and cross-validates the data, but cannot guarantee its accuracy or completeness.

Foreword

Getting Started

Audio & Xndr Ctrl

Com/Nav

FPL

Direct-To

Proc

Charts

Vpt Info

Man

T....EC:..

Terrain

Weathe

Nearest

Services/

Itilition

System

Messages

Symbols

Appendix

HTAWS displays terrain and obstructions relative to the flight path of the aircraft. Individual obstructions may be shown if available in the database. However, all obstructions may not be available in the database and data may be inaccurate. Never use this information for navigation.

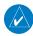

**NOTE:** Terrain databases do not consistently represent foliage. Some trees may extend above HTAWS protection limits in some operating modes.

Terrain information is based on terrain elevation data contained in a database that may contain inaccuracies. Terrain information should be used as an aid to situational awareness. Never use it for navigation or to maneuver to avoid terrain.

HTAWS uses terrain and obstacle information supplied by government sources. The data undergoes verification by Garmin to confirm accuracy of the content. However, the displayed information should never be understood as being all-inclusive.

## 11.7.3 **Power Up**

During power-up of the unit, the terrain/obstacle database versions are displayed along with a disclaimer to the pilot. At the same time, HTAWS self-test begins. HTAWS gives the following aural messages upon test completion:

- "HTAWS System Test, OK," if the system passes the test
- "HTAWS System Failure," if the system fails the test

A test failure is also annunciated visually for HTAWS, as shown in the HTAWS Alert Summary table.

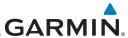

#### **HTAWS Page** 11.7.4

HTAWS is shown on the Terrain page when HTAWS is available.

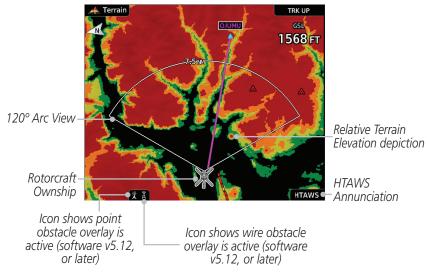

Figure 11-25 Terrain/HTAWS Page

Terrain information, aircraft ground track, and GPS-derived MSL altitude are displayed on the page. The "GSL" above altitude display in the top right corner of the display reminds the pilot that altitude is GPS-derived.

The HTAWS page menu provides options to acknowledge caution alerts, reduce protection, or inhibit alerting.

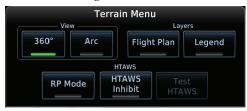

Figure 11-26 HTAWS Terrain Menu

**Terrain** Weather

Audio & Xpdr Ctrl

FPI

Direct-To

Proc

Charts

Wpt Info

Map

Traffic

Nearest Services/

Utilities

System

Messages

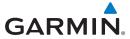

### 11.7.4.1 View Selection

The HTAWS Page has two selectable view settings:

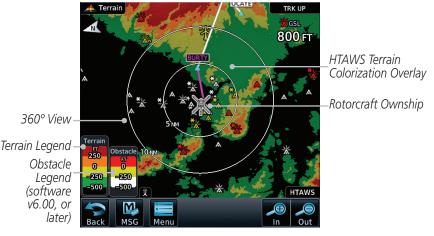

Figure 11-27 Terrain Page with HTAWS - 360° View

- 360° View—View from above aircraft depicting surrounding terrain on all sides.
- Arc (120°) View—View of terrain ahead of and 60° to either side of the aircraft flight path.

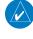

**NOTE:** If a heading source is available the HTAWS page will be oriented heading up. If no heading source is available the HTAWS page will be oriented track up.

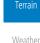

Audio & Xpdr Ctrl

FPL

Direct-To

Proc

Charts

Wpt Info

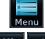

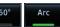

 While viewing the Terrain/HTAWS Page, touch MENU. Touch Arc or 360°.

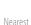

Services/

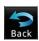

2. Touch **Back** to return to the Terrain/HTAWS display. The HTAWS Page displays the selected view. Repeat step 1 to select the alternate view, and touch **Back**.

System

Utilities

Messages

Symbols

Appendix

190-01007-03 Rev. Q GTN 725/750 Pilot's Guide 11-37 Index

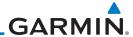

Getting Started

Audio & Xpdr Ctrl

Com/Nav

FPL

Direct-To

Proc

## Charts

Wpt Info

Man

Traffic

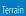

Weather

Nearest

Services/

Music

Utilities

System

Messages

Symbols

Appendix

### 11.7.4.2 HTAWS Inhibit

HTAWS provides an "inhibit mode." This mode deactivates aural and visual alerts when they are deemed unnecessary by the aircrew. Pilots should use discretion when inhibiting the HTAWS system and always remember to enable the system when appropriate. VCO's are not inhibited in Inhibit Mode. See section 11.5.5 for more information on HTAWS alerts. When alerting is inhibited, all FLTA aural and visual alerting is suppressed. HTAWS should only be inhibited when in visual contact with terrain and when the pilot can be assured of maintaining clearance from terrain and obstacles. When conducting en route operations and operations from published airports and heliports, HTAWS should be operated in Normal mode. HTAWS configured units will always start up with HTAWS alerts uninhibited.

### To inhibit HTAWS alerts:

Menu

HTAWS Inhibit 1. While viewing the Terrain/HTAWS page, touch **MENU**.

- Touch HTAWS Inhibit. The green bar will show when HTAWS Inhibit is active
- 3. Touch **Back** to return to the Terrain/HTAWS display. The HTAWS alerts are inhibited. The [HTAWS INHB] annunciation is displayed in the terrain annunciator field whenever HTAWS is inhibited.

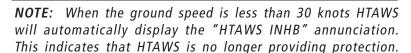

This automatic "TAWS INHB" cannot be removed by menu option selection. Menu selections for INHIBIT HTAWS and RP Mode remain available when HTAWS is automatically inhibited due to groundspeed. If the pilot selects a mode on the menu while HTAWS is auto inhibited because it is less than 30 knots then the unit will enter that mode once ground speed exceeds 30 knots. Hence, the presence of these selections on the Menu.

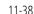

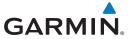

### 11.7.4.3 External HTAWS Inhibit Control

An optional installation is allowed for providing an external HTAWS Inhibit switch. Touching the external HTAWS Inhibit switch toggles the HTAWS inhibit on and off in the same manner as using the Terrain Menu selection.

### 11.7.4.4 Reduced Protection Mode

The Reduce Protection (RP) functionality allows operating with a reduction in the alerting thresholds, and suppresses visual and aural annunciation of caution alerts. Reduced protection allows low level operations and landings off airport with a minimum number of alerts while continuing to provide protection from terrain and obstacles. Reduced Protection should only be selected when operating in visual contact with the terrain as alerting times are significantly less than in normal mode. There is support for an external RP Mode switch and an external Alert Acknowledge switch.

### To toggle protection:

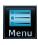

1. While viewing the Terrain/HTAWS Page, touch **MENU**.

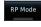

2. Touch the **RP Mode** key to toggle the RP mode on and off. The green bar will show when RP mode is active.

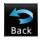

3. Touch **Back** to return to the Terrain/HTAWS display. The "RP Mode" annunciation is displayed in the terrain annunciator field and in the lower right corner of the terrain page whenever protection is reduced.

Foreword

Getting Started

Audio & Xndr Ctrl

Com/Nav

FPL

Direct-To

Proc

Charts

Wpt Info

Map

Traffic

Terrain

Nearest

Services/

Itilities

System

Messages

Symbols

**Appendix** 

190-01007-03 Rev. Q GTN 725/750 Pilot's Guide 11-39 Index

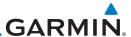

Garmin HTAWS provides a manual test capability which verifies the proper operation of the aural and visual annunciations of the system prior to a flight.

## To manually test the HTAWS system:

**HTAWS Manual Test** 

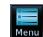

11.7.4.5

1. While viewing the Terrain/HTAWS page, touch **MENU**.

Com/Nav

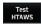

Touch the **Test HTAWS** key. 2.

Direct-To

FPI

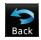

Touch **Back** to return to the Terrain/HTAWS display. 3.

Proc

An aural message is played giving the test results:

- "HTAWS System Test, OK" if the system passes the test
- "HTAWS System Failure" if the system fails the test

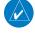

NOTE: HTAWS System Testing is disabled when in the air so as not to impede HTAWS alerting.

Map

#### 11.7.4.6 HTAWS Legend

Traffic

While viewing the Terrain/HTAWS page, touch **MENU**.

**Terrain** Weather

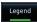

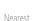

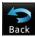

Services/

Utilities

System

Messages

- 2. Touch the **Legend** key to toggle the legend on or off. The green bar will show when the Legend is active.
- Touch **Back** to return to the Terrain/HTAWS display. 3.

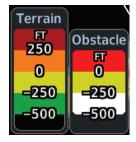

Figure 11-28 HTAWS Terrain and Obstacle Legend

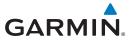

| Description                                              |
|----------------------------------------------------------|
| Terrain is more than 250 ft above the aircraft.          |
| Terrain is between 0 ft and 250 ft above the aircraft.   |
| Terrain is between 250 ft and 0 ft below the aircraft.   |
| Terrain is between 250 ft and 500 ft below the aircraft. |
| Terrain is more than 500 ft below the aircraft.          |
|                                                          |

Table 11-17 HTAWS Terrain Altitude Color Description

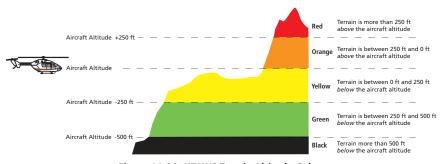

Figure 11-29 HTAWS Terrain Altitude Colors

# 11.7.4.7 Flight Plan Overlay

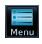

1. While viewing the Terrain/HTAWS page, touch **MENU**.

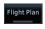

2. Touch the **Flight Plan** key to toggle the overlay of the active flight plan on or off. The green bar will show when the Flight Plan overlay is shown.

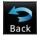

3. Touch **Back** to return to the Terrain/HTAWS display.

Foreword

Getting Started

Audio & Xpdr Ctrl

Com/Nav

FPL

Direct-To

Proc

Charts

Мар

Terrain

Weather

Nearest

Services/ Music

Utilities

System

Messages

Symbols

Appendix

190-01007-03 Rev. Q GTN 725/750 Pilot's Guide 11-41 Index

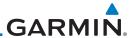

Foreword

Getting Started

Audio & Xpdr Ctrl 11.7.5 HTAWS Symbols

The symbols and colors in the following figures and table are used to represent obstacles and the location of terrain threats on the HTAWS Page. Each color is associated with a height above terrain.

Obstacles are ALWAYS shown on the TAWS page at 10 NM and below.

Com/Nav

FPI

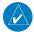

**NOTE:** If an obstacle or terrain cell and the projected flight path of the aircraft intersect, the display automatically zooms in to the closest threat location on the HTAWS Page.

Proc Windmill Windmill in Group Power Line

Charts

Table 11-18 Obstacle Icon Types

Grouped obstacles are shown with an asterisk (as shown in the Windmill in Group example above). The color of the asterisks is tied to the relative altitude of the highest obstacle in the group, not other obstacles within that group. Obstacles are grouped when they would otherwise overlap.

Wpt Info

Мар

Traffic

Terrain

Weather

Moaroo

Services/

Utilities

System

Messages

Symbols

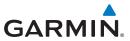

|                 | Unlighted        | <b>Obstacle</b>  | Lighted          | Obstacle         |                   |                                                                                                    |
|-----------------|------------------|------------------|------------------|------------------|-------------------|----------------------------------------------------------------------------------------------------|
|                 | < 1000 ft<br>AGL | > 1000 ft<br>AGL | < 1000 ft<br>AGL | > 1000 ft<br>AGL | Obstacle<br>Color | Obstacle Location                                                                                                    |
|                 |                  |                  | *                | *                | Red               | Obstacle is at or above current aircraft altitude.                                                                                                |
| Obstacle Symbol | ٨                |                  | **               | **               | Yellow            | Obstacle is between 250 ft and 0 ft below current aircraft altitude.                                                                              |
| Obstacle        | <b>&amp;</b>     | <u></u>          | **               | **               | White             | Obstacle is 250 ft, or<br>more, below current<br>aircraft altitude.<br>Obstacles are<br>removed when more<br>than 500 ft below<br>the helicopter. |

Table 11-19 HTAWS Obstacle Colors and Symbology

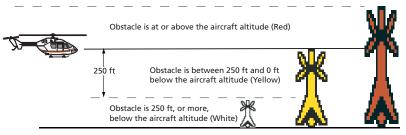

Figure 11-30 HTAWS Obstacle Altitude Colors and Symbology

| Threat Location Indicator | Alert Level      |
|---------------------------|------------------|
|                           | WARNING (Red)    |
|                           | CAUTION (Yellow) |

Table 11-20 HTAWS Alert Coloring and Symbology

Foreword

Getting Started

Audio & Xpdr Ctrl

Com/Nav

FPL

Direct-To

Proc

Charts

Wpt Info

Мар

Traffic

Terrain

Weather

Nearest

Services/ Music

Utilities

System

Messages

Symbols

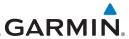

#### **HTAWS Alerts** 11.7.6

Alerts are issued when flight conditions meet parameters that are set within HTAWS software algorithms. HTAWS alerts employ either a CAUTION or a WARNING alert severity level. When an alert is issued, visual annunciations are displayed. Aural alerts are simultaneously issued. Annunciations appear in a dedicated field in the lower left corner of the display.

Audio &

Annunciations are color-coded according to the HTAWS Alert Summary table. Pop-up terrain alerts occur if an HTAWS alert is activated while not on the HTAWS page. There are two options when an alert is active.

Direct-To

FPI

To acknowledge the pop-up alert and return to the currently viewed page:

Proc

Touch the **Close** key.

Charts

To acknowledge the pop-up alert and quickly access the HTAWS Page:

Touch the **ENT** key.

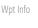

**NOTE:** To further capture the attention of the pilot, HTAWS issues aural (voice) messages that accompany visual annunciations and pop-up alerts. For a summary of aural messages, see the HTAWS Alert Summary table.

Map

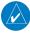

**NOTE**: HTAWS Caution Alerts are displayed as constant black text on a yellow background; HTAWS Warning Alerts are displayed as constant white text on a red background.

**Terrain** 

#### **Forward Looking Terrain Avoidance** 11.7.6.1

Nearest

The unit will issue terrain alerts not only when the aircraft altitude is below the terrain elevation but also when the aircraft is projected to come within minimum clearance values of the terrain. This alerting, called Forward Looking Terrain Avoidance (FLTA), is also provided for obstacles.

Services/

Utilities

The FLTA functionality looks ahead of the aircraft using GPS position information and the terrain and obstacle databases to provide alerts when the predicted flight path does not clear the terrain or obstacle by the required clearance. The amount of clearance required varies depending on position relative to airports and heliports, in order to reduce the occurrence of nuisance alerting.

Messages

Any threat locations are depicted on the display. There are 2 levels of severity for FLTA alerts. They are cautionary (amber) and warning (red) in nature and are described in further detail below.

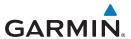

FLTA CAUTION—Estimated potential impact in approximately 30 seconds after a caution pop-up alert and annunciation. FLTA caution alerts are accompanied by the aural message "Caution Terrain; Caution Terrain." Similarly, a "Caution Obstacle; Caution Obstacle" alert is also provided. The time to an alert can vary with conditions, therefore there is no guarantee of a 30 second caution alert being issued.

FLTA WARNING— Warning pop-up alerts are issued 15 seconds prior to an estimated potential impact in normal mode and approximately 10 seconds in RP Mode. FLTA warning alerts are accompanied by the aural message "Warning - Terrain, Terrain." Similarly, a "Warning - Obstacle, Obstacle" alert is also provided. The time to an alert can vary with conditions, therefore there is no guarantee of a 15/10 second warning alert being issued.

The alerts are annunciated visually through the annunciator status bar, a pop-up alert box, and the red and yellow areas on the HTAWS page. The alerts are annunciated aurally through a voice message indicating the potential threat, such as "Caution - Terrain, Terrain" or "Warning - Obstacle, Obstacle."

#### 11.7.6.2 HTAWS Voice Call Out Aural Alert

The purpose of the Voice Call Out (VCO) aural alert messages are to provide an advisory alert to the pilot that the aircraft is between 500 feet and 100 feet above terrain in 100 foot increments. When the aircraft descends within the selected distance from the terrain, the aural message for the selected height above terrain is generated. There are no display annunciations or pop-up alerts that accompany the aural message. HTAWS allows an additional 50 foot VCO alert with radar altimeter input.

Foreword

Getting Started

Audio & Xpdr Ctrl

Com/Nav

FPL

Direct-To

Proc

Charts

Vpt Info

Map

Traffic

Terrain

Meather

Nearest

Services/ Music

Utilities

System

Messages

Symbols

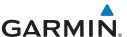

Touch To Adjust

Audio Volume

Touch To View

Voice Call Outs

Maximum

#### **HTAWS Voice Call Out Selection** 11.7.6.3

Audio &

FPI

Direct-To

Proc

page.

**NOTE**: VCOs are available down to 100 feet above terrain when HTAWS is installed and use GSL above terrain to generate call outs (no radar altimeter required). If a radar altimeter is interfaced to the GTN, alerts are available down to 50 feet and the height above terrain when the radar altimeter is used to generate the callouts.

From the Main page, touch **System** and then **Audio**.

The Voice Call Out (VCO) selection is available when HTAWS is installed. The VCO functionality provides a voice annunciation of the aircraft's height above terrain or the nearest airport, heliport, runway, or helipad when that threshold

is first crossed. The available call outs include "Five Hundred" through "One Hundred" in one hundred foot intervals. The voice call outs can be enabled and disabled through the Voice Call Outs Selection option on the System - Audio

Charts

To select the Voice Call Out choices in the System - Audio page, select the Voice Call Out Selection item and then select the desired value.

Wpt Info

86 m

Traffic

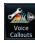

Touch To

Voice

Select Alert

Touch the Voice Callouts key to view the Voice Call Outs page.

Audio Volume Bar Graph

Click Volume

·62%

HTAWS Alert Voice

Male

Nearest Audio Volume Numeric Value Services/

Utilities

System

Messages

Figure 11-31 Select Voice Call Outs from the System Audio Page

**Female** 

Voice

Callouts

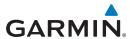

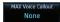

Touch the MAX Voice Callout key to select the Voice Call Outs.

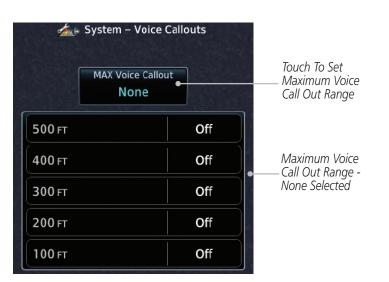

Figure 11-32 View the Maximum Voice Call Out Range (None Selected)

4. The values above the selected value will be disabled (Off).

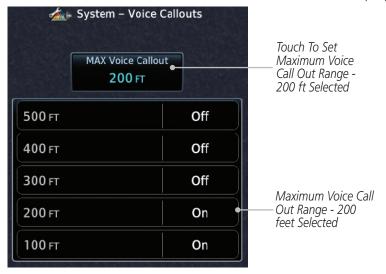

Figure 11-33 View the Maximum Voice Call Out Range (200 ft Selected)

190-01007-03 Rev. Q GTN 725/750 Pilot's Guide 11-47 Index

Foreword

Getting Started

Audio & Xpdr Ctrl

Com/Na

FPL

Direct-To

Proc

Charts

Мар

Traffic

Terrain

Weather

Nearest

Services/

Utilities

System

Messages

Symbols

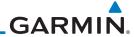

#### 11.7.6.4 HTAWS Not Available Alert

Getting Started

Audio & Xpdr Ctrl

Com/Nav

FPI

Garmin HTAWS requires a 3-D GPS navigation solution along with specific vertical accuracy minimums. Should the navigation solution become degraded, or if the aircraft is out of the database coverage area, the annunciation "HTAWS N/A" is shown in the annunciation window. When the GPS signal is re-established and the aircraft is within the database coverage area, the "HTAWS N/A" annunciation is removed.

#### 11.7.6.5 HTAWS Failure Alert

Direct-To

Proc

HTAWS continually monitors several system-critical items, such as database validity, hardware status, and GPS status. If the terrain/obstacle database is not available, the aural message "HTAWS System Failure" is issued along with the "HTAWS FAIL" annunciation.

# Charts 11.7.6.6 HTAWS Alert Summary

Wpt Info

The aural alert voice gender is configurable to be either male or female. See your Garmin installer for further information on configuring the alert system.

Map

Traffic

Terrain

Weather

Neares

Services/ Music

Utilities

System

Messages

Symbols

Appendix

| your Garmin installer for further information on configuring the alert system. |                   |                              |                                                                                                    |  |  |  |  |
|--------------------------------------------------------------------------------|-------------------|------------------------------|----------------------------------------------------------------------------------------------------|--|--|--|--|
| HTAWS<br>Annunciation                                                          | Pop-Up Alert      | Aural Message                | Description                                                                                                  |  |  |  |  |
| HTAWS FAIL                                                                     | None              | "HTAWS System Failure"       | HTAWS has failed                                                                                             |  |  |  |  |
| HTAWS INHB                                                                     | None              | None                         | HTAWS has been inhibited by the crew, or the aircraft ground-speed is below 30 knots (automatic inhibiting). |  |  |  |  |
| HTAWS N/A                                                                      | None              | "HTAWS Not Available"        | HTAWS not<br>available.                                                                                      |  |  |  |  |
| TERRAIN                                                                        | CAUTION - TERRAIN | "Caution - Terrain, Terrain" | Forward Looking<br>Terrain Avoidance<br>Caution for Ter-<br>rain.                                            |  |  |  |  |
| TERRAIN                                                                        | WARNING - TERRAIN | "Warning - Terrain, Terrain" | Forward Looking<br>Terrain Avoidance<br>Warning for<br>Terrain.                                              |  |  |  |  |

Index 11-48 GTN 725/750 Pilot's Guide 190-01007-03 Rev. O

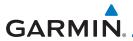

| HTAWS<br>Annunciation | Pop-Up Alert       | Aural Message                                       | Description                                                                                                    | Forewor                                   |
|-----------------------|--------------------|-----------------------------------------------------|----------------------------------------------------------------------------------------------------|-------------------------------------------|
| OBSTACLE              | CAUTION - OBSTACLE | "Caution - Obstacle,<br>Obstacle"                   | Forward Looking<br>Terrain Avoidance<br>Caution for<br>Obstacle.                                                          | Getting<br>Started<br>Audio 8<br>Xpdr Ctr |
| OBSTACLE              | WARNING - OBSTACLE | "Warning - Obstacle,<br>Obstacle"                   | Forward Looking<br>Terrain Avoidance<br>Warning for<br>Obstacle.                                                          | Com/Na                                    |
| RP MODE               | None               | None                                                | Alerting thresholds are reduced. Visual and aural annunciation of caution alerts are suppressed.                          | Direct-To<br>Proc<br>Charts               |
| WIRE                  | CAUTION – WIRE     | "Wire Ahead"                                        | Forward Looking<br>Terrain Avoidance<br>Caution for Wire.                                                                 | Wpt Info                                  |
| WIRE                  | WARNING – WIRE     | "Wire Ahead Pull Up, Wire<br>Ahead Pull Up"         | Forward Looking<br>Terrain Avoidance<br>Warning for<br>Power Lines.                                                       | Traffic<br>Terrain                        |
| None                  | None               | "Five Hundred"<br>"Four Hundred"<br>"Three Hundred" | HTAWS provides<br>optional 500 ft<br>through 100 ft (in                                                                   | Weathe                                    |
|                       |                    | "Two Hundred"<br>"One Hundred"<br>"Fifty"           | 100 ft increments) altitude call out alerts. An additional value of 50 ft is available if a radar altimeter is installed. | Services.<br>Music<br>Utilities           |
|                       |                    | WS Alert Summary                                    | แเรเสแซน.                                                                                                    | Jystelli                                  |

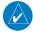

**NOTE:** HTAWS Caution Alerts are displayed as constant black text on a yellow background; HTAWS Warning Alerts are displayed as constant white text on a red background.

Symbols

Appendix

190-01007-03 Rev. Q GTN 725/750 Pilot's Guide 11-49 Index

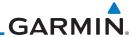

Foreword

Getting Started

Audio & Xndr Ctrl

Com/Nav

FPL

Direct-To

Proc

Charts

Wpt Info

Map

IIdIII

Terrain

Weather

Nearest

Services/

Utilities

System

Messages

Symbols

Appendix

### 11.7.7 Pilot Actions

If an HTAWS warning and associated aural are received, the pilot should immediately maneuver the rotorcraft in response to the alert unless the terrain or obstacle is clearly identified visually and determined by the pilot not to be a factor to the safety of the operation.

A HTAWS caution alert indicates terrain or obstacle nearby. If possible visually locate the terrain or obstacle for avoidance. A HTAWS warning alert may follow a HTAWS caution unless the aircraft's path towards the terrain or obstacle is changed.

**NOTE:** Display of terrain and obstacles on the display is supplemental data only. Maneuvering solely by reference to the terrain and obstacle data is not recommended or authorized.

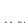

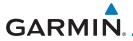

# 11.8 TAWS-A (Optional)

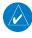

**NOTE:** TERRAIN, TAWS-A, TAWS-B, HTAWS, or HTERRAIN PROXIMITY functionality will be available via the Terrain page, depending on the installed hardware and configuration. HTAWS or HTERRAIN PROXIMITY are available in software v4.00, or later. TAWS-A is available in software v5.00, or later.

Started

Audio & Xpdr Ctrl

Com/Nav

**NOTE:** The data contained in the TAWS databases comes from government agencies. Garmin accurately processes and cross-validates the data but cannot guarantee its accuracy or completeness.

Direct-To

Proc

FPL

TAWS-A (Terrain Awareness and Warning System - Class A) is an optional feature to increase situational awareness and aid in reducing controlled flight into terrain (CFIT). TAWS-A provides visual and aural annunciations when terrain and obstacles are within the given altitude threshold from the aircraft.

Charts

TAWS-A satisfies TSO-C151c Class A and TSO-92c requirements for certification.

Wpt Info

# 11.8.1 TAWS-A Requirements

• A valid terrain/obstacle/airport terrain database

• A valid 3-D GPS position solution

• Valid flap and landing gear status inputs

• A valid radar altimeter

Terra<u>in</u>

Weather

## 11.8.2 TAWS-A Limitations

Nearest

TAWS-A uses terrain and obstacle information supplied by government sources. Terrain information is based on terrain elevation information in a database that may contain inaccuracies. Individual obstructions may be shown if available in the database. The data undergoes verification by Garmin to confirm accuracy of the content, per TSO-C151c. However, the displayed information should never be understood as being all-inclusive and data may be inaccurate.

Services/ Music

Jtilities

System

Messages

Symbols

Appendix

Class A TAWS incorporates radar altimeter input with the GSL altitude to provide a more accurate position reference when at lower altitudes for certain alert types, and to retain a level of ground proximity warning capability in the unlikely event of an airport, terrain or obstacle database failure.

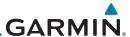

## 11.8.3 Displaying TAWS-A Data

TAWS-A uses yellow (caution) and red (warning) to depict terrain and obstacle (with a height greater than 200 feet above ground level, AGL) alerts relative to aircraft altitude. Depictions of obstacles more than 200 feet below the aircraft are removed. Colors are adjusted automatically as the aircraft altitude changes. The colors and symbols in Figure 11-28 and Tables 11-11 and 11-12 are used to represent terrain, obstacles, and threat locations.

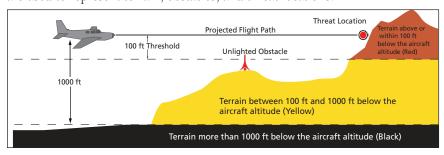

Figure 11-34 Terrain Altitude/Color Correlation for TAWS-A

| Alert Le  | evel  | Annunciator Text                   | Threat Location<br>Indicator | Example Visual Annunciation |
|-----------|-------|------------------------------------|------------------------------|-----------------------------|
| Warnir    | ng    | White text on red<br>background    |                              | PULL UP                     |
| Cautio    | on    | Black text on yellow<br>background |                              | TERRAIN                     |
| Informati | ional | Black text on white background     | Not Applicable               | TAWS INHB                   |

Table 11-22 TAWS-A Alert Colors and Symbology

| Tower | Windmill   | Windmill in Group | Power Line |
|-------|------------|-------------------|------------|
| 人     | $\uparrow$ | *\                |            |

Table 11-23 Obstacle Icon Types

Grouped obstacles are shown with an asterisk (as shown in the Windmill in Group example above). The color of the asterisks is tied to the relative altitude of the highest obstacle in the group, not other obstacles within that group. Obstacles are grouped when they would otherwise overlap.

Foreword

Getting Started

Audio & Xpdr Ctrl

Com/Nav

FPL

Direct-To

Proc

Charts

Wpt Into

Map

Traffic

Terrain

Weather

Services/

Htilities

System

Messages

,

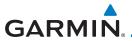

|                 | Unlighted        | Obstacle         | Lighted          | Obstacle         | Threat                |                  | Terrain/                                                                                          |                     |
|-----------------|------------------|------------------|------------------|------------------|-----------------------|------------------|---------------------------------------------------------------------------------------------------|---------------------|
|                 | < 1000 ft<br>AGL | > 1000 ft<br>AGL | < 1000 ft<br>AGL | > 1000 ft<br>AGL | Location<br>Indicator | Terrain<br>Color | Obstacle<br>Location                                                                              | Alert<br>Level      |
| symbol          | ^                |                  | *                | *                |                       | Red              | Terrain/<br>Obstacle<br>above or<br>within 100 ft<br>below current<br>aircraft<br>altitude        | WARNING<br>(Red)    |
| Obstacle Symbol | Δ                |                  | *                | *                | 0                     | Yellow           | Terrain/<br>Obstacle<br>between<br>100 ft and<br>1000 ft<br>below current<br>aircraft<br>altitude | CAUTION<br>(Yellow) |

Table 11-24 TAWS-A Terrain/Obstacle Colors and Symbology

# 11.8.4 TAWS-A Page

The TAWS-A page shows terrain, obstacle, and threat location data in relation to the aircraft's current altitude, without clutter from the basemap. Aviation data (airports, VORs, and other NAVAIDs) can be displayed for reference. If an obstacle and the projected flight path of the aircraft intersect, the display automatically zooms in to the closest potential point of impact on the TAWS-A page.

Aircraft orientation on this map is always heading up unless there is no valid heading. Two views are available relative to the position of the aircraft: the  $360^{\circ}$  default display and the radar-like ARC ( $120^{\circ}$ ) display. Map range is adjustable with the **In** and **Out** keys from 1 to 200 NM, as indicated by the map range rings (or arcs).

Foreword

Getting Started

Audio & Xpdr Ctrl

Com/Nav

FPL

Direct-To

Proc

Charts

Wpt Info

iviap

Traffic

Terrain

Weather

Nearest

Services/

Music

Jtilities

System

Messages

Symbols

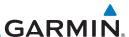

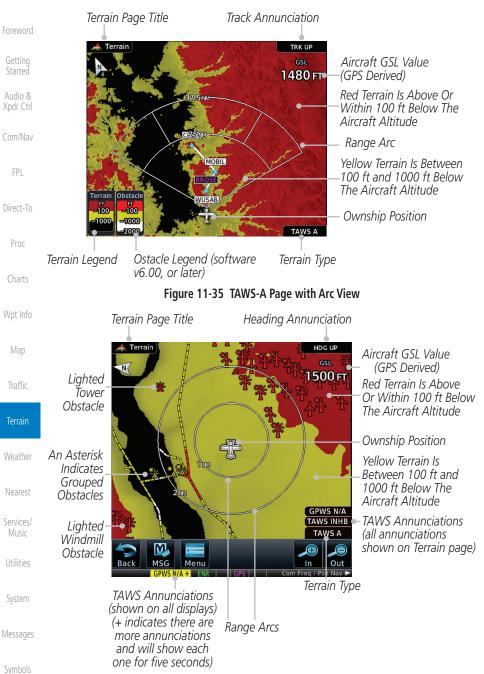

Figure 11-36 TAWS-A Page with 360° View

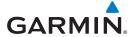

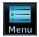

1. While viewing the Terrain page, touch the **Menu** key.

Getting

2. Selections are grouped by function: View, Layers, and TAWS. Selected View Flight Plan Selected To Show

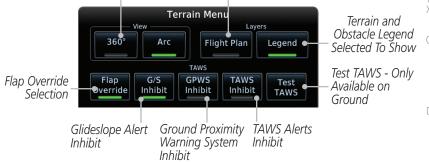

Figure 11-37 TAWS-A Menu

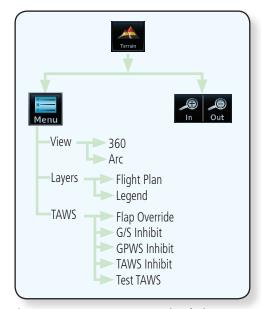

Figure 11-38 TAWS-A Page Functional Diagram

Audio & Xpdr Ctrl

Com/Nav

FPL

Direct-To

Proc

Charts

Мар

T.-- £C:-

Terrain

Weather

Nearest

Services/ Music

Utilities

System

Messages

Symbols

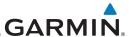

#### TAWS-A Alerts 11.8.5

Audio &

FPI Direct-To

Wpt Info

Alerts are issued when flight conditions meet parameters that are set within TAWS-A software algorithms. TAWS-A alerts employ a CAUTION or a WARNING alert severity level. When an alert is issued, visual annunciations are displayed and aural alerts are simultaneously issued. TAWS-A alert types with corresponding annunciations and aural messages are shown in Table 11-13.

When an alert is issued, annunciations appear on the display. The TAWS-A Alert Annunciation is shown on the lower left part of the display. If the TAWS-A Page is not already displayed, a pop-up alert appears while an alert is active.

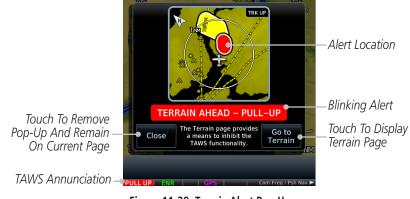

Figure 11-39 Terrain Alert Pop-Up

To acknowledge the pop-up alert:

Terrain

Close

Touch the **Close** key (returns to the currently viewed page), or

Nearest Services/

Go to Terrain Touch the **Go to Terrain** key (accesses the TAWS-A Page)

11.8.5.1

# **TAWS-A Alert Types**

TAWS-A provides the following alert types:

System

• Forward Looking Terrain Avoidance (FLTA) Alerting, which consists of:

Messages

- Required Terrain Clearance (RTC) / Required Line Clearance (RLC) / Required Obstacle Clearance (ROC) Alerting

Appendix

- Imminent Terrain Impact (ITI) / Imminent Line (ILI) /Imminent Obstacle Impact (IOI) Alerting

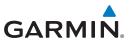

• Premature Descent Alerting (PDA)

• Ground Proximity Warning System (GPWS) Alerting, which consists of:

- Excessive Descent Rate (EDR) Alerting

- Excessive Closure Rate (ECR) to Terrain Alerting

- Flight Into Terrain (FIT) Alerting

- Negative Climb Rate (NCR) after takeoff Alerting

- Excessive below Glideslope/Glidepath Deviation (GSD) Alerting

- Altitude Voice Call Out (VCO) Alerting

## 11.8.5.2 TAWS-A Alerts Summary

| Alert Type                                              | Alert<br>Annunciation | Pop-Up Alert<br>(Except TAWS-A Page)             | Aural<br>Message                                                                                          |
|---------------------------------------------------------|-----------------------|--------------------------------------------------|----------------------------------------------------------------------------------------------------|
| Reduced Required<br>Terrain Clearance<br>Warning (RTC)  | PULL UP               | TERRAIN – PULL-UP * Or TERRAIN AHEAD – PULL-UP   | "Terrain, Terrain;<br>Pull Up, Pull Up" *<br>or<br>"Terrain Ahead,<br>Pull Up; Terrain<br>Ahead, Pull Up" |
| Imminent Terrain<br>Impact Warning (ITI)                | PULL UP               | TERRAIN – PULL-UP * Or TERRAIN AHEAD – PULL-UP   | "Terrain, Terrain;<br>Pull Up, Pull Up"*<br>or<br>"Terrain Ahead,<br>Pull Up; Terrain<br>Ahead, Pull Up"  |
| Reduced Required<br>Obstacle Clearance<br>Warning (ROC) | PULL UP               | OBSTACLE - PULL-UP OF OBSTACLE AHEAD - PULL-UP   | "Obstacle, Obstacle; Pull Up, Pull Up"* or "Obstacle Ahead, Pull Up; Obstacle Ahead, Pull Up"             |
| Imminent Obstacle<br>Impact Warning (IOI)               | PULL UP               | OBSTACLE – PULL-UP * Or OBSTACLE AHEAD – PULL-UP | "Obstacle, Obstacle; Pull Up, Pull Up"* or "Obstacle Ahead, Pull Up; Obstacle Ahead, Pull Up"             |

Appendix

190-01007-03 Rev. O GTN 725/750 Pilot's Guide 11-57 Index

oreword

Getting Started

Audio & Xpdr Ctrl

Com/Nav

FPL

Direct-To

Proc

Charts

Npt Info

Мар

Traffic

Terrain

Weather

Nearest

Services/ Music

Itilities

System

Messages

Symbols

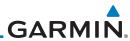

| Foreword                      | Alert Type                                             | Alert<br>Annunciation | Pop-Up Alert<br>(Except TAWS-A Page) | Aural<br>Message                                       |
|-------------------------------|--------------------------------------------------------|-----------------------|--------------------------------------|--------------------------------------------------------|
| Getting<br>Started<br>Audio & | Excessive Descent<br>Rate Warning (EDR)                | PULL UP               | PULL-UP                              | " <whoop><br/><whoop> Pull Up"</whoop></whoop>         |
| Xpdr Ctrl                     | Excessive Closure<br>Rate Warning (ECR)                | PULL UP               | PULL-UP                              | " <whoop><br/><whoop> Pull Up"</whoop></whoop>         |
| Com/Nav<br>FPL                | Imminent Line<br>Impact Warning<br>(ILI)               | PULL UP               | WIRE AHEAD - PULL-UP                 | "Wire Ahead, Pull<br>Up; Wire Ahead,<br>Pull Up"<br>or |
| Direct-To                     |                                                        |                       |                                      | "Wire, Wire; Pull<br>Up, Pull Up"                      |
| Proc                          | Reduced Line<br>Clearance Warning                      | PULL UP               | WIRE AHEAD - PULL-UP                 | "Wire Ahead, Pull<br>Up; Wire Ahead,                   |
| Charts                        | (RLC)                                                  |                       |                                      | Pull Up"<br>or<br>"Wire, Wire; Pull                    |
| Wpt Info                      |                                                        |                       |                                      | Up, Pull Up"                                           |
| Мар                           | Reduced Required<br>Terrain Clearance<br>Caution (RTC) | TERRAIN               | CAUTION - TERRAIN *                  | "Caution, Terrain;<br>Caution, Terrain"*<br>or         |
| Traffic                       | Caulon (MC)                                            |                       | TERRAIN AHEAD                        | "Terrain Ahead;<br>Terrain Ahead"                      |
| Terrain                       | Imminent Terrain<br>Impact Caution (ITI)               | TERRAIN               | CAUTION - TERRAIN *                  | "Caution, Terrain;<br>Caution, Terrain"                |
| Weather                       |                                                        |                       | TERRAIN AHEAD                        | or<br>"Terrain Ahead;<br>Terrain Ahead"                |
| Nearest                       |                                                        |                       |                                      | "Caution,                                              |
| Services/<br>Music            | Reduced Required<br>Obstacle Clearance                 | OBSTCL                | CAUTION - OBSTACLE *                 | Obstacle; Caution,<br>Obstacle"*<br>or                 |
| Utilities                     | Caution (ROC)                                          |                       | OBSTACLE AHEAD                       | "Obstacle Ahead;<br>Obstacle Ahead"                    |
| System                        | Imminent Obstacle                                      | ORCTCL                | CAUTION - OBSTACLE *                 | "Obstacle Ahead;<br>Obstacle Ahead"*                   |
| Messages                      | Impact Caution (IOI)                                   | OBSTCL                | Or<br>OBSTACLE AHEAD                 | or<br>"Caution, Obstacle;<br>Caution, Obstacle"        |

Symbols

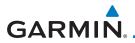

| Alert Type                                         | Alert<br>Annunciation | Pop-Up Alert<br>(Except TAWS-A Page) | Aural<br>Message                                                                  | Foreword                        |
|----------------------------------------------------|-----------------------|--------------------------------------|-----------------------------------------------------------------------------------|---------------------------------|
|                                                    |                       |                                      | "Wire Ahead; Wire                                                                 | Getting<br>Started              |
| Imminent Line<br>Impact Caution (ILI)              | WIRE                  | WIRE AHEAD                           | Ahead"*<br>or<br>"Caution, Wire;<br>Caution, Wire"                                | Audio &<br>Xpdr Ctrl<br>Com/Nav |
| Reduced Line<br>Clearance Caution<br>(RLC)         | WIRE                  | WIRE AHEAD                           | "Wire Ahead; Wire<br>Ahead"*<br>or<br>"Caution, Wire;<br>Caution, Wire"           | FPL<br>Direct-To                |
| Premature Descent<br>Alert Caution (PDA)           | TERRAIN               | TOO LOW - TERRAIN                    | "Too Low, Terrain"                                                                | Proc                            |
| Excessive Descent<br>Rate Caution (EDR)            | TERRAIN               | SINK RATE                            | "Sink Rate"                                                                       | Charts                          |
| Excessive Closure<br>Rate Caution (ECR)            | TERRAIN               | TERRAIN                              | "Terrain, Terrain"                                                                | Wpt Info                        |
| Negative Climb<br>Rate Caution (NCR)               | TERRAIN               | DON'T SINK *  OF  TOO LOW - TERRAIN  | "Don't Sink"*<br>or<br>"Too Low, Terrain"                                         | Мар                             |
| Flight Into Terrain<br>High Speed Caution<br>(FIT) | TERRAIN               | TOO LOW - TERRAIN                    | "Too Low, Terrain"                                                                | Traffic<br>Terrain              |
| Flight Into Terrain<br>Gear Caution (FIT)          | TERRAIN               | TOO LOW - GEAR                       | "Too Low, Gear"                                                                   | Weather                         |
| Flight Into Terrain<br>Flaps Caution (FIT)         | TERRAIN               | TOO LOW - FLAPS                      | "Too Low, Flaps"                                                                  | Nearest                         |
| Flight Into Terrain<br>Takeoff Caution (FIT)       | TERRAIN               | TOO LOW - TERRAIN                    | "Too Low, Terrain"                                                                | Services/<br>Music              |
| Glide Slope Deviation Caution (GSD)                | GLIDESLOPE            | GLIDESLOPE                           | "Glideslope"                                                                      | Utilities                       |
| Altitude Voice Call<br>Out (VCO)                   | None                  | None                                 | "Five-Hundred," "Four-Hundred,"* "Three-Hundred,"* "Two-Hundred,"* "One-Hundred"* | System  Messages  Symbols       |
| TAWS Available                                     | None                  | N/A                                  | "TAWS Available"                                                                  | Appendix                        |

190-01007-03 Rev. Q GTN 725/750 Pilot's Guide 11-59 Index

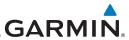

| Foreword                                              | Alert Type                                                                                                    | Alert<br>Annunciation | Pop-Up Alert<br>(Except TAWS-A Page) | Aural<br>Message                                      |
|-------------------------------------------------------|----------------------------------------------------------------------------------------------------|-----------------------|--------------------------------------|-------------------------------------------------------|
| Getting<br>Started                                    | TAWS System Test<br>in Progress                                                                                                    | TAWS TEST             | N/A                                  | None                                                  |
| Audio &<br>Xpdr Ctrl                                  | TAWS System Test<br>Pass                                                                                                    | None                  | N/A                                  | "TAWS System<br>Test OK"                              |
| Com/Nav                                               | TAWS N/A                                                                                                    | TAWS N/A              | N/A                                  | TAWS Not<br>Available                                 |
| FPL                                                   | TAWS Alerting is<br>Disabled                                                                                                    | TAWS INHB             | N/A                                  | None                                                  |
| Direct-To                                             | TAWS System Test<br>Fail                                                                                                    | TAWS FAIL             | N/A                                  | "TAWS System<br>Failure"                              |
| Proc<br>Charts<br>Wpt Info                            | Incorrect TAWS configuration, invalid/missing terrain, airport, or obstacle database, or TAWS audio fault.                           | TAWS FAIL **          | N/A                                  | "TAWS System<br>Failure"                              |
| Мар                                                   | No GPS position                                                                                                    | TAWS N/A              | N/A                                  | "TAWS Not<br>Available"                               |
| Traffic  Terrain  Weather                             | GPS position<br>unavailable/<br>degraded, outside<br>of terrain database<br>coverage                                                 | TAWS N/A              | N/A                                  | "TAWS Not<br>Available"                               |
| Nearest                                               | Sufficient GPS<br>signal reception<br>restored                                                                                       | None                  | N/A                                  | "TAWS Available"<br>(aural message<br>only in flight) |
| Services/<br>Music<br>Utilities<br>System<br>Messages | Incorrect TAWS<br>configuration,<br>radar altimeter<br>unavailable,<br>GPS position<br>unavailable/<br>degraded, TAWS<br>audio fault | GPWS FAIL*            | N/A                                  | "GPWS System<br>Failure"                              |
| Symbols                                               | GPWS Inhibit                                                                                                    | GPWS INHB             | N/A                                  | "GPWS System<br>Failure"                              |

Appendix

Index 11-60 GTN 725/750 Pilot's Guide 190-01007-03 Rev. Q

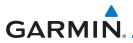

| Alert Type                                                                                                    | Alert<br>Annunciation | Pop-Up Alert<br>(Except TAWS-A Page) | Aural<br>Message |
|----------------------------------------------------------------------------------------------------|-----------------------|--------------------------------------|------------------|
| GPWS Not Available. Incorrect TAWS configuration, radar altimeter unavailable, GPS position unavailable/ degraded, TAWS audio fault. | GPWS N/A              | N/A                                  | None             |
| Glideslope Inhibit                                                                                                    | G/S INHB              | N/A                                  | None             |
| FLAP Override                                                                                                    | FLAP OVRD             | N/A                                  | None             |

<sup>\*</sup> Alerts with multiple messages are configurable. Alerts for the default configuration are indicated with asterisks.

#### Table 11-25 TAWS-A Alerts Summary

#### 11.8.5.3 Excessive Descent Rate Alert

The purpose of the **Excessive Descent Rate (EDR)** alert is to provide notification when the aircraft is determined to be descending upon terrain at an excessive rate. The parameters for the alert as defined by TSO-C151c are shown below.

Foreword

Getting Started

Audio & Xpdr Ctrl

FPL

Direct-To

Proc

Charts

Wpt Info

......

Terrain

Weather

Nearest

Services/ Music

Utilities

System

Messages

Symbols

Appendix

190-01007-03 Rev. Q GTN 725/750 Pilot's Guide 11-61 Index

<sup>\*\*</sup> VCO alerts are not issued if both TAWS and GPWS systems have failed or are not available

t GSD alert will be available if a valid ILS is being used for navigation, even in no valid GPS signal is being received.

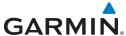

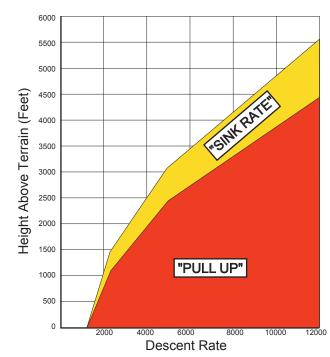

Figure 11-40 Excessive Descent Rate Alert Criteria

### 11.8.5.4 Forward Looking Terrain Avoidance

**Reduced Required Terrain Clearance (RTC), Reduced Required Line Clearance (RLC),** and **Reduced Required Obstacle Clearance (ROC)** alerts are issued when the aircraft flight path is above terrain, yet is projected to come within the minimum clearance values in the FLTA Alert Minimum Terrain and Obstacle Clearance Values table. When an RTC, RLC, and/or a ROC alert is issued, a threat location indicator is displayed on the TAWS Page.

Imminent Terrain Impact (ITI), Imminent Line Impact (ILI), and Imminent Obstacle Impact (IOI) alerts are issued when the aircraft is below the elevation of a terrain or obstacle cell in the aircraft's projected path. ITI, ILI, and IOI alerts are accompanied by a threat location indicator displayed on the TAWS Page. The alert is annunciated when the projected vertical flight path is calculated to come within minimum clearance altitudes in the following table.

Terrain

Audio &

Xpdr Ctrl

Direct-To

Wpt Info

Map

Weather

Nearest

Services/

Utilities

System

Messages

Symbols

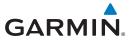

| Eliaht Dhoco | Minimum Clearance Altitude (feet) |            |  |
|--------------|-----------------------------------|------------|--|
| Flight Phase | Level Flight                      | Descending |  |
| En Route     | 700                               | 500        |  |
| Terminal     | 350                               | 300        |  |
| Approach     | 150                               | 100        |  |
| Departure    | 100                               | 100        |  |

Table 11-26 FLTA Alert Minimum Terrain and Obstacle Clearance Values

During final approach, FLTA alerts are automatically inhibited when the aircraft is below 200 feet AGL while within 0.5 NM of the approach runway or below 125 feet AGL while within 1.0 NM of the runway threshold.

#### 11.8.5.5 **Premature Descent Alerting**

A Premature Descent Alert (PDA) is issued when the system detects that the aircraft is significantly below the normal approach path to a runway.

PDA alerting begins when the aircraft is within 15 NM of the destination airport and ends when the aircraft is either 0.5 NM from the runway threshold or is at an altitude of 125 feet AGL while within 1.0 NM of the threshold. During the final descent, algorithms set a threshold for alerting based on speed, distance, and other parameters.

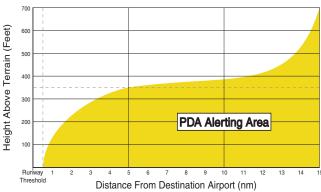

Figure 11-41 PDA Alerting Threshold

PDA and FLTA aural and visual alerts can be manually inhibited. Discretion should be used when inhibiting TAWS and the system should be enabled when appropriate. When TAWS is inhibited, the alert annunciation "TER INHB" is shown.

Com/Nav FPI

Direct-To

Proc

Charts

Terrain

Nearest

Services/

System

Messages

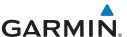

#### Inhibiting/Enabling TAWS-A PDA/FLTA Alerting 11.8.5.6

TAWS-A also has an inhibit mode that deactivates the PDA/FLTA aural and visual alerts. Pilots should use discretion when inhibiting TAWS-A and always remember to enable the system when appropriate. Only the PDA and FLTA alerts are disabled in the inhibit mode. After cycling power, TAWS-A will no longer be inhibited.

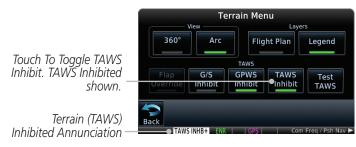

Figure 11-42 TAWS-A Alerting Disabled (TAWS Inhibited) Annunciation

Wpt Info

Audio &

Direct-To

Proc

Terrain

Weather

Services/

While viewing the Terrain page, touch the **Menu** key.

TAWS Inhibit

Touch the **TAWS Inhibit** key to inhibit or enable TAWS (choice 2. is dependent on current state). A green bar in the key indicates the TAWS is inhibited.

#### 11.8.5.7 Excessive Closure Rate Alert

The Excessive Closure Rate (ECR) alert provides suitable notification when the aircraft is determined to be closing upon terrain at an excessive speed for a given aircraft gear and flap configuration.

The following figures show the ECR alerting criteria for flaps in the landing configuration and for all other flight phases respectively.

ECR alerts are automatically inhibited when the aircraft is 5 NM from the nearest airport, except when FLTA is not available (causing the TAWS N/A or TAWS FAIL annunciation to be displayed), in which case ECR alerting will remain active until landing.

Appendix

11-64 GTN 725/750 Pilot's Guide 190-01007-03 Rev. O

Utilities

Messages

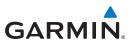

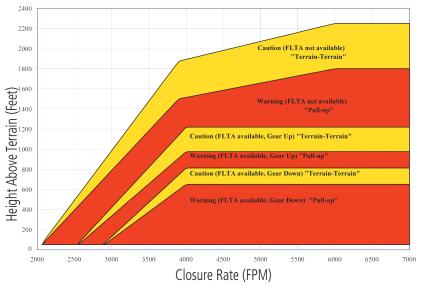

Figure 11-43 Excessive Closure Rate Alert Criteria (Flaps Up or Takeoff Configuration)

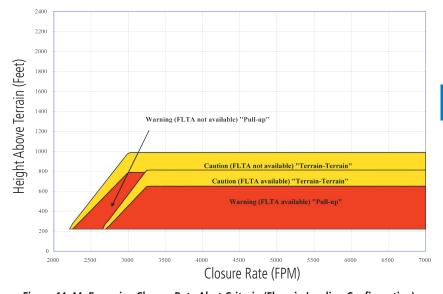

Figure 11-44 Excessive Closure Rate Alert Criteria (Flaps in Landing Configuration)

Foreword

Getting Started

Audio & Xpdr Ctrl

Com/Nav

FPL

Direct-To

Proc

Charts

Wpt Info

Мар

Traffic

Terrain

Weather

Nearest

Services/

Utilities

System

Messages

Symbols

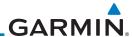

### 11.8.5.8 Flight Into Terrain Alert

**Flight Into Terrain (FIT)** alerts occur when the aircraft is too low with respect to terrain based on landing gear status, flap position, and groundspeed. FIT caution alerts are issued when flight conditions meet the criteria shown below.

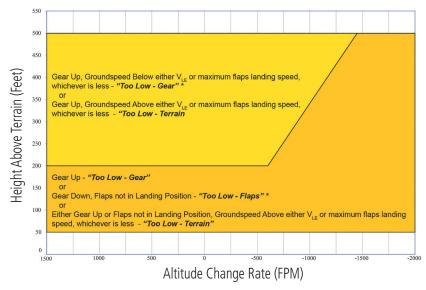

\* Flap position will not trigger alert if Flap Override option is enabled; see discussion below.

### Figure 11-45 Flight Into Terrain Caution Alert Criteria

To reduce nuisance FIT alerts on approaches where flap extension is not desired (or is intentionally delayed), the pilot may override FIT alerting based on the flap position, while all other FIT alerting remains in effect.

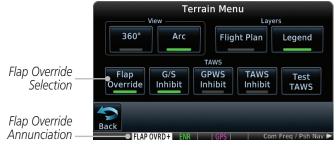

Figure 11-46 TAWS-A Page Menu and FIT Flap Override Annunciation

Appendix

Symbols

Audio &

Xpdr Ctrl

Direct-To

Proc

Charts

Map

Terrain

Weather

Nearest

Services/

System

Messages

Index 11-66 GTN 725/750 Pilot's Guide 190-01007-03 Rev. Q

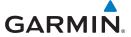

### 11.8.5.8.1 Overriding Flaps-based FIT alerting

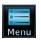

1. While viewing the TAWS-A Page, touch the **MENU** key.

Getting

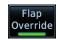

2. Touch the **Flap Override** key to toggle the override state.

Audio &

When the Flaps Override option is enabled, the annunciation "FLAP O/R" is annunciated on the TAWS-A Page. If GPWS alerts are also inhibited (which include FIT), the "FLAP O/R" annunciation is not shown.

\_om/Nav

FPL

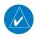

**NOTE:** The FLAP O/R (Flap Override) should be activated when an approach without flaps is going to be performed.

Direct-To

FIT alerts also occur during takeoff or go-around if the aircraft's height above ground level (as determined by the radar altimeter) is too close to rising terrain. TAWS-A will issue the aural message **"Too Low - Terrain"** and visual annunciations when conditions enter the caution alert area.

Proc

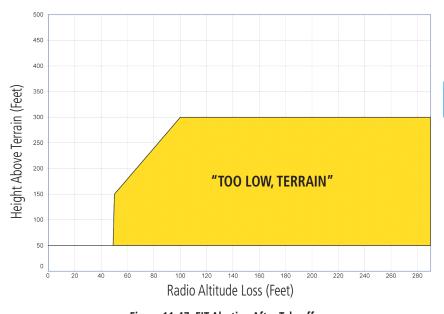

Figure 11-47 FIT Alerting After Takeoff

Charts

Npt Into

Мар

Traffic

Terrain

Weather

Nearest

Services/ Music

Utilities

System

Messages

Symbols

Appendix

190-01007-03 Rev. Q GTN 725/750 Pilot's Guide 11-67 Index

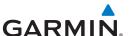

### 11.8.5.9 Negative Climb Rate After Take-Off Alert (NCR)

The **Negative Climb Rate (NCR) After Take-Off** alert (also referred to as "Altitude Loss After Take-Off") provides alerts when the system determines the aircraft is losing altitude (closing upon terrain) after takeoff. The aural message "Don't Sink" is given for NCR alerts, accompanied by an annunciation and a pop-up terrain alert on the display. NCR alerting is only active when departing from an airport and when the following conditions are met:

- Height above the terrain is less than 700 feet
- Distance from the departure airport is 2 NM or less
- Heading change from the departure heading is less than 110° The NCR alerting parameters as defined by TSO-C151c are shown below.

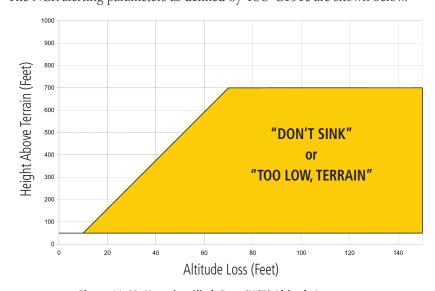

Figure 11-48 Negative Climb Rate (NCR) Altitude Loss

Foreword

Getting Started

Audio & Xpdr Ctrl

Com/Nav

Direct-To

Mot Info

. .

Traffic

Terrain

Weather

Nearest

Services/ Music

Utilities

System

Messages

Symbols

Appendix

Index 11-68 GTN 725/750 Pilot's Guide 190-01007-03 Rev. Q

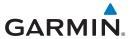

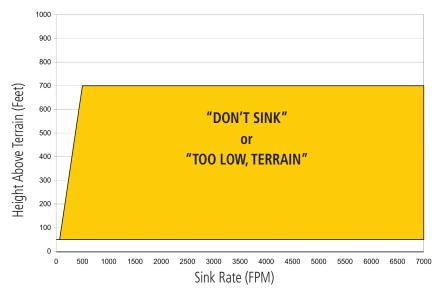

Audio & Xpdr Ctrl

Direct-To

Proc

Charts

Map

Traffic

Terrain

Weather

Nearest

Appendix

Figure 11-49 Negative Climb Rate (NCR) Sink Rate

# 11.8.5.10 Excessive Below Glideslope/Glidepath Deviation Alert

A Glideslope Deviation or Glidepath Deviation (GSD) caution alert is issued when the system detects that the aircraft is significantly below the glidepath for the selected approach.

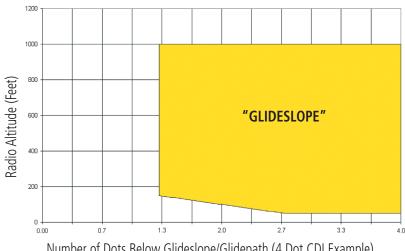

Figure 11-50 Excessive Below Glideslope/Glidepath Deviation Alert Criteria

Services/ Utilities System Messages Number of Dots Below Glideslope/Glidepath (4 Dot CDI Example) Symbols

GTN 725/750 Pilot's Guide 11-69 190-01007-03 Rev. Q Index

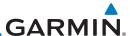

Foreword

GSD alerting is only active after departure and the following conditions are met:

Getting Started  An ILS, LPV, LNAV/VNAV, or LNAV+V approach is active and vertical navigation indications are being displayed.

Audio & Xpdr Ctrl

Aircraft is below 1000 feet AGL.Gear is configured for landing.

Com/Nav

FPI

When a GSD caution alert occurs, the aural and visual annunciation "GLIDESLOPE" is issued. If a GSD caution alert occurs on an LPV, LNAV/VNAV, or LNAV+V approach, the aural and visual annunciation "GLIDESLOPE" is issued.

Direct-To

## 11.8.5.10.1 Inhibiting Glideslope Deviation (GSD) Alerts

Proc

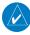

**NOTE**: The Glideslope (G/S) Inhibit function should be activated when flying a localizer backcourse approach to prevents nuisance GSD alerts. GSD alerts are inhibited independent from all other FLTA, PDA, and GPWS alerts.

Wpt Info

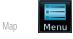

1. While viewing the TAWS-A Page, touch the **MENU** key.

Traffic G/S

Touch the G/S Inhibit key to inhibit or enable glideslope or glidepath alerts (choice dependent on current state).

Terrain

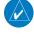

**NOTE**: The G/S Inhibit function will only be active for a single approach and the inhibit function will not remain active for subsequent approaches. When G/S alerts are inhibited, they are only inhibited for a single approach. To inhibit G/S alerts on the next approach, the G/S Inhibit function must be activated again between the first and second approaches.

Services/ Music

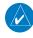

**NOTE**: Glideslope Deviation alerts will not be available if the G/S INHB function is activated.

Utilities

System

Messages

Symbols

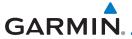

### 11.8.5.11 Inhibiting GPWS Alerts (EDR, ECR, FIT, and NCR)

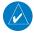

**NOTE:** The "Inhibit GPWS" function only affects GPWS alerts (EDR, ECR, NCR, and FIT). Alerting for FLTA, PDA, and GSD is controlled independently from the GPWS alerts listed below.

EDR, ECR, FIT, and NCR aural and visual alerts can be manually inhibited as a group. Discretion should be used when inhibiting alerts and the GPWS system should be enabled when appropriate. When these alerts are inhibited, the alert annunciation "GPWS INH" is shown on the TAWS-A Page annunciation window.

Menu

1. While viewing the TAWS-A Page, touch the **MENU** key.

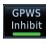

2. Touch the **GPWS Inhibit** key to inhibit or enable GPWS alerts (choice dependent on current state).

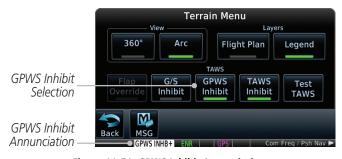

Figure 11-51 GPWS Inhibit Annunciation

# 11.8.6 Altitude Voice Call Out (VCO)

TAWS-A provides aural advisory alerts as the aircraft descends, beginning at 500 feet above the terrain, as determined by the radar altimeter (if greater than 5 NM from the nearest airport) or 500 feet above the nearest runway threshold elevation (if less than 5 NM from the nearest airport). Upon descent to this altitude, TAWS-A issues the aural alert message "Five-hundred."

Foreword

Getting

Audio & (pdr Ctrl

Com/Nav

FPL

Direct-To

Proc

Charts

Wpt Info

Мар

Traffic

Terrain

Weather

Nearest

rearest

Services/ Music

Utilities

System

Messages

Symbols

Appendix

190-01007-03 Rev. Q GTN 725/750 Pilot's Guide 11-71 Index

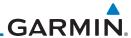

Foreword

Getting Started

Audio & Xpdr Ctrl

Com/Nav

Direct-To

Proc

Charts

Wpt Info

Мар

Traffic

Terrairi

vveatnei

Nearest

Services/ Music

Utilities

System

Messages

Symbols

Symbols

Appendix

## 11.8.7 TAWS-A System Status

During power-up, TAWS-A conducts a self-test of its aural and visual annunciations. The system test can also be manually initiated. An aural alert is issued at test completion. TAWS-A System Testing is disabled when ground speed exceeds 30 knots.

# 11.8.8 TAWS-A Abnormal Operations

TAWS-A continually monitors several system-critical items such as database validity, flap and landing gear position, radar altimeter input, and GPS status.

If the GTN does not contain Terrain, Airport Terrain, and Obstacle databases (or the databases are invalid), the aural message "TAWS System Failure" is generated along with the "TAWS FAIL" alert annunciation.

TAWS-A requires a 3-D GPS navigation solution along with specific vertical accuracy minimums. Should the navigation solution become degraded or if the aircraft is out of the database coverage area, the annunciation "TAWS N/A" is generated in the annunciation window and on the TAWS-A page, the aural message "TAWS Not Available" is generated if airborne, some TAWS-A terrain alerts will not be issued, and GPWS alerting (which are not dependent on GPS position) will continue to operate. When the GPS signal is re-established and the aircraft is within the database coverage area, the aural message "TAWS Available" is generated.

TAWS-A also requires radar altimeter input. Should the radar altimeter input fail or become degraded, the annunciation "GPWS FAIL" is generated in the annunciation window and on the TAWS-A Page. The aural message "GPWS System Failure" is also generated. The "GPWS FAIL" annunciation will also occur if both GPS altitude and barometric altitude are unavailable. If only the GPWS system has failed, GPWS-based alerts will not be available, while other TAWS-A alerting remains unaffected.

Multiple TAWS or GPWS annunciations cannot be displayed at the same time. When multiple annunciations exist, an asterisk will be present next to the annunciation. The display of each annunciation will alternate with each being displayed for approximately five seconds.

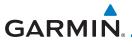

# 12 WEATHER

Weather data are displayed by the Weather function when an optional weather source is installed. The Wx Weather pages may be oriented to Track Up, Heading Up, or North Up.

When more weather products are installed, a key for each product will be shown. Touch the key for the desired weather product. When a single weather product is installed, touching the **Weather** key will go directly to the Weather page.

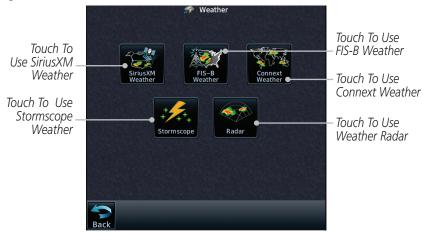

Figure 12-1 Weather Product Selection

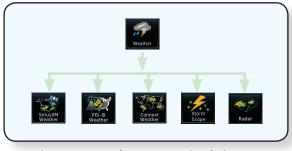

Figure 12-2 Weather Page Functional Diagram

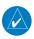

**NOTE:** In data link weather, Temporary Flight Restrictions (TFRs) and Notices to Airmen (NOTAMs) that do not have geographical locations cannot be viewed on the GTN.

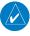

**NOTE:** Stormscope and XM Lightning are mutually exclusive.

Foreword

Getting Started

Audio & Xndr Ctrl

Com/Nav

FPL

Direct-To

Proc

Charts

vpt iiiio

Terrain

Weather

Nearest

Services/

Utilities

System

Messages

Symbols

,

Appendix

190-01007-03 Rev. Q GTN 725/750 Pilot's Guide 12-1 Index

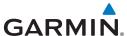

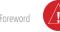

**WARNING:** Do not use data link weather information for maneuvering in, near, or around areas of hazardous weather. Information contained within data link weather products may not accurately depict current weather conditions.

Getting

FPI

Direct-To

Proc

Charts

Мар

Terrain

Weather

Services/

System

Messages

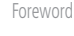

**NOTE**: Do not rely solely upon data link services to provide Temporary Flight Restriction (TFR) information. Always confirm TFR information through official sources such as Flight Service Stations or Air Traffic Control.

12.1 SiriusXM Weather Products (Optional)

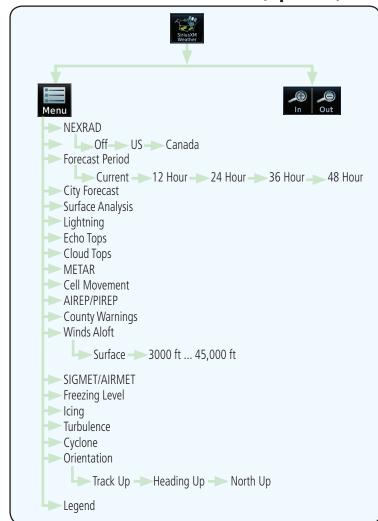

Figure 12-3 SiriusXM Weather Functional Diagram

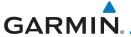

#### **Displaying SiriusXM Weather** 12.1.1

To display SiriusXM Weather information:

Weather Product

Legends

Direction

METAR

096° 1776 NM

Touch the **Weather** key on the Home page and then touch the SiriusXM key.

Audio & Xpdr Ctrl

FPL

Direct-To

Charts

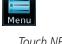

While viewing the Data Link weather page, touch the **Menu** key to configure the Data Link Weather page.

33000 FT

Figure 12-4 SiriusXM Weather Page

50 NM

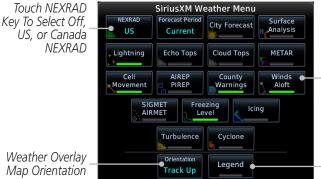

Touch Keys To Select Weather Product. Green Bar Indicates Selected Product.

NEXRAD Weather

Age Of Selected

Weather Products

Out Of Coverage Area

Selected Altitude Touch + or - To Select Altitude

> Touch Legend Key To Display Legend

Figure 12-5 SiriusXM Weather Menu

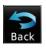

Once you selected what items you want to display, touch **BACK** to return to the Data Link Weather page.

GTN 725/750 Pilot's Guide 12-3 190-01007-03 Rev. Q Index

Proc

Terrain

Weather

Nearest

Services/

System

Messages

Symbols

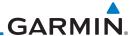

Touch the SiriusXM timestamp to view the age of all selected weather products.

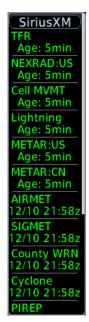

Figure 12-6 Timestamp Display

Terrain

**NOTE**: The Timestamp is collapsed when all weather products are current (software v6.30 and later).

Weather

Foreword

Audio & Xpdr Ctrl

FPL

Direct-To

Proc

Charts

Wpt Info

Мар

Traffic

Nearest

Services/ Music

Utilities

System

Messages

Appendix

Index

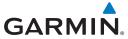

### 12.1.2 Weather Legend

The **Legend** key displays a pop-up legend of the currently displayed weather products.

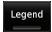

 While viewing the Data Link Weather menu, touch the Legend key.

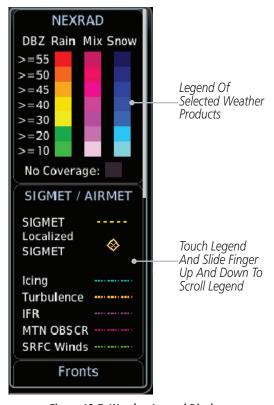

Figure 12-7 Weather Legend Display

 Touch the Legend area of the display and while maintaining light pressure against the display, drag your finger up or down to scroll through the legend display for the selected weather products, or use the **Up/Down** keys.

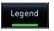

3. Touch the **Legend** key again to remove the Legend.

Getting Started

Audio & Xpdr Ctrl

Com/Na

FPI

Direct-To

Proc

Charts

vvpt iiiio

Terrain

Weather

Nearest

Services/

Services/ Music

Utilities

System

Messages

Symbols

Appendix

190-01007-03 Rev. Q GTN 725/750 Pilot's Guide 12-5 Index

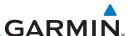

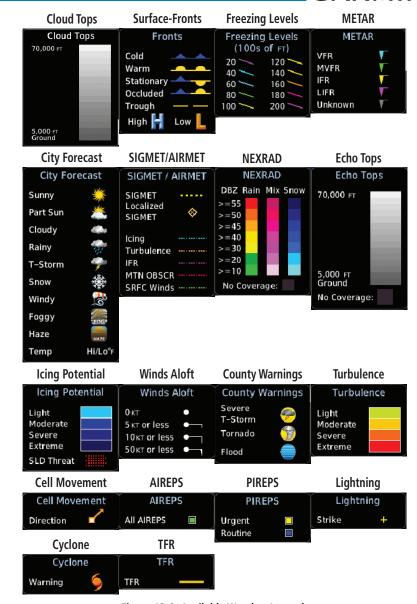

Figure 12-8 Available Weather Legends

### 12.1.3 Weather Map Orientation

bols **Menu** 

Foreword

Xpdr Ctrl

Direct-To

Proc

Charts

Map

Terrain

Weather

System

Messages

1. While viewing the Weather Data Link function, touch the **Menu** key.

2. Touch the **Orientation** key to toggle the map view orientation choices of North Up, Track Up, and Heading Up.

Orientation

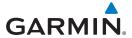

### 12.1.4 SiriusXM Product Age

When a weather product is active on the Map function or the Weather Data Link function is selected, the age of the data is displayed on the screen. The age of the data may not indicate the time between the current GPS time and the time when the data is assembled, but rather a general indication of the time elapsed from when the data is received by the GTN.

Updated weather data may or may not contain new weather data. Weather data is refreshed at intervals that are defined and controlled by SiriusXM Satellite Radio and its data vendors.

If for any reason, a weather product is not refreshed within the designated intervals, the data is considered expired and is removed from the display. This ensures that the displayed data is consistent with what is currently being broadcast by SiriusXM Satellite Radio services. If more than half of the designated time has elapsed from the time the data is received, the color of the product age displayed changes to yellow.

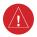

**WARNING:** Do not use the indicated data link weather product age to determine the age of the weather information shown by the data link weather product. Due to time delays inherent in gathering and processing weather data for data link transmission, the weather information shown by the data link weather product may be significantly older than the indicated weather product age.

The expiration time is an elapsed time after which the data is considered expired and is removed from the display. This ensures that the displayed data is consistent with what is currently being broadcast by SiriusXM Satellite Radio services. If more than half of the expiration time has elapsed from the time the data is received, the color of the product age displayed changes to yellow.

The SiriusXM Weather broadcast interval is the time interval when SiriusXM Satellite Radio broadcasts new signals that may or may not contain new weather data. Weather data is broadcast at intervals that are defined and controlled by SiriusXM Satellite Radio.

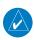

**NOTE:** SiriusXM Weather does not provide a timestamp for AIRMETs, SIGMETs, City Forecasts, County Warnings, Cell Movement and TFR products. Therefore, the unit does not display a product age indication for these products.

Foreword

Getting Started

Audio & Xndr Ctrl

om/Nav

FPL

Direct-To

Proc

Charts

Wpt Info

Man

Traffic

Terrain

Weather

Nearest

Services/

l Itilitie

System

Messages

Symbols

Appendix

190-01007-03 Rev. Q GTN 725/750 Pilot's Guide 12-7 Index

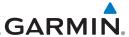

**NOTE:** The unit displays valid times on the weather map in lieu of product age indications for SiriusXM Weather Icing Potential, Winds Aloft, and Turbulence weather products.

Audio & Xpdr Ctrl

**NOTE:** The unit displays product age for SiriusXM Weather Freezing Level and Canada Winds Aloft weather products. The product age indication represents the number of minutes that have elapsed since the weather product was provided by SiriusXM Weather. The unit does not display the valid times assigned to the information within these products.

WSR-88D, or NEXRAD (NEXt-generation RADar), is a network of 158 high-resolution Doppler radar systems that are operated by the National

Weather Service (NWS). NEXRAD data provides centralized meteorological information for the continental United States and selected overseas locations.

The maximum range of a single NEXRAD radar site is 250 NM. The NEXRAD network provides important information about severe weather for air traffic

NEXRAD data is not real-time. The lapsed time between collection, processing, and dissemination of NEXRAD images can be significant and may not reflect the current radar synopsis. Due to the inherent delays and the relative age of the data, it should be used for long-range planning purposes only. Never

use NEXRAD data for maneuvering in, near, or around areas of hazardous weather. Instead, use it in an early-warning capacity of pre-departure and en

#### 12.1.5 NEXRAD

Direct-To

Proc

Charts

Wpt Info

safety.

route evaluation.

Мар

Terrain

Weather

Services/

Composite data from all the NEXRAD radar sites in the United States is shown. This data is composed of the maximum reflectivity from the individual radar sweeps. The display of the information is color-coded to indicate the weather severity level.

> NOTE: Due to similarities in color schemes, the display of Echo Tops cannot be shown with Cloud Tops and NEXRAD.

Messages

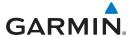

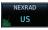

1. While viewing the SiriusXM Weather menu, touch the **NEXRAD** key to display the NEXRAD selections.

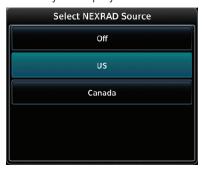

Figure 12-9 SiriusXM NEXRAD Weather Selection

2. Touch the desired **NEXRAD** source selection and then the **Back** key to view the weather information.

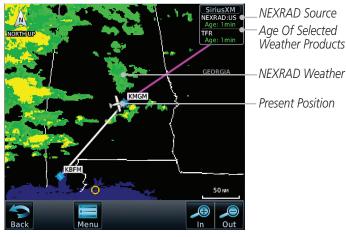

Figure 12-10 SiriusXM NEXRAD Weather

Foreword

Getting

Audio & Xpdr Ctrl

Com/Nav

FPL

Direct-To

Proc

Charts

Wpt Info

Мар

Traffic

Terrain

Weather

Nearest

Services/

Utilities

System

Messages

Symbols

Appendix

190-01007-03 Rev. O GTN 725/750 Pilot's Guide 12-9 Index

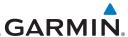

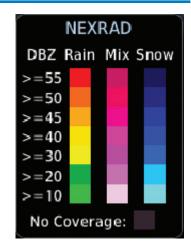

Figure 12-11 NEXRAD Weather Legend

### 12.1.5.1 Reflectivity

Reflectivity is the amount of transmitted power returned to the radar receiver. Colors on the NEXRAD display directly correlate to the level of detected reflectivity. Reflectivity as it relates to hazardous weather can be very complex.

The role of radar is essentially to detect moisture in the atmosphere. Simply put, certain types of weather reflect radar better than others. The intensity of a radar reflection is not necessarily an indication of the weather hazard level. For instance, wet hail returns a strong radar reflection, while dry hail does not. Both wet and dry hail can be extremely hazardous.

The different NEXRAD echo intensities are measured in decibels (dB) relative to reflectivity (Z). NEXRAD measures the radar reflectivity ratio, or the energy reflected back to the radar receiver (designated by the letter Z). The value of Z increases as the returned signal strength increases.

Wpt Info

Foreword

Audio & Xpdr Ctrl

Direct-To

Proc

Charts

.

IIdIIIC

Terrain

Weather

Nearest

Services/

Utilities

System

Messages

Symbols

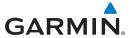

#### **NEXRAD Limitations** 12.1.5.2

NEXRAD radar images may have certain limitations:

• NEXRAD base reflectivity does not provide sufficient information to determine cloud layers or precipitation characteristics. For example, it is not possible to distinguish between wet snow, wet hail, and rain.

- NEXRAD base reflectivity is sampled at the minimum antenna elevation angle. An individual NEXRAD site cannot depict high altitude storms at close ranges. It has no information about storms directly over the site.
- In the Cell Movement function, "Base" height is actually the height of maximum radar reflection and that the "Base" and "Top" heights are based on radar height and not MSL or AGL.
- Each square block on the display represents an area of four square kilometers (2.15 NM). The intensity level reflected by each square represents the highest level of NEXRAD data sampled within the area.

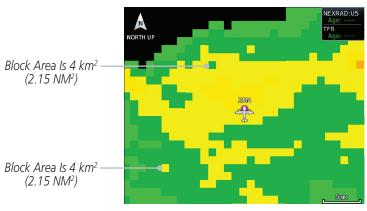

Figure 12-12 NEXRAD Data Blocks

The following may cause abnormalities in displayed NEXRAD radar images:

- Ground clutter
- Strobes and spurious radar data
- Sun strobes (when the radar antenna points directly at the sun)
- Interference from buildings or mountains, which may cause shadows
- Metallic dust from military aircraft, which can cause alterations in radar scans

FPI

Direct-To

Proc

Charts

Terrain

Weather

Nearest

Services/

System

Messages

Symbols

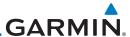

#### **NEXRAD Limitations (Canada)**

Foreword Getting

Getting Started

Audio & Xpdr Ctrl

Com/Nav

FPL

Direct-To

Proc

Charts

Citares

Wpt Info

Мар

Traffic

Terrain

Weather

Nearest

Services/

Htilitie

System

Messages

Symbols

Appendix

• Radar coverage extends to 55°N.

• Any precipitation displayed between 52°N and 55°N is displayed as mixed because it is unknown

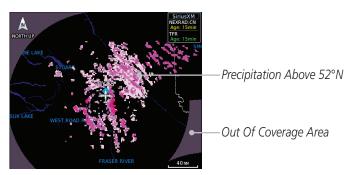

Figure 12-13 NEXRAD Data - Canada

### 12.1.5.3 Animating NEXRAD

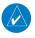

**NOTE:** Animated NEXRAD functionality is available in software v6.00 and later.

When US or Canada NEXRAD is enabled for display and more than two NEXRAD images have been received by the GTN, the NEXRAD display can be animated on the SiriusXM Weather page. As new NEXRAD images are received, the GTN will automatically store them for future animation. The GTN can animate up to six NEXRAD images from oldest to newest, showing each for one second and the newest for two seconds.

12-12

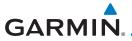

Touch To Start NEXRAD Animation

SiriusXM
NEXRADUS
Age: 38min

FFR
Age: 38min

SSIPPI
400xm4

Figure 12-14 Start NEXRAD Animation

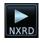

1. While viewing the SiriusXM Weather page with NEXRAD enabled for display, touch the **NXRD** key to start the NEXRAD animation.

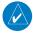

**NOTE:** Weather Forecast, Cloud Tops, and Cell Movement will automatically be turned off while NEXRAD is animating.

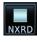

Touch the NXRD key to stop the NEXRAD animation. The animation will also stop when leaving the page or turning off NEXRAD on the SiriusXM weather page.

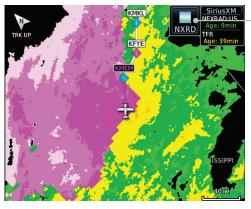

Figure 12-15 Start NEXRAD Animation

Foreword

Getting Started

Audio & Xpdr Ctrl

Com/Nav

FPL

Direct-To

Proc

Wpt Info

Charts

Traffic

Terrain

Weather

Touch To Stop NEXRAD

Animation

Nearest

Services/

Utilities

System

Messages

Symbols

Appendix

190-01007-03 Rev. Q GTN 725/750 Pilot's Guide 12-13 Index

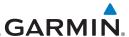

# Foreword 12.1.6 Echo Tops

Echo Tops data shows the location, elevation, and direction of the highest radar echo. The highest radar echo does not indicate the top of a storm or clouds; rather it indicates the highest altitude at which precipitation is detected. This information is determined from NEXRAD data.

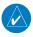

Audio &

Xpdr Ctrl

Com/Nav

Direct-To

Proc

Charts

Wpt Info

Map

**NOTE:** Due to similarities in color schemes, the display of Echo Tops cannot be shown with Cloud Tops and NEXRAD.

FPL Echo Tops

 While viewing the Data Link Weather menu, touch the Echo Tops key.

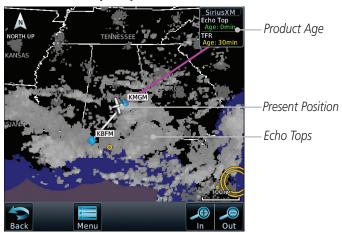

Figure 12-16 Echo Tops

2. Touch the **Echo Tops** key again to turn it off.

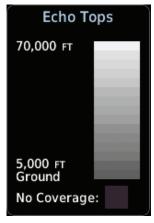

Figure 12-17 Echo Tops Legend

Weather

Terrain

Moaroct

Echo Tops

Nearest

Services/ Music

Utilities

System

Messages

Symbols

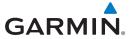

### 12.1.7 Cloud Tops

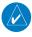

**NOTE**: Due to similarities in color schemes, it is not possible to display Echo Tops and Cloud Tops at the same time.

Cloud tops data depicts cloud top altitudes as determined from satellite imagery.

Cloud Tops

 While viewing the Data Link Weather menu, touch the Cloud Tops key.

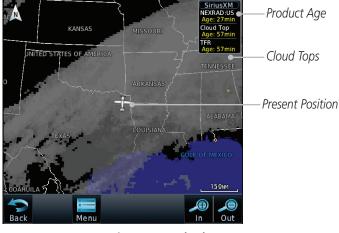

Figure 12-18 Cloud Tops

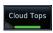

2. Touch the **Cloud Tops** key again to turn it off.

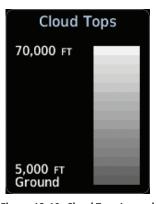

Figure 12-19 Cloud Tops Legend

Foreword

Getting

Audio & Xpdr Ctrl

om/Nav

.0111/11/01

Direct-To

FPL

Proc

Charts

vvpt iiiio

Terrain

Weather

Nearest

Services/ Music

Utilities

System

Messages

\_ . . .

Symbols

Appendix

190-01007-03 Rev. Q GTN 725/750 Pilot's Guide 12-15 Index

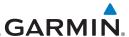

#### Cell Movement 12.1.8

Foreword

Cell Movement data shows the location and movement of storm cells as identified by a ground-based system. Cells are represented by yellow squares, with direction of movement indicated with short, orange arrows.

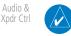

Direct-To

Charts

Мар

Terrain

Weather

Services/

**NOTE**: In the Cell Movement function, "Base" height is actually the height of maximum radar reflection and that the "Base" and "Top" heights are based on radar height and not MSL or AGL.

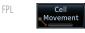

While viewing the Data Link Weather menu, touch the Cell Movement key.

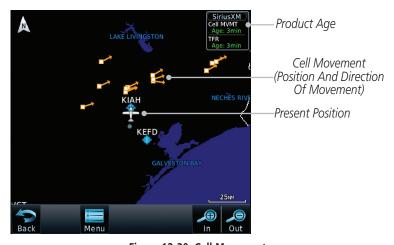

Figure 12-20 Cell Movement

Touch a Cell Movement icon to view cell details. 2.

Top Height Reported as Maximum Altitude of Reflected Precip. Base Height Reported as Altitude of Maximum Reflectivity

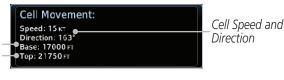

Figure 12-21 Cell Movement Detail

In the Menu, Touch the **Cell Movement** key again to turn it off.

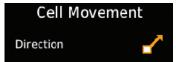

Figure 12-22 Cell Movement Legend

System

Messages

Appendix

12-16

Movement

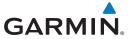

#### **SIGMETs and AIRMETs** 12.1.9

SIGMETs (SIGnificant METerological Information) and AIRMETs (AIRmen's METerological Information) are broadcast for potentially hazardous weather considered of importance to aircraft.

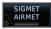

While viewing the Data Link Weather menu, touch the **SIGMET/AIRMET** key.

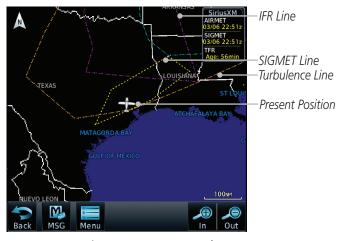

Figure 12-23 SIGMETs and AIRMETs

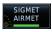

Touch the **SIGMET/AIRMET** key again to turn it off.

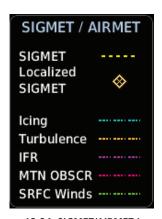

Figure 12-24 SIGMET/AIRMET Legend

FPI

Direct-To

Proc

Charts

Terrain

Weather

Nearest

Services/

System

Messages

Symbols

**Appendix** 

190-01007-03 Rev. Q GTN 725/750 Pilot's Guide 12-17 Index

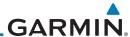

Xpdr Ctrl

Direct-To

Proc

Charts

Map

Terrain

Services/

# 12.1.10 County Warnings

County Warnings data provides specific public awareness and protection weather warnings from the National Weather Service. This can include information on fires, tornadoes, severe thunderstorms, flood conditions, and other natural disasters.

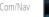

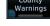

1. While viewing the Data Link Weather menu, touch the **County Warnings** key. Touch the County Warnings symbol for detailed information.

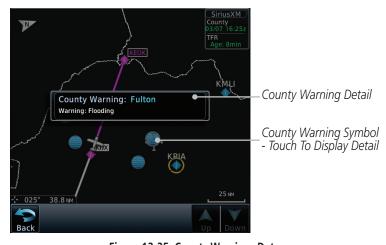

Figure 12-25 County Warnings Data

Touch the **County Warnings** key again to turn it off.

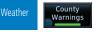

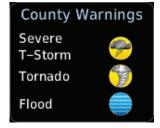

Figure 12-26 County Warnings Legend

Messages

System

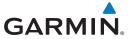

## 12.1.11 Freezing Level

Freezing Level data shows the color-coded contour lines for the altitude and location at which the Freezing Level is found. When no data is displayed for a given altitude, the data for that altitude has not been received, or is out of date and has been removed from the display. New data appears on the next update.

Freezing Level  While viewing the Data Link Weather menu, touch the Freezing Level key.

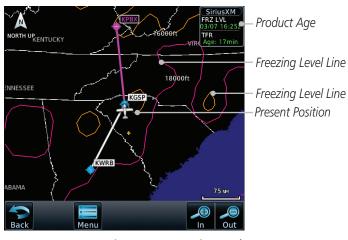

Figure 12-27 Freezing Level

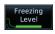

2. Touch the **Freezing Level** key again to turn it off.

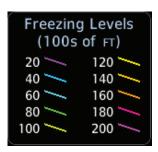

Figure 12-28 Freezing Level Legend

Foroword

Getting

Audio & Xpdr Ctrl

om/Nav

FPL

...

Direct-To

Proc

Charts

Npt Info

Terrain

Weather

Nearest

Services/

Utilities

System

Messages

Symbols

Appendix

190-01007-03 Rev. Q GTN 725/750 Pilot's Guide 12-19 Index

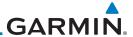

#### 12.1.12 METARS

METAR (METeorological Aerodrome Report), known as an Aviation Routine Weather Report, is the standard format for current weather observations. METARs are updated hourly and are considered current. METARs typically contain information about the temperature, dew point, wind, precipitation, cloud cover, cloud heights, visibility, and barometric pressure. They can also contain information on precipitation amounts, lightning, and other critical data. METARs are shown as colored flags at airports that provide them.

METAR

 While viewing the Data Link Weather menu, touch the METAR key. Touch an airport symbol for more METAR detail.

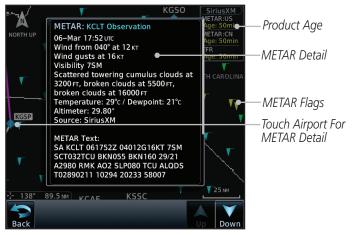

Figure 12-29 METARs

2. Touch the **METAR** key in the Menu again to turn it off.

| METAR Symbol | Description                                                                                 |
|--------------|---------------------------------------------------------------------------------------------|
| •            | VFR (ceiling greater than 3000 ft. AGL and visibility greater than five miles)              |
| •            | Marginal VFR (ceiling 1000–3000 ft. AGL and/or visibility three to five miles)              |
| •            | IFR (ceiling 500 to below 1000 ft. AGL and/or visibility one mile to less than three miles) |
| •            | Low IFR (ceiling below 500 ft. AGL or visibility less than one mile)                        |
| ₩.           | Unknown                                                                                     |

Table 12-27 METAR Symbols

FPL

Direct-To

Audio &

Xpdr Ctrl

FIUC

Charts

Wpt Info

Мар

Traffic

Terrain

Weather

Nearest

METAR

Services/ Music

Utilities

System

Messages

Symbols

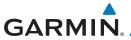

### 12.1.13 Cyclone

The current location of the cyclone is shown along with its projected path with the date and time.

Cyclone

 While viewing the Data Link Weather menu, touch the Cyclone key.

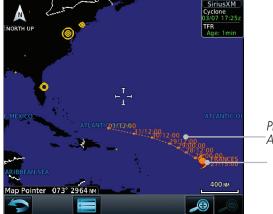

Projected Path With Date And Time

- Current Position Of Cyclone

Figure 12-30 Cyclone

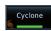

2. Touch the **Cyclone** key again to turn it off.

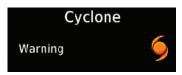

Figure 12-31 Cyclone Legend

roreword

Getting Started

Audio & Xpdr Ctrl

nm/Na

FPL

Direct-To

Proc

Charts

Wpt Info

Мар

Traffic

Terrain

Weather

Nearest

Services/

Utilities

System

Messages

Symbols

Appendix

190-01007-03 Rev. Q GTN 725/750 Pilot's Guide 12-21 Index

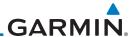

Getting Started

Audio & Xpdr Ctrl

Direct-To

Proc

Charts

Wpt Info

Map

Terrain

Weather

Nearest

Services/

System

Messages

12.1.14 Lightning

Lightning data shows the approximate location of cloud-to-ground lightning strikes. A yellow cross icon represents a strike that has occurred within a 2 kilometer (approx. 1 NM) region. The exact location of the lightning is not displayed.

com/Nav Lightning

 While viewing the Data Link Weather menu, touch the Lightning key.

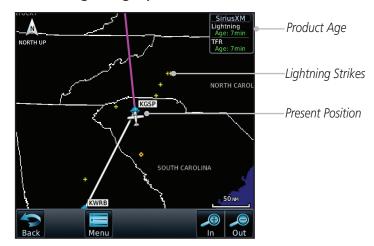

Figure 12-32 Lightning

2. Touch the **Lightning** key again to turn it off.

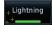

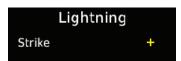

Figure 12-33 Lightning Legend

Symbols

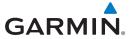

# 12.1.15 City Forecast

City Forecast shows current and future weather conditions for various cities.

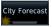

Current

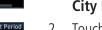

I. While viewing the Data Link Weather menu, touch the **City Forecast** key.

2. Touch the **Forecast Period** key and select the desired time increment.

3. Touch any City Forecast symbol for weather details.

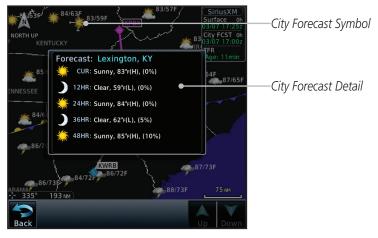

Figure 12-34 City Forecast

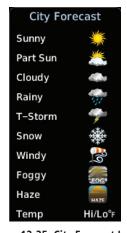

Figure 12-35 City Forecast Legend

oreword

Getting Started

Audio & Xpdr Ctrl

Com/Nav

FPL

Direct-To

Proc

Charts

vpt iiiio

Terrain

Weather

Nearest

Services/

Utilities

System

Messages

Symbols

Appendix

190-01007-03 Rev. Q GTN 725/750 Pilot's Guide 12-23 Index

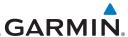

### 12.1.16 Surface Analysis

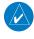

**NOTE:** In software v6.21 and earlier, Surface Analysis and City Forecast are combined features of the Weather Forecast product.

Audio & Xpdr Ctrl

Com/Nav

Direct-To

Proc

Charts

Map

Foreword

The Surface Analysis map shows regional weather forecasts for a selected time period. The map shows high and low pressure centers and their associated frontal movement.

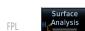

 While viewing the SiriusXM Weather menu, touch the Surface Analysis key.

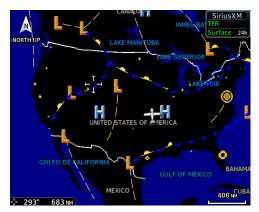

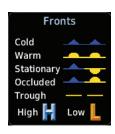

Figure 12-36 Surface Analysis and Fronts Legend

Forecast Period

Current

Touch the Forecast Period key and select the desired time increment.

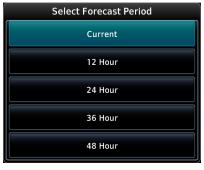

Figure 12-37 Select Forecast Time Period

Weather

Terrain

Services/

Utilities

System

Messages

Symbols

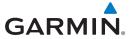

#### 12.1.17 Winds Aloft

Winds Aloft data shows the forecast wind speed and direction at the surface and at selected altitudes. Altitudes can be selected in 3,000 foot increments from the surface up to 45,000 feet.

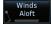

While viewing the Data Link Weather menu, touch the Winds Aloft key.

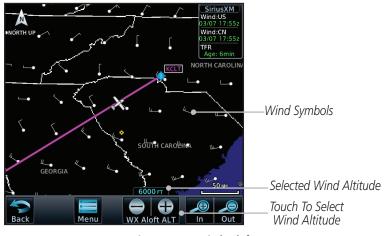

Figure 12-38 Winds Aloft

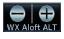

Touch the **WX Aloft ALT** — or + keys to increase or decrease the reporting altitude of the winds aloft in 3,000 foot increments. The selected altitude is shown in a window above the altitude keys.

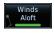

Touch the **Winds Aloft** key again to turn it off.

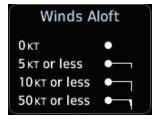

Figure 12-39 Winds Aloft Legend

Audio &

FPI

Direct-To

Proc

Charts

Terrain

Weather

Nearest

Services/

System

Messages

Symbols

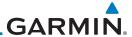

#### Icina 12.1.18

The Icing product shows a graphic view of the current icing environment in four categories: light, moderate, severe, and extreme (not specific to aircraft type). The Icing product is not a forecast, but a presentation of the current conditions at the time of the analysis. Supercooled Large Droplet (SLD) icing conditions are characterized by the presence of relatively large, super cooled water droplets indicative of freezing drizzle and freezing rain aloft. SLD threat areas are depicted as black and red blocks over the Icing colors. Icing and SLD

data are shown between 1,000 feet and 30,000 feet in 3,000 foot increments. lcing

While viewing the Data Link Weather menu, touch the Icing key.

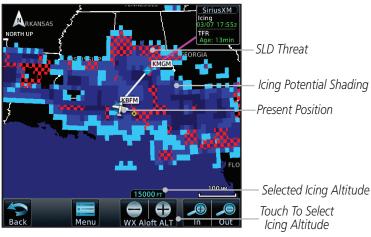

Figure 12-40 Icing and SLD

- Touch the **WX Aloft ALT** or + keys to increase or decrease 2. the reporting altitude of icing in 3,000 foot increments. The selected altitude is shown in a window above the altitude keys.
  - Touch the **Icing** key again to turn it off. 3.

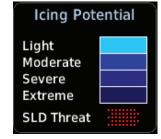

Figure 12-41 Icing Legend

Foreword

Audio & Xpdr Ctrl

FPI

Direct-To

Proc

Мар

Terrain

Weather

Services/

Icing

System

Messages

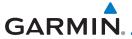

#### 12.1.19 Turbulence

Turbulence data identifies the potential for erratic movement of high-altitude air mass associated winds. Turbulence is classified as light, moderate, severe or extreme, at altitudes between 21,000 and 45,000 feet. Turbulence data is intended to supplement AIRMETs and SIGMETs.

Getting Started

Audio & Xpdr Ctrl

Turbulence

1. While viewing the Weather Data Link menu, touch the **Turbulence** key.

FPL

Direct-To

Proc

Charts

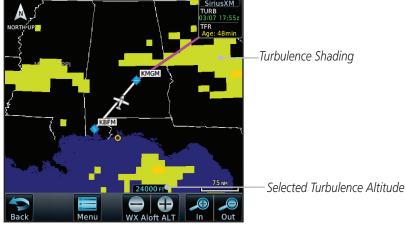

Figure 12-42 Turbulence

Traffic
Terrain

WX Aloft ALT

2. Touch the **WX Aloft ALT** — or + keys to increase or decrease the reporting altitude for turbulence in 3,000 foot increments. The selected altitude is shown in a window above the altitude keys.

Weather

Nearest

Services/

Itilition

Juneics

System

Messages

Symbols

Appendix

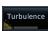

3. Touch the **Turbulence** key again to turn it off.

Turbulence

Light
Moderate
Severe
Extreme

Figure 12-43 Turbulence Legend

190-01007-03 Rev. Q GTN 725/750 Pilot's Guide 12-27 Index

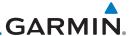

#### 12.1.20 AIREP/PIREP

Pilot Weather Reports (PIREPs) provide timely weather information for a particular route of flight. When significant weather conditions are reported or forecast, Air Traffic Control (ATC) facilities are required to solicit PIREPs. A PIREP may contain non-forecast adverse weather conditions, such as low in-flight visibility, icing conditions, wind shear, and turbulence. PIREPs are issued as either Routine (UA) or Urgent (UUA).

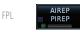

 While viewing the Data Link Weather menu, touch the AIREP/PIREP key.

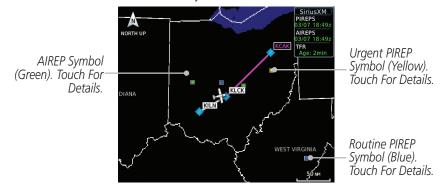

Figure 12-44 Weather Display With AIREP/PIREP Information Active

2. Touch a weather information symbol to view details for that item.

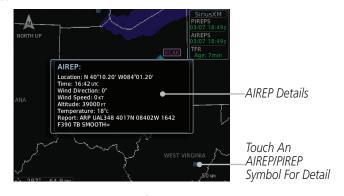

Figure 12-45 AIREP/PIREP Information Detail

- 3. Touch the **Back** key to remove the detailed information.
- 4. Touch the **AIREP/PIREP** key again to turn it off.

Direct-To

Foreword

Audio &

Xpdr Ctrl

Proc

Charts

Wpt Inf

Map

Traffic

Terrain

Weather

Maaract

Services

Utilities

System

Messages

. . . .

Symbols Back

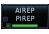

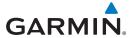

# 12.2 StormScope® Weather

## 12.2.1 StormScope® (Optional)

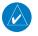

**NOTE**: Refer to the WX-500 Pilot's Guide for a detailed description of the WX-500 StormScope.

The WX-500 StormScope Weather Mapping Sensor is a passive weather avoidance system that detects electrical discharges associated with thunderstorms within a 200 NM radius of the aircraft. The StormScope measures relative bearing and distance of thunderstorm-related electrical activity and reports the information to the display. *Interfaces are currently only available for the WX-500 StormScope System*.

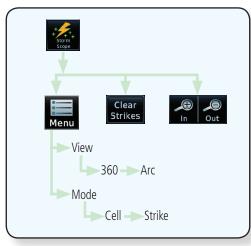

Figure 12-46 StormScope Functional Diagram

For lightning display interpretation, study the examples in the WX-500 Pilot's Guide that are designed to help you relate the cell or strike patterns shown on the display to the size and location of thunderstorms that may be near your aircraft.

Foreword

Getting

Audio & Xndr Ctrl

om/Nav

FPL

Direct-To

Proc

Charts

Wnt Info

Mar

Traffic

Terrain

Weather

Nearest

Services/

Itilities

System

Messages

Symbols

Appendix

- 11

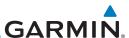

| Foreword             | Symbol | Description |
|----------------------|--------|-------------|
| Getting<br>Started   | 4      | 6           |
| Audio &<br>Xpdr Ctrl | 4      | 60          |
| Com/Nav              | +      | 120         |
| FPL                  | +      | 180         |

#### Table 12-28 StormScope Symbols

 From the Home page, touch the Weather key (and then the StormScope key if present) to reach the StormScope function.

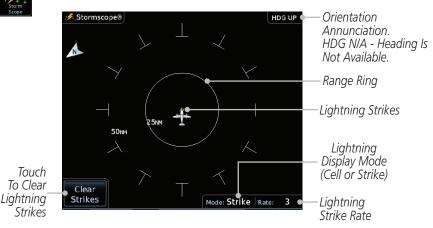

Figure 12-47 StormScope Display (360° Display View Shown)

2. Touch the **Menu** key to setup the StormScope display.

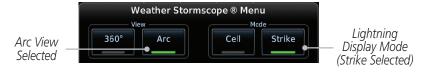

Figure 12-48 StormScope Menu

3. Touch the **360°** or **Arc** to select the display view.

Appendix

Direct-To

Proc

Charts

Wpt Info

Мар

Terrain

Weather

Services/

Utilities

System

Messages

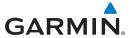

### 12.2.2 Clearing the StormScope® Page

Routinely clearing the StormScope Page of all discharge points is a good way to determine if a storm is building or dissipating. In a building storm discharge points reappear faster and in larger numbers. In a dissipating storm discharge points appear slower and in smaller numbers.

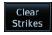

- 1. While viewing the Weather StormScope page, touch the **Clear Strikes** key to clear lightning strikes.
- 2. Lightning strikes will be cleared from the display and the Rate value will be reset.

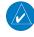

**NOTE**: The GTN displays StormScope data with or without a heading source. If no heading source is available, the "HDG N/A" annunciation appears in the upper right corner of the page. When flying without a heading source, the pilot must clear all strikes following each heading change.

# 12.2.3 Changing the StormScope® Display View

The Lightning Page displays either a 360° or a 120° viewing angle.

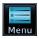

1. While viewing the Weather StormScope page, touch **MENU.** 

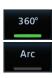

2. Touch the **360°** or **Arc** to select the display view.

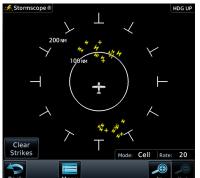

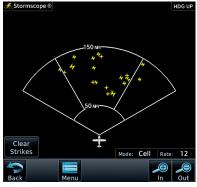

Figure 12-49 StormScope 360° and Arc Display Views

Foreword

Getting

Audio & Xpdr Ctrl

om/Nav

Direct-To

Proc

Charts

Wpt Info

Мар

Traffic

Terrain

Weather

Nearest

Services/ Music

Utilities

System

Messages

Symbols

Appendix

190-01007-03 Rev. Q GTN 725/750 Pilot's Guide 12-31 Index

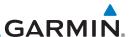

Getting

Audio & Xpdr Ctrl

FPI

While viewing the Weather StormScope page, touch **MENU**.

Direct-To

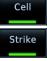

Out

Proc

Charts

Wpt Info Map

Traffic

Terrain

Weather

Services/

Utilities

Messages

Appendix

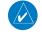

Changing the StormScope® Data Mode 12.2.4

storm activity. Strike display mode is used during periods of light electrical activity. It is useful in plotting initial lightning discharges associated with a building thunderstorm.

Touch **Cell** or **Strike** to select the display mode.

Cell display mode uses a clustering program to locate storm cells instead of

individual discharge points. This mode is most useful during periods of heavy

Changing the StormScope® Data Display 12.2.5 Range

StormScope data can be displayed on the Map page 2,000 NM zoom scale, but the data only goes out as far as the StormScope can report (200 NM). The 500 NM zoom scale will display all lightning data. Scales greater than 500 NM do not display any additional StormScope data.

> While viewing the StormScope page touch the In and Out keys to display a larger or smaller area.

#### 12.2.6 Displaying StormScope® Data on the Map **Page**

The Map Page displays cell or strike information using yellow lightning strike symbology overlaid on a moving map. This added capability improves situational awareness, which in turn makes it much easier for the pilot to relate storm activity to airports, NAVAIDs, obstacles and other ground references. For details about viewing Stormscope data on the Map page, refer to section 9.1.1.7.

**NOTE:** The selected lightning display type, cell or strike, will be shown the

same on both the StormScope and the Map pages.

12-32 GTN 725/750 Pilot's Guide 190-01007-03 Rev. Q

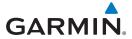

#### 12.3 Weather Radar

The GTN 7XX can display weather radar from a Garmin GWX system or from selected 3rd party radars. Only one weather radar system may be interfaced to the system. For detailed information on the operation of 3rd party radars, refer to their specific documentation.

# 12.3.1 Garmin GWX Radar Description

The Garmin GWX Airborne Color Weather Radars combine excellent range and adjustable scanning profiles with a high-definition target display.

To focus radar scanning on specific areas, Sector Scanning offers pilot-adjustable horizontal scan angles of 20°, 40°, 60°, or 90° (up to 120° with GWX 70/75/80). A vertical scanning function helps to analyze storm tops, gradients, and cell buildup activity at various altitudes.

See the documentation of each radar for specific features.

### 12.3.1.1 Principles of Pulsed Airborne Weather Radar

The term RADAR is an acronym for RAdio Detecting and Ranging. Pulsed radar locates targets by transmitting a microwave pulse beam that, upon encountering a target, is then reflected back to the radar receiver as a return "echo." The microwave pulses are focused and radiated by the antenna, with the most intense energy in the center of the beam and decreasing intensity near the edge. The same antenna is used for both transmitting and receiving. The returned signal is then processed and displayed on the GTN 7XX.

Radar detection is a two-way process that requires 12.36 micro-seconds for the transmitted microwave pulses to travel out and back for each nautical mile of target range. It takes 123.6 micro-seconds for a transmitted pulse to make the round trip if a target is 10 NM away.

The GWX weather radar should be used to avoid severe weather, not for penetrating severe weather. The decision to fly into an area of radar targets depends on target intensity, spacing between the targets, aircraft capabilities and pilot experience. Pulse type weather radar detects only precipitation, not clouds or turbulence. The display may indicate clear areas between intense returns, but this does not necessarily mean it is safe to fly between them. Only Doppler radar can detect turbulence.

Foreword

Getting

Audio &

om/Nav

FPL

Direct-To

Proc

Charts

Wpt Info

Traffic

Terrain

ar a

Weather

Nearest

Services/

Itilities

Svstem

Messages

Symbols

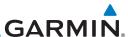

Getting Started

Audio & Xpdr Ctrl

Com/Nav FPI

Direct-To

Proc

Charts

Wpt Info

Мар

Terrain

Weather

Moaroct

Services/ Music

Utilities

System

Messages

Symbols

Appendix

Airborne weather radar has other capabilities beyond weather detection. It also has the ability to detect and provide distance to objects on the ground, such as, cities, mountains, coastlines, rivers, lakes, and oceans.

#### 12.3.1.2 Antenna Beam Illumination

It is important to understand the concept of the antenna beam illumination. The radar beam is much like the beam of a spotlight. The farther the beam travels, the wider it gets. The radar is only capable of "seeing" what is inside the boundaries of the beam.

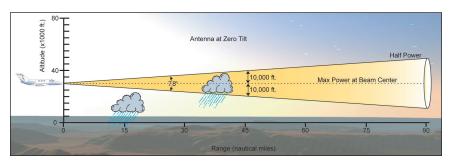

Figure 12-50 Radar Beam from 12 inch Antenna

The vertical dimensions of the radar beam are shown in the figure above and the same holds true for the horizontal dimensions. In other words, the beam will be as wide as it is tall. Note that it is possible not to see areas of precipitation on the radar display because of the antenna tilt setting. With the antenna tilt set to zero in this illustration, the beam overshoots the precipitation at 15 NM. The curvature of the earth can also be a factor, especially at range settings of 150 NM or more.

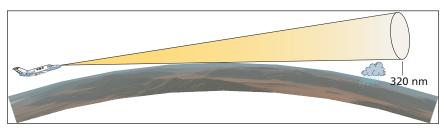

Figure 12-51 Radar Beam in Relation to the Curvature of the Earth

12-34 GTN 725/750 Pilot's Guide 190-01007-03 Rev. O

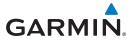

#### 12.3.1.3 Radar Signal Attenuation

The phenomena of weather attenuation needs to be kept in mind whenever operating the weather radar. When the radar signal is transmitted, it is progressively absorbed and scattered, making the signal weaker. This weakening, or attenuation, is caused by two primary sources, distance and precipitation.

Attenuation because of distance is due to the fact that the amount of radar energy at a distance from the antenna is inversely proportional to the square of the distance. The reflected radar energy from a target 40 miles away that fills the radar beam will be one fourth the energy reflected from an equivalent target 20 miles away. This would appear to the operator that the storm is gaining intensity as the aircraft gets closer. Internal circuitry within the GWX system compensates for much of this distance attenuation.

Attenuation due to precipitation is not as predictable as distance attenuation. It is also more intense. As the radar signal passes through moisture, a portion of the radar energy is reflected back to the antenna. However, much of the energy is absorbed. If precipitation is very heavy, or covers a large area, the signal may not reach completely through the area of precipitation. The weather radar system cannot distinguish between an attenuated signal and area of no precipitation. If the signal has been fully attenuated, the radar will display a "radar shadow." This appears as an end to the precipitation when, in fact, the heavy rain may extend much further. A cell containing heavy precipitation may block another cell located behind the first, preventing it from being displayed on the radar. Never fly into these shadowed areas and never assume that all of the heavy precipitation is being displayed unless another cell or a ground target can be seen beyond the heavy cell. The WATCH™ feature of the GWX Weather Radar system can help in identifying these shadowed areas. Areas in question will appear as "shadowed" or gray area on the radar display. Proper use of the antenna tilt control can also help detect radar shadows.

Attenuation can also be due to poor maintenance or degradation of the radome. Even the smallest amount of wear and tear, pitting, and pinholes on the radome surface can cause damage and system inefficiency.

Foreword

Getting

Audio &

nm/Nav

FPL

Direct-To

Proc

Charts

Wpt Info

Map

Traffic

Terrain

Weather

Nearest

Services/

Utilitie

System

Messages

Symbols

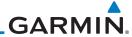

Getting

Audio & Xpdr Ctrl

FPI

Direct-To

Proc

Charts

Мар

Traffic

Terrain

Weather

Neares

Services/

Utilities

Systen

Messages

Symbols

Appendix

### 12.3.2 Radar Signal Reflectivity

### 12.3.2.1 Precipitation

Precipitation or objects more dense than water, such as earth or solid structures, will be detected by the weather radar. The weather radar will not detect clouds, thunderstorms or turbulence directly. It detects precipitation associated with clouds, thunderstorms, and turbulence. The best radar signal reflectors are raindrops, wet snow or wet hail. The larger the raindrop the better it reflects. The size of the precipitation droplet is the most important factor in radar reflectivity. Because large drops in a small concentrated area are characteristic of a severe thunderstorm, the radar displays the storm as a strong return. Ice, dry snow, and dry hail have low reflective levels and often will not be displayed by the radar. A cloud that contains only small raindrops, such as fog or drizzle, will not reflect enough radar energy to produce a measurable target return.

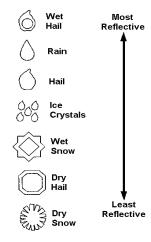

Figure 12-52 Precipitation Type and Reflectivity

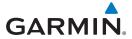

#### 12.3.2.2 Ground Returns

The intensity of ground target returns depends upon the angle at which the radar beam strikes the ground target (Angle of Incidence) and the reflective properties of that target. The gain can be adjusted so shorelines, rivers, lakes, and cities are well defined. Increasing gain too much causes the display to fill in between targets, thus obscuring some landmarks.

Cities normally provide a strong return signal. While large buildings and structures provide good returns, small buildings can be shadowed from the radar beam by the taller buildings. As the aircraft approaches, and shorter ranges are selected, details become more noticeable as the highly reflective regular lines and edges of the city become more defined.

Bodies of water such as lakes, rivers, and oceans are not good reflectors, and normally do not provide good returns. The energy is reflected in a forward scatter angle with inadequate energy being returned. They can appear as dark areas on the display. However, rough or choppy water is a better reflector and will provide stronger returns from the downwind sides of the waves.

Mountains also provide strong return signals to the antenna, but also block the areas behind. However, over mountainous terrain, the radar beam can be reflected back and forth in the mountain passes or off canyon walls using up all or most of the radar energy. In this case, no return signal is received from this area causing the display to show a dark spot which could indicate a pass where no pass exists.

### 12.3.2.3 Angle of Incidence

The angle at which the radar beam strikes the target is called the Angle of Incidence. Incident angle ("A") is illustrated below. This directly affects the detectable range, the area of illumination, and the intensity of the displayed target returns. A large incident angle gives the radar system a smaller detectable range and lower display intensity due to minimized reflection of the radar energy.

Foreword

Getting Started

Audio & Xndr Ctrl

om/Nav

FPL

Direct-To

Proc

Charts

/Vpt Info

Map

Traffic

Terrain

Weather

Nearest

Services/

Itilitios

System

Messages

Symbols

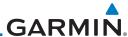

Audio & Xpdr Ctrl

\_ ...

EDI

Direct-To

Proc

Charts

Wpt Info

- 1

Terrain

Weather

Nearest

Services/ Music

Utilities

System

Messages

Symbols

Appendix

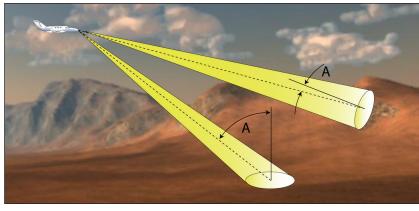

Figure 12-53 Angle of Incidence

A smaller incident angle gives the radar a larger detectable range of operation and the target display will show a higher intensity. Since more radar energy is reflected back to the antenna with a low incident angle, the resulting detectable range is increased for mountainous terrain.

### 12.3.3 Operating Distance

The following information establishes a minimum safe distance from the antenna for personnel near an operating airborne weather radar. The minimum safe distance is based upon the FCC's exposure limit at 9.3 to 9.5 GHz for general population/uncontrolled environments which is 1 mW/cm<sup>2</sup>. See Advisory Circular 20-68B for more information on safe distance determination.

### 12.3.3.1 Maximum Permissible Exposure Level (MPEL) (GWX 68)

The zone in which the radiation level exceeds the US Government standard of 1 mW/cm², is the semicircular area of at least 11 feet from the 12 inch antenna as indicated in the illustration below. All personnel must remain outside of this zone. With a scanning or rotating beam, the averaged power density at the MPEL boundary is significantly reduced.

# 12.3.3.2 Maximum Permissible Exposure Level (MPEL) (Other Radars)

See the appropriate documentation for MPEL.

lex 12-38 GTN 725/750 Pilot's Guide

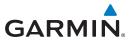

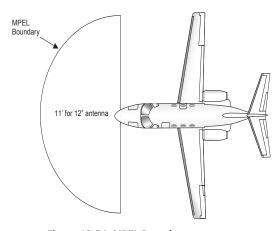

Figure 12-54 MPEL Boundary

# 12.3.4 Basic Antenna Tilt Setup

The following discussion is a simple method for setting up the weather radar antenna tilt for most situations. It is not to be considered an all encompassing setup that will work in all situations, but this method does provide good overall parameters for the monitoring of threats. Ultimately, it is desired to have the antenna tilted so that the bottom of the radar beam is four degrees below parallel with the ground. The following discussion explains one way of achieving this.

With the aircraft flying level, adjust the antenna tilt so ground returns are displayed at a distance that equals the aircraft's current altitude (AGL) divided by 1,000. For example, if the aircraft is at 14,000 feet, adjust the tilt so the front edge of ground returns are displayed at 14 NM. Note this antenna tilt angle setting. Now, raise the antenna tilt 6° above this setting. The bottom of the radar beam is now angled down 4° from parallel with the ground.

### **Practical Application Using the Basic Tilt Setup**

At this point, when flying at altitudes between 2,000 and 30,000 feet AGL, any displayed target return should scrutinized. If the displayed target advances on the screen to 5 NM of the aircraft, avoid it. This may be either weather or ground returns that are 2,000 feet or less below the aircraft. Raising the antenna tilt 4° can help separate ground returns from weather returns in relatively flat terrain. This will place the bottom of the radar beam level with the ground. Return the antenna tilt to the previous setting after a few sweeps.

Foreword

Getting

Audio &

Com/Nav

FPL

Direct-To

Proc

Charts

Vpt Info

Map

Traffic

Terrain

Weather

Nearest

Services/

norther.

System

Messages

Symbols

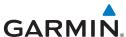

Getting

Audio & Xpdr Ctrl

Com/Nav

FPL
Direct-To

Proc

Charts

Wpt Info

Мар

Terrain

Weather

Nearest

Services/ Music

Utilities

System

Messages

Symbols

Appendix

If the aircraft is above 29,000 feet, be cautious of any target return that gets to 30 NM or closer. This is likely a thunderstorm that has a top high enough that the aircraft cannot fly over it safely.

If the aircraft altitude is 15,000 feet or lower, set the displayed range to 60 NM. Closely monitor anything that enters the display.

Also, after setting up the antenna tilt angle as described previously, ground returns can be monitored for possible threats. The relationship between antenna tilt angle, altitude, and distance is one degree of tilt equals 100 feet of altitude for every one nautical mile.

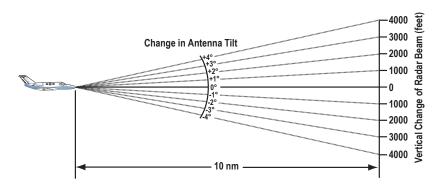

Figure 12-55 Vertical Change in Radar Beam per Nautical Mile

Therefore, with the antenna tilt set so that the bottom of the beam is four degrees below parallel with the ground, a target return at 10 NM is approximately 4,000 feet below the aircraft; at 20 NM, 8,000 feet; at 50 NM, 20,000 feet. In other words, at this tilt setting, a ground return (such as a mountain peak) being displayed at 10 NM would have a maximum distance below the aircraft of 4,000 feet. If that ground target return moves to 5 NM, maximum distance below the aircraft will be 2,000 feet.

This setup will provide a good starting point for practical use of the GWX radar. There are many other factors to consider in order to become proficient at using weather radar in all situations.

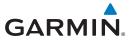

# 12.3.5 Weather Mapping and Interpretation

## 12.3.5.1 Weather display Interpretation

When evaluating various target returns on the weather radar display, the colors denote approximate rainfall intensity and rates as shown in the table below.

| Weather<br>Mode<br>Color | GWX 68 Radars            |                                         | GWX 70 Radars            | 3rd Party<br>Radars                                                    |
|--------------------------|--------------------------|-----------------------------------------|--------------------------|------------------------------------------------------------------------|
|                          | Approximate<br>Intensity | Approximate<br>Rainfall Rate<br>(in/hr) | Approximate<br>Intensity | Radar Return<br>Level (see<br>radar docu-<br>mentation<br>for details) |
| BLACK                    | < 23 dBZ                 | < .01                                   | < 23 dBZ                 | 0                                                                      |
| GREEN                    | 23 dBZ to < 33 dBZ       | .01 - 0.1                               | 23 dBZ to < 33 dBZ       | 1                                                                      |
| YELLOW                   | 33 dBZ to < 41 dBZ       | 0.1 - 0.5                               | 33 dBZ to < 41 dBZ       | 2                                                                      |
| RED                      | 41 dBZ to < 50 dBZ       | 0.5 - 2                                 | 41 dBZ to < 49 dBZ       | 3                                                                      |
| MAGENTA                  | 50 dBZ and greater       | > 2                                     | > 49 dBZ                 | 4                                                                      |

Table 12-29 Precipitation Intensity Levels

### 12.3.5.2 Thunderstorms

Updrafts and downdrafts in thunderstorms carry water through the cloud. The more severe the drafts, the greater the number and size of the precipitation droplets. With this in mind, the following interpretations can be made from what is displayed on the weather radar. Avoid these areas by an extra wide margin.

- In areas where the displayed target intensity is red or magenta (indicating large amounts of precipitation), the turbulence is considered severe.
- Areas that show steep color gradients (intense color changes) over thin bands or short distances suggest irregular rainfall rate and strong turbulence.
- Areas that show red or magenta are associated with hail or turbulence, as well as heavy precipitation. Vertical scanning and antenna tilt management may be necessary to identify areas of maximum intensity.

Along squall lines (multiple cells or clusters of cells in a line), individual cells may be in different stages of development. Areas between closely spaced, intense targets may contain developing clouds not having enough moisture to produce a

Foreword

Getting

Audio &

Com/Nav

FPL

Direct-To

Proc

Man

т......

Terrain

Weather

Nearest

Services/

Itilition

System

Messages

Symbols

Appendix

190-01007-03 Rev. Q GTN 725/750 Pilot's Guide 12-41 Index

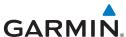

Foreword

Getting Started

Audio & Xpdr Ctrl

Direct-To

Proc

Map

Terrain

Weather

return. However, these areas could have strong updrafts or downdrafts. Targets showing wide areas of green are generally precipitation without severe turbulence.

Irregularities in the target return may also indicate turbulence, appearing as "hooks," "fingers," or "scalloped" edges. These irregularities may be present in green areas with no yellow, red, or magenta areas and should be treated as highly dangerous areas. Avoid these areas as if they were red or magenta areas.

Steep Gradient

Hook or Finger

Scalloped Edge

Figure 12-56 Cell Irregularities

Thunderstorm development is rapid. A course may become blocked within a short time. When displaying shorter ranges, periodically select a longer range to see if problems are developing further out. That can help prevent getting trapped in a "blind alley" or an area that is closed at one end by convective weather.

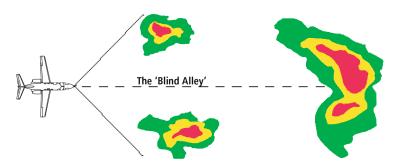

Figure 12-57 The "Blind Alley" Overhead View

In areas of multiple heavy cells, use the Vertical Scan feature along with antenna tilt management to examine the areas. Remember to avoid shadowed areas behind targets.

Appendix

System

Messages

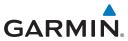

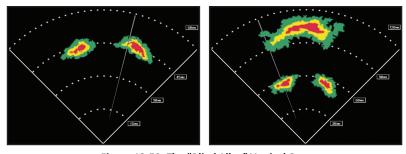

Figure 12-58 The "Blind Alley" Vertical Scan

### 12.3.5.3 Tornadoes

There is no conclusive radar target return characteristics which will identify a tornado, however, tornadoes may be present if the following characteristics are observed:

- A narrow, finger-like portion, as shown on the previous page, extends and, in a short time, curls into a hook and closes on itself.
- A "hook" which may be in the general shape of the numeral "6," especially if bright and projecting from the southwest quadrant (northeast quadrant in the southern hemisphere) of a major thunderstorm.
- V- shaped notches.
- Doughnut shapes.

These shapes do not always indicate tornadoes, nor are tornado returns limited to these characteristics. Confirmed radar observations of tornadoes most often have not shown shapes different from those of a normal thunderstorm display.

Foreword

Getting Started

Audio & Xndr Ctrl

Com/Nav

FPL

Direct-To

Proc

Charts

Wpt Info

Мар

Traffic

Terrain

184 4

Weather

Nearest

Services/

Utilities

System

Messages

Symbols

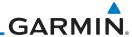

#### 12.3.5.4 Hail

Foreword

Gettina

Audio & Xpdr Ctrl

Com/Nav

FPI

Direct-To

Proc

Charts

Wpt Info

Map

Traffic

Terrain

Weather

Nearest

Services/

Messages

Appendix

Hail results from updrafts carrying water high enough to freeze. Therefore, the higher the top of a thunderstorm, the greater the probability that it contains hail. Vertically scanning the target return can give the radar top of a thunderstorm that contains hail. Radar top is the top of a storm cell as detected by radar. It is not the actual top, or true top of the storm. The actual top of a storm cell is seen with the eyes in clear air and may be much higher than the radar top. The actual top does not indicate the top of the hazardous area.

Hail can fall below the minimum reflectivity threshold for radar detection. It can have a film of water on its surface, making its reflective characteristics similar to a very large water droplet. Because of this film of water, and because hail stones usually are larger than water droplets, thunderstorms with large amounts of wet hail return stronger signals than those with rain. Some hail shafts are extremely narrow (100 yards or less) and make poor radar targets. In the upper regions of a cell where ice particles are "dry" (no liquid coating), target returns are less intense.

Hail shafts are associated with the same radar target return characteristics as tornadoes. U-shaped cloud edges 3 to 7 miles across can also indicate hail. These target returns appear quite suddenly along any edge of the cell outline. They also change in intensity and shape in a matter of seconds, making vigilant monitoring essential.

12-44

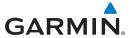

# 12.4 GWX Radar Operation in Weather Mode

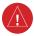

**WARNING:** Begin transmitting only when it is safe to do so. When transmitting while the aircraft is on the ground, no personnel or objects should be within 11 feet of the antenna.

Started

**CAUTION:** In Standby mode, the antenna is parked at the center line. It is always a good idea to put the radar in Standby mode before taxiing the aircraft to prevent the antenna from bouncing on the bottom stop and possibly causing damage to the radar assembly.

FPL

Direct-To

Proc

Charts

Wpt Info

Terrain

Weather

Nearest

Services/

When the weather radar system is in the Weather or Ground Map mode, the system automatically switches to Standby mode on landing.

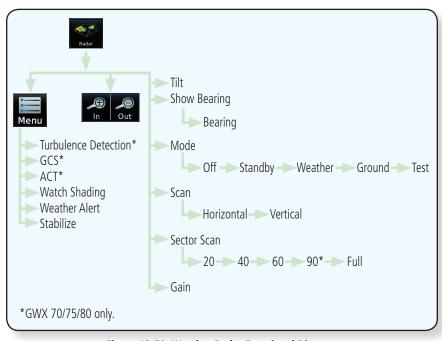

Figure 12-59 Weather Radar Functional Diagram

System

Messages

Symbols

Appendix

190-01007-03 Rev. Q GTN 725/750 Pilot's Guide 12-45 Index

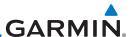

#### 12.4.1 Viewing Weather on the Weather Radar Page

Foreword

FPI

Proc

Charts

Terrain

Weather

Services/

Messages

From the Home page, touch Weather and then Radar (if necessary).

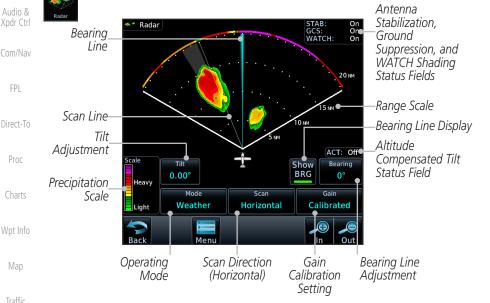

Figure 12-60 Weather Radar Page (Horizontal Scan)

- Touch the **MODE** key and then touch the function desired. 2.
- 3. The color-coded precipitation scale is shown on the left side of the display. A table describing the precipitation intensity levels is in section 12.3.5.1.

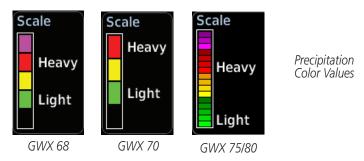

Figure 12-61 Weather Radar Precipitation Scale

Appendix

Touch the **IN** and **OUT** keys to select the desired range. Touch the desired keys to set any required values as described below.

12-46

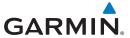

#### **Weather Radar Modes** 12.4.2

Selecting Ground, Weather, or Test mode initiates a warm-up period (a countdown timer displays on the screen). The selected mode is available once warm-up is complete.

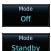

1. While on the ground, touch **MODE**.

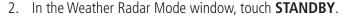

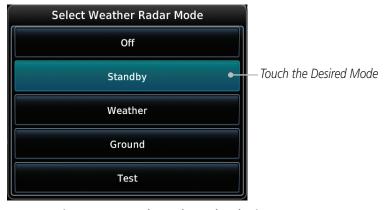

Figure 12-62 Weather Radar Mode Selection

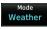

3. Touch **MODE** and select Weather, Ground, or Test. A caution window is displayed.

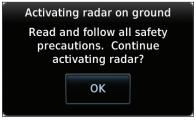

Figure 12-63 Caution for Radar Activation Confirmation

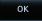

4. Touch **OK** to acknowledge the selected mode will be activated. If Weather or Ground is selected, a warm-up period is initiated (countdown is displayed on the screen). After the warm-up is complete, the radar begins transmitting.

> 12-47 Index

Audio & Xpdr Ctrl

FPI

Direct-To

Proc

Charts

Terrain

Weather

Nearest

Services/

System

Messages

Symbols

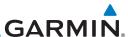

# 12.4.3 Vertically Scanning a Storm Cell

When vertically scanning with stabilization ON, the actual physical area that the radar is sweeping may not match the vertical scan display. This occurs whenever the aircraft pitch is not at 0 degrees. To compensate for this, the vertical display will "erase" the portion of the vertical display that is no longer being scanned. It will appear that the vertical sweep "wraps around" when reaching the end of the GTN vertical display. The radar is simply "erasing" the portion of the vertical display that is not currently being scanned.

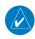

**NOTE:** Vertical scanning of a storm cell should be done with the aircraft wings level to avoid constant adjustment of the Bearing Line.

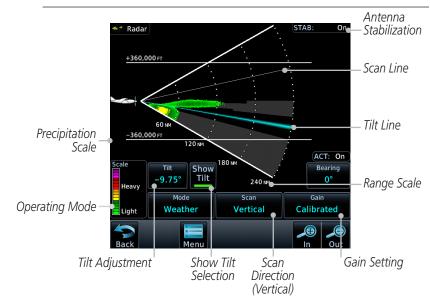

Figure 12-64 Weather Radar Page (Vertical Scan)

Getting Started Audio & Xpdr Ctrl

Foreword

Com/Nav

FPL

Direct-To

Proc

Charts

Wpt Inf

Map

Irattic

Terrain

Weather

Nearest

Services/ Music

Utilities

System

Messages

Symbols

Appendix

index 12-48 GTN 725/750 Pilot's Guide 190-01007-03 Rev. Q

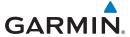

## 12.4.4 Adjusting the Antenna Tilt Angle

In order to make an accurate interpretation of a storm cell, the radar beam should be pointed at the wet part of the weather cell to record the proper rainfall intensity (color level). The ideal aiming point is just below the freezing level of the storm. The best way to find this point is to use the Vertical Scan feature. The antenna tilt angle can be centered on the strongest return area in the vertical scan to get a more accurate view of the coverage and intensity of the target in the horizontal scan.

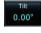

1. While viewing the WX Radar page, touch the **TILT** key. An adjustment window will be displayed.

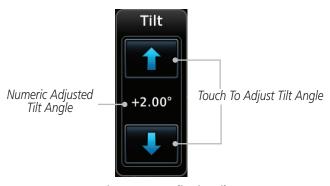

Figure 12-65 Adjusting Tilt

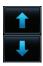

2. Touch the **Up and Down Arrow** keys to adjust the Tilt. The range is DN 15° to UP 15°.

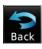

3. Touch **Back** to save the values and return to the Radar display.

Foroword

Getting

Audio & Xndr Ctrl

Com/Nav

FPL

Direct-To

Proc

Charts

Terrain

Weather

Nearest

Services/ Music

Utilities

System

Messages

Symbols

Appendix

190-01007-03 Rev. Q GTN 725/750 Pilot's Guide 12-49 Index

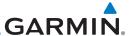

#### Foreword

Show

**BRG** 

Getting Started

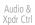

Com/Nav

FPL

Direct-To

Proc

Charts

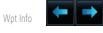

Мар

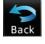

IIdiii

Terrain

### Weather

Nearest

Services/ Music

Utilities

System

Messages

Symbols

Appendix

# 12.4.5 Adjusting the Bearing Line

- 1. Touch the **SHOW BRG** key. This displays the Bearing Line in Horizontal Scanning mode.
- 2. To adjust the Bearing Line, touch the **BEARING** key. An adjustment window will be displayed.

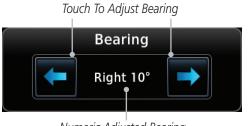

Numeric Adjusted Bearing Value And Direction

Figure 12-66 Bearing Line Adjustment

- 3. Touch the Bearing Adjustment arrow keys to change the gain.
- 4. Touch **Back** to save the values and return to the Radar display.

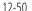

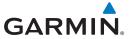

#### **Adjusting Gain** 12.4.6

Gain is used to adjust the sensitivity of the radar receiver. It can be used to adjust the characteristics of the returns from the surface.

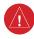

**WARNING**: Changing the gain in weather mode will cause precipitation intensity to be displayed as a color not representative of the true intensity. Remember to return the gain setting to "Calibrated" for viewing the actual intensity of precipitation.

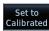

While viewing the WX Radar page, touch the **GAIN** key. The Gain Adjustment Bar will be displayed.

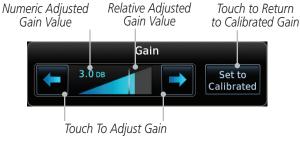

Figure 12-67 Gain Adjustment

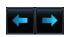

Touch the Gain Adjustment arrow keys to change the gain.

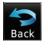

Touch **Back** to save the values and return to the Radar display. 3.

### Restore Calibrated Gain

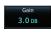

1. While viewing the WX Radar page, touch **GAIN** to display the Gain adjustment window.

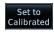

Touch the **SET TO CALIBRATED** key. This will restore the calibrated gain.

Audio &

FPI

Direct-To

Proc

Charts

Terrain

Weather

Nearest

Services/

System

Messages

Symbols

Appendix

GTN 725/750 Pilot's Guide 12-51 190-01007-03 Rev. Q Index

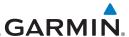

### 12.4.7 Weather Radar Menu

Foreword Getting

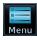

Touching **Menu** opens the Weather Radar menu. With the exception of Sector Scan, all selections are on/off only.

Audio & Xpdr Ctrl

Com/Nav

FPL

Direct-To

Proc

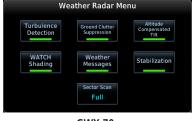

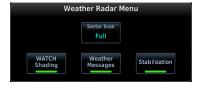

**GWX 70** 

GWX 68

Figure 12-68 Weather Radar Menu Selections

Charts

**NOTE:** In software prior to v6.50, Ground Clutter Suppression (GCS) and Turbulence Detection are only supported for 12" or larger RADAR antennas. Turbulence Detection is only supported out to a range of 40 NM and is disabled at display ranges greater than 160 NM.

## 12.4.7.1 Weather Attenuated Color Highlight (WATCH™)

While in horizontal scan mode, this feature can be used as a tool to determine areas of possible inaccuracies in displayed intensity due to weakening of the radar energy. This weakening is known as "attenuation." The radar energy weakens as it passes through areas of intense precipitation, large areas of lesser precipitation, and distance. Issues with the radome will also attenuate the radar energy. All these factors have an effect on the return intensity. The more energy that dissipates, the lesser the displayed intensity of the return. Accuracy of the displayed intensity of returns located in the shaded areas are suspect. Make maneuvering decisions with this information in mind. Proper antenna tilt management should still be employed to determine the extent of attenuation in a shaded area.

Weather

Terrain

Nearest

Services/ Music

Utilities

System

WATCH Shading  While viewing the Weather Radar menu, touch WATCH Shading to toggle WATCH Shading.

To deactivate WATCH mode, touch the key again.

Symbols

Messages

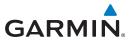

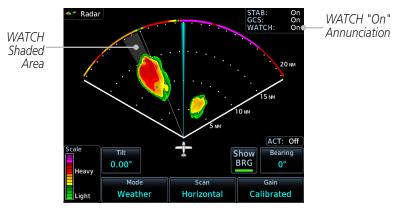

Figure 12-69 Horizontal Scan with WATCH

#### 12.4.7.2 **Weather Messages**

The weather alert feature may be used to indicate the presence of heavy precipitation beyond the currently displayed range and 80 to 320 NM from the aircraft's present position. Weather alert targets appear as colored bands along the outer range ring at the approximate azimuth of the detected returns.

If a weather alert is detected within ±10° of the aircraft heading, a message will be displayed in the Messages page. Touch the MSG key to view messages.

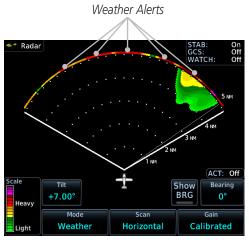

Figure 12-70 Weather Alert Display

If the antenna tilt is adjusted too low, a weather message can be generated by ground returns. To avoid this issue, set the display range to less than 80 NM in the terminal area.

Xpdr Ctrl

FPL

Direct-To

Proc

Charts

Terrain

Weather

Nearest

Services/

Utilities

System

Messages

Symbols

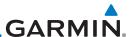

Foreword

Weather Alert  While viewing the Weather Radar menu, touch Weather Alert to toggle weather alerts.

Getting Started 2. To deactivate weather alerts, repeat sequence.

Audio & Xpdr Ctrl

# 12.4.7.3 Antenna Stabilization

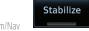

1. While viewing the Weather Radar menu, touch **Stabilize** to toggle Antenna Stabilization.

;

2. To deactivate Antenna Stabilization, repeat sequence. The current stabilization condition is shown in the top right of the weather radar display.

Direct-To

Proc

# 12.4.7.4 Altitude Compensated Tilt (GWX 70/75/80 Only)

Altitude Compensated Tilt (ACT) automatically adjusts the tilt to compensate for altitude changes as you climb or descend.

Charts

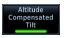

1. While viewing the Weather Radar menu, touch **ACT** to toggle ACT.

Npt Info

2. To deactivate ACT, repeat sequence.

Man

## 12.4.7.5 Turbulence Detection (GWX 70/75/80 Only)

Turbulence Detection activates a feature that detects and displays severe turbulence. Turbulence Detection is inactive at ranges greater that 160 NM. If Turbulence Detection is enabled and available, Turbulence Detection will be reported as Inactive in any of the following conditions:

Terrain

Weather

- Scan orientation is not Horizontal
- Scan range is greater than 160 NM
- Radar mode is not Weather

Services/

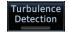

. While viewing the Weather Radar menu, touch **Turbulence Detection** to toggle Turbulence Detection.

Utilities

2. To deactivate Turbulence Detection, repeat sequence.

System

## 12.4.7.6 Ground Clutter Suppression (GWX 70 Only)

Messages

Ground Clutter Suppression (GCS) reduces the amount of returns as a result of highly reflective objects on the ground, such as buildings or cities, while maintaining the intensity and size of weather returns.

Symbols

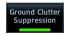

 While viewing the Weather Radar menu, touch GCS to toggle Ground Clutter Suppression.

Appendix 2. To deactivate Ground Clutter Suppression, repeat sequence.

ndex 12-54 GTN 725/750 Pilot's Guide 190-01007-03 Rev. Q

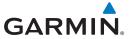

### 12.4.7.7 Sector Scan

Adjusting the Sector Scan reduces the scan angle from Full in increments of  $\pm 20^{\circ}$ ,  $\pm 40^{\circ}$ , and  $\pm 60^{\circ}$  in horizontal or vertical scanning.

Sector Scan Full  While viewing the Weather Radar menu, touch Sector Scan to display the Sector Scan Mode window. oreword

Getting Started

Audio & Xpdr Ctrl

om/Nav

Direct-To

Proc

Charts

Terrain

Weather

Nearest

Services/

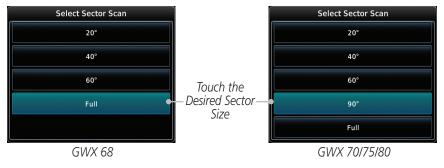

Figure 12-71 Sector Scan Mode

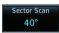

2. Touch the desired mode. After selection, you are returned to the Weather Radar menu.

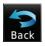

3. Touch **Back** to exit the menu.

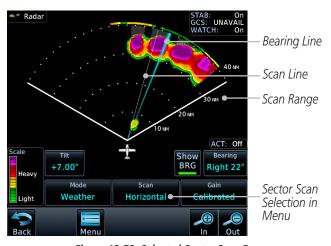

Figure 12-72 Selected Sector Scan Range

Symbols

Messages

System

Appendix

190-01007-03 Rev. Q GTN 725/750 Pilot's Guide 12-55 Index

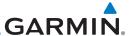

## 12.5 Connext Weather

Connext Weather is an optional feature available with the Iridium® satellite system that is interfaced through the optional Garmin GSR 56. Connext Weather may be viewed in the Weather and Map functions. The Weather pages may be oriented to either Track Up, Heading, or North Up. Both Connext and XM Weather may be installed and selected individually.

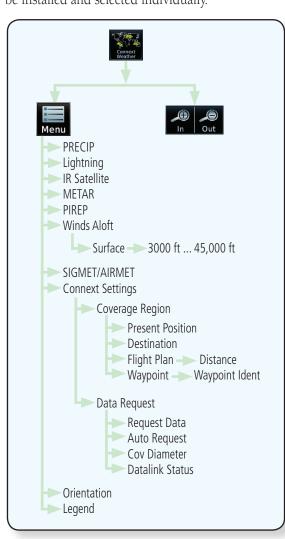

Figure 12-73 Connext Weather Functional Diagram

Appendix

Started

Audio &

Xpdr Ctrl

FPI

Direct-To

Proc

Charts

Wpt Info

Мар

Terrain

Weather

Nearest

Services/

System

Messages

Symbols

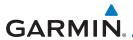

Connext Weather coverage İS available throughout most of the U.S. Additional radar coverage Europe, Canada and areas added continuously. For the latest radar coverage information, visit: https://fly.garmin.com/fly-garmin/connext/worldwide-weather/

are

Various world-wide weather subscription package options provide weather

Audio &

**Using Connext Satellite Weather Products** 12.5.1

reporting for most of Europe, Canada, Australia, and the U.S.

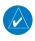

**NOTE:** A system can be configured for multiple weather products, but only one may be selected for viewing in the Weather or map pages at a given time.

FPI

Direct-To

When a weather product is active on the Weather Data Link Page or the Navigation Map Page, the age of the data is displayed on the screen. The age of the product is based on the time difference between when the data was assembled on the ground and the current GPS time. Weather products are refreshed at selectable intervals

Weather products expire at intervals based on each product. When the data expires, it is removed from the display. This ensures that the displayed data is consistent with what is currently being broadcast by Connext Satellite Radio services. If more than half of the expiration time has elapsed from the time the data is received, the color of the product age displayed changes to yellow.

Proc

Charts

Wpt Info

Terrain

Weather

Nearest

Services/

System

Messages

Symbols

**Appendix** 

GTN 725/750 Pilot's Guide 12-57 190-01007-03 Rev. Q Index

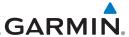

#### Connext Weather Menu 12.5.2

The Connext Weather page is customized by selecting options from the Connext Weather and the Connext Settings Menus. The Connext Weather Menu options include choices for Weather Setup and displaying selected weather products. The Connext Settings Menu makes settings for the Coverage Region and Data Request frequency.

Foreword

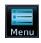

While viewing the Connext Weather page, touch the **MENU** key to display the Connext Weather Menu. Touch the desired keys to toggle the weather product.

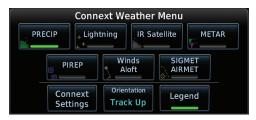

Figure 12-74 Connext Weather Menu

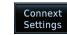

Touch the **Connext Settings** key to make detailed settings for the Connext Weather display.

#### 12.5.3 Connext Settings

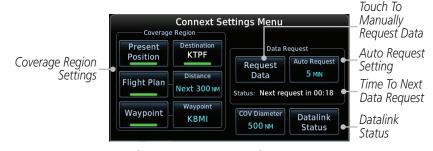

Figure 12-75 Connext Settings Menu

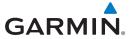

## 12.5.3.1 Connext Data Request

It is necessary to request the downloading of weather products. Requests can be sent manually or set to automatically update at a selected rate. The Connext weather data may be updated at any time regardless of the automatic update timing by selecting a Manual Request. When multiple requests are made, some products are merged with the old data (SIGMETs/AIRMETs, TAFs, TFRs, and METARs), but the old data of other products is discarded.

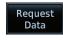

1. While viewing the Connext Settings Menu, touch the **Request Data** key to manually request data.

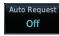

2. Touch the **Auto Request** key to set the Auto Request Period.

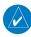

**NOTE:** The Auto Request function is only enabled if the GTN is connected directly to the GSR 56 (software v6.30 and later).

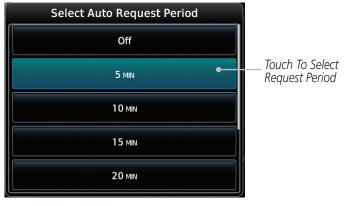

Figure 12-76 Select Auto Request Period

Cancel Request key to cancel a request in progress.

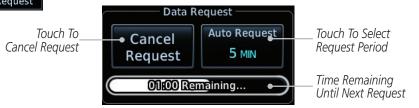

Figure 12-77 Cancelling A Request

190-01007-03 Rev. Q GTN 725/750 Pilot's Guide 12-59 Index

oreword

Getting Started

Audio & Xndr Ctrl

om/Nav

FPI

Direct-To

Proc

Charts

Man

Traffic

Terrain

Weather

Nearest

Services/ Music

Jtilitie

System

Messages

Symbols

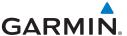

#### **Connext Data Request Coverage Region** 12.5.3.2

Foreword

## **Present Position Data Request**

Audio & Xpdr Ctrl

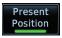

Touch the **Present Position** key to request that weather information will be shown around your present position.

### **Destination Connext Data Request**

FPI

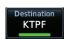

Touch the **Destination** key to request that weather information will be shown around the destination waypoint in the flight plan.

#### Direct-To Flight Plan Data Request

Proc

Charts

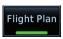

Touch the **Flight Plan** key to request that weather information will be shown around the active flight plan.

## Flight Plan Distance Data Request

Мар

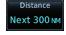

Touch the **Distance** key to request that weather information will be shown for the selected distance along the active flight plan.

### **Waypoint Connext Data Request**

Terrain

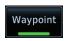

Touch the **Waypoint** key to request that weather information will be shown around the selected waypoint.

Select the waypoint and then press **ENT.** 

Weather

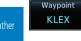

### Diameter/Route Width Connext Data Request

Services/

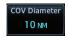

After selecting a coverage option in the previous section, select the desired **Diameter** and then press **ENT**.

#### **Connext Weather Map Orientation** 12.5.3.3

System

Messages

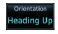

While viewing the Connext Weather Menu, touch the **Orientation** key.

2. Touch the orientation choices of North Up, Track Up, and Heading Up and to accept the displayed value and return to the Connext Weather Menu.

Appendix

12-60 GTN 725/750 Pilot's Guide 190-01007-03 Rev. O

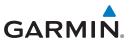

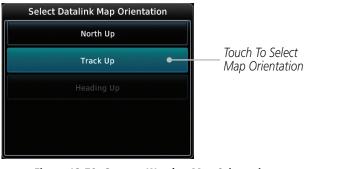

Figure 12-78 Connext Weather Map Orientation

# 12.5.4 Register with Connext

To access Connext Weather, visit flyGarmin.com and create a Connext Satellite Services account. Be ready to provide the GTN system ID, airframe information (model, tail number), and Iridium serial number. Garmin will issue an access code for entry on the Connext Registration page. If access code and system ID are correct, the airframe registration details will display.

Datalink Status  While viewing Connext Settings Menu, touch the Datalink Status key.

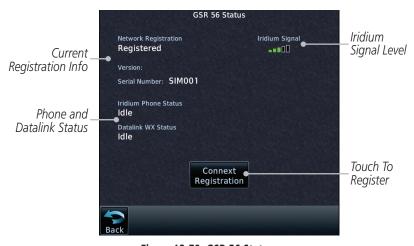

Figure 12-79 GSR 56 Status

190-01007-03 Rev. Q GTN 725/750 Pilot's Guide 12-61 Index

010110

Getting Started

Audio & Xpdr Ctrl

Com/Nav

FPI

Direct-To

Proc

Charts

Vpt Info

Man

Traffic

Terrain

Weather

Nearest

Services/ Music

Utilities

System

Messages

Symbols

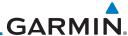

Foreword Connext Registration

Audio &

Xpdr Ctrl

Direct-To

Proc

Touch the **Connext Registration** key to display the Connext Registration page.

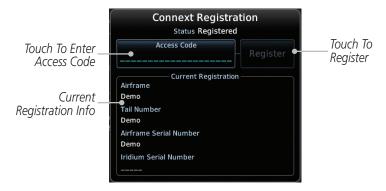

Figure 12-80 Connext Registration Page

Charts Enter

3. Touch the **Access Code** key to enter the appropriate code and then touch the **Enter** key.

Wpt Info Register

 Touch the **Register** key to complete the process. The GTN will contact the Connext servers using the GSR 56 transceiver.

## **Deactivate Unit Registration With Connext**

Registration of the GTN unit with Connext can be deactivated so that the unit can no longer make requests to Connext. This does not cancel the subscription.

- 1. While viewing the Connext Registration page, touch the Access Code field and enter an invalid access code to deactivate the Connext registration.
- 2. Any weather requests will now fail and the system will no longer be linked to the Connext account.

Traffic

Мар

Terrain

Weather

rvcarcst

Services/ Music

Utilities

System

Messages

Symbols

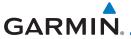

## 12.5.5 Connext Weather Product Age

The weather product refresh rate represents the interval at which Connext Satellites broadcast new signals that may or may not contain new weather data. It does not represent the rate at which weather data is updated or new content is received by the Data Link Receiver. Weather data is refreshed at intervals that are defined and controlled by Connext and its data vendors.

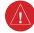

**WARNING:** Do not use the indicated data link weather product age to determine the age of the weather information shown by the data link weather product. Due to time delays inherent in gathering and processing weather data for data link transmission, the weather information shown by the data link weather product may be significantly older than the indicated weather product age.

### 12.5.6 TFRs

Temporary Flight Restrictions (TFRs) provide detailed information for local short term restrictions.

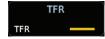

Figure 12-81 Connext TFR Legend

Touch a TFR symbol on the Weather page to view details.

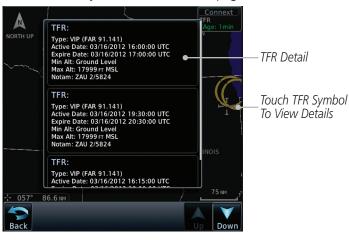

Figure 12-82 Connext TFR Detail

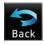

2. Touch the **Back** key to return to the Weather display.

190-01007-03 Rev. 0 GTN 725/750 Pilot's Guide 12-63 Index

oreword

Getting Started

Audio & Xpdr Ctrl

Com/Nav

FPL

Direct-To

Proc

vvpt into

Мар

Traffic

Terrain

Weather

Nearest

Services/ Music

Utilities

System

Messages

Symbols

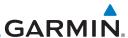

Foreword

Getting Started

Audio & Xpdr Ctrl

Com/Nav

FPL

Direct-To

Proc

Charts

Wpt Info

Мар

Traffic

Terrain

Weather

Nearest

Services/ Music

Utilities

System

Messages

Symbols

Appendix

12.5.7 Precipitation (PRECIP) Data

Graphical data is overlaid on the map indicating the rainfall detected by ground based radar for a specific area. The colors indicating increasing levels of rainfall progresses from light green for light rainfall to red for heavy rainfall. Review the Limitations section in the front of this guide for the limitations that apply to the Connext data. Rainfall data is color coded as follows:

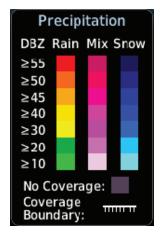

Figure 12-83 Connext PRECIP Weather Map Display and Legend

The "No Coverage" color indicates that no data is available for that area, and rainfall in that area is unknown

When weather data is received, the airborne system will display that data for 20 minutes. If no new data has been received for a given area, the rainfall will be removed after 20 minutes and the area will revert back to the "No Coverage" color

The Connext Weather Function is based on a ground-to-air data link and requires that the appropriate ground systems are broadcasting weather data and the aircraft is within reception range of the Ground Broadcast Transceiver (GBT).

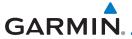

## 12.5.7.1 Animating Precipitation Data

for one second and the newest for two seconds.

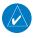

**NOTE:** Animated Precipitation functionality is available in software v6.00 and later.

When Precipitation Data is enabled for display and more than two

Precipitation images have been received by the GTN, the Precipitation display can be animated on the Connext Weather page. As new Precipitation images are received, the GTN will automatically store them for future animation. The GTN can animate up to six Precipitation images from oldest to newest, showing each

ForeWord

Getting Started

Audio & Xpdr Ctrl

Com/Nav

FPL

Direct-To

Proc

Charts

Wpt Info

Мар

Traffic

Terrain

Weather

Nearest

Services/

Utilities

System

Messages

Symbols

Appendix

GTN 725/750 Pilot's Guide 12-65 Index

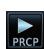

1. While viewing the Connext Weather page with Precipitation enabled for display, press the **Play PRCP** key to start the Precipitation animation.

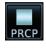

2. Touch the **Stop PRCP** key to stop the Precipitation animation. The animation will also stop when leaving the page or turning off Precipitation on the Connext weather page.

# 12.5.8 Lightning

190-01007-03 Rev. O

Lightning data shows the approximate location of cloud-to-ground lightning strikes. A strike icon represents a strike that has occurred within a two kilometer (1.08 NM) region. The exact location of the lightning strike is not displayed. Only cloud to ground strikes are reported in the US and extreme southern Canada (cloud to cloud strikes are not reported).

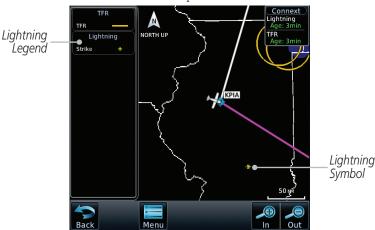

Figure 12-84 Connext Data Link Lightning and Legend

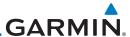

### 12.5.9 Infrared Satellite Data

Infrared Satellite data is available over North America and Europe and depicts cloud top temperatures from satellite imagery. Brighter cloud top colors indicate cooler temperatures occurring at higher altitudes. Information is updated every half hour

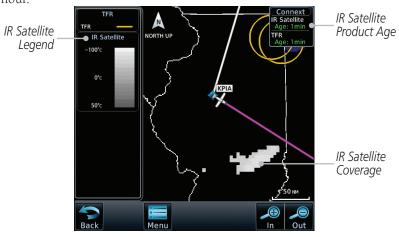

Figure 12-85 Connext Infrared Satellite Data Map Display and Legend

### 12.5.10 METARs

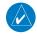

**NOTE:** Atmospheric pressure reported for METARs is given in hectopascals (hPa), except in the United States, where it is reported in inches of mercury (in Hg). Temperatures are reported in Celsius.

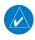

**NOTE:** METAR information is only displayed within the installed aviation database service area.

METAR (METeorological Aerodrome Report), known as an Aviation Routine Weather Report, is the standard format for current weather observations. METARs are generally updated hourly, but some site are more frequent. Special updates are done as conditions warrant. METARs typically contain information about the temperature, dew point, wind, precipitation, cloud cover, cloud heights, visibility, and barometric pressure. They can also contain information on precipitation amounts, lightning, and other critical data. METARs are shown as colored flags at airports that provide them.

Foreword

Getting Started

Audio & Xpdr Ctrl

Com/Nav

FPL

Direct-To

Proc

Charts

Wpt Info

Traffic

Terrain

Weather

Nearest

Services/ Music

Utilities

System

Messages

Symbols

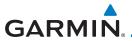

| METAR Symbol | Description                                                                                 |
|--------------|---------------------------------------------------------------------------------------------|
| •            | VFR (ceiling greater than 3000 ft. AGL and visibility greater than five miles)              |
| •            | Marginal VFR (ceiling 1000–3000 ft. AGL and/or visibility three to five miles)              |
| •            | IFR (ceiling 500 to below 1000 ft. AGL and/or visibility one mile to less than three miles) |
| •            | Low IFR (ceiling below 500 ft. AGL or visibility less than one mile)                        |
| ₩-           | Unknown                                                                                     |

Table 12-30 METAR Symbols

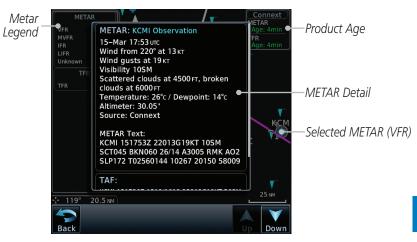

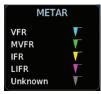

Figure 12-86 Connext Weather - Graphic METARs and Legend

Appendix

190-01007-03 Rev. Q GTN 725/750 Pilot's Guide 12-67 Index

Forewo

Getting Started

Audio & Xpdr Ctrl

Com/Nav

FPL

Direct-To

Proc

Charts

Map Traffic

Terrain

Weather

Nearest

Services/ Music

Utilities

System

Messages

Symbols

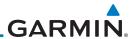

### 12.5.11 PIREPs

Pilot Weather Reports (PIREPs) provide timely weather information for a particular route of flight. When significant weather conditions are reported or forecast, Air Traffic Control (ATC) facilities are required to solicit PIREPs. A PIREP may contain non-forecast adverse weather conditions, such as low in-flight visibility, icing conditions, wind shear, and turbulence. PIREPs are issued as either Routine (UA) or Urgent (UUA).

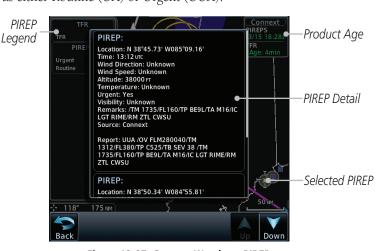

Figure 12-87 Connext Weather - PIREPs

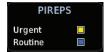

Figure 12-88 Connext Weather - PIREPs Legend

Foreword Audio & Xpdr Ctrl FPI Direct-To Proc Charts Мар Terrain Weather Services/ System Messages Symbols Appendix

ndex 12

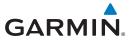

## 12.5.12 Winds Aloft

Winds Aloft data shows the forecast wind speed and direction at the surface and at selected altitudes. Altitudes can be selected in 3000 foot increments from the surface up to 42,000 feet MSL. Pressing the **WX Aloft ALT +** or **–** soft keys steps down or up in 3,000 foot increments.

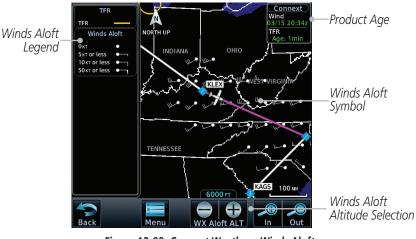

Figure 12-89 Connext Weather - Winds Aloft

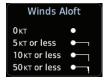

Figure 12-90 Connext Weather - Winds Aloft Legend

#### Winds Aloft Altitude

The Winds Aloft Altitude option allows you to select the altitude for the Winds Aloft weather product. Altitude can be selected in 3,000 foot increments from the surface up to 42,000 feet MSL.

Pressing the **WX Aloft ALT +** or – soft keys steps down or up in 3,000 foot increments. In the figure shown above, 6,000 feet is selected and Winds Aloft data is shown for winds reported at an altitude of 6,000 feet.

Foreword

Getting Started

Audio & Xpdr Ctrl

Com/Nav

FPL

Direct-To

Proc

Charts

Terrain

Weather

Nearest

Services/ Music

tilities

System

Messages

Symbols

Appendix

190-01007-03 Rev. Q GTN 725/750 Pilot's Guide 12-69 Index

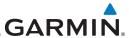

### 12.5.13 SIGMETs and AIRMETs

Foreword

Audio & Xpdr Ctrl

FPI

Direct-To

Мар

Terrain

Weather

Services/

System

Messages

SIGMETs (SIGnificant METeorological Information) and AIRMETs (AIRmen's METeorological Information) are broadcast for potentially hazardous weather considered of importance to aircraft. A Convective SIGMET is issued for hazardous convective weather. A localized SIGMET is a significant weather condition occurring at a localized geographical position.

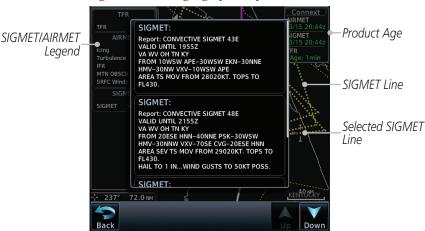

Figure 12-91 Connext Weather Page - AIRMETs/SIGMETs

When enabled, SIGMET/AIRMETs advise the pilot of potentially hazardous weather. SIGMETs are directed to all aircraft. AIRMETs are intended for light aircraft. SIGMET/AIRMET data covers icing, turbulence, dust, and volcanic ash as issued by the National Weather Service. The update rate is selected in the Connext Settings Menu.

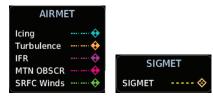

Figure 12-92 Connext Weather - AIRMETs/SIGMETs Detail and Legend

When enabled, the following AIRMETs are available for display:

- Icing
- Turbulence
- IFR conditions
  - Mountain obscuration
- Appendix Surface winds

Index 12-70 GTN 725/750 Pilot's Guide

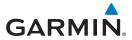

## 12.6 FIS-B Weather

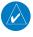

**NOTE:** FIS-B information is to be used for pilot planning decisions and pilot near-term decisions focused on avoiding areas of inclement weather that are beyond visual range or where poor visibility precludes visual acquisition of inclement weather. FIS-B weather and NAS status information may be used as follows:

(a) To promote pilot awareness of own ship location with respect to reported weather, including hazardous meteorological conditions, NAS status indicators, and enhance pilot planning decisions and pilot near-term decision-making.

(b) To cue the pilot to communicate with the Air Traffic Control controller, Flight Service Station specialist, operator dispatch, or airline operations control center for general and mission critical meteorological information, NAS status conditions, or both.

FIS-B information, including, weather information, NOTAMs, and TFR areas, are intended for the sole purpose of assisting in long- and near-term planning decision making. The system lacks sufficient resolution and updating capability necessary for aerial maneuvering associated with immediate decisions.

The Flight Information Services (FIS-B) function is capable of displaying text and graphic weather information with GDL 88 and GTX 345 installations. No subscription for FIS-B services is required.

The FIS-B Function is a graphic weather display capable of displaying graphical weather information on UAT equipped installations. Graphical data overlaid on the map indicates the rainfall detected by ground based radar for a specific area. Color transitions from light green (light rainfall) to magenta (heavy rainfall) represent an increase in precipitation. Review the Limitations section in the front of this guide for the limitations that apply to the FIS-B data.

Foreword

Getting

Audio & Xndr Ctrl

Com/Nav

FPL

Direct-To

Proc

Charts

Wpt Info

Terrain

Weather

vveatrie

Nearest

Services/

Itilities

System

Messages

Symbols

Appendix

190-01007-03 Rev. Q GTN 725/750 Pilot's Guide 12-71 Index

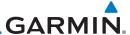

Rainfall data is color coded as follows:

Foreword

Audio &

Xpdr Ctrl

Direct-To

Proc

Charts

Wpt Info

Мар

Terrain

Weather

Nearest

Services/

Utilities

System

Messages

Appendix

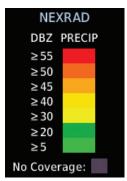

Figure 12-93 FIS-B Weather Precipitation Legend

Gray shaded areas indicate that data is not available or that no data has been received for a requested area. Gray shades may also indicate that the rainfall rate for a given area is undetermined.

The FIS-B Function is based on a ground-to-air data link and requires that the appropriate ground systems are broadcasting weather data and the aircraft is within reception range of the Ground Broadcast Transceiver (GBT).

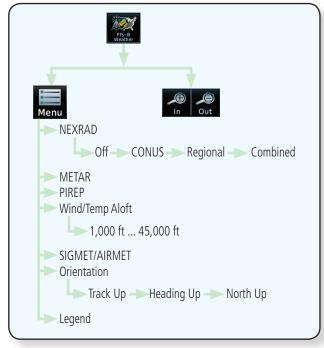

Figure 12-94 FIS-B Weather Functional Diagram

ndex 12-72

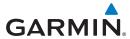

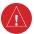

**WARNING:** Do not use the indicated data link weather product age to determine the age of the weather information shown by the data link weather product. Due to time delays inherent in gathering and processing weather data for data link transmission, the weather information shown by the data link weather product may be significantly older than the indicated weather product age.

Foreword

Getting

Audio &

FPI

Direct-To

Proc

Charts

# 12.6.1 FIS-B Operation

Weather data reception time is shown in the upper right corner of the screen. An indicated time shows if the aircraft is currently within reception coverage of a ground station with weather broadcast capabilities. The ground system determines the weather coverage area and extent of data that is transmitted by each ground station.

Weather

1. From the Home page, touch the **Weather** key on the Home page and then touch the **FIS-B Weather** key (if necessary).

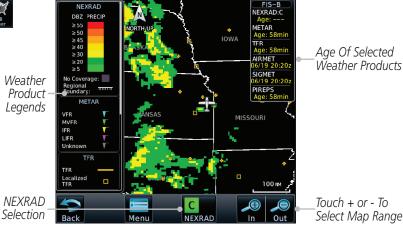

Figure 12-95 FIS-B Weather Page (NEXRAD Key Shown)

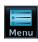

While viewing the FIS-B weather page, touch the **Menu** key to configure the Data Link Weather page. ittic

Weather

Terrain

Nearest

Services/ Music

Jtilities

System

Messages

Symbols

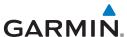

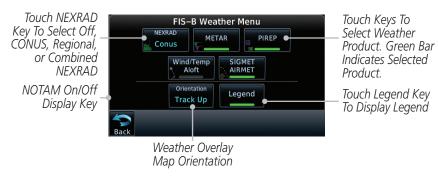

Figure 12-96 FIS-B Weather Data Link Menu

3. Once you selected what items you want to display, touch **BACK** to return to the FIS-B Weather page.

### 12.6.2 FIS-B NEXRAD

WSR-88D weather surveillance radar or NEXRAD (NEXt generation RADar) is a Doppler radar system that has greatly improved the detection of meteorological events such as thunderstorms, tornadoes, and hurricanes. An extensive network of NEXRAD stations provides almost complete radar coverage of the continental United States, Alaska, and Hawaii. The unobstructed range of each NEXRAD is 124 nautical miles.

### 12.6.2.1 NEXRAD Abnormalities

There are possible abnormalities regarding displayed NEXRAD images. Some, but not all, causes of abnormal displayed information include:

- Ground Clutter
- Strobes and spurious radar data
- Sun strobes, when the radar antenna points directly at the sun
- Military aircraft deploy metallic dust which can cause alterations in radar scans
- Interference from buildings or mountains, which may cause shadows
- Scheduled maintenance may put a radar off-line

Weather

Foreword

Audio &

Xpdr Ctrl

Direct-To

Proc

Charts

Мар

Traffic

Terrain

Nearest

Services/ Music

Utilities

System

Messages

Symbols

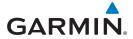

#### 12.6.2.2 **NEXRAD Limitations**

Certain limitations exist regarding the NEXRAD radar displays. Some, but not all, are listed for the user's awareness:

• The Regional NEXRAD "pixels" are 1.5 minutes (1.5 nautical miles = 2.78 km) wide by 1 minute (1 nautical miles = 1.852 km) tall. The CONUS NEXRAD "pixels" are 7.5 minutes (7.5 nautical miles = 13.89 km) wide by 5 minutes (5 nautical miles = 9.26 km) wide. Above degrees of latitude the Regional NEXRAD "pixels" 3 minutes/nautical miles. CONUS NEXRAD is not available above 60 degrees of latitude. The intensity level reflected by the pixel will be the highest level sampled within the area covered by each pixel.

#### **NEXRAD Intensity** 12.6.2.3

Colors are used to identify the different NEXRAD echo intensities (reflectivity) measured in dBZ (decibels of Z). "Reflectivity" is the amount of transmitted power returned to the radar receiver. Reflectivity (designated by the letter Z) covers a wide range of signals (from very weak to very strong). So, a more convenient number for calculations and comparison, a decibel (or logarithmic) scale (dBZ), is used. The dBZ values increase as the strength of the signal returned to the radar increases.

#### 12.6.2.4 **NEXRAD**

When enabled, NEXRAD weather information is shown. Composite data from all of the NEXRAD radar sites in the United States is shown. This data is composed of the maximum reflectivity from the individual radar sweeps. The display of the information is color-coded to indicate the weather level severity. Refer to the legend for a description of the color code.

The NEXRAD option has selections of Regional, CONUS, or Combined NEXRAD. CONUS NEXRAD includes a composite of available NEXRAD radar imagery across the 48 states. Regional NEXRAD is a composite of available NEXRAD radar imagery in a local area, showing a more detailed image than CONUS NEXRAD. FIS-B weather data reception requires line-of-site communication between the receiver and the ADS-B ground station. Incomplete Regional and/or CONUS NEXRAD imagery displayed on the MAP and FIS-B Weather Pages of the affected products is an indicator of poor FIS-B reception.

Com/Nav

FPI

Direct-To

Proc

Charts

Traffic

Terrain

Weather

Nearest

Services/

System

Messages

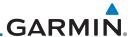

### Affected Areas

Foreword

Audio & Xpdr Ctrl

FPI

Direct-To

Proc

Charts

Map

Terrain

Weather

Services/

System

Messages

Appendix

Any area in the continental United States (CONUS) or Alaska where the distance from ADS-B ground stations, or the combined effect of distance and low altitude, is sufficiently great may cause poor reception. To find the latest ground station coverage, visit www.faa.gov.

Reception will improve in some affected areas as the FAA completes the NextGen ADS-B ground station infrastructure. However, due to line-of-sight broadcast characteristics, operators with properly installed and functioning equipment may still receive incomplete FIS-B data when signal reception is limited by the distance from ground stations combined with a low altitude.

The example below displays an area where FIS-B data is degraded due to poor reception:

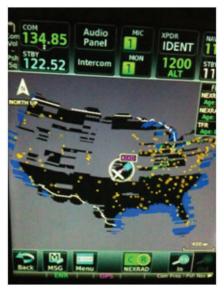

Figure 12-97 Example of Areas Where FIS-B Reception Is Unavailable

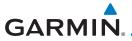

### **Continental US NEXRAD (CONUS)**

The Display CONUS NEXRAD selection shows NEXRAD radar information for the entire continental United States. CONUS NEXRAD data is updated every 15 minutes.

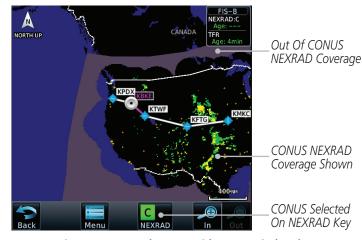

Figure 12-98 Weather Page With CONUS Displayed

#### Regional NEXRAD

The Regional NEXRAD selection shows regional NEXRAD radar information within 500 NM of the aircraft location.

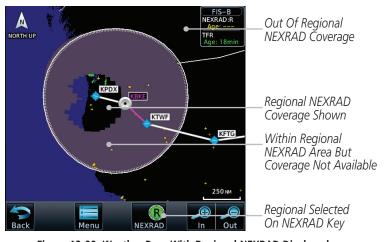

Figure 12-99 Weather Page With Regional NEXRAD Displayed

GTN 725/750 Pilot's Guide 12-77 190-01007-03 Rev. Q

Audio &

FPL

Direct-To

Proc

Charts

Traffic

Terrain

Weather

Nearest

Services/

Utilities

System

Messages

Symbols

Appendix

Index

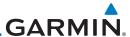

#### Combined NEXRAD

Foreword

Audio & Xpdr Ctrl

Com/Nav

Direct-To

Proc

Charts

Мар

Terrain

Weather

Menu

Nearest

Services/

System

Messages

Appendix

Regional NEXRAD data and CONUS NEXRAD data are shown together. The two types of NEXRAD are separated by a white stippled border. This boundary is updated whenever new Regional or CONUS NEXRAD data is received. The radius of the boundary is fixed at 150 NM.

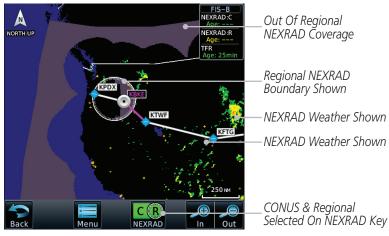

Figure 12-100 Weather Page With Combined NEXRAD Displayed

#### Selecting NEXRAD in the FIS-B Weather Menu

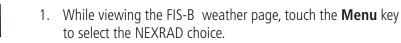

Touch the **NEXRAD** key to select Off, Regional, CONUS, or Combined NEXRAD

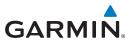

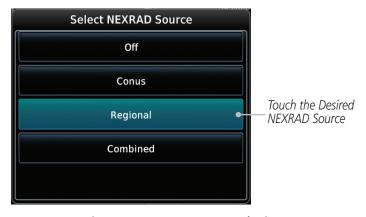

Figure 12-101 NEXRAD Source Selection

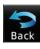

3. Touch the **Back** key to return to the FIS-B Weather Menu.

#### Animating NEXRAD FIS-B

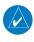

**NOTE:** Animated NEXRAD functionality is available in software v6.00 and later.

When Regional or CONUS NEXRAD is enabled for display and more than two NEXRAD images have been received by the GTN, the NEXRAD display can be animated on the FIS-B Weather page. As new NEXRAD images are received, the GTN will automatically store them for future animation. The GTN can animate up to six NEXRAD images from oldest to newest, showing each for one second and the newest for two seconds.

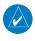

**NOTE:** CONUS/Regional Combined NEXRAD cannot be animated. CONUS and Regional NEXRAD can only be animated when displayed individually.

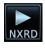

 While viewing the FIS-B Weather page with NEXRAD enabled for display, press the **Play NXRD** key to start the NEXRAD animation.

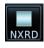

2. Touch the **Stop NXRD** key to stop the NEXRAD animation. The animation will also stop when leaving the page or turning off NEXRAD on the FIS-B weather page.

Audio &

FPL

Direct-To

Proc

Charts

Traffic

Terrain

Weather

Nearest

Services/

Utilities

System

Messages

Symbols

Appendix

190-01007-03 Rev. Q GTN 725/750 Pilot's Guide 12-79 Index

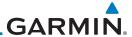

#### 12.6.3 FIS-B TFRs

Temporary Flight Restrictions (TFRs) provide detailed information for local short term restrictions. The update rate is approximately every 20 minutes.

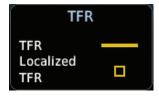

Figure 12-102 FIS-B TFR Legend

Touch a TFR symbol on the Weather page to view details.

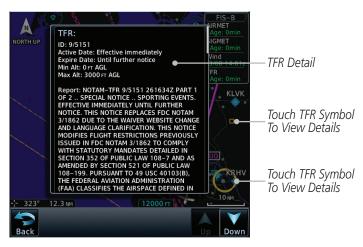

Figure 12-103 FIS-B TFR Detail

Touch the **Back** key to return to the Weather display.

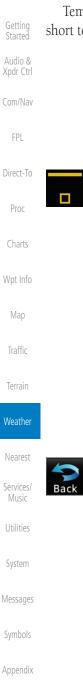

Foreword

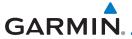

#### 12.6.4 FIS-B METARS

When enabled, graphic METARs (METeorological Aviation Reports) are shown as colored flags at airports that provide METAR reports. Press the **METARs** key to enable or disable METARs. Refer to the Legend for a description of the color code. The update rate is every five minutes.

| METAR Symbol | Description                                                                                 |
|--------------|---------------------------------------------------------------------------------------------|
| •            | VFR (ceiling greater than 3000 ft. AGL and visibility greater than five miles)              |
| •            | Marginal VFR (ceiling 1000–3000 ft. AGL and/or visibility three to five miles)              |
| •            | IFR (ceiling 500 to below 1000 ft. AGL and/or visibility one mile to less than three miles) |
| •            | Low IFR (ceiling below 500 ft. AGL or visibility less than one mile)                        |
| ₩-           | Unknown                                                                                     |

Table 12-31 METAR Symbols

Menu

 While viewing the FIS-B weather page, touch the Menu key to select the METAR choice. Touch an airport symbol for more METAR detail.

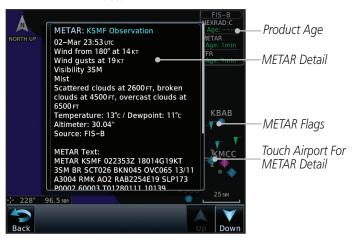

Figure 12-104 METARS

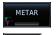

2. Touch the **METAR** key to toggle METARS on or off.

Back

3. Touch the **Back** key to return to the FIS-B Weather page.

Foreword

Getting Started

Audio & Xpdr Ctrl

Com/Na

FPL

Direct-To

Proc

Traffic

Terrain

Weather

Nearest

Services/ Music

Utilities

System

Messages

Symbols

Appendix

190-01007-03 Rev. Q GTN 725/750 Pilot's Guide 12-81 Index

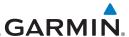

## 12.6.5 FIS-B PIREPs

Pilot Weather Reports (PIREPs) provide timely weather information. When significant weather conditions are reported or forecast, Air Traffic Control (ATC) facilities are required to solicit PIREPs. A PIREP may contain non-forecast adverse weather conditions, such as low in-flight visibility, icing conditions, wind shear, and turbulence. PIREPs are issued as either Routine (UA) or Urgent (UUA). The update rate is approximately every 20 minutes.

FPL Menu

PIREP

- 1. While viewing the FIS-B weather page, touch the **Menu** key to select the PIREP choice.
- 2. Touch the **PIREP** key to toggle PIREPs on or off.

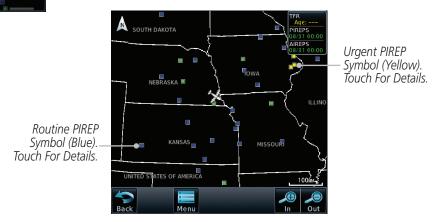

Figure 12-105 Weather Display With PIREP Information Active

TOTEWORK

Getting Started

Audio & Xpdr Ctrl

COIII/IVGV

Direct-To

Proc

Charts

wpt IIII

Мар

Traffi

Terrain

Weather

Moaroct

Services/

Htilities

System

Messages

Symbols

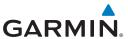

PIREP Details

Touch a weather information symbol to view details for that item.

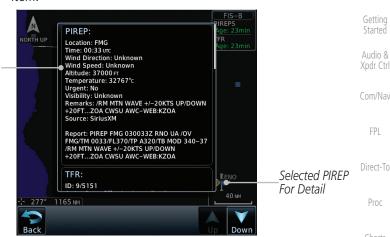

Figure 12-106 PIREP Information Detail

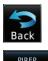

Touch the **Back** key to remove the detailed information.

Map Touch the **PIREP** key again to turn it off.

FPL

Proc

Charts

Terrain

Weather

Nearest

Services/

Utilities

System

Messages

Symbols

Appendix

190-01007-03 Rev. O GTN 725/750 Pilot's Guide 12-83 Index

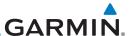

#### Foreword

Getting Started

Audio & Xpdr Ctrl

Com/Nav

Direct-To

Proc

Charts

Мар

### 12.6.6 FIS-B Winds and Temperatures Aloft

Winds and Temperatures Aloft data shows the forecast wind speed, direction, and Temperature at selected altitudes. Altitudes can be selected in increments from the 1,000 feet up to 53,000 feet. The update rate is every 12 hours.

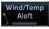

 While viewing the Data Link Weather menu, touch the Wind/Temp Aloft key.

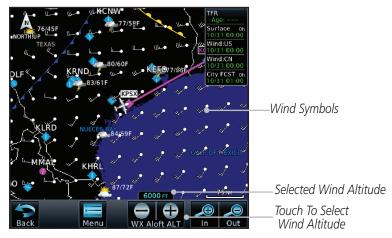

Figure 12-107 Winds Aloft

Terrain

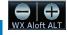

2. Touch the **WX Aloft ALT** — or + keys to increase or decrease the reporting altitude of the winds aloft in increments. The selected altitude is shown in a window above the altitude keys.

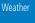

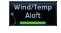

3. Touch the **Wind/Temp Aloft** key again to turn it off.

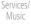

Htilitie

System

Messages

Symbols

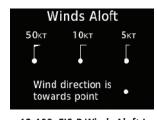

Figure 12-108 FIS-B Winds Aloft Legend

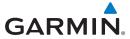

#### 12.6.7 FIS-B SIGMETs and AIRMETs

SIGMETs (SIGnificant METerological Information) and AIRMETs (AIRmen's METerological Information) are broadcast for potentially hazardous weather considered of importance to aircraft. The update rate is approximately every 20 minutes.

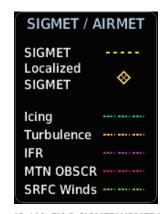

Figure 12-109 FIS-B SIGMET/AIRMET Legend

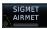

 While viewing the FIS-B Weather menu, touch the SIGMET/AIRMET key.

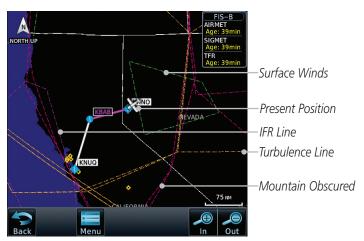

Figure 12-110 FIS-B SIGMETs and AIRMETs

Foreword

Getting

Audio & Xpdr Ctrl

Com/Nav

FPL

Direct-To

Proc

Charts

Мар

Traffic

Terrain

Weather

Nearest

Services/

Music

System

Messages

Symbols

Appendix

190-01007-03 Rev. Q GTN 725/750 Pilot's Guide 12-85 Index

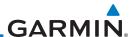

Foreword

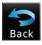

Getting

Audio & Xpdr Ctrl

Com/Nav

FPL

Direct-To

Proc

Charts

Wpt Info

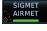

Мар

IIIII

Terrain

Weather

Nearest

Services/ Music

Utilities

System

Messages

Symbols

Appendix

2. Touch a SIGMET/AIRMET line to view details. Touch the **Back** key to return to the Weather display.

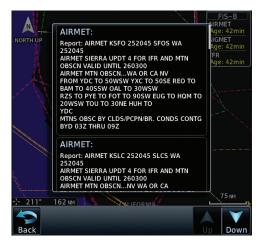

Figure 12-111 SIGMET and AIRMET Details

3. Touch the **SIGMET/AIRMET** key again to turn it off.

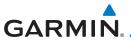

### 13 NEAREST

The Nearest function provides detailed information for the 25 nearest airports, VORs, VRPs, NDBs, Intersections, and User waypoints within 200 NM of your current position. In addition, the Nearest pages include the five nearest Flight Service Station (FSS) and center (ARTCC/FIR) points of communication and alert you to any Special Use (SUA) or Controlled Airspace you may be in or near.

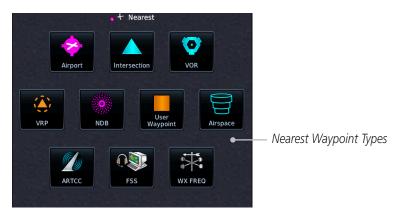

Figure 13-1 Nearest Page

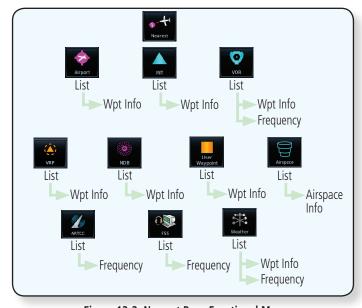

Figure 13-2 Nearest Page Functional Map

Foreword

Getting

Audio & Xpdr Ctrl

Com/Nav

FPL

Direct-To

Proc

Charts

Wpt Info

Man

Traffic

Terrain

Weather

Nearest

Services/ Music

Jtilities

System

Messages

Symbols

Appendix

...

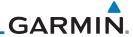

Audio & Xpdr Ctrl 13.1 Select a Nearest Page

The available waypoint types are shown on the Nearest page. Touch the key to display the nearest 25 waypoint types (FSS and ARTCC will display up to five items). Not all 25 nearest waypoints can be displayed on the corresponding Nearest page at one time. The Nearest page displays detailed information for five nearest items

FPI

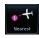

On the Home page, touch the **Nearest** key. 1.

Direct-To

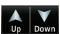

Proc

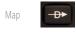

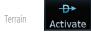

Touch the desired waypoint type (Airport, VOR, etc.) and then 2. touch the **Up** and **Down** keys on the lower right of the display to navigate through the list of available items. You can also touch an item on the list and drag your finger to scroll the

- 3. Touch the highlighted item to view more detailed information.
- To navigate Direct-To the waypoint you're viewing, press the **Direct-To** key. The waypoint will be loaded into the Waypoint window of the Direct-To function.
- Touch the **Activate** key to navigate directly to that 5. waypoint.

#### 13.2 **Nearest Airport**

Nearest Airport display criteria.

list.

Nearest

Weather

The Nearest Airport Page displays the identifier, symbol, bearing and distance, and the length of the longest runway for the 25 nearest airports (within 200 NM of your present position).

The Nearest Airport Page can be configured to exclude shorter runways or

undesirable runway surface types, so that the corresponding airports do not appear on the list. You may wish to use this feature to exclude seaplane bases,

heliports, or runway lengths which would be difficult or impossible to land upon. See System - Setup - Nearest Airport Criteria for information about configuring the

Services/ Music

Utilities

System

Messages

Appendix

13-2 GTN 725/750 Pilot's Guide 190-01007-03 Rev. O

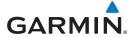

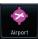

Airport

Identifier

1. While viewing the Nearest function, touch the **Airport** key. A list of the nearest 25 airports within 200 NM will be listed.

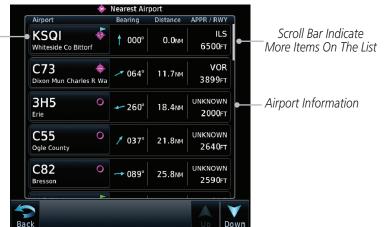

Figure 13-3 Nearest Airport

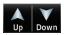

2. Touch the **Up** and **Down** keys to scroll through the list.

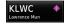

3. Touch the **Airport Identifier** key to show the Waypoint Info page for the selected airport.

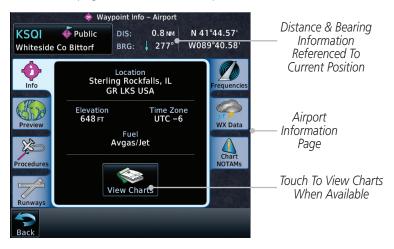

Figure 13-4 Nearest Airport Waypoint Info

4. Touch one of the tabs (Map, Procedures, Runways, etc.) on the sides of the display for more information about the selected airport.

190-01007-03 Rev. O GTN 725/750 Pilot's Guide 13-3 Index

oreword

Getting Started

Audio &

C = --- /N =--

FPL

Direct-To

Proc Charts

Terrain

Weather

Nearest

Services/

Utilities

System

Messages

....

Symbols

. .

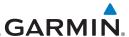

### 13.3 Nearest Intersection (INT)

The Nearest Intersection Page displays the identifier, symbol, bearing and distance to the 25 nearest intersections (within 200 NM of your present position).

Audio & Xpdr Ctrl

Direct-To

Proc

Traffic

Terrain

Weather

Nearest

Services/

Utilities

System

Messages

1. While viewing the Nearest function, touch the **INT** key. A list of the nearest 25 Intersections within 200 NM will be listed.

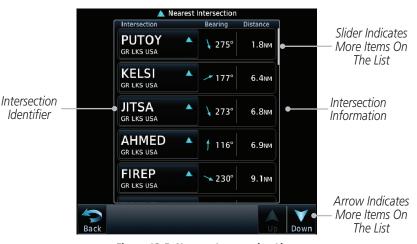

Figure 13-5 Nearest Intersection List

2. Touch the **Up** and **Down** keys to scroll through the list.

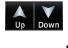

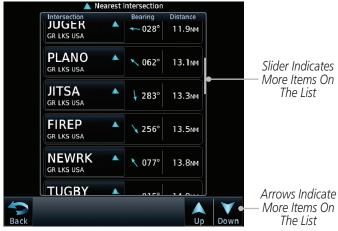

Figure 13-6 Scrolling Down the Nearest Intersection List

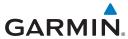

JITSA GR LKS USA 3. Touch the **Intersection Identifier** key to show the Waypoint Info page for the selected Intersection.

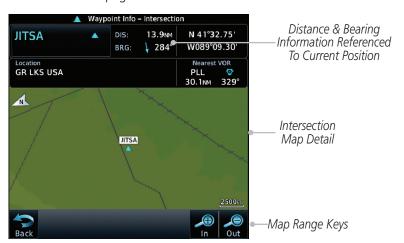

Figure 13-7 Nearest Intersection Waypoint Detail

Foreword

Getting

Audio & Xpdr Ctrl

Com/Nav

FPL

Direct-To

Proc

Charts

Wpt Info

Мар

Traffic

Terrain

Weather

Nearest

Services/ Music

Utilities

System

Messages

Symbols

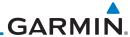

### 13.4 Nearest VOR

The Nearest VOR Page displays the identifier, symbol, bearing and distance to the 25 nearest VORs (within 200 NM of your present position). For each VOR listed, the Nearest VOR Page also indicates the frequency and may be used to quickly tune the Nav radio to the nearby VOR (GTN 750 only).

Touch the VOR Frequency key to place the frequency in the standby field of the Nav window. Touch the **Nav** Active window to flip/flop the Nav frequencies.

VOR

Audio &

Xpdr Ctrl

FPI

Direct-To

Proc

Мар

Traffic

Terrain

Weather

Services/

1. While viewing the Nearest function, touch the **VOR** key. A list of the nearest 25 VORs within 200 NM will be listed.

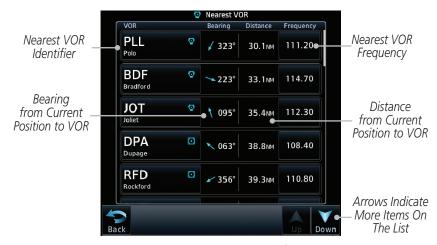

Figure 13-8 Nearest VOR List and Information

Nearest Up Down

2. Touch the **Up** and **Down** keys to scroll through the list.

Messages

System

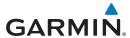

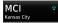

Touch the VOR Identifier key to show the Waypoint Info page for the selected VOR.

> Audio & Xpdr Ctrl

> > FPL

Direct-To

Proc

Charts

Terrain

Weather

Nearest

Services/

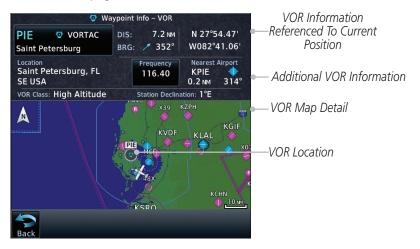

Figure 13-9 Nearest VOR Waypoint Information

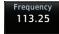

4. Touch the **Frequency** key on this page or from the Nearest VOR List page to place the selected frequency into the Nav Standby window.

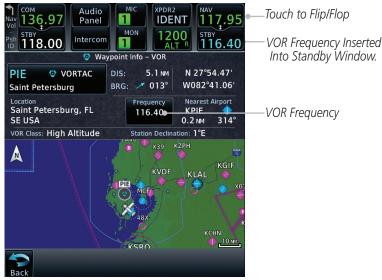

System

Messages

Figure 13-10 Nearest VOR Frequency Entry

Appendix

190-01007-03 Rev. Q GTN 725/750 Pilot's Guide 13-7 Index

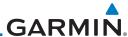

#### Foreword

### Nearest VRP

Getting Started **NOTE:** This feature is available in software v6.20 or later.

Audio & Xpdr Ctrl The Nearest VRP Page displays the identifier, symbol, bearing, and distance to the 25 nearest VRPs (within 200 NM of your present position).

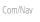

Direct-To

Proc

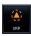

13.5

1. While viewing the Nearest function, touch the **VRP** key.

Bearing from Current Position to VRP

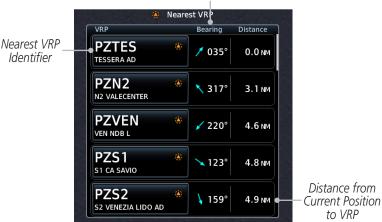

Figure 13-11 Nearest VRPs

Terrain Weather

Map

Traffic

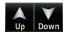

2. Touch the **Up** and **Down** keys to scroll through the list.

Nearest Services/

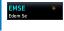

3. Touch the **VRP Identifier** key to show the Waypoint Info page for the selected VRP

IVIUSIC

Utilities

System

Messages

Symbols

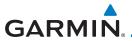

VRP Information Referenced to Current Position

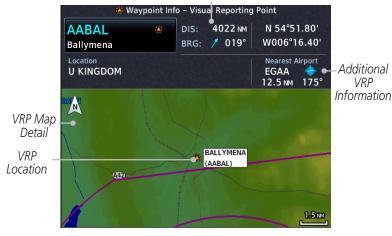

Figure 13-12 Waypoint Info - Visual Reporting Point

Foreword

Getting Started

Audio & Xpdr Ctrl

Com/Nav

FPL

Direct-To

Proc

Charts

Wpt Info

Мар

Traffic

Terrain

Weather

#### Nearest

Services/ Music

Utilities

System

Messages

Symbols

Appendix

190-01007-03 Rev. Q GTN 725/750 Pilot's Guide 13-9 Index

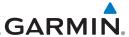

#### 13.6 Nearest NDB

The Nearest NDB Page displays the identifier, symbol, bearing, distance and frequency to the 25 nearest NDBs (within 200 NM of your present position).

Audio & Xpdr Ctrl

Foreword

Direct-To

Proc

1. While viewing the Nearest function, touch the **NDB** key. A list of the nearest 25 NDBs within 200 NM will be listed.

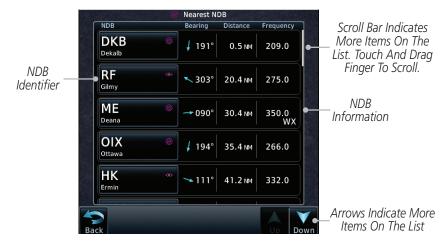

Figure 13-13 Nearest NDB

Traffic Up Down

2. Touch the **Up** and **Down** keys to scroll through the list.

Terrain

DTG

Dwight

Weather

3. Touch the **NDB Identifier** key to show the Waypoint Info page for the selected NDB.

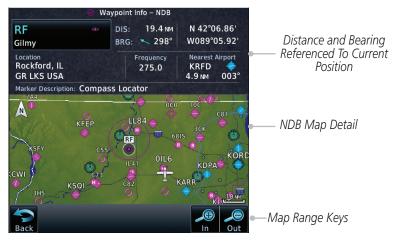

Figure 13-14 Nearest NDB Waypoint Information

Messages Symbols

Nearest

Services/

Utilities

System

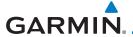

### 13.7 Nearest User Waypoint

The Nearest User Waypoint Page displays the name, bearing and distance to the 25 nearest user waypoints (within 200 NM of your present position).

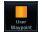

 While viewing the Nearest function, touch the **User Waypoint** key. A list of the nearest 25 User waypoints within 200 NM will be listed.

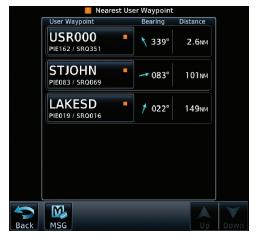

Figure 13-15 Nearest User Waypoint

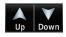

2. Touch the **Up** and **Down** keys to scroll through the list.

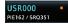

3. Touch the **User Identifier** key to show the Waypoint Info page for the selected User waypoint.

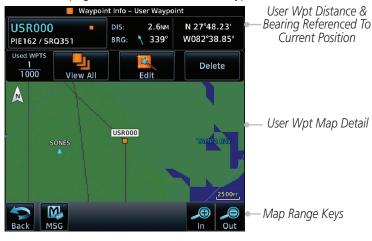

Figure 13-16 Nearest User Waypoint Information

Foreword

Getting Started

Audio & Xpdr Ctrl

Com/Na

FPL

Direct-To

Proc

Charts

Terrain

Weather

Nearest

Services/ Music

Utilities

System

Messages

Symbols

Appendix

. . .

190-01007-03 Rev. Q GTN 725/750 Pilot's Guide 13-11 Index

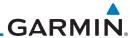

Foreword

Getting Started

Audio & Xpdr Ctrl

Direct-To

Proc

vvpt iiiit

Мар

Traffic

Terrain

Weather

Nearest

Services/ Music

Utilities

System

System

Messages

iviessages

Syllibols

Appendix

13.8 Nearest Airspace

The Nearest Airspace Page, alerts you to as many as 25 controlled or special use airspaces near or in your flight path. Alerts are provided according to the following conditions:

- If your projected course will take you inside an airspace within the next ten minutes, the alert message "AIRSPACE ALERT Airspace entry in less than 10 minutes" appears. The Nearest Airspace Page shows the airspace as "Airspace Ahead."
- If you are within two nautical miles of an airspace and your current course will take you inside, the message "AIRSPACE ALERT Within 2nm of airspace" appears. The Nearest Airspace Page shows the airspace as "Airspace Within 2 NM."
- If you are within two nautical miles of an airspace and your current course will take you inside in less than 10 minutes, the message "AIRSPACE ALERT Airspace within 2nm and entry in less than 10 minutes" appears. The Nearest Airspace Page shows the airspace as "Ahead < 2 NM."
- If you have entered an airspace, the message "AIRSPACE ALERT - Inside Airspace" appears. The Nearest Airspace Page shows "Inside of airspace."

Note that the airspace alerts are based on three-dimensional data (latitude, longitude and altitude) to avoid nuisance alerts. The alert boundaries for controlled airspace are also sectorized to provide complete information on any nearby airspace. Once one of the described conditions exists, the message annunciator flashes, alerting you of an airspace message (if airspace alert messages are enabled). See *System-Alerts* to set the Arrival Alert Proximity, Airspace Type, and Altitude Buffer values.

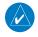

**NOTE:** The Airspace Alert setting does not alter the depiction of airspace, or change the Smart Airspace setting for the main map page.

13-12

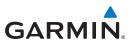

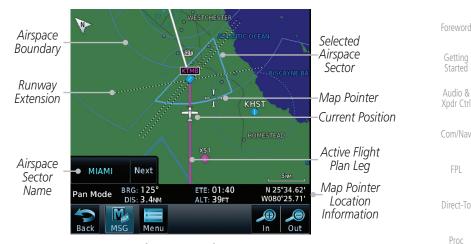

Figure 13-17 Airspace Sectors

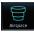

While viewing the Nearest function, touch the Airspace key.
 A list of the nearest 25 Airspaces within 200 NM along the aircraft flight path will be listed, depending on the airspace types and values set by the user.

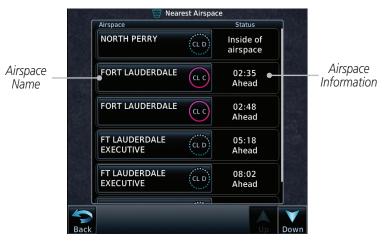

Figure 13-18 Nearest Airspace List

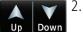

2. Touch the **Up** and **Down** keys to scroll through the list.

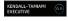

3. Touch the **Airspace Identifier** key to show the Waypoint Info page for the selected Airspace.

Appendix

Symbols

Charts

Wpt Info

Terrain

Weather

Nearest

Services/

Utilities

System

Messages

190-01007-03 Rev. Q GTN 725/750 Pilot's Guide 13-13 Index

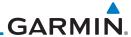

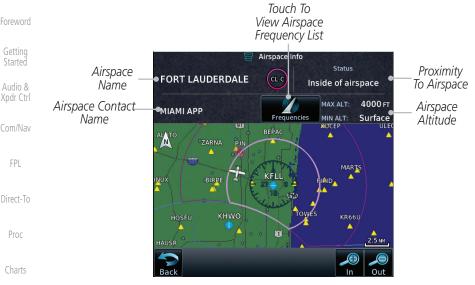

Figure 13-19 Nearest Airspace Waypoint Information

Once you have been provided an airspace alert message, detailed information concerning the specific airspace is provided on the Nearest Airspace Page. The Nearest Airspace Page displays the airspace name, status ("AIRSPACE ALERT - inside Airspace," "AIRSPACE ALERT - Airspace entry in less than 10 minutes," etc.), and a time to entry (if applicable). By selecting any airspace name listed on the Nearest Airspace Page, additional details are provided including controlling agency, communication frequencies and floor/ceiling limits.

Nearest

Traffic

Terrain

Weather

Proc

Services/

System

Messages

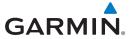

#### **Nearest ARTCC** 13.9

The Nearest ARTCC page displays the facility name, bearing to, distance, and frequency to the five nearest Air Route Traffic Control Center (ARTCC) points of communication (within 200 NM of your present position). For each ARTCC listed, the Nearest ARTCC page also indicates the frequency(s) and may be used to quickly tune the COM transceiver to the center's frequency.

Touch the ARTCC Frequency key to place the frequency in the standby field of the COM window. Touch the COM Active window to flip/flop the Com frequencies (GTN 750 only).

**ARTCC** 

Name and

While viewing the Nearest function, touch the **ARTCC** key. A list of the nearest five ARTCCs within 200 NM will be listed.

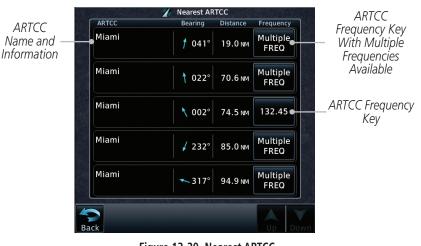

Figure 13-20 Nearest ARTCC

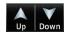

Touch the **Up** and **Down** keys to scroll through the list as needed.

Xpdr Ctrl

FPI

Direct-To

Proc

Charts

Terrain

Weather

Nearest

Services/

System

Messages

Symbols

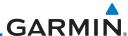

Foreword Multiple FREQ

Xpdr Ctrl

Direct-To

Proc

Map

Traffic

Terrain

Weather

Nearest

Services/

System

Messages

Appendix

135.17

3. The Frequency category will show "Multiple" keys if multiple frequencies are available. Touch the **Multiple FREQ** key to display the frequencies.

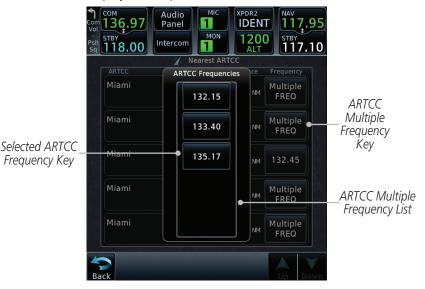

Figure 13-21 Nearest ARTCC Multiple Frequency List

4. Touch the key for the desired frequency to place the selected frequency into the Com Standby window.

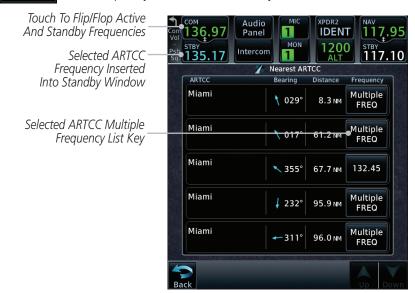

Figure 13-22 Selected ARTCC Frequency From List

Index 13-16 GTN 725/750 Pilot's Guide 190-01007-03 Rev. Q

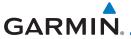

#### **Nearest Flight Service Station (FSS)** 13.10

The Nearest Flight Service Station (FSS) Page displays the facility name, bearing to, distance, and frequency to the five nearest FSS points of communication (within 200 NM of your present position). For each FSS listed, the Nearest FSS Page also indicates the frequency(s) and may be used to quickly tune the COM transceiver to the FSS's frequency.

Touch the FSS Frequency key to place the frequency in the standby field of the COM window. Touch the **COM** Active window to flip/flop the Com frequencies (GTN 750 only). Receive-only frequencies are noted with a white "RX."

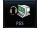

and

While viewing the Nearest function, touch the **FSS** kev. A list of the nearest five ESSs within 200 NM will be listed.

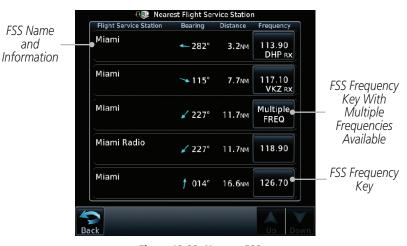

Figure 13-23 Nearest FSS

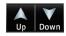

2. Touch the **Up** and **Down** keys to scroll through the list, if necessary.

Xpdr Ctrl

FPI

Direct-To

Charts

Terrain

Weather

Nearest

Services/

System

Messages

Symbols

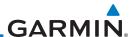

Foreword Multiple FREQ

Audio &

Xpdr Ctrl

Direct-To

Proc

Map

Traffic

Terrain

Weather

Nearest

Services/

System

Messages

122.20

The Frequency key will show "Multiple FREQ" if multiple frequencies are available. Touch the Multiple FREQ key to display the frequencies.

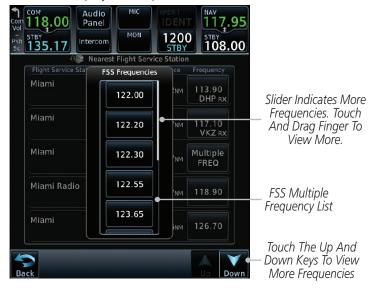

Figure 13-24 Nearest FSS Multiple Frequency List

4. Touch the key for the desired frequency to place the selected frequency into the Com Standby window.

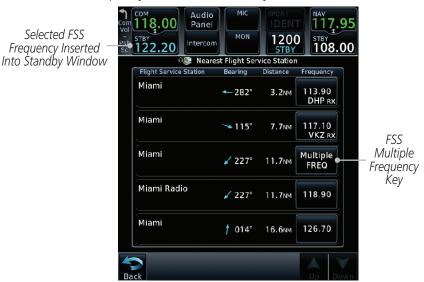

Figure 13-25 Selected FSS Frequency From List

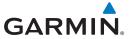

### 13.11 Nearest Weather Frequency (WX Freq)

The Nearest WX FREQ function displays facility name, bearing to, distance, and frequency for the nearest 25 Automatic Terminal Information Service (ATIS), Automated Service Observing System (ASOS), and Automated Weather Observing Station (AWOS) weather reporting stations within 200 NM.

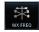

 While viewing the Nearest function, touch the WX FREQ key. A list of the nearest 25 Weather stations within 200 NM will be listed.

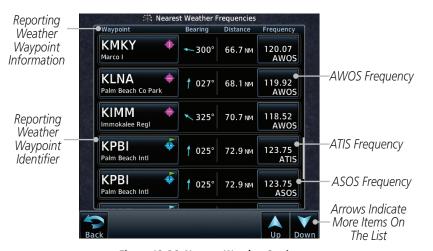

Figure 13-26 Nearest Weather Station

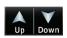

Touch the **Up** and **Down** keys to scroll through the list, as needed.

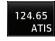

3. Touch the key for the desired frequency to place the selected frequency into the Com Standby window.

Foreword

Getting

Audio & Xndr Ctrl

om/Nav

FPL

Direct-To

Proc

Charts

...

Terrain Weather

Nearest

rearest

Services/ Music

Utilities

System

Messages

Symbols

Appendix

190-01007-03 Rev. Q GTN 725/750 Pilot's Guide 13-19 Index

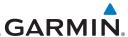

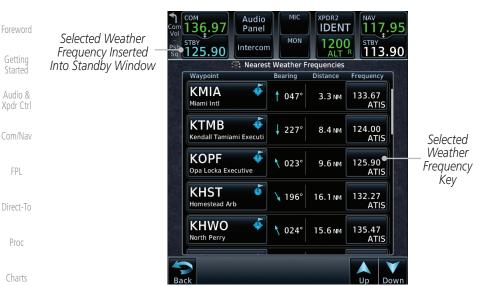

Figure 13-27 Nearest Weather Station Selected Frequency

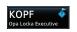

Wpt

Identifier,

Type, and

Name

Wpt Info

Map

Traffic

Terrain

Weather

Nearest

Services/

4. Touch the **Weather Station Identifier** key to show the Waypoint Info page for the selected Weather station.

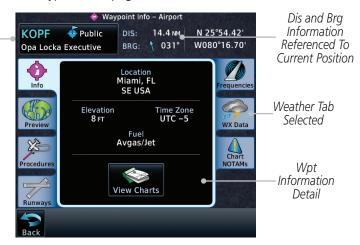

Figure 13-28 Nearest Weather Station Waypoint Information

Messages

System

Symbols

Appendix

Index 13-20 GTN 725/750 Pilot's Guide 190-01007-03 Rev. Q

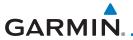

#### SERVICES/MUSIC 14

The Services function is available when certain optional features are installed and enabled. The key will be labeled as Music when only the Music feature is enabled. Music is provided through SiriusXM Satellite Radio. The GSR 56 is an Iridium® satellite transceiver that supports voice telephone calls, aircraft position reporting, and world wide weather products.

While viewing the Home page, touch the **Services** key to view the Services page. Touch To Use Text Messaging Touch To Use Touch To Access Phone Services SiriusXM Music Touch To Touch To Access Setup Position Your Contact List Reporting

Figure 14-1 Services Page

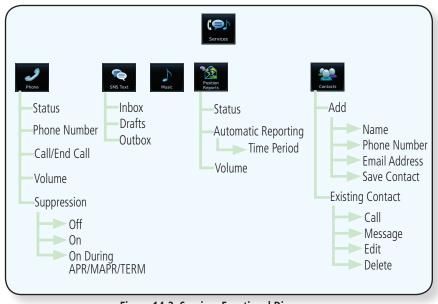

Figure 14-2 Services Functional Diagram

FPI

Direct-To

Proc

Charts

Traffic

Terrain

Nearest

Music

Utilities

System

Messages

Symbols

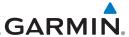

Foreword

**14.1** Music

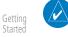

**NOTE**: Refer to the Weather section for information about SiriusXM Weather products.

Audio & Xpdr Ctrl

The optional SiriusXM Satellite Radio entertainment feature of the GDL 69A Data Link Receiver is available for the pilot's and passengers' enjoyment. The GDL 69A can receive SiriusXM Satellite Radio entertainment services at any altitude throughout the Continental U.S. Entertainment audio is not available on the GDL 69 Data Link Receiver.

FPL

Direct-To

Proc

SiriusXM Satellite Radio offers a variety of radio programming over long distances without having to constantly search for new stations. Based on signals from satellites, coverage far exceeds land-based transmissions. SiriusXM Satellite Radio services are subscription-based. For more information on XM service packages, visit flyGarmin.com.

Charts

Wpt Info

Audio entertainment is available through the SiriusXM Satellite Radio Service when activated in the optional installation of the GDL 69A. The GTN unit serves as the display and control head for your remotely mounted GDL 69A. When enabled, the SiriusXM Satellite Radio audio entertainment is accessible in the Music function.

Мар

Traffic Music function

Terrain

Weather

The information on the SiriusXM Satellite Radio display is composed of four areas: the Active Channel, Available Channels, Category of the highlighted channel, and the Volume setting. The Active Channel window shows the Channel Name and Number, Artist, Song Title, and Category.

Nearest
Services/
Music

Utilities

System

Messages

Symbols

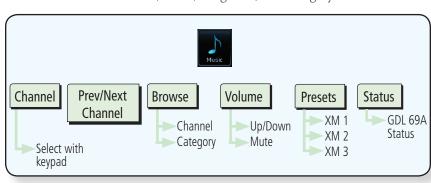

Figure 14-3 Music Functional Diagram

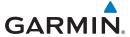

### 14.2 Activating SiriusXM Satellite Radio Services

The service is activated by providing SiriusXM Satellite Radio with either one or two coded IDs, depending on the equipment. Either the Audio Radio ID or the Data Radio ID, or both, must be provided to SiriusXM Satellite Radio to activate the entertainment subscription. Activation instructions are included with the GDL 69A, P/N 190-00355-04. They are also available at flyGarmin.com.

It is not required to activate both the entertainment and weather service subscriptions with the GDL 69A. Either or both services can be activated. SiriusXM Satellite Radio uses one or both of the coded IDs to send an activation signal that, when received by the GDL 69A, allows it to play entertainment programming.

These IDs are located:

- On the label on the back of the Data Link Receiver
- On the Music Menu

Contact the installer if the Data Radio ID and the Audio Radio ID cannot be located.

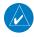

**NOTE:** Refer to the GDL 69/69A SiriusXM Satellite Radio Activation Instructions (P/N 190-00355-04) for further information.

1. Contact SiriusXM Satellite Radio through the e-mail address listed on their website (www.siriusxm.com) or by the customer service phone number listed on the website (1-800-985-9200).

2. Follow the instructions provided.

If SiriusXM weather services have not been activated, all the weather product boxes are cleared on the XM Information Page and a yellow Activation Required message is displayed in the center of the Weather Data Link Page (Map Page Group). The Service Class refers to the groupings of weather products available for subscription.

Foreword

Getting Started

Audio & Xndr Ctrl

Com/Nav

FPL

Direct-To

Proc

Charts

Wpt Info

Мар

Traffic

Terrain

Nearest

Services/ Music

Utilities

System

Messages

Symbols

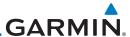

#### Foreword

Getting Started

Audio & Xpdr Ctrl

FPI

Direct-To

Proc

Wpt Info

Traffic

Terrain

Weather

Nearest

### 14.3 Music Operation

The GTN 7XX provides control for enjoying SiriusXM Satellite Radio audio entertainment in the aircraft. The Music function allows selecting music categories and specific channels, as well as saving category and channel selections as presets for quick recall. The music volume level may also be managed.

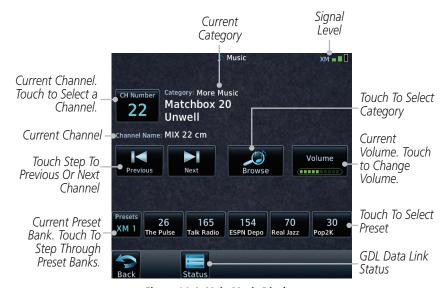

Figure 14-4 Main Music Display

Services/ Music

Utilities

System

Messages

Symbols

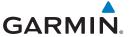

### 14.3.1 Browsing Channels and Categories

The Category window displays the currently selected category of audio. Categories of channels, such as Jazz, Rock, or News, can be selected to list the available channels for a type of music or other contents.

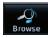

1. While viewing the Music page, touch the **Browse** key and then touch the desired channel to select it.

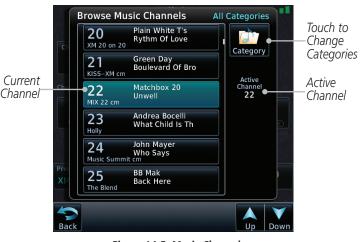

Figure 14-5 Music Channels

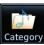

2. Touch the **Category** key to activate Category selection and then touch the desired **Category** to select it.

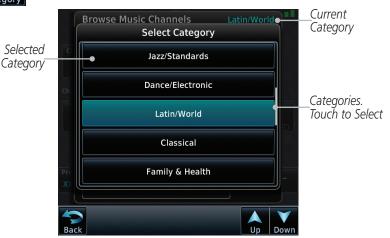

Figure 14-6 Music Categories

3. The current category will be shown at the top of the display.

Foreword

Getting Started

Audio & Xpdr Ctrl

Com/N

FPI

Direct-To

Proc Charts

Terrain

Weathe

Nearest

Services/ Music

tilities

System

Messages

Symbols

Appendix

190-01007-03 Rev. 0 GTN 725/750 Pilot's Guide 14-5 Index

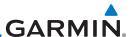

#### Foreword

Getting Started

Audio & Xpdr Ctrl

Com/Nav

Direct-To

Proc

Мар

Traffic

Weather

Nearest

Services/ Music

Utilities

System

Messages

Appendix

# 14.3.2 Selecting an SiriusXM Satellite Radio Channel by Number

Channels may be selected directly in the selected category using the numeric keypad.

CH Number

1. While viewing the main Music page, touch the **Channel** key. The Channel Number selection page will appear.

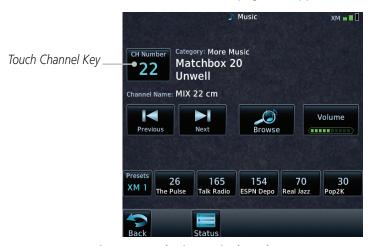

Figure 14-7 Selecting Music Channels

Terrain Enter

2. Use the numeric keys to enter the number for the desired channel and then touch the **Enter** key.

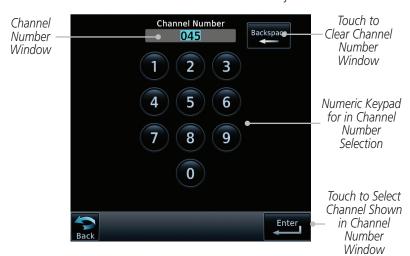

Figure 14-8 Selecting Music Channels with the Numeric Keypad

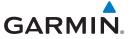

#### SiriusXM Satellite Radio Volume 14.3.3

The Volume control allows you to set the audio volume level, as well as mute the audio.

Volume (1111111

While viewing the Music page, touch the **Volume** key. 1.

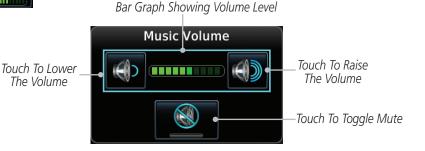

Figure 14-9 Music Volume Control

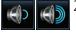

Touch the **Up** or **Down** Volume keys to adjust the radio volume.

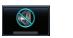

Touch **MUTE** to toggle muting of the radio volume. 3.

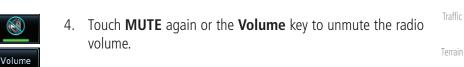

Audio & Xpdr Ctrl

FPL

Direct-To

Proc

Charts Wpt Info

Traffic

Weather

Nearest

Services/ Music

System

Messages

Symbols

Appendix

190-01007-03 Rev. O GTN 725/750 Pilot's Guide 14-7 Index

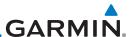

### 14.3.4 SiriusXM Satellite Radio Channel Presets

The Music Menu allows you to store the Active Channel into a selected preset position for easy later recall. A delay of several seconds can occur when setting or recalling a preset.

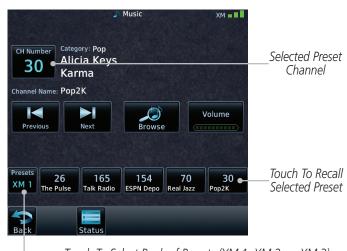

Touch To Select Bank of Presets (XM 1, XM 2, or XM 3)

Figure 14-10 Music Presets

14.3.4.1 Saving a Preset

Terrain Presets XM 2

Foreword

Audio & Xpdr Ctrl

Direct-To

Proc

Map

Traffic

Weather

Music

1. While viewing the desired channel, select the preset bank for saving the preset (XM 1, XM 2, or XM 3) by touching the **Presets** key until the desire bank is shown.

2. Touch the desired Preset key and hold it for three seconds.

Nearest

## 14.3.4.2 Recalling a Preset

Utilities Presets XM 2

Touch the **Presets** key to select the preset bank (XM 1, XM 2, or XM 3).

System
30
Pop2K

2. Touch the desired Preset key.

Symbols

Messages

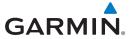

## 14.3.5 GDL 69/69A Data Link Receiver Troubleshooting

Some quick troubleshooting steps listed below can be performed to find the possible cause of a failure.

- Ensure the owner/operator of the aircraft in which the Data Link Receiver is installed has subscribed to SiriusXM Satellite Radio
- Ensure the SiriusXM Satellite Radio subscription has been activated
- Perform a quick check of the circuit breakers to ensure that power is applied to the Data Link Receiver

For troubleshooting purposes, check the Menu on the Music Page or the GDL 69 Box on the System - External LRUs Page for Data Link Receiver (GDL 69/69A) status, serial number, and software version number.

It may take several minutes for all subscribed data to become available after power-up.

Status

 Touch the **Status** key on the Music page to display the GDL 69/69A Status.

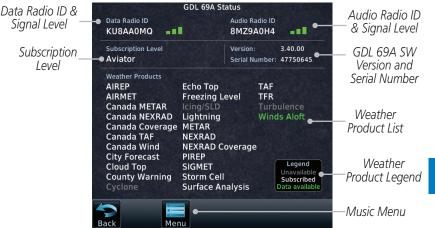

Figure 14-11 GDL 69 Status Page

Getting Started

Xpdr Ctrl

iom/Nav

FPL

Direct-To

Proc

Charts

/pt Info

Mar

Traffic

Terrain

Weather

Nearest

Services/ Music

Otilities

System

Messages

Symbols

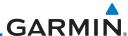

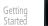

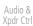

Com/Nav

FPL

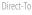

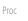

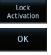

Charts

Wpt Info

Мар

Traffic

Terrain

Weather

Nearest

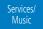

Utilities

System

Messages

Symbols

Appendix

2. The GDL status information is provided on this page.

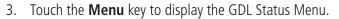

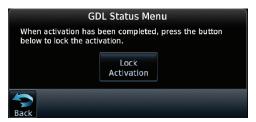

Figure 14-12 GDL Status Menu

 Touch the Lock Activation key if this is for the initial subscription or a change in the subscription. Touch the OK key to continue the operation.

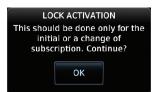

Figure 14-13 Lock Activation

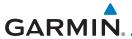

# 14.4 Iridium Phone Operation (Optional)

Optional satellite telephone operation is available through the Iridium® satellite system that is interfaced through the Garmin GSR 56.

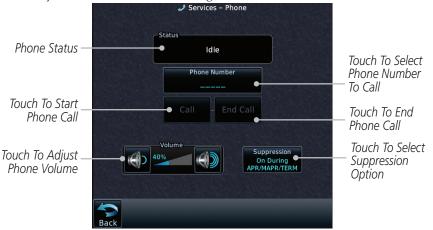

Figure 14-14 Services Phone Page

### 14.4.1 Status

The Status section shows the Call Time, Phone Status, and Call Suppression selected. The Call Time value shows the length of the call time for the current call using the Iridium phone. Phone Status shows the current operating status of the Iridium phone.

| Status          | Description                                                               |
|-----------------|---------------------------------------------------------------------------|
| Idle            | The Iridium phone is not using the GSR 56 for communicating at this time. |
| Initializing    | The GSR 56 and its driver are currently initializing.                     |
| Connected       | The GSR 56 is connected to the called number.                             |
| Connecting Call | The GSR 56 is in the process of connecting to the called number.          |
| Changing Volume | The volume level on the GSR 56 is changing.                               |
| Busy            | The phone is in use by another service and the call may not be made.      |
| Dialing         | The GSR 56 is dialing the called number.                                  |
| Incoming Call   | A call is being made to the GSR 56.                                       |
| Hanging Up      | The GSR 56 is disconnecting from the current call.                        |
| Unavailable     | The GSR 56 is currently not usable by the Iridium phone system.           |

Table 14-1 Iridium Phone Status

190-01007-03 Rev. Q GTN 725/750 Pilot's Guide 14-11 Index

DIEWOIL

Getting Started

Audio & Xpdr Ctrl

FPL

Direct-To

Proc

Charts

Traffic

Terrain

Weather

Nearest Services/

Music

System

Messages

Symbols

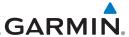

### **Making a Phone Call** 14.4.2

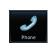

Foreword

Audio &

Xpdr Ctrl

Com/Nav

FPL

Direct-To

Proc

Wpt Info

Map

Traffic

Terrain

Weather

Nearest

Services/

Music

Utilities

System

Call

While viewing the Iridium Phone page, touch **Phone**, select a phone number, or select one from Contacts.

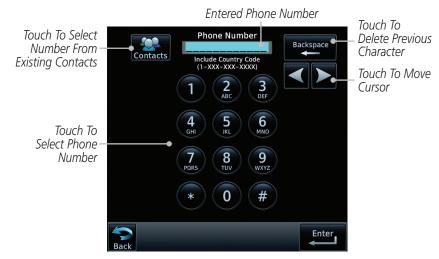

Figure 14-15 Making a Phone Call

- Touch **Enter** to accept the selected number.
- 3. Touch the **Call** key.

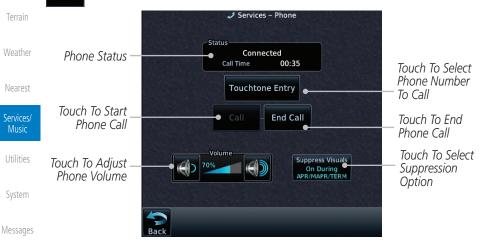

Figure 14-16 Phone Call In Progress

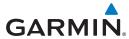

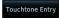

To make a direct call with a keypad, touch the Touchtone Entry key.

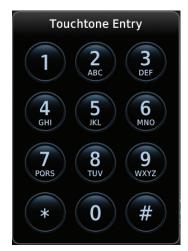

Figure 14-17 Touchtone Entry Pad

End Call

5. After completing the call, touch the **End Call** key.

Foreword

Getting Started

Audio & Xpdr Ctrl

Com/Nav

FPL

Direct-To

Proc

Charts

Wpt Info

Мар

Traffic

Terrain

Weather

Nearest

Services/ Music

Utilities

System

Messages

Symbols

Appendix

190-01007-03 Rev. Q GTN 725/750 Pilot's Guide 14-13 Index

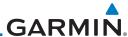

Getting Started

Audio & Xpdr Ctrl

Com/Nav

FPL

Direct-To

Proc

Charts

Wpt Info

Map

Traffic

Terrain

Weather

Nearest

### Services/ Music

Utilities

System

Messages

Symbols

Appendix

Index

## 14.4.3 Answering a Phone Call

An incoming phone call will generate a pop-up announcing the call. When a call is accepted, the pop-up will show that the call is connected and the cumulative call time will be shown.

 When an incoming call is available, touch the Enter key or the ANSWER key to answer the call. Or, press the Ignore key to not answer the call and hang up.

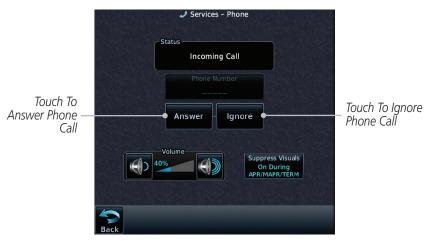

Figure 14-18 Incoming Call Pop-Up

2. After a called is accepted and connected, the connection time will be shown on the pop-up. Touch the **ATT** soft key to attenuate the call volume; touching it again will return to normal volume. Touch the **HANG UP** soft key to end the call.

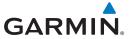

## 14.4.4 Suppress Visuals

Call Suppression controls calling when use of the Iridium phone system is allowed.

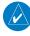

**NOTE:** The "Suppress Visuals" setting only affects the visual indication of an incoming call/text. It does not inhibit the phone ringer or incoming SMS chime. Garmin recommends that you inhibit the audio from the GSR 56 unless a phone call is active.

| Status                      | Description                                                                                                    |
|-----------------------------|----------------------------------------------------------------------------------------------------|
| Off                         | Call Suppression is turned off. Calls may be transmitted and received through the Iridium phone.                                                                                                    |
| On                          | Call Suppression is turned on. The incoming call pop-up will not be shown. The call may still be answered on the phone page. Outgoing calls are not affected.                                                           |
| On During APR/<br>MAPR/TERM | Call Suppression is turned on during Approach, Missed Approach, and Terminal operations. The incoming call pop-up will not be shown. The call may still be answered on the phone page. Outgoing calls are not affected. |

Table 14-2 Call Suppression

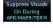

- 1. While viewing the Iridium Phone page, touch the **Suppression** key.
- 2. Touch the desired Call Suppression type.

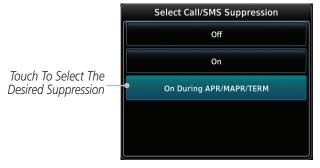

Figure 14-19 Select Call/SMS Suppression

3. Or, press **Back** to return to the Phone page without making a selection.

Getting Started

Audio & Xpdr Ctrl

om/Nav

FPI

Direct-To

Proc

Charts

Vpt Into

Мар

Iramic

Terrain

Nearest

Services/ Music

Utilities

System

Messages

Symbols

Appendix

190-01007-03 Rev. Q GTN 725/750 Pilot's Guide 14-15 Index

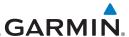

#### Phone Volume 14.4.5

Use the Phone Volume controls to adjust the loudness of the phone calls you hear. Volume controls will only be available when the Idle, Connected, or Changing Volume states are displayed.

## Adjusting the Phone Volume with the Soft Keys

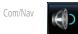

Foreword

Xpdr Ctrl

FPL

Direct-To

Proc

Traffic

Weather

1. While viewing the Iridium Phone page, touch the **VOL** keys to adjust the phone volume.

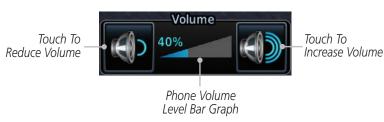

### Figure 14-20 Select Soft Keys for Phone Volume Adjustment

The phone volume level is shown as a bar graph.

### **SMS Text Operation** 14.4.6

Send and receive text messages through the GSR 56 phone connection.

Terrain

While viewing the Services page, touch the **SMS Text** key.

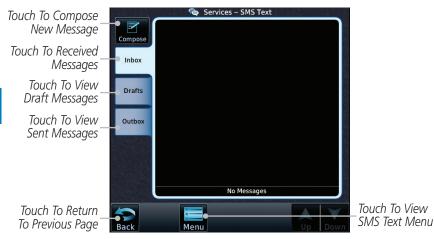

Figure 14-21 SMS Text Page

Select Compose, Inbox, Drafts, or Outbox. 2.

Services/ Music

System

Messages

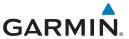

### 14.4.6.1 SMS Text Messaging Menu

The SMS Text Messaging Menu allows you to sort, mark, or delete messages and select call suppression.

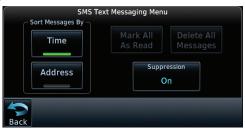

Figure 14-22 SMS Text Messaging Menu

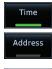

 Touch the **Time** key to sort messages by Time or the **Address** key to sort by Address.

Proc Charts

Audio &

FPI

Direct-To

Suppression On 2. Touch the **Suppression** key and then touch the call suppression choice. The current choice will be shown on the **Suppression** key.

Wpt Info

Mark All As Read

> Delete All Messages

While viewing the Inbox, Drafts, or Outbox, touch the Mark All As Read to tag the messages as having been read.

Traffic

4. Touch the **Delete All Messages** to delete the messages in the viewed category.

Terrain

## 14.4.6.2 Composing a SMS Text Message

Weathe

Nearest

Services/

Music

1. While viewing the SMS Text page, touch the **Compose** key.

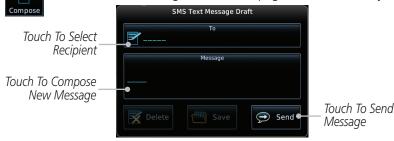

Figure 14-23 Compose a New SMS Text Message

2. Touch the **To** window to select the recipient. Select either a Phone Number or E-mail Address.

Messages

Symbols

System

Appendix

пррени

190-01007-03 Rev. O GTN 725/750 Pilot's Guide 14-17 Index

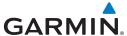

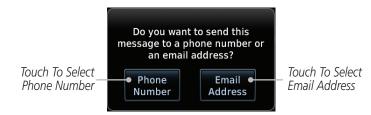

Figure 14-24 Select Destination for the SMS Text Message

- 3. Use either the keypad or select from the Contacts.
- Touch the **Message** window to enter the text for the message. Use the keypad to create the message.
- Touch **Send** to send the message. Touch **Save** to save the message as a draft. Touch **Delete** to delete this message.

#### A Failed SMS Text Message 14.4.6.3

Foreword

While viewing the Services page, touch the SMS Text key and touch the Outbox tab. A failed message is noted with an "X."

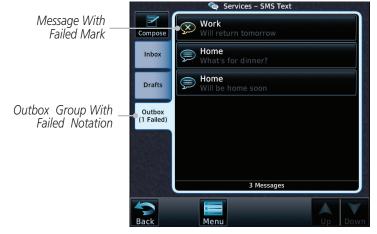

Figure 14-25 SMS Text Message List Showing a Failed Message

Touch the failed message. Touch the **Send Again** key to resend the message. Touch the **Delete** key to delete the message.

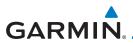

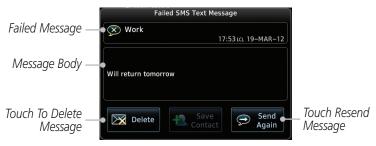

Figure 14-26 Resend a Failed SMS Text Message

### **Position Reporting** 14.4.7

Position Reporting is a system which collects system variables and transmits them over the Iridium<sup>®</sup> satellite at a given interval through the GSR 56.

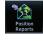

While viewing the Services page, touch the **Position Reports** key.

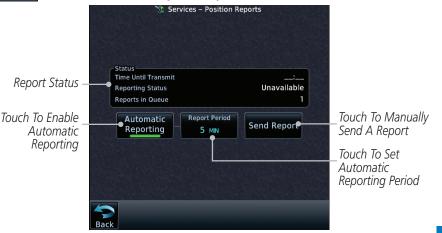

Figure 14-27 Services Position Reporting

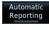

Touch the **Automatic Reporting** key to enable Automatic Reporting.

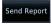

After Automatic Reporting is enabled, touch the **Report Period** key to set the Reporting Period.

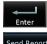

Select the Report Period with the keypad and press **Enter**.

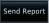

When Automatic Reporting is disabled, touch the 5. **Send Report** key to manually send a report.

GTN 725/750 Pilot's Guide 14-19 190-01007-03 Rev. Q Index

FPI

Audio &

Direct-To

Proc

Charts

Terrain

Nearest

Services/

Music

Utilities

System

Messages

Symbols

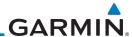

# 14.4.7.1 Status

Catting

The Status window shows the time until the next data transmission and the status of the reporting system.

Audio & Xpdr Ctrl **NOTE:** The GSR 56 does not report its serial number until 90 seconds after power up of the GTN. As a result, for that period, the product info for the GSR 56 will show "Waiting."

Com/Nav

FPI

## 14.4.7.2 Position Reporting Status

The Time Until Transmit field is a countdown timer that shows the time until the next data transmission. This field is blank when the aircraft is on the ground. Position Reporting will be enabled when the aircraft is in the air.

Proc

Direct-To

| Status       | Description                                                              |
|--------------|--------------------------------------------------------------------------|
| Idle         | The reporting system is not using the GSR 56 for reporting at this time. |
| Initializing | The GSR 56 and its driver are currently initializing.                    |
| Transferring | A position report is currently being transmitted.                        |
| Unavailable  | The GSR 56 is currently not usable by the reporting system.              |

Мар

Wpt Info

**Table 14-3 Position Reporting Status** 

Terrain

Traffic

Weather

Status
Time Until Transmit
Reporting Status
Unavailable
Reports in Queue

Countdown Time Until Transmit
Reporting Status
Number Of Reports In The Queue

Figure 14-28 Position Reporting Status

Services/ Music

Nearest

Utilities

System

Messages

Symbols

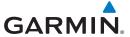

#### 14.4.8 **Contacts**

The Phone Book may hold up to 128 entries. A phone number may be entered and dialed without saving it to the Phone Book. Note that it is necessary to dial a "1," the area code, and then the number.

### 14.4.8.1 **Creating a Contact**

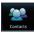

While viewing the Services page, touch the **Contacts** key.

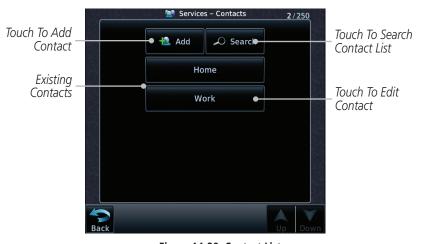

Figure 14-29 Contact List

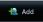

Touch the **Add** key to add a new contact.

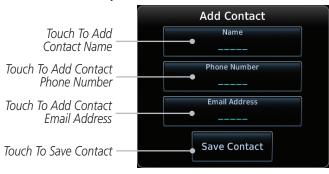

Figure 14-30 Add a New Contact

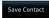

3. Use the keypad to enter the information for each item and then touch the **Save Contact** key.

Appendix

Audio & Xpdr Ctrl

Com/Nav

FPI

Direct-To

Proc

Charts

Мар

Traffic

Terrain

Weather

Nearest

Services/ Music

Utilities

System

Messages

Symbols

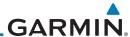

#### **Using a Contact** 14.4.8.2

1. While viewing the Contacts page, touch an existing contact.

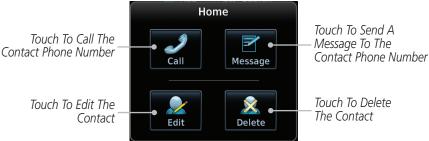

Figure 14-31 Using the Contact List

Touch the desired function for the selected Contact.

Foreword Getting Audio & Xpdr Ctrl Com/Nav FPL Direct-To Proc Wpt Info Мар Traffic Terrain Weather Nearest Services/ Music Utilities System Messages Symbols

Getting

Audio &

Xpdr Ctrl

Com/Nav

FPL

Direct-To

Proc

Charts

Wpt Info

Map

Traffic

Terrain

Weather

Nearest

Services/ Music

System

Messages

Symbols

The Utilities page provides a group of features that make flight planning easier and more efficient.

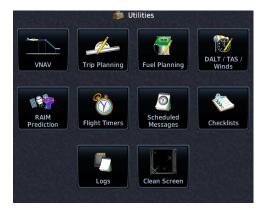

Figure 15-1 Utilities Page

| Feature                    | Description                                                                                                    |
|----------------------------|----------------------------------------------------------------------------------------------------|
|                            | Enable en route vertical guidance                                                                                                    |
| VNAV 1                     | Specify a target vertical speed and flight path angle                                                                                                    |
|                            | View active constraint data                                                                                                    |
| VCALC <sup>1</sup>         | Calculate time to TOD and vertical speed required to reach target altitude at the specified location.                                                                                                 |
| Trip Planning              | View DTK, DIS, ETE, ESA and ETA information for a direct-to, point-to-point between two specified waypoints or for any programmed flight plan.                                                        |
| Fuel Planning <sup>2</sup> | View fuel conditions along the active direct-to or flight plan.                                                                                                    |
| DALT/TAS/Winds             | Calculate altitude, airspeed, and winds.                                                                                                    |
| RAIM Prediction            | Determine GPS coverage availability for the current location or a specified waypoint at any time and date. RAIM performs checks to ensure the GTN unit has adequate satellite geometry during flight. |
| Flight Timers              | Monitor time in flight using three available timer types.                                                                                                    |

Appendix

190-01007-03 Rev. Q GTN 725/750 Pilot's Guide 15-1 Index

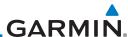

Getting

Audio & Xpdr Ctrl

Com/Nav

FPL

Direct-To

Proc

Charts

Wpt Info

Map

Traffic

Terrain

Weather

Nearest

Services/ Music

Hilities

System

Messages

Symbols

Appendix

Index

| Feature            | Description                                                                            |
|--------------------|----------------------------------------------------------------------------------------|
| Scheduled Messages | Create custom reminder messages and set when they will display.                        |
| Checklists         | Review a built-in version of the aircraft checklist.                                   |
| Logs               | Export a flight data log.                                                              |
| Clean Screen       | Lock touchscreen controls to prevent accidental activation while cleaning the display. |

Table 15-4 Utilities Page Features

Note 1: VCALC and VNAV functions are mutually exclusive. Enabling one automatically disables the other.

Note 2: Aircraft must be equipped with fuel flow and/or fuel on board sensors.

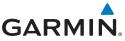

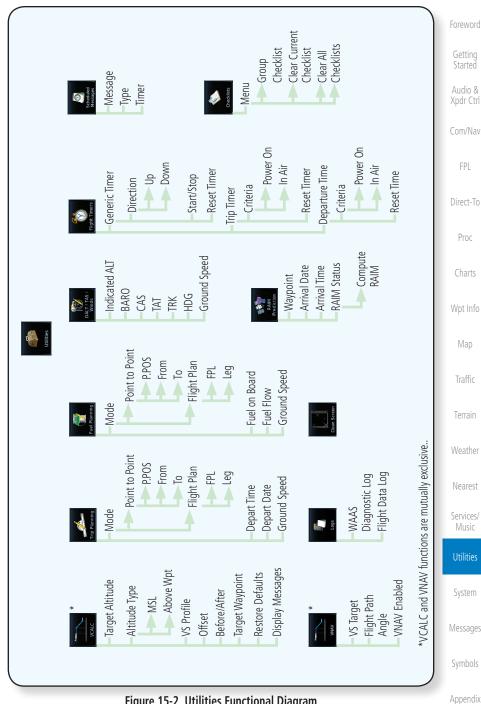

Figure 15-2 Utilities Functional Diagram

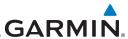

### Foroword

Getting Started

Audio &

FPI

Direct-To

Proc

Charts

# 15.1 Vertical Calculator (VCALC)

**NOTE**: If VNAV is enabled, this page is replaced with the VNAV Profile page. For more information, refer to section 4.3.3.

The Vertical Calculator (VCALC) function allows you to create a three-dimensional profile which guides you from your present position and altitude to a final (target) altitude at a specified location. This is helpful when you would like to descend to a certain altitude near an airport. Once the profile is defined, message alerts and additional data can be configured on the Map Page to keep you informed of your progress.

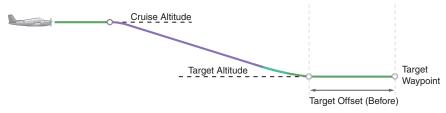

Figure 15-3 VCALC Target

Мар

VCALC is inhibited in the following conditions:

• No active flight plan or direct-to destination

Traffic

- Groundspeed is less than 35 knots
- Terrain
- SUSP mode.

Weather

Vectors-to-Final mode.

data sources.

Nearest

VLOC mode

Services/

• After the FAF on an approach

Music

OBS mode

Utilities

Systen

Messages

Symbols

Appendix

15-4

**WARNING:** Do not use VCALC messages as the only means of either avoiding

terrain/obstacles or following ATC guidance. VCALC provides advisory information only and must be used in concert with all other available navigation

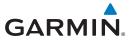

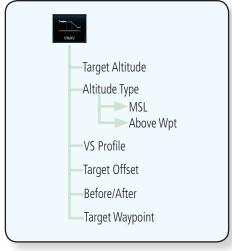

Figure 15-4 VCALC Page Functional Diagram

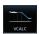

1. From the Utilities page, touch **VCALC**.

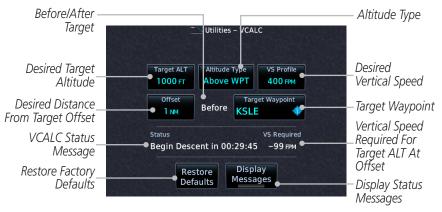

Figure 15-5 VCALC Page

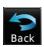

2. Select the VCALC items as necessary to set up parameters for the next waypoint. Touch the **Back** key when finished.

Forewo

Getting Started

Audio & Xpdr Ctrl

Com/Nav

FPL

Direct-To

Proc

Charts

Wpt Info

Мар

Traffic

Terrain

Weather

Nearest

Services/

Jtilities

System

Messages

Symbols

Appendix

190-01007-03 Rev. Q GTN 725/750 Pilot's Guide 15-5 Index

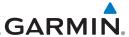

## 15.1.1 Target Altitude

This sets the desired ending altitude for the VCALC setup.

Started Target ALT
Audio & 7300 FT

Foreword

Xpdr Ctrl

FPL

Direct-To

Proc

Charts

Map

1. While viewing the VCALC page, touch **Target ALT**.

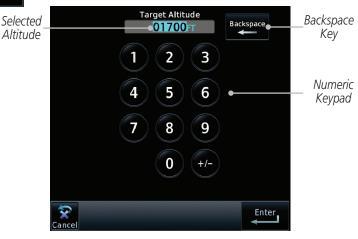

Figure 15-6 Select VCALC Target Altitude

2. Use the numeric keypad to select the desired Target Altitude and then touch the **Enter** key.

# 15.1.2 Altitude Type

This value selects the altitude reference that will be used for VCALC calculations.

1. While viewing the VCALC page, touch **Altitude Type**.

2. Touching the **Altitude Type** key will toggle between MSL and Above WPT. "Above WPT" is only available for waypoints that are airports.

Weather

Terrain

Nearest

Services/ Music Altitude Type

MSL

Altitude Type

Above WPT

Utilities

System

Messages

Symbols

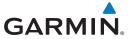

Speed

### **Vertical Speed (VS) Profile** 15.1.3

This value sets the desired vertical speed.

VS Profile 200FM

1. While viewing the VCALC page, touch **VS Profile**.

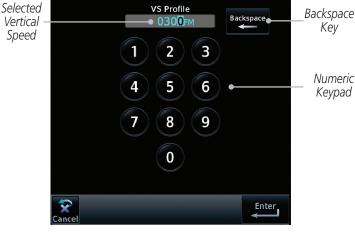

Figure 15-7 Select VCALC Vertical Speed

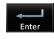

Use the numeric keypad to select the desired Vertical Speed and then touch the **Enter** key.

Getting

Audio & Xpdr Ctrl

FPL

Direct-To

Proc

Charts

Wpt Info

Мар

Traffic

Terrain

Weather

Nearest

Services/

System

Messages

Symbols

Appendix

190-01007-03 Rev. O GTN 725/750 Pilot's Guide 15-7 Index

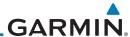

Getting Started

Audio & Xpdr Ctrl 15.1.4 Target Offset

The Target Offset is a pilot-selected distance value that represents the geographical location where you wish to arrive at the target altitude. This distance is measured from the Target Waypoint and, in a separate data field on the VCALC page, designated as either before or after the Target Waypoint.

Com/Nav

FPI

Direct-To

Proc

Charts

Map

Terrain

Nearest

Services/

Utilities

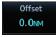

1. While viewing the VCALC page, touch the **Offset** key.

Selected Target Offset **Backspace** Backspace Target **02** NM Kev Offset 3 Numeric 5 6 Keypad 8 9 0

Figure 15-8 Select VCALC Target Offset

eather Enter

2. Use the numeric keypad to select the desired Target Offset and then touch the **Enter** key.

# 15.1.5 Before/After Target Waypoint

This setting designates whether the offset distance defines a point before you reach the target reference waypoint or after you reach the waypoint. The "After" selection is not available for the last waypoint in a flight plan.

System Before

1. While viewing the VCALC page, touch the **Before/After** key.

System

Messages After

2. Touching the **Before/After** key will toggle between Before and After the Target Waypoint.

Symbols

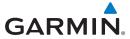

## 15.1.6 Target Waypoint

Select the waypoint in the flight plan that will be used for planning a descent. When using a flight plan, the target waypoint is a reference that can be specified from the waypoints contained in the flight plan. By default, the last waypoint in the flight plan is selected.

Target Waypoint
KBFM

1. While viewing the VCALC page, touch **Target Waypoint**.

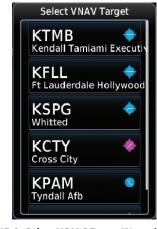

Figure 15-9 Select VCALC Target Waypoint List

2. A list of the remaining waypoints in the flight plan will be shown. Touch the desired waypoint to select it as the Target Waypoint.

Foreword

Getting

Audio & Xpdr Ctrl

nm/Nav

FPI

Direct-To

Proc

Charts

....

Map

IIdIIIC

Terrain

Weather

Nearest

Services/ Music

Jtilities

System

Messages

Symbols

**Appendix** 

190-01007-03 Rev. O GTN 725/750 Pilot's Guide 15-9 Index

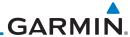

Started

Audio & Xpdr Ctrl

Display Messages

FPI

Direct-To

Proc

Charts

Map

Terrain

### 15.1.7 **Display VCALC Messages**

Selecting **Display Messages** will allow the display of messages about the VCALC function when they occur. With **Display Messages** not selected, VCALC messages will not be displayed.

> While viewing the VCALC page, touch **Display Messages** to toggle the display of VCALC messages in the Message function.

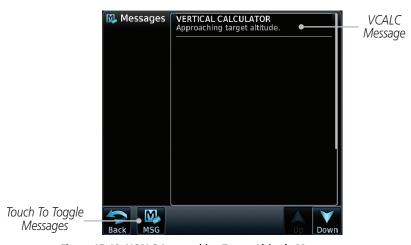

Figure 15-10 VCALC Approaching Target Altitude Message

While viewing the VCALC page menu, touching the Restore Defaults

key will reset all of the VCALC values back to their default values. The Target

M MSG Touch the **MSG** key to toggle the display of available messages.

# Nearest

#### Restore VCALC Defaults 15.1.8

Waypoint will not be changed.

Services/

Utilities

System

Messages

Appendix

15-10

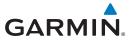

# 15.2 Flight Timers

The Flight Timers function provides count up/down timers, plus automatic recording of departure time, and total trip time. Departure and total trip time recording can be configured to run either any time unit power is on, or only when your ground speed exceeds the in-air threshold set by the installer (for example, 30 knots). A flexible Generic Timer is available for general timing needs.

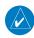

**NOTE**: When a count up timer is used, the preset value has no function.

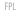

Audio &

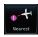

 While viewing the Utilities page, touch the Flight Timers key. Direct-To Proc

Charts

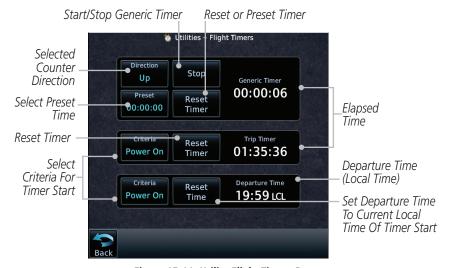

Figure 15-11 Utility Flight Timers Page

Services/ Music

Nearest

Terrain

2. If the Generic Timer Direction counter is set to "Up," the Reset Timer key will be shown and when touched will return the timer to 00:00:00. If the Direction counter is set to "Down," the Preset Timer key will be shown and the key will return the timer to the Preset time value.

Utilities

System

3. Touch each key as desired to set up timer operation.

Messages

Symbols

Appendix

190-01007-03 Rev. Q GTN 725/750 Pilot's Guide 15-11 Index

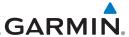

## 15.3 RAIM Prediction

RAIM Prediction predicts if GPS coverage is available for your current location or at a specified waypoint at any time and date. RAIM performs checks to ensure that the GTN unit has adequate satellite geometry during your flight. RAIM availability is near 100% in Oceanic, En Route and Terminal phases of flight. Because the FAA's TSO requirements for non-precision approaches specify significantly better satellite coverage than other flight phases, RAIM may not be available when flying some approaches. The GTN unit automatically monitors RAIM during approach operations and warns you if RAIM is not available. In such cases, use a non-GPS based approach. RAIM prediction helps you plan for a pending flight to confirm GPS operation during an approach.

RAIM prediction only predicts the availability of Fault Detection (FD) integrity in the absence of SBAS corrections. It cannot predict the availability of LPV or L/VNAV approaches. The FAA provides a NOTAM service for LPV approach availability.

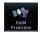

 While viewing the Utilities page, touch the RAIM Prediction key.

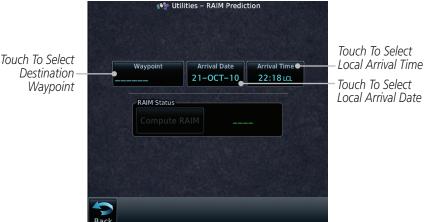

Figure 15-12 Utility RAIM Prediction Page

- Waypoint
- 2. Touch the **Waypoint** key and select the waypoint for RAIM Prediction.
- 3. Touch the **Arrival Date** key and select the date of arrival at the selected waypoint.

Foreword

Started

Audio & Xpdr Ctrl

Com/Nav FPI

Direct-To

Proc

Charts

Wpt Info

Мар

Traffic

Terrain

Weather

Nearest

Services/ Music

Utilities

System

Messages

Symbols

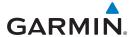

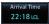

Touch the Arrival Time key and select the local time of expected arrival at the selected waypoint.

Compute RAIM

5. When the Waypoint, Arrival Date, and Arrival Time values have been entered, touch the **Compute RAIM** key to determine if RAIM is available.

Audio &

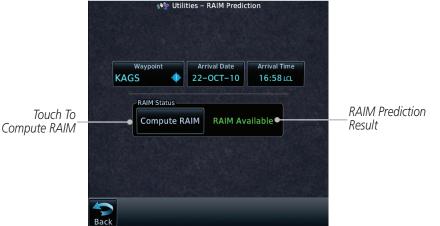

Figure 15-13 RAIM Prediction Completed

### 15.4 **Trip Planning**

The GTN 7XX allows the pilot to view desired track (DTK), distance (DIS), estimated time en route (ETE), en route safe altitude (ESA) and estimated time of arrival (ETA) information for a direct-to, point-to-point between two specified waypoints or for any programmed flight plan. This item also displays the sunrise/sunset times for your destination waypoint (for the selected departure date). All times are based on the time set in System-Setup. For trip planning inputs: departure time and date are manually entered, while ground speed can be provided by sensor data, if selected.

The trip statistics are calculated based on the selected starting and ending waypoints and the trip planning inputs.

In Flight Plan mode with a stored flight plan selected, and the entire flight plan (CUM) selected, the waypoints are the starting and ending waypoints of the selected flight plan.

In Flight Plan mode with a stored flight plan selected, and a specific leg selected, the waypoints are the endpoints of the selected leg.

FPL

Direct-To

Proc

Charts

Terrain

Weather

Nearest

Services/

Messages

Symbols

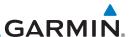

In Point-To-Point mode these are manually selected waypoints (if there is an active flight plan, these default to the endpoints of the active leg).

Getting

Some of the calculated trip statistics are dashed when the selected leg of the active flight plan has already been flown.

Audio &

• Desired Track (DTK) - DTK is shown as nnn° and is the desired track between the selected waypoints. It is dashed unless only a single leg is

selected.

FPI

• Distance (DIS) - The distance is shown in tenths of units up to 99.9, and in whole units up to 9999.

Direct-To

 Estimated time en route (ETE) - ETE is shown as hours:minutes until less than an hour, then it is shown as minutes:seconds.

Proc

• Estimated time of arrival (ETA) - ETA is shown as hours:minutes and is

Charts

the local time at the destination.

- If in Point-To-Point mode then the ETA is the ETE added to the departure time.

- If a flight plan other than the active flight plan is selected it shows the ETA by adding to the departure time all of the ETEs of the legs up to and including the selected leg. If the entire flight plan is selected, then the ETA is calculated as if the last leg of the flight plan was

selected

Terrain

- If the active flight plan is selected the ETA reflects the current position of the aircraft and the current leg being flown. The ETA is calculated by adding to the current time the ETEs of the current leg up to and

Weather

including the selected leg. If the entire flight plan is selected, then the ETA is calculated as if the last leg of the flight plan was selected.

Nearest

• En Route safe altitude (ESA) - The ESA is shown as nnnnnFT.

Services/

• Destination sunrise and sunset times - These times are shown as hours:minutes and are the local time at the destination.

System

**NOTE**: The capability of using Sensor Data for the trip planning functions is available in software v2.00, v4.10, and later.

Messages

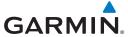

### 15.4.1 Point-To-Point Mode

The Trip Planning Point-to-Point mode shows trip calculations between two selected points: either two waypoints from the database or from your present position to a selected waypoint.

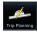

1. While viewing the Utilities page, touch the **Trip Planning** key.

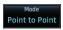

2. Touch the **Mode** key to toggle to Point-to-Point.

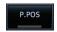

 Touch the P.POS key to toggle between using your present position as the From waypoint when selected or a waypoint selected from the database when P.POS is deselected. If P.POS is selected, the Lat/Lon of the present position will be shown in the From position.

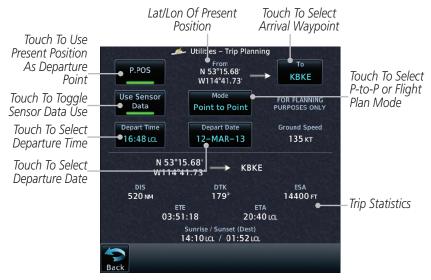

Figure 15-14 Utility Trip Planning Page (Point-To-Point Mode) - Sensor Data Used

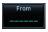

 If P.POS is not selected for the From point, touch the From key and then use the keypad to select a waypoint from the database and touch Enter. Foreword

Getting Started

Audio &

FPL

Direct-To

Proc

Wpt Info

Мар

Traffic

Terrain

Moothor

Nearest

Services/

**Jtilities** 

System

Messages

Symbols

Appendix

190-01007-03 Rev. O GTN 725/750 Pilot's Guide 15-15 Index

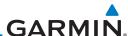

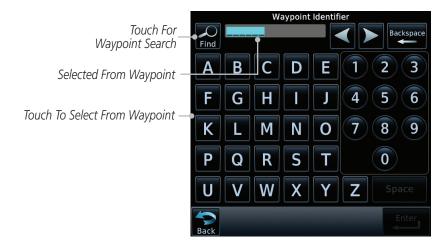

Figure 15-15 Selecting a From Waypoint

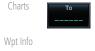

Gettina

Audio &

Xpdr Ctrl

FPI

Direct-To

Proc

Terrain

Weather

Nearest

Services/

System

Messages

5. Touch the **To** key and then use the keypad to select a waypoint from the database for the destination waypoint and touch **Enter**.

Map Depart Time 21:36 LCL

6. Touch the **Depart Time** key and then use the keypad to select the departure time (local time at From waypoint) and touch **Enter**.

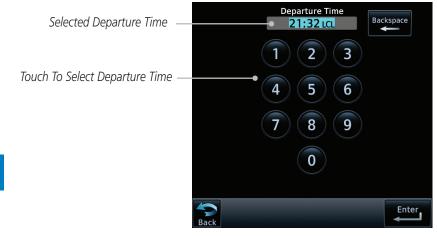

Figure 15-16 Selecting Departure Time

Symbols Depart Date 23-NOV-10

7. Touch the **Depart Date** key and then the Departure Date page to select the departure year, month, and day and then touch **Enter**.

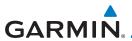

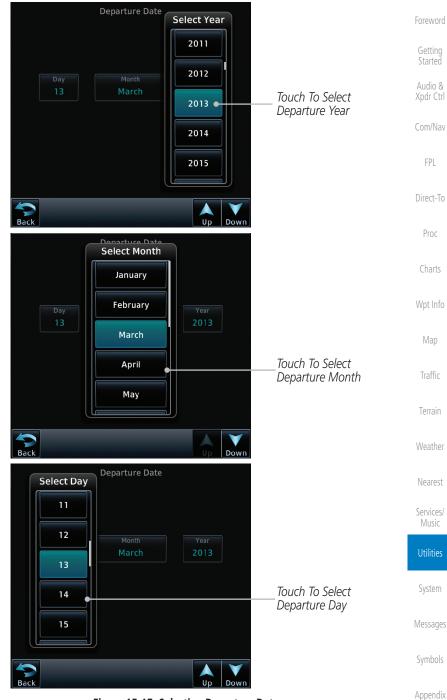

Figure 15-17 Selecting Departure Date

190-01007-03 Rev. Q GTN 725/750 Pilot's Guide 15-17 Index

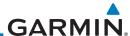

120 кт

Touch the **Ground Speed** key and then the keypad to select the average ground speed for the trip and touch Enter.

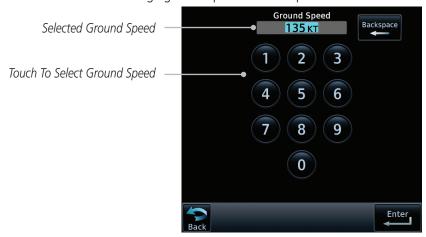

Figure 15-18 Selecting Expected Average Ground Speed

After completing the Trip Planning selections, the trip statistics will be shown in the lower half of the display.

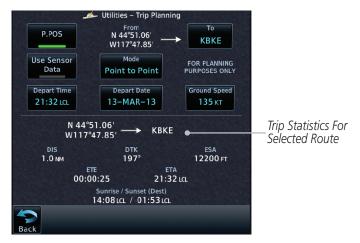

Figure 15-19 Utility Trip Planning Page With Computed Data (Point-To-Point Mode)

Foreword

Audio &

Xpdr Ctrl

FPL

Direct-To

Proc

Charts

Compute Data

Map

Terrain

Weather

Nearest

Services/

Utilities

System

Messages

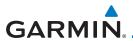

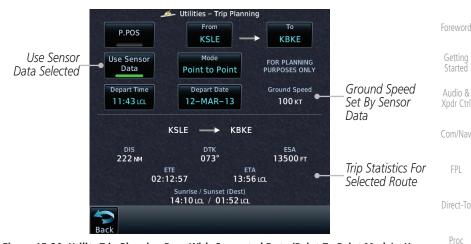

Figure 15-20 Utility Trip Planning Page With Computed Data (Point-To-Point Mode) - Use Sensor Data Selected

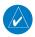

**NOTE:** When Local Time is selected in the Setup-Date/Time feature, Sunrise/Sunset calculations in the Trip Planning feature are based on the From waypoint time zone. For instance, a flight plan originating in the Pacific time zone and ending in the Central time zone would show Sunset/Sunrise times at the destination in Pacific time. This potential offset does not occur when UTC time is used.

Wpt Info

Charts

vvpc iiiio

Мар

Traffic

Terrain

Weather

Nearest

Services/ Music

Jtilities

System

Messages

Symbols

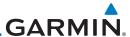

## 15.4.2 Flight Plan Mode

The Trip Planning Flight Plan mode shows trip calculations between two legs of the flight plan or the cumulative flight plan.

Audio & Point to Point

Xpdr Ctrl

Foreword

Direct-To

Proc

Map

Terrain

Weather

Nearest

Services/

Utilities

System

Messages

Active FPL

1. Touch the **Mode** key to select Flight Plan mode, if required.

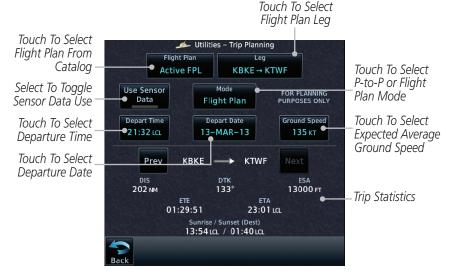

Figure 15-21 Utility Trip Planning Page (Flight Plan Mode)

2. Touch the **Flight Plan** key to select the flight plan.

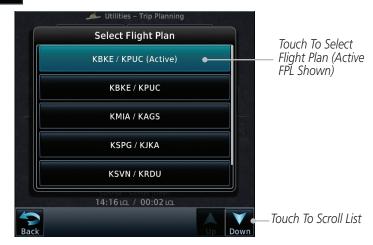

Figure 15-22 Select Flight Plan

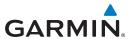

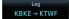

Touch the **Leg** key to select the flight plan leg. If the "Cumulative" selection is chosen, statistics will relate to the entire flight plan.

> Touch To Select Flight Plan Leg (Cumulative

FPL Shown)

Audio & Xpdr Ctrl

FPL

Direct-To

Proc

Charts

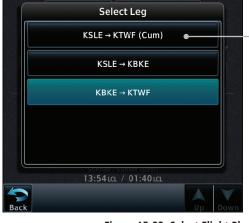

Utilities – Trip Planning

Figure 15-23 Select Flight Plan Leg

Map

Touch the **Depart Time** key and then use the keypad to select the departure time (local time at From waypoint) and touch

Traffic

Terrain

Weather

Nearest

Services/

System

Messages

Symbols

3-NOV-10

21:36 LCL

Enter.

Touch the **Depart Date** key and then the Departure Date page to select the departure year, month, and day and then touch Enter.

120 KT

Touch the **Ground Speed** key and then the keypad to select the average ground speed for the trip and touch **Enter**.

GTN 725/750 Pilot's Guide 15-21 190-01007-03 Rev. O Index

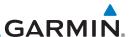

7. Statistics for the current flight plan leg are displayed in the lower half of the display.

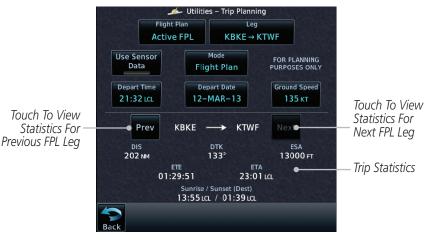

Figure 15-24 Utility Trip Planning Page Computed Data View (Flight Plan Mode)

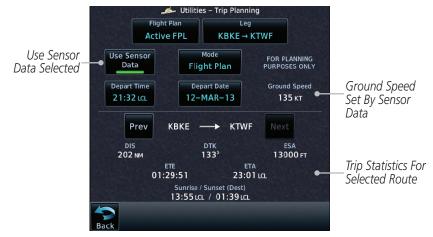

Figure 15-25 Utility Trip Planning Page Computed Data View (Flight Plan Mode) -Use Sensor Data Selected

8. Touch the **Next** key to view statistics for the next leg in the flight plan.

System

Foreword

Audio &

FPI

Direct-To

Proc

Charts

Map

Terrain

Weather

Nearest

Services/

Utilities

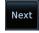

Messages

Symbols

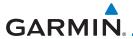

# 15.5 Fuel Planning

**Fuel Planning** — This item displays fuel conditions along the active direct-to or flight plan. You may manually enter fuel flow, ground speed (GS) and fuel on board figures for planning purposes. Fuel planning figures can be displayed not only for the currently active flight plan or direct-to, but also point-to-point between two specified waypoints and for any programmed flight plan.

Fuel on board and fuel flow may be manually entered in the unit start-up sequence and used to recalculate fuel on board as it is consumed. When fuel flow or fuel on board is manually entered, the figures are retained the next time you view the page (with fuel on board continuously recalculated).

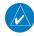

**NOTE:** The capability of using Sensor Data for the trip planning functions is available in software v2.00, v4.10, and later.

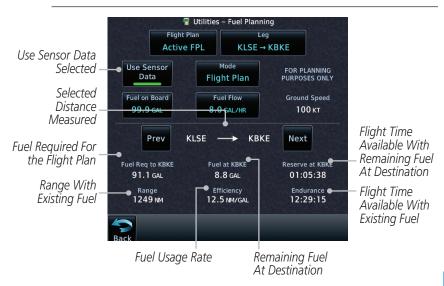

Figure 15-26 Utility Fuel Planning Page (Flight Plan Mode) - Use Sensor Data Selected

Foreword

Getting

Audio & Xndr Ctrl

om/Nav

FPL

Direct-To

Proc

harts

Wpt Info

Man

Troffic

Terrain

Weather

Nearest

Services/ Music

Jtilities

System

Messages

Symbols

Appendix

190-01007-03 Rev. Q GTN 725/750 Pilot's Guide 15-23 Index

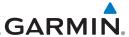

### 15.5.1 Point-To-Point Mode

The Fuel Planning Point-to-Point mode shows fuel calculations between two selected points: either two waypoints from the database or from your present position to a selected waypoint.

Audio & Xpdr Ctrl

Foreword

Gettina

Proc

Charts

Terrain

Nearest

Services/

1. While viewing the Utilities page, touch the **Fuel Planning** key.

Om/Nav

Mode

Point to Point

2. Touch the **Mode** key to toggle to Point-to-Point.

P.POS
Direct-To

 Touch the P.POS key to toggle between using your present position as the From waypoint when selected or a waypoint selected from the database when P.POS is deselected. If P.POS is selected, the Lat/Lon of the present position will be shown in the From position.

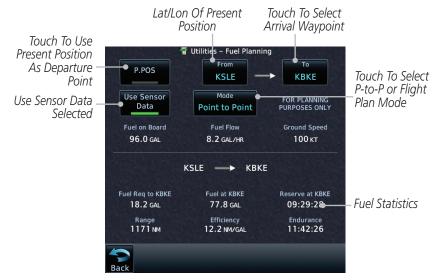

Figure 15-27 Utility Trip Planning Page (Point-To-Point Mode) - Use Sensor Data Selected

Utilities

Messages

Symbols

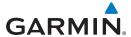

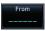

4. If **P.POS** is not selected for the From point, touch the **From** key and then use the keypad to select a waypoint from the database and touch **Enter**.

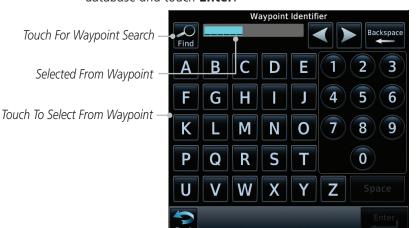

Figure 15-28 Selecting the From Waypoint

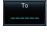

Touch the **To** key and then use the keypad to select a waypoint from the database for the destination waypoint and touch **Enter**.

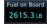

6. Touch the **Fuel on Board** key and then use the keypad to select the current amount of fuel on board and touch **Enter**.

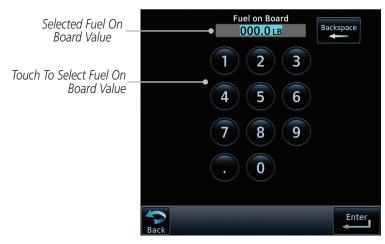

Figure 15-29 Selecting Current Fuel On Board

Foreword

Getting

Audio &

Com/Nav

FPL

Direct-To

Proc

Charts

Wpt Info

Map

Traffic

Terrain

Nearest

Services/ Music

Utilities

System

Messages

Symbols

Appendix

190-01007-03 Rev. Q GTN 725/750 Pilot's Guide 15-25 Index

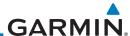

Foreword Fuel Flow 500.0 LB/HR

Getting

Audio & Xpdr Ctrl

FPL

Direct-To

Proc

Charts

Map

Terrain

Weather

Nearest

Services/

Music

7. Touch the **Fuel Flow** key and then use the keypad to select the average fuel flow and touch **Enter**.

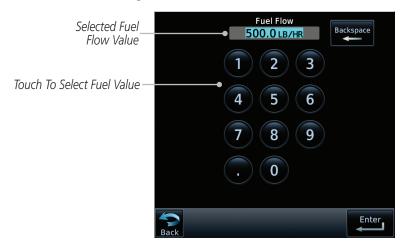

Figure 15-30 Selecting Fuel Flow

Wpt Info
Ground Speed
120 KT

8. Touch the **Ground Speed** key and then the keypad to select the average ground speed for the trip and touch **Enter**.

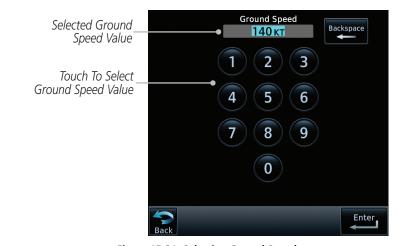

Figure 15-31 Selecting Ground Speed

Messages

System

Symbols

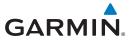

## 15.5.2 Flight Plan Mode

The Fuel Planning Flight Plan mode shows fuel calculations between two legs of the flight plan or the cumulative flight plan.

Mode Point to Point 1. Touch the **Mode** key to select Flight Plan mode, if required.

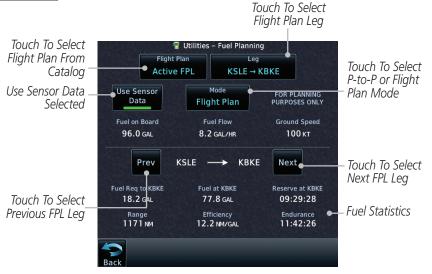

Figure 15-32 Utility Fuel Planning Page (Flight Plan Mode)

Flight Plan Active FPL 2. Touch the **Flight Plan** key to select the flight plan.

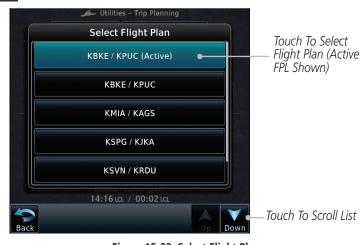

Figure 15-33 Select Flight Plan

Foreword

Getting Started

Audio & Xpdr Ctrl

om/Na

FPL

Direct-To

Proc

Clidits

Hame

Terrain

Weather

Nearest

Services/ Music

Jtilities

System

Messages

Symbols

Appendix

190-01007-03 Rev. Q GTN 725/750 Pilot's Guide 15-27 Index

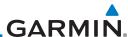

Foreword

KBKE → KTWF

Getting Started

Xpdr Ctrl

Com/Nav

FPL

Direct-To

Proc

Charts

Wpt Info

Traffic 500.0 LB/H

Terrain Ground Spee

Prev

Next

Montho

Nearest

Services/ Music

Utilities

System

Messages

Symbols

Appendix

3. Touch the **Leg** key to select the flight plan leg. If the "Cumulative" selection is chosen, statistics will relate to the entire flight plan.

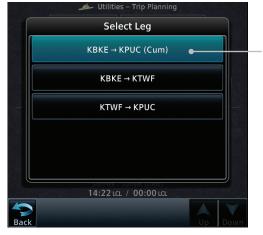

Touch To Select Flight Plan Leg (Cumulative FPL Shown)

Figure 15-34 Select Flight Plan Leg

- 4. If desired, touch the **Fuel on Board** key and then use the keypad to select the Fuel on Board value and touch **Enter**.
- 5. If desired, touch the **Fuel Flow** key and then use the keypad to select the Fuel Flow value and touch **Enter**.
- 6. Touch the **Ground Speed** key and then the keypad to select the average ground speed for the trip and touch **Enter**.
- 7. Statistics for the current flight plan leg are displayed in the lower half of the display. The Cumulative flight plan is shown.
- 8. Touch the **Previous** and **Next** keys to view statistics for the previous and next legs in the flight plan.

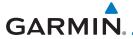

#### **DALT/TAS/Winds** 15.6

**Density Alt / TAS / Winds** — indicates the theoretical altitude at which your aircraft performs depending upon several variables, including indicated altitude (Indicated ALT), barometric pressure (BARO) and total air temperature (TAT; the temperature, including the heating effect of speed, read on a standard outside temperature gauge). This item computes true airspeed (TAS) and density altitude, based upon the factors above. Also, this feature determines winds aloft — the wind direction and speed — and a head wind/tail wind component, based on true airspeed, aircraft heading (HDG) and ground speed. When a FADC provides pressure altitude and the Use Sensor Data option is selected, the Baro key will not be present in the edit mode and the Baro indication will not be shown in computed results.

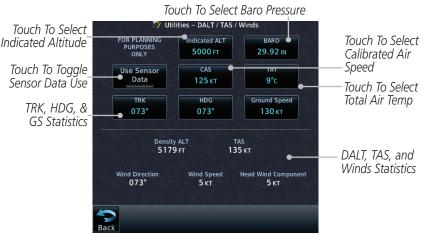

Figure 15-35 Utility DALT/TAS/Winds Page Using Indicated Altitude and Not Using Sensor Data

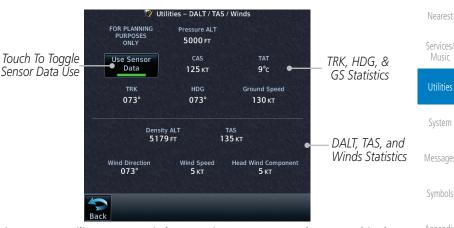

Figure 15-36 Utility DALT/TAS/Winds Page Using Sensor Data and Pressure Altitude

15-29 190-01007-03 Rev. O GTN 725/750 Pilot's Guide

FPI

Direct-To

Proc

Terrain

Messages

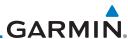

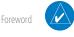

Audio &

FPI

Direct-To

Proc

Charts

Terrain

Weather

Nearest

Services/

Utilities

System

Messages

**NOTE:** The capability of using Sensor Data for the trip planning functions is available in software v2.00, v4.10, and later.

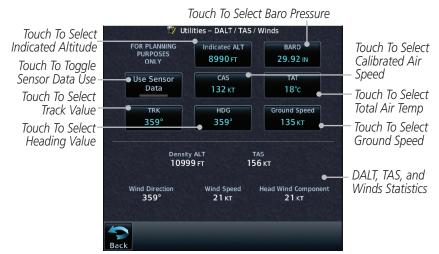

Figure 15-37 Utility DALT/TAS/Winds Page Using Manually Entered Data

Map Indicated ALT 8000 FT

 Touch the **Indicated ALT** key and then the keypad to select the Indicated Altitude and then touch **Enter**.

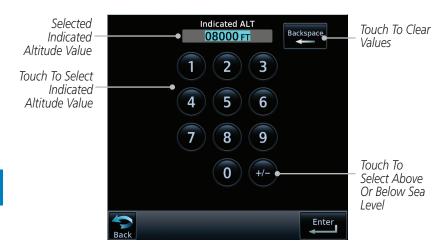

Figure 15-38 Select Indicated Altitude Value

Symbols

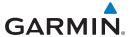

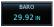

Touch the **BARO** key and then the keypad to select the Barometric Pressure and then touch **Enter**.

FPL

Proc

Charts

Wpt Info

Мар

Traffic

Terrain

Weather

Nearest

Services/

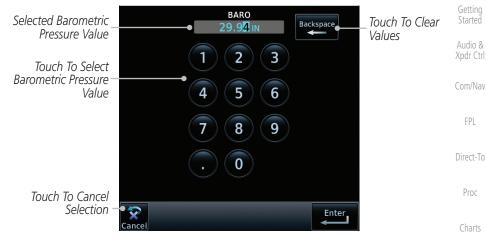

Figure 15-39 Select Barometric Pressure Value

140 кт

Touch the **CAS** key and then the keypad to select the Calibrated Air Speed and then touch **Enter**.

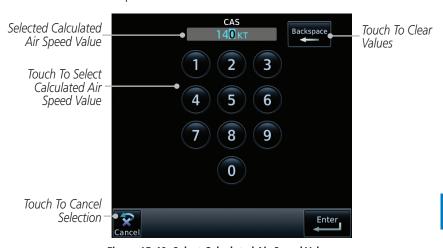

Figure 15-40 Select Calculated Air Speed Value

System

Messages

Symbols

Appendix

GTN 725/750 Pilot's Guide 15-31 190-01007-03 Rev. Q Index

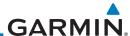

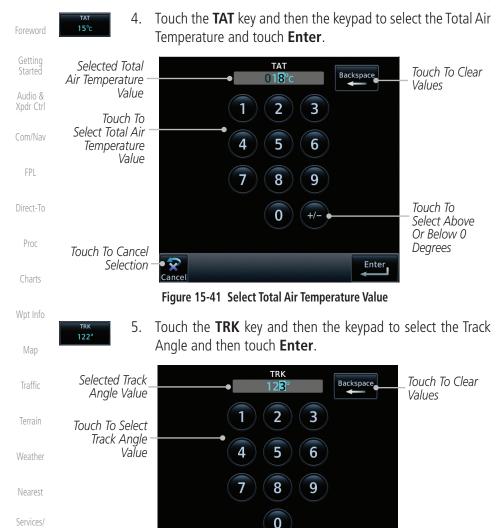

Figure 15-42 Select Track Angle Value

Enter

Symbols

Music

System

Messages

Touch To Cancel

Selection

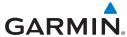

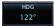

Touch the **HDG** key and then the keypad to select the Heading value and then touch **Enter**.

Getting

Audio &

Xpdr Ctrl

Com/Nav

FPL

Direct-To

Proc

Charts

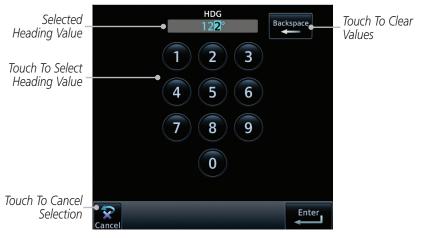

Figure 15-43 Select Heading Value

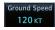

Touch the **Ground Speed** key and then the keypad to select the average ground speed for the trip and then touch **Enter**.

Wpt Info

Мар

Traffic

Terrain

Weather

Nearest

Services/

System

Messages

Symbols

Appendix

190-01007-03 Rev. O GTN 725/750 Pilot's Guide 15-33 Index

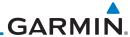

# Foreword 15.7 Clean Screen Mode

The Clean Screen mode makes the touchscreen inactive so the display can be manually cleaned. The front bezel, keypad, and display can be cleaned with a microfiber cloth or with a soft cotton cloth dampened with clean water. DO NOT use any chemical cleaning agents. Care should be taken to avoid scratching the surface of the display.

Com/Nav

Getting

Audio &

Xpdr Ctrl

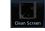

1. While viewing the Utilities page group, touch the **Clean Screen** key to start Screen Cleaning Mode.

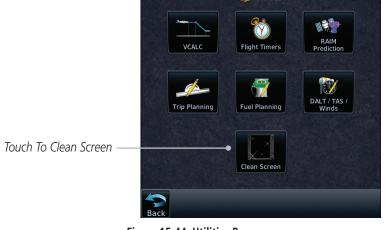

Figure 15-44 Utilities Page

2. Touch the **HOME** key to exit Screen Cleaning Mode.

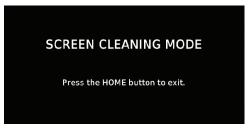

Figure 15-45 Screen Cleaning Mode

Direct-To

FPI

Proc

Charts

Wpt Inf

Man

Troff:

Terrain

HOME

Nearest Services/

merce

System

Messages

Symbols

Appendix

ndex 15

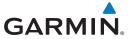

# 15.8 Scheduled Messages

The Scheduled Messages utility displays reminder messages (such as "Change oil," "Switch fuel tanks," "Overhaul," etc.). One-time, periodic, and event-based messages are allowed. One-time messages appear once the timer expires and reappear each time the GTN-series unit is powered on, until the message is deleted. Periodic messages automatically reset to the original timer value, once the message is displayed. Event-based messages do not use a timer, but rather a specific date and time.

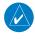

**NOTE:** This feature is available in software v5.00, and later.

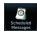

While viewing the Utilities page group, touch the **Scheduled** Messages key to start the Scheduled Messages function.

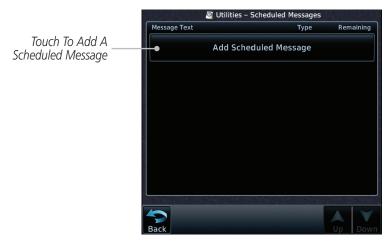

Figure 15-46 Scheduled Messages Page

Foreword

Getting

Audio & Xpdr Ctrl

Com/Nav

FPI

Direct-To

Proc

Charts

Hanne

Terrain

vvealile

Nearest

Services/ Music

Utilities

System

Messages

Symbols

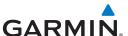

2. Touch the **Message** selection and enter the desired message to be displayed. Touch the **Type** selection to choose the message type. Touch the **Timer** selection to set the countdown time for the message to be displayed.

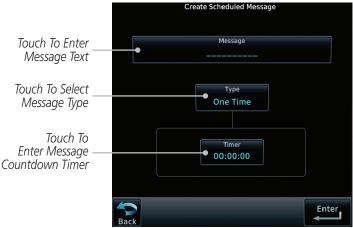

Figure 15-47 Create a Scheduled Message

2. After completing the selections, touch the **Enter** key.

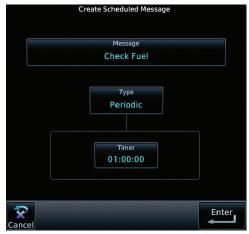

Figure 15-48 Sample Scheduled Message

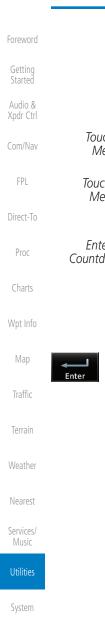

Appendix

Messages

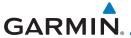

#### **Checklists** 15.9

The Checklists function provides a built-in method of reviewing your aircraft checklist. Checklists are created using the Garmin Checklist Editor software (available online) and stored on the datacard as "chklist.ace." As each Checklist is completed, you can advance to the next one in order. In the Checklist Menu, you can access any Checklist, or group of Checklists, and clear the current or all Checklists.

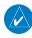

**NOTE:** This feature is available in software v5.10 and later. In software v6.00 and later, the installer may configure the title of this feature to be Task Lists or Checklists.

Direct-To

Proc

FPI

#### Checklists Menu 15.9.1

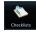

While viewing the Utilities page group, touch the **Checklists** key to start the Checklists function.

Charts

Touch the **Menu** key to select an option from the Checklist Menu.

Terrain

Nearest

Services/

Checklist Menu Touch To Select A Group Checklist Group Normal Touch To Select A Checklist **Before Start** Touch To Clear Touch To Clear Clear Current Clear All All Checklists Checklist Checklists Current Checklist

Utilities – Checklists: Before Start

System

Messages

Symbols

Appendix

Figure 15-49 Utility Checklist Menu

GTN 725/750 Pilot's Guide 15-37 190-01007-03 Rev. O Index

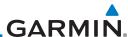

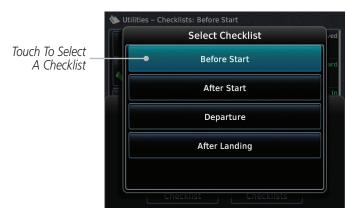

Figure 15-50 Select a Checklist from the Checklist Menu

## 15.9.2 Viewing Checklists

Charts

Foreword

Audio & Xpdr Ctrl

FPL

Direct-To

Proc

Map

Terrain

Weather

Nearest

Services/

Utilities

System

While viewing the Utilities function, touch the Checklist key.
 Use the existing Checklists in the order provided or touch the
 Menu key to select another checklist.

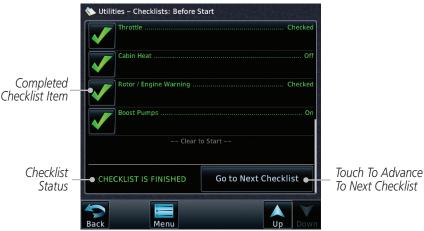

Figure 15-51 Checklist Completion

2. After completing the Checklist, touch **Go to Next Checklist**, **Menu**, or **Back** to exit the Checklist function.

Messages

Symbols

**NOTE**: All checklists are cleared after a power cycle.

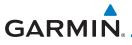

#### **SYSTEM** 16

The System function allows you to change unit settings, customize operation to your preferences, and check on the operation of your unit. The System pages cover System Status, Database Info and transfer, GPS Status, External LRUs, Setup, Alerts, Units, Audio, Backlight control function, and Connext Setup.

From the Home page, touch the **System** key.

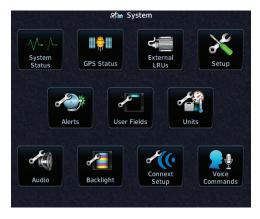

Figure 16-1 System Home Page

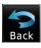

2. Touch the desired key to reach that function. To return to the System page, touch the **Back** key.

Utilities

Messages

Symbols

Appendix

190-01007-03 Rev. Q GTN 725/750 Pilot's Guide 16-1 Index

Audio &

Direct-To

Proc

Charts

Terrain

Weather

Nearest

Services/

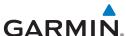

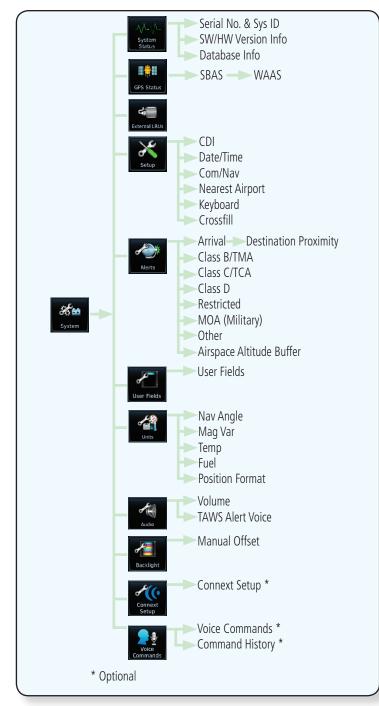

Foreword

Getting

Audio & Xpdr Ctrl

FPL

Direct-To

Proc

Charts

Wpt Info

Map

Traffic

Terrain

Weather

Nearest

Services/ Music

Utilities

System

Messages

Symbols

Figure 16-2 System Function Summary

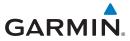

# 16.1 System Status

The System status page of the System function provides information about the GTN unit and the equipment attached to it. This information is useful if it is necessary to contact Customer Service. The System Status page shows the System ID and serial number for the GTN unit, hardware and software versions, as well as a list of the installed databases.

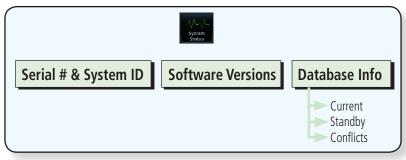

Figure 16-3 System Status Functional Diagram

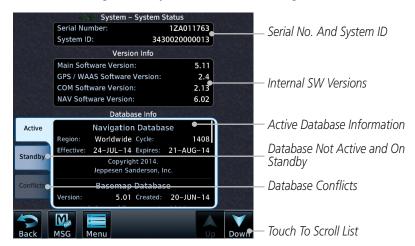

Figure 16-4 System Function System Status Page Description

Foreword

Getting

Audio & Xpdr Ctrl

om/Nav

FPL

Direct-To

Proc

Charts

Wpt Info

Мар

Traffic

Terrain

Weather

Nearest

Services/

Utilities

System

Messages

Symbols

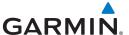

Foreword

While viewing the System page, touch **System Status**. 1.

Use the **Up** and **Down** arrow keys as needed to view the 2. Database Information.

Audio & Xpdr Ctrl Touch the **Back** key to return to the System page.

#### Serial Number and System ID 16.1.1

The System Status section shows the unit Serial Number and the System ID.

Direct-To

Proc

#### **Version Information** 16.1.2

The software versions of the GTN unit are displayed. This information is useful when contacting Customer Support.

### Charts

#### **Database Information** 16.1.3

Wpt Info

Мар

The Database Information section lists the name of the database, its version, and expiration date for the currently used databases, and also contains the Database SYNC function. Standby databases are listed for databases not currently used, but available on the datacard. Database conflicts will be shown in the Conflicts section. For more information on GTN databases and how to update them see section 19.2.

Traffic

Terrain

#### 16.2 **GPS Status**

Weather

#### **GPS Status Page** 16.2.1

The GPS Status Page provides a visual reference of GPS receiver functions, including current satellite coverage, GPS receiver status, position accuracy, and displays your present position (in latitude and longitude) and altitude. The GPS Status Page also displays the current UTC time at the top right of the page.

Services/ Music

Messages

GPS Status 1. While viewing the System page, touch **GPS Status**.

The Satellite Status Page is helpful in troubleshooting weak (or missing) signal levels due to poor satellite coverage or installation problems. You may wish to refer to this page occasionally to monitor GPS receiver performance and establish a normal pattern for system operation. Should problems occur at a later date, you

**Appendix** 

may find it helpful to have an established baseline from which to compare.

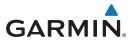

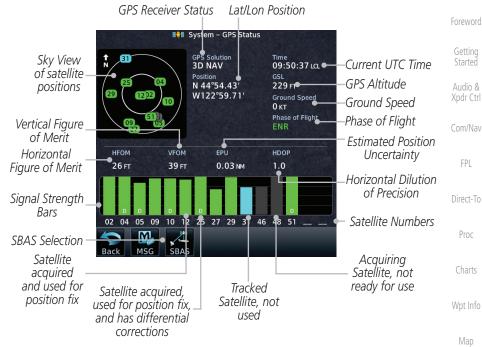

Figure 16-5 GPS Status Page

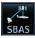

- 2. If desired, touch the **SBAS** key to select an SBAS provider. The SBAS list is based on the Aviation database.
- 3. Touch the key for the desired SBAS provider.

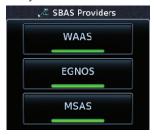

Figure 16-6 SBAS Provider List

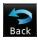

4. Touch the **Back** key to return to the System Status page.

System

Utilities

Traffic

Terrain

Weather

Nearest

Services/

Messages

Symbols

Appendix

190-01007-03 Rev. O GTN 725/750 Pilot's Guide 16-5 Index

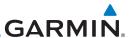

Foreword

Getting Started

Audio & Xpdr Ctrl

COIII/IVdV

FPL

Direct-To

Proc

Charts

Wpt Info

Мар

Traffic

Terrain

Weather

Services/

Utilities

System

Messages

Symbols

As the GPS receiver locks onto satellites, a signal strength bar appears for each satellite in view, with the appropriate satellite number (01-32, SBAS satellites will have higher numbers) underneath each bar. The progress of satellite acquisition is shown in the following stages:

| Graph Symbol                          | Description                                                                                                    |
|---------------------------------------|----------------------------------------------------------------------------------------------------|
| No signal strength bars               | The receiver is looking for the satellites indicated.                                                                               |
| Gray signal strength bars             | The receiver has found the satellite(s) and is collecting data.                                                                     |
| Yellow signal strength bars           | The receiver has collected the necessary data but the satellite is not being used in the position solution as it has been excluded. |
| Cross-hatch cyan signal strength bars | The receiver has found the satellite(s) but it has been excluded by the FDE program as a faulty satellite.                          |
| Solid cyan signal strength bars       | The receiver has collected the necessary data, but is not using the satellite in the position solution.                             |
| Solid green signal strength bars      | The receiver has collected the necessary data and the satellite is being used in the position solution.                             |
| D                                     | The "D" character inside the bars indicates differential corrections (e.g., WAAS) are being used for that satellite.                |

Table 16-1 Signal Strength Bar Graph Description

The Time and other data may not be displayed until the unit has acquired enough satellites for a fix.

The sky view display at the left of the page shows the satellites currently in view as well as their respective positions. The outer circle of the sky view represents the horizon (with north at the top of the circle); the inner circle represents 45° above the horizon and the center point shows the position directly overhead.

Each satellite has a 30-second data transmission that must be collected (hollow signal strength bar) before the satellite may be used for navigation (solid signal strength bar). Once the GPS receiver has determined your position, the GTN unit indicates your position, altitude, track and ground speed. The GPS receiver status field also displays the following messages under the appropriate conditions:

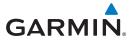

| GPS Signal Message | Description                                                                                                    |
|--------------------|----------------------------------------------------------------------------------------------------|
| Acquiring          | The GPS receiver is acquiring satellites for navigation. In this mode, the receiver uses satellite orbital data (collected continuously from the satellites) and last known position to determine the satellites that should be in view. |
| 3D Nav             | The GPS receiver is in 3D navigation mode and computes altitude using satellite data.                                                                                                    |
| 3D Diff Nav        | The GPS receiver is in 3D navigation mode and differential corrections are being used.                                                                                                    |
| LOI                | The "LOI" (Loss Of Integrity) annunciator (bottom left corner of the screen) indicates that satellite coverage is insufficient to pass built-in integrity monitoring tests.                                                              |

Table 16-2 GPS Signal Messages

The GPS Status Page also indicates the accuracy of the position fix, using Horizontal Figure of Merit (HFOM), Vertical Figure of Merit (VFOM), and Estimated Position Uncertainty (EPU). HFOM and VFOM represent the 95% confidence levels in horizontal and vertical accuracy. The lowest numbers are the best accuracy and the highest numbers are worse. EPU is the horizontal position error estimated by the Fault Detection and Exclusion (FDE) algorithm, in feet or meters.

Foreword

Getting Started

Audio & Xpdr Ctrl

FPL

Direct-To

Proc

Charts

Wpt Info

Мар

Traffic

Terrain

Weather

Nearest

Services/

Utilities

System

Messages

Symbols

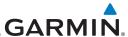

Foreword

Audio &

Direct-To

Proc

Charts

Wpt Info

Map

Traffic

Terrain

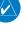

NOTE: Operating outside of an SBAS service area with SBAS enabled may cause elevated EPU values to be displayed on the satellite status page. Regardless of the EPU value displayed, the LOI annunciation is the controlling indication for determining the integrity of the GPS navigation solution.

The FDE Prediction program is used to predict FDE availability. This program must be used prior to all oceanic or remote area flights for all operators using the GTN as a primary means of navigation under FAR parts 91, 121, 125, and 135. The FDE program is part of the GTN trainer, available for download from the GTN product information page on Garmin's website, flyGarmin.com.

If the GTN has not been operated for a period of six months or more, acquiring satellite data to establish almanac and satellite orbit information can take 5 to 10 minutes.

The Time and other data may not be displayed until the unit has acquired enough satellites for a fix.

#### Satellite-Based Augmentation System (SBAS) 16.2.2

SBAS is a system that supports wide area, or regional, augmentation through the use of additional satellite broadcast messages. WAAS, EGNOS, MSAS, and GAGAN are known SBAS providers.

At the time of printing, SBAS providers support the following areas:

- WAAS provides SBAS service for Alaska, Canada, the 48 contiguous states, and most of Central America.
- EGNOS provides SBAS service for most of Europe and parts of North Africa.
- MSAS provides SBAS service for Japan only.
- GAGAN provides SBAS service for India. Available with GPS software v5.2 and later.
  - 1. While viewing the System page, touch **GPS Status**.
  - 2. If desired, touch the **SBAS** key to select an SBAS provider. The SBAS list is based on the Aviation database.

Utilities

Services/

System

Messages

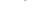

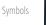

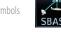

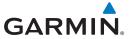

3. Touch the key for the desired SBAS provider.

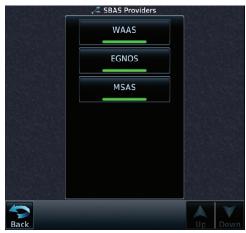

Figure 16-7 SBAS Selection Page

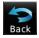

4. Touch the **Back** key to return to the System Status page.

# 16.2.3 Circle of Uncertainty

The Circle of Uncertainty depicts an area where the ownship location is guaranteed to be when the aircraft location cannot be accurately determined. The area of the Circle of Uncertainty becomes larger as GPS horizontal accuracy degrades and smaller as it improves. The Circle of Uncertainty is shown only when the aircraft is on the ground. The Circle of Uncertainty area is transparent so that features within it may still be seen.

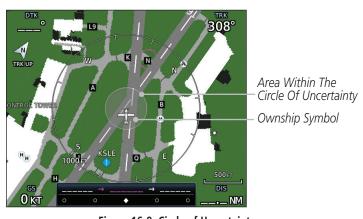

Figure 16-8 Circle of Uncertainty

Foreword

Getting

Audio & Xpdr Ctrl

Com/Na

FPL

Direct-To

Proc

Charts

vvpt iiiic

Man

Traffic

Terrain

Weather

Nearest

Services/

Utilities

System

Messages

Symbols

Appendix

190-01007-03 Rev. Q GTN 725/750 Pilot's Guide 16-9 Index

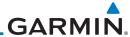

Foreword

Getting

Audio & Xpdr Ctrl

FPL

Direct-To

Proc Charts

Wpt Info

Map

Traffic

Terrain

Weather

Services/

System

Messages

Appendix

Index

#### 16.2.4 **GPS Faults**

The GTN communicates various fault conditions that can affect the accuracy of the GPS. These include loss of integrity, loss of navigation, and a loss of position.

## Loss of Integrity

A loss of integrity is when the integrity of the GPS position does not meet the requirements for the current phase of flight. This only occurs before the final approach fix (if an approach is active).

The GTN indicates a loss of integrity by displaying the amber "LOI" annunciation at the bottom of the screen.

## Loss of Navigation

A loss of navigation can be caused by any of the following conditions:

- Aircraft is after the final approach fix and GPS integrity does not meet the active approach requirements
- Insufficient number of satellites supporting aircraft position (i.e., more than 5 seconds pass without adequate satellites to compute a position)
- GPS sensor detects an excessive position error or failure that cannot be excluded within the time to alert
- On-board hardware failure

The GTN indicates a loss of navigation by invalidating the active course guidance, and issuing a system message describing the cause.

### Loss of Position

If the GTN cannot determine a GPS position solution, the ownship icon disappears and the amber "No GPS Position" annunciation appears across the map pages. For information about managing limited navigation features, refer to section 1.10.

16-10

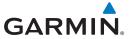

### 16.3 External LRUs

The External LRU page displays the external equipment connected to the GTN and their connection status.

Getting Started

External LRUs

1. While viewing the System page, touch the **External LRUs** key.

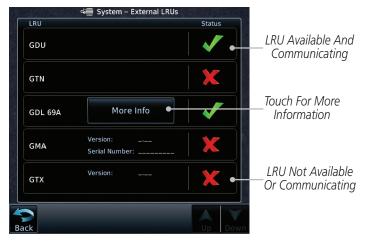

Figure 16-9 External LRU Page

2. When more information is available about the listed units, touch the **More Info** key to view the information.

## 16.3.1 GDL 69 (and GDL 69A) Status

The GDL 69 Status page displays the serial numbers for the Data Radio for the GDL 69/69A and the Audio Radio for the GDL 69A. Subscription status displays the level of service available for your particular subscription. The Weather Products section lists the products available for your particular subscription.

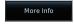

. While viewing the External LRUs page, touch **More Info** for the GDL 69 LRU.

Audio & Xpdr Ctrl

Com/Na

FPI

Direct-To

Proc

Charts

Wpt Info

Terrain

Maatha

Nearest

Services/

Music

Jtilities

System

Messages

Symbols

Appendix

190-01007-03 Rev. Q GTN 725/750 Pilot's Guide 16-11 Index

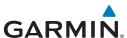

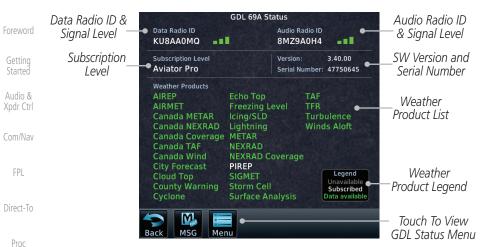

Figure 16-10 GDL 69/69A Status Page

2. Touch the **Menu** key to display the GDL 69 Status Menu.

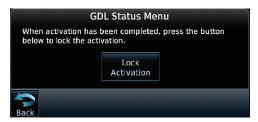

Figure 16-11 GDL Status Menu

Touch the Lock Activation key if this is for the initial subscription or a change in the subscription. Touch the OK key to continue the operation.

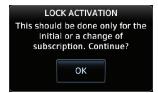

Figure 16-12 Lock Activation

4. Touch the **Back** key to return to the System page.

Weather Lock Activation

Nearest OK

Services/ Music

System Messages

Utilities

Charts

Map

Traffic

Terrain

....

Symbols

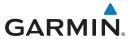

### 16.3.2 GDL 88 or GTX 345 Status

The GDL 88 or GTX 345 Status page displays information about the status of the GDL 88 or GTX 345.

| Status              | Description                                                                                                    |
|---------------------|----------------------------------------------------------------------------------------------------|
| On                  | Application is on/running. Required ownship input data is available and meets the performance criteria.                                                                                   |
| Available to Run    | Application is configured. Required input data is available and meets the performance criteria. This state represents that the ASA Application is manually or automatically selected off. |
| Unavailable – Fault | Required Input data is not available due to a failure or the ASA Application process is failed.                                                                                           |
| Unavailable to Run  | Required Input data is available but does not meet the performance criteria or is not available due to Non-Computed Data (NCD) conditions.                                                |

Table 16-3 Traffic Application Status

1. While viewing the External LRUs page, touch **More Info** for the GDL 88 or GTX 345 LRU.

Internal or External GPS Source Time In GDL 88 Status Minutes From GPS: External #1 Version: 1.58 GDL 88 SW Version Last Ground Last Uplink: Serial Number: 22W000021 and Serial Number Uplink FIS-B Weather Legend AIRMET **PIREP** Weather Product **METAR** SIGMET Awaiting Data Legend **METAR Graphical** TAF FIS-B Winds/Temp Aloft **NEXRAD CONUS** NEXRAD Regional Touch To Weather NOTAM/TFR Enable/Disable **Products** FIS-B Weather Traffic Application Status Airborne (AIRB): On Surface (SURF): On Traffic Status Airborne Alerts (CSA): On

Figure 16-13 GDL 88 Status

Enabled

Touch the **Enabled** key to toggle whether FIS-B Weather is enabled/disabled for use.

Getting Started

Audio & Xpdr Ctrl

.om/Nav

FPL

Direct-To

Proc

Charts

Wpt Info

Мар

Traffic

Terrain

A7 - (1

Nearest

Services/

Utilities

System

Messages

Symbols

Appendix

пррени

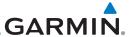

### 16.3.3 GSR 56 Status

The GSR 56 Status page displays information about the status of the GSR 56.

Started More Info

Foreword

Audio & Xpdr Ctrl

FPI

Direct-To

Proc

Charts

Map

Terrain

Weather

Services/

 While viewing the External LRUs page, touch More Info for the GSR 56 LRU.

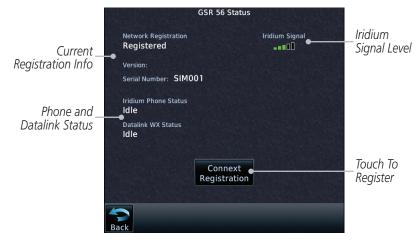

Figure 16-14 GSR 56 Status

Traffic Connext Registration

2. Touch the **Connext Registration** key to display the Connext Registration display.

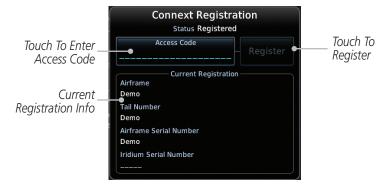

Figure 16-15 Connext Registration Page

System

Utilities

Messages

Symbols

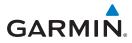

# 16.4 Setup

The System Setup page allows you to:

- Select CDI scale and ILS CDI capture type
- Specify time format and local offset
- Access nearest airport search filtering options
- Access COM/NAV radio settings
- · Select keyboard format
- Enable crossfilling to a second GTN or GNS unit

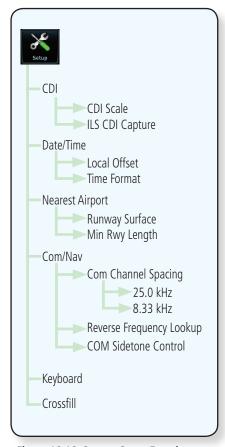

Figure 16-16 System Setup Functions

Foreword

Getting Started

Audio & Xpdr Ctrl

Com/Nav

FPL

Direct-To

Proc

Charts

Wpt Info

Traffic

Terrain

Weather

Nearest

Services/

Utilities

System

Messages

Symbols

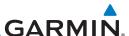

While viewing the System page, touch the **Setup** key. Foreword 💥 System – Setup Touch to Select Touch to Select CDI Scale Nearest Airport CDI Scale Auto Criteria ILS CDI Capture Touch to Audio & **Auto Switch** Touch to Set Up Set ILS CDI Com and Nav Capture Date / Time Radios 23-APR-18 COM / NAV 17:22:28 LCL Touch to Select Local Offset Touch to Set Kevboard Format +00:00 **QWERTY** Time Offset Touch to Enable Time Format Touch to Set Crossfill Crossfill With Dual Local 24 hour Direct-To Time Format GTN Units

Figure 16-17 System Setup Page

Charts

FPI

Proc

Wpt Info

2. After making the desired selections, touch the **Back** key to return to the Setup page.

#### CDI Scale Selection 16.4.1

The CDI source and ILS CDI Capture type may be selected manually or automatically. The selected CDI Scale will be reflected in the annunciation bar at the bottom of the display.

CDI Scale Selection allows you to define the scale for the course deviation indicator (both on the GTN unit's on-screen CDI and the external CDI). The scale values represent full scale deflection for the CDI to either side. The default setting is "Auto." At this setting, the CDI scale is set to 2.0 NM during the "en route" phase of flight. Within 31 NM (terminal area) of your destination airport, the CDI scale linearly ramps down to 1.0 NM over a distance of 1 NM. Likewise, when leaving your departure airport the CDI scale is set to 1.0 NM and gradually ramps up to 2 NM beyond 30 NM (from the departure airport). During GPS approach operations the CDI scale gradually transitions down to an angular CDI scale. At 2.0 NM before the final approach fix (FAF), CDI scaling is tightened from 1.0 NM to the angular full scale deflection (typically the angular full-scale deflection is 2.0°, but will be as defined for the approach).

Traffic Terrain

Weather

Nearest Services/

Utilities

System

Messages

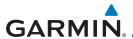

If a lower CDI scale setting is selected (i.e., 1.0 or 0.3 NM), the higher scale settings are not selected during ANY phase of flight. For example, if 1.0 NM is selected, the GTN unit uses this for en route and terminal phases and ramps down further during an approach. Note that the Horizontal Alarm (HAL) protection limits listed below follow the selected CDI scale, unless corresponding flight phases call for lower HAL. For example, if the 1.0 NM CDI setting is selected, full-scale deflection during approach will still follow the approach CDI scale settings.

| CDI Scale                  | Horizontal Alarm Limit |
|----------------------------|------------------------|
| Auto (oceanic)             | 2.0 NM                 |
| ±2.0 NM or Auto (en route) | 2.0 NM                 |
| ±1.0 NM or Auto (terminal) | 1.0 NM                 |
| ±0.3 NM or Auto (approach) | 0.3 NM                 |

Table 16-4 CDI Scale and Horizontal Alarm Limits

An "auto" ILS CDI selection allows the GTN unit to automatically switch the external CDI from the GPS receiver to the VLOC receiver, when intercepting the final approach course. Or, select "manual" to manually switch the external CDI connection, as needed (using the **CDI** key). If the unit is installed with a KAP140/KFC225 autopilot, automatic switching will not take place.

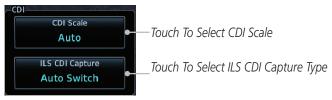

Figure 16-18 CDI Selection

 While viewing the System Setup page, touch the CDI Scale key to allow automatic selection or to choose a CDI Scale manually.

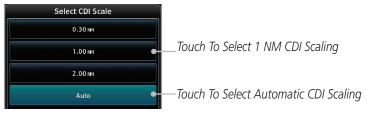

Figure 16-19 CDI Scale Selection

Foreword

Getting

Audio &

Com/Nav

FPI

Direct-To

Proc

Charts

pt Info

Мар

Traffic

Terrain

Nearest

Services/ Music

Utilities

System

Messages

Symbols

Appendix

190-01007-03 Rev. Q GTN 725/750 Pilot's Guide 16-17 Index

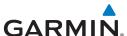

Foreword

Getting Started 2. Touch the **ILS CDI Capture** key to select automatic or manual. This feature enables the unit to automatically switch from GPS to VLOC on an ILS approach. See *Procedures-ILS Approaches* for more detail on ILS approaches.

Audio & Xpdr Ctrl

FPI

Direct-To

Proc

Charts

Map

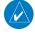

**NOTE:** The ILS CDI Capture key may be disabled in certain GTN installations.

### 16.4.2 Date/Time

The Date/Time setting provides selection of time format (local or UTC; 12- or 24-hour). UTC (also called "GMT" or "Zulu") date and time are calculated directly from the GPS satellites' signals and cannot be changed.

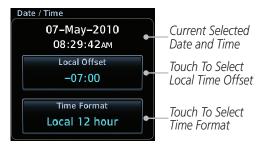

Figure 16-20 System Date and Time Setup

Traffic Local Offset -07:00

. While viewing the System Setup page, touch **Local Offset** to set the time offset for local time.

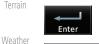

2. Use the keypad to select the desired local offset and then touch **Enter**.

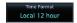

3. While viewing the System Setup page, touch the **Time Format** key to select local 12 hour, local 24 hour, or UTC time.

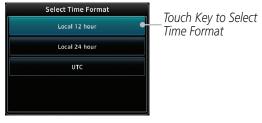

Figure 16-21 Select System Time Format

4. Touch the key for the desired time format.

System

Services/

Utilities

Messages

Cumbala

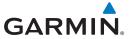

# 16.4.3 Nearest Airport Criteria

Nearest Airport Criteria defines the surface type and minimum runway length used when determining the 25 nearest airports to display on the Nearest Airport Page. A minimum runway length and/or surface type may be entered to prevent the display of airports with small runways, or runways that do not have an appropriate surface. Deselecting **Include User Airports** excludes user-defined airports from the nearest airport search.

Default settings are "0 feet (or meters)" for runway length and "any" for runway surface type.

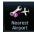

 While viewing the System Setup page, touch the Nearest Airport key.

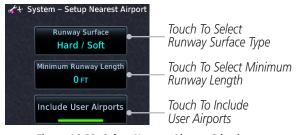

Figure 16-22 Select Nearest Airport Criteria

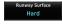

Touch Runway Surface to display the options. Select the desired surface type.

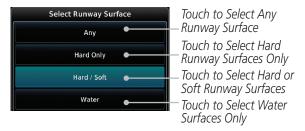

Figure 16-23 Nearest Airport Runway Surface Type

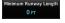

3. Touch **Minimum Runway Length** to display the keypad for selecting the minimum runway length. Select the desired minimum runway length with the numeric keypad. A selection of "0" will allow any length.

System

Audio &

FPI

Direct-To

Proc

Traffic

Terrain

Weather

Nearest

Services/

Utilities

Messages

Symbols

Appendix

190-01007-03 Rev. Q GTN 725/750 Pilot's Guide 16-19 Index

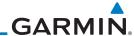

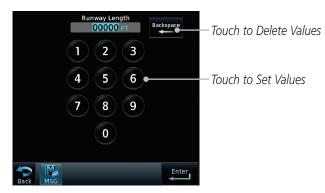

Figure 16-24 Nearest Airport Runway Length

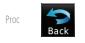

Foreword

Audio &

Direct-To

Charts

4. After selecting the runway length, touch the **Enter** key to save the entered values, or touch the **Back** key to return to the System Setup page without saving a value.

Include User Airports

5. Touch **Include User Airports** to include or exclude user created airports.

# 16.4.4 Com/Nav Setup

# 16.4.4.1 Com Channel Spacing

Com transceiver channel spacing may be selected between 8.33 kHz and 25.0 kHz.

Terrain

Weather

Nearest

Traffic

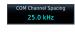

While viewing the Setup COM/NAV page, touch **Channel Spacing** to toggle between 8.33 kHz and 25.0 kHz channel spacing.

Services/

Music

Utilities

System

Messages

Symbols

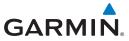

# 16.4.4.2 Reverse Frequency Look-Up

The identifier and frequency type will be shown for the selected Com and Nav frequencies for the nearest stations that are in the database when the unit is receiving a valid position input. Station Identifiers with a "+" sign will have more stations associated with this frequency than just the type displayed.

Reverse Frequency Lookup While viewing the Setup COM/NAVpage, touch the **Reverse Frequency Lookup** key to toggle the function.

Airport Identifier and Type Shown For Fregs In Database.

The "+" Sign Indicates More Stations Associated With This Frequency

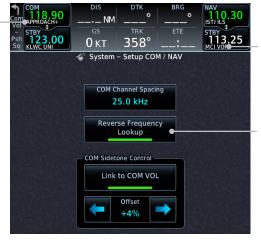

Figure 16-25 Reverse Frequency Lookup Selected

Foreword

Getting

Audio &

om/Na

FPL

Direct-To

Identifier

and Type

Fregs In

Reverse

Lookup

Selected

Frequency

Database

Shown For

Proc

Charts

Wpt Info

Map

Traffic

Terrain

Weather

Nearest Services/

Utilities

System

Messages

Symbols

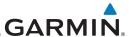

#### 16.4.4.3 COM Sidetone Control

Getting Started **NOTE**: This feature is available in software v6.50 and later. It requires enablement by the installer.

Audio & Xpdr Ctrl

Foreword

Com/Nav

FPL

Direct-To

Proc

Charts

Wpt Info

Мар

Traffic Terrain

Weather

Link to COM VOL

Services/

Utilities

System

Messages

Symbols

Appendix

COM sidetone is audio spoken into the COM microphone that is played back in real-time over the headset. An offset setting determines sidetone volume for the COM during radio transmission. Controls allow adjustment of the amount that the COM sidetone volume level is offset from the COM receiver volume or the configured sidetone volume.

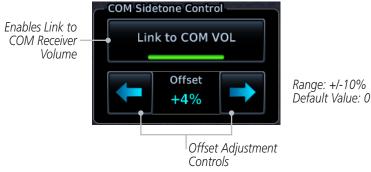

Figure 16-26 COM Sidetone Controls

# To adjust the offset from the COM receiver volume:

 While viewing the System Setup page, touch the Com/Nav key.

2. Select Link to COM VOL.

3. Adjust offset as necessary.

To adjust the offset from the configured sidetone volume, deselect **Link to COM VOL** and then adjust the offset as necessary.

Index 16-22

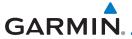

# 16.4.5 Keyboard Format

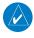

**NOTE**: The QWERTY keyboard format is available in software v6.50 and later.

Getting

The GTN 7XX employs two keypad types to serve specific settings and functions.

Audio & Xpdr Ctrl

Com/Nav

FPL

Direct-To

Proc

Charts

Keyboard QWERTY Tapping **Keyboard** changes the format between ABC and QWERTY.

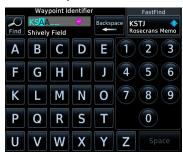

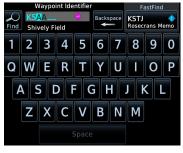

ABC

QWERTY

Figure 16-27 Keyboard Formats

| Keyboard | Description                   |  |
|----------|-------------------------------|--|
| ABC      | Alphabetical layout           |  |
| QWERTY   | U.S. standard keyboard layout |  |

Table 16-5 Keyboard Formats

Terrain

Weather

Nearest

Services/

Utilities

System

Messages

Symbols

Appendix

190-01007-03 Rev. Q GTN 725/750 Pilot's Guide 16-23 Index

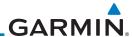

Foreword

Getting Started

Audio & Xpdr Ctrl

Com/Nav

FPI

Direct-To

Proc

Charts Wpt Info

Мар

Traffic

Terrain

Weather

Maaraa

Services/ Music

Utilities

System

Messages

Symbols

Appendix

#### 16.4.6 Crossfill

Dual units may be interfaced to crossfill information between the two units. This option will not be available unless dual units are configured.

When Crossfill is turned on with one GTN, it is automatically turned on in the other GTN. Some items are always crossfilled regardless of the crossfill setting; others are dependent on the crossfill setting.

The GTN can be can also be interfaced with the GNS 400W/500W units. The GTN can automatically send the Active Flight Plan and active Direct-To course to the GNS unit. The GTN User Waypoints can be manually sent to the GNS unit. The GNS unit can manually send its User Waypoints to the GTN unit.

Waypoint names longer than six characters, or duplicates, sent from the GTN unit to the GNS unit will replace some characters with a "+" sign, while leaving significant characters to aid in identification (such as, USR003 becomes US+003).

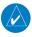

**NOTE**: Upon crossfill being activated, the GTNs may take up to 10 seconds to crossfill the flight plans. The pilot must verify the flight plan in each unit prior to use. The GTN and GNS units must have databases with the same cycle.

**NOTE**: When GPS navigation is lost in either unit, crossfilling may not be available until GPS is restored in both units. Crossfilling will resume once the flightplan is changed on one of the units or crossfill is re-enabled.

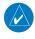

**NOTE:** If two GTN 7XX units are crossfilled, then the same type (ChartView or FlightCharts) and version (cycle number and effective dates) for the chart database must be installed on both units in order for the correct chart to be overlaid on the main map page.

16-24

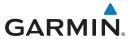

#### 16.4.6.1 **GTN-to-GTN Crossfilling**

This data is always crossfilled:

• User waypoints

Flight plan catalog

• Alerts (traffic pop-up acknowledgement, missed approach waypoint popup acknowledgement, altitude leg pop-up acknowledgement)

• External sensors (transponder status and commands, synchro heading)

• System setup:

- User-defined NAV frequencies to store favorites

- Date/Time convention

- Nearest airport criteria

- Units (Nav angle, Fuel, and Temperature)

- User-defined COM frequencies to store favorites

- CDI Scale setting

- ILS CDI Capture setting

This data is crossfilled only if crossfill is turned on by the pilot:

• Active navigation (flight plan)

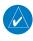

**NOTE**: There is an installer option to turn on a system message that will be provided anytime crossfill is turned off to alert the pilot that flight plans are not being crossfilled.

While viewing the System Setup page, touch the **Crossfill** key to toggle between Enabled and Disabled Crossfill.

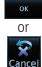

2. When Crossfill is about to be enabled, you will be prompted to note that data will be overwritten in the other unit. Touch **OK** to enable Crossfill or touch **Cancel** to return to the System Setup page without enabling Crossfill.

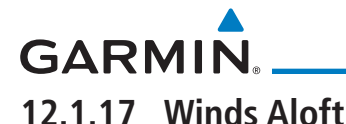

Figure 16-28 Confirming Crossfill Selection

Audio &

FPI

Direct-To

Proc

Charts

Traffic

Terrain

Weather

Nearest

Services/ Music

Utilities

System

Messages

Symbols

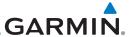

# 16.4.6.2 GTN-GNS Crossfilling

- GTN to GNS Active flight plans, active direct-to, User waypoints
- GNS to GTN User waypoints

GNS Crossfill Settings 1. While viewing the System Setup page, touch the **GNS Crossfill Settings** key to reach the GNS Crossfill settings.

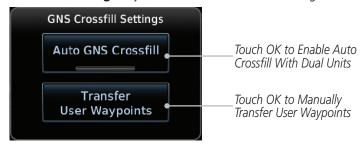

Figure 16-29 GTN-GNS Crossfill Selection

Charts

**NOTE:** When the active flight plan on the GTN contains legs or features that are not supported by the GNS, those legs will not be crossfilled and will not be present in the active flight plan on the GNS.

Auto GNS Crossfill

Touch Auto GNS Crossfill to enable Crossfill and send the Active Flight Plans and the active Direct-To course to the GNS unit.

Transfer User Waypoints Touch the Transfer User Waypoints key to transfer the User Waypoints from the GTN unit to the connected GNS unit.

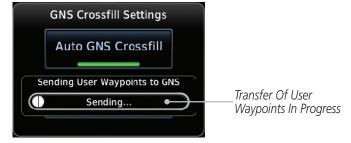

Figure 16-30 GTN-GNS Crossfill

Wpt Info

Map

Direct-To

Proc

Foreword

Audio &

Traffic

Terrain

Weather

Nearest

Services Music

Utilities

System

Messages

Symbols

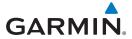

# 16.5 Alerts Settings

The Alerts Setup page controls two functions: Arrival Alerts and Airspace Alerts. Arrival Alerts, when active, will generate a message when the aircraft is within the selected proximity of the destination. Airspace Alerts generate a message and filtering of the Nearest Airspace list. The altitude component of Airspace Alerts are dependent on both aircraft and airspace altitude and the values set for the Altitude Buffer.

Touch to Select Distance Values System – Alerts Arrival Alert Arrival Arrival 15.0 NM Airspace Alerts Class C / TCA Class B / TMA Class D Selected Airspace Restricted MOA (Military) Other Type (green bar) Altitude Buffer *Airspace* 200 FT Altitude Buffer

Figure 16-31 Alerts Setup Page

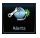

1. While viewing the System page, touch the **Alerts** key.

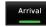

2. Touch the **Arrival** key to toggle activation. A green bar will appear when it is active.

Foreword

Getting

Audio &

Com/Nav

FPL

Direct-To

Proc

Charts

Wpt Info

Мар

Traffic

Terrain

Neathe

Nearest

Services/

Hilities

System

Messages

Symbols

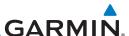

15.0 NM Foreword

Audio &

Direct-To

Proc

Charts

Map

Traffic

Terrain

Weather

Services/

Utilities

System

Touch the **Proximity** key to set the Proximity distance values. A numeric keypad will appear. Select the desired values and then touch Enter.

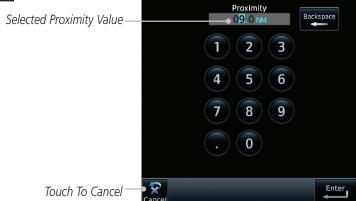

Figure 16-32 Airspace Alert Proximity Selection

Touch the **Altitude Buffer** key to set the buffer altitude value. A numeric keypad will appear. Select the desired value and then touch Enter.

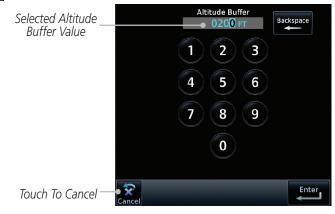

Figure 16-33 Airspace Alert Altitude Buffer Selection

5. Touch the Airspace type keys to toggle activation. A green bar will appear when it is active.

Messages

**NOTE:** The Airspace Alert setting does not alter the depiction of airspace, or change the Smart Airspace setting for the main map page.

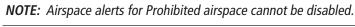

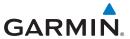

# 16.6 User Fields

The User Fields selection allows you to configure the data field type shown at the top of the display in the center fields when they are not occupied by controls for an audio panel or transponder. The data shown in each field may be selected from a list after touching the desired field.

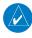

**NOTE**: Data Field Types that use the term "Destination" refer to the final destination in the flight plan.

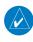

**NOTE**: ETE to Destination is not available when a procedure is loaded and there are waypoints in the Enroute section of the flight plan.

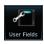

1. While viewing the System page, touch the **User Fields** key, then touch an available field in the top of the display.

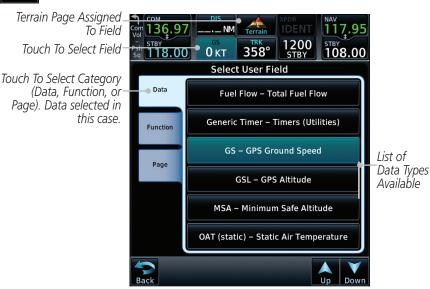

Figure 16-34 User Fields Selection

Touch the **Data**, **Function**, or **Page** tab to display a list of available selections. A list of information types will be displayed.

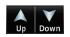

 Touch the **Up** or **Down** keys or touch the display and drag your finger to scroll through the list. Touch the desired item to select it or touch the **Back** key to cancel selection.

Getting Started

Audio &

om/Nav

FPI

Direct-To

Proc

Charts

Iram

Terrain

Weathe

Nearest

Services/ Music

Utilities

*'* 

Messages

....

Symbols

Appendix

190-01007-03 Rev. Q GTN 725/750 Pilot's Guide 16-29 Index

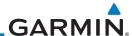

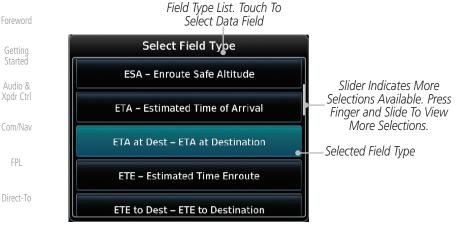

Gettina

Audio &

Proc

Charts

Wpt Info

Map

Traffic

Terrain

Weather

Nearest

Services/

Utilities

System

Messages

Figure 16-35 Map Data Field Type Selections

The options available are shown in the following tables. Selections available vary depending on installed equipment.

| Data Field Type                                    |                                       |  |
|----------------------------------------------------|---------------------------------------|--|
| ACTV WPT - Active Waypoint                         | MSA - Minimum Safe Altitude           |  |
| B/D APT - BRG/DIS from Dest APT <sup>1</sup>       | OAT (static) - Static Air Temperature |  |
| BRG - Bearing to Current Waypoint                  | OAT (total) - Total Air Temperature   |  |
| DIS - Distance to Current Waypoint                 | RAD ALT - Radar Altimeter             |  |
| DIS to Dest - Distance to Destination <sup>2</sup> | Time - Current Time                   |  |
| DTK - Desired Track                                | Time to TOD - Time to Top of Descent  |  |
| ESA - Enroute Safe Altitude                        | TKE - Track Angle Error               |  |
| ETA - Estimated Time of Arrival                    | TRK - Track                           |  |
| ETA at Dest - ETA at Destination                   | Trip Timer - Timer Display            |  |
| ETE - Estimated Time Enroute                       | VOR/LOC - Tuned VOR/LOC Info          |  |
| ETE to Dest - ETE to Destination                   | VSR - Vertical Speed Required         |  |
| Fuel Flow - Total Fuel Flow                        | Wind - Wind Speed and Direction       |  |
| GS - GPS Ground Speed                              | XTK - Cross Track Error               |  |
| GSL - GPS Altitude                                 | OFF - Do Not Display Data Field       |  |
| Generic Timer - Timer Display                      |                                       |  |

#### Table 16-6 Data User Field Selections

Symbols Note 1: B/D APT is the straight line distance.

Note 2: Dist to DEST is the distance along the flight plan. Appendix

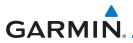

| Function Field Type                         |  |  |
|---------------------------------------------|--|--|
| MIC PA Mode - Passenger Address<br>Toggle   |  |  |
| Playback - Play Last Recording              |  |  |
| TAWS Inhibit - TAWS Inhibit                 |  |  |
| Gen Timer - Generic Timer Control           |  |  |
| WX RDR Controls - Weather Radar<br>Controls |  |  |
| OFF - Do Not Display Data Field             |  |  |
|                                             |  |  |
|                                             |  |  |

#### **Table 16-7 Function User Field Selections**

Note 1: With TAWS-A enabled.

Note 2: With HTAWS enabled.

| Map Page Field Type             |                                 |  |
|---------------------------------|---------------------------------|--|
| Blackout Mode                   | Checklist - Checklist Page      |  |
| Charts - Charts Page            | Fuel PLAN - Fuel Planning Page  |  |
| Flight Plan - Flight Plan Page  | SCHED MSG - Scheduled Messages  |  |
| Map - Map Page                  | Trip PLAN - Trip Planning Page  |  |
| Nearest - Nearest Page          | VCALC - VCALC Page              |  |
| NEAR APT - Nearest Airport Page | User FREQ - User Frequencies    |  |
| PROC - Procedures Page          | WPT INFO - Waypoint Information |  |
| Approach - Approach Page        | Weather - Weather Page          |  |
| Arrival - Arrival Page          | CNXT WX - Connext WX Page       |  |
| Departure - Departure Page      | FIS-B WX - FIS-B Weather Page   |  |
| Backlight - Backlight Page      | Stormscope - Stormscope Page    |  |
| Services - Services Page        | WX Radar - Weather Radar Page   |  |
| Traffic - Traffic Page          | SiriusXM WX - Sirius XM WX Page |  |
| Terrain - Terrain Page          | OFF - Do Not Display Page Field |  |
| Utilities - Utilities Page      |                                 |  |

Table 16-8 Page User Field Selections

ystem

Getting Started

Audio & Xpdr Ctrl

Com/Nav

FPL

Direct-To

Proc

Charts

Wpt Info

Map

Traffic

Terrain

Weather

Nearest

Services/ Music

Utilities

Messages Symbols

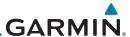

# Foreword 16.7 Units Settings

Getting

Audio & Xpdr Ctrl

Direct-To

Proc

Charts

Wpt Info

Map

Traffic

Terrain

Weather

Nearest

Services/

Utilities

The Units Setup page allows you to select the conventions for the various units that are displayed.

| Units Type               | Units Values                                                                                                    |
|--------------------------|----------------------------------------------------------------------------------------------------|
| Altitude/Vertical Speed  | Feet(FT/FPM), Meters (M/MPS)                                                                                         |
| Distance/Speed           | Nautical Miles (NM/KT), Kilometers (KM/KPH),<br>Statue Miles (SM/MPH)                                                |
| Fuel <sup>1</sup>        | Gallons (GAL), Imperial Gallons (IG), Kilograms (KG),<br>Liters (LT), or Pounds (LB)                                 |
| Nav Angle <sup>1</sup>   | Magnetic (°), True (°T), User (°u)                                                                                   |
| Magnetic Variation       | Enter numeric value, E or W                                                                                          |
| Position Format          | LAT/LON DD.D°, LAT/LON DD° MM.M', LAT/TON DD°<br>MM'SS", MGRS, UTM, Swiss Grid, Irish Grid,<br>British National Grid |
| Pressure                 | Inches of Mercury (IN), Hectopascals (HPA), Millibars (MB)                                                           |
| Temperature <sup>1</sup> | Celsius (°C) or Fahrenheit (°F)                                                                                      |

### Table 16-9 System Units Setup

Note 1: Only these unit types will be crossfilled in dual GTN installations.

# 16.7.1 Setup Units

Use these settings to set the units for values displayed in the unit operation.

1. While viewing the System page, touch the **Units** key.

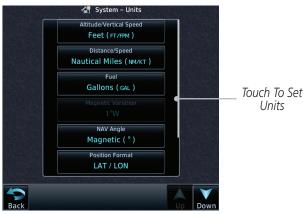

Figure 16-36 System Units Page

System

Messages

5,...50.5

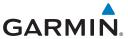

2. Touch the key for the desired units. A window with a list of unit values will appear. Touch the desired value on the list.

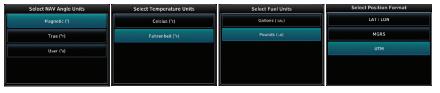

Figure 16-37 Setup Units Selection Windows

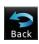

3. After making the desired selections, touch the **Back** key to return to the Setup page.

# 16.7.2 Setting a User-Configured (Manual) Nav Angle

There are three variation (heading) options: Magnetic, True, and User. If "Magnetic" is selected, all track, course and heading information is corrected to the magnetic variation computed by the GPS receiver. The "True" setting references all information to true north. The "User" selection allows the pilot to enter values between 0° and 179° E or W. When configured by the installer, there may also be a fourth option: External. If "External" is selected, the GTN Nav Angle will be synchronized with the on-side MFD.

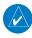

**NOTE**: When changing the Nav angle, the DTK on the Flight Plan page for an approach does not change until that approach is reloaded.

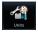

- 1. While viewing the System page, touch **Units** key.
- 2. Touch the **Nav Angle** key and then the **User** key.

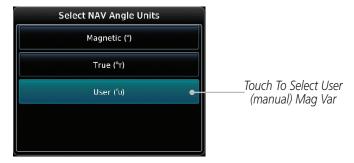

Figure 16-38 Nav Angle Selections

Foreword

Getting

Audio & Xndr Ctrl

Com/Nav

COMMINION

FPI

Direct-To

MECL-10

Proc

Charts

/pt Info

1.1...

Traffic

.....

Terrain

Weathe

Nearest

Services/ Music

Utilities

System

Messages

Symbols

Appendix

190-01007-03 Rev. Q GTN 725/750 Pilot's Guide 16-33 Index

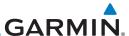

Magnetic (\*)

3. After User is selected, touch the **Magnetic Variation** key to set the value.

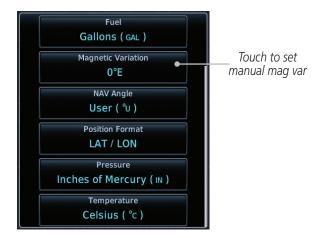

Figure 16-39 Magnetic Variation is Available for Editing

Current User

4. Touch the keys on the numeric keypad to set the Magnetic Variation and then touch **Enter**.

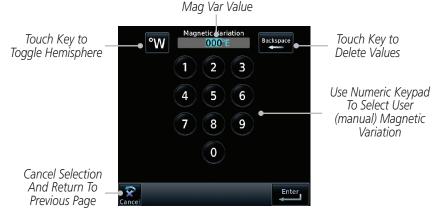

Figure 16-40 Numeric Keypad for Setting Manual Magnetic Variation

Charts

Direct-To

Proc

Audio &

Xpdr Ctrl

Wpt Info

Мар

Traffic

Terrain

Weather

Services/

Utilities

System

Messages

Symbols

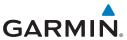

5. The User Nav Angle value will be used for all angular values. Remember to change the value when traveling to an area requiring another value.

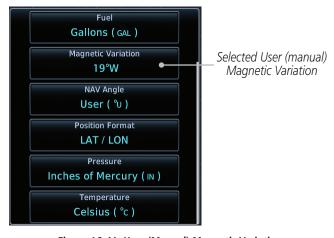

Figure 16-41 User (Manual) Magnetic Variation

Foreword

Getting Started

Audio & Xpdr Ctrl

Com/Nav

FPL

Direct-To

Proc

Charts

Wpt Info

Мар

Traffic

Terrain

Weather

Nearest

Services/ Music

Utilities

System

Messages

Symbols

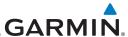

# 16.7.3 Position Format Selection

There are multiple position formats available.

Getting LAT/LON DD.D° \*\* British National Grid \*\* MGRS \*

Audio & LAT/LON DD°MM.M' Irish National Grid \*\* UTM \*

LAT/LON DD°MM'SS" \*\* Swiss National Grid \*\*

\* Software v4.10 and later.

Foreword

Proc

Charts

Map

Traffic

Terrain

Weather

Services/

Utilities

System

Messages

Appendix

\*\* Software v6.50 and later.

The selected format is used in all locations where position information is available.

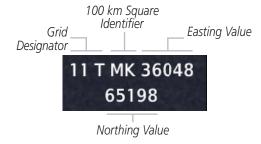

### Figure 16-42 MGRS Position Format Detail

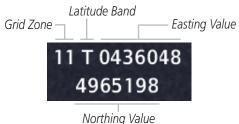

Figure 16-43 UTM Position Format Detail

In the case of regional position formats (e.g., Swiss National Grid), the GTN defaults to displaying LAT/LON for any positions outside of the grid region.

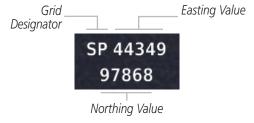

Figure 16-44 British National Grid Position Format Detail

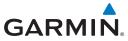

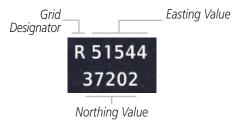

Figure 16-45 Irish National Grid Position Format Detail

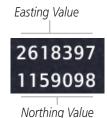

Figure 16-46 Swiss National Grid Position Format Detail

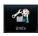

- 1. While viewing the System page, touch **Units** key.
- 2. Touch the **Position Format** key.

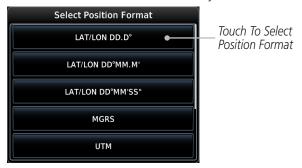

Figure 16-47 Position Format Selection

3. Touch the desired Position format.

16-37 Index

System

Utilities

Getting

Audio & Xpdr Ctrl

FPL

Direct-To

Proc

Charts

Wpt Info

Map

Traffic

Terrain

Weather

Nearest

Services/

Messages

Symbols

Appendix

190-01007-03 Rev. O

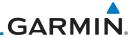

#### **Audio** 16.8 Foreword

The Audio Settings allows the adjustment of the volume the click sound when controls are touched.

Audio &

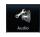

1. While viewing the System page, touch **Audio** key.

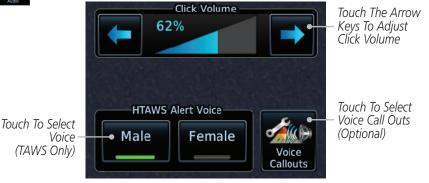

Figure 16-48 System Audio Selection

Wpt Info

Direct-To

Proc

Charts

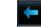

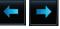

- Touch the Arrow keys to adjust the Key Click Volume.
- 3. Touch the **Male** or **Female** key to select the audio voice type.

Traffic Female Terrain

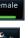

Male

When HTAWS is installed, a Voice Call Outs option may be available. Touch the Voice Callouts key to select the Max Voice Call Out value

Weather

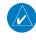

Services/

Utilities

VCOs are available down to 100 feet above terrain when HTAWS is NOTE: installed and use GSL above terrain to generate callouts (no radar altimeter required). If a radar altimeter is interfaced to the GTN, alerts are available down to 50 feet and the height above terrain from the radar altimeter is used to generate the callouts.

System

Messages

Symbols

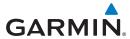

MAX Voice Callout None 5. Touch the **MAX Voice Callout** key to select the value.

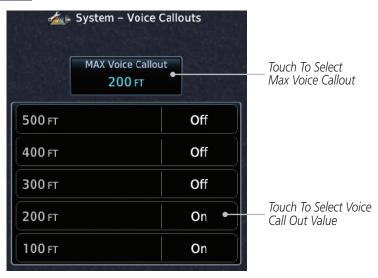

Figure 16-49 Select Voice Call Out Value

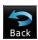

6. Touch **Back** when complete.

Foreword

Getting Started

Audio & Xpdr Ctrl

Com/Nav

FPL

Direct-To

Proc

Charts
Wpt Info

Мар

Traffic

Terrain

Weather

Nearest

Services/ Music

Utilities

System

Messages

Symbols

Appendix

190-01007-03 Rev. Q GTN 725/750 Pilot's Guide 16-39 Index

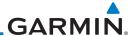

#### 16.9 **Backlight Settings**

The backlighting of the display and bezel keys can be adjusted automatically or manually. The default setting (automatic backlighting adjustment) uses photocell technology to automatically adjust for ambient lighting conditions. Photocell calibration curves are pre-configured to optimize display appearance through a broad range of cockpit lighting conditions. A manual offset creates a deviation form the normal curve. Manual adjustments may be made from +100% to -10%. The negative adjustment is limited to prevent the backlight from being accidently decreasing the backlight to the point where the display of information could not be seen.

The backlight offset function is not available when a dimmer input is active. The GTN is capable of accepting lighting inputs from the built-in photocell, aircraft dimmer bus, or both. If the lighting is not satisfactory, contact the installer to adjust the curves.

Manual backlighting adjustment can be accomplished using the existing instrument panel dimmer bus or the following procedures.

While viewing the System page, touch the **Backlight** key.

Touch the **Arrow** keys to adjust the Backlight level.

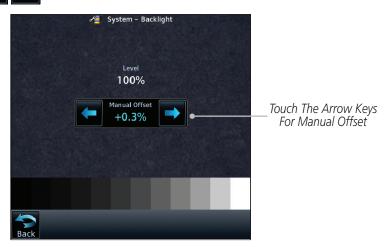

Figure 16-50 Backlight Level Selection

After making the desired selections, touch the **Back** key to return to the System page.

Foreword

Audio &

Xpdr Ctrl

FPI

Direct-To Proc

Мар

Traffic

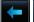

Terrain

Services/

Utilities

System

Messages

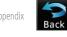

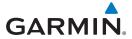

# 16.10 Connext Setup - GSR 56

This page provides information about the GSR 56 and the Connext Registration page. See section 16.3.3 for more details.

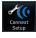

1. While viewing the System page, touch **Connext Setup** to access the GSR 56 LRU Status page.

Audio & Xpdr Ctrl

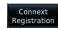

2. Touch **Connext Registration** to set up the Connext account. Follow the information provided in section 16.3.3.

Com/Nav

FPI

Direct-To

# 16.11 Connext Setup - Flight Stream 210 and 510

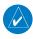

**NOTE**: Refer to the Flight Stream product page on the Garmin website for portable device compatibility.

Proc

Charts

The GTN interfaces with the Flight Stream 210 Bluetooth transceiver and Flight Stream 510 wireless datacard. Using a Flight Stream and the GTN, flight plans are sent and received over Bluetooth. In addition, GPS position is provided from the GTN and attitude is forwarded from a connected GDU. The GTN can also configure the Flight Stream's Bluetooth.

The Flight Stream 510 also includes a Wi-Fi transceiver for updating databases. For more information on updating databases with Flight Stream 510, refer to section 19.2. The GTN can configure the Flight Stream 510's Wi-Fi. When setting up Wi-Fi, use a password that contains letters in mixed case and numbers.

Traffic

Terrain

Neathe

Nearest

Services/

Utilities

System

Messages

Symbols

Appendix

Figure 16-51 Connext Setup for Flight Stream 510

Connext™ Setup – Flight Stream 510 P/N: 006-B2021-03 Version: 2.10 Bluetooth Setup Features Pairing allowed on Bluetooth setup pages only Flight Plan Touch To Set Bluetooth Name Manage Import • The Bluetooth Flight Stream 510–8C4C Paired Devices Touch to Control Name Databases Pairing Mode: MAC Address: Flight Stream 10:C6:FC:D8:8C:4C Enabled **Features** Phone / SMS Wifi Setup-MAC Address (Wifi Module): Touch to Set SSID Flight Stream 510-8C4D Wi-Fi SSID (Fliaht 10:C6:FC:D8:8C:4D Stream 510 only) MAC Address (Connected Device): 2534867923 Touch to Set Wi-Fi Password (Fliaht Stream 510 only)

190-01007-03 Rev. Q GTN 725/750 Pilot's Guide 16-41 Index

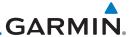

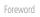

Getting

Audio & Xpdr Ctrl **NOTE**: Turning Flight Plan imports off will remove the ability of the GTN to receive flight plans from the Flight Stream. This could be used if there are repeated erroneous attempts by a portable device application to send flight plans to the GTN.

# **16.11.1 Operation**

Com/Nav

FPL

Direct-To

Proc

Charts

application.

Wpt Info

Мар

Traffic

Terrain

Weather

Nearest

Services/ Music

Utilities

System

Messages

Symbols

Appendix

Data output from the GTN and Flight Stream occurs automatically and requires no pilot action (such as, flight plan, GPS position, and attitude). Additionally, ADS-B traffic and weather can be output from the Flight Stream when connected to a GDL 88 or GTX 345 and XM WX and SiriusXM satellite radio information can output when connected a GDL 69. The Flight Stream 210 and 510 also support sending and receiving GSR 56 SMS messages and controlling the GSR 56 Iridium phone when used with a compatible portable

From the Connext Setup page, the pilot can enable or disable Flight Stream features (flight plan importing, phone/SMS, and database transfers), setup Flight Stream Bluetooth and Wi-Fi, and manage paired Bluetooth devices.

On the GTN's Paired Devices page, the device status indicates if the portable device is connected and communicating with the Flight Stream. The "Auto-Reconnect" setting determines if the Flight Stream will automatically connect to up to four devices when in range. When this setting is disabled, the pilot must initiate the connection from the device. For devices that always reconnect automatically, this setting will not be shown. Removing a device from this page by pressing "Remove" will require the device to be paired again before transferring data.

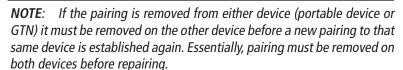

16-42

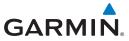

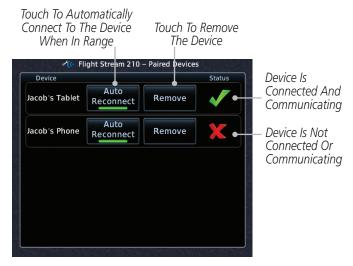

Figure 16-52 Managing Paired Devices

# 16.11.2 Pairing a Device

New devices can only be paired with the Flight Stream when it is in "Pairing Mode." The Flight Stream will be in pairing mode when the GTN is navigated to the Connext Setup page and/or the Manage Paired Devices page. The pairing must be initiated by the portable device. Pop-ups display on both the portable device and GTN to confirm the pairing. Verify the passkey displayed on the GTN matches that on the portable device.

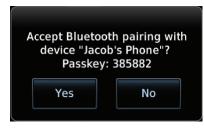

Figure 16-53 Confirm Pairing With A New Device

Selecting "Manage Paired Devices" opens a page that lists all of devices paired to the Flight Stream.

Weather

Nearest

Services/
Music

Utilities

System

Messages

Symbols

Appendix

Index

Audio &

Xpdr Ctrl

FPI

Direct-To

Proc

Charts

Wpt Info

Terrain

190-01007-03 Rev. Q GTN 725/750 Pilot's Guide 16-43 Index

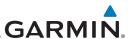

16.12

NOTE: This feature is available in software v6.00 or later.

Audio & Xpdr Ctrl

Gettina

The GTN can also configure the Bluetooth transceiver in other units, such as the GMA 35c and GTX 345.

**Connext Setup – Other Bluetooth Devices** 

Direct-To

Proc

Charts

Мар

Traffic

Terrain

Weather

Nearest

Services/

System

Messages

Appendix

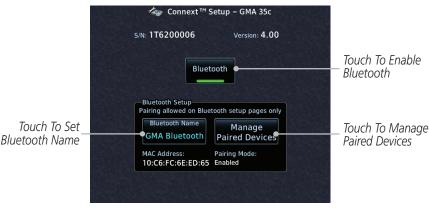

Figure 16-54 Connext Setup for GMA 35c

From the Connext Setup page, the pilot can enable/disable Bluetooth, change the Bluetooth name, and manage paired devices. On the Paired Devices page, the device status indicates if the portable device is paired and connected. To connect a different device when the maximum number are already connected, the existing connection must be ended by removing the portable device pairing or by disconnecting or disabling Bluetooth on the portable device. Removing a device from this page by pressing "Remove" will require the device to be paired again before reconnecting.

> **NOTE**: Only one portable device can be connected to the GMA 35c at a time.

**NOTE**: If the pairing is removed from either device (portable device or installed avionics) it must be removed on the other device before a new pairing to that same device is established again. Essentially, pairing must be removed on both devices before re-pairing.

New devices can only be paired while the unit is in "Pairing Mode." Pairing mode is active while on the Connext Setup page or the Manage Paired Devices page. The pairing must be initiated by the portable device. A pop-up will be displayed on the portable device to confirm the pairing.

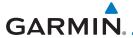

#### **Voice Command** 16.13

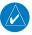

NOTE: This feature is available in software v6.00 and later.

The Voice Command page allows controlling the voice command function and viewing the voice command status and recent commands. Voice Commands are only available when connected to a compatible Garmin audio panel and when enabled by the installer.

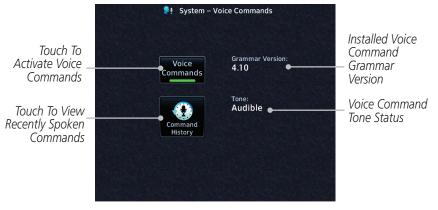

Figure 16-55 Voice Command Setup

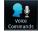

1. While viewing the System page, touch the **Voice Commands** key.

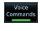

2. Touch the **Voice Commands** key to toggle activation. A green bar will appear when Voice commands are active.

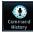

Touch the **Command History** key to open a list of recently spoken commands.

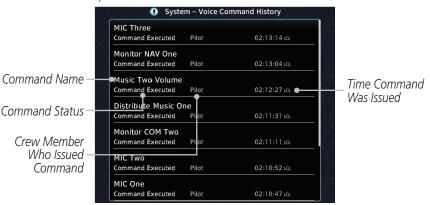

Figure 16-56 Voice Command History

Audio &

FPI

Direct-To

Proc

Charts

Terrain

Nearest

Services/

System

Messages

Symbols

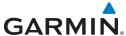

Getting Started Audio & Xpdr Ctrl Com/Nav FPL Direct-To Proc Charts Wpt Info Мар Traffic Terrain Weather Nearest Services/ Music

This page intentionally left blank

System

Utilities

Messages

Symbols

Appendix

Index 16-46 GTN 725/750 Pilot's Guide 190-01007-03 Rev. Q

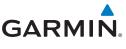

# 17 MESSAGES

When a Message has been issued by the unit, the Message (MSG) key/annunciator in the lower left of the display will blink. Touch the MSG key to view the messages. After viewing the messages, touch the Back key to return to the previously viewed page. The Messages provide an aid to troubleshooting system operation.

System messages are not crossfilled between GTN units. Each GTN will display messages based on data received by that unit. This may result in duplication of messages between units, however the pilot should view messages on both GTN units when more than one is installed to ensure all messages are received.

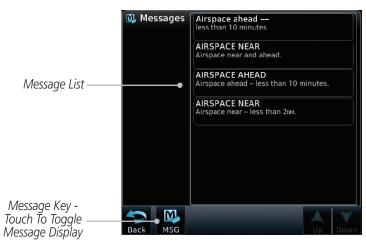

Figure 17-1 Message Display

Foreword

Getting

Audio & Xndr Ctrl

Com/Nav

FPL

Direct-To

Proc

Charts

Wnt Info

Man

T... [[]

Terrain

Weather

Nearest

Services/

Utilities

System

Messages

Symbols

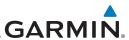

| Message                                                                  | Description                                                                                                    | Action                                                                                                    |
|--------------------------------------------------------------------------|----------------------------------------------------------------------------------------------------|----------------------------------------------------------------------------------------------------|
| ABORT APPROACH - GPS approach no longer available.                       | This message is triggered outside the MAP if the GTN system can no longer provide approach level of service. Vertical guidance will be removed from the external CDI/HSI display. | Initiate a climb to the MSA or other published safe altitude, abort the approach, and execute a non-GPS based approach. |
| AIRSPACE ALERT -<br>Airspace entry<br>in less than 10<br>minutes.        | The aircraft is predicted to enter an airspace type, within 10 minutes, for which alerts are configured.                                                                          | No action is necessary; message is informational only.                                                                  |
| AIRSPACE ALERT - Airspace within 2 nm and entry in less than 10 minutes. | The aircraft is within 2 nm and predicted to enter an airspace type, within 10 minutes, for which alerts are configured.                                                          | No action is necessary; message is informational only.                                                                  |
| AIRSPACE ALERT -<br>Inside airspace.                                     | The aircraft inside an airspace type for which alerts are configured.                                                                                                    | No action is necessary; message is informational only.                                                                  |
| AIRSPACE ALERT - Within 2 nm of airspace.                                | The aircraft is within 2nm of an airspace type for which alerts are configured.                                                                                                   | No action is necessary; message is informational only.                                                                  |
| APPROACH DOWNGRADE - Approach downgraded. Use LNAV minima.               | Approach has been downgraded from LPV or LNAV/VNAV, to an LNAV approach. Vertical guidance will be removed from the external CDI/HSI display.                                     | Continue to fly the approach using published LNAV minimums.                                                             |

Appendix

Symbols

Foreword

Getting Started

Audio & Xpdr Ctrl

Com/Nav

FPL

Direct-To

Proc

Charts

Wpt Info

Мар

Traffic

Terrain

Weather

Nearest

Services/ Music

Utilities

System

Messages

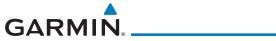

| Message                                                                               | Description                                                                                                    | Action                                                                                                    |
|---------------------------------------------------------------------------------------|----------------------------------------------------------------------------------------------------|----------------------------------------------------------------------------------------------------|
| APPROACH NOT ACTIVE - Do not continue GPS approach.                                   | GPS approach could not transition to active (e.g., the GTN is on an approach and did not have the required HPL/VPL to get into at least LNAV, so is still in TERM). | Abort the approach, and execute a non-GPS based approach.                                                                                                    |
| APR GUIDANCE AVAILABLE - Press "Enable APR Output" before selecting APR on autopilot. | The GTN is configured for KAP140/KFC225 autopilot, and approach guidance is now available.                                                                          | Press the "Enable APR Output" key on the GTN, this will cause the autopilot to go into ROL mode. Engage the autopilot into approach mode. See section 6.15 for additional information. |
| AUDIO PANEL - Audio panel is inoperative or connection to GTN is lost.                | The GTN is configured for Garmin audio panel control (GMA 35) and the GTN cannot communicate with the GMA 35. No control of the GMA 35 will be possible.            | Remove power from the GMA 35 audio panel by pulling the circuit breaker labeled "Audio." The pilot will be able to communicate with the Com 2 radio. Contact dealer for service.       |
| <b>AUDIO PANEL -</b><br>Audio panel needs<br>service.                                 | The GMA 35 is reporting to the GTN that it needs service. The audio panel may continue to function.                                                                 | Contact dealer for service.                                                                                                    |
| CDI/HSI FLAG -<br>Main lateral/<br>vertical flag<br>on CDI/HSI is<br>inoperative.     | The Main Lateral Superflag or Main Vertical Superflag output has been turned off due to an over- current condition.                                                 | Verify course guidance is valid<br>and correct by crosschecking with<br>the GTN on-screen CDI and other<br>navigational equipment. Contact<br>dealer for service.                      |

Symbols

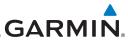

| Foreword                                   | Message                                                                                | Description                                                                                                    | Action                                                                                                    |
|--------------------------------------------|----------------------------------------------------------------------------------------|----------------------------------------------------------------------------------------------------|----------------------------------------------------------------------------------------------------|
| Getting<br>Started<br>Audio &<br>Xpdr Ctrl | CDI SOURCE -<br>Select appropriate<br>CDI source for<br>approach.                      | Aircraft is on a GPS approach but CDI is set to VLOC, or aircraft is on VLOC approach and CDI is set to GPS and aircraft is less than 2 nm from the FAF. | Select the appropriate CDI source for approach.                                                                                                    |
| FPL Direct-To Proc Charts                  | COM RADIO -<br>Com locked to<br>121.5 MHz. Hold<br>remote com<br>transfer key to exit. | Com radio is locked to<br>121.5 MHz.                                                                                                    | The external com remote transfer (COM RMT XFR) switch has been held and the com radio is tuned to 121.5. To exit this mode, hold the com remote transfer (COM RMT XFR) switch for two seconds.                                         |
| Wpt Info  Map  Traffic  Terrain            | COM RADIO -<br>Com overtemp<br>or undervoltage.<br>Reducing<br>transmitter power.      | Com radio is in overtemp or undervoltage mode and transmitting power has been reduced to prevent damage to the com radio. Radio range will be reduced.   | Decrease length of com transmissions, decrease cabin temperature and increase cabin airflow (especially near the GTN). Check aircraft voltage and reduce electrical load as necessary. Contact dealer for service if message persists. |
| Weather  Nearest  Services/ Music          | COM RADIO -<br>Com radio may be<br>inoperative.                                        | The com radio is not communicating properly with the system.                                                                                             | Press and hold the volume knob or<br>the external com remote transfer<br>(COM RMT XFR) switch, if installed<br>– this will force the com radio to<br>121.5 MHz. Contact dealer for<br>service.                                         |
| Utilities System                           | COM RADIO -<br>Com radio needs<br>service.                                             | The com radio is reporting that it needs service. The com radio may continue to function.                                                                | Cycle the power to the COM radio.<br>Contact dealer for service.                                                                                                    |

Messages

Symbols

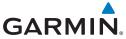

| Message                                                                   | Description                                                                                                    | Action                                                                                                    |
|---------------------------------------------------------------------------|----------------------------------------------------------------------------------------------------|----------------------------------------------------------------------------------------------------|
| CONFIGURATION - Terrain/TAWS configuration is invalid. GTN needs service. | TAWS is inoperative due to a configuration problem with the GTN. This message will be accompanied by a TER FAIL annunciation.                             | Contact dealer for service.                                                                                                    |
| CONFIGURATION MODULE - GIN configuration module needs ervice.             | The GTN cannot communicate with its configuration module. The GTN may still have a valid configuration.                                                   | Contact dealer for service.                                                                                                    |
| OOLING -<br>TN overtemp.<br>educing backlight<br>rightness.               | Backlight brightness has been reduced due to high display temperatures. The backlight level will remain high enough to be visible in daylight conditions. | Decrease cabin temperature and increase cabin airflow (especially near the GTN). Contact dealer for service if message persists.           |
| OOLING FAN -<br>ne cooling fan has<br>iled.                               | The GTN cooling fan is powered, but it is not turning at the desired RPM.                                                                                 | Decrease cabin temperature and increase cabin airflow (especially near the GTN) to prevent damage to the unit. Contact dealer for service. |
| ROSSFILL RROR - rossfill is operative. See RG for crossfilled ems.        | Crossfill is not working due to loss of communication with other GTN or due to one GTN needing service.                                                   | See section 16.4.6.1 for a list of crossfilled items that will no longer be crossfilled. Contact dealer for service.                       |
| CROSSFILL CRROR - GTN Lavigation DB nismatch. See CRG for crossfilled     | The navigation databases do not match between GTNs resulting in a loss of communication                                                                   | Check the specified database version of both GTNs and ensure it is up-to-date. Update the specified database if needed.                    |

190-01007-03 Rev. Q GTN 725/750 Pilot's Guide 17-5 Index

Appendix

between two units.

items.

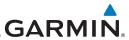

| Message                                                                                    | Description                                                                                                    | Action                                                                                                    |  |
|--------------------------------------------------------------------------------------------|----------------------------------------------------------------------------------------------------|----------------------------------------------------------------------------------------------------|--|
| CROSSFILL<br>ERROR -<br>GTN software<br>mismatch. See<br>CRG for crossfilled<br>items.     | Crossfill is configured "on" but is not working due to software mismatch.                                                                                                    | See section 16.4.6.1 for a list of crossfilled items that will no longer be crossfilled. Contact dealer to have software versions updated.                                                                                       |  |
| CROSSFILL<br>STATUS - Crossfill<br>is turned off.                                          | Crossfill is turned off.                                                                                                    | No action.                                                                                                    |  |
| DATABASE -<br>A procedure has<br>been modified in<br>a cataloged flight<br>plan.           | A new database update caused a procedure to be truncated because the flight plan now has too many waypoints or removed a procedure because it no longer exists in the database. | Verify stored cataloged flight plans<br>and procedures. Modify stored<br>flight plans and procedures as<br>necessary to include the current<br>procedures by re-loading those<br>procedures to the stored flight plan<br>routes. |  |
| DATABASE -<br>Chart database<br>Palid until [DATE].                                        | The GTN is configured for ChartView or FliteCharts and the chart database has or is about to expire.                                                                            | Verify chart database expiration date on the System — System Status page. Update chart database if necessary for operations.                                                                                                    |  |
| <b>DATABASE -</b><br>Chart function<br>unavailable.                                        | The GTN is configured for ChartView or FliteCharts and chart verification has failed.                                                                                           | Contact dealer for service.                                                                                                    |  |
| DATABASE - Terrain database is not installed, is corrupt, or is not valid for this system. | The terrain database is<br>not available. Terrain<br>information and alerts<br>do not display.                                                                                  | Re-load the database on the external datacard.                                                                                                    |  |

Foreword

Getting Started

Audio & Xpdr Ctrl

Com/Nav

FPL

Direct-To

Proc

Charts

Wpt Info

Мар

Traffic

Terrain

Weather

Nearest

Services/ Music

Utilities

System

Symbols

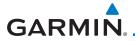

| Message                                                                         | Description                                                                                                    | Action                                                                                                    | Foreword                                   |
|---------------------------------------------------------------------------------|----------------------------------------------------------------------------------------------------|----------------------------------------------------------------------------------------------------|--------------------------------------------|
| <b>DATABASE</b> -<br>Terrain display<br>unavailable for<br>current location.    | The aircraft is outside the terrain database coverage area.                                                              | Terrain and TAWS functions will<br>be unavailable. If terrain coverage<br>is desired in the area, load<br>appropriate coverage area on the<br>external datacard.                                | Getting<br>Started<br>Audio &<br>Xpdr Ctrl |
| <b>DATABASE -</b> Terrain or Obstacle database not available.                   | The terrain or obstacle database is missing or corrupt.                                                                  | Re-load these databases on the external datacard.                                                                                                    | Com/Nav<br>FPL<br>Direct-To                |
| <b>DATABASE -</b> Verify airways in stored flight plans are correct.            | A stored flight plan contains an airway that is no longer consistent with the current navigation database.               | Verify that the airways in stored flight plans are correct. Modify stored flight plans as necessary to include the current airways by reloading those airways to the stored flight plan routes. | Proc Charts Wpt Info                       |
| DATABASE - Verify user- modified procedures in stored flight plans are correct. | A stored flight plan contains procedures that have been manually updated, and a navigation database update has occurred. | Verify that the user-modified procedures in stored flight plans are correct.                                                                                                    | Map<br>Traffic<br>Terrain                  |
| DATACARD<br>ERROR -<br>SD card is invalid<br>or failed.                         | External datacard has an error and the unit is not able to read the databases.                                           | ChartView, FlightCharts, and Terrain databases will not be accessible by the unit. Contact dealer for service.                                                                                  | Weather<br>Nearest                         |
| <b>DATACARD REMOVED -</b> Reinsert SD card.                                     | External datacard was removed.                                                                                           | Reinsert datacard.                                                                                                    | Services/<br>Music<br>Utilities            |
| <b>DATALINK -</b> ADS-B In fault: UAT receiver.                                 | The ADS-B In source has detected a UAT receiver fault.                                                                   | Contact dealer for service.                                                                                                    | System<br>Messages                         |
| <b>DATALINK -</b><br>ADS-B In fault:<br>1090 receiver.                          | The ADS-B In source<br>has detected a 1090<br>receiver fault.                                                            | Contact dealer for service.                                                                                                    | Symbols  Appendix                          |

190-01007-03 Rev. Q GTN 725/750 Pilot's Guide 17-7 Index

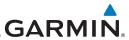

| Foreword                                   | Message                                                                              | Description                                                                                                    | Action                      |
|--------------------------------------------|--------------------------------------------------------------------------------------|----------------------------------------------------------------------------------------------------|-----------------------------|
| Getting<br>Started<br>Audio &<br>Xpdr Ctrl | <b>DATALINK -</b> FIS-B weather has failed.                                          | The FIS-B receiver is reporting that it has failed. The display of FIS-B products may be unavailable.                                                       | Contact dealer for service. |
| FPL Direct-To Proc Charts                  | DATALINK -<br>GDL 69 is<br>inoperative or<br>connection to GTN<br>is lost.           | The GTN is configured for a Garmin datalink (GDL 69 or 69A) and the GTN cannot communicate with the datalink. Data from the datalink will not be available. | Contact dealer for service. |
| Wpt Info<br>Map                            | DATALINK -<br>GDL 88 ADS-B<br>failure. Unable to<br>transmit ADS-B<br>messages.      | GDL 88 is not able<br>to transmit an ADS-B<br>message due to a<br>failure with the GDL 88<br>system or antenna(s).                                          | Contact dealer for service. |
| Traffic  Terrain  Weather                  | <b>DATALINK -</b><br>GDL 88 ADS-B<br>fault.                                          | The GDL 88 has detected a fault with one of the GDL 88 UAT/1090 antennas.                                                                                   | Contact dealer for service. |
| Nearest Services/ Music                    | DATALINK -<br>GDL 88 ADS-B<br>fault. Pressure<br>altitude input is<br>invalid.       | The GDL 88 has lost communication with the pressure altitude source.                                                                                        | Contact dealer for service. |
| Utilities System Messages                  | DATALINK -<br>GDL 88 ADS-B is<br>not transmitting<br>position. Check<br>GPS devices. | The GDL 88 has detected a position input fault.                                                                                                    | Contact dealer for service. |

Symbols

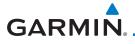

| Message                                                                         | Description                                                                                                    | Action                                                                                                 |
|---------------------------------------------------------------------------------|----------------------------------------------------------------------------------------------------|----------------------------------------------------------------------------------------------------|
| DATALINK -<br>GDL 88<br>configuration<br>module needs<br>service.               | The GDL 88<br>has detected a<br>configuration module<br>fault.                                                                                                    | Contact dealer for service.                                                                            |
| DATALINK - GDL 88 control input fault. Check transponder is in correct mode.    | The GDL 88 has lost communication with the transponder.                                                                                                    | Contact dealer for service.                                                                            |
| DATALINK -<br>GDL 88 is<br>inoperative or<br>connection to GTN<br>is lost.      | The GTN is configured for a Garmin datalink (GDL 88) and the GTN cannot communicate with the datalink. Data from the datalink will                                 | Contact dealer for service.                                                                            |
| <b>DATALINK -</b> GDL 88 needs service.                                         | not be available. GDL 88 has detected an internal fault.                                                                                                    | Contact dealer for service.                                                                            |
| DATALINK - GSR 56 data services inoperative; registration                       | The GSR 56 is not registered. GSR Weather, Position Reporting, and Phone Services will be unavailable.                                                             | Contact dealer for service.                                                                            |
| required. <b>DATALINK -</b> GSR 56 is inoperative or connection to GTN is lost. | The GTN is configured for a Garmin GSR 56 and the GTN cannot communicate with the GSR 56. GSR Weather, Position Reporting, and Phone Services will be unavailable. | Close the GSR 56 circuit breaker and ensure the GSR 56 is receiving power. Contact dealer for service. |

Appendix

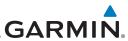

|                      | Message                                    | Description                                                                  | Action                                                                  |
|----------------------|--------------------------------------------|------------------------------------------------------------------------------|-------------------------------------------------------------------------|
| Foreword             | DATA LOST -                                | User settings such as                                                        | Recheck settings.                                                       |
| Getting<br>Started   | Pilot stored data                          | map detail level, nav                                                        | Neclieck Settings.                                                      |
|                      | was lost. Recheck                          | range ring on/off, traffic                                                   |                                                                         |
| Audio &<br>Xpdr Ctrl | settings.                                  | overlay on/off, and alert settings have been lost.                           |                                                                         |
| Com/Nav              | DATA SOURCE -                              | The GTN is configured                                                        | Heading up map displays will not                                        |
| FPL                  | Heading source inoperative or              | to receive heading information but is not                                    | be available. Contact dealer for service.                               |
| Direct-To            | connection to GTN lost.                    | receiving it from any source.                                                |                                                                         |
| Proc                 | <b>DATA SOURCE -</b> Pressure altitude     | The GTN is configured to receive pressure                                    | If the GTN is being used to forward pressure altitude to a transponder, |
| Charts               | source inoperative or connection to        | altitude but is not receiving it from any                                    | the transponder will not be receiving pressure altitude from the        |
| Wpt Info             | GTN lost.                                  | source.                                                                      | GTN while that message is present.<br>Contact dealer for service.       |
| Мар                  | DATA SOURCE -                              | The GTN is configured                                                        | 50 foot aural annunciation                                              |
| Traffic              | Radar Altimeter source inoperative         | to receive radio altitude<br>information but is not<br>receiving it from any | is unavailable for HTAWS installations. Contact dealer for              |
| Terrain              | or connection to GTN lost.                 | source.                                                                      | service.                                                                |
| Weather              | <b>DEMO MODE -</b> Demo mode is            | The GTN is in Demo<br>Mode and must not                                      | Do not use for navigation. Power cycle the GTN to exit demo mode.       |
| Nearest              | active. Do not use for navigation.         | be used for actual navigation.                                               | Also ensure that the Direct-To key is not stuck.                        |
| Services/<br>Music   | FLIGHT PLAN                                | The requested flight                                                         | Check for proper operation of                                           |
| Utilities            | <b>IMPORT -</b> Flight plan import failed. | plan could not be<br>imported because the<br>GTN was unable to               | the needed components. Contact dealer for service if problem            |
| System               |                                            | decode the contents of the flight plan.                                      | persists.                                                               |
| Messages             | FLIGHT PLAN                                | The flight plan                                                              | Edit the flight plan catalog to                                         |
| Symbols              | <b>IMPORT -</b> Flight plan import failed. | catalog is full and the requested flight plan                                | remove unneeded flight plans.                                           |
| Appendix             | Catalog is full.                           | could not be imported.                                                       |                                                                         |

Index 17-10

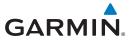

| Message                                                                                                 | Description                                                                                                    | Action                                                                                                    |
|----------------------------------------------------------------------------------------------------|----------------------------------------------------------------------------------------------------|----------------------------------------------------------------------------------------------------|
| FLIGHT PLAN<br>IMPORT - New<br>imported flight<br>plan(s) available<br>for preview.                     | The GTN has received a new flight plan that is available for preview by the pilot.                                  | No action is necessary; message is informational only.                                                                                                    |
| FPL WAYPOINT<br>LOCKED -<br>Stored flight plan<br>waypoint is not in<br>current navigation<br>database. | A stored flight plan waypoint is no longer in the current navigation database.                                      | Verify stored cataloged flight plans<br>and procedures. Modify stored<br>flight plans as necessary to include<br>waypoints that are in the current<br>navigation database.                                                             |
| FPL WPT MOVED -<br>Stored flight plan<br>waypoint has<br>changed location.                              | A stored flight plan<br>waypoint has moved<br>by more than 0.33 arc<br>minutes from where<br>previously positioned. | Verify stored cataloged flight plans<br>and procedures. Modify stored<br>flight plans as necessary to include<br>waypoints that are in the current<br>navigation database.                                                             |
| <b>GLIDESLOPE -</b> Glideslope receiver has failed.                                                     | The glideslope board is not communicating property with the system.                                                 | Fly an approach that does not use<br>the glideslope receiver (VOR, LOC,<br>GPS). Contact dealer for service.                                                                                                    |
| <b>GLIDESLOPE -</b> Glideslope receiver needs service.                                                  | The glideslope board is indicating that it needs service. The glideslope board may continue to function.            | Verify glideslope deviation indications with another source and crosscheck final approach fix crossing altitude. If another glideslope source is not available for verification, fly a GPS based approach. Contact dealer for service. |
| GNS CROSSFILL -<br>Catalog full; not all<br>GNS waypoint(s)<br>transferred.                             | A user waypoint from<br>the GNS could not be<br>created because the<br>user waypoint catalog<br>is full.            | Remove some of the waypoints from the catalog to make room for the waypoints from the GNS.                                                                                                    |

Symbols

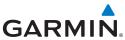

| • • • • • • • • • • • • • • • • • • •                                              |                                                                                             |                                                                                                    |
|------------------------------------------------------------------------------------|---------------------------------------------------------------------------------------------|----------------------------------------------------------------------------------------------------|
| Message                                                                            | Description                                                                                 | Action                                                                                                    |
| GNS CROSSFILL -<br>GTN user<br>waypoint(s)<br>replaced with GNS<br>user waypoints. | A user waypoint from<br>the GNS replaced<br>one or more existing<br>waypoints on the GTN.   | Ensure that the waypoints on the GNS have unique names before transferring to the GTN to avoid overwriting existing waypoints.                                                                                 |
| GNS CROSSFILL -<br>Vaypoint transfer<br>ailed.                                     | Waypoint transfer failed/incomplete.                                                        | The data transfer should be reattempted.                                                                                                    |
| GPS NAVIGATION LOST - Erroneous position. Use other navigation source.             | GPS position has been lost due to erroneous position.                                       | Use a different GPS receiver or a non-GPS based source of navigation. Contact dealer for service.                                                                                                    |
| SPS NAVIGATION OST - nsufficient atellites. Use other navigation source.           | GPS position has been lost due to lack of satellites.                                       | Wait for GPS satellite geometry<br>to improve. Ensure the aircraft<br>has a clear view of the sky. Use a<br>different GPS receiver or a non-<br>GPS based source of navigation.<br>Contact dealer for service. |
| GPS RECEIVER - GPS receiver has failed. Check GPS coax for electrical short.       | Internal communication to the SBAS board is inoperative.                                    | Use a different GPS receiver or a non-GPS based source of navigation. Contact dealer for service.                                                                                                    |
| <b>GPS RECEIVER -</b><br>GPS receiver needs<br>service.                            | The GPS module is reporting that it needs service. The GPS module may continue to function. | Use a different GPS receiver or a non-GPS based source of navigation. Contact dealer for service.                                                                                                    |

Messages

Foreword

Getting Started

Audio & Xpdr Ctrl

Com/Nav

FPL

Direct-To

Proc

Charts

Wpt Info

Мар

Traffic

Terrain

Weather

Nearest

Services/ Music

Utilities

System

Symbols

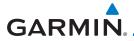

| Message                                                                                    | Description                                                                                                    | Action                                                                                                | Forew                                        |
|--------------------------------------------------------------------------------------------|----------------------------------------------------------------------------------------------------|----------------------------------------------------------------------------------------------------|----------------------------------------------|
| GPS RECEIVER -<br>Low internal clock<br>battery.                                           | The GPS module indicates that its clock battery is low. Almanac data may have been lost. The unit will function normally, but may take a longer than normal period to acquire a GPS position. | Contact dealer for service.                                                                           | Gettin<br>Starte<br>Audio<br>Xpdr (<br>Com/N |
| GPS SEARCHING<br>SKY -<br>Ensure GPS<br>antenna has an<br>unobstructed view<br>of the sky. | The GPS module is acquiring position and may take longer than normal. This message normally occurs after initial installation or if the unit has not been powered for several weeks.          | No action is necessary; message is informational only.                                                | Direct<br>Prod<br>Char<br>Wpt Ir             |
| <b>GTN -</b> GTN needs service.                                                            | The GTN has lost calibration data that was set by Garmin during manufacturing.                                                                                                    | Contact dealer for service.                                                                           | Traffi<br>Terra                              |
| HOLD EXPIRED -<br>Holding EFC time<br>has expired.                                         | The selected Expect Further Clearance (EFC) time for a user-defined hold has passed.                                                                                                    | No action is necessary; message is information only.                                                  | Weath<br>Neare                               |
| <b>HTAWS -</b><br>Invalid Terrain<br>Database.                                             | The terrain database is of insufficient resolution for use with HTAWS.                                                                                                    | Load HTAWS specific terrain database on the external SD card.                                         | Servic<br>Musi<br>Utiliti                    |
| INTERFACE ADAPTER - GAD 42 configuration needs service.                                    | GAD 42 indicates a configuration error.                                                                                                    | Verify all input/output data from/<br>to the GAD 42 Interface Adapter.<br>Contact dealer for service. | Syste                                        |

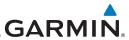

| Message                                                                   | Description                                                                                                    | Action                                                                                                    |  |
|---------------------------------------------------------------------------|----------------------------------------------------------------------------------------------------|----------------------------------------------------------------------------------------------------|--|
| INTERFACE<br>ADAPTER -<br>GAD 42 needs<br>service.                        | GAD 42 indicates it<br>needs service. The GAD<br>42 may continue to<br>function.                                          | Verify all input/output data from/<br>to the GAD 42 Interface Adapter.<br>Contact dealer for service.                                         |  |
| INTERNAL SD<br>CARD ERROR -<br>GTN needs service.                         | Internal SD card has an error. This card is not accessible by the user.                                                   | Contact dealer for service.                                                                                                    |  |
| INTERNAL SD<br>CARD REMOVED -<br>GTN needs service.                       | Internal SD card was removed or failed. This card is not accessible by the user.                                          | Contact dealer for service.                                                                                                    |  |
| KEY STUCK -<br>Direct-To key is<br>stuck.                                 | The Direct-To key has been in pressed position for at least 30 seconds. This key will now be ignored.                     | Verify the Direct-To key is not pressed. Contact dealer for service if message persists.                                                      |  |
| <b>KEY STUCK -</b><br>HOME key is stuck.                                  | The HOME key has<br>been in pressed<br>position for at least 30<br>seconds. This key will<br>now be ignored.              | Verify the HOME key is not pressed.<br>Press the Home key again to cycle<br>its operation. Contact dealer for<br>service if message persists. |  |
| KNOB STUCK - Dual concentric inner knob is stuck in the pressed position. | The dual concentric inner knob has been in pressed position for at least 30 seconds. This knob press will now be ignored. | Verify the dual concentric knob is not pressed. Contact dealer for service if message persists.                                               |  |
| KNOB STUCK -<br>Volume knob<br>is stuck in the<br>pressed position.       | The Volume knob<br>has been in pressed<br>position for at least<br>30 seconds. This knob<br>press will now be<br>ignored. | Verify the volume knob is not pressed. Contact dealer for service if message persists.                                                        |  |

Foreword

Getting Started

Audio & Xpdr Ctrl

Com/Nav

FPL

Direct-To

Proc

Charts

Wpt Info

Мар

Traffic

Terrain

Weather

Nearest

Services/ Music

Utilities

System

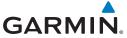

| Message                                                                                                    | Description                                                                                                    | Action                                                                                                    |
|----------------------------------------------------------------------------------------------------|----------------------------------------------------------------------------------------------------|----------------------------------------------------------------------------------------------------|
| LOCKED FLIGHT PLAN Cannot activate a flight plan containing a locked waypoint.                                          | The user is trying to activate a flight plan that contains a locked waypoint.                                                                                                   | Unlock the flight plan by modifying stored flight plans as necessary to include waypoints, procedures, and airways that are in the current navigation database.                          |
| LOSS OF<br>INTEGRITY (LOI)-<br>Verify GPS<br>position with<br>other navigation<br>equipment.                            | Antenna may be shaded from satellites. The GPS module has reported a loss of integrity.                                                                                         | Make sure the aircraft is clear of hangars, buildings, trees, etc. Use a different GPS receiver or a non-GPS based source of navigation. Contact dealer for service if message persists. |
| MAGNETIC<br>NORTH<br>APPROACH -<br>Verify NAV angles<br>are referenced<br>to magnetic<br>north (magnetic<br>variation). | The NAV angle is not set to Magnetic and a magnetic approach is loaded.                                                                                                    | Change NAV angle setting to Magnetic.                                                                                                    |
| MAGNETIC VARIATION - Aircraft in area with large mag var. Verify all course angles.                                     | MagVar is flagged<br>as unreliable in the<br>MagVar database.<br>This normally occurs<br>when operating at high<br>latitudes that do not<br>support a Nav Angle of<br>Magnetic. | Verify that the geographical region supports navigation based on magnetic variation.                                                                                                    |
| MARK ON<br>TARGET -<br>Waypoint creation<br>has failed. MOT<br>requires GPS<br>position.                                | Mark on target<br>waypoint creation<br>has failed because of<br>missing GPS position.                                                                                           | Wait for GPS satellite geometry to improve. Ensure the aircraft has a clear view of the sky. Reattempt waypoint creation. Contact dealer for service.                                    |

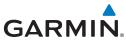

| Foreword                                   | Message                                                                 | Description                                        | Action                                                 |
|--------------------------------------------|-------------------------------------------------------------------------|----------------------------------------------------|--------------------------------------------------------|
| Getting<br>Started<br>Audio &<br>Xpdr Ctrl | NAV ANGLE -<br>NAV Angles are<br>referenced to a<br>User set value (U). | Nav angle is set to User.                          | No action is necessary; message is informational only. |
| Com/Nav                                    | NAV ANGLE -<br>NAV Angles are<br>referenced to True<br>North (T).       | Nav angle is set to True.                          | No action is necessary; message is informational only. |
| Direct-To                                  | NON-WGS84<br>WAYPOINT -                                                 | The active waypoint is not referenced to the WGS84 | No action is necessary; message is informational only. |
| Proc                                       | See CRG. Location may be different                                      | datum.<br>See Note 1 at the end of                 | ·                                                      |
| Charts                                     | than where                                                              | the table.                                         |                                                        |
| Wpt Info                                   | surveyed for [WPT].  OBS -                                              | OBS requires an active                             | No action is necessary; message is                     |
| Мар                                        | OBS is not available due to                                             | waypoint and is not supported in dead              | informational only.                                    |
| Traffic                                    | dead reckoning or no active waypoint.                                   | reckoning mode.                                    |                                                        |
| Terrain                                    | PARALLEL TRACK - Parallel track not                                     | Parallel track is not supported on current         | No action is necessary; message is informational only. |
| Weather                                    | supported for leg                                                       | leg type.                                          | momutation only.                                       |
| Nearest                                    | type.  PARALLEL TRACK -                                                 | Parallel track is not                              | NI41 1 1-                                              |
| Services/<br>Music                         | Parallel track not supported for turns                                  | supported for turns<br>greater than 120            | No action is necessary; message is informational only. |
| Utilities                                  | greater than 120 degrees.                                               | degrees due to the acute angle.                    |                                                        |
| System                                     | PARALLEL TRACK -                                                        | Parallel track is                                  | No action is necessary; message is                     |
| Messages                                   | Parallel track not supported past IAF.                                  | not supported on approaches.                       | informational only.                                    |

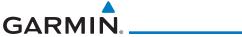

| Message                                      | Description                                                                                                    | Action                                                                                       |
|----------------------------------------------|----------------------------------------------------------------------------------------------------|----------------------------------------------------------------------------------------------|
| REMOTE KEY<br>STUCK -<br>Alert Acknowledge   | The remote TAWS alert acknowledge (ALRT ACK) key/switch                                                                                 | Verify the ALRT ACK key/switch is not stuck. Contact dealer for service if message persists. |
| key is stuck.                                | has been in pressed position for at least 30 seconds. This input will now be ignored. This input is not available in all installations. |                                                                                              |
| REMOTE KEY                                   | The Push To Talk key/                                                                                                    | Verify the Push To Talk key/switch                                                           |
| STUCK -<br>Com push-to-talk<br>key is stuck. | switch has been in pressed position for at least 30 seconds.                                                                            | is not stuck. Contact dealer for service if message persists.                                |
| ney is stack!                                | This input will now be ignored and the com                                                                                              |                                                                                              |
|                                              | radio will no longer<br>transmit.                                                                                                    |                                                                                              |
| REMOTE KEY<br>STUCK -                        | The remote com frequency decrement                                                                                                    | Verify the COM CHAN DN key/<br>switch is not stuck. Contact dealer                           |
| Com remote frequency                         | (COM CHAN DN) key/<br>switch has been in                                                                                                | for service if message persists.                                                             |
| decrement key is                             | pressed position for at least 30 seconds.                                                                                               |                                                                                              |
| stuck.                                       | This input will now be ignored. This input                                                                                              |                                                                                              |
|                                              | is not available in all installations.                                                                                                  |                                                                                              |
| REMOTE KEY                                   | The remote com                                                                                                    | Verify the COM CHAN UP key/                                                                  |
| STUCK -<br>Com remote                        | frequency increment<br>(COM CHAN UP) key/<br>switch has been in                                                                         | switch is not stuck. Contact dealer for service if message persists.                         |
| frequency increment key is                   | pressed position for at least 30 seconds.                                                                                               |                                                                                              |
| stuck.                                       | This input will now be ignored. This input                                                                                              |                                                                                              |
|                                              | is not available in all installations.                                                                                                  |                                                                                              |

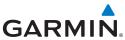

| Message                                                                                       | Description                                                                                                    | Action                                                                                                    |
|-----------------------------------------------------------------------------------------------|----------------------------------------------------------------------------------------------------|----------------------------------------------------------------------------------------------------|
| REMOTE KEY<br>STUCK -<br>Com remote<br>transfer key is<br>stuck.                              | The remote com<br>transfer (COM RMT<br>XFR) key/switch has<br>been in pressed<br>position for at least 30<br>seconds. This input will<br>now be ignored. This<br>input is not available in<br>all installations. | Verify the COM RMT XFR key/<br>switch is not stuck. Contact dealer<br>for service if message persists.     |
| REMOTE KEY<br>STUCK -<br>Nav remote<br>transfer key is<br>stuck.                              | The remote nav transfer (NAV RMT XFR) key/switch has been in pressed position for at least 30 seconds. This input will now be ignored. This input is not available in all installations.                         | Verify the NAV RMT XFR key/<br>switch is not stuck. Contact dealer<br>for service if message persists.     |
| REMOTE KEY<br>STUCK -<br>Pilot/Co-Pilot voice<br>command push-<br>to-command key is<br>stuck. | The remote push-to-command key/switch has been in pressed position for at least 30 seconds. This input will now be ignored. This input is not available in all installations.                                    | Verify the push-to-command key/<br>switch is not stuck. Contact dealer<br>for service if message persists. |
| REMOTE KEY<br>STUCK -<br>Remote CDI key is<br>stuck.                                          | The remote CDI (CDI SRC SEL) key/switch has been in pressed position for at least 30 seconds. This input will now be ignored. This input is not available in all installations.                                  | Verify the CDI SRC SEL key/switch is not stuck. Contact dealer for service if message persists.            |

iviessages

Foreword

Getting Started

Audio & Xpdr Ctrl

Com/Nav

FPL

Direct-To

Proc

Charts

Wpt Info

Мар

Traffic

Terrain

Weather

Nearest

Services/ Music

Utilities

System

Symbols

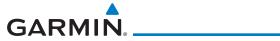

| the remote go around RMT GO ARND) key/ witch has been in pressed position for at least 30 seconds. This input will now be ignored. This input is not available in all installations. The remote OBS (OBS MODE SEL) key/switch has been in pressed position for at least 30 econds. This input will now be ignored. This                                                                                                    | Verify the RMT GO ARND key/<br>switch is not stuck. Contact dealer<br>for service if message persists.  Verify the OBS MODE SEL key/<br>switch is not stuck. Contact dealer<br>for service if message persists. | Forewor  Getting Started  Audio 8 Xpdr Ctr  Com/Na  FPL  Direct-To                                                                                                    |
|----------------------------------------------------------------------------------------------------|----------------------------------------------------------------------------------------------------|----------------------------------------------------------------------------------------------------|
| The remote OBS (OBS MODE SEL) key/switch has been in pressed position for at least 30 econds. This input will now be ignored. This                                                                                                    | switch is not stuck. Contact dealer                                                                                                    | Proc                                                                                                    |
| nput is not available in<br>Ill installations.                                                                                                    |                                                                                                    | Charts<br>Wpt Info                                                                                                    |
| the remote RP MODE deey/switch has been in pressed position for at least 30 seconds. This input will now be ignored. This input is not available in all installations.                                                                                                    | Verify the RP MODE key/switch is not stuck. Contact dealer for service if message persists.                                                                                                    | Map<br>Traffic<br>Terrain<br>Weathe                                                                                                    |
| The TAWS INHIBIT discrete input has been in pressed position for set least 30 seconds. This input will now the impact of the input will now the impact of the impact of th | Verify the TAWS INHIBIT key/switch is not stuck. Contact dealer for service if message persists.                                                                                                    | Services<br>Music<br>Utilities<br>System                                                                                                    |
| n<br>Hi                                                                                                    | ne TAWS INHIBIT<br>iscrete input has been<br>in pressed position for<br>it least 30 seconds.<br>Inis input will now<br>be ignored. This input<br>inot available in all                                          | stallations.  The TAWS INHIBIT is crete input has been a pressed position for the least 30 seconds. This input will now the ignored. This input will now the ignored. This input will now the ignored in the table is not stuck. Contact dealer for service if message persists. |

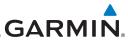

| Message                                                                  | Description                                                                                                    | Action                                                                                                    |  |
|--------------------------------------------------------------------------|----------------------------------------------------------------------------------------------------|----------------------------------------------------------------------------------------------------|--|
| <b>SELECT FREQUENCY</b> - Select appropriate NAV frequency for approach. | Correct NAV frequency is not set in the active NAV frequency for the approach procedure.                                                                                                    | Insert the correct frequency into the active navigation frequency window.                                  |  |
| SET COURSE -<br>Set course on<br>CDI/HSI to [current<br>DTK].            | The selected course on the CDI/HSI does not match the current desired track.                                                                                                    | Set the CDI/HSI selected course to the current desired track.                                              |  |
| STEEP TURN -<br>Aircraft may<br>overshoot course<br>during turn.         | Flight plan contains an acute course change ahead which will require a bank in excess of normal to follow the guidance. If coupled to the autopilot, the autopilot may not be able to execute the steep turn needed to follow the course guidance. | No action is necessary; message is informational only. If desired, slow the aircraft to shallow the turn.  |  |
| STORMSCOPE -<br>nvalid heading<br>received from<br>StormScope.           | The WX-500<br>StormScope reports<br>that it has an invalid<br>heading source.                                                                                                    | GTN StormScope data is correct and may be used. Contact dealer for service.                                |  |
| STORMSCOPE - StormScope is noperative or connection to GTN s lost.       | The GTN is configured for a WX-500 StormScope but is not receiving data from it.                                                                                                    | Close the Stormscope circuit breaker and ensure Stormscope is receiving power. Contact dealer for service. |  |

#### Messages

Foreword

Getting Started

Audio & Xpdr Ctrl

Com/Nav

FPL

Direct-To

Proc

Charts

Wpt Info

Мар

Traffic

Terrain

Weather

Nearest

Services/ Music

Utilities

System

Symbols

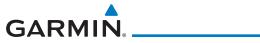

| Message                                                   | Description                                                                                                    | Action                                                                                           | Foreword                                             |
|-----------------------------------------------------------|----------------------------------------------------------------------------------------------------|--------------------------------------------------------------------------------------------------|------------------------------------------------------|
| TAWS AUDIO INHIBITED - TAWS audio inhibit input is stuck. | The TAWS Audio Inhibit discrete input has been active for at least 30 seconds. This input is active in all installations. TAWS audio may be heard at the same time as other audio alerts. | Contact dealer for service.                                                                      | Getting<br>Started<br>Audio &<br>Xpdr Ctr<br>Com/Nar |
| <b>TIMER -</b><br>Timer has expired.                      | A user-configured timer has expired.                                                                                                    | No action is necessary; message is informational only.                                           | Direct-To                                            |
| TRAFFIC - ADS-B In traffic alerting has failed.           | The ADS-B traffic system is reporting to the GTN that the                                                                                                    | Ensure the aircraft has a clear view of the sky. Contact dealer for service if problem persists. | Proc<br>Charts                                       |
| J                                                         | CSA application has failed. Traffic alerting on ADS-B traffic is unavailable.                                                                                                    |                                                                                                  | Wpt Info                                             |
| TRAFFIC -<br>ADS-B In traffic has<br>failed.              | The ADS-B traffic system may have lost GPS position or detected an internal fault.                                                                                                    | Contact dealer for service.                                                                      | Traffic<br>Terrain<br>Weather                        |
| TRAFFIC -<br>TCAD has a low<br>battery.                   | The GDL 88 is reporting that the external traffic system has a low battery.                                                                                                    | Contact dealer for service.                                                                      | Nearest<br>Services<br>Music                         |
| TRAFFIC - Traffic device battery low. Traffic             | The TCAD system has indicated that its battery is low.                                                                                                    | Contact dealer for service.                                                                      | Utilities<br>System                                  |
| device user config settings not saved.                    |                                                                                                    |                                                                                                  | Message                                              |

Appendix

190-01007-03 Rev. Q GTN 725/750 Pilot's Guide 17-21 Index

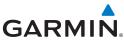

| Message                                                                                               | Description                                                                                                    | Action                                                                                 |
|----------------------------------------------------------------------------------------------------|----------------------------------------------------------------------------------------------------|----------------------------------------------------------------------------------------|
| TRAFFIC - Traffic device has been in standby for more than 60 seconds.                                | The GTN is airborne and the traffic device has been in standby for more than 60 seconds.                                                                                              | Set the traffic device to "operate" on the traffic page if traffic alerts are desired. |
| TRAFFIC - Traffic device is inoperative or connection to GTN is lost.                                 | The GTN is configured for a traffic device but is not receiving data from it. Traffic will not be displayed on the GTN.                                                               | Contact dealer for service.                                                            |
| TRANSPONDER - Transponder 1 and 2 Mode S addresses do not match.                                      | The GTN is configured for two transponders and their Mode S addresses do not match. This message is intended to assist installers and will not occur in a properly configured system. | Contact dealer for service.                                                            |
| FRANSPONDER 1 OR 2 - ADS-B is not transmitting position.                                              | The transponder has insufficient data to support ADS-B.                                                                                                    | Ensure the aircraft has a clear view of the sky. Contact dealer for service.           |
| TRANSPONDER 1 OR 2 - ADS-B Out system fault. Pressure altitude source inoperative or connection lost. | The transponder has lost communication with the pressure altitude source.                                                                                                    | Contact dealer for service.                                                            |

Messages

Foreword

Getting Started

Audio & Xpdr Ctrl

Com/Nav

FPL

Direct-To

Proc

Charts

Wpt Info

Мар

Traffic

Terrain

Weather

Nearest

Services/ Music

Utilities

System

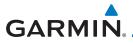

| Message                                                                              | Description                                                                                              | Action                                                                                                    | Forewo                              |
|--------------------------------------------------------------------------------------|----------------------------------------------------------------------------------------------------|----------------------------------------------------------------------------------------------------|-------------------------------------|
| TRANSPONDER 1 OR 2 - Transponder 1 or 2 is inoperative or connection to GTN is lost. | The GTN is configured for transponder 1 or 2 but is not able to communicate with the transponder.        | Verify squawk code and altitude with ATC. Contact dealer for service.                                                                                                 | Gettii<br>Starte<br>Audio<br>Xpdr ( |
| TRANSPONDER 1 OR 2 - Transponder 1 or 2 needs service.                               | The transponder is reporting to the GTN that it needs service. The transponder may continue to function. | Verify squawk code and altitude with ATC. Contact dealer for service.                                                                                                 | FPL<br>Direct-<br>Proc              |
| TRANSPONDER 1 OR 2 - Transponder has failed.                                         | The transponder has detected an internal fault and transponder functionality may be unavailable.         | Contact dealer for service.                                                                                                    | Chart<br>Wpt In<br>Map              |
| TRANSPONDER 1 OR 2 - Transponder is in ground test mode.                             | The transponder is operating in a mode intended for ground testing.                                      | Cycle the power to the transponder.                                                                                                    | Traffi<br>Terrai<br>Weath           |
| TRANSPONDER 1 OR 2 - Transponder overtemp.                                           | The transponder is reporting that its internal temperature has exceeded upper operating limits.          | Decrease temperature and increase airflow near the transponder, if possible. Monitor aircraft electrical indications. Contact dealer for service if message persists. | Neare<br>Service<br>Musi            |
| TRANSPONDER 1 OR 2 - Transponder undertemp.                                          | The transponder is reporting that its internal temperature has exceeded lower operating limits.          | Contact dealer for service if message persists.                                                                                                    | Syster<br>Messaç                    |

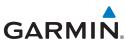

| Massaga                                                                                          | Description                                                                                                    | Action                                                                                        |
|--------------------------------------------------------------------------------------------------|----------------------------------------------------------------------------------------------------|-----------------------------------------------------------------------------------------------|
| Message                                                                                          | Description                                                                                                    |                                                                                               |
| TRUE NORTH APPROACH - Verify NAV Angles are referenced to True North (T).                        | A procedure is loaded that is referenced to true north and the active leg has a published true north reference.             | Verify the Nav Angle is set to True<br>North.                                                 |
| USER WAYPOINT IMPORT - User waypoints were imported successfully.                                | All user waypoints were imported successfully.                                                                              | No action is necessary; message is informational only.                                        |
| USER WAYPOINT<br>IMPORT - User<br>waypoint import<br>failed.                                     | User Waypoint import failed due to improper file format.                                                                    | Ensure the media has the correct file format. Contact dealer for service if problem persists. |
| JSER WAYPOINT<br>MPORT - User<br>waypoint import<br>failed. User<br>waypoint database<br>s full. | User Waypoint catalog is full and the requested user waypoints could not be imported.                                       | Edit the User Waypoint catalog to remove unneeded user waypoints.                             |
| JSER WAYPOINT MPORT - User vaypoints mported successfully - existing waypoints eused.            | User waypoints imported and existing waypoints are used instead of creating duplicate waypoints.                            | No action is necessary; message is informational only.                                        |
| <b>/CALC -</b><br>Approaching top of<br>descent.                                                 | User has configured a vertical descent calculation, and the aircraft is within 60 seconds of the calculated top of descent. | No action is necessary; message is informational only.                                        |

17-24

Appendix

Foreword

Getting Started

Audio & Xpdr Ctrl

Com/Nav

FPL

Direct-To

Proc

Charts

Wpt Info

Мар

Traffic

Terrain

Weather

Nearest

Services/ Music

Utilities

System

Symbols

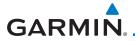

| Message                                                                                        | Description                                                                                                    | Action                                                                                                    | Foreword                                   |
|------------------------------------------------------------------------------------------------|----------------------------------------------------------------------------------------------------|----------------------------------------------------------------------------------------------------|--------------------------------------------|
| VCALC - Arriving at VCALC target altitude.                                                     | User has configured a vertical descent calculation, and the aircraft is approaching the target altitude.                        | No action is necessary; message is informational only.                                                                                                    | Getting<br>Started<br>Audio &<br>Xpdr Ctrl |
| VISUAL APPROACH NOT ACTIVE - Approach guidance not available when requesting Direct-To runway. | Visual approach could<br>not transition to<br>active. Guidance is not<br>available.                                             | Reactivate the approach or cancel the Direct-To course.                                                                                                    | FPL Direct-To Proc                         |
| VLOC RECEIVER -<br>Navigation receiver<br>has failed.                                          | The nav radio is not communicating properly with the system.                                                                    | Use GPS based navigation. Contact dealer for service.                                                                                                    | Charts<br>Wpt Info                         |
| VLOC RECEIVER -<br>Navigation receiver<br>needs service.                                       | The nav radio is reporting to the GTN that it needs service. The nav radio may continue to function.                            | Use GPS based navigation. Contact dealer for service.                                                                                                    | Map<br>Traffic<br>Terrain                  |
| VNAV -<br>Unable to reach<br>vertical waypoint.                                                | Current altitude constraint cannot be reached based on current ground and vertical speeds.                                      | Attempt to intercept vertical path by adjusting aircraft altitude.                                                                                                  | Weather<br>Nearest                         |
| VNAV -<br>Unavailable.<br>Upcoming flight<br>plan leg not<br>supported.                        | The lateral flight plan contains a procedure turn, vector, or other unsupported leg type prior to the active vertical waypoint. | Treat the flight plan segments before and after the affected leg as separate vertical profiles. The GTN cannot provide automatic guidance between the two segments. | Services/<br>Music<br>Utilities<br>System  |
| VNAV -<br>Unavailable.<br>Excessive<br>crosstrack error.                                       | Current crosstrack exceeds limit, causing vertical path guidance to become invalid.                                             | Navigate within 10 nm of flight plan centerline, or edit flight plan to allow for vertical navigation.                                                              | Messages Symbols Appendix                  |

190-01007-03 Rev. Q GTN 725/750 Pilot's Guide 17-25 Index

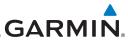

| Message                                                                 | Description                                                                                                    | Action                                                          |
|-------------------------------------------------------------------------|----------------------------------------------------------------------------------------------------|-----------------------------------------------------------------|
| VNAV -<br>Unavailable.<br>Excessive track<br>angle error.               | Current track angle error exceeds limit, causing vertical path guidance to become invalid.                                   | Navigate within 70° of active flight plan course.               |
| <b>VNAV -</b><br>Unavailable.<br>Parallel course<br>selected.           | Selecting a parallel course causes vertical path guidance to become invalid.                                                 | Disable parallel track if vertical path guidance is desired.    |
| <b>VNAV -</b><br>Unavailable.<br>Barometric altitude<br>lost.           | A loss of data from<br>the barometric altitude<br>sensor causes vertical<br>path guidance to<br>become invalid.              | Contact dealer for service.                                     |
| <b>WAYPOINT -</b><br>Arriving at [wpt<br>name].                         | User has configured the arrival alarm and is within the specified distance.                                                  | No action is necessary; message is informational only.          |
| <b>WX ALERT -</b><br>Possible severe<br>weather ahead.                  | The weather radar system is indicating the presence of severe weather ahead.                                                 | Check weather radar. See section 12.4.7.2 for more information. |
| WX RADAR FAIL -<br>Weather radar is<br>inoperative.                     | The GTN is configured for a weather radar but is not receiving data from it. Weather Radar will not be displayed on the GTN. | Contact dealer for service.                                     |
| WX RADAR SERVICE - Weather radar needs service. Return unit for repair. | Weather radar is reporting a system fault.                                                                                   | Contact dealer for service.                                     |

Table 17-1 Messages

Symbols Appendix

Foreword

Getting Started

Audio & Xpdr Ctrl

Com/Nav

FPL

Direct-To

Proc

Charts

Wpt Info

Мар

Traffic

Terrain

Weather

Nearest

Services/ Music

Utilities

System

Messages

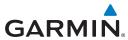

Note 1:

There are several reference datums that waypoints can be surveyed against. TSO-C146 normally requires that all waypoints be referenced to the WGS84 datum, but allows for navigation to waypoints that are not referenced to the WGS84 datum so long as the pilot is notified. Certain waypoints in the navigation database are not referenced to the WGS84 datum, or their reference datum is unknown. If this is the case, this message is displayed. Garmin cannot determine exactly how close the non-WGS84 referenced waypoint will be to the WGS84 datum that the GTN uses. Typically, the distance is within two nautical miles. The majority of non-WGS84 waypoints are located outside of the United States.

Foreword

Getting

Audio &

Com/Nav

FPI

Direct-To

Proc

Charts

Wpt Info

Man

Traffic

Terrain

Weathe

Nearest

Services/ Music

Utilities

System

Messages

Symbols

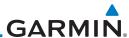

Foreword

Getting Started

Audio & Xpdr Ctrl

Com/Nav

FPL

Direct-To

Proc

Charts

Wpt Info

Мар

Traffic

Terrain

Weather

Nearest

Services/ Music

Utilities

System

Messages

Symbols

Appendix

Index 17-28 GTN 725/750 Pilot's Guide 190-01007-03 Rev. Q

This page intentionally left blank

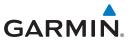

#### 18 SYMBOLS

The following tables describe the symbols that are found on the Map display.

#### **18.1** Map Page Symbols

| Symbol      | Description                                                                   | Symbol     | Description                                                         |
|-------------|-------------------------------------------------------------------------------|------------|---------------------------------------------------------------------|
| 0           | Airport with hard surface<br>runway(s); Non-Serviced,<br>Primary runway shown | •          | Airport with hard surface runway(s); Serviced, Primary runway shown |
| 0           | Airport with soft surface runway(s) only, Non-Serviced                        | <b>\Q</b>  | Airport with soft surface runway(s) only, Serviced                  |
| R           | Restricted (Private) Airfield                                                 | ?          | Unknown Airport                                                     |
| 0           | Heliport                                                                      | <b>(2)</b> | NDB                                                                 |
|             | Intersection                                                                  |            | Locator Outer Marker                                                |
| (3)         | VOR                                                                           | •          | VOR/DME                                                             |
| <b>(3</b> ) | VORTAC                                                                        | 0          | DME                                                                 |
| *           | TACAN                                                                         | ⊗          | TOD/BOD                                                             |
|             | User Waypoint                                                                 | 0          | User Airport                                                        |
|             | ATK                                                                           | <b>(A)</b> | VRP                                                                 |

Table 18-1 Map Page Symbols

Foreword

Getting Started

Audio & Xpdr Ctrl

Com/Nav

FPL

Direct-To

Proc

Charts

Wpt Info Map

Traffic

Terrain

Weather

Nearest

Services/ Music

Utilities

System

Messages

Symbols

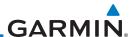

#### Foreword

Getting Started

Audio & Xpdr Ctrl

Com/Nav

FPL

Direct-To

Proc

Charts

# **18.2** SafeTaxi™ Symbols

| Symbol | Description              |  |
|--------|--------------------------|--|
| H      | Helipad                  |  |
| 蚞      | Airport Beacon           |  |
|        | Under Construction Zones |  |
| 333    | Unpaved Parking Areas    |  |
|        | Hot Spot                 |  |

Table 18-2 SafeTaxi Symbols

#### Wpt Info

# **18.3** Traffic Symbols

Traffic

Terrain

Weather

Nearest

Services/ Music

Utilities

System

Messages

Symbols

| TIS Symbol | Description                |  |
|------------|----------------------------|--|
| <b>♦</b>   | Non-Threat Traffic         |  |
|            | Traffic Advisory (TA)      |  |
|            | Traffic Advisory Off Scale |  |

Table 18-3 TIS Symbols

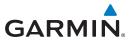

| TAS Symbol | Description                                                            | Foreword             |
|------------|------------------------------------------------------------------------|----------------------|
|            | Non-Threat Traffic                                                     |                      |
| $\Diamond$ | (intruder is beyond 5 NM and greater than 1200 ft vertical separation) | Getting<br>Started   |
|            | Proximity Advisory (PA)                                                | Audio &<br>Xpdr Ctrl |
|            | (intruder is within 5 NM and less than 1200 ft vertical separation)    | Com/Nav              |
|            | Traffic Advisory (TA)                                                  |                      |
|            | (closing rate, distance, and vertical separation meet TA criteria)     | FPL                  |
|            | Traffic Advisory Off Scale                                             | Direct-To            |

Table 18-4 TAS Symbols

| Symbol                                                                                            | Description             |                                                |
|---------------------------------------------------------------------------------------------------|-------------------------|------------------------------------------------|
| Imminent Traffic<br>(Traffic within ±500 feet<br>AND 1.0 NM; OR no altitude<br>AND within 1.0 NM) | Non-Imminent<br>Traffic |                                                |
| $\boxtimes$                                                                                       | X                       | Traffic Closing Vertically                     |
| $\Leftrightarrow$                                                                                 | $\Leftrightarrow$       | Traffic Diverging Vertically                   |
|                                                                                                   |                         | Traffic not Closing or Diverging<br>Vertically |

Table 18-5 9900B TCAD Symbols

| Symbol   | Description                                          | Services/<br>Music |
|----------|------------------------------------------------------|--------------------|
|          | Traffic Advisory                                     | Utilities          |
| <b>♦</b> | Proximity Advisory (color may be configured as cyan) | System             |
| <b>♦</b> | Other Traffic (color may be configured as cyan)      | Messages           |
|          | Out-of-Range Traffic Advisory                        | Symbols            |

Table 18-6 9900BX (TCAS) Symbols

Appendix

Proc

Charts

Wpt Info

Map

Traffic

Terrain

Weather

Nearest

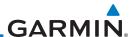

| Symbol       | Description                               |
|--------------|-------------------------------------------|
| $\Diamond$   | Basic Non-Directional Traffic             |
| A            | Basic Directional Traffic                 |
| ightharpoons | Basic Off-scale Selected Traffic          |
| lack         | Proximate Non-Directional Traffic         |
| A            | Proximate Directional Traffic             |
|              | Proximate Off-scale Selected Traffic      |
|              | Non-Directional Alerted Traffic           |
|              | Off-Scale Non-Directional Alerted Traffic |
|              | Directional Alerted Traffic               |
|              | Off-Scale Directional Alerted Traffic     |
|              | Non-Directional Surface Vehicle           |
|              | Directional Surface Vehicle               |

Table 18-7 ADS-B Traffic Symbols

on the ground, see the surface vehicles).

**NOTE**: Color of basic and proximate traffic is dependent on configuration

(cyan or white) and airborne/on-ground status of target (target is brown when

Nearest

Services/

Getting

Audio & Xpdr Ctrl

Com/Nav

FPL

Direct-To

Proc

Charts

Wpt Info

Мар

Traffic

Terrain

Weather

Music

Utilities

System

Messages

Symbols

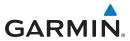

# **18.4** Terrain Obstacle Symbols

| Unlighted Obstacle   | Lighted Obstacle  | Unlighted Obstacle               | Lighted Obstacle        |
|----------------------|-------------------|----------------------------------|-------------------------|
| (Height is less than | (Height is less   | (Height is greater               | (Height is greater than |
| 1000 ft AGL)         | than 1000 ft AGL) | than 1000 ft AGL)                | 1000 ft AGL)            |
|                      | * * *             | $\mathbf{A}\mathbf{A}\mathbf{A}$ | <b>*</b> * *            |

Table 18-8 Obstacle Altitude/Color Correlation

| * * * * * * * * * * * * * * * * * * * * | Tower        | Windmill | Windmill in Group | Power Line |
|-----------------------------------------|--------------|----------|-------------------|------------|
|                                         | $\mathbf{k}$ | <b>†</b> | *\                |            |

Table 18-9 Obstacle Icon Types

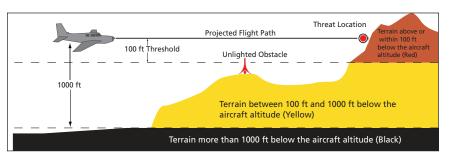

Figure 18-1 Terrain Altitude/Color Correlation

Weather

Getting

Audio & Xpdr Ctrl

Com/Nav

FPL

Direct-To

Proc

Charts

Wpt Info

Map

Traffic

Terrain

Nearest

Services/ Music

Utilities

System

Messages

Symbols

Appendix

190-01007-03 Rev. Q GTN 725/750 Pilot's Guide 18-5 Index

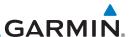

# 18.5 HTAWS Obstacle Symbols

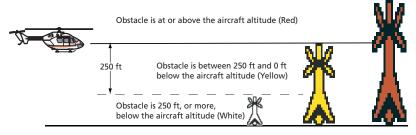

Figure 18-2 HTAWS Obstacle Altitude Correlation

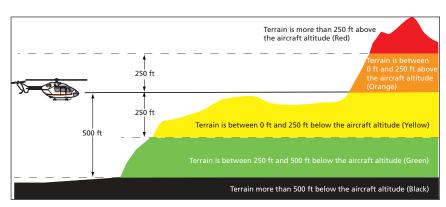

Figure 18-3 HTAWS Altitude/Color Correlation

Services/ Music
Utilities
System
Messages
Symbols
Appendix
Index 18-6

Foreword

Getting

Audio &

Xpdr Ctrl

FPL

Direct-To

Proc

Charts

Wpt Info

Мар

Traffic

Terrain

Weather

Nearest

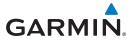

# 18.6 Basemap Symbols

| Symbol | Description                             |
|--------|-----------------------------------------|
| Ü      | Interstate Highway                      |
|        | State Highway                           |
|        | US Highway                              |
|        | National Highway - 2-digit drawn inside |
| •      | Small City or Town                      |
| •      | Medium City                             |
| •      | Large City                              |

Table 18-10 Basemap Symbols

Foreword

Getting Started

Audio & Xpdr Ctrl

Com/Nav

FPL

Direct-To

Proc

Charts

Wpt Info

Мар

Traffic

Terrain

Weather

Nearest

Services/

Music Utilities

System

Messages

Symbols

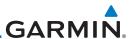

#### **18.7** Map Tool Bar Symbols

| Symbol       | Description                                                                                                    |
|--------------|----------------------------------------------------------------------------------------------------|
| <u> </u>     | Terrain Proximity Enabled and Available Indicator                                                                                       |
| X            | Terrain Proximity Enabled and Not Available Indicator                                                                                   |
| 类            | Point Obstacle Enabled and Available Indicator (Software v5.12 and later)                                                               |
| X            | Point Obstacle Enabled and Not Available Indicator (Software v5.12 and later)                                                           |
| $\Xi$        | Wire Obstacles Enabled and Available Indicator (Software v5.12 and later)                                                               |
| $\mathbb{X}$ | Wire Obstacles Enabled and Not Available Indicator (Software v5.12 and later)                                                           |
| 4            | StormScope                                                                                                    |
| <b>(X</b> )  | Ownship is receiving TIS-B and ADS-R services (Software v5.11 or earlier)                                                               |
| X            | Possible incomplete traffic picture — ownship is not receiving one (or both) of the TIS-B or ADS-R services (Software v5.11 or earlier) |
| <b>◆</b> ↑   | Traffic Enabled and Available Indicator                                                                                                 |
| <b>X</b>     | Traffic Enabled and Not Available Indicator                                                                                             |

Table 18-11 Map Tool Bar Symbols

Nearest

Foreword

Getting Started

Audio & Xpdr Ctrl

Com/Nav

FPL

Direct-To

Proc

Charts

Wpt Info

Мар

Traffic

Terrain

Weather

Services/ Music

Utilities

System

Messages

Symbols

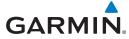

# 18.8 Miscellaneous Symbols

| Symbol                                                                                                    | Description                                                                                                    | Cotting              |
|----------------------------------------------------------------------------------------------------|----------------------------------------------------------------------------------------------------|----------------------|
| - <u>î</u> -                                                                                                    | Low-Wing Prop (Default Ownship)                                                                                                    | Getting<br>Started   |
| Î                                                                                                    | High-Wing Prop                                                                                                    | Audio &<br>Xpdr Ctrl |
|                                                                                                    | Kit Plane                                                                                                    | Com/Nav              |
| <b>†</b>                                                                                                    | Turboprop                                                                                                    | FPL                  |
| +1+                                                                                                    | Twin-Engine Prop                                                                                                    | - Direct-To          |
| 1                                                                                                    | Single-Engine Jet                                                                                                    | _ Proc               |
| +                                                                                                    | Business Jet                                                                                                    | Charts               |
|                                                                                                    | 2-Blade Rotorcraft                                                                                                    | _ Wpt Info<br>Map    |
|                                                                                                    | 3-Blade Rotorcraft                                                                                                    | Traffic              |
| X                                                                                                    | 4-Blade Rotorcraft                                                                                                    | Terrain              |
|                                                                                                    | High Visibility Arrow                                                                                                    | Weather              |
| 士                                                                                                    | Basic Aircraft                                                                                                    | Nearest              |
|                                                                                                    | Non-directional ownship is shown if there is no heading or ground track. This typically only occurs during start-up. In helicopters without | Services/<br>Music   |
| (O)                                                                                                    | a heading source, the non-directional ownship symbol will also appear<br>below 15 kts.                                                      | Utilities            |
| •                                                                                                    | Parallel Track Waypoint                                                                                                    | System               |
| THE STATE OF THE STATE OF THE S | Restricted/Prohibited/Warning/Alert                                                                                                    | Messages             |
| 0                                                                                                    | TFR (Temporary Flight Restrictions)                                                                                                    | Symbols              |
| <b>MINIMU</b>                                                                                                    | MOA                                                                                                    | Appendix             |

Foreword

190-01007-03 Rev. Q GTN 725/750 Pilot's Guide 18-9 Index

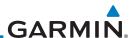

Getting

Audio & Xpdr Ctrl

Com/Nav

**Symbol Description** Class B Airspace Class C Airspace Class D Airspace **User Waypoint** 

Table 18-12 Miscellaneous Symbols

FPL

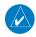

NOTE: Ownship icons are configured by the installer and can be colored magenta for enhanced visibility (software v5.12 or later).

Direct-To

#### 18.9 **Stormscope Symbols**

Proc

Charts

Wpt Info

Мар

Traffic

Terrain

| Symbol | Description |
|--------|-------------|
| 4      | 6           |
| 4      | 60          |
| -      | 120         |
| -      | 180         |

Table 18-13 Stormscope Symbols

Weather

Nearest

Services/ Music

Utilities

System

Messages

Appendix

18-10 GTN 725/750 Pilot's Guide 190-01007-03 Rev. O

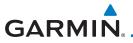

190-01007-03 Rev. O

**APPENDIX** 19 Foreword Getting 19.1 Glossary ACT, ACTV active, activate Audio & **ACT** Altitude Compensated Tilt ADC Air Data Computer **ADF** Automatic Direction Finder ADI Attitude Direction Indicator **AFM** Airplane Flight Manual FPL Airplane Flight Manual Supplement **AFMS** AGL Above Ground Level Direct-To AIM Airman's Information Manual **AIRMFT** Airman's Meteorological Information Proc AIT altitude AΡ autopilot **APR** approach **APT** airport, aerodrome Wpt Info **ARINC** Aeronautical Radio Incorporated **ARSPC** airspace ARTCC Air Route Traffic Control Center AS airspeed Traffic ASOS Automated Surface Observing System **ATC** Air Traffic Control Terrain **ATCRBS** ATC Radar Beacon System **ATIS** Automatic Terminal Information Service Weather **AUX** auxiliary **AWOS** Automated Weather Observing System Nearest Services/ **BARO** barometric setting BC backcourse Utilities The compass direction from the present position to a Bearing destination waypoint BRG bearing Messages C center runway 0 degrees Celsius CDI Course Deviation Indicator CHNI channel **Appendix** 

GTN 725/750 Pilot's Guide

19-1

Index

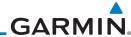

CLD cloud

CLR clear CNXT Connext

Getting CONFIG CONFIGURATION

Audio & Course The line between two points to be followed by the

dr Ctrl aircraft

Crosstrack Error The distance the aircraft is off a desired course in either

direction, left or right

CRS course
CRSR cursor
CTA Control Area

Direct-To CTAF Common Traffic Advisory Frequency

CTRL control

Proc CUM The total of all legs in a flight plan

Charts

Мар

Com/Nav

DALT density altitude

Wpt Info DB, DBASE database DCLTR, DECLTR declutter

deg degree DEP departure

Traffic Desired Track (DTK) The desired course between the active "from" and

"to" waypoints

Terrain DEST destination DFLT default DIS distance

Distance The "great circle" distance from the present position

to a destination waypoint

DME Distance Measuring Equipment

Services/ DP Departure Procedure

Music DPRT departure
DSBL disabled
Jtilities DTK Desired Track

System

EDR Excessive Descent Rate

Messages EGNOS Provides SBAS service for most of Europe and parts of

North Africa

Symbols ELEV elevation

EMI Electromagnetic Interference

Appendix ENR en route

Index 19-2 GTN 725/750 Pilot's Guide 190-01007-03 Rev. Q

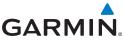

GRS

GS

En Route Safe Altitude The recommended minimum altitude within ten miles Foreword left or right of the desired course on an active flight plan or direct-to Getting **FRR** error FSA En route Safe Altitude Audio & FTA Estimated Time of Arrival Xpdr Ctrl FTF Estimated Time En Route ٥F degrees Fahrenheit FPL Federal Aviation Administration FAA FCC Federal Communication Commission Direct-To **FCST** forecast FD fliaht director Proc Flight Information Region FIR FIS-B Flight Information Services-Broadcast **FISDL** Flight Information Service Data Link FITA Forward Looking Terrain Avoidance Wpt Info **FPL** flight plan **FREQ** frequency FR7 freezing Flight Service Station **FSS** Traffic ft foot/feet Terrain **GAGAN** Provides SBAS service for India Weather GCS **Ground Clutter Suppression** GDC Garmin Air Data Computer Nearest GDI Garmin Satellite Data Link GE<sub>0</sub> geographic Services/ GIS Global Navigation Satellite Landing System GMA Garmin Audio Panel System Utilities **GMT** Greenwich Mean Time GMU Garmin Magnetometer Unit GPS Global Positioning System **GPSS** GPS Roll Steering Messages **Ground Speed** The velocity that the aircraft is travelling relative to a ground position **Ground Track** see Track

190-01007-03 Rev. Q GTN 725/750 Pilot's Guide 19-3 Index

**Appendix** 

Garmin Reference System

**Ground Speed** 

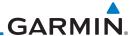

glideslope G/S, GS Foreword

GTX Garmin Transponder

Getting

Com/Nav

HDG heading Audio &

The direction an aircraft is pointed, based upon Heading

indications from a magnetic compass or a properly set

directional gyro

Horizontal Figure of Merit **HFOM** 

FPL mercury Hq hPa hectopascal

Direct-To HPI Horizontal Protection Level **HSDB** High-Speed Data Bus

HSI Horizontal Situation Indicator Proc

**HTAWS** Helicopter Terrain Awareness and Warning System

Hz Hertz Charts

Wpt Info

Terrain

Weather

Nearest

**IAF** Initial Approach Fix

**ICAO** International Civil Aviation Organization Мар

**IFR** Instrument Flight Rules

**IGRF** International Geomagnetic Reference Field Traffic

ILI Imminent Line Impact IIS Instrument Landing System

Instrument Meteorological Conditions IMC

101 Imminent Obstacle Impact

information INFO in HG inches of mercury

INT

intersection(s)

**INTEG** integrity (RAIM unavailable) Services/ Music Imminent Terrain Impact ITI

left, left runway System

IAT latitude

Liquid Crystal Display LCD

Messages LCL local

> **LED** Light Emitting Diode

Leg The portion of a flight plan between two waypoints

Low Instrument Flight Rules LIFR

**Appendix** Lateral Navigation LNAV

Index 19-4 GTN 725/750 Pilot's Guide 190-01007-03 Rev. O

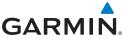

NDB

**NEXRAD** 

100 localizer Foreword LOI loss of integrity (GPS) LON longitude Getting **IPV** Localizer Performance with Vertical guidance I RU Line Replacement Unit Audio & ΙT left ITNG lightning FPL MAG Magnetic MAG VAR Magnetic Variation A proprietary data format used to forward navigation Direct-To MapMX information between Garmin units MAX maximum Proc MAXSPD maximum speed (overspeed) MDA barometric minimum descent altitude **METAR** Aviation Routine Weather Report **MGRS** MIlitary Grid Reference System Wpt Info MIN minimum Minimum Safe Altitude Uses Grid MORAs to determine a safe altitude within ten miles of the aircraft present position MKR marker beacon Traffic MOA Military Operations Area MOT Mark On Target Terrain MOV movement mpm meters per minute Weather Minimum Safe Altitude **MSA MSAS** Provides SBAS service for Japan only Nearest MSG message MSI Mean Sea Level Services/ MT meter mV millivolt(s) Utilities **MVFR** Marginal Visual Flight Rules NAV navigation Messages NAVAID NAVigation AID NCR Negative Climb Rate

Appendix

Non-Directional Beacon

Next Generation Radar

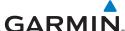

**Outside Air Temperature** OAT Foreword OBS Omni Bearing Selector Getting PA Proximity Advisory Audio & PC personal computer Premature Descent Alert PDA P. POS Present Position parallel track PTK FPL Direct-To OTY quantity Proc R right, right runway RAResolution Advisory **RAIM** Receiver Autonomous Integrity Monitoring **RAM** random access memory Wpt Info **REF** reference REQ required Мар **RFV** reverse, revision, revise RI C Reduce Required Line Clearance Traffic RMI Radio Magnetic Indicator RNG range Terrain RNWY runway ROC Reduced Required Obstacle Clearance Weather RT right RTC Reduced Required Terrain Clearance Nearest Services/ SAR Search and Rescue Satellite-Based Augmentation System SBAS Utilities **SCIT** Storm Cell Identification and Tracking Secure Digital SD System SFC surface SIAP Standard Instrument Approach Procedures Messages SID Standard Instrument Departure **SIGMET** Significant Meteorological Information SI P/SKD slip/skid **SMBL** symbol **Appendix** SPD speed

Index 19-6 GTN 725/750 Pilot's Guide 190-01007-03 Rev. Q

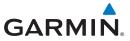

SRVC, SVC service Foreword STAR Standard Terminal Arrival Route

**STATS** statistics Getting STBY standby

STD standard

Audio & SUA Special Use Airspace Xpdr Ctrl

SUSP suspend

SW software

FPL

Services/

Utilities

SYS system

Τ Direct-To true

TΑ Traffic Advisory

**TACAN** Tactical Air Navigation System Proc

**TAF Terminal Aerodrome Forecast** 

TAS True Airspeed TAS

Traffic Advisory System

TAT **Total Air Temperature** Wpt Info

**TAWS** Terrain Awareness and Warning System

TCA Terminal Control Area **TCAS** Traffic Collision Avoidance System

**TFMP** 

temperature Traffic **TERM** terminal

**TFR** 

Temporary Flight Restriction Terrain

T HDG True Heading

TIS Traffic Information System Weather

TMA Terminal Maneuvering Area Topo topographic

Nearest Track Direction of aircraft movement relative to a ground

position; also 'Ground Track'

TRK track

**TRSA** Terminal Radar Service Area

UNAVAII unavailable

USR user Messages UTC Coordinated Universal Time

UTM/UPS Universal Transverse Mercator/ Universal Polar

Stereographic Grid

**Appendix** 19-7 Index

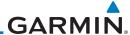

V, Vspeed velocity (airspeed) Foreword

**VAR** variation

Visual Flight Rules **VFR** Getting **VHF** Very High Frequency VOR/Localizer Receiver VIOC

Audio & VMC Visual Meteorological Conditions

> vertical navigation **VNAV**

VHF Omni-directional Range VOR very high frequency omnidirectional range station and **VORTAC** 

tactical air navigation

**VRP** Visual Reporting Point

Direct-To VS Vertical speed

> Vertical Speed Indicator VSI

Proc

Com/Nav

FPL

Wide Area Augmentation System WAAS Charts

World Geodetic System - 1984 **WGS-84** 

waypoint(s) **WPT** WX weather

Мар

Wpt Info

**XPDR** transponder Traffic cross-track XTK

Terrain

Weather

Services/

System

Messages

Symbols

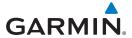

## 19.2 Datacard Information and Updates

The GTN uses several databases to provide up-to-date aviation information. GTN databases can be updated by the pilot using an SD card or Flight Stream 510 wireless database card. The GTN can also synchronize databases in the cockpit with other displays using Database SYNC and Chart Streaming.

Information about the installed and standby databases can be viewed on the System Status page. Database SYNC and Chart Streaming can be configured in the menu on the System Status page.

The database card should not be removed except to update the databases stored on the card. For basic flight operations a database card is required for database storage. The database cards cannot be shared between units.

### 19.2.1 GTN Databases

- **Navigation** The navigation database contains information for waypoints and airports, such as procedures, runways, airways, airspaces, frequencies, and visual reporting points. For helicopter applications, a navigation database that includes additional heliports is available.
- **Basemap** The basemap database contains land and water data, such as roads, boundaries, rivers, and lakes.
- **SafeTaxi** The SafeTaxi database contains detailed airport diagrams for selected airports. These diagrams aid in following ground control instructions by displaying the aircraft position on the map in relation to taxiways, ramps, runways, terminals, and services.
- **Obstacles** The obstacle database contains data for obstacles, such as towers, that pose a potential hazard to aircraft. Obstacles 200 feet and higher are included in the fixed-wing obstacle database. The rotorcraft database includes all reported obstacles regardless of height. It is important to note that not all obstacles are necessarily charted and therefore may not be contained in the obstacle database. Several obstacle database options are available. Obstacle databases created for GTN software v5.10 or later include all power lines or only Hazardous Obstacle Transmission (HOT) lines depending on the type of obstacle database installed. HOT lines are those power lines that are co-located with other FAA-identified obstacles. The obstacle database is required for the TAWS and HTAWS functions.

Foreword

Getting

Audio & Xndr Ctrl

om/Nav

FPL

Direct-To

Proc

Wpt Info

Map

Traffic

Terrain

Weather

Nearest

Services/

Utilities

System

Messages

Symbols

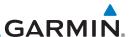

Getting

Audio & Xndr Ctrl

Com/Nav

FPL

Direct-To

Proc

-----

Wpt Info

Iviap

IIaiii

Terrain

Weather

Nearest

Services/

Utilities

System

Messages

Syllibols

• **Terrain** - The terrain database contains terrain mapping data. The terrain database is required for the TAWS and HTAWS functions. Systems using HTAWS require a 2.5 arc-second database while non-HTAWS applications can use a 9 arc-second database.

- **FliteCharts** FliteCharts resemble the paper version of AeroNav Services (formerly named National Aeronautical Charting Office) terminal procedure charts. The charts are displayed with high-resolution and in color for applicable charts. The GTN depiction shows the aircraft position on the moving map in the plan view of the approach charts and on airport diagrams.
- **ChartView** ChartView resembles the paper version of Jeppesen terminal procedure charts. The charts are displayed in full color with high-resolution. The GTN depiction shows the aircraft position on the moving map in the plan view of approach charts and on airport diagrams.

| Database<br>Name | Where Stored    | Update Cycle | Provider         | Notes                                    |
|------------------|-----------------|--------------|------------------|------------------------------------------|
| Navigation       | Internal memory | 28 days      | flyGarmin.com    |                                          |
| Basemap          | Internal memory | As required  | flyGarmin.com    |                                          |
| SafeTaxi         | Internal memory | 56 days      | flyGarmin.com    |                                          |
| Obstacle         | Internal memory | 56 days      | flyGarmin.com    |                                          |
| Terrain          | Database card   | As required  | flyGarmin.com    |                                          |
| FliteCharts      | Database card   | 28 days      | flyGarmin.com    | Disables 180 days after expiration date. |
| Chartview        | Database card   | 14 days      | Contact Jeppesen | Disables 70 days after expiration date.  |

Table 19-1 Database List

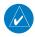

**NOTE:** Garmin requests that the flight crew report any observed discrepancies related to database information. These discrepancies could come in the form of an incorrect procedure, incorrectly identified terrain, obstacles and fixes, or any other displayed item used for navigation or communication in the air or on the ground. To report an aviation database error, visit flyGarmin.com.

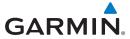

## 19.2.2 Updating Databases with an SD Card

To update the GTN database use an SD card. Instructions on updating the GTN database and the required equipment is found at flyGarmin.com.

The ChartView database is provided directly from Jeppesen. Contact Jeppesen (jeppesen.com) for ChartView subscription and update information. An enablement card that is purchased from Garmin is separate from the Jeppesen database and is required to enable ChartView.

- 1. Download the database updates to the Garmin Database Card from the appropriate website.
- 2. Insert the database card into the slot of the GTN.
- 3. Apply power to the GTN.
- 4. The database update page will be displayed, listing all effective database updates on the database card. Database cycles that are not effective or already installed will be kept on the Garmin Database Card as standby databases until they become effective. Hold down the dual-concentric knob while applying power to the GTN to force the update of these databases.

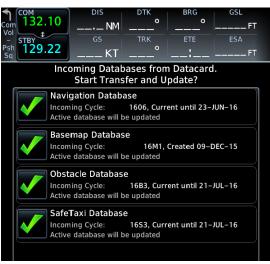

Figure 19-1 Updated Databases

Foreword

Getting Started

Audio & Xpdr Ctrl

Com/Nav

FPL

Direct-To

Proc

Charte

Wpt Info

Мар

Traffic

Terrain

Weather

Nearest

Services/ Music

Utilitie

Svsten

Messages

Symbols

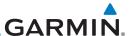

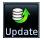

5. Select the desired database updates and touch the **Update** key.

Getting Started

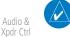

**NOTE:** Do not remove power to the GTN while updating databases.

- 6. The GTN will begin the update process and then verify the integrity of the installed databases.
- 7. Check that all databases are current and there are no errors. If a database is highlighted in yellow, it is either expired or missing.

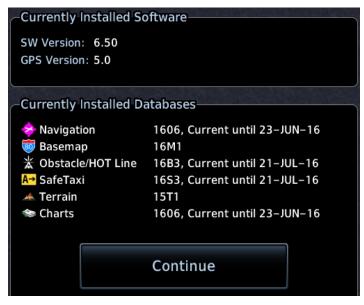

Figure 19-2 Currently Installed Software/Databases

FPL Direct-To

Proc

Charts

Wpt Info

Мар

Traffic

Terrain

Weather

Nearest

Services/

Utilities

System

Messages

Symbols

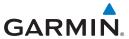

Show WiFi

Info

## 19.2.3 Updating Databases with a Flight Stream 510

GTN databases can also be updated using the Flight Stream 510 wireless database card with a portable device and the Garmin Pilot application.

- 1. Follow the instructions within the app to purchase and download the database updates.
- 2. Ensure the Flight Stream 510 is inserted into the database card slot and apply power to the GTN.

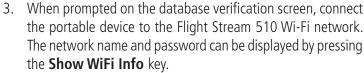

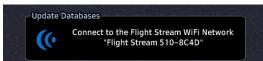

Figure 19-3 Connect to Flight Stream Wi-Fi Network Prompt

4. Once Connected, open Garmin Pilot on the portable device.

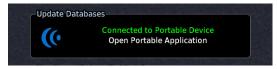

Figure 19-4 Open Portable Application Prompt

The Flight Stream 510 checks for database updates on the portable device and displays the database update page or notifies the pilot that no database updates are available.

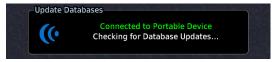

Figure 19-5 Checking for Database Updates Message

Foreword

Getting
Started

Audio &
Xpdr Ctrl

Com/Nav

FPL

Direct-To

Proc

Wpt Info

Iviap

Traffic

Terrain

Weather

Nearest

Services/

Utilities

System

Messages

Symbols

Appendix

190-01007-03 Rev. Q GTN 725/750 Pilot's Guide 19-13

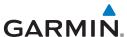

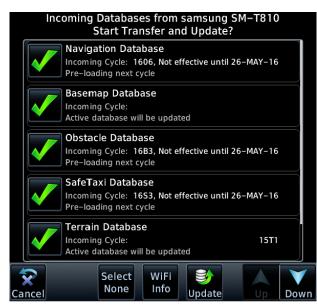

Figure 19-6 Database Update Page

- 6. Select the desired database updates. All selected databases will be transferred to the GTN, but the GTN may choose to not install all databases. Database cycles that are not yet effective will be preloaded and kept as standby databases until they become effective. Databases that are not supported by this GTN may be transferred and then SYNC'd to other Garmin displays.
- 7. Touch the **Update** key.

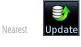

Audio &

FPL

Direct-To

Proc

Wpt Info

Terrain

Weather

Services/ Music

**NOTE**: Do not remove power to the GTN while updating databases.

- 8. The GTN will begin the transfer, update, and verification process. The terrain and charts databases can take up to 5 minutes each to transfer over Wi-Fi to the Flight Stream 510.
- Check that all databases are current and there are no errors.
   If a database is highlighted in yellow, it is either expired or missing.

Appendix

System

Messages

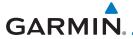

### 19.2.4 Database SYNC

Database SYNC allows the GTN to synchronize databases from a single unit to other Garmin avionics. The pilot only needs to update a single database card (SD card or Flight Stream 510) and the new databases are automatically SYNC'd through the units connected in the cockpit and configured for Database SYNC. Databases must be purchased for all avionics in the cockpit.

Database SYNC is supported by these database types:

• Navigation

Basemap

SafeTaxi

Obstacle

FliteCharts

Airport Directory

The database SYNC process may take several minutes, depending on how many databases have been updated. The status of the database transfers to a unit can be viewed on the System Status page under the "Standby" tab. The GTN will display the source of the received databases (for example: "Database SYNC - GTN #2"). If a database SYNC is pending, completed, or not authorized, the status will also be indicated.

When the SYNC is complete, if the aircraft is stopped and has yet to takeoff, the pilot will be prompted with the option to restart and update to the newly transferred database.

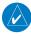

**NOTE:** Restarting the GTN must only be performed when the aircraft is on the ground as navigation and communication from the restarted unit will be lost for a period of time.

Foreword

Getting Started

Audio & Xpdr Ctrl

om/Nav

20111/1444

Direct-To

FPL

Proc

\_.

Wpt Info

Traffic

Terrain

Weather

Nearest

Services/ Music

Juliues

System

Messages

Symbols

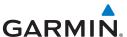

Getting

Audio & Xpdr Ctrl

Com/ivav

FPL

Direct-To

Proc

Charts

Wpt Info

Мар

Traffic

Terrain

Weather

Nearest

Services/ Music

Utilitie

System

Messages

Syllibols

Appendix

### 19.2.4.1 Resolving Database SYNC Conflicts

Database conflicts must be resolved for synchronization to occur. Conflicts exist when multiple LRUs have a database of the same cycle, but with different regions or types (e.g., fixed wing vs. rotorcraft navigation database, different regions of the navigation database, or different obstacle database types). The GTN attempts to resolve these by automatically synchronizing the most recently installed database across all other LRUs (software v6.30 and later). Pilot intervention is required when conflicts cannot be resolved automatically. Conflicts occurring with earlier software versions also require manual intervention.

To manually resolve database conflicts, touch the **Resolve Conflicts** key on the display containing the desired database version. This key is located on the Conflicts tab of the System Information page.

## 19.2.5 Chart Streaming

While the Chart database is SYNCing in the background, the GTN will stream individual charts to other compatible displays. This enables all Garmin displays to use the latest chart database information even though the database is currently installed only on a single unit. Chart Streaming will begin after the chart database has begun SYNCing.

ndex 19-16 GTN 725/750 Pilot's Guide 190-01007-03 Rev. O

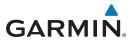

# 19.2.6 Database Troubleshooting Tips

| Problem                                             | Action                                                                                                    |
|-----------------------------------------------------|----------------------------------------------------------------------------------------------------|
| Unable to download                                  | Ensure you have a high capacity SD card programmer                                                                                                    |
| databases to the SD card                            | Ensure that your card programmer is plugged directly into your computer<br>and not into a USB hub, computer screen, or keyboard                                                     |
|                                                     | Ensure the sliding lock tab is in the unlocked position (up, when viewing the card label-side up)                                                                                   |
| Database update fails                               | Restart the GTN and retry the update                                                                                                    |
|                                                     | Download the databases to the database card again                                                                                                    |
|                                                     | Ensure that the databases were purchased for the system ID of the GTN that the database card is being used to update                                                                |
| Database SYNC fails                                 | Ensure that the databases were purchased for all the GTNs and GDUs in<br>the cockpit                                                                                                |
|                                                     | Ensure that all conflicts have been resolved (19.2.4.1)                                                                                                    |
| Database cannot be selected for update              | Restart the GTN while pressing the dual-concentric knob until the Garmin logo is fully illuminated to veiw all database updates on the database card, regardless of effectivity     |
|                                                     | Download the databases to the database card again                                                                                                    |
|                                                     | Ensure that the databases were purchased for the system ID of the GTN that the database card is being used to update                                                                |
| Database cannot be transferred to                   | Ensure that the databases were purchased for the system ID of the GTN that the database card is being used to update                                                                |
| light Stream 510                                    | Ensure that the database transfers are enabled for the<br>Flight Stream 510 (19.2.3)                                                                                                |
|                                                     | Ensure that all database updates have been downloaded to the Garmin<br>Pilot application                                                                                            |
|                                                     | Press the Show All DBs key on the database verification page to veiw all database updates on the portable device, regardless of effectivity                                         |
| Database is transferred<br>to Flight Stream 510 but | Ensure that the databases were purchased for the system ID of the GTN that the database card is being used to update                                                                |
| cannot be selected for update                       | Ensure that the transferred database is currently effective                                                                                                    |
| αρυαιτ                                              | Restart the GTN while pressing the dual-concentric knob until the Garmin logo is fully illuminated to view all database updates on the Flight Stream 510, regardless of effectivity |

Table 19-2 Database Troubleshooting Tips

Audio & Xpdr Ctrl Com/Nav FPL Direct-To Proc Charts Wpt Info Map Traffic Terrain

Foreword

Getting Started

Nearest

Weather

Services/ Music

Utilities

System

Messages

Symbols

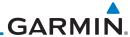

Getting

Audio &

Direct-To

Proc

Wpt Info

Traffic

Terrain

Weather

Nearest

19.3 Demo Mode

The GTN product contains a "Demo" mode that allows simulation of all operations of the product to allow practice and familiarization while staying on the ground.

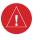

WARNING: Do not use the GTN to navigate while Demo mode is active. Do not use or enter Demo mode while airborne.

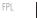

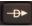

Press in and hold the **Direct-To** key and then apply power to the unit.

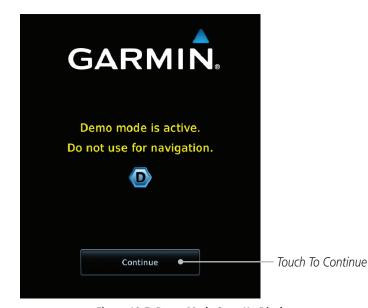

Figure 19-7 Demo Mode Start Up Display

Touch the **Continue** key and Fuel keys as normally needed to

Services/

Continue

System

Messages

Symbols

**Appendix** 

start operations.

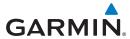

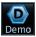

Touch the **Demo** key in the lower part of the display to reach the Demo Setup functions.

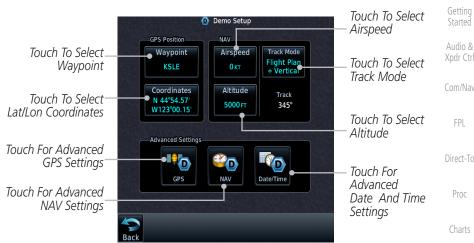

Figure 19-8 Demo Mode Setup

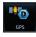

Touch the **GPS** key to reach the Demo GPS Settings page. The Position Error values (Horizontal Protection Level Fault Detection [HPL FD], HPL SBAS, and Vertical Protection Level [VPL] SBAS) may be adjusted to reflect errors induced by naturally occurring conditions, but are normally not adjusted for most Demo mode operations.

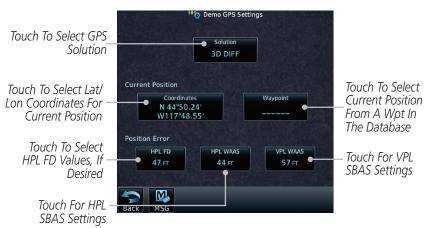

Figure 19-9 Demo Mode GPS Settings

**Appendix** 

Foreword

Getting

Audio &

FPL

Proc

Wpt Info

Traffic

Terrain

Weather

Nearest

Services/

Utilities

Messages

GTN 725/750 Pilot's Guide 19-19 190-01007-03 Rev. Q

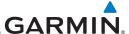

Getting

Audio &

FPL

Direct-To

Proc

Wpt Info

Мар

Traffic

Terrain

Weather

Services/

System

5. Touch the **Nav** key to reach the Demo Navigation Settings page.

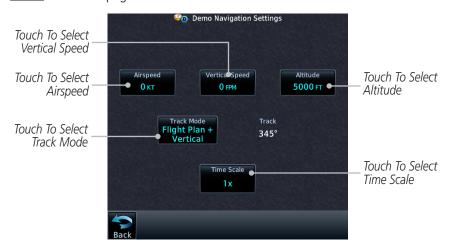

Figure 19-10 Demo Mode Navigation Settings

6. Touch the **Date/Time** key to reach the Demo Date/Time Settings page.

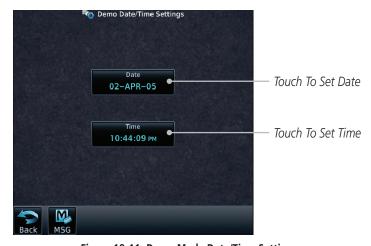

Figure 19-11 Demo Mode Date/Time Settings

 After completing the settings for Demo mode, touch the HOME key or Back key to get started with operating the GTN.

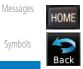

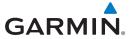

## 19.4 Glove Qualification Procedure

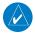

**NOTE:** This procedure is not authorized for completion during flight. Perform all tasks while the aircraft is on the ground.

The touchscreen uses capacitive touch technology to sense the proximity of skin to the display. A glove creates a barrier between the skin and the display glass, potentially reducing the ability of the display to detect touches.

This procedure qualifies a specific glove for use with the touchscreen. Due to differences in finger size, glove size, and touchscreen between the GTN 6XX and GTN 7XX units, the qualification procedure is specific to the pilot/glove and GTN combination. Multiple units must be evaluated individually.

### **Glove Selection Considerations**

- Thinner gloves perform better than thicker gloves
- Leather gloves, and gloves designed specifically for use with capacitive touchscreen devices, are often found to be acceptable
- To improve touchscreen sensitivity while wearing gloves, use the pad of your finger instead of the tip during touch interactions

### **Glove Qualification Guidance**

- Table 19-3 contains the tasks required to qualify a glove
- Table 19-4 contains tasks that are not required to qualify a glove, but may limit how some functions are accessed while wearing a glove

Foreword

Getting Started

Audio & Xpdr Ctrl

Com/Nav

FPL

Direct-To

Proc

harts

Wpt Info

iviap

Traffic

Terrain

Weather

Nearest

Services/

Jtilities

System

Messages

Symbols

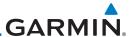

# Glove Qualification Steps Foreword

Complete only the tasks for the capabilities relevant to the installed GTN(s).

Start the GTN in demo mode by pressing and holding the **Direct To** key during

Getting Started

- 1. Sit in the pilot's seat.
- Audio & Xpdr Ctrl
- power up.
  3. Perform the tasks listed in Table 19-3 and Table 19-4, tapping each key with a

Com/Nav

- Perform the tasks listed in Table 19-3 and Table 19-4, tapping each key with a non-gloved finger. It is not necessary to record any results for this step.
- 4. Repeat step 3 using a gloved hand.
- 5. For each task, determine whether the touchscreen response is the same or worse than without the glove.

Direct-To

Proc

Wpt Info

- 6. Record the results in the applicable table. Items that may cause the operation to be worse include, but are not limited to:
  - a. Multiple attempts to select a key
  - b. Unintentional selection of adjacent key(s)
  - c. Excessive force on the touchscreen to select a key
- 7. If all applicable tasks produce the same response with and without a glove, the pilot may use the glove in flight.

Traffic

Services/

System

Messages

### **Glove Qualification Procedure**

| Terrain | Pilot: |  |
|---------|--------|--|
|         |        |  |

Glove Description: \_

Circle the applicable GTN.

6XX 7XX

| Task                                | Operatio | Operation With Glove |  |
|-------------------------------------|----------|----------------------|--|
|                                     | (cire    | cle one)             |  |
| Starting from the Home page:        |          |                      |  |
| Demo                                | Same     | Worse                |  |
| GPS                                 | Same     | Worse                |  |
| Waypoint                            | Same     | Worse                |  |
| Type the airport identifier" KSLE." | Same     | Worse                |  |
| Enter                               | Same     | Worse                |  |
| Return to the Home page.            |          |                      |  |

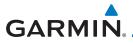

| Task                                                                                    | Operatio | n With Glove |
|-----------------------------------------------------------------------------------------|----------|--------------|
|                                                                                         | (cire    | cle one)     |
| Flight Plan                                                                             | Same     | Worse        |
| Add Waypoint                                                                            | Same     | Worse        |
| Type the airport identifier "KSLE."                                                     | Same     | Worse        |
| Enter                                                                                   | Same     | Worse        |
| Add each of the following waypoints in the same manner                                  | er.      |              |
| KMMV                                                                                    | Same     | Worse        |
| KONP                                                                                    | Same     | Worse        |
| BTG                                                                                     | Same     | Worse        |
| Select <b>BTG</b> .                                                                     | Same     | Worse        |
| Load Airway                                                                             | Same     | Worse        |
| V23                                                                                     | Same     | Worse        |
| ALFOR                                                                                   | Same     | Worse        |
| Load                                                                                    | Same     | Worse        |
| Scroll the list of flight plan waypoints up and down using the arrow keys.              | Same     | Worse        |
| Back                                                                                    | Same     | Worse        |
| GTN 635/650/750 only                                                                    |          |              |
| Select the COM STBY frequency field.                                                    | Same     | Worse        |
| Type a valid frequency.                                                                 | Same     | Worse        |
| Enter                                                                                   | Same     | Worse        |
| Select the active COM frequency field. Observe the two frequency values swap positions. | Same     | Worse        |
| GTN 750 only                                                                            |          |              |
| Select the active NAV frequency field. Observe the two frequency values swap positions. | Same     | Worse        |
| GTN 650 only                                                                            |          |              |
| Menu                                                                                    | Same     | Worse        |

Table 19-3 Tests Required for Glove Qualification

Symbols

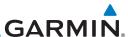

Same

Worse

**Operation With Glove** Task Foreword (circle one) Getting Open the Active Flight Plan page. Same Worse With one finger on the page, drag the waypoint list up Same Worse Audio & Xpdr Ctrl and down. With one finger, tap and swipe the list up or down. Worse Same Com/Nav Worse Back Same FPL Open the Map page. Same Worse **Graphically Edit FPL** Same Worse Direct-To Tap and drag KONP to an empty area of the map, Same Worse

panning and zooming as necessary. Observe that KONP

Drag the leg between KMMV and BTG to KSPB.

Observe that KSPB is added to the flight plan.

is removed from the flight plan.

Table 19-4 Tests Not Required for Glove Qualification

Wpt Info Мар Traffic Terrain Weather Nearest

Proc

Services/ Music

System

Messages

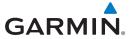

# 19.5 Telligence Voice Command Qualification Procedure

Foreword Getting

In order to enable voice command functionality crew members must successfully perform and complete 17/20 (85%) voice commands in the Telligence aircraft qualification procedure. Crew members must be comfortable speaking into an aviation headset and proficient in English.

Audio &

Com/Na

### **Voice Command Guidelines**

FPL

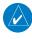

**NOTE:** If a voice command is uninterpretable, verify the system is performing the intended action or displaying the desired data. If the system does not recognize a command, use the touchscreen to execute the function. The GTN Voice Command History details all commands performed.

Direct-To

Proc

• Position the headset MIC approximately 1/8-inch from mouth, align with bottom lip to avoid breath sounds in the microphone.

. . . . .

• Speak conversationally.

Wpt Info

• Enunciate

• Speak in a normal tone and volume.

Traffic

• Speak at a normal cadence (not too quickly or slowly).

Terrain

• Pause briefly between activation of the PTC switch and when speaking the voice command.

Weather

• Review the commands prior to performing the qualification.

Nearest

Services/ Music

Utilities

System

Messages

Symbols

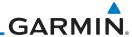

Getting

Audio & Xpdr Ctrl

Com/Nav

FPL

Direct-To

# **Voice Command Instructions**

- 1. Press and hold the Push to Command (PTC) switch.
- Speak the entire command into the headset MIC.
- Release the "PTC" switch.
  - A positive tone (low-to-high) indicates the command has been recognized and executed. (i.e., page changed, radio tuned, MIC selected, etc.)
  - A negative tone (high-to-low) indicates the command is either unrecognizable or invalid.

## **Successful Command Example**

"Show approaches page" is spoken, the approach selection page displays immediately, and a positive tone sounds.

## **Unsuccessful Command Examples**

"Show map page" is spoken and the traffic page displays.

"Show map page" is spoken and a negative tone sounds.

## **Qualification Procedure**

Speak the unbold phrase if the voice command in this procedure is not applicable to the aircraft's configuration. If the total number of successful commands is less than 17, the voice commands must be disabled. For instructions on how to activate and deactivate voice commands, refer to 16.13.

Example: If the requirement states a COM radio is required, but your GTN does not a have a COM radio, use the unbold command.

- 1. Start the GTN and acquire a GPS position.
- 2. Conduct the voice commands in sequential order while wearing an aviation headset. If necessary, a command can be attempted twice.
- 3. When the command is successful check the box next to the command.

### Proc

Wpt Info

Мар

Traffic

Terrain

Weather

Medlest

Services/ Music

Utilities

System

Messages

Symbols

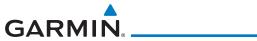

| ☐ SHOW Flight Plan PAGE                                                        | Foreword           |
|--------------------------------------------------------------------------------|--------------------|
| *** Manually enter a flight plan with a towered airport as the destination *** | Tolewolu           |
| ☐ SHOW Trip Planning PAGE                                                      | Getting<br>Started |
| □ * TUNE Nearest Ground or SHOW Nearest Airport PAGE                           | Audio &            |
| □ * TUNE Nearest ATIS or SHOW Nearest Weather Frequency PAGE                   | Xpdr Ctrl          |
| □ † TOGGLE COM 2 or SAY Distance                                               | Com/Nav            |
| □ SHOW Map PAGE                                                                | FPL                |
| □ ZOOM OUT                                                                     | Divost To          |
| ☐ SAY Distance to Destination                                                  | Direct-To          |
| ☐ SHOW Flight Timers PAGE                                                      | Proc               |
| □ † <b>SELECT COM 2</b> or SAY ETA at Destination                              | Charts             |
| ☐ SAY Active Waypoint                                                          |                    |
| ☐ CREATE Waypoint Here                                                         | Wpt Info           |
| □ * <b>TUNE Destination Tower</b> or SHOW Destination Runways PAGE             | Мар                |
| □ <b>‡ SHOW Traffic PAGE</b> or SHOW Nearest PAGE                              |                    |
| ☐ SHOW Procedures PAGE                                                         | Traffic            |
| ☐ SHOW V-CALC PAGE                                                             | Terrain            |
| ☐ SHOW Current Time                                                            | Weather            |
| ☐ SAY Desired Track                                                            | vveatrier          |
| □ ВАСК                                                                         | Nearest            |
| ☐ SHOW Voice Command History Page                                              | Services/<br>Music |
| * A GTN COM radio is required.                                                 | IVIUSIC            |
| † Two COM radios connected to the GMA are required.                            | Utilities          |
| † Traffic capability is required on the GTN.                                   | System             |
|                                                                                | Messages           |
|                                                                                | Symbols            |

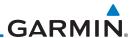

Getting Started

Audio & Xpdr Ctrl

Com/Nav

FPL

Direct-To

Proc

Charts

Wpt Info

Мар

Traffic

Terrain

Weather

Nearest

Services/ Music

Utilities

System

Messages

Symbols

Appendix

This page intentionally left blank

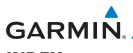

#### **INDEX** Foreword 10-11, 10-16, 11-10, 11-15, 11-20, 11-21, 11-26, 11-33, **Symbols** 11-72 3D Audio 2-12 Anonymous mode 2-5 3D navigation 16-7 Audio & Answering a phone call 14-14 Xpdr Ctrl Antenna 12-74 Α Antenna stabilization 12-54 About this guide xxvii Antenna tilt 12-34, 12-35, 12-39, 12-49, Above Ground Level 11-11, 11-22 12-52, 12-53 Acquiring satellites 16-5, 16-7 FPL Approach ACT 12-54 Channel 6-12 Activate flight plan 4-44 Approaches 7-2, 7-16, 11-30, 11-63, Activate leg 4-6 11-17 Activating XM 14-3 Select 1-20 Proc Active flight plan page 4-4 Approach operations 6-2 Active leg 4-6, 6-15, 6-17, 6-26 Approach shield 10-32 Add User frequency 3-11 Approach with hold 6-15 ADF 19-1 Arc 11-8, 11-13, 11-14, 11-24, 11-25 ADIZ 9-39 Wpt Info Arrivals 7-16 ADS-B 2-5, 10-17 ARTCC 13-1, 13-15 Age 12-7, 12-63 ASOS 13-19 Aircraft symbol 9-1 ATCRBS 10-7 AIREP 12-28 Traffic ATIS 13-19 AIRMETs 12-17, 12-70, 12-85 Attitude 19-1 Airport beacon 18-2 Audio panel 2-9 Terrain Airport diagram 7-16 Audio split mode 2-16 Airport frequencies 8-8 Aural message 11-11, 11-15, 11-16, Airports 12-81 Weather 11-20, 11-22, 11-26, 11-28, Airspace 13-12 11-31, 11-33, 11-68 Airspace altitude buffer 16-28 Nearest Automatic CDI switching 6-27 Airways 4-15, 9-6, 9-39 Autopilot 6-14, 6-19, 6-26, 6-27, 6-29 Alerts 1-13, 10-9, 11-6, 11-16, 11-19, Services/ Auto-pilot output 6-29 11-26, 16-27, 11-27, 11-29, Auto squelch 2-21 11-33, 11-61, 11-15 Auto zoom 9-17 ALT 15-29 AUX - System Status Page 16-3 Altimeter ii Aviation map data 9-26 Altitude 6-15, 11-6, 16-4, 16-6 System AWOS 13-19 Altitude buffer 16-27 Altitude Display Mode 10-6, 10-15 R Messages Altitude mode 10-26 Backcourse 6-27 Altitude reporting 2-3 Backlighting 16-40 Altitude type 15-6 Baro-corrected altitude 6-1 Angle of incidence 12-37 Barometric pressure 15-29 Appendix

Annunciations 1-6, 1-21, 6-2, 10-10,

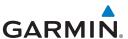

| -                  | Basemap symbols 18-7                     | Class D airspace 9-39, 18-10              |
|--------------------|------------------------------------------|-------------------------------------------|
| Foreword           | Basic approach operation 6-2             | Clean screen 15-34                        |
| C-++:              | Beacon 18-2                              | Clearance recorder 2-17                   |
| Getting<br>Started | Blind Alley 12-42                        | Cloud tops 12-15                          |
|                    |                                          | Com 1-17, 3-1                             |
| Audio &            | C                                        | Channel spacing 1-12, 16-20               |
| Xpdr Ctrl          | Calibrated gain 12-51                    | Frequency monitoring 3-15                 |
| C = == (N   = : :  | Call suppression 14-15                   | Tuning 3-3                                |
| Com/Nav            | Catalog 4-2                              | Window 3-3                                |
|                    | Category 14-5                            | Combined NEXRAD 12-78                     |
| FPL                | Cautions iii, 9-39, 11-16, 11-22, 11-23, | Connext 4-52, 16-41                       |
|                    | 11-27, 11-52, 11-53, 11-11,              | Connext weather 12-56                     |
| Direct-To          | 11-12                                    | Contacts 14-21                            |
|                    | CDI 9-49                                 | Continental US NEXRAD 12-77               |
| Proc               | Ceiling 13-14                            | Controlled airspace 9-51, 13-12           |
| 1100               | Cell movement 12-16                      | Controls 1-4                              |
| Cl.                | Channel 14-2, 14-5, 14-8                 | CONUS 12-77                               |
| Charts             | Channel spacing 1-12                     | Conventions xxviii, 1-2                   |
|                    | Chart airport info 7-9                   | Copy flight plan 4-46                     |
| Wpt Info           | Chart airport selection 7-4              | Corrective Resolution Advisory 10-43,     |
|                    | Chart Color Scheme 9-26                  | 10-44                                     |
| Мар                | Chart detail                             | County warnings 12-18                     |
|                    | Approaches 7-6                           | Creating a flight plan 1-19, 4-2          |
| Traffic            | Arrivals 7-8                             | Creating user waypoints 8-19, 9-43        |
|                    | Departures 7-7                           | Crossfill 1-12, 1-15, 16-24               |
| Terrain            | Information 7-5                          | CTAF 8-8                                  |
| iciiaiii           | Chart full-split screen 7-10             | Customer service 14-3                     |
| 1471               | Chart info 4-1, 6-1, 7-5                 | Customizing maps 9-14                     |
| Weather            | Chart invert colors 7-14                 | Cycle number 1-6, 7-16, 7-19              |
|                    | Chart layers 7-12                        | Cyclone 12-21                             |
| Nearest            | All 7-12                                 |                                           |
|                    | Header 7-12                              | D                                         |
| Services/<br>Music | Minimums 7-13                            | Database 1-4, 1-6, 3-5, 3-18, 7-16, 7-19, |
| WIGSIC             | Plan 7-12                                | 11-1, 11-6, 11-33, 12-66, 12-67,          |
| Utilities          | Profile 7-13                             | 16-3, 16-4, 19-9, 19-15, 19-16,           |
|                    | Charts 7-1, 7-16, 9-9                    | 19-17, 11-19                              |
| Custom             | ChartView , 7-1                          | Database SYNC 16-4                        |
| System             | ChartView database                       | Database update with Flight Stream 510    |
|                    | ChartView subscription 7-15              | 19-13                                     |
| Messages           | Checklists 15-37                         | Database verification 1-7                 |
|                    | Circle of uncertainty 16-9               | Data card                                 |
| Symbols            | City 9-39, 12-37                         | Data link 10-3, 12-63                     |
|                    | City forecast 12-23                      | Data Link Receiver troubleshooting 14-9   |
| Appendix           | Class B airspace 9-39, 18-10             | Data request 12-59                        |
| P.P. STANS         | Class C airspace 9-39, 18-10             | Data user field 16-30                     |
|                    |                                          |                                           |

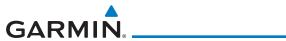

| Date 7-15, 7-16, 7-19, 15-12, 15-13, 16-18                                | FIR 13-1<br>FIS-B 12-71                                                       | Foreword             |
|---------------------------------------------------------------------------|-------------------------------------------------------------------------------|----------------------|
| Date/Time 19-20<br>Dead reckoning 1-21<br>Declutter 9-32                  | Five-hundred aural alert 11-17, 11-28<br>Flap Override 11-67<br>Flight ID 2-5 | Getting<br>Started   |
| Delete flight plan 4-47<br>Demo mode 19-18                                | Flight Into Terrain 11-66<br>Flight phase 11-17, 11-30, 11-63                 | Audio &<br>Xpdr Ctrl |
| Density altitude 15-29<br>Departures 6-3, 7-16, 11-17, 11-30,<br>11-63    | Flight plan 1-19, 4-1, 9-17, 15-20, 15-27<br>Flight plan frequency 3-9        | Com/Nav              |
| Departure time 15-11 Destination proximity 16-28                          | Flight plan import 4-56, 16-42<br>Flight plan menu 4-28<br>Flight Stream 4-52 | FPL                  |
| Direct-To 1-5, 1-16, 5-1<br>Direct-To Fpl Wpt 5-3                         | Flight Stream 510 Using to update database 19-13                              | Direct-To            |
| Direct-To Nrst Airport 5-5 Distance 9-17 DME Arc 6-16                     | Flight timers 15-11<br>FliteCharts 7-16<br>FliteCharts database 7-16          | Proc                 |
| Don't sink 11-28, 11-31, 11-68 DP 7-16                                    | Fog 12-36 Forward looking terrain avoidance 11-17,                            | Charts Wpt Info      |
| Dual installation 1-15  E                                                 | 11-29, 11-44, 11-62<br>Freezing level 12-19, 12-24, 12-49                     | Мар                  |
| Echo tops 12-14<br>Edit flight plan 4-45, 9-44                            | Frequency<br>Flight plan 3-9<br>Monitoring 3-15                               | Traffic              |
| Edit FPL data fields 4-41<br>EGNOS 16-8<br>Emergency frequency 3-13       | Nearest 3-6<br>New user 3-11<br>Recent 3-6                                    | Terrain              |
| Enablement card 7-2, 7-15<br>ENR 6-3<br>EPU 16-5, 16-7                    | Frequency finding 3-5, 3-18<br>FSS 13-1, 13-17                                | Weather              |
| European airways 9-30<br>Excessive Closure Rate 11-64                     | Fuel planning 15-23 Fuel settings 1-7, 16-32 Function user field 16-31        | Nearest              |
| Excessive descent rate alert 11-28, 11-29, 11-61                          | G                                                                             | Services/<br>Music   |
| Exposure level 12-38 Extended squitter 2-7 External LRU 16-11             | GAGAN 16-8<br>GBT 12-64, 12-72<br>GDC 74A ii                                  | Utilities            |
| F<br>Eacility name 12 15 12 17 12 10                                      | GDL 69/69A 14-2, 14-3, 14-9, 16-11<br>GDL 69/69A status 16-11                 | System               |
| Facility name 13-15, 13-17, 13-19 Failed text message 14-18 FastFind 1-22 | GDL 69 troubleshooting 14-9<br>GDL 88 2-5, 16-13<br>Geo-reference 7-14        | Messages<br>Symbols  |
| FDE 16-7<br>Field elevation 10-28                                         | Getting started 1-1<br>Glideslope 3-16                                        | Appendix             |
| Find Com frequency 3-5                                                    | ·                                                                             | , ipperion           |

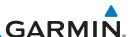

| _                    | Glossary 19-1                              | Imminent obstacle impact 11-17, 11-29,  |
|----------------------|--------------------------------------------|-----------------------------------------|
| Foreword             | Glove qualification procedure 19-21        | 11-57, 11-58, 11-62                     |
| Catting              | GMT 16-18                                  | Imminent terrain impact 11-17, 11-29,   |
| Getting<br>Started   | GPS 19-19                                  | 11-62                                   |
|                      | GPS altitude ii, 11-6                      | Import user waypoints 8-24              |
| Audio &<br>Xpdr Ctrl | GPS status 16-4                            | Infrared 12-66                          |
| Apai Cai             | Graphically editing flight plan 4-52, 5-9, | Insert after 4-9                        |
| Com/Nav              | 9-44                                       | Insert before 4-7                       |
|                      | Graphical Weather 12-71                    | Intercom 2-18                           |
| FPL                  | Ground 2-3                                 | Intersection 8-12, 9-26, 9-39, 13-4     |
| IIL                  | Ground Clutter Suppression 12-54           | Invert colors 7-14                      |
|                      | Ground return 12-37, 12-39, 12-53          | Invert flight plan 4-30, 4-44           |
| Direct-To            | Ground speed 11-20, 11-33, 11-72           | Iridium 12-56, 14-1, 14-11, 14-19       |
|                      | GSL 11-6                                   | J                                       |
| Proc                 | GSR 56 12-56, 14-1, 14-11, 14-20, 16-14    | Jeppesen 19-9                           |
|                      | GTN 725 1-1                                | Jeppesen database 19-9                  |
| Charts               | GTN 750 1-2                                | reppesen database 19 9                  |
|                      | GTX 2-1, 2-3, 2-7, 9-8, 10-3, 10-24,       | K                                       |
| Wpt Info             | 10-25, 12-71, 16-13, 16-42,                | King autopilot 6-29                     |
|                      | 16-44                                      | Knobs 1-2, 1-5                          |
| Map                  | GWX Radar 12-45                            | L                                       |
| '                    | Н                                          | Land data 9-5, 9-28                     |
| Traffic              | Hail 12-10, 12-11, 12-36, 12-41, 12-44     | Legend 12-5, 12-69                      |
|                      | HDOP 16-5                                  | Level 11-17, 11-27, 11-30, 11-63, 11-16 |
| Terrain              | Heading 10-5, 10-14, 11-13, 11-24          | Lighting 16-40                          |
| ICITAIII             | Helipad 8-10, 8-11                         | Lightning 9-39, 12-22, 12-65, 12-66     |
| 147 (1               | HFOM 16-5, 16-7                            | Limitations 10-7, 11-21, 11-10, 12-75   |
| Weather              | Hold 6-15                                  | LNAV 6-3, 6-19                          |
|                      | Home page 1-5                              | LNAV+V 6-3, 6-19                        |
| Nearest              | Horizontal scan 12-33, 12-52, 12-55        | LNAV/VNAV Approach 6-3                  |
| 6 . /                | Hot spots 7-17, 7-18                       | Load procedures in FPL 4-13             |
| Services/<br>Music   | HSI 9-49                                   | Localizer 3-16, 6-27                    |
|                      | HSI annunciation 6-19                      | Local offset 16-18                      |
| Utilities            | HTAWS 11-34, 18-5, 18-6                    | Lock activation 16-12                   |
|                      | Hurricanes 12-74                           | Locking screw 1-3                       |
| System               | 1                                          | Low alt 6-3                             |
| -                    | lcing 12-26, 12-70                         | LP approach 6-3, 6-19                   |
| Messages             | Ident 2-2, 3-16                            | LP +V 6-3, 6-19, 6-21                   |
| cooages              | IFR 1-20, 12-20, 12-67, 12-70, 12-81       | LPV Approach 6-3, 6-19                  |
| Symbols              | ILS Approach 2-14, 6-18                    | L/VNAV 6-19                             |
| Symbols              | ILS CDI Selection 6-27                     |                                         |
|                      |                                            |                                         |
| Appendix             | Imminent Line Impact 11-17, 11-29,         |                                         |

11-62

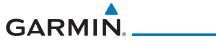

| M                                   | N                                       | _                    |
|-------------------------------------|-----------------------------------------|----------------------|
| Magnetic variation 16-32, 16-33     | NACO 7-16                               | Foreword             |
| Making a phone call 14-12           | National Weather Service 12-8, 12-70    | Getting              |
| Manual mag var 16-33                | Nav angle 16-32, 16-33                  | Started              |
| Map 9-1                             | Navigation map 7-17                     |                      |
| Symbols 9-51                        | Navigation source iii                   | Audio &<br>Xpdr Ctrl |
| Map controls 9-43                   | Nav Radio 1-17                          | Apai Ctii            |
| Map Detail 9-38                     | Nav range ring 9-21                     | Com/Nav              |
| Map menu 9-3                        | NDB 8-15, 9-26, 9-39, 13-10             |                      |
| Map orientation 9-16, 12-60         | Nearest airport 1-12, 1-16, 13-2, 16-19 | FPL                  |
| Map overlay 9-4                     | Nearest airspace 13-12                  | ITL                  |
| Map panning 9-40                    | Nearest ARTCC 13-15                     |                      |
| MAPR 6-3                            | Nearest frequency 3-6                   | Direct-To            |
| Map range 7-17, 9-16, 10-15, 11-13, | Nearest FSS 13-17                       |                      |
| 11-24                               | Nearest intersection 13-4               | Proc                 |
| Map setup 9-13                      | Nearest NDB 13-10                       |                      |
| Map symbols 18-1, 18-7              | Nearest User Wpt 13-11                  | Charts               |
| Map toolbar symbols 18-8            | Nearest VOR 13-6                        |                      |
| Marker beacon 2-14                  | Nearest waypoint 13-1                   | Wpt Info             |
| Marker Hi Sense 2-15                | Nearest weather 13-19                   |                      |
| Mark on target 8-20                 | Negative climb rate 11-28, 11-31, 11-68 | Мар                  |
| Mean Sea Level 11-6                 | NEXRAD 9-8, 12-8, 12-75                 | Wap                  |
| Message 11-28, 11-20, 11-22, 4-33,  | Limitations 12-11                       | T ff: -              |
| 11-33, 11-16                        | NEXRAD Canada 12-12                     | Traffic              |
| METARs 12-20, 12-66, 12-81          | Next airspace 9-41                      |                      |
| MGRS 16-36                          | Non-directional ownship 18-9            | Terrain              |
| Mic selection 2-11                  | North up 9-16, 12-1                     |                      |
| Military grid reference system      | NOTAM 8-10                              | Weather              |
| Minimum runway length 1-12          | 0                                       |                      |
| Miscellaneous symbols 18-9          | OBS 9-50, 19-6                          | Nearest              |
| Missed Approach 6-14                | Obstacle data 11-6, 11-19, 11-33        |                      |
| MOA 9-39, 18-9                      | Obstacles 9-5, 9-23, 9-28, 10-9, 11-1,  | Services/            |
| Model descriptions 1-1              | 11-6, 11-9, 11-11, 11-21, 11-22,        | Music                |
| Monitor 2-12                        | 11-10                                   | Utilities            |
| Monitoring frequency 3-15           | Obstructions 11-9, 11-21                | Otilities            |
| Morse code 3-17                     | OCN 6-3                                 |                      |
| Motion vector 10-19, 10-20, 10-26   | On scene mode 10-24                     | System               |
| Mountains 12-74                     | Operating distance 12-38                |                      |
| Moving map 1-3                      | Overview 1-3                            | Messages             |
| MPEL 12-38                          | Ownship 18-9                            |                      |
| MSAS 16-8                           | * F                                     | Symbols              |
| Music 2-23, 14-1, 14-4              |                                         |                      |
| Mute 14-7                           |                                         | Appendix             |
|                                     |                                         |                      |

190-01007-03 Rev. Q GTN 725/750 Pilot's Guide Index-5

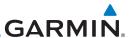

| -                    | P                                                      | R                                                               |
|----------------------|--------------------------------------------------------|-----------------------------------------------------------------|
| Foreword             | Page menus 9-14, 9-26, 9-32, 9-33                      | Radar 9-12, 10-7, 10-9, 12-8, 12-11,                            |
| Getting              | Page user field 16-31                                  | 12-33, 12-45, 12-64, 12-71,                                     |
| Started              | Pairing 16-42, 16-43                                   | 12-74, 12-75                                                    |
|                      | Panning 9-40                                           | Radar gain 12-51                                                |
| Audio &<br>Xpdr Ctrl | Parallel track 4-38, 18-9                              | RAIM 15-12                                                      |
| 7,001 001            | Parking area 18-2                                      | Rain 12-64                                                      |
| Com/Nav              | Passenger address 2-12                                 | Range ring 9-21, 10-5, 10-15, 10-17,                            |
|                      | Phone call 14-12                                       | 10-21, 10-26, 10-30, 10-34,                                     |
| FPL                  | Phone volume 14-16                                     | 11-24, 12-53, 11-13                                             |
|                      | Photocell 16-40                                        | Recent frequency 3-6                                            |
| Direct To            | Pilot controls 1-4                                     | Record of Revisions vii                                         |
| Direct-To            | PIREP 12-28, 12-68, 12-82                              | Reduced protection 11-39                                        |
|                      | Point obstacle 9-23                                    | Reduced required obstacle clearance                             |
| Proc                 | Point-to-Point 15-15, 15-24                            | 11-17, 11-29, 11-62                                             |
|                      | Position format 16-36                                  | Reduced required terrain clearance 11-17,                       |
| Charts               | Position reporting 14-19                               | 11-29, 11-62                                                    |
|                      | Position reporting status 14-20                        | Reflectivity 12-8, 12-10, 12-11, 12-36,                         |
| Wpt Info             | Power 12-75                                            | 12-44, 12-75                                                    |
|                      | Power line 9-25                                        | Regional NEXRAD 12-77                                           |
| Мар                  | Power-up 7-15, 7-16, 7-19, 10-10, 11-1,                | Register with GFDS 12-61                                        |
| . 1                  | 11-11, 11-20, 11-22, 11-33,                            | Registration vii                                                |
| Traffic              | 11-72                                                  | Remote frequency control 1-18, 3-14                             |
| Hame                 | Precipitation 12-11, 12-33, 12-35, 12-36,              | Remove FPL waypoint 4-12                                        |
| T                    | 12-46, 12-48, 12-52, 12-53, 12-                        | Resolution advisory 10-39, 10-43                                |
| Terrain              | 64, 12-66                                              | Reverse frequency look-up 3-14, 16-21,                          |
|                      | Precipitation intensity levels 12-41, 12-51            | 16-22                                                           |
| Weather              | Premature descent alerting 11-18, 11-30,               | Revisions vii                                                   |
|                      | 11-63                                                  | RLC 11-17, 11-29, 11-62                                         |
| Nearest              | Present 14-8                                           | RNAV 6-19                                                       |
|                      | Preventive Resolution Advisory 10-43,<br>10-44         | ROC 11-57, 11-58                                                |
| Services/<br>Music   |                                                        | Roll steering 6-14, 6-26                                        |
| IVIUSIC              | Preview flight plan 4-45, 4-51<br>Procedures 1-20, 6-1 | Rotorcraft traffic page orientation 10-24<br>Route options 4-43 |
| Utilities            | Procedure turn 6-14                                    | Runway 16-19                                                    |
|                      | Product age 12-7, 12-63                                | Runway extension 9-26                                           |
| System               | Product description 1-3                                | Runway length 1-12, 16-19                                       |
| 3,310111             | Product Support vii                                    | Runways 8-7                                                     |
| Massages             | Proximity advisory 10-5                                | Runway surface 1-12, 16-19                                      |
| Messages             |                                                        | Ryan TCAD 10-25                                                 |
|                      |                                                        | ,                                                               |

Symbols

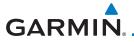

| S                                     | Suppress Visuals 14-15                    |                    |
|---------------------------------------|-------------------------------------------|--------------------|
| SafeTaxi 7-17, 7-19, 9-17, 9-26, 18-2 | Surface winds 12-70                       | Foreword           |
| SafeTaxi symbols 18-2                 | Symbols 9-51, 10-4, 10-13, 11-27, 11-52,  | C 111              |
| Satellite telephone 14-11             | 18-1, 11-16                               | Getting<br>Started |
| SBAS 16-8                             | System ID 16-4                            |                    |
| Scale 9-22, 10-13, 18-3               | System power 1-6                          | Audio &            |
| Scheduled messages 15-35              | System setup values 1-11, 1-12            | Xpdr Ctrl          |
| Search and Rescue (SAR) 4-5, 4-21     | System status 10-10, 10-16, 11-33,        | Com/Nov            |
| Sector scan 12-33, 12-55              | 11-72, 16-3, 11-20                        | Com/Nav            |
| Secure Digital (SD) card 1-4          |                                           |                    |
| Select approach 6-10                  | T                                         | FPL                |
| Select arrival 6-7                    | TAF 12-66                                 |                    |
| Select departure 6-4                  | Target altitude 15-6                      | Direct-To          |
| Selected Altitude 12-69               | Target offset 15-8                        |                    |
| Self-test 1-7                         | Target waypoint 15-8, 15-9                | Proc               |
| Sensor data 15-15, 15-23              | TAS 10-3, 10-12, 10-13, 15-29             |                    |
| Serial numbers 14-9, 16-4             | TAWS-A 11-51                              | Charts             |
| Service Class 14-3                    | TAWS-A alerts 11-52, 11-56                | Cildits            |
| Services 12-71, 14-1                  | TAWS-B 11-10, 11-21, 11-51                |                    |
| Setup 16-15                           | TAWS-B alerts 11-16, 11-27                | Wpt Info           |
| ·                                     | TAWS failure alert 11-19, 11-33           |                    |
| Shield setup 10-32<br>SIDs 1-20       | TAWS system test 11-11, 11-20, 11-22,     | Мар                |
|                                       | 11-33, 11-72                              |                    |
| SIGMET 12-17, 12-70, 12-85            | TCAD 10-25                                | Traffic            |
| Smart Airspace 9-29<br>SMS 14-16      | TCAD 9900B 10-30                          |                    |
|                                       | TCAD 9900BX 10-25, 10-34                  | Terrain            |
| Snow 12-11, 12-36                     | TCAS 10-4                                 | ICIIdiii           |
| Software version 14-9, 16-3           | TCAS II 10-38, 10-40, 10-46               |                    |
| Sort alpha 4-16                       | TCAS II alerts 10-41                      | Weather            |
| Special Use Airspace 13-1             | TCAS II system test 10-45                 |                    |
| Speed 11-18, 11-30, 11-63             | Telephone 2-24                            | Nearest            |
| Squawk code 2-4                       | Telligence 2-26                           |                    |
| Squelch 1-4, 2-21, 3-2                | Telligence Voice Command Qualification    | Services/<br>Music |
| Standby 2-2                           | Procedure 19-25                           | IVIUSIC            |
| Standby database 16-4                 | Temperature 16-32                         | Utilities          |
| STAR 6-7, 7-16                        | Temporary 8-20                            | Otilities          |
| STARs 1-20                            | TERM 6-3                                  | _                  |
| Start-up 1-6                          | Terrain , 9-27, 9-28, 10-9, 11-21, 11-49, | System             |
| Status 14-20, 16-4, 16-11             | 11-57, 11-58, 11-59, 12-37,               |                    |
| Store flight plan 4-29                | 11-10                                     | Messages           |
| Storm cell 12-48                      | Terrain alerts 11-31, 11-68               |                    |
| Stormscope 9-11, 12-29, 18-10         | Terrain Awareness and Warning System      | Symbols            |
| Stuck microphone 3-14                 | 11-51                                     |                    |
| Sunrise/Sunset 15-13                  | Terrain data 9-7, 11-9, 11-10, 11-21      | Appendix           |
| Support vii                           |                                           | whheliniy          |
|                                       |                                           |                    |

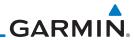

| Foreword  Getting Started | Terrain limitations 11-9 Terrain obstacle symbols 11-23, 11-53, 11-12 Terrain proximity ii, 11-6, 18-8                                                                                                    | User waypoint 8-16, 8-19, 9-43, 13-11<br>UTC 1-12, 16-18<br>Utilities 15-1<br>UTM 16-36                  |
|---------------------------|----------------------------------------------------------------------------------------------------|----------------------------------------------------------------------------------------------------|
| Getting                   | Terrain obstacle symbols 11-23, 11-53, 11-12  Terrain proximity ii, 11-6, 18-8  Text 12-71  Text messaging 14-17  TFR 9-26, 12-80, 18-9  Thunderstorm 12-74  Thunderstorms 12-36, 12-40, 12-41, 12-43  Time 16-6, 16-8, 16-18  Time format 1-12  Time until transmit 14-20  TIS 10-3, 10-4, 10-7, 10-9  Topo data 9-5  Topo scale 9-22  Tornadoes 12-43, 12-74  Touchscreen 1-2, 1-6  Track vector 10-8  Traffic 9-12, 10-1  Traffic advisory 9-32, 10-3, 10-4, 10-39  Traffic audio 10-28, 10-31  Traffic Pop-Up 10-1  Traffic test 10-2  Transponder 2-1, 10-3, 10-7, 10-9, 10-10, 10-13  Trip planning 15-13  Trip planning - point-to-point 15-13, 15-14, 15-15, 15-18  Troubleshooting 17-1  Turbulence 12-27, 12-33, 12-36, 12-41, 12-70  Turbulence Detection 12-54 | UTC 1-12, 16-18<br>Utilities 15-1                                                                        |
| System                    | Under construction 18-2<br>Units 1-13, 16-32<br>Universal Transverse Mercator                                                                                                    | Weather 8-9, 9-33, 12-1, 12-56<br>Weather alert 12-53                                                    |
| Messages<br>Symbols       | Universal Transverse Mercator User-defined hold 4-19, 5-9 User fields 9-34, 16-29 User frequency 3-11                                                                                                    | Weather legend 12-5<br>Weather mapping 12-41<br>Weather product 12-63, 14-3<br>Weather radar 9-12, 12-45 |
| Appendix                  |                                                                                                    | Wind 9-1, 12-66, 12-69, 12-70<br>Winds 15-29                                                             |

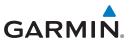

Winds aloft 12-25, 12-69, 12-84 Winds aloft altitude 12-69 Wire obstacle 9-25 WX-500 9-11, 12-29

X

XM 14-2 XM channel categories 14-5 XM radio activation 14-3 XM radio channel presets 14-8 XM radio channels 14-6 XM radio volume 14-7 XM Satellite Radio 14-2 XM troubleshooting 14-9 XM weather 12-2

Z

Zulu 16-18

Foreword

Getting Started

Audio & Xpdr Ctrl

Com/Nav

FPL

Direct-To

Proc

Wpt Info

Мар

Traffic

Terrain

Weather

Nearest

Services/ Music

Litilitie

System

Messages

Symbols

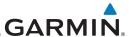

Getting Started

Audio & Xpdr Ctrl

Com/Nav

FPL

Direct-To

Proc

Charts

Wpt Info

Мар

Traffic

Terrain

Weather

Nearest

Services/ Music

Utilities

System

Messages

Symbols

Appendix

Index-10 GTN 725/750 Pilot's Guide 190-01007-03 Rev. Q

This page intentionally left blank

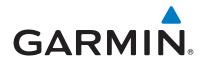

© 2011-2018 Garmin Corporation

flyGarmin.com

Part Number 190-01007-03 Rev. Q